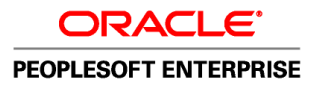

# PeopleSoft Enterprise Sales 9.1 PeopleBook

**October 2009**

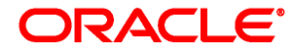

#### PeopleSoft Enterprise Sales 9.1 PeopleBook SKU crm91pbr0

Copyright © 2001, 2009, Oracle and/or its affiliates. All rights reserved.

#### **Trademark Notice**

Oracle is a registered trademark of Oracle Corporation and/or its affiliates. Other names may be trademarks of their respective owners.

#### **License Restrictions Warranty/Consequential Damages Disclaimer**

This software and related documentation are provided under a license agreement containing restrictions on use and disclosure and are protected by intellectual property laws. Except as expressly permitted in your license agreement or allowed by law, you may not use, copy, reproduce, translate, broadcast, modify, license, transmit, distribute, exhibit, perform, publish or display any part, in any form, or by any means. Reverse engineering, disassembly, or decompilation of this software, unless required by law for interoperability, is prohibited.

#### **Warranty Disclaimer**

The information contained herein is subject to change without notice and is not warranted to be error-free. If you find any errors, please report them to us in writing.

#### **Restricted Rights Notice**

If this software or related documentation is delivered to the U.S. Government or anyone licensing it on behalf of the U.S. Government, the following notice is applicable:

#### *U.S. GOVERNMENT RIGHTS*

Programs, software, databases, and related documentation and technical data delivered to U.S. Government customers are "commercial computer software" or "commercial technical data" pursuant to the applicable Federal Acquisition Regulation and agency-specific supplemental regulations. As such, the use, duplication, disclosure, modification, and adaptation shall be subject to the restrictions and license terms set forth in the applicable Government contract, and, to the extent applicable by the terms of the Government contract, the additional rights set forth in FAR 52.227-19, Commercial Computer Software License (December 2007). Oracle USA, Inc., 500 Oracle Parkway, Redwood City, CA 94065.

#### **Hazardous Applications Notice**

This software is developed for general use in a variety of information management applications. It is not developed or intended for use in any inherently dangerous applications, including applications which may create a risk of personal injury. If you use this software in dangerous applications, then you shall be responsible to take all appropriate fail-safe, backup, redundancy and other measures to ensure the safe use of this software. Oracle Corporation and its affiliates disclaim any liability for any damages caused by use of this software in dangerous applications.

#### **Third Party Content, Products, and Services Disclaimer**

This software and documentation may provide access to or information on content, products and services from third parties. Oracle Corporation and its affiliates are not responsible for and expressly disclaim all warranties of any kind with respect to third party content, products and services. Oracle Corporation and its affiliates will not be responsible for any loss, costs, or damages incurred due to your access to or use of third party content, products or services.

# **Contents**

### **Preface**

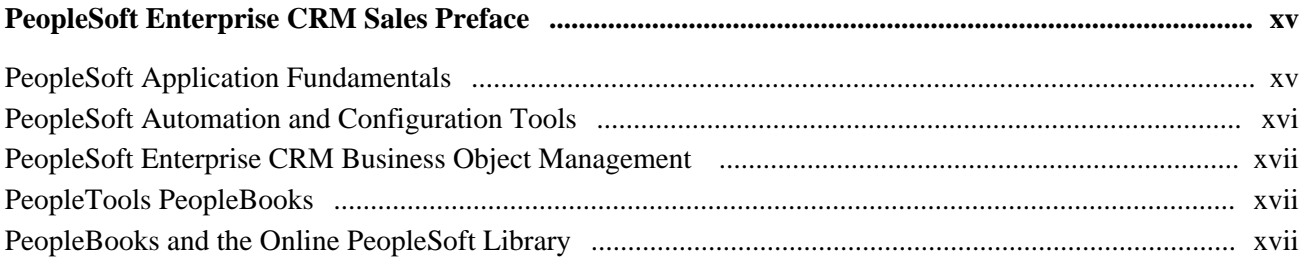

# **Part 1**

# **Setting Up PeopleSoft Enterprise Sales**

## **Chapter 1**

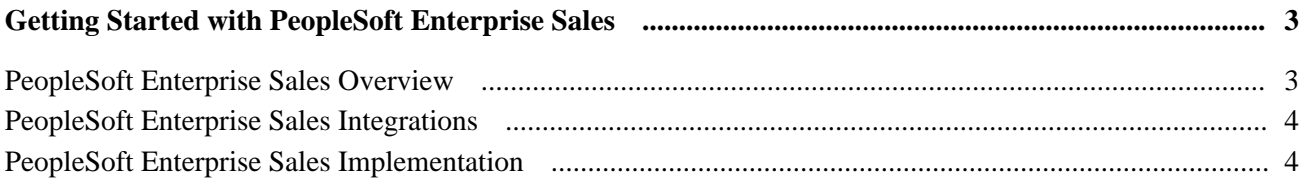

## **Chapter 2**

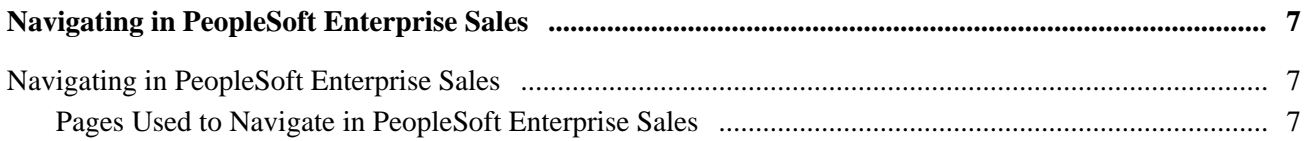

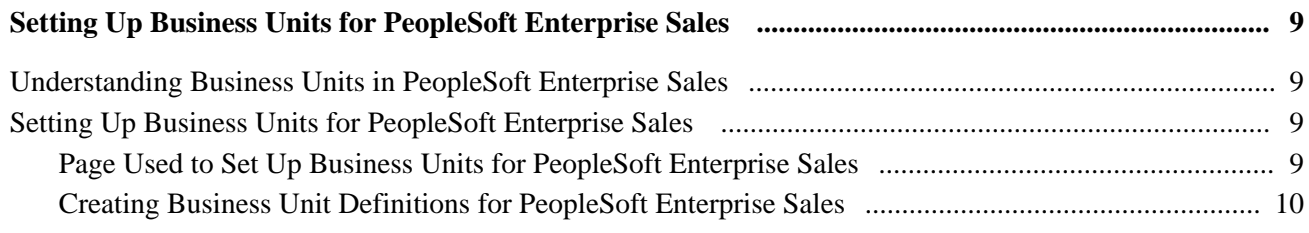

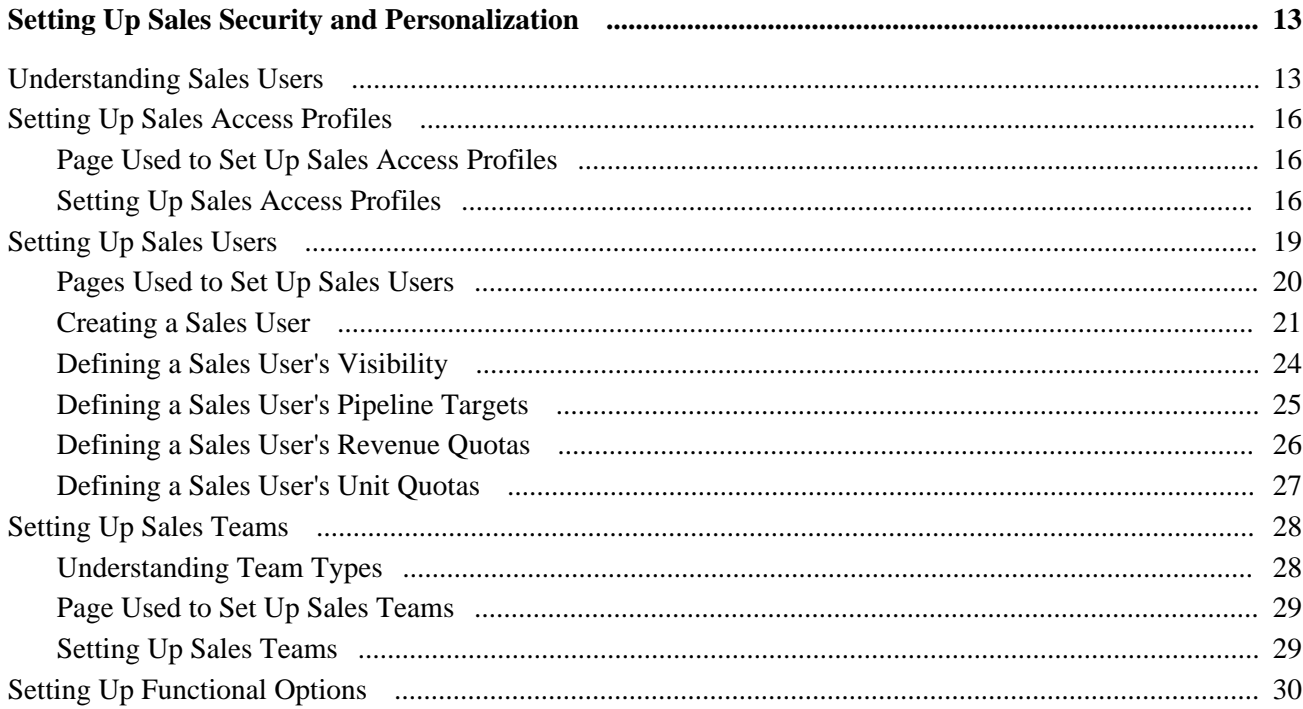

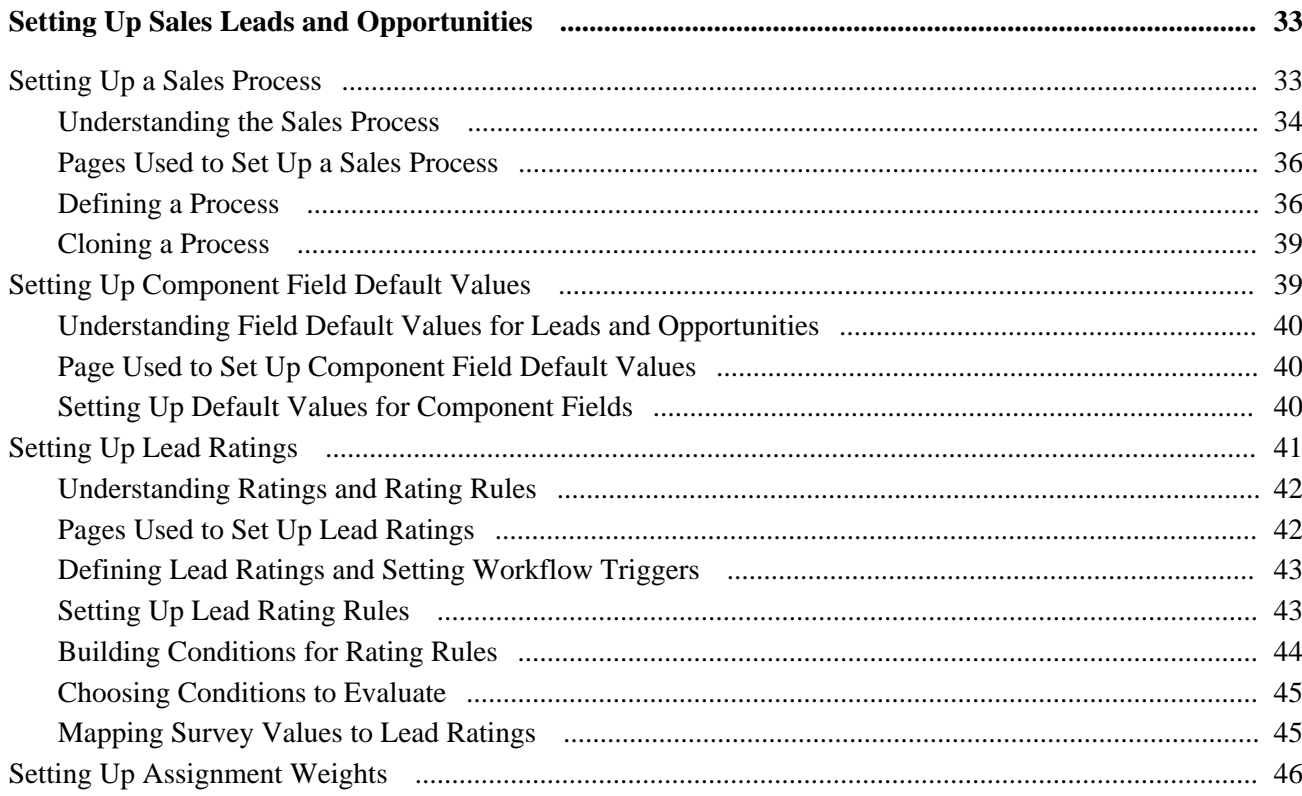

#### Contents

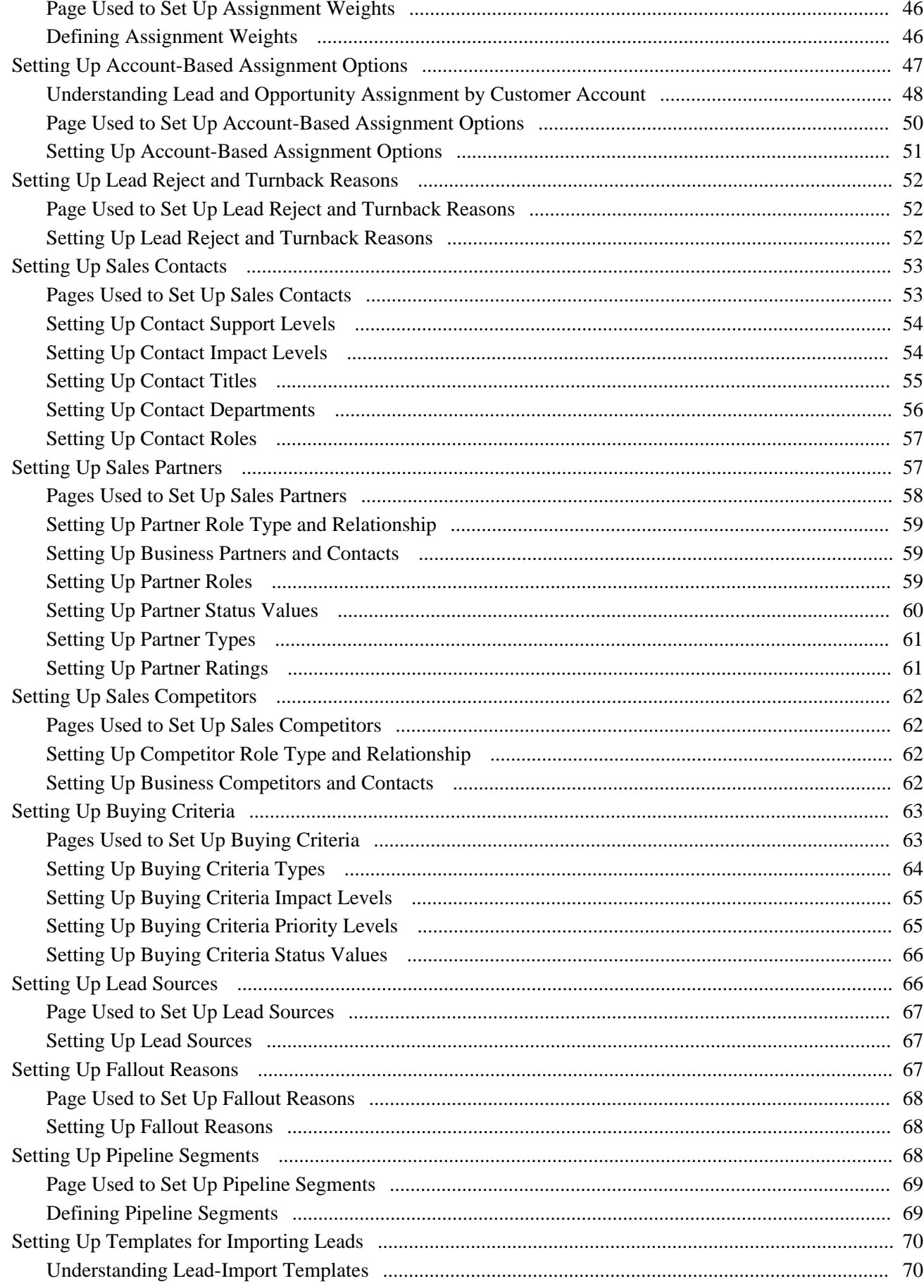

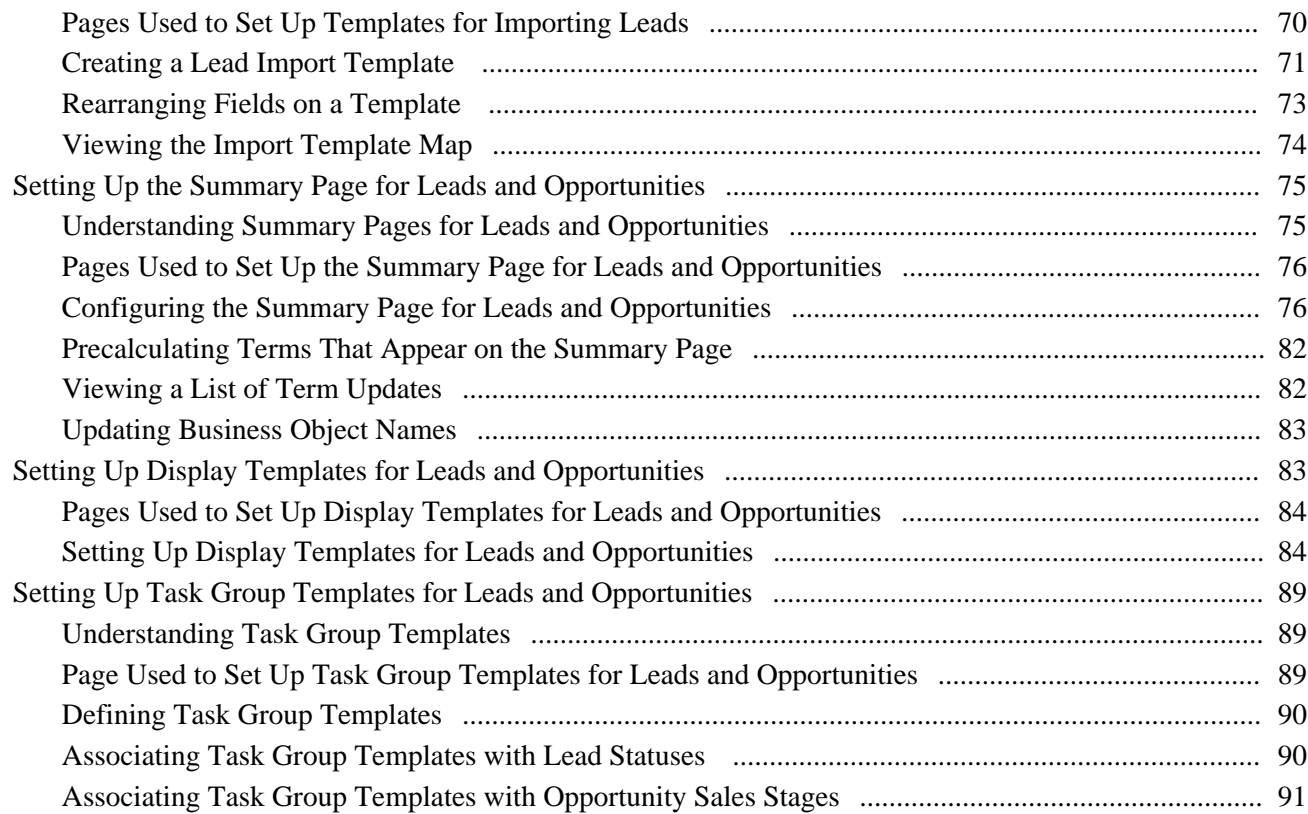

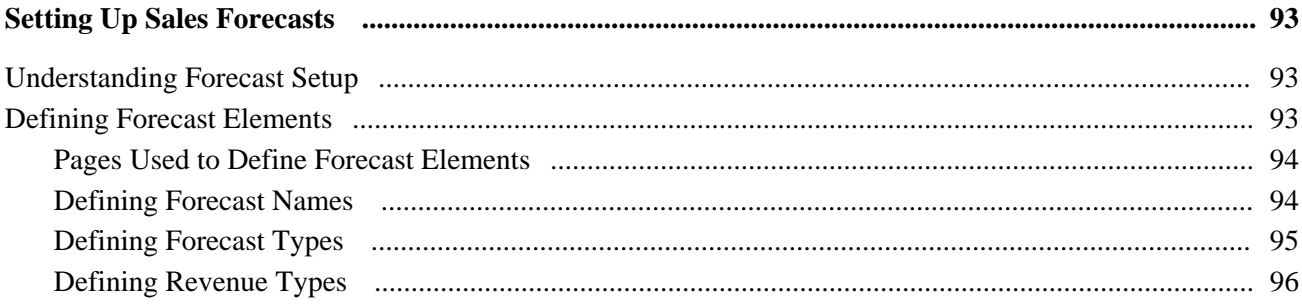

# **Part 2**

# **Working with Territories and Assignment Groups**

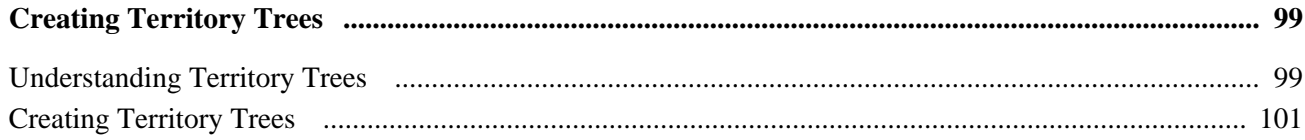

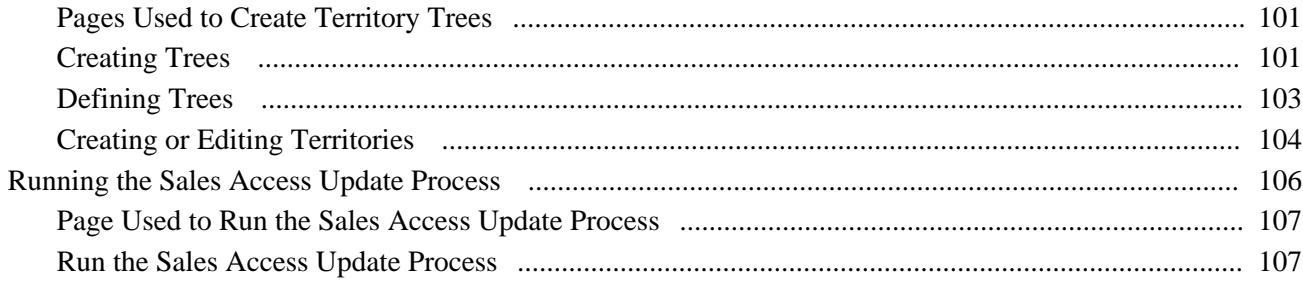

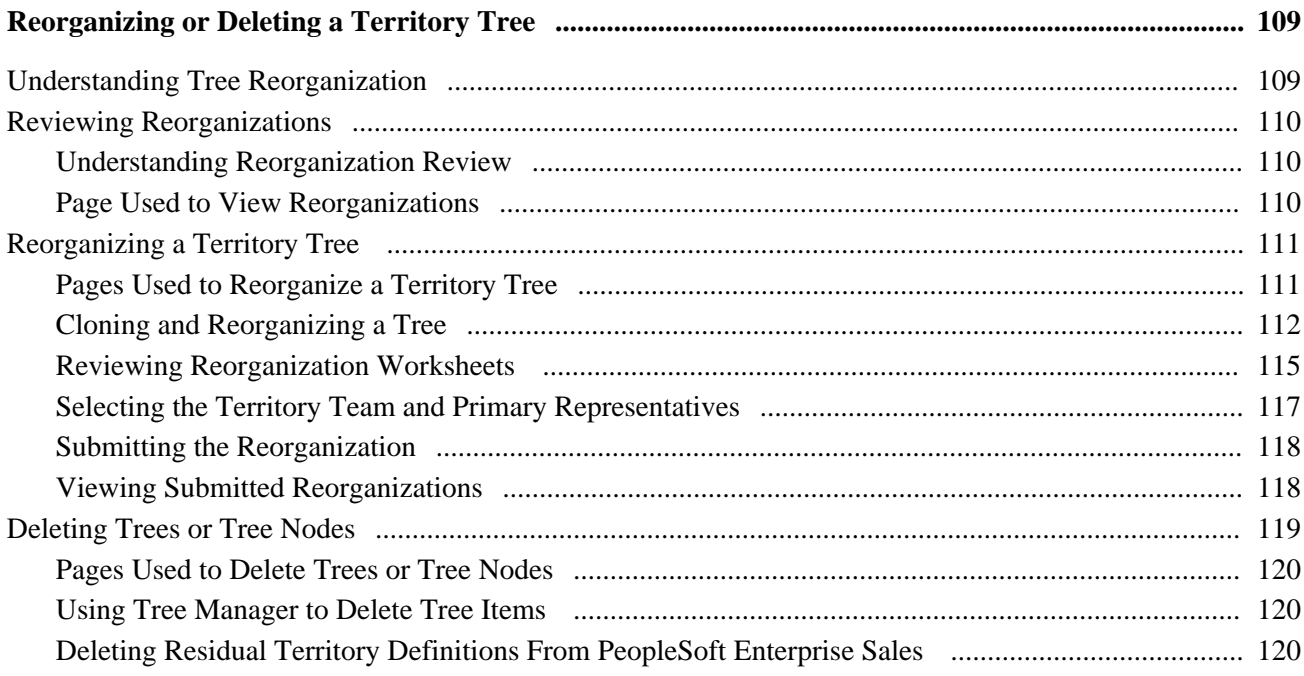

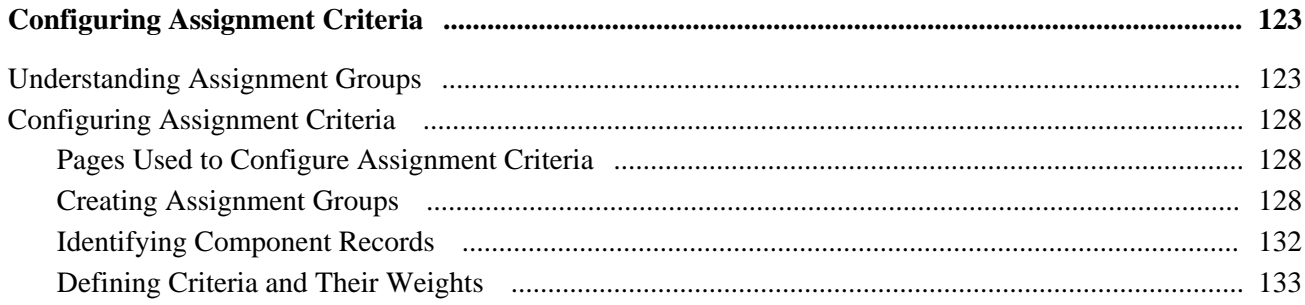

# Part 3

# **Managing Sales Leads and Opportunities**

### **Chapter 10**

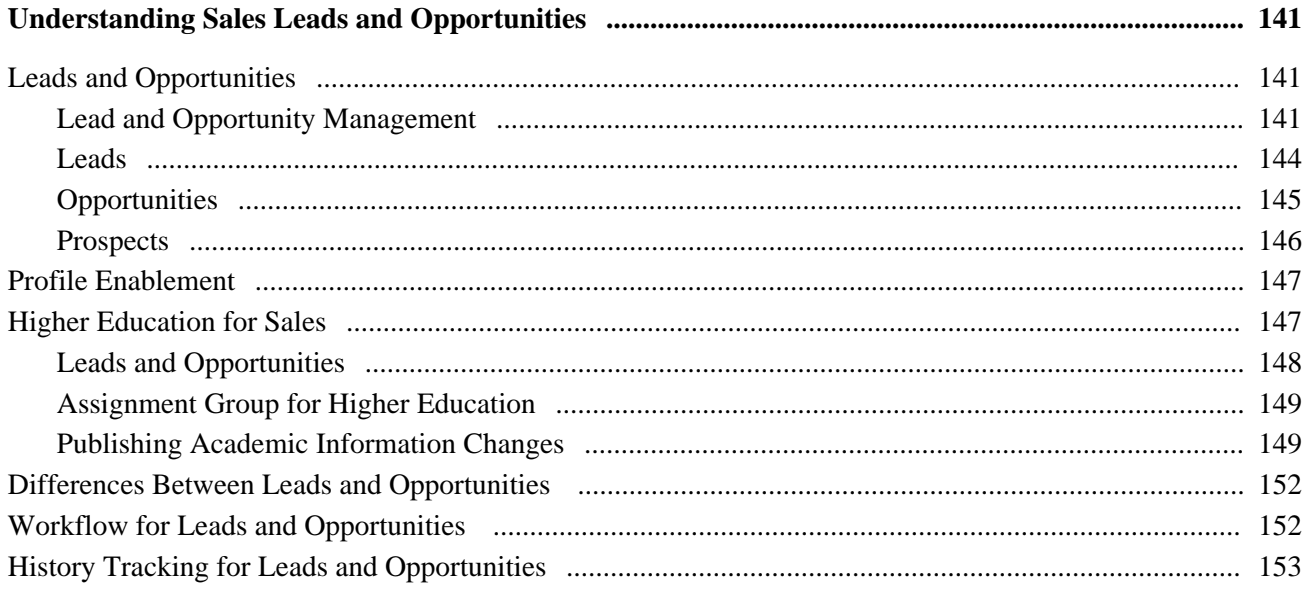

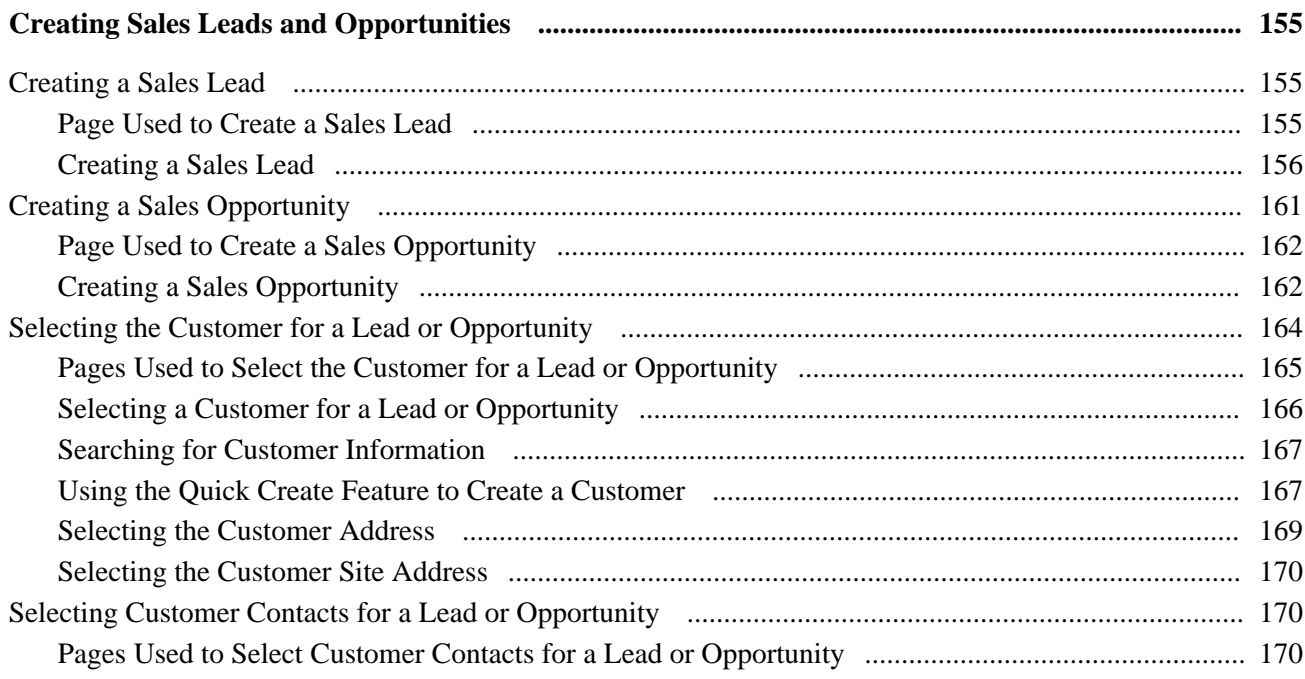

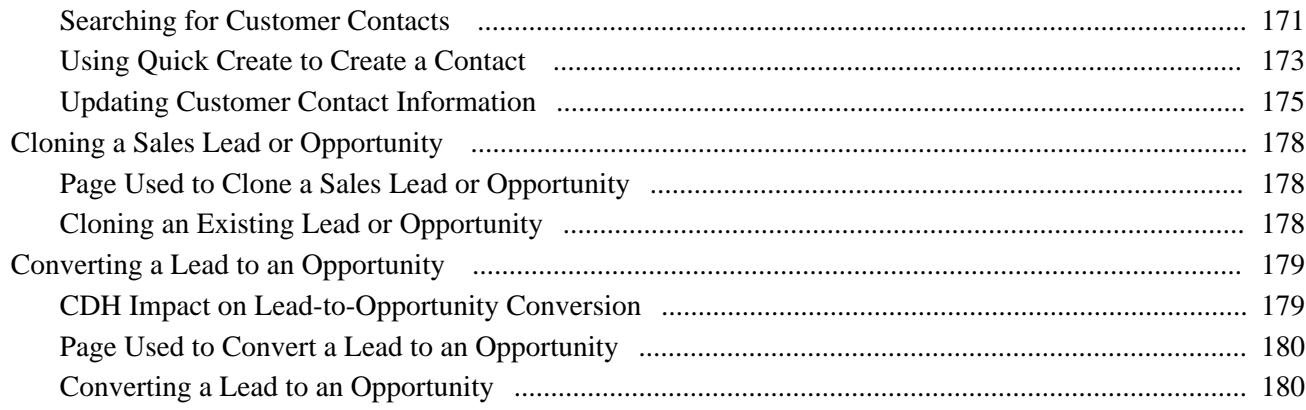

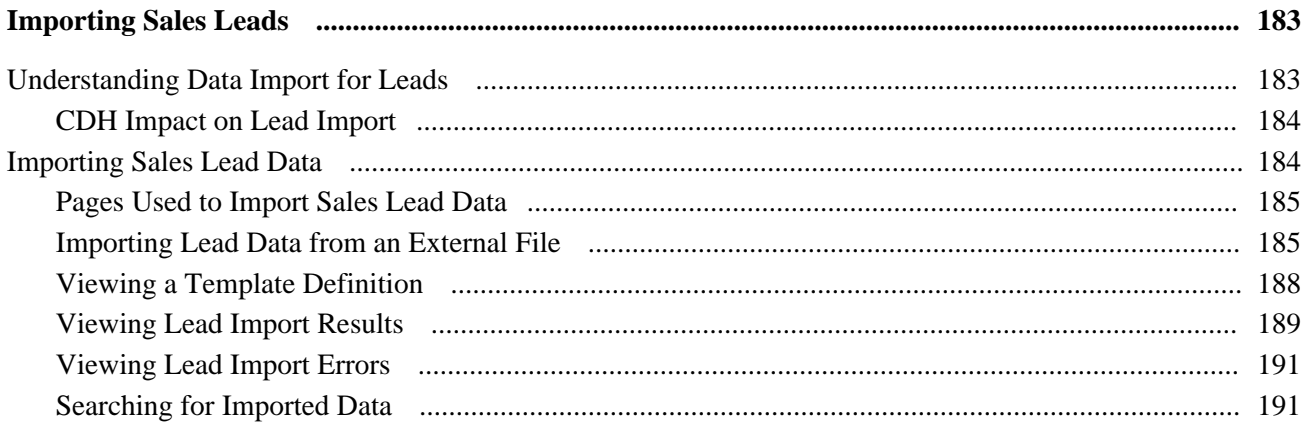

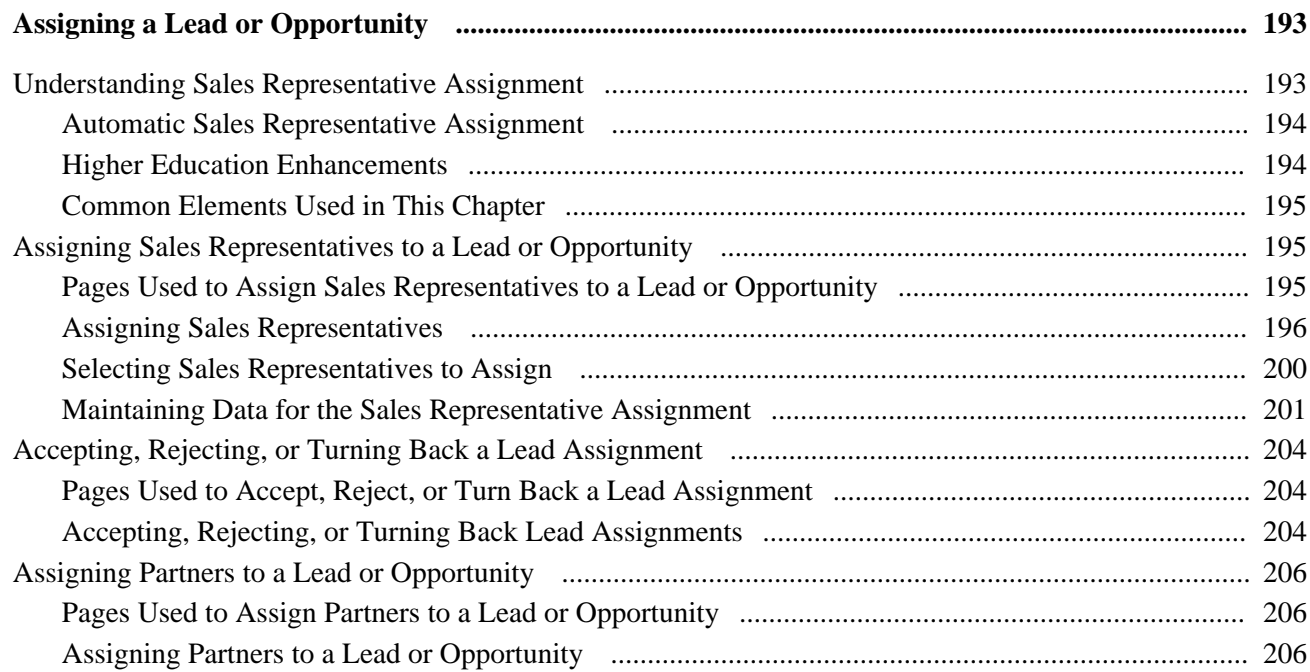

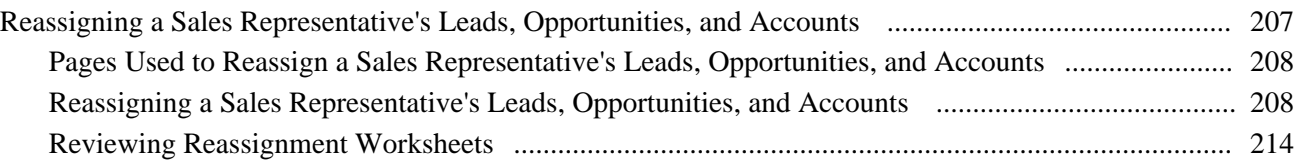

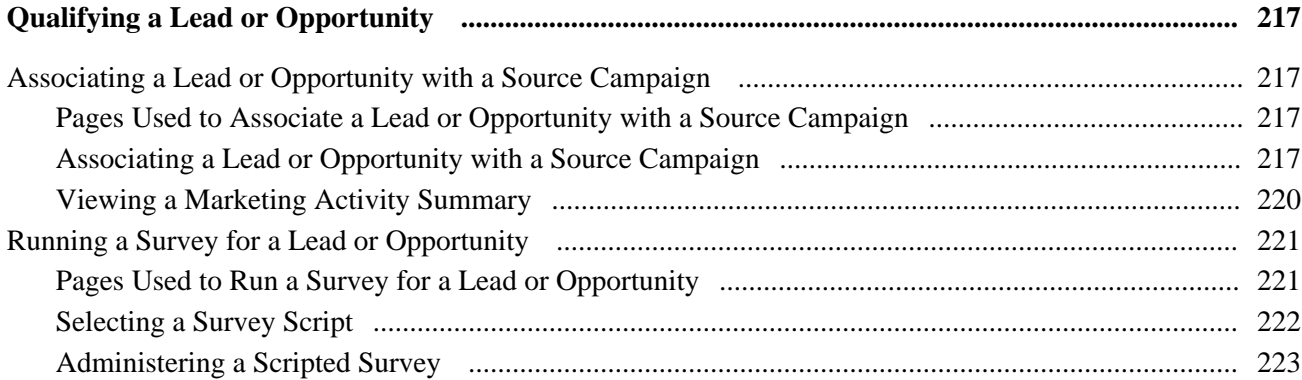

## **Chapter 15**

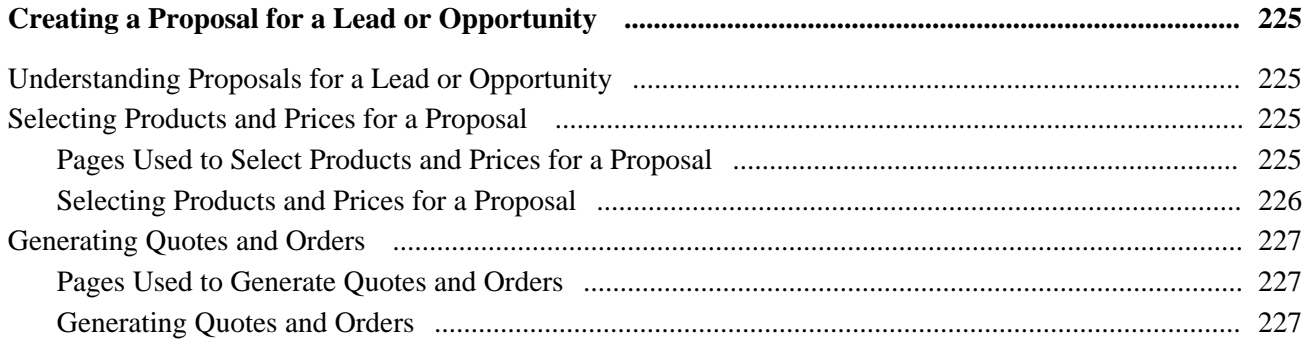

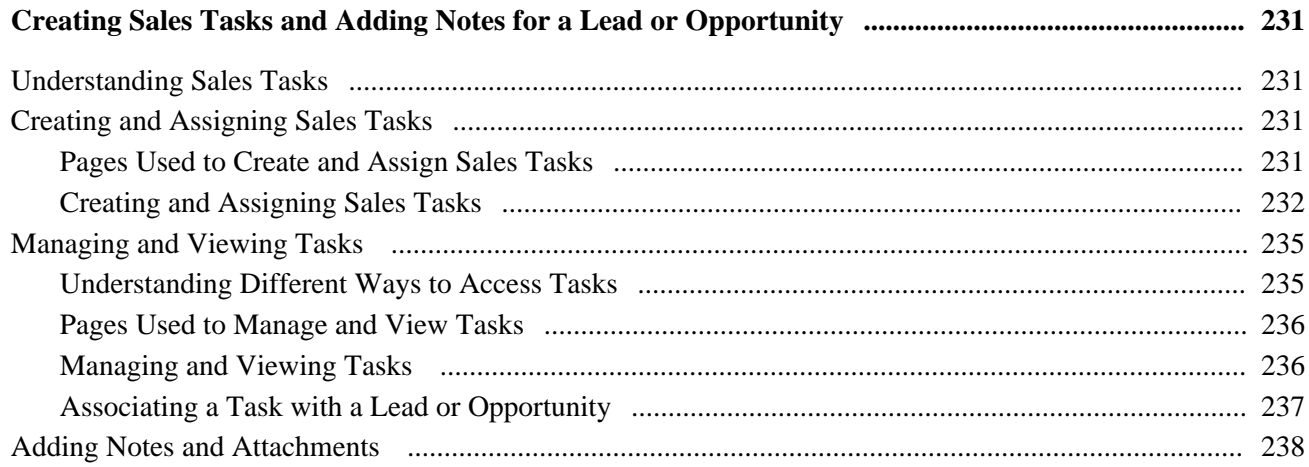

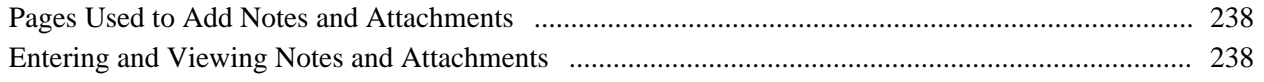

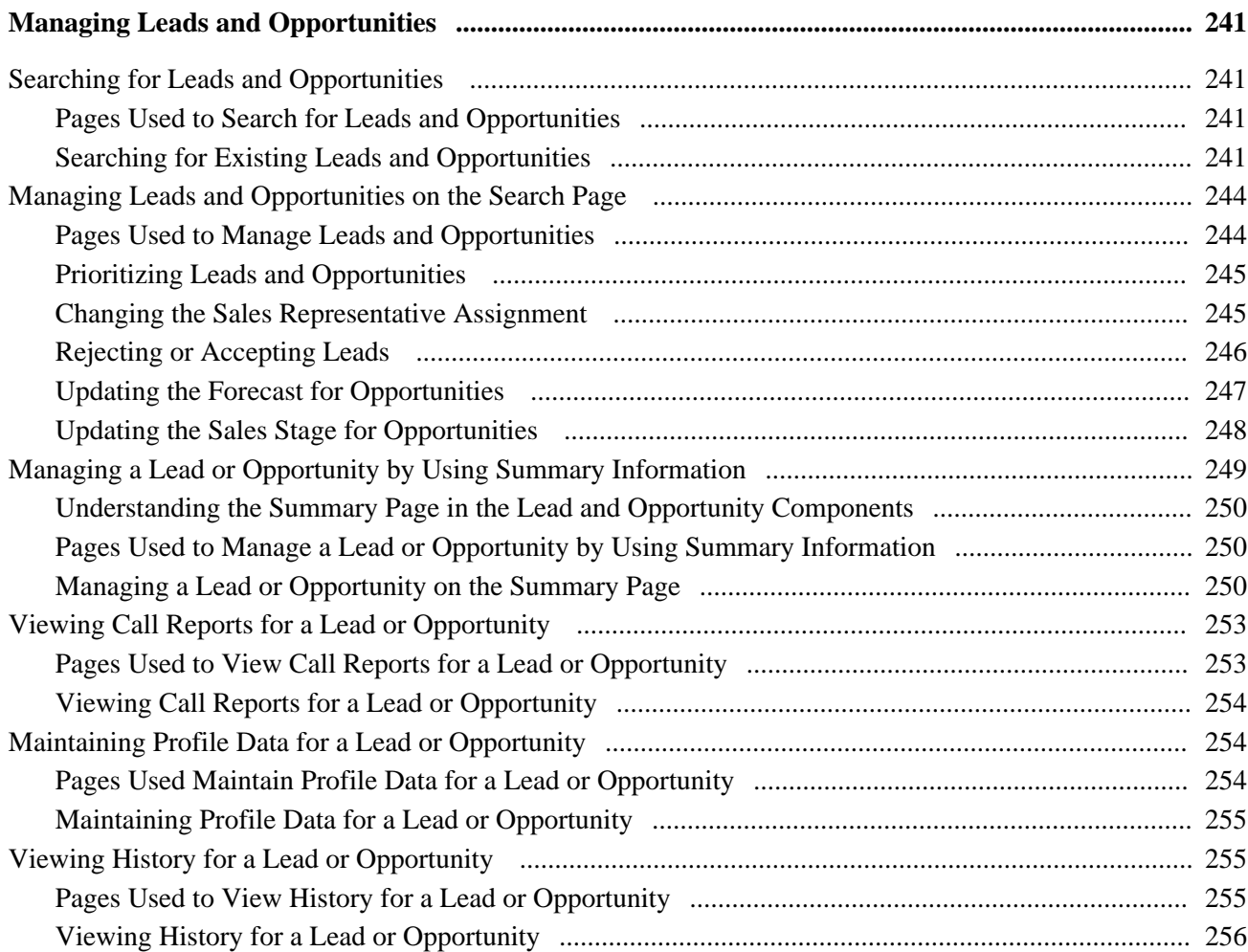

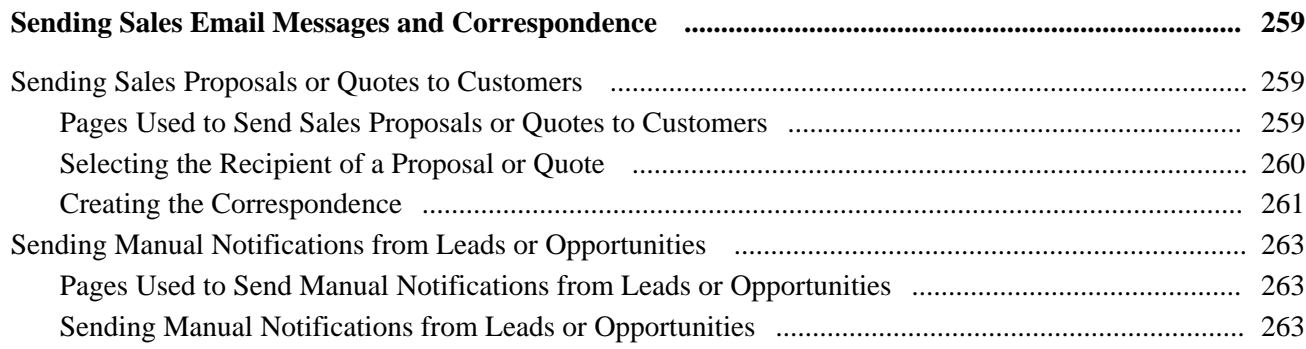

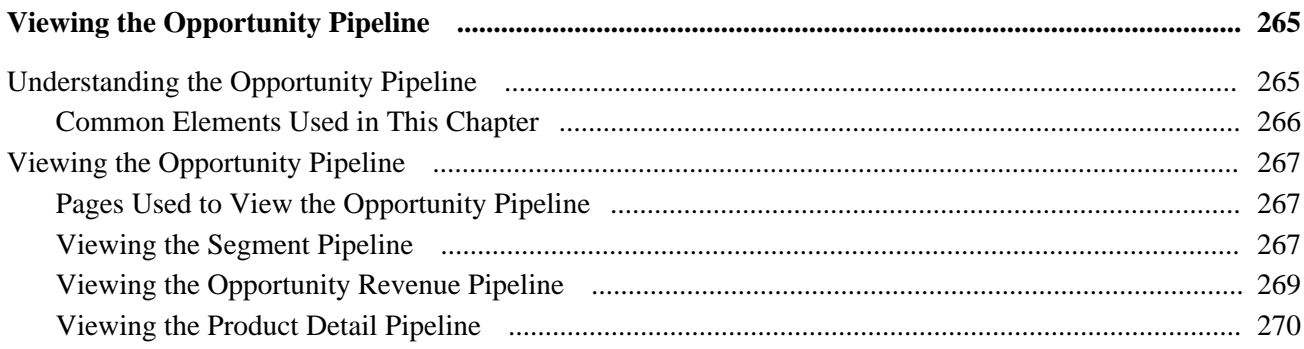

## **Chapter 20**

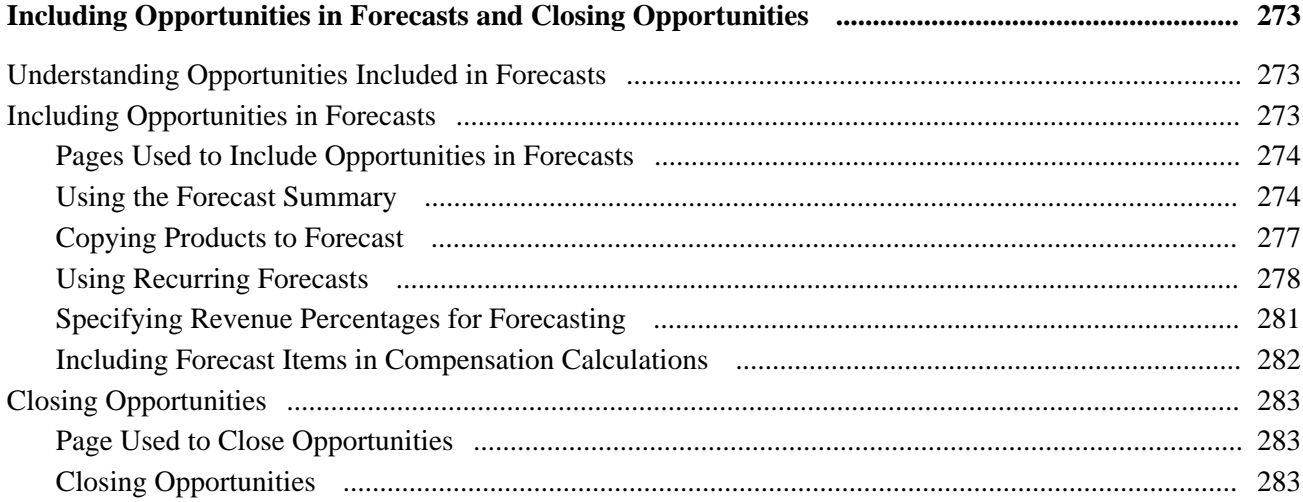

# Part 4

# **Using Forecasts**

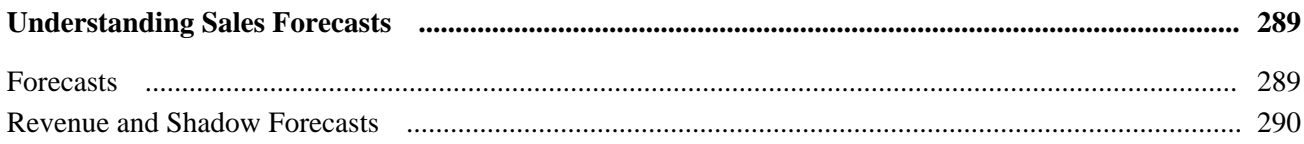

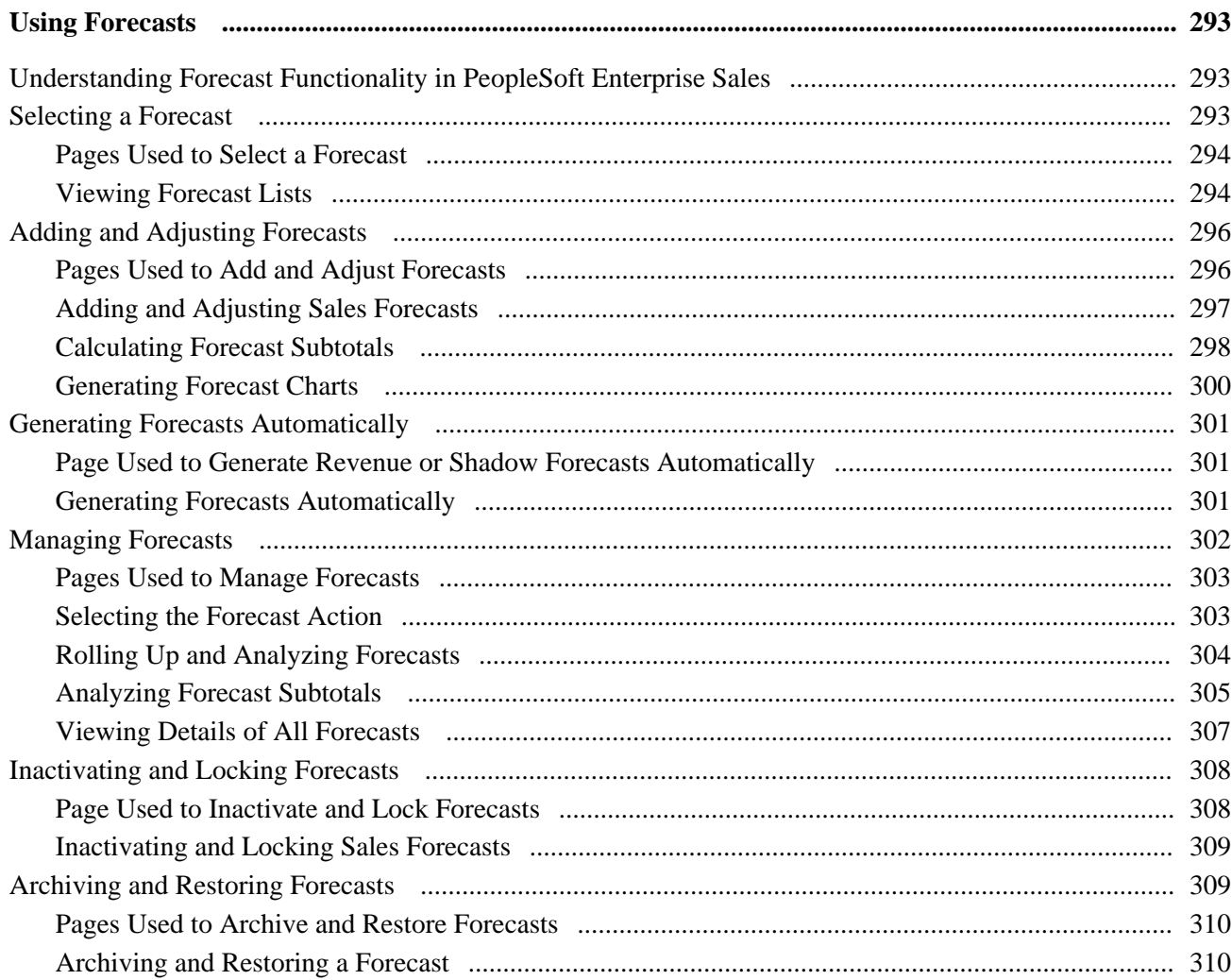

# Part 5

# **Working with Customer Accounts**

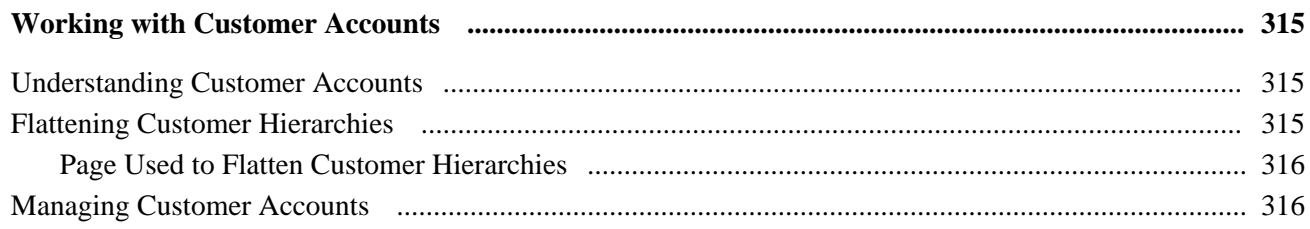

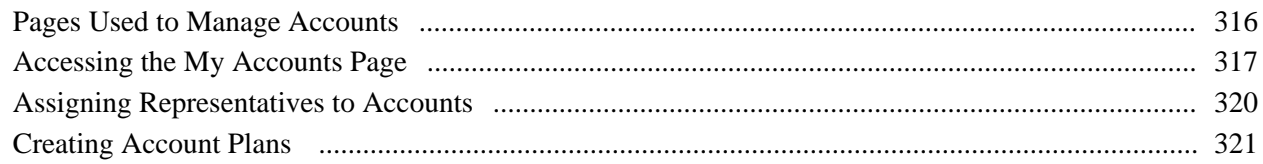

## **Appendix A**

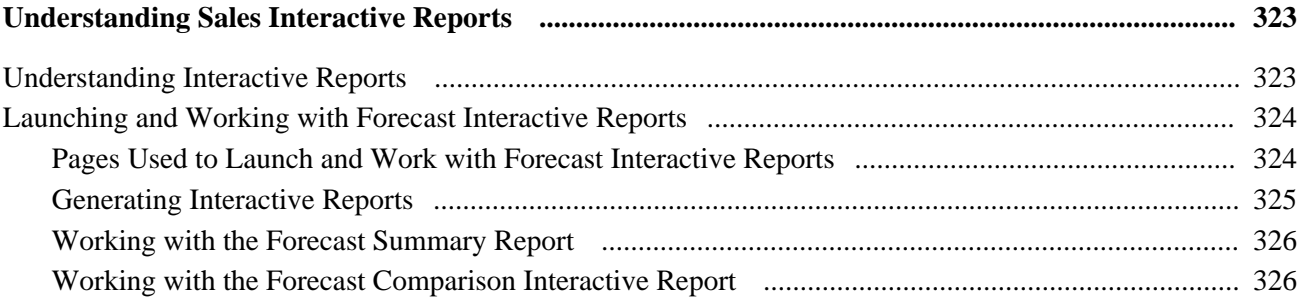

# **Appendix B**

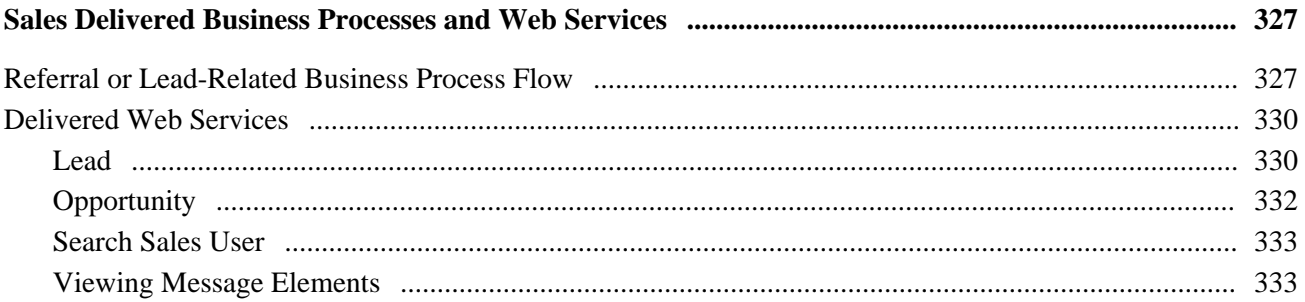

# Appendix C

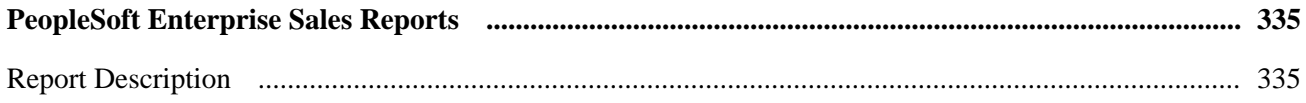

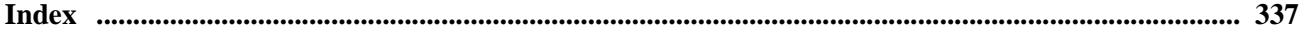

# <span id="page-14-0"></span>**PeopleSoft Enterprise CRM Sales Preface**

This preface discusses:

- PeopleSoft application fundamentals.
- PeopleSoft automation and configuration tools.
- PeopleSoft enterprise CRM business object management.
- PeopleTools PeopleBook.

**Note.** All information found in this PeopleBook is applicable to PeopleSoft CRM for High Technology.

# <span id="page-14-1"></span>**PeopleSoft Application Fundamentals**

The *PeopleSoft Enterprise Sales 9.1 PeopleBook* provides implementation and processing information for your PeopleSoft Enterprise Sales application. However, additional essential information describing the setup and design of your system appears in a companion volume of documentation called *PeopleSoft Enterprise CRM 9.1 Application Fundamentals PeopleBook.* Each PeopleSoft product line has its own version of this documentation.

The *PeopleSoft Enterprise CRM 9.1 Application Fundamentals PeopleBook* contains these parts:

• CRM Multi-Product Foundation.

This part discusses the design and setup of the PeopleSoft CRM system, including security considerations.

• Workforce Management.

This part discusses how to administer workers who perform tasks such as support or field service in PeopleSoft CRM. It includes information on competency management and assigning workers to tasks.

Interactions and 360-Degree Views.

This part discusses how to manage interactions and set up and use the 360-degree view, a powerful tool that enables users to view and work with any transaction or interaction that is associated with a customer or worker.

• Self-Service for Customers.

This part discusses how to set up, administer, and use self-service applications for customers and workers.

• Relationship Management.

This part discusses how system users manage their contacts and tasks.

• Entitlement Management.

This part discusses setting up agreements and warranties.

• SmartViews

This part discusses how to set up and use SmartViews to manage key customer segments and accounts in a central environment.

#### **See Also**

*PeopleSoft Enterprise CRM 9.1 Application Fundamentals PeopleBook*, "PeopleSoft Enterprise Customer Relationship Management Application Fundamentals Preface"

# <span id="page-15-0"></span>**PeopleSoft Automation and Configuration Tools**

The *PeopleSoft Enterprise CRM 9.1 Automation and Configuration Tools PeopleBook* discusses automation and configuration tools that are common to multiple CRM applications. This is an essential companion to your application PeopleBook.

The *PeopleSoft Enterprise CRM 9.1 Automation and Configuration Tools PeopleBook* contains these parts:

Correspondence management.

This part discusses the setup and application of manual notifications, automatic notifications and manual correspondence requests among CRM objects.

• Automation tools.

This part discusses PeopleSoft CRM workflow, the Active Analytics Framework (AAF), and scripts.

• Configuration tools.

This part discusses configurable search pages, configurable toolbars, attributes, display templates and industry-specific field labels and field values.

• Knowledge management.

This part discusses the setup of Verity search.

• Business process management.

This part provides information on the two different approaches to manage business processes in PeopleSoft CRM and discusses:

- The setup of the Business Process Execution Language (BPEL) infrastructure to initiate and manage BPEL process instances.
- The setup of Business Process Monitor to view the status information of initiated BPEL process instances.
- The setup of BPEL worklist integration to send CRM worklist entries (both notifications and action items) from BPEL processes.
- The setup and execution of business projects.

#### **See Also**

*PeopleSoft Enterprise CRM 9.1 Automation and Configuration Tools PeopleBook*, "PeopleSoft CRM Automation and Configuration Tools Preface"

# <span id="page-16-0"></span>**PeopleSoft Enterprise CRM Business Object Management**

The *PeopleSoft Enterprise CRM 9.1 Business Object Management PeopleBook* discusses how to create and manage customer and worker business objects in PeopleSoft CRM.

The PeopleSoft Enterprise CRM 9.1 Business Object Management PeopleBook has these parts:

• Business Object Management Basics.

This part provides an overview of the business object relationship model and discusses setting up role types, relationship types, and control values.

• Data Management for Organization Business Objects.

This part discusses how to set up and manage companies, sites, and partner companies.

• Data management for Individual Business Objects.

This part discusses how to set up and manage persons, including contacts and consumers, and workers.

Business Object Management.

This part discusses how to define and use business object searches, quick create, and the customer identification framework to manage business objects.

• Customer and Worker Data Integrations.

This part discusses how to integrate customer and worker data with other systems.

#### **See Also**

*PeopleSoft Enterprise CRM 9.1 Business Object Management PeopleBook*, "PeopleSoft Enterprise Customer Relationship Management Business Object Management Preface"

# <span id="page-16-1"></span>**PeopleTools PeopleBooks**

Cross-references to PeopleTools documentation refer to the Enterprise PeopleTools 8.50 PeopleBooks.

# <span id="page-16-2"></span>**PeopleBooks and the Online PeopleSoft Library**

A companion PeopleBook called PeopleBooks and the Online PeopleSoft Library contains general information, including:

- Understanding the PeopleSoft online library and related documentation.
- How to send PeopleSoft documentation comments and suggestions to Oracle.
- How to access hosted PeopleBooks, downloadable HTML PeopleBooks, and downloadable PDF PeopleBooks as well as documentation updates.
- Understanding PeopleBook structure.
- Typographical conventions and visual cues used in PeopleBooks.
- ISO country codes and currency codes.
- PeopleBooks that are common across multiple applications.
- Common elements used in PeopleBooks.
- Navigating the PeopleBooks interface and searching the PeopleSoft online library.
- Displaying and printing screen shots and graphics in PeopleBooks.
- How to manage the PeopleSoft online library including full-text searching and configuring a reverse proxy server.
- Understanding documentation integration and how to integrate customized documentation into the library.
- Glossary of useful PeopleSoft terms that are used in PeopleBooks.

You can find this companion PeopleBook in your PeopleSoft online library.

## **Part 1**

# **Setting Up PeopleSoft Enterprise Sales**

**Chapter 1 [Getting Started with PeopleSoft Enterprise Sales](#page-20-0)** 

**Chapter 2 [Navigating in PeopleSoft Enterprise Sales](#page-24-0)**

**Chapter 3 [Setting Up Business Units for PeopleSoft Enterprise Sales](#page-26-0)** 

**Chapter 4 [Setting Up Sales Security and Personalization](#page-30-0)** 

**Chapter 5 [Setting Up Sales Leads and Opportunities](#page-50-0)** 

**Chapter 6 [Setting Up Sales Forecasts](#page-110-0)** 

# <span id="page-20-0"></span>**Getting Started with PeopleSoft Enterprise Sales**

This chapter provides an overview of PeopleSoft Enterprise Sales and discusses:

- PeopleSoft Enterprise Sales integrations.
- PeopleSoft Enterprise Sales implementation.

# <span id="page-20-1"></span>**PeopleSoft Enterprise Sales Overview**

To drive profitable revenue growth, you need to align your sales strategy with customer needs and corporate objectives. This strategy must be supported by the territory and incentive structure, and requires real-time visibility across multiple channels to optimize your sales processes in response to market changes. You also need to ensure that your sales force has the right capabilities and tools to execute the strategic plan. PeopleSoft Enterprise Sales enables you to:

- Leverage the right channels, resources, and offerings to differentiate your business from others and prevail over the competition.
- Motivate and track sales performance using metrics-driven planning and compensation tools.
- Increase operational efficiency by integrating sales processes across the enterprise.
- Extend your sales reach through partners and other channels.
- Maximize sales productivity and build profitable, loyal customer relationships.

PeopleSoft Enterprise Sales enables you to enter, assign, and track sales leads and opportunities. After you have entered sales opportunities into your database, you can view the opportunity pipeline and generate forecasts to manage your sales efforts successfully.

With this application, you can:

- Define a territory tree that represents the sales organization.
- Create or import sales leads.
- Convert a lead to an opportunity.
- Create sales opportunities.
- Assign a lead or opportunity to a sales representative by using the territory tree.
- Include opportunities in sales forecasts.
- Roll up forecasts in the territory tree.

# <span id="page-21-0"></span>**PeopleSoft Enterprise Sales Integrations**

PeopleSoft Enterprise Sales integrates with these PeopleSoft applications:

- PeopleSoft Enterprise Order Capture.
- PeopleSoft Enterprise TeleSales.
- PeopleSoft Enterprise Marketing.
- PeopleSoft Enterprise Online Marketing.
- PeopleSoft Enterprise Strategic Account Planning.
- PeopleSoft Enterprise Partner Sales.

We discuss integration considerations in the implementation chapters in this PeopleBook.

Supplemental information about third-party application integrations is located on the Oracle website.

#### **PeopleSoft Enterprise Sales Incentive Management**

The Incentive Management solution addresses the definitive goals of mature incentive management software, which are to capture and calculate incentive pay data, to administer compensation information that can be communicated to incentive plan participants in a timely and accurate manner, and to adjust compensation information as needed before final payout. This solution supports global incentive management needs regardless of your organization's size.

Sales Incentive Management is the first product category offering within the Incentive Management solution and is designed to meet the needs of incentive management for sales organizations. This product category is built upon the Enterprise Incentive Management (EIM) foundation and consists of the High Tech and Industrial market template and the Banking and Capital Markets market template.

See *PeopleSoft Enterprise Sales Incentive Management 8.9 PeopleBook*

See *PeopleSoft Enterprise Sales Incentive Management for Banking and Capital Markets 8.9 PeopleBook*

See *PeopleSoft Enterprise Sales Incentive Management for High Tech and Industrial 8.9 PeopleBook*

# <span id="page-21-1"></span>**PeopleSoft Enterprise Sales Implementation**

PeopleSoft Setup Manager enables you to generate a list of setup tasks for your organization based on the features that you are implementing. The setup tasks include the components that you must set up, listed in the order in which you must enter data into the component tables, and links to the corresponding PeopleBook documentation.

PeopleSoft Enterprise Sales also provides component interfaces for loading data from an existing system into PeopleSoft Enterprise Sales tables. Use the Excel to Component Interface utility with the component interfaces to populate the tables.

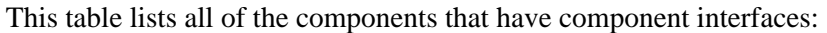

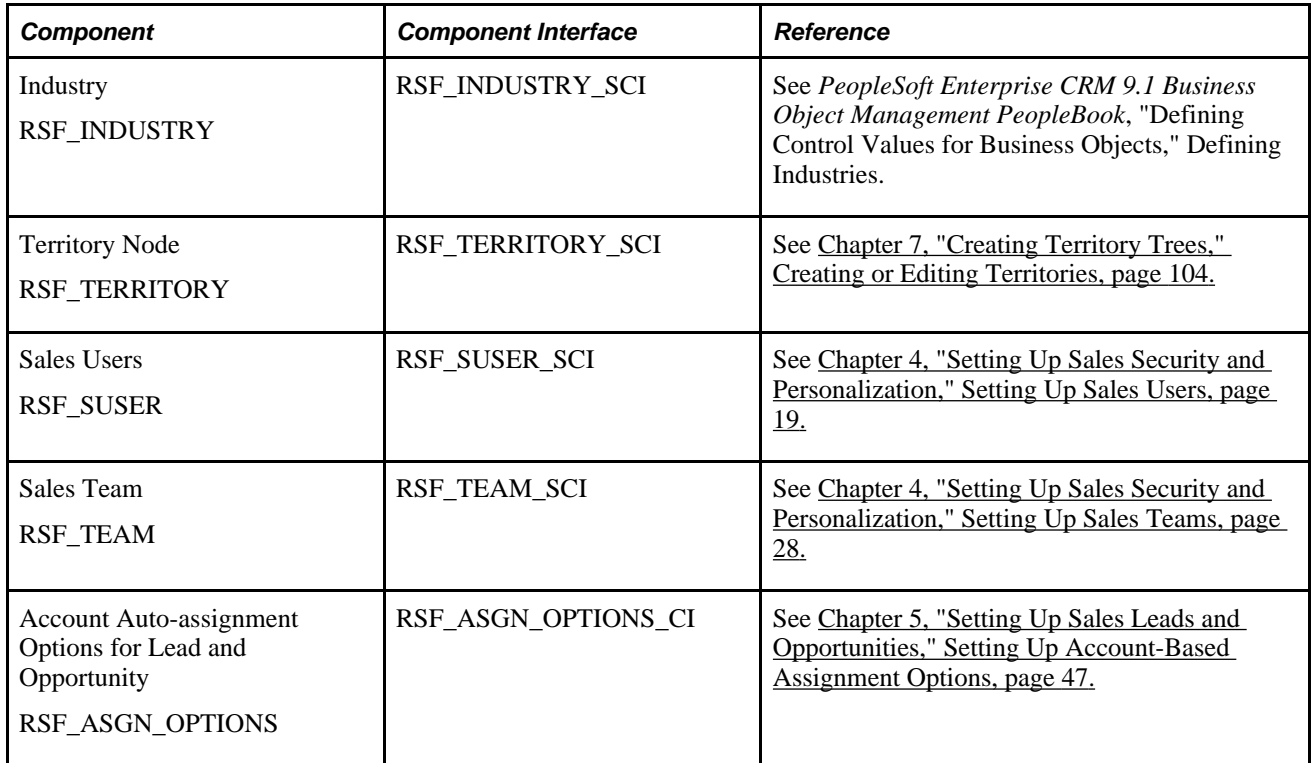

#### **Other Sources of Information**

In the planning phase of your implementation, take advantage of all PeopleSoft sources of information, including the installation guides, table-loading sequences, data models, and business process maps. A complete list of these resources appears in the preface in the *PeopleSoft Enterprise CRM 9.1 Application Fundamentals PeopleBook* with information about where to find the most current version of each.

#### **See Also**

*Enterprise PeopleTools 8.50 PeopleBook: PeopleSoft Component Interfaces* 

*Enterprise PeopleTools 8.50 PeopleBook: PeopleSoft Setup Manager* 

# <span id="page-24-0"></span>**Navigating in PeopleSoft Enterprise Sales**

This chapter discusses how to navigate in PeopleSoft Enterprise Sales.

# <span id="page-24-1"></span>**Navigating in PeopleSoft Enterprise Sales**

PeopleSoft Enterprise Sales provides custom functional area navigation pages that contain groupings of folders that support a specific business process, task, or user role.

**Note.** In addition to PeopleSoft Enterprise Sales custom navigation pages, PeopleSoft provides menu navigation, standard navigation pages, and PeopleSoft Navigator.

#### **See Also**

*PeopleSoft Enterprise CRM 9.1 Application Fundamentals PeopleBook*

# <span id="page-24-2"></span>**Pages Used to Navigate in PeopleSoft Enterprise Sales**

This table lists the custom navigation pages that are used to navigate in PeopleSoft Enterprise Sales.

#### **Sales Center**

The Sales Center custom navigation pages are geared to the person in your organization who is focused on performing various sales related activities.

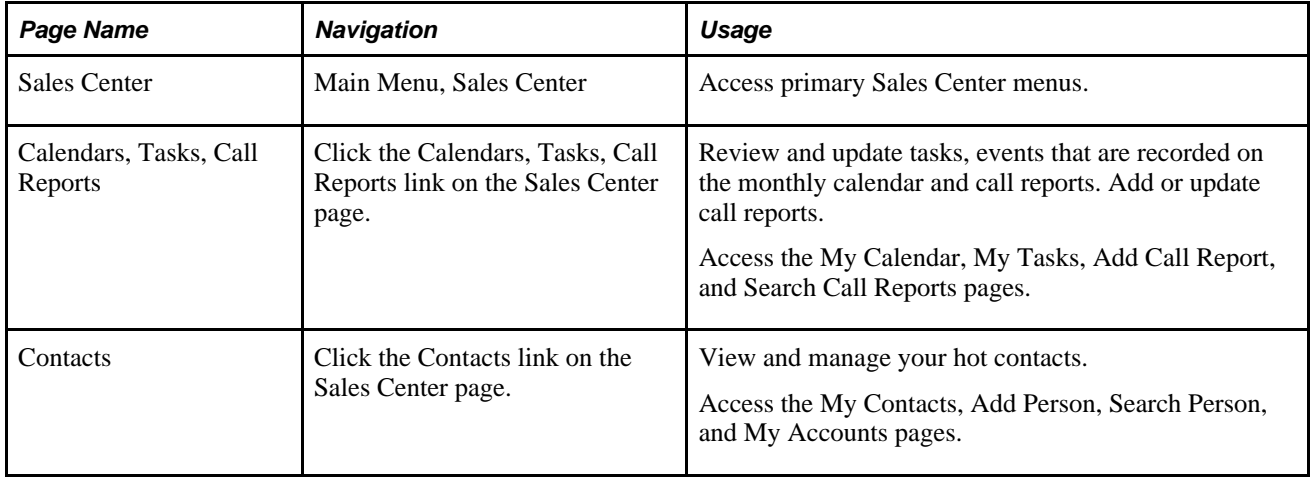

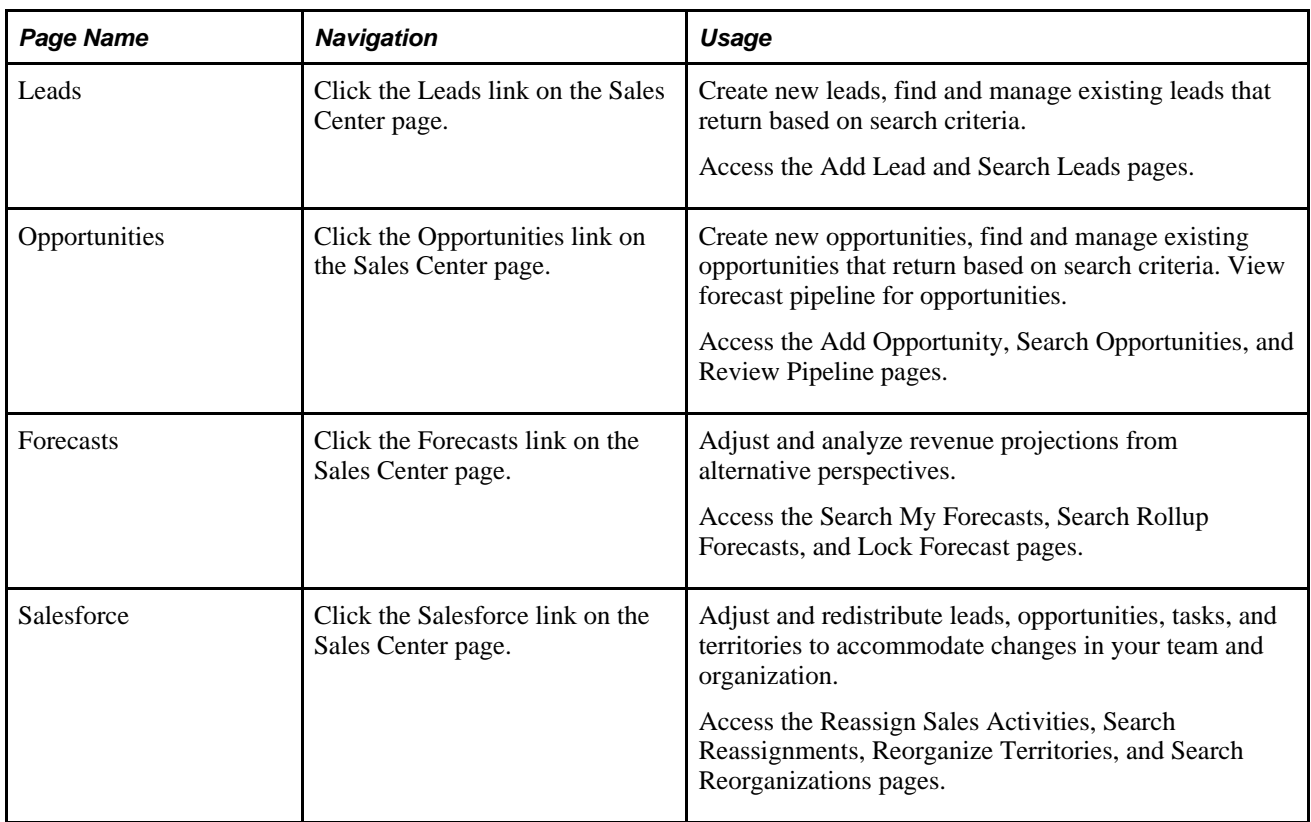

# <span id="page-26-0"></span>**Setting Up Business Units for PeopleSoft Enterprise Sales**

This chapter provides an overview of business units in PeopleSoft Enterprise Sales and discusses how to set up business units for PeopleSoft Enterprise Sales.

# <span id="page-26-1"></span>**Understanding Business Units in PeopleSoft Enterprise Sales**

Business units are used across PeopleSoft Enterprise product lines to define an organization for reporting purposes. Business units in PeopleSoft Enterprise Sales might be defined by geographic location, product line, fulfillment center, or some other organization-specific guideline. The Sales business unit also provides a mechanism for defining defaults and processing controls used when creating leads and opportunities.

#### **See Also**

*PeopleSoft Enterprise CRM 9.1 Application Fundamentals PeopleBook*, "Working with Business Units and TableSet Controls"

# <span id="page-26-2"></span>**Setting Up Business Units for PeopleSoft Enterprise Sales**

To set up business units for PeopleSoft Enterprise Sales, use the Sales Definition (RSF\_BUS\_UNIT\_TBL) component.

This section discusses how to create business unit definitions for PeopleSoft Enterprise Sales.

## <span id="page-26-3"></span>**Page Used to Set Up Business Units for PeopleSoft Enterprise Sales**

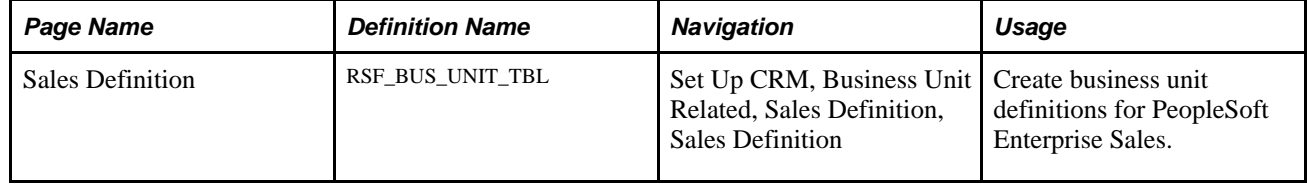

# <span id="page-27-0"></span>**Creating Business Unit Definitions for PeopleSoft Enterprise Sales**

Access the Sales Definition page (Set Up CRM, Business Unit Related, Sales Definition, Sales Definition).

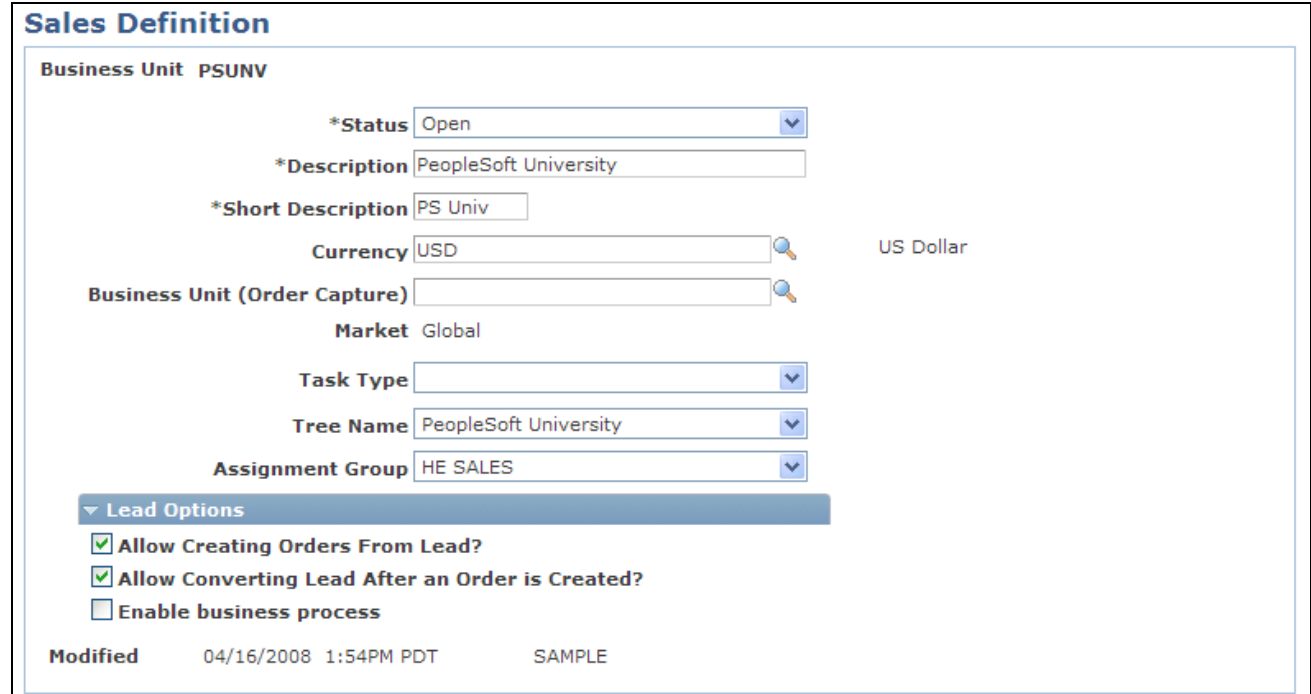

#### Sales Definition page

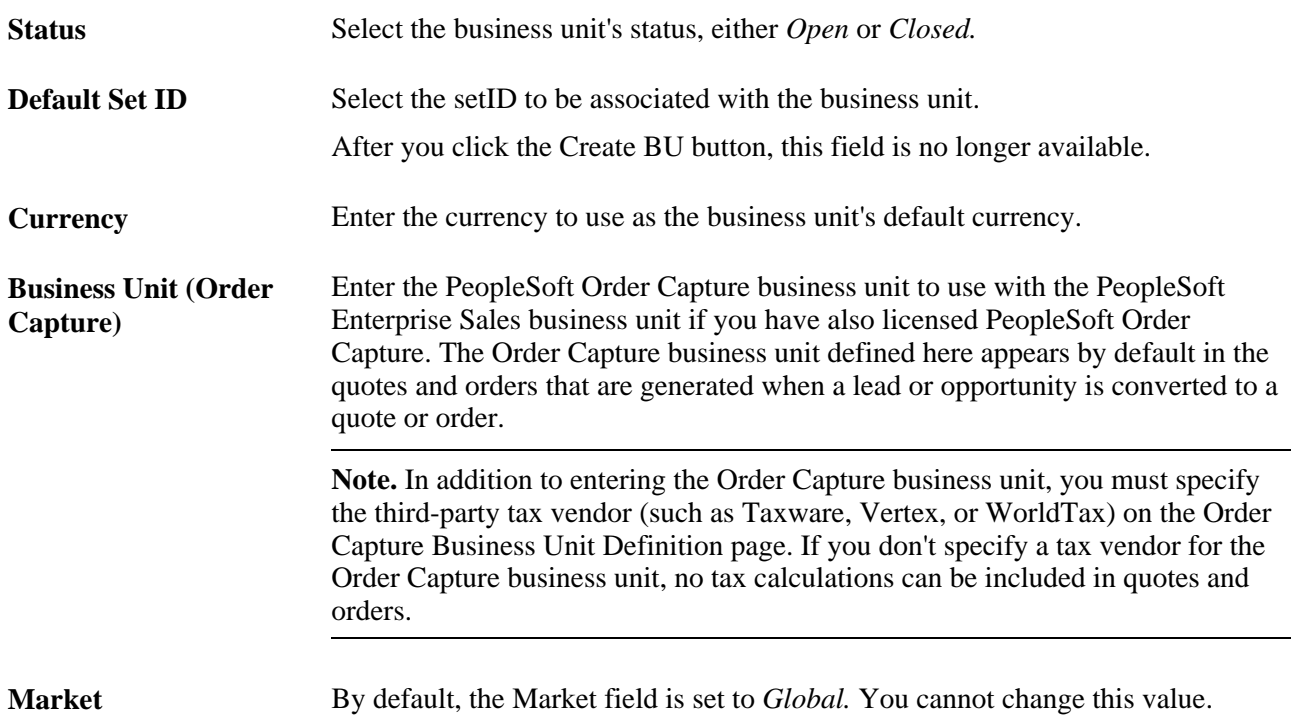

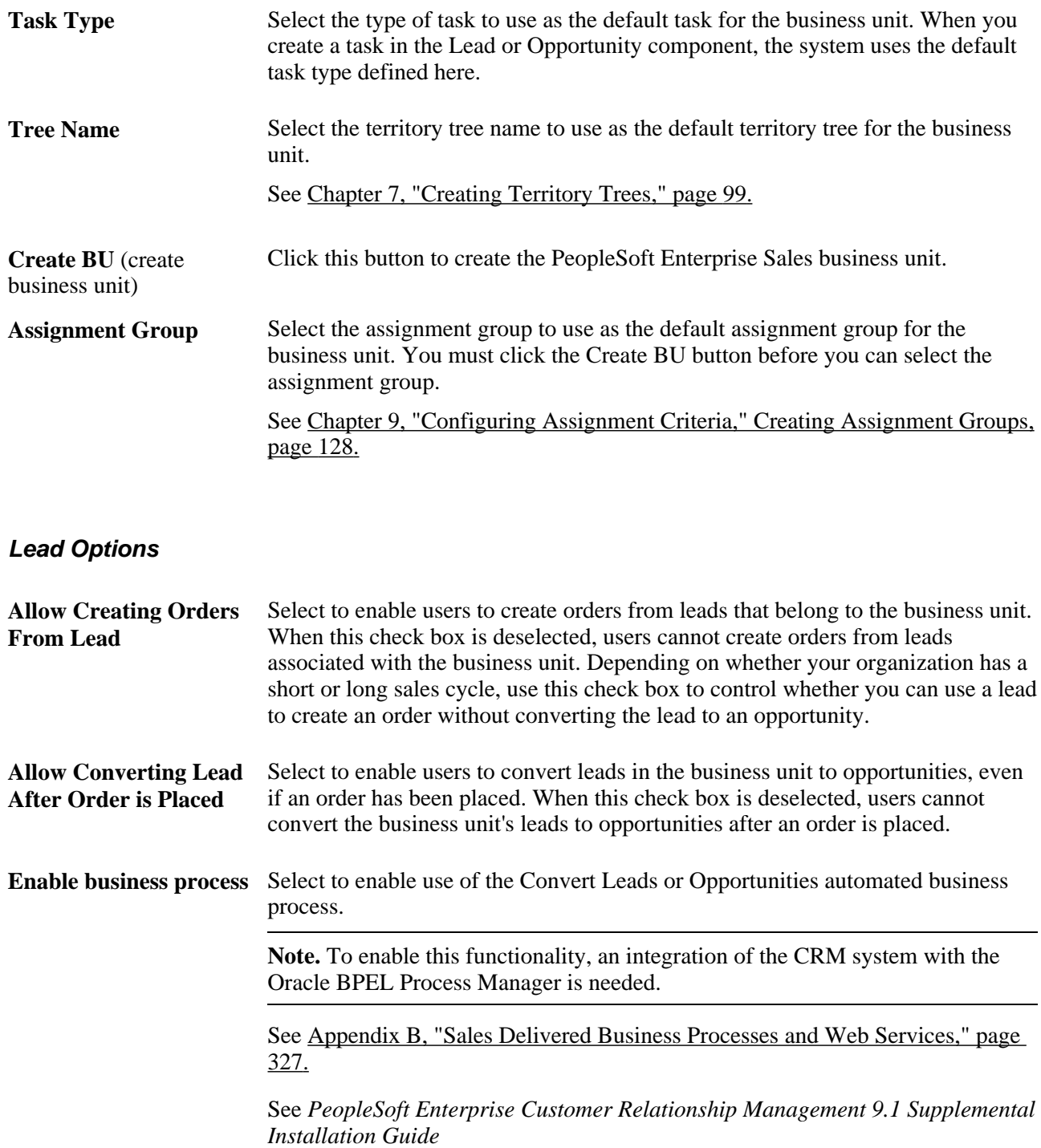

# <span id="page-30-0"></span>**Setting Up Sales Security and Personalization**

This chapter provides an overview of sales users and discusses how to:

- Set up sales access profiles.
- Set up sales users.
- Set up sales teams.
- Set up functional options.

# <span id="page-30-1"></span>**Understanding Sales Users**

In PeopleSoft Enterprise Sales, users include sales representatives, sales managers, sales product managers, administrators, technical support staff, other members of the organization, and partners. A sales user is a person that exists in the Customer Data Model (CDM) and is associated with a sales user setting, which includes a sales access profile. Typically a sales user is a member of at least one sales team and territory. This diagram illustrates the relationship between sales users, access profiles, teams, and territories:

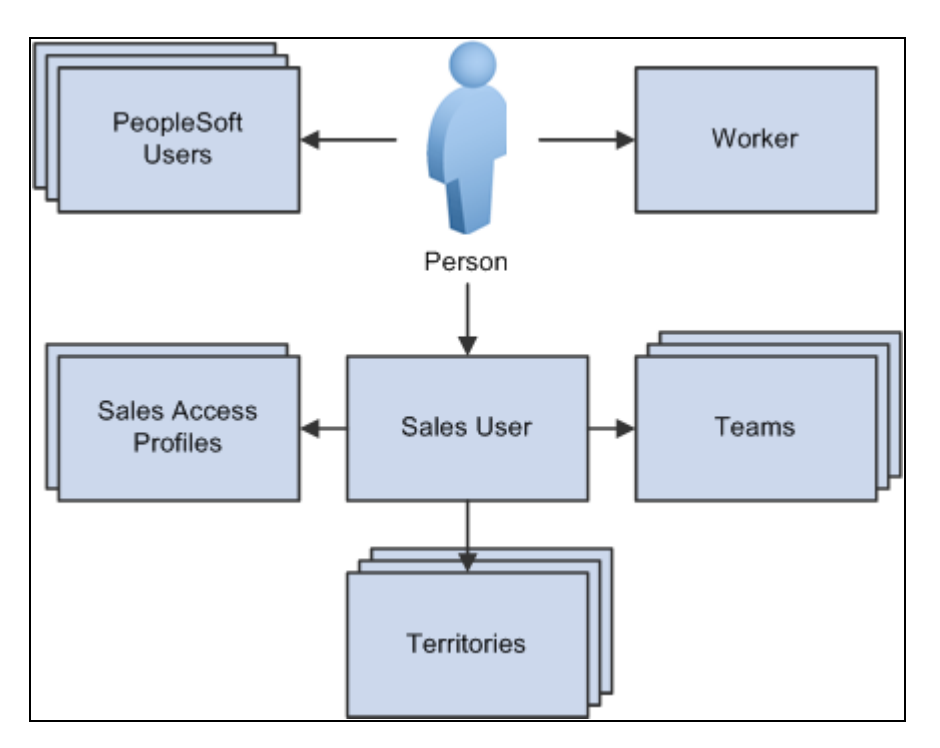

Definition of sales users and relationship with other sales components (sales access profiles, sales teams and territories)

To enable an individual to use PeopleSoft Enterprise Sales, create the following objects in the system:

Person (business contact or worker).

To create a person in the customer data model:

• Navigate to Customers CRM, Add Person and create the individual (such as a partner contact and consultant who needs access to the sales application) as a person in the business contact role with a person ID.

The contact flag is set to *External* for business contacts.

If you use PeopleSoft Enterprise Partner Relationship Management, you can set up partners in that application.

See *PeopleSoft Enterprise Partner Relationship Management 9.1 PeopleBook*, "PeopleSoft Partner Relationship Management 9.1 Preface."

• Navigate to Workforce, Add Worker and create the individual (such as employee who needs access to the sales application) as a person in the worker role with a person ID and an employee ID.

The contact flag is set to *Internal* for workers.

PeopleSoft user profiles.

After defining the person, associate the person with a user profile (user ID), which you set up in PeopleTools, or from the Person or Worker component.

A person can be associated with multiple user profiles.

See *Enterprise PeopleTools 8.50 PeopleBook: Security Administration* 

• Sales access profiles.

When you define a sales user, you assign a sales access profile. Sales access profiles group actions that are granted to sales users regarding leads, opportunities, territory management, pipeline, and forecasts. Generally, these profiles correspond to employee roles in the organization. You can assign one or more sales access profiles to each sales user.

For example, you might create an access profile of Sales Manager and enable sales users with that access profile to adjust forecasts and to view and update calendars for all staff who are visible to them on the territory tree. Another sales access profile, Sales Administrator, might enable users with that sales access profile to view and edit revenue allocations. If you associate both Sales Manager and Sales Administrator with a sales user, that user has the combined privileges of both access profiles.

Sales user.

Create a sales user definition for the person by person ID using the Sales Users (RSF\_SUSER) component. The sales user definition specifies the default values used by the sales user and the data that the sales user can see.

See [Chapter 4, "Setting Up Sales Security and Personalization," Setting Up Sales Users, page 19.](#page-36-0)

• Teams.

A sales user can be associated with different types of teams:

Sales teams are groups of sales users who work together to sell products or services.

You can associate an entire sales team with a particular lead or opportunity.

• Account teams are groups of sales users who are responsible for sales and service to specific customer accounts.

A sales user is also assigned to a territory team, which is the group of sales users who are assigned to a territory.

• Territory teams are groups of sales users who are assigned to the same territory on the territory tree.

**Note.** Adding or removing a sales user from a lead or opportunity does not change the territory team to which that sales user belongs; it adds or removes the user only from the sales team for that opportunity.

Territories.

Each sales user can belong to multiple territories. Territories represent functional divisions of an organization, often identified by geographical region or product line. Assign sales users to territories on the Territory Definition page or on the Sales User - Visibility page.

Use dataset rules to restrict visibility into territory trees. To create a dataset rule against a territory tree, use views that show a flattened tree: RSF\_ACC\_MGR\_VW to see all the people on the territory tree below a specific manager and RSF\_ACC\_SUSER to see the territories below a specific territory.

Most of the data security in the Sales application is driven by the person ID and where the sales user is located in the territory tree. Person ID is associated with user ID. This enables *View as Owner* rules where every sales representative can see the leads and opportunities they own. %PersonID is set dynamically, based on the user who is signed in, as follows: SELECT PERSON\_ID FROM PSOPRALIAS WHERE OPRID = %UserID AND OPRALIASTYPE = 'PER'. You can enable *View as Manager* on one of the flattened tree views mentioned above to permit a manager to see all leads and opportunities that are owned by the employees who report to the manager.

You can initiate a search for sales users from a business process.

### **See Also**

*PeopleSoft Enterprise CRM 9.1 Application Fundamentals PeopleBook*, "Setting Up Security and User Preferences," Understanding PeopleSoft Enterprise CRM Security

[Chapter 23, "Working with Customer Accounts," Creating Account Plans, page 321](#page-338-0)

[Chapter 4, "Setting Up Sales Security and Personalization," Page Used to Set Up Sales Teams, page 29](#page-46-0)

[Chapter 7, "Creating Territory Trees," page 99](#page-116-0)

[Appendix B, "Sales Delivered Business Processes and Web Services," page 327](#page-344-0)

*PeopleSoft Enterprise CRM 9.1 PeopleBook: Enterprise Components*

# <span id="page-33-0"></span>**Setting Up Sales Access Profiles**

To set up sales access profiles, use the Sales Access Profile (RSF\_ACC\_PROFILE) component.

This section discusses how to set up sales access profiles.

# <span id="page-33-1"></span>**Page Used to Set Up Sales Access Profiles**

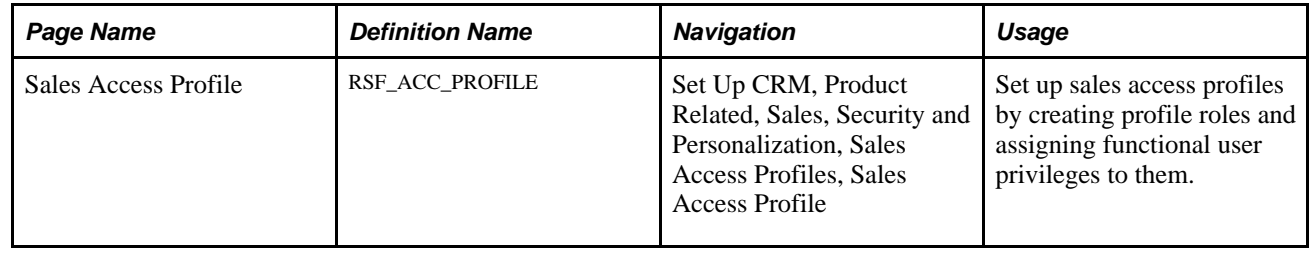

# <span id="page-33-2"></span>**Setting Up Sales Access Profiles**

Access the Sales Access Profile page (Set Up CRM, Product Related, Sales, Security and Personalization, Sales Access Profiles, Sales Access Profile).

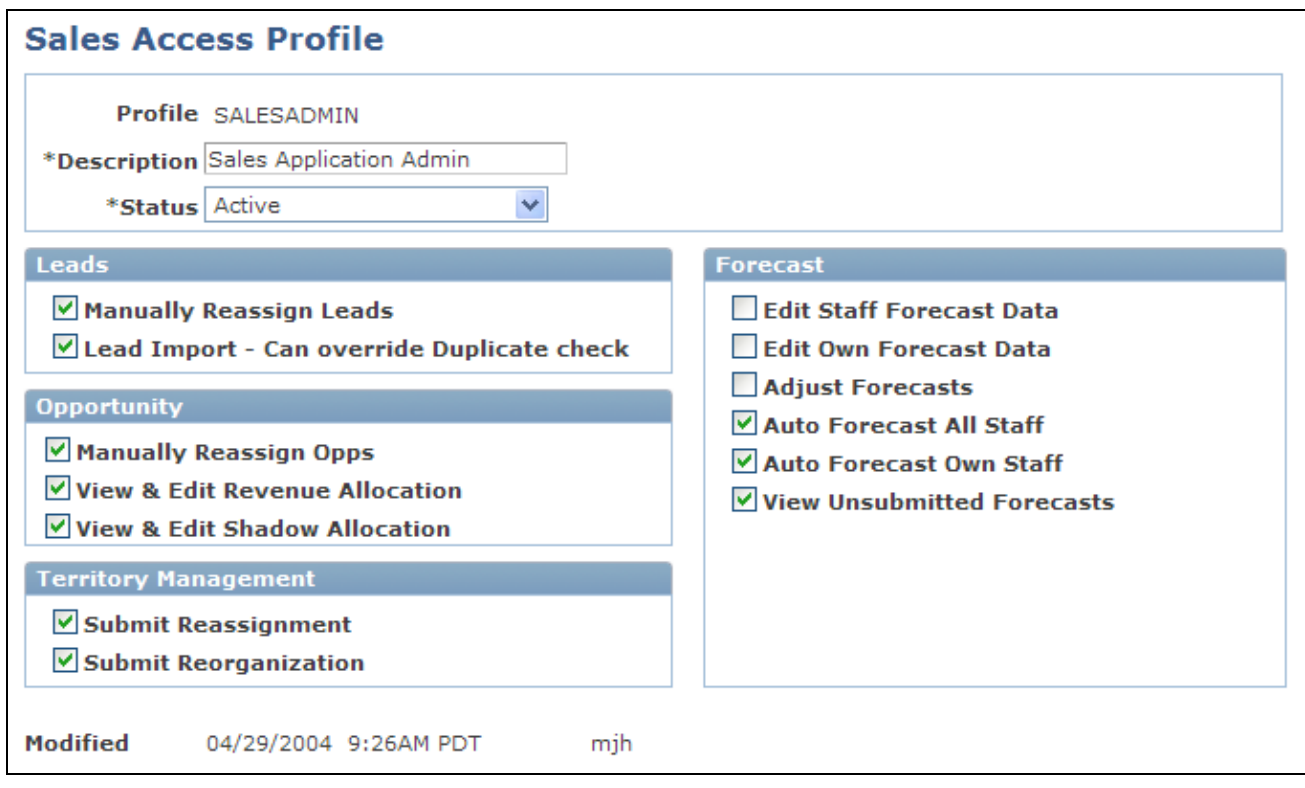

Sales Access Profile page

Create a sales access profile and select the access controls for users associated with that profile.

PeopleSoft Enterprise Sales delivers these predefined sales access profiles, which you can modify or supplement to meet your business needs:

- Channel Reseller Rep.
- Financial Controller.
- Inside Sales Rep.
- Sales Lead Qualifier.
- Product Manager.
- Sales Application Admin.
- Sales Executive.
- Sales Manager w/Auto Forecast.
- Sales Manager Limit Forecast.
- Sales User Field Rep.
- Telemarketing Partner.

### **Leads**

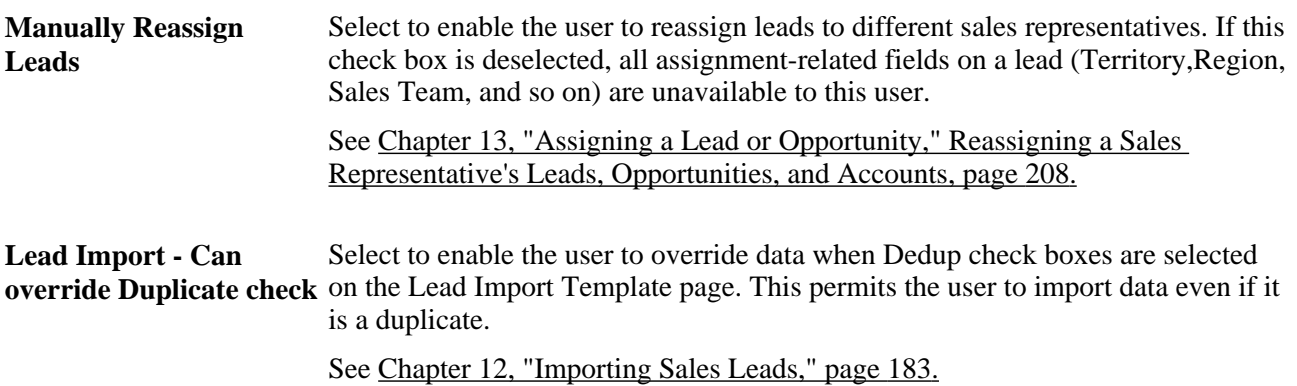

## **Opportunity**

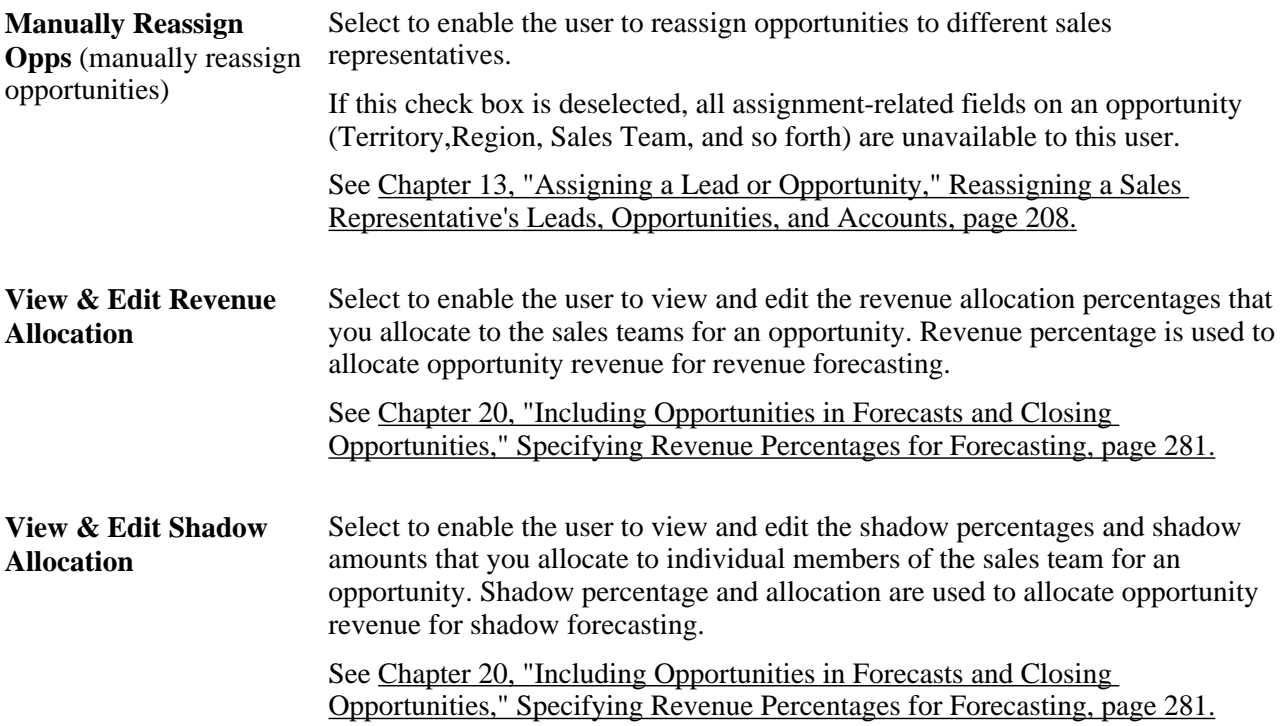

### **Territory Management**

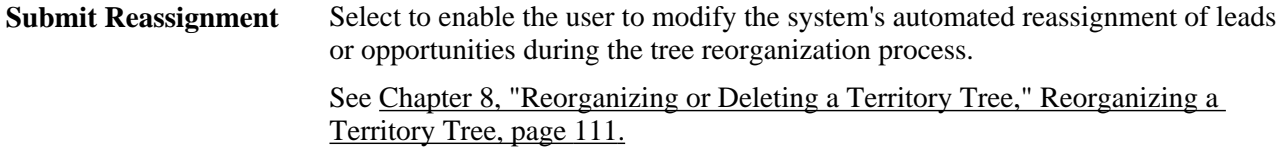
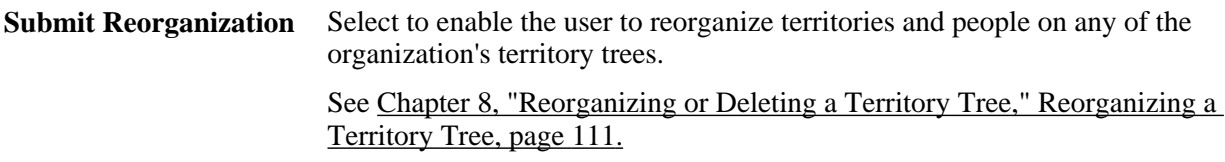

#### **Forecast**

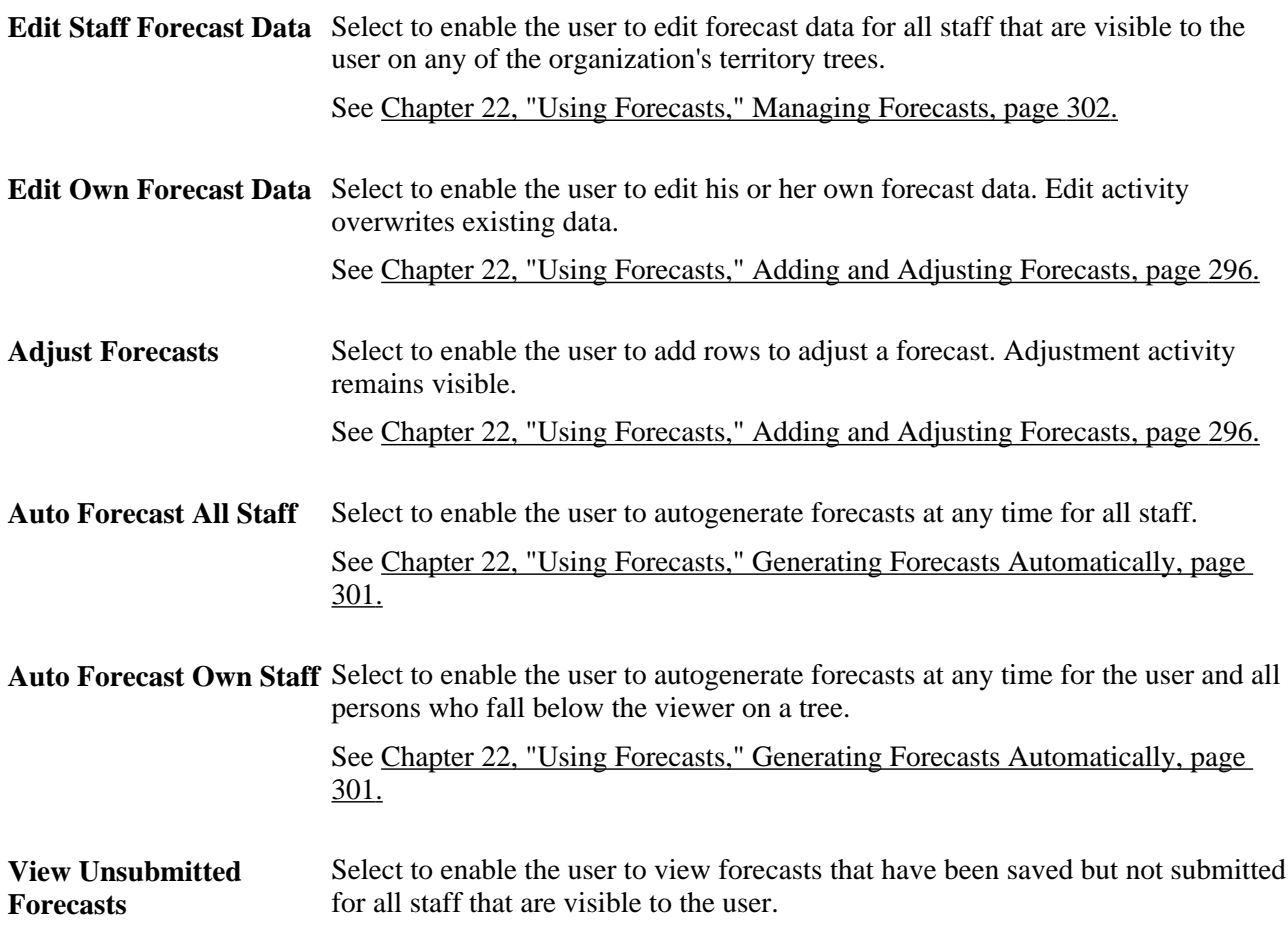

### **Setting Up Sales Users**

To set up sales users, use the Sales Users (RSF\_SUSER) component.

This section discusses how to:

- Create a sales user.
- Define a sales user's visibility.
- Define a sales user's pipeline targets.
- Define a sales user's revenue quotas.

• Define a sales user's product unit quotas.

**Note.** Before you can set up an individual as a sales user, the individual must exist as a PeopleSoft user with a user ID in PeopleTools and as a PeopleSoft CRM contact with a person ID.

See *Enterprise PeopleTools 8.50 PeopleBook: Security Administration*

See *PeopleSoft Enterprise CRM 9.1 Business Object Management PeopleBook*, "Defining Person Business Objects," Defining Information for Business Contacts.

### **Pages Used to Set Up Sales Users**

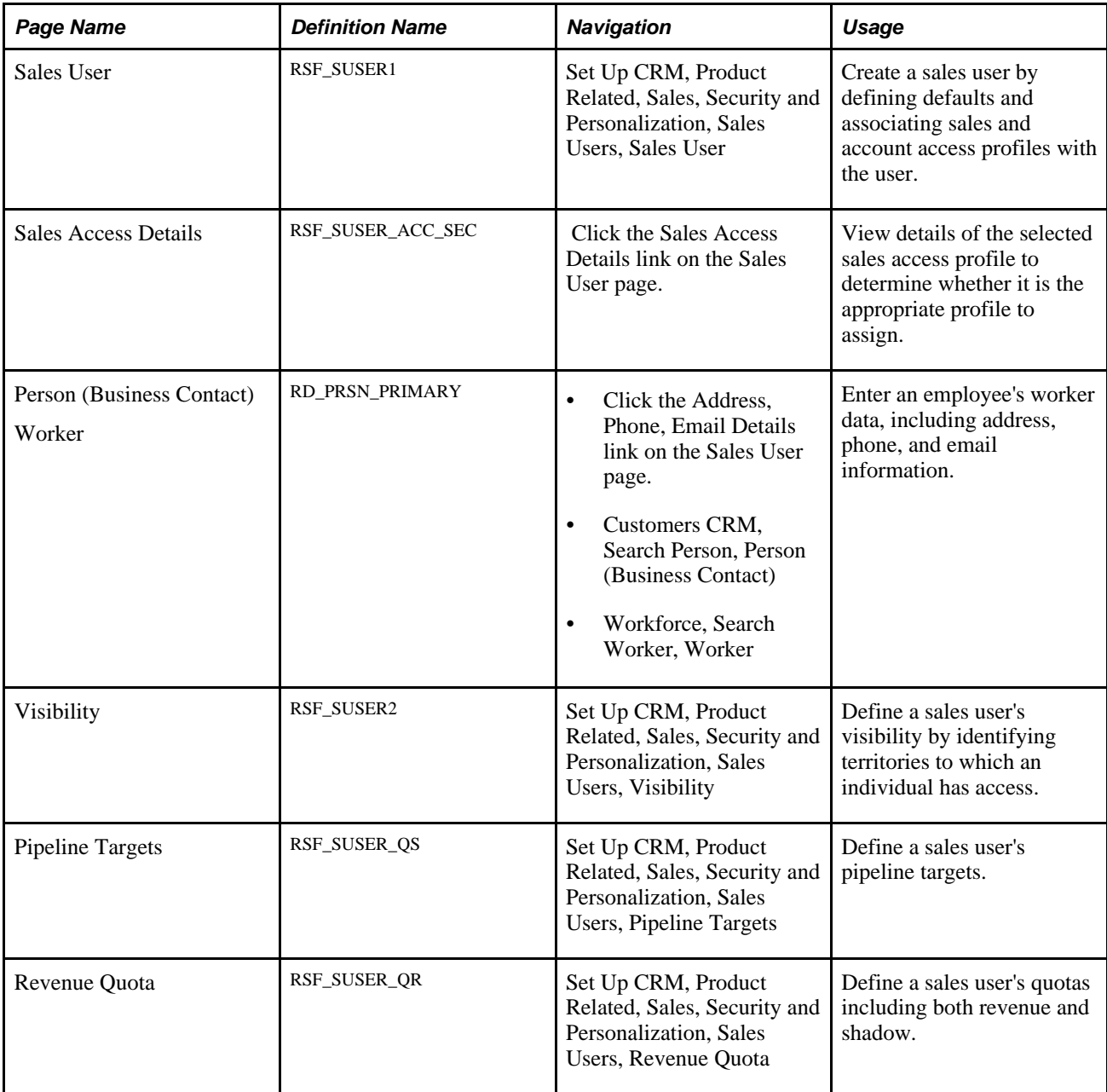

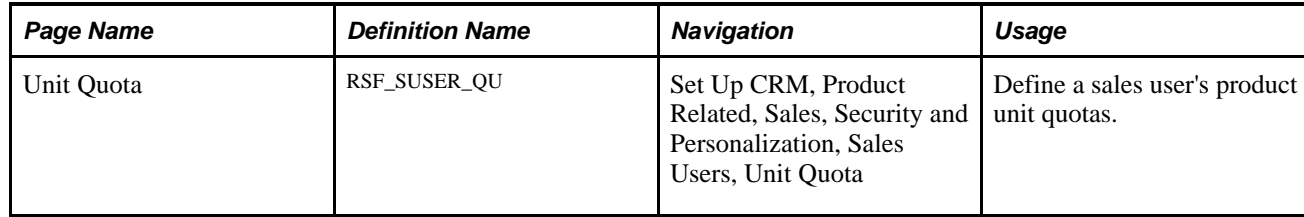

### <span id="page-38-0"></span>**Creating a Sales User**

Access the Sales User page (Set Up CRM, Product Related, Sales, Security and Personalization, Sales Users, Sales User).

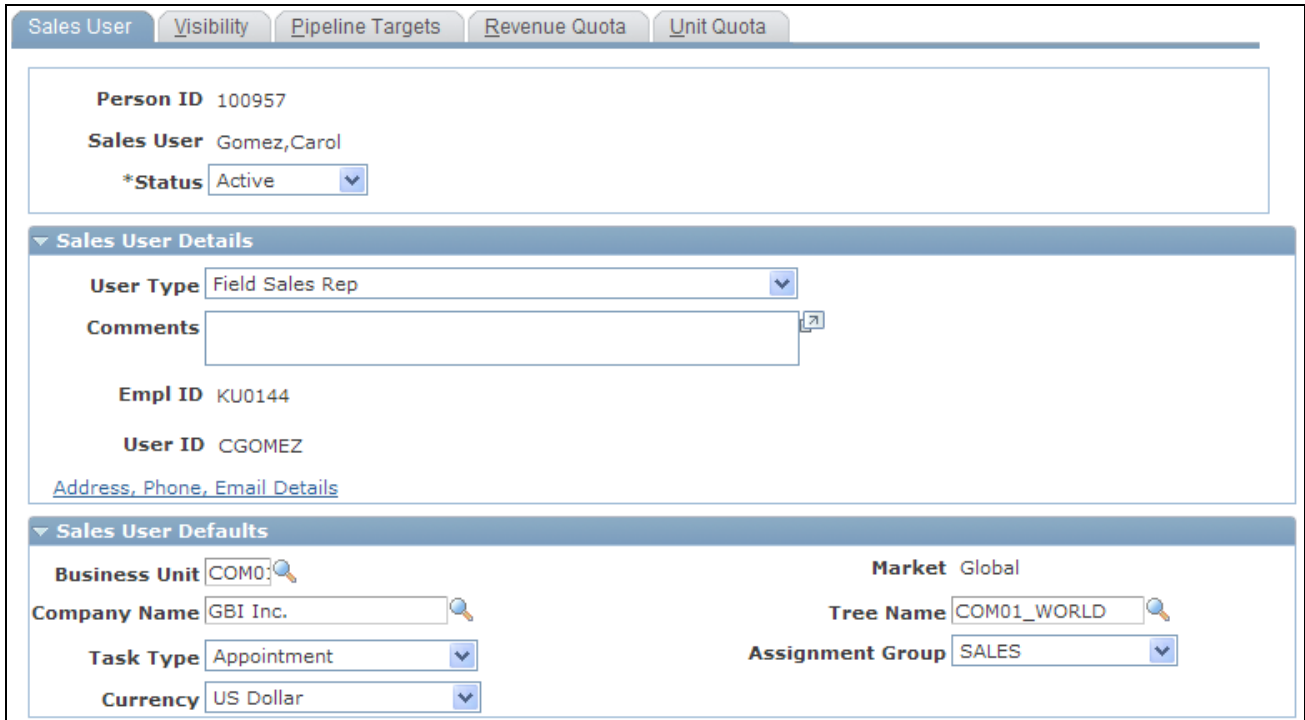

Sales User page (1 of 2)

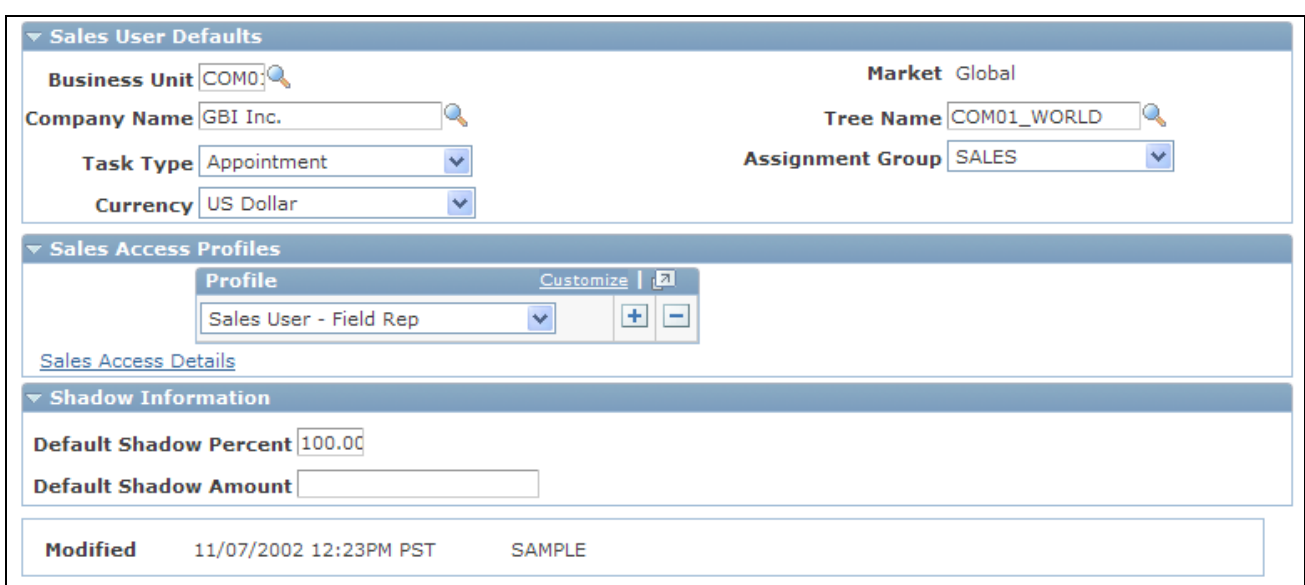

Sales User page (2 of 2)

#### **Person ID** Displays the person ID of the sales user. See *PeopleSoft Enterprise CRM 9.1 Business Object Management PeopleBook*, "Defining Person Business Objects," Defining Information for Business Contacts.

#### **Sales User Details**

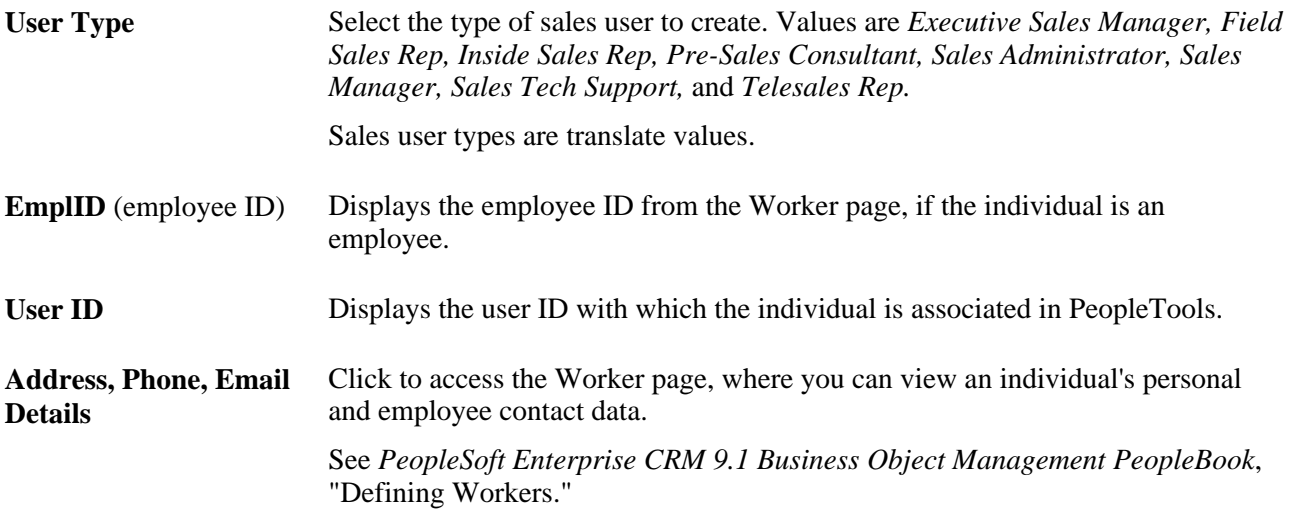

#### **Sales User Defaults**

If a sales user is associated with multiple values for items in this section, the system displays the default value that you specify here and provides a drop-down list box (or a similar page control) with the sales user's other values.

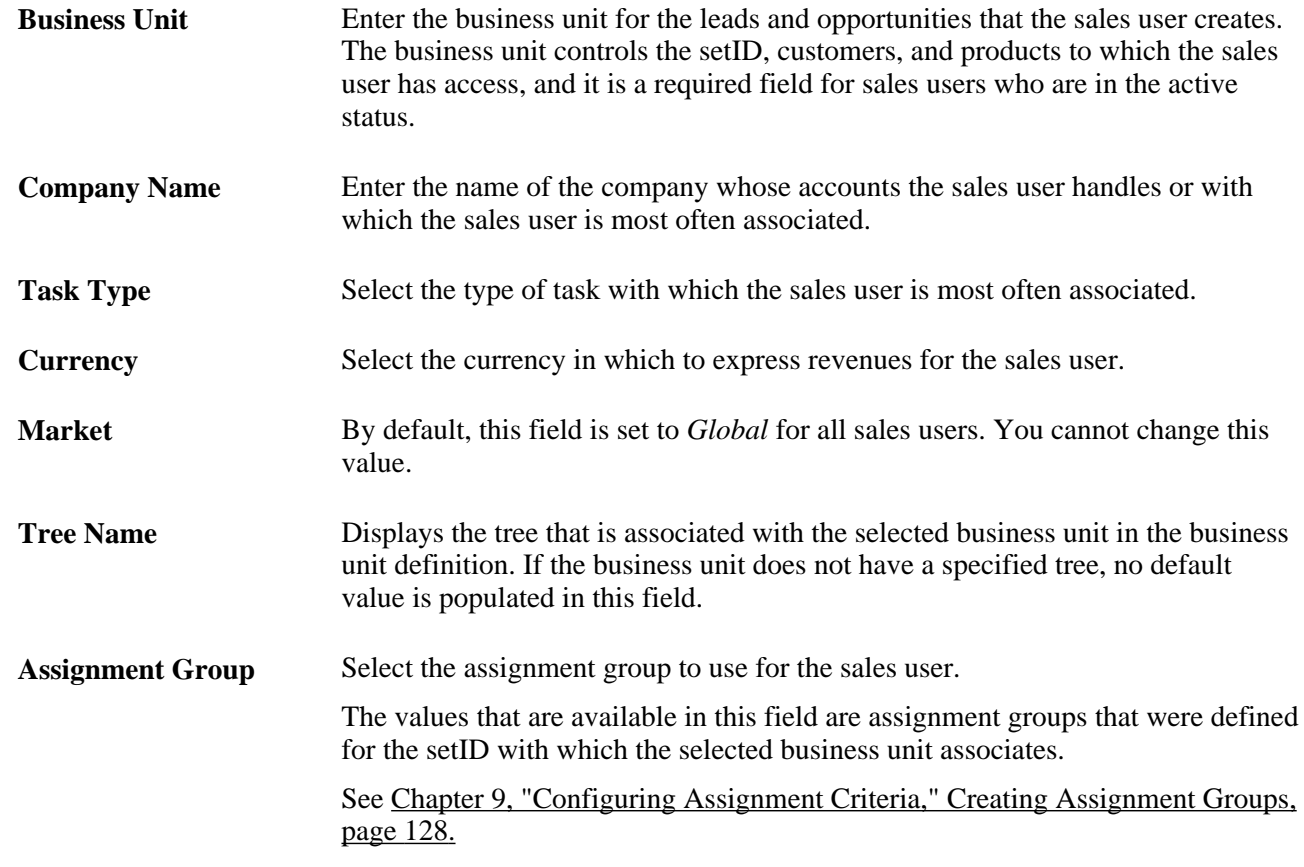

#### **Sales Access Profiles**

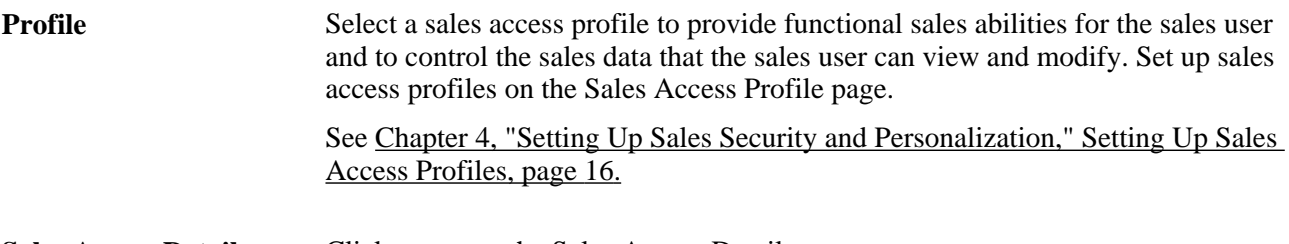

**Sales Access Details** Click to access the Sales Access Details page.

#### **Shadow Information**

Default Shadow Percent Enter the percentage or amount to use as the allocation for the sales user. For and **Default Shadow Amount** example, suppose that an agreement specifies that the sales user earns a minimum 2 percent on all revenues that the user generates. In that case, you would enter *2* in the Default Shadow Percent field. If the agreement specifies that the sales user earns a minimum of 100.00 USD for each opportunity, then enter *100* in the Default Shadow Amount field.

Managers can override the default percentage or amount at the transaction level.

#### **See Also**

[Chapter 21, "Understanding Sales Forecasts," page 289](#page-306-0)

### **Defining a Sales User's Visibility**

Access the Visibility page (Set Up CRM, Product Related, Sales, Security and Personalization, Sales Users, Visibility).

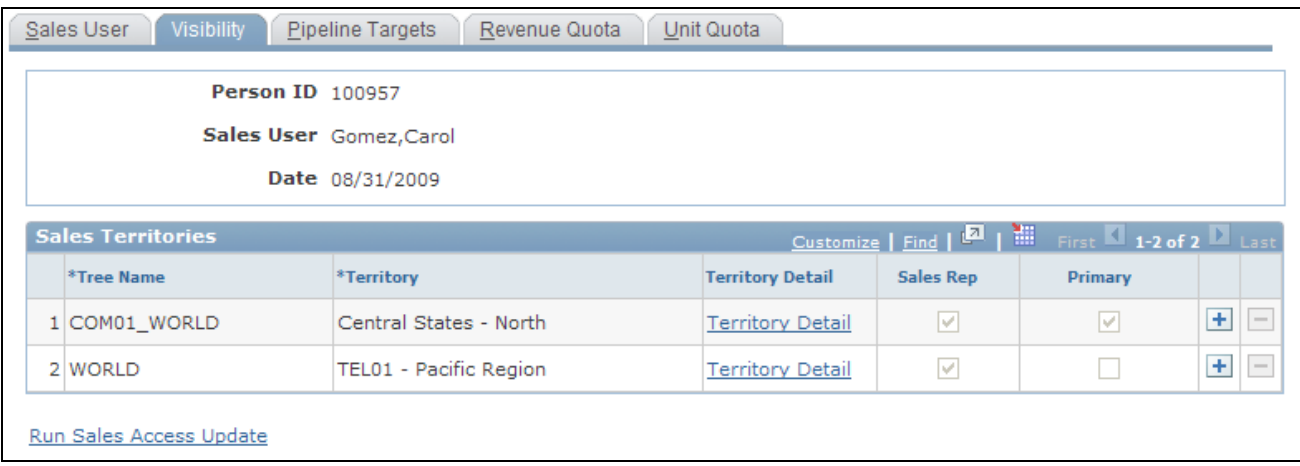

Visibility page

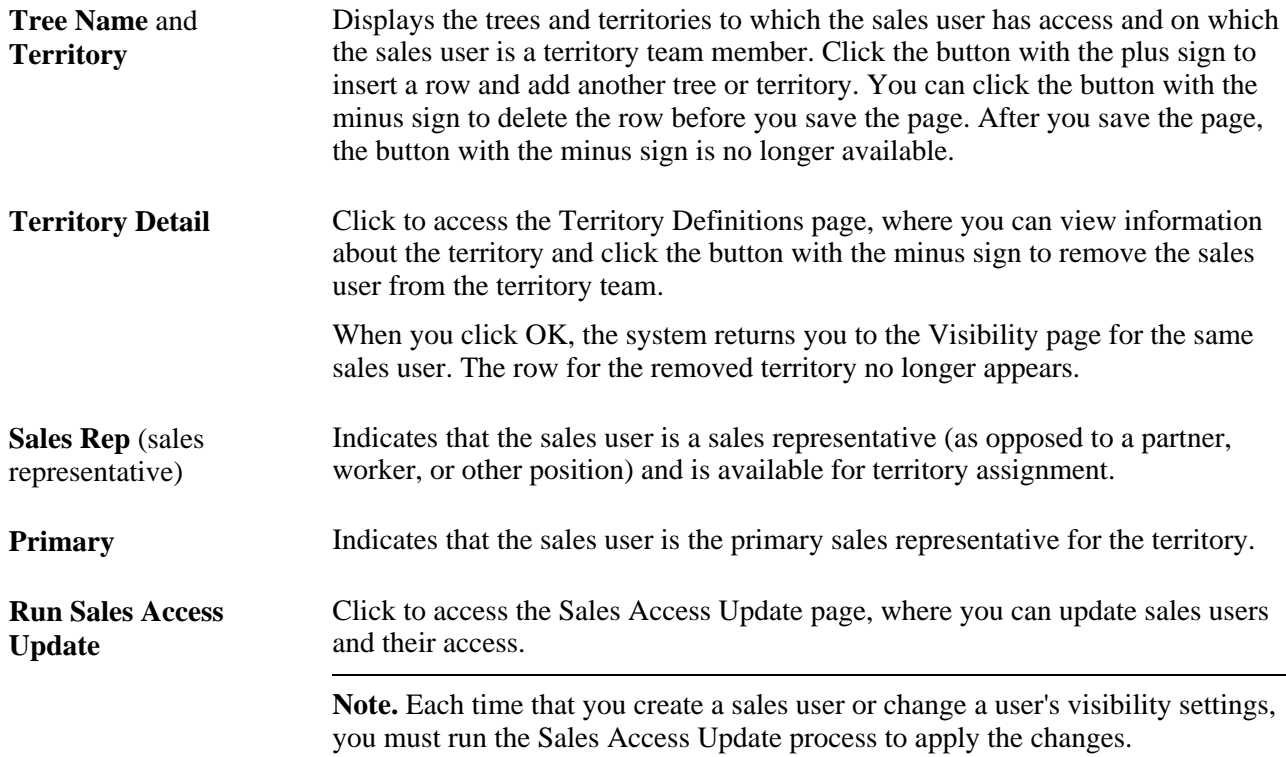

#### <span id="page-42-0"></span>**Defining a Sales User's Pipeline Targets**

Access the Pipeline Targets page (Set Up CRM, Product Related, Sales, Security and Personalization, Sales Users, Pipeline Targets).

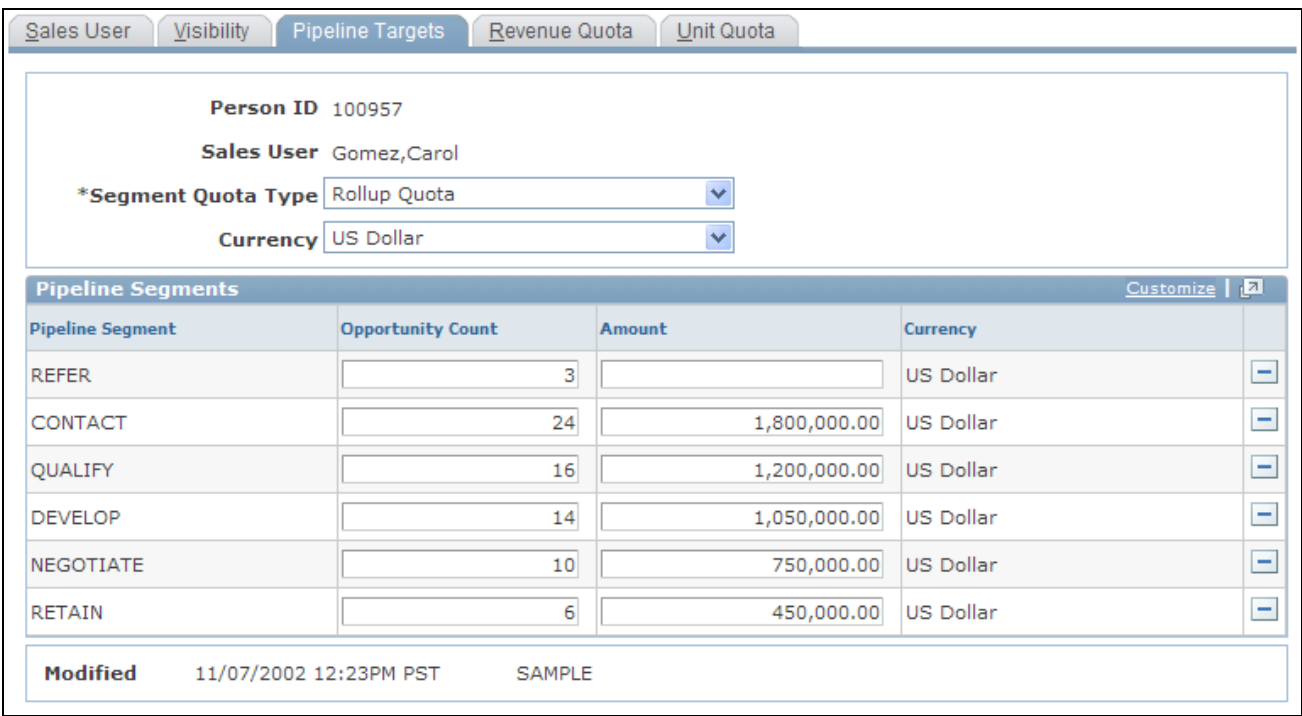

Pipeline Targets page

Pipelines compare real-time activities to the activity that is required to meet a quota. A pipeline includes segments that correlate to steps in your organization's sales process. In the example, the pipeline segments correlate to the steps in the PeopleSoft Knowledge-Enabled Sales (KES) process: Contact, Qualify, Develop, Negotiate, and Retain.

Use this page to specify the targets that the sales user must reach for each segment to meet the overall quota.

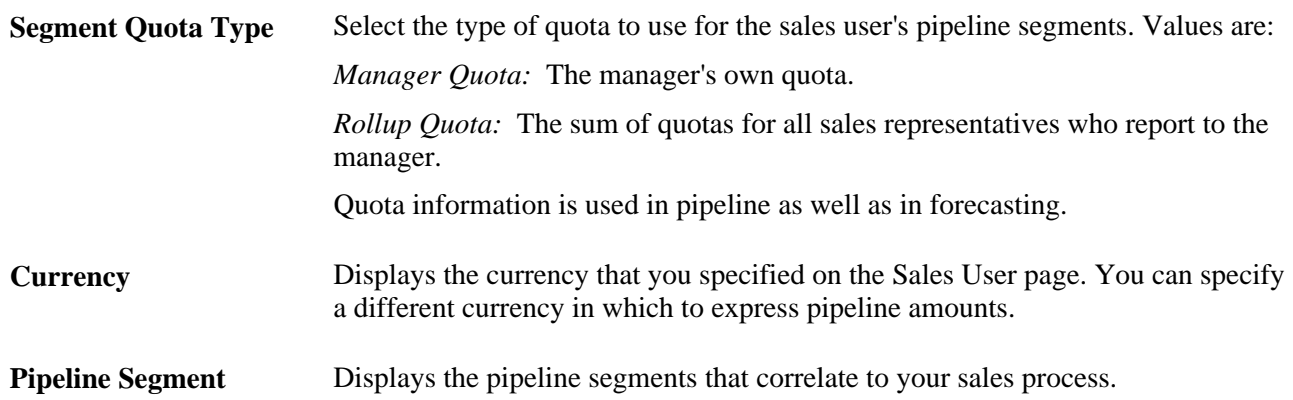

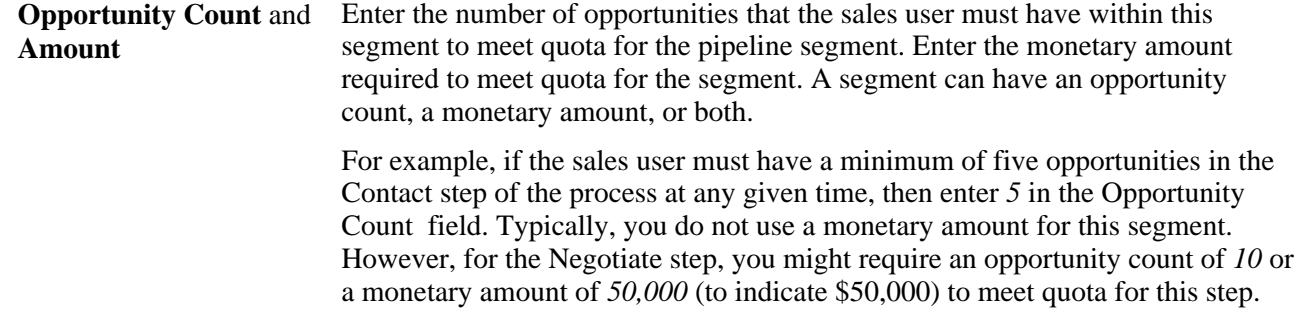

### **Defining a Sales User's Revenue Quotas**

Access the Revenue Quota page (Set Up CRM, Product Related, Sales, Security and Personalization, Sales Users, Revenue Quota).

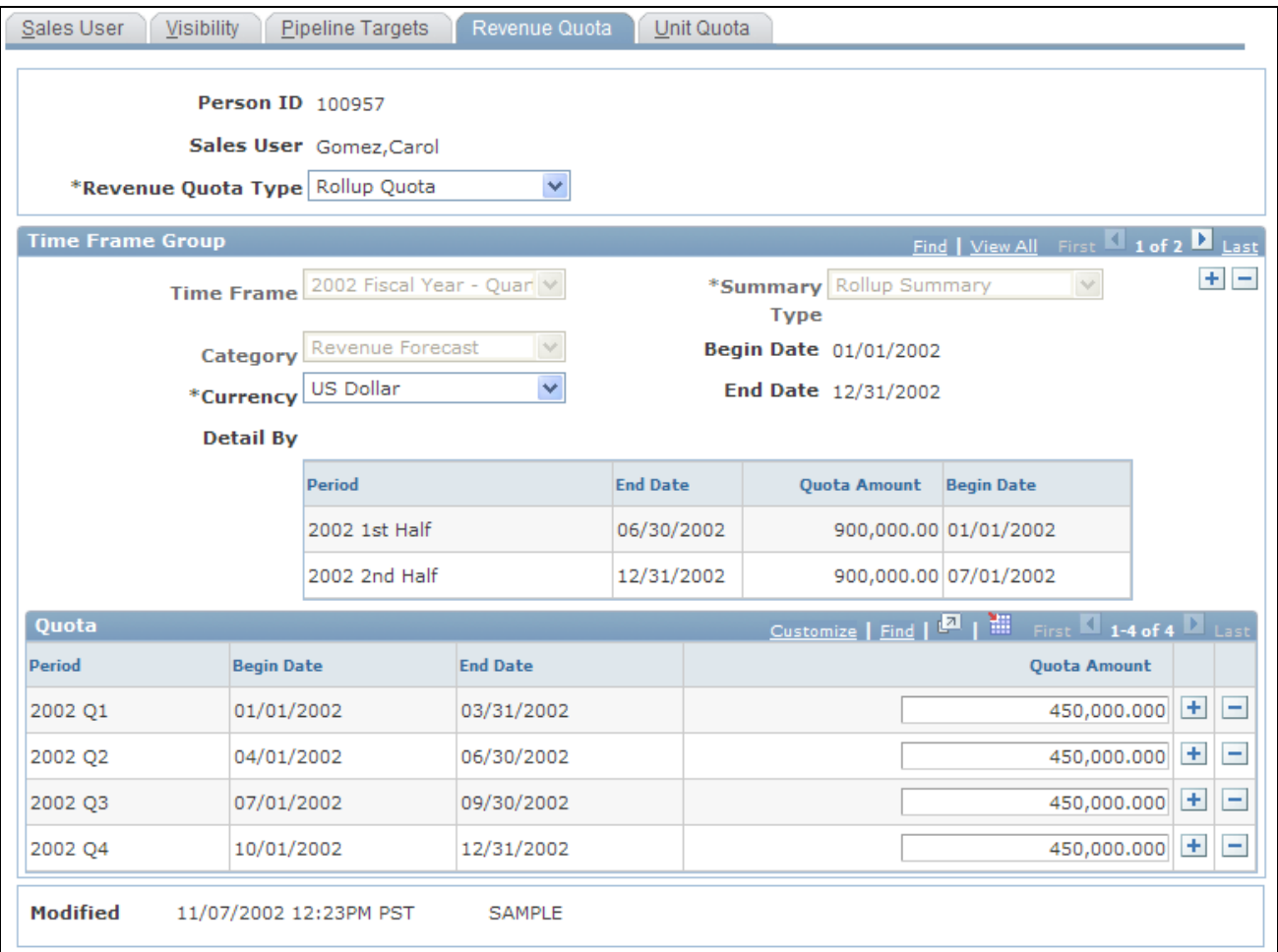

#### Revenue Quota page

Revenue quotas specify how much revenue the sales user must generate for the division or the overall enterprise.

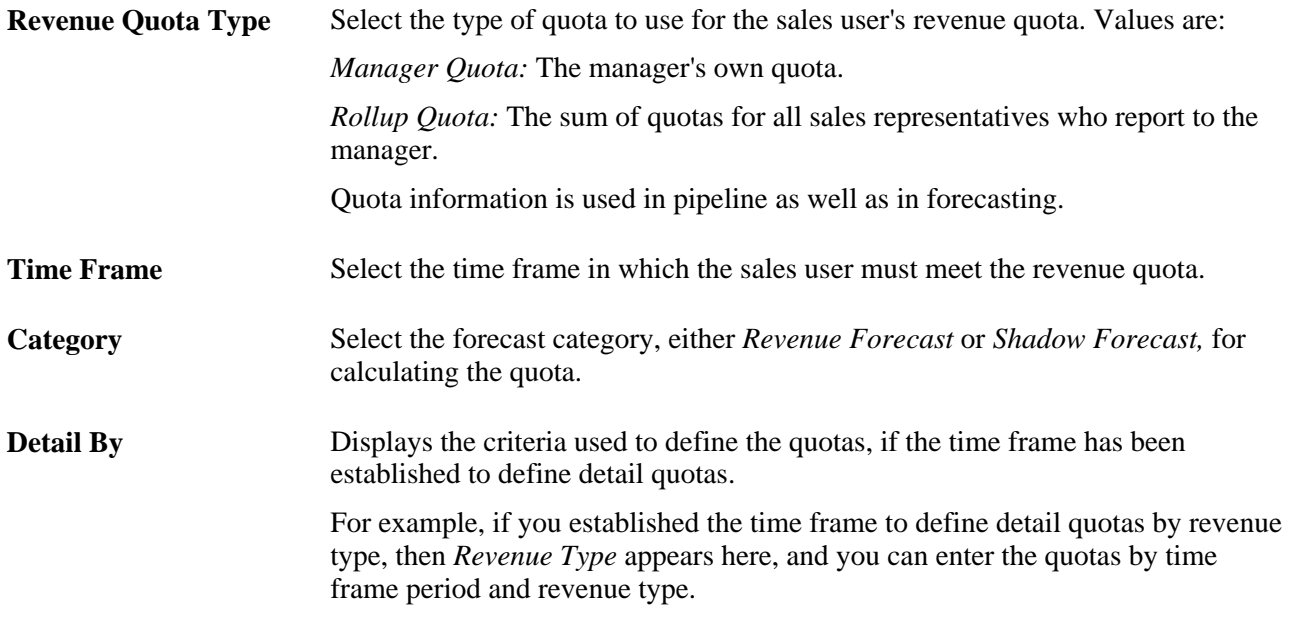

### **Defining a Sales User's Unit Quotas**

Access the Unit Quota page (Set Up CRM, Product Related, Sales, Security and Personalization, Sales Users, Unit Quota).

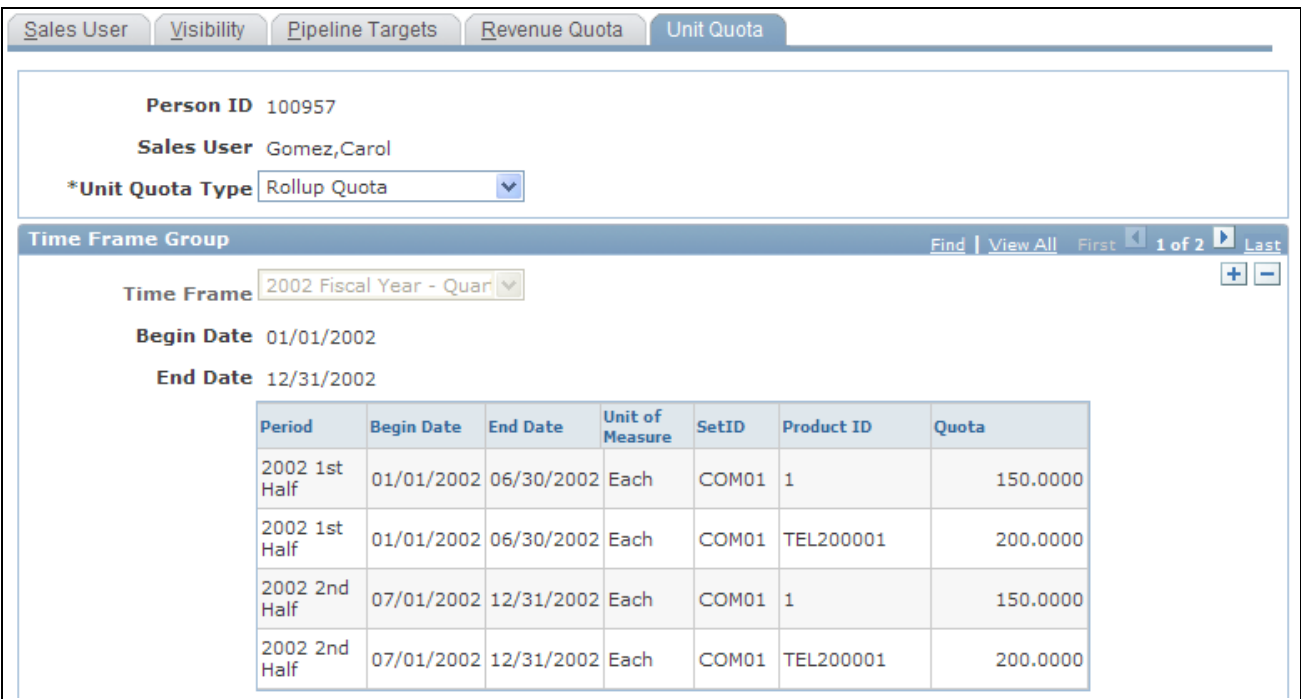

Unit Quota page (1 of 2)

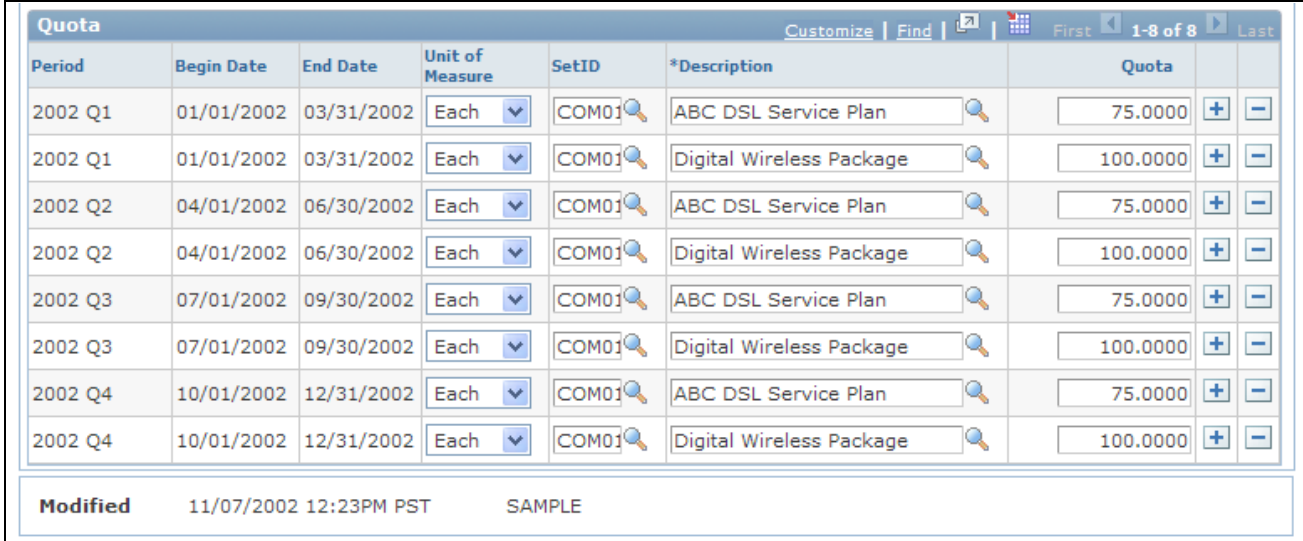

Unit Quota page (2 of 2)

Unit quotas specify how many products the sales user must sell.

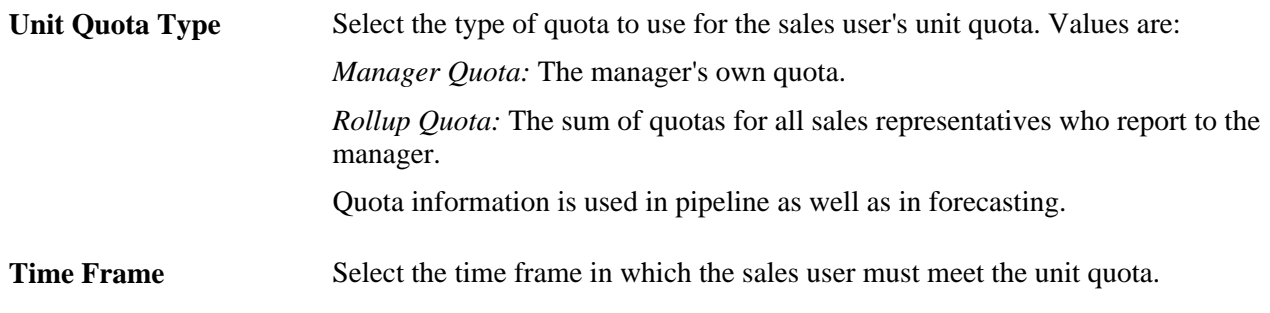

### **Setting Up Sales Teams**

To set up sales teams, use the Sales Team (RSF\_TEAM) and Account Team Options components.

This section provides an overview of team types and discusses how to set up sales teams.

#### **Understanding Team Types**

In PeopleSoft Enterprise Sales, there are four types of teams: sales teams, territory teams, account teams, and lead or opportunity teams:

- The sales team, which you create here, is the group of sales users who typically work together and can be assigned to a specific lead or opportunity, as a whole team or individually.
- The territory team is the group of sales users who are assigned to the same territory on the territory tree.
- The account team is the group of sales users who are assigned responsibility for specific customer accounts.

• The lead or opportunity team is assigned to a specific lead or opportunity.

This team can consist of any combination of members of the territory teams, sales teams, and account teams.

#### **Page Used to Set Up Sales Teams**

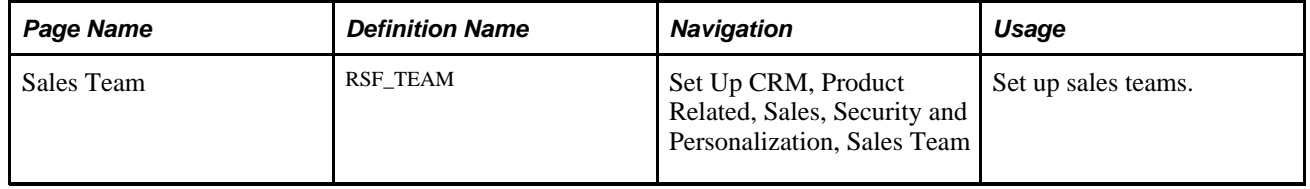

#### **Setting Up Sales Teams**

Access the Sales Team page (Set Up CRM, Product Related, Sales, Security and Personalization, Sales Team).

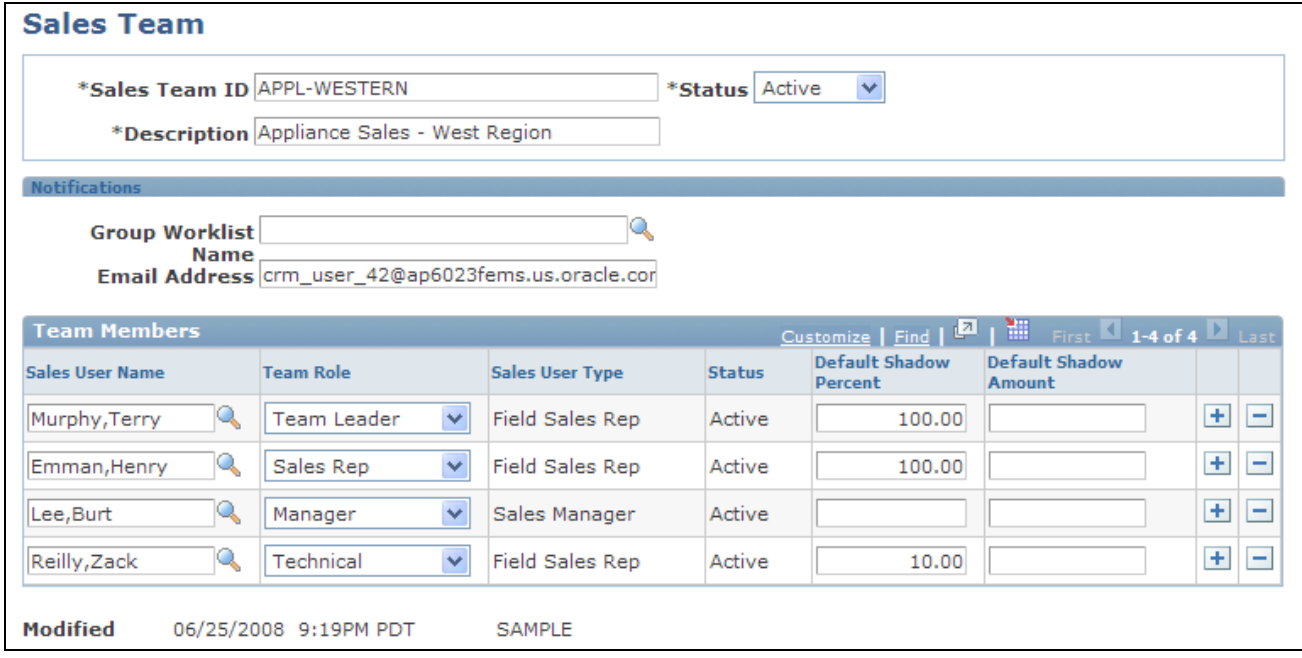

#### Sales Team page

On the Sales Team page, you can select existing sales teams and sales team members to assign sales users to the lead or opportunity. After you add a sales team here, you can remove individuals from the lead or opportunity without removing them from the sales team.

**Sales Team ID** Enter an ID for the sales team. This ID should be unique and easily recognizable. Often, it is useful to include the name of the team manager and the business unit.

#### **Notifications**

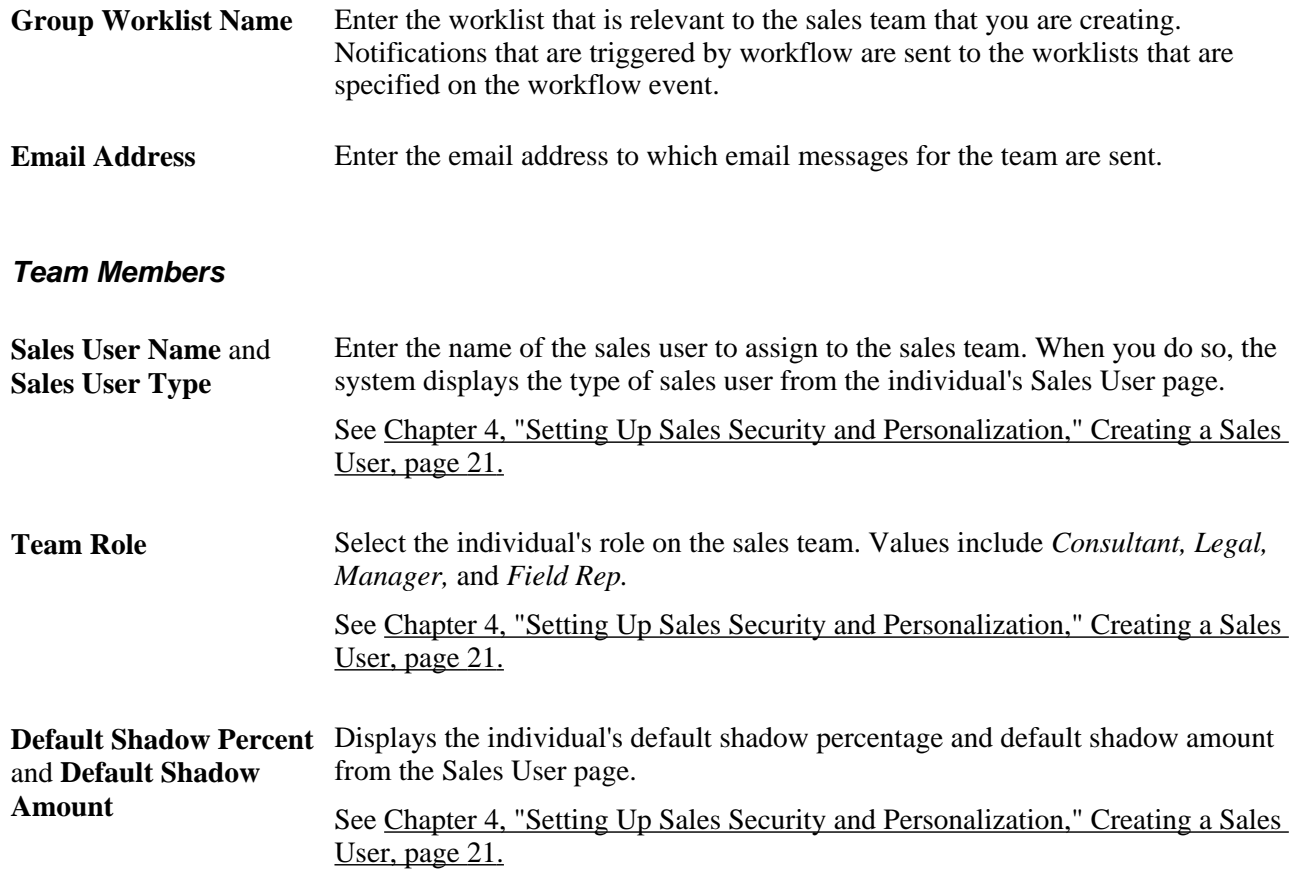

### **Setting Up Functional Options**

PeopleSoft Enterprise Sales uses the PeopleSoft CRM application security framework to control functional access to particular fields, sections, and actions within the Lead and Opportunity components. Functional options define the functions that can be carried out by members of a membership list, such as sales representatives or sales managers. Functional options are grouped into functional option groups that are similar to sales access profiles. You associate a functional option group with a membership list that contains a list of PeopleTools roles. This creates a security profile. Unlike sales access profiles, functional option groups are associated with one or more PeopleTools roles. Sales access profiles are assigned to individual people.

You can set up functional options, functional option groups, membership lists, and security profiles in PeopleSoft CRM application security.

See *PeopleSoft Enterprise CRM 9.1 Application Fundamentals PeopleBook*, "Setting Up Security and User Preferences," Defining Application Security.

Some of the functional options for PeopleSoft Enterprise Sales are linked to fields or sections in the Lead and Opportunity components. Display templates determine how the system displays the fields and sections.

See *PeopleSoft Enterprise CRM 9.1 Automation and Configuration Tools PeopleBook*, "Configuring Display Templates," Configuring Display Templates for Components.

This table lists the functional options available for PeopleSoft Enterprise Sales:

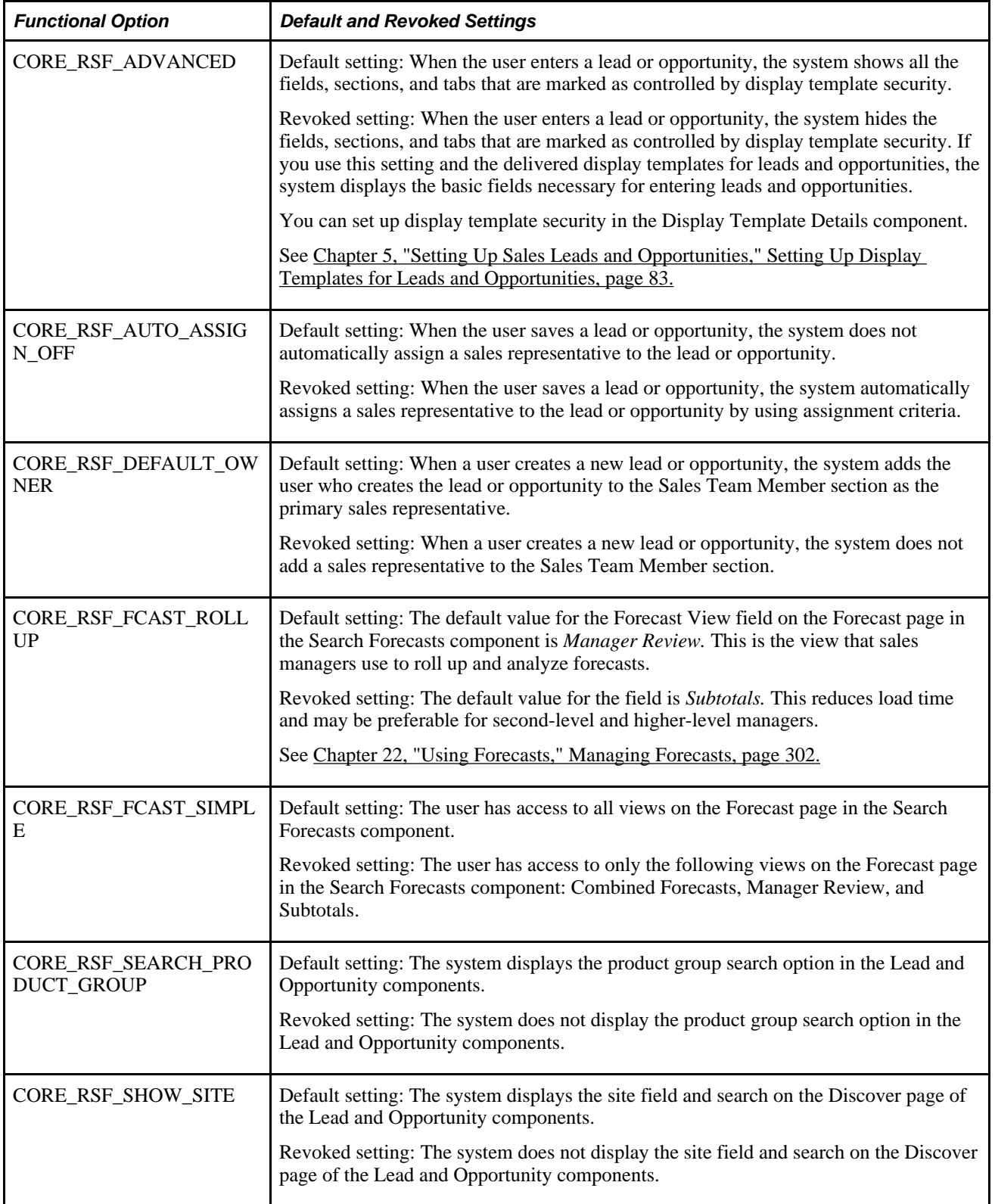

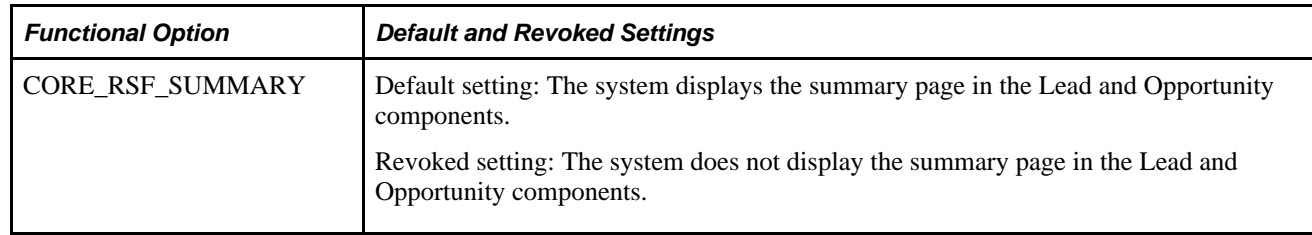

#### **Chapter 5**

# **Setting Up Sales Leads and Opportunities**

This chapter discusses how to:

- Set up a sales process.
- Set up component field default values.
- Set up lead ratings.
- Set up assignment weights.
- Set up account-based assignment options.
- Set up lead reject and turnback reasons.
- Set up sales contacts.
- Set up sales partners.
- Set up sales competitors.
- Set up buying criteria.
- Set up lead sources.
- Set up fallout reasons.
- Set up pipeline segments.
- Set up templates for importing leads.
- Set up the summary page for leads and opportunities.
- Set up display templates for leads and opportunities.
- Set up task group templates for leads and opportunities.

### **Setting Up a Sales Process**

To set up a sales process, use the Sales Process (RSF\_SALES\_MODEL) component.

This section provides an overview of the sales process and discusses how to:

- Define a process.
- Clone a process.

### **Understanding the Sales Process**

Sales efforts typically follow a defined series of stages and tasks. PeopleSoft Enterprise Sales provides the Knowledge Enabled Sales (KES) process, a ready-to-use proprietary sales process that enables you to identify the stages and tasks that an organization's sales process requires. The KES process can also help sales representatives learn how to perform tasks using the organization's best practices.

The KES process includes several stages. Each stage is associated with an opportunity pipeline segment, and every stage includes one or more tasks. You can use the KES process that is provided or you can define sales stages and tasks based on your organization's preferred sales model.

Note that you can enable multiple sales processes at one time. For example, you might have one process for selling within a particular industry and another for selling a particular product or service line. You can relate all the various stages to common pipeline segments to ensure that you analyze pipeline information correctly.

This table lists the KES stages and their tasks. You can modify these stages and tasks to meet your business needs.

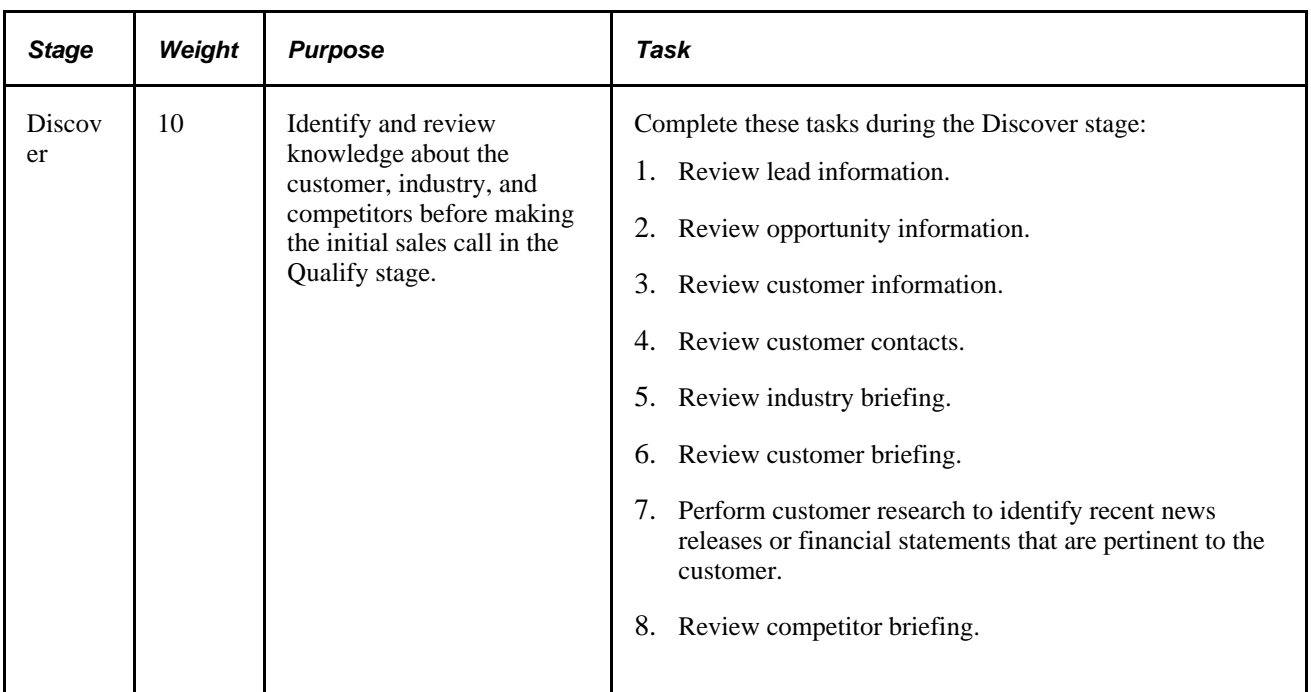

**Note.** The weights included in this table are provided as an example of how the KES process works.

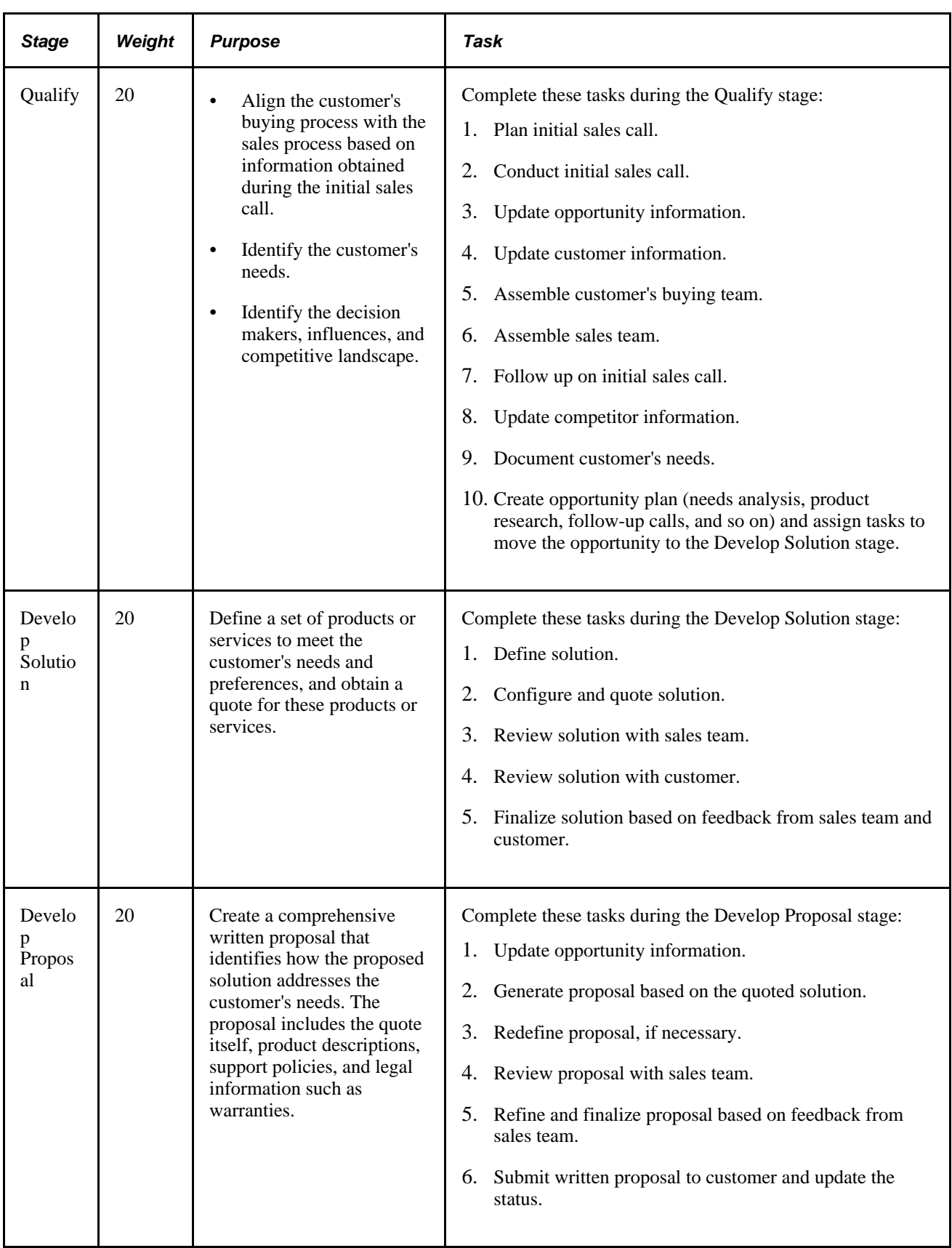

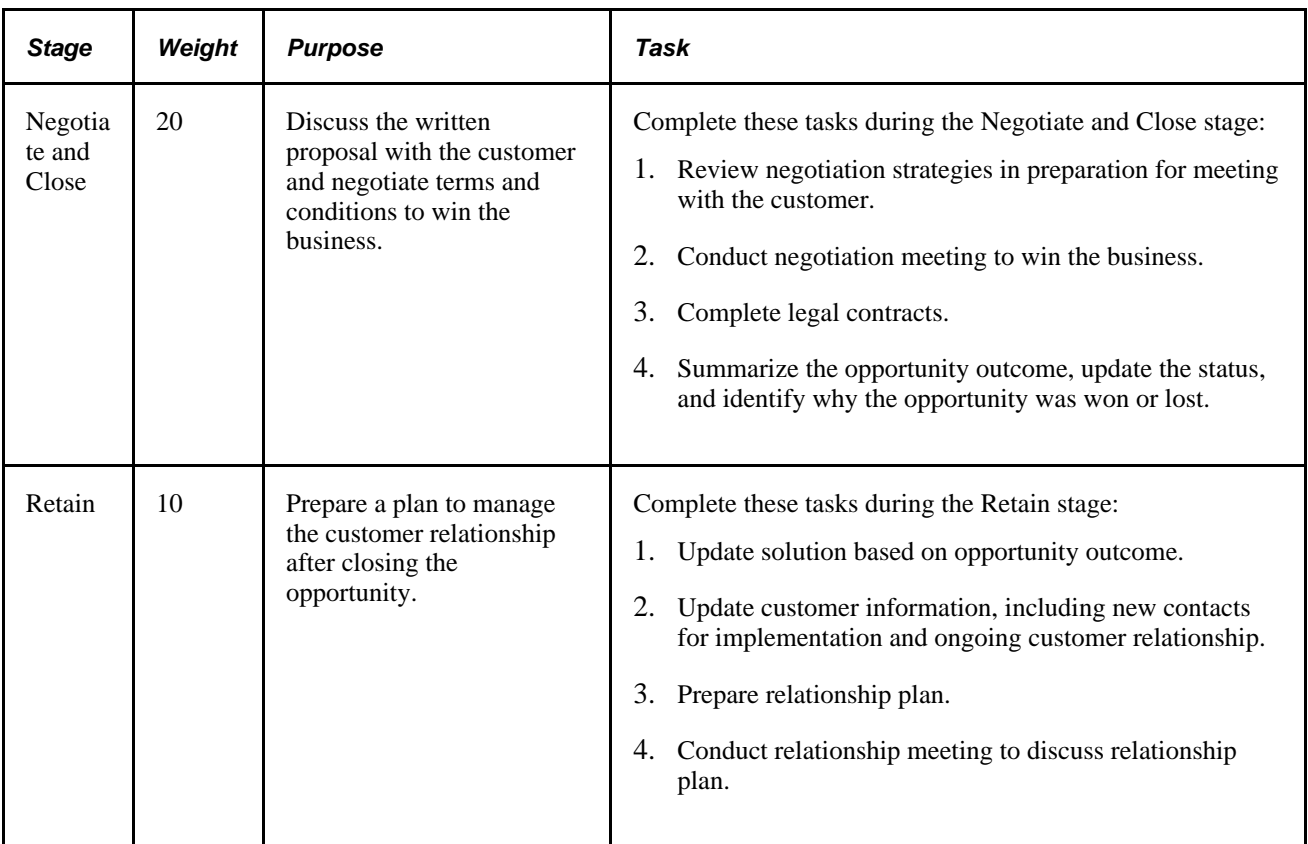

### **Pages Used to Set Up a Sales Process**

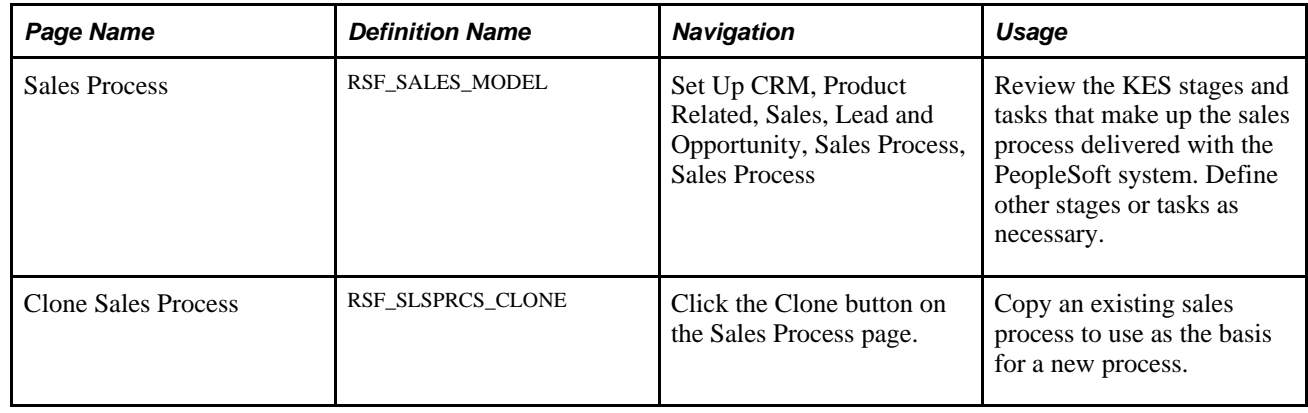

### **Defining a Process**

Access the Sales Process page (Set Up CRM, Product Related, Sales, Lead and Opportunity, Sales Process, Sales Process).

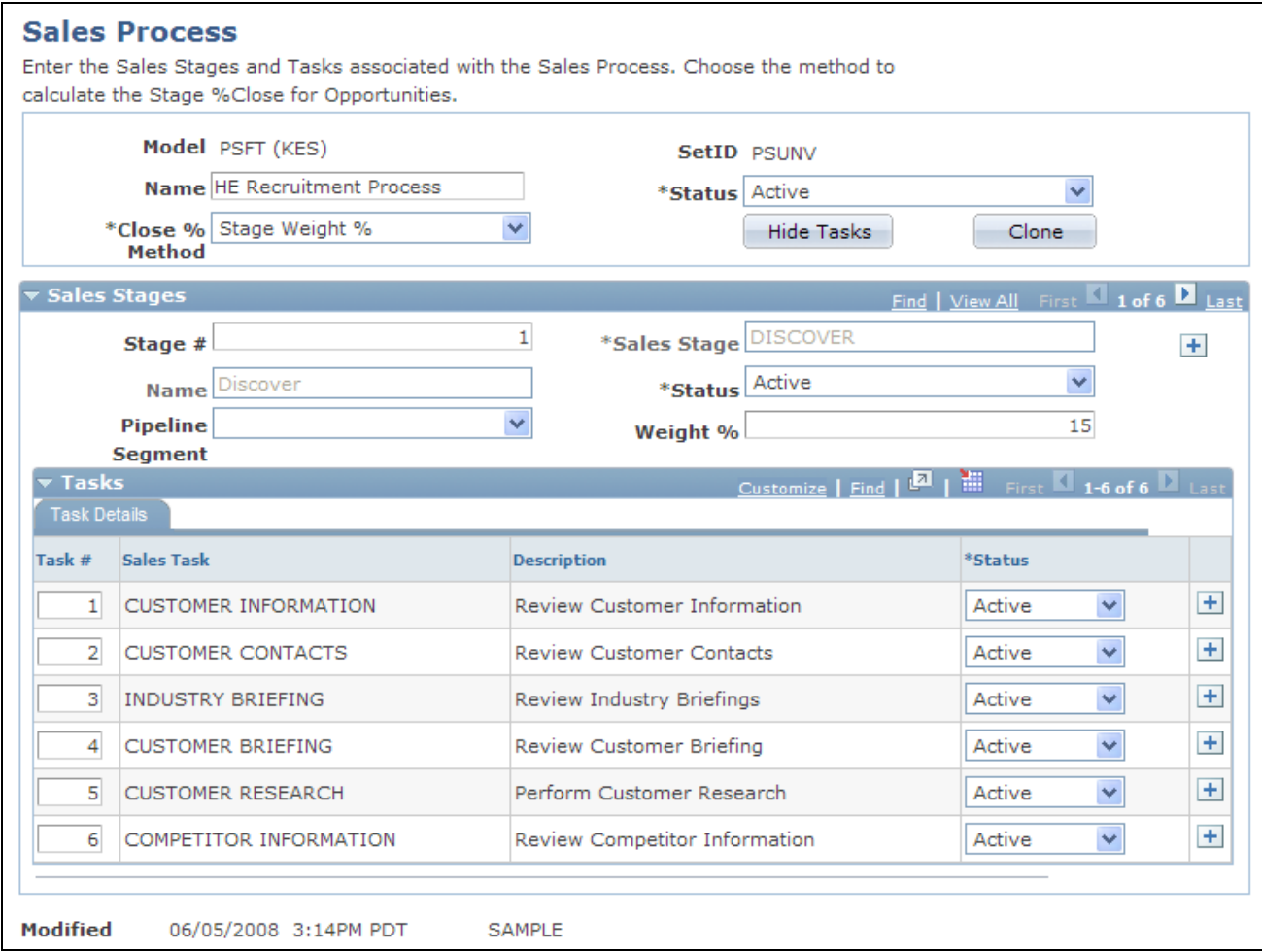

Sales Process page

**Model** and **Name** Displays *PSFT (KES)* and *Knowledge Enabled Sales* as the default values if you use the KES process. If you use a different sales process, the process and name appear. You can edit the name on this page.

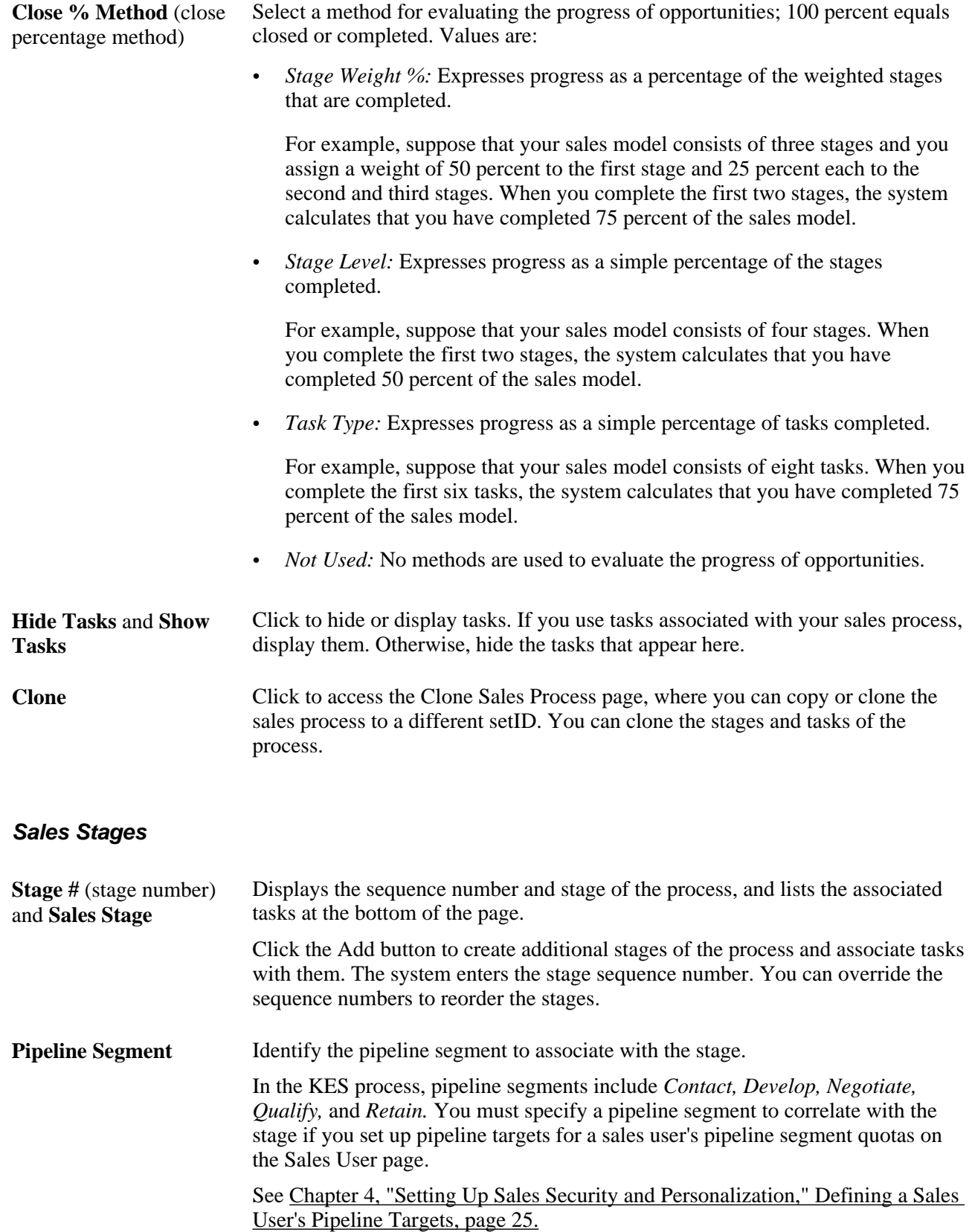

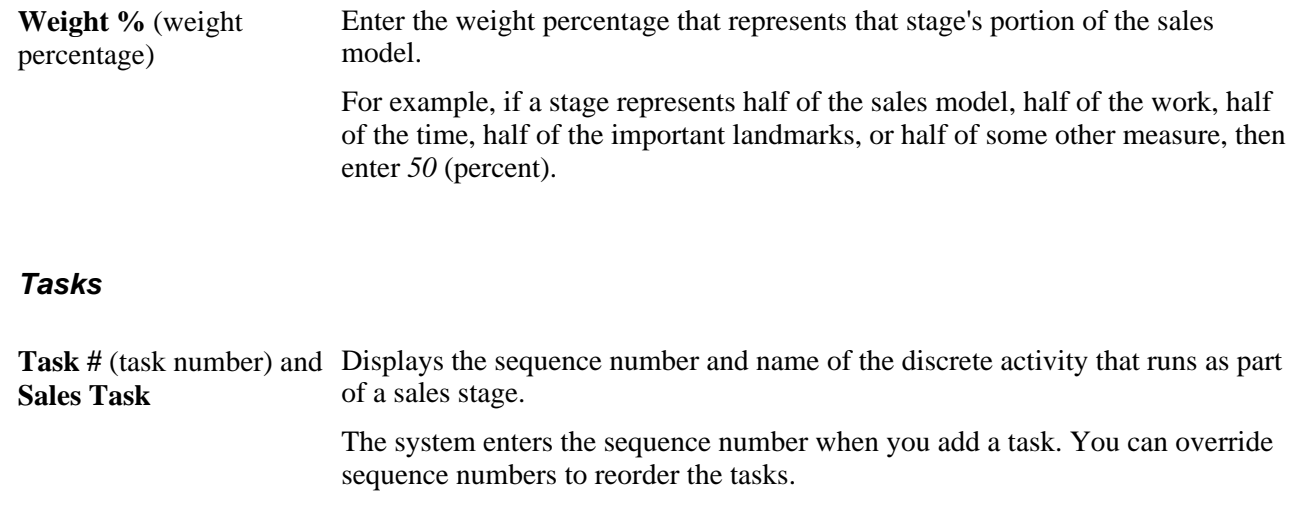

#### **Cloning a Process**

Access the Clone Sales Process page (click the Clone button on the Sales Process page).

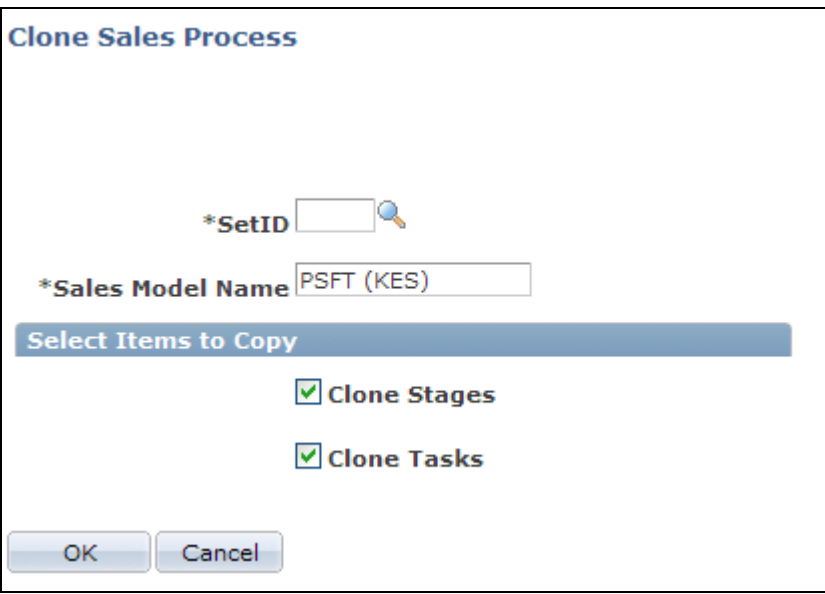

Clone Sales Process page

You can copy (or *clone*) an existing process with its stages and tasks and then make adjustments to create a new process.

### **Setting Up Component Field Default Values**

This section provides an overview of field default values for leads and opportunities and discusses how to set up default values for component fields.

### **Understanding Field Default Values for Leads and Opportunities**

When a sales user creates a lead or opportunity, the lead or opportunity description is a required field. The user can enter a description to identify the lead or opportunity. However, if the user does not enter a description and saves the lead or opportunity, the system saves a default value for the description based on a combination of fields set up on the Component Field Default page.

PeopleSoft Enterprise Sales delivers two default settings for component fields—one for the lead description and one for the opportunity description. These settings specify that the system populates the lead and opportunity descriptions with the name of the customer if the sales user does not enter a description. You can change these default settings by using the Component Field Default page.

### **Page Used to Set Up Component Field Default Values**

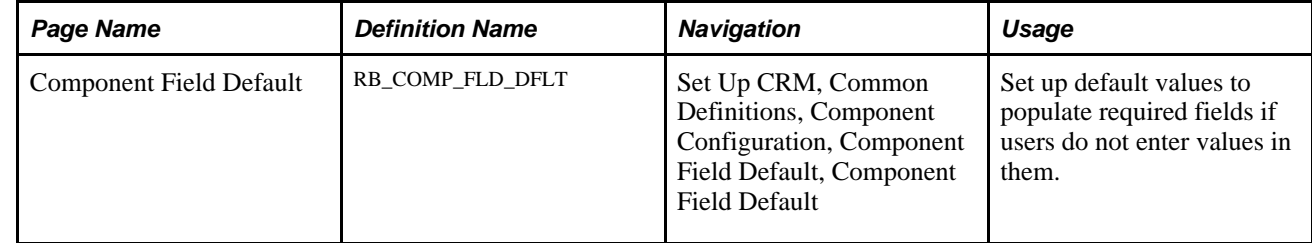

#### **Setting Up Default Values for Component Fields**

Access the Component Field Default page (Set Up CRM, Common Definitions, Component Configuration, Component Field Default, Component Field Default).

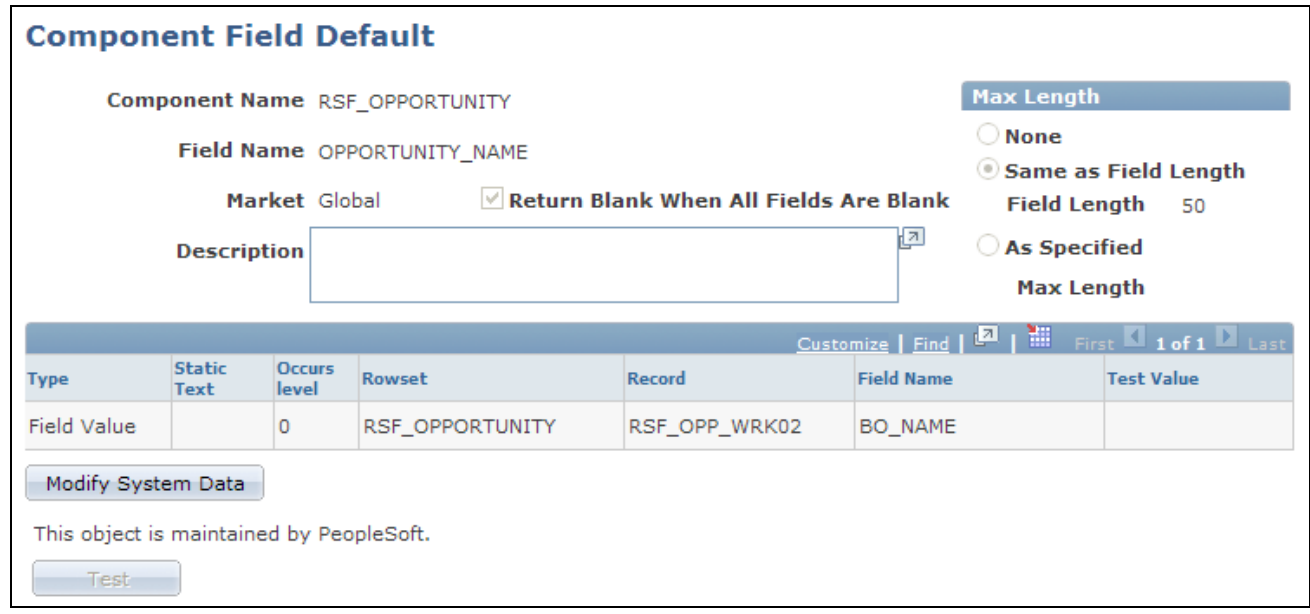

#### Component Field Default page

Select *RSF\_LEAD\_ENTRY* and *DESCR50* for the component name and field name, respectively, to modify the settings for the lead description. Select *RSF\_OPPORTUNITY* and *OPPORTUNITY\_NAME* to modify the settings for the opportunity description.

Click the Modify System Data button to edit the fields on the Component Field Default page.

If you enter multiple rows, the system concatenates the values from the rows to form the default value.

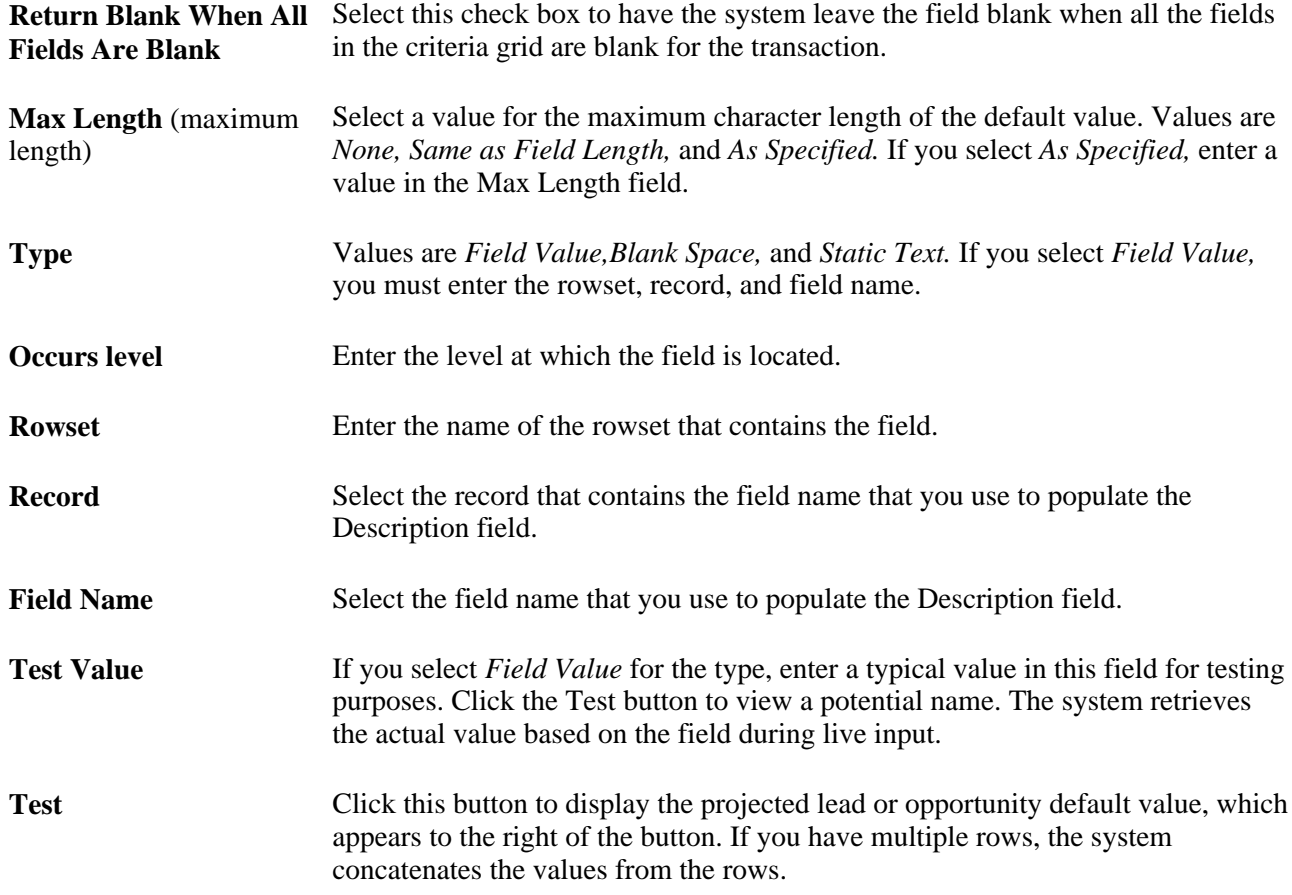

### **Setting Up Lead Ratings**

To set up lead ratings, use the Lead Ratings (RSF\_LEAD\_RATING) and Lead Rating by Rate Set Value (RT\_RS\_TO\_LEAD\_RATE) components.

This section provides an overview of ratings and rating rules and discusses how to:

- Define lead ratings and set workflow triggers.
- Set up lead rating rules.
- Build conditions for rating rules.
- Choose conditions to evaluate.
- Map survey values to lead ratings.

### **Understanding Ratings and Rating Rules**

Lead ratings assess the probability that a customer will buy and are usually represented by a term that describes temperature, such as *Hot,Warm,* or *Cold.* For leads generated through the TeleSales application, scripted questions and answers provide the information that is used to provide lead ratings. Lead ratings apply to a setID.

For leads that are automatically generated from marketing campaigns, you can automatically generate an initial lead rating from the information gathered by marketing: customer name, potential revenue, geographic region, and so forth. You select relevant information and set up rules that automatically evaluate leads that are generated from marketing campaigns. Rating rules, like ratings, are unique for a setID and are built using the Active Analytics Framework (AAF) in the context of lead management.

#### **See Also**

*PeopleSoft Enterprise CRM 9.1 Automation and Configuration Tools PeopleBook*, "Working with Active Analytics Framework," Understanding AAF

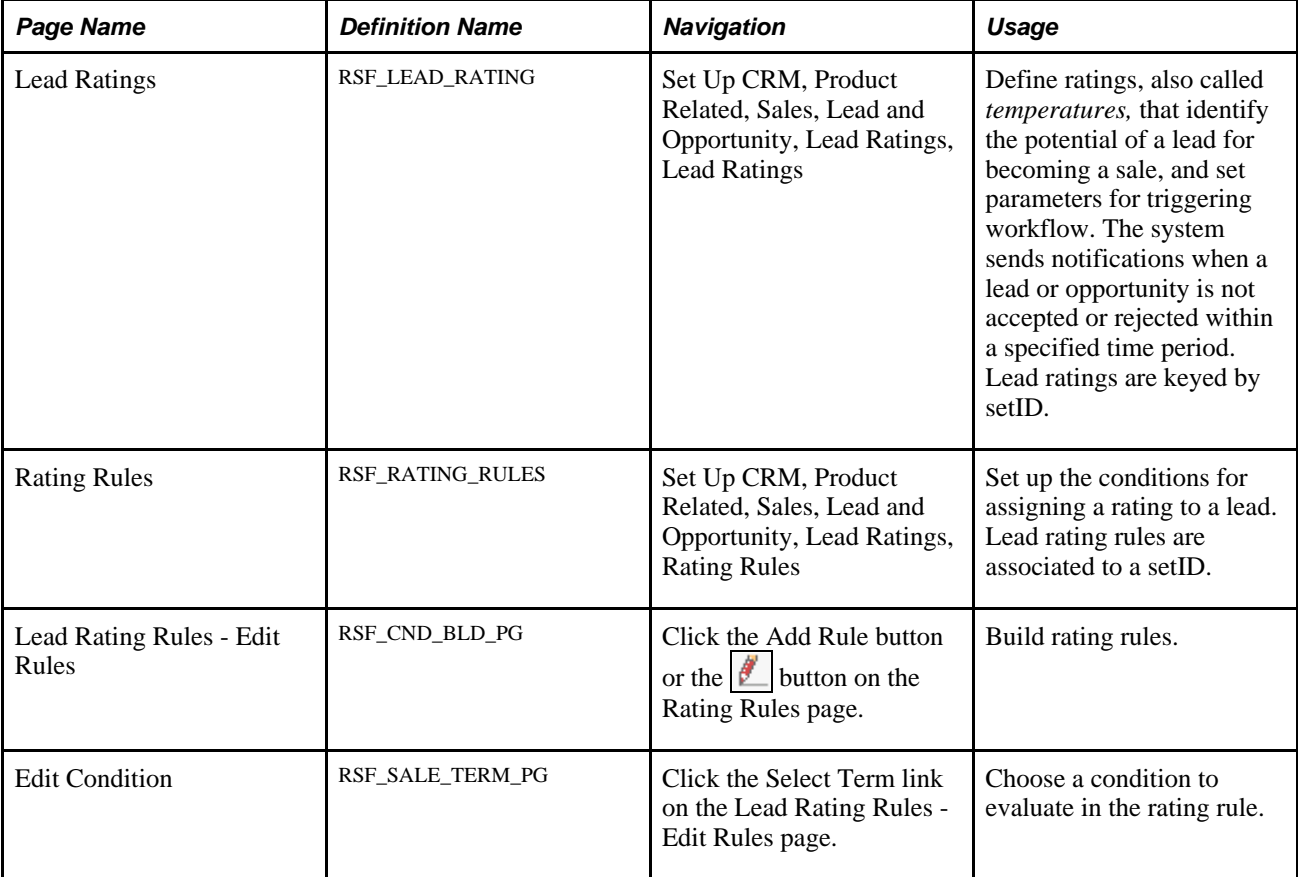

### **Pages Used to Set Up Lead Ratings**

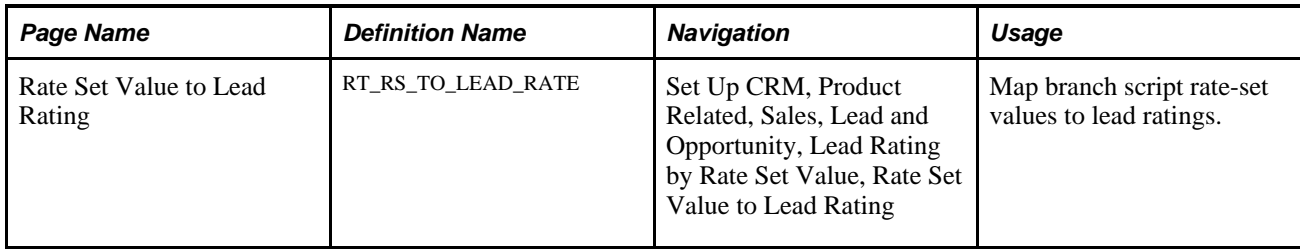

#### **Defining Lead Ratings and Setting Workflow Triggers**

Access the Lead Ratings page (Set Up CRM, Product Related, Sales, Lead and Opportunity, Lead Ratings, Lead Ratings).

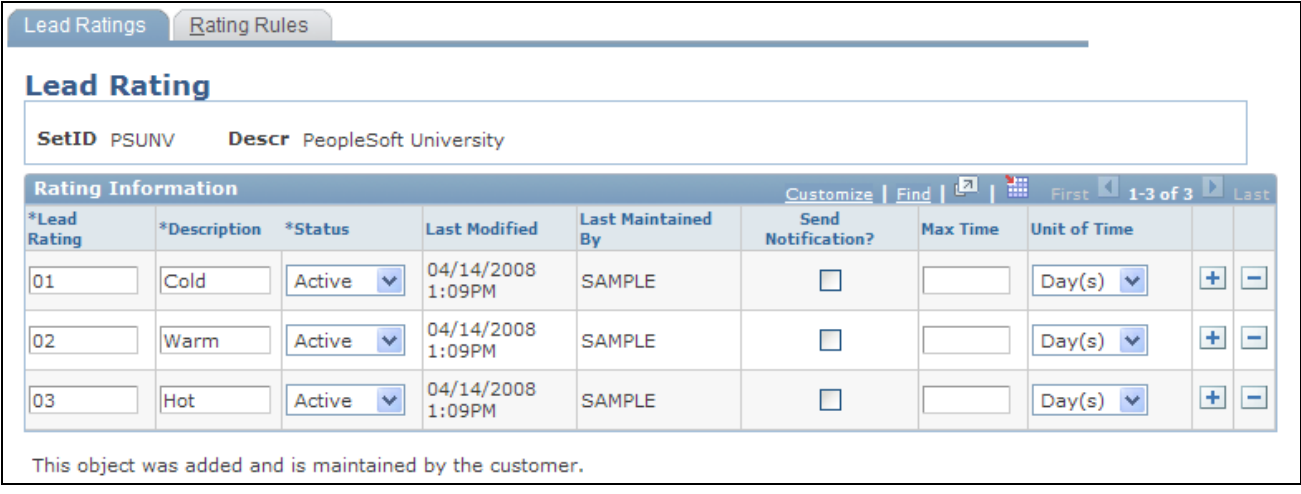

Lead Ratings page

- **Send Notification** Select to send an email notification to the worklist explaining that the lead or opportunity with the specified rating has not been accepted or rejected within the allowable time.
- **Max Time** (maximum time) and **Unit of Time** Specify the maximum delay period—expressed in days, hours, or minutes—by which a lead with that rating must either be accepted or rejected. If the lead is not accepted or rejected within that time, then the defined workflow is triggered.

### **Setting Up Lead Rating Rules**

Access the Rating Rules page (Set Up CRM, Product Related, Sales, Lead and Opportunity, Lead Ratings, Rating Rules).

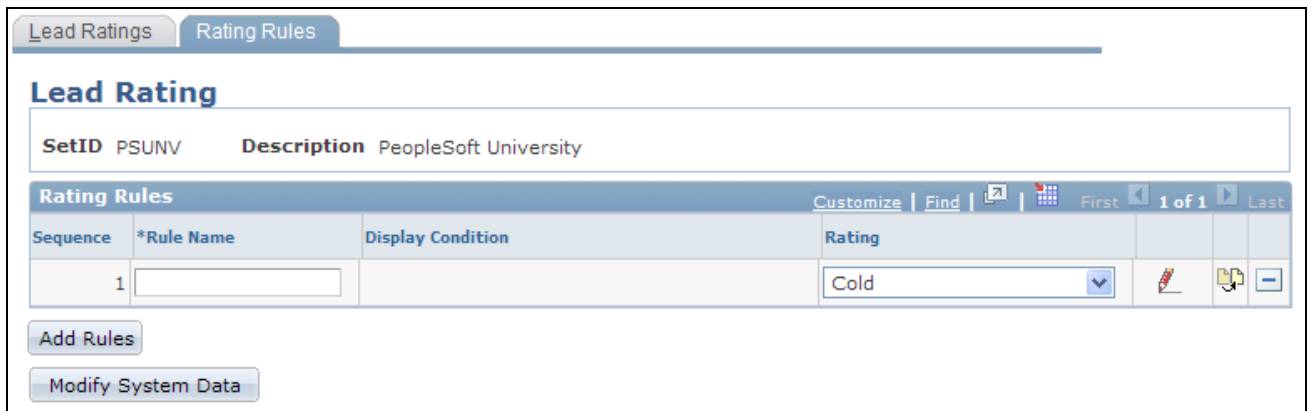

#### Rating Rules page

A lead rating rule is a condition and a rating that the lead received if the condition is met. Lead rating rules are associated with a setID.

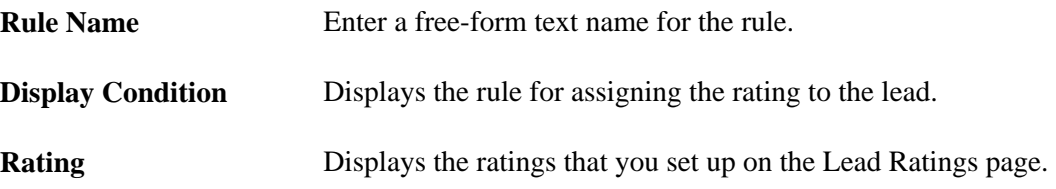

#### **Building Conditions for Rating Rules**

Access the Lead Rating Rules - Edit Rules page (click the Add Rule button on the Rating Rules page).

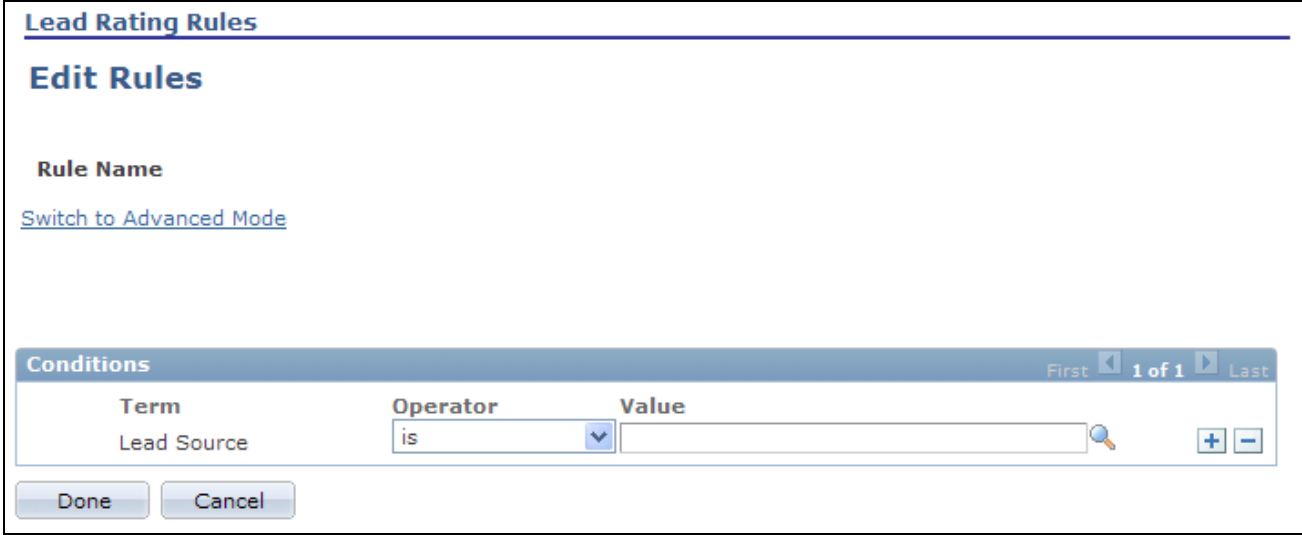

Lead Rating Rules - Edit Rules page

This page enables you to build the condition for a rule. On initial entry to the page, or when you add a term to the condition, the Select Term link appears. After you add a term to the condition, you select an operator from the available values and enter a value to build the condition.

#### **Choosing Conditions to Evaluate**

Access the Edit Condition page (click the Select Term link on the Edit Rules page).

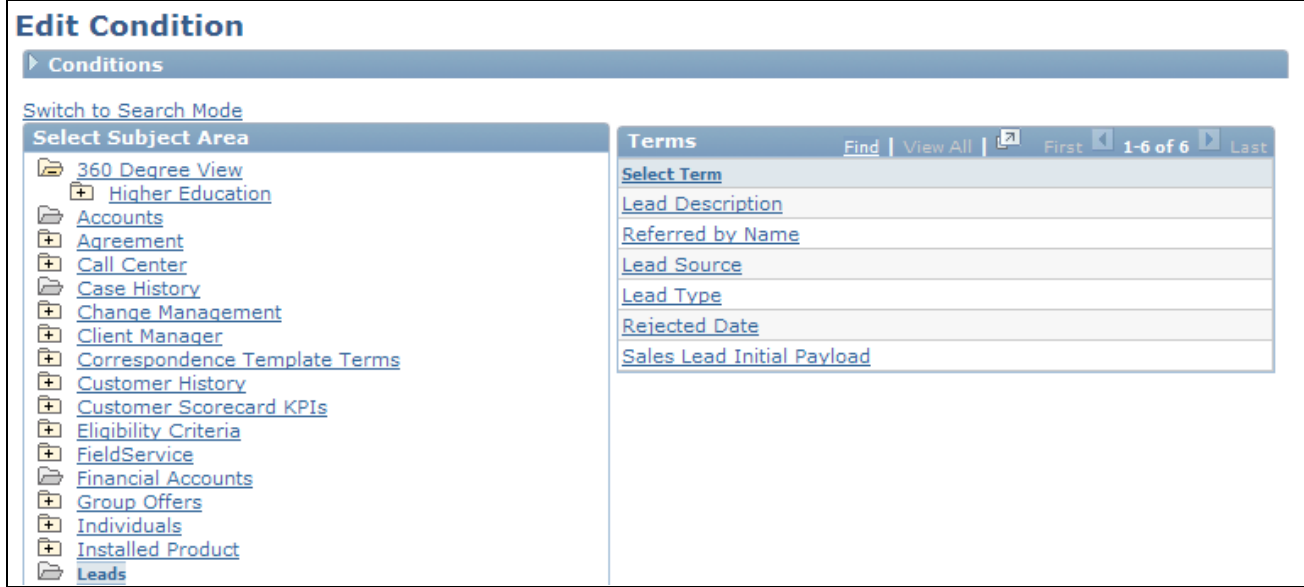

#### Edit Condition page

This page enables you to select a term that is evaluated as part of a rule. Only conditions that are applicable in the context of lead management appear on this page.

#### **Mapping Survey Values to Lead Ratings**

Access the Rate Set Value to Lead Rating page (Set Up CRM, Product Related, Sales, Lead and Opportunity, Lead Rating by Rate Set Value, Rate Set Value to Lead Rating).

| <b>Rate Set Value to Lead Rating</b>                                                   |                    |              |                         |                             |                          |                      |                          |
|----------------------------------------------------------------------------------------|--------------------|--------------|-------------------------|-----------------------------|--------------------------|----------------------|--------------------------|
| <b>Rate ID 300009</b><br>Refrigerator - Sales Leads                                    |                    |              |                         |                             |                          |                      |                          |
| <b>NU First 4 1-6 of 6 D Last</b><br>Customize   Find   View All   P<br><b>Ratings</b> |                    |              |                         |                             |                          |                      |                          |
| *Rate Value                                                                            | *SetID             | *Description |                         | *Rating Category            | <b>Last Modified</b>     | <b>Last Maint By</b> |                          |
| $\checkmark$<br>Hot                                                                    | CRM01              | Warm         | $\overline{\mathbf{v}}$ | Oualified<br>$\checkmark$   | 11/04/2002 2:31PM SAMPLE |                      | $+$ $-$                  |
| $\checkmark$<br>Hot                                                                    | SHARE <sup>Q</sup> | Warm         | $\checkmark$            | Qualified<br>$\checkmark$   | 11/04/2002 2:31PM SAMPLE |                      | $+$<br>$\overline{ }$    |
| $\overline{\mathbf{v}}$<br>Warm                                                        | CRM01              | Warm         | $\overline{\mathbf{v}}$ | $\checkmark$<br>Qualified   | 11/04/2002 2:31PM SAMPLE |                      | $+$ $-$                  |
| $\overline{\mathbf{v}}$<br>Warm                                                        | SHARE <sup>Q</sup> | Warm         | $\checkmark$            | Qualified<br>$\checkmark$   | 11/04/2002 2:31PM SAMPLE |                      | $+$<br>$\overline{ }$    |
| $\checkmark$<br>Cold                                                                   | CRM01              | Cold         | $\checkmark$            | $\checkmark$<br>Unqualified | 11/04/2002 2:31PM SAMPLE |                      | $+$ $-$                  |
| v<br>Cold                                                                              | SHARE <sup></sup>  | Cold         | $\ddotmark$             | $\checkmark$<br>Unqualified | 11/04/2002 2:31PM SAMPLE |                      | $+$<br>$\left( -\right)$ |

Rate Set Value to Lead Rating page

When a marketing (or telemarketing) group creates a branch script survey, it defines rate-set values so that the script can translate the overall score into a meaningful rating. You can map those rate-set values to lead ratings here. That way, if the survey score returns the equivalent of a lead rating with the rating category of *Qualified,* the marketing group can forward the prospect to the sales group as a qualified lead.

#### **See Also**

*PeopleSoft Enterprise CRM 9.1 Marketing Applications PeopleBook*, "Using PeopleSoft TeleSales"

### **Setting Up Assignment Weights**

To set up assignment weights, use the Assignment Weights (RSF\_ASSIGN\_W\_TBL) component.

This section discusses how to define assignment weights.

#### **Page Used to Set Up Assignment Weights**

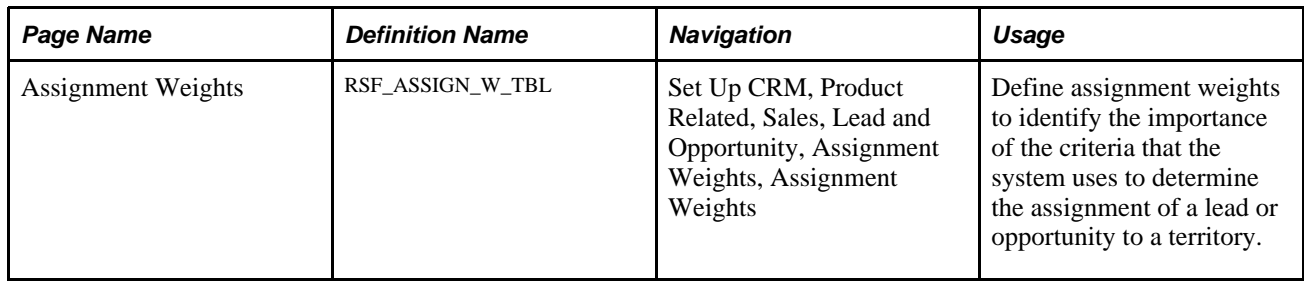

#### **Defining Assignment Weights**

Access the Assignment Weights page (Set Up CRM, Product Related, Sales, Lead and Opportunity, Assignment Weights, Assignment Weights).

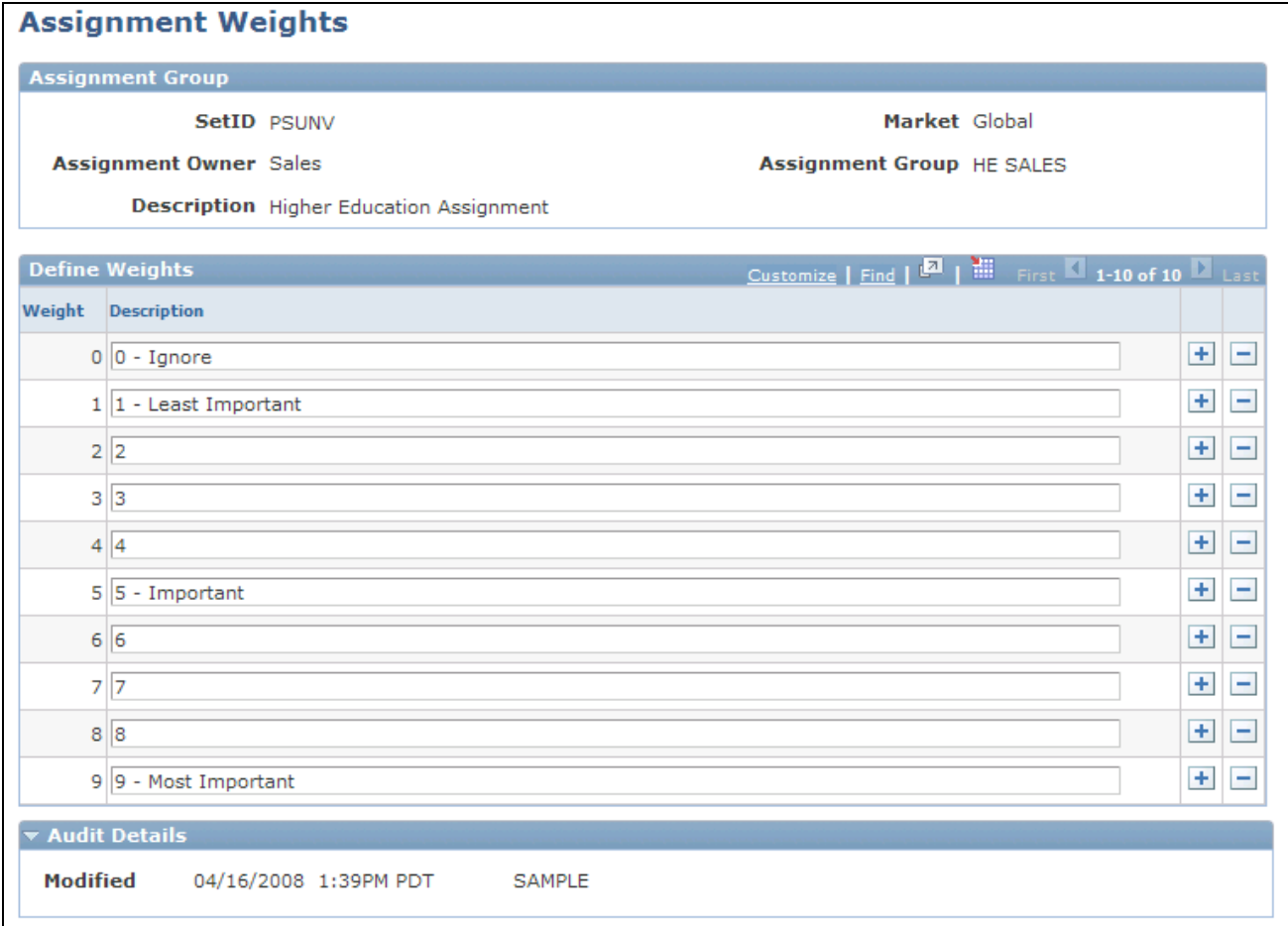

#### Assignment Weights page

Predefined assignment weights are delivered with the following anchor weights. You can use or modify these, and you can define different sets for different combinations of setIDs and assignment groups:

- *0* is ignore.
- *5* is important.
- *9* is most important.

Assignment weights are used, along with other criteria, when the system assigns leads and opportunities.

#### **See Also**

[Chapter 9, "Configuring Assignment Criteria," Defining Criteria and Their Weights, page 133](#page-150-0)

### **Setting Up Account-Based Assignment Options**

To define account auto-assignment options for leads and opportunities, use the Account Auto-assignment Options for Lead and Opportunity component.

Use the RSF\_ASGN\_OPTIONS component interface to load data into the tables for this component.

This section provides an overview of lead and opportunity assignment by customer account and discusses how to set up account-based assignment options.

#### **Understanding Lead and Opportunity Assignment by Customer Account**

In addition to using the assignment engine for automatic territory-based assignment, PeopleSoft Enterprise Sales can also be set up to support the automatic assignment of sales representatives to leads and opportunities based on associated customer accounts. This feature enables customer account team members, who are established as sales users, to be assigned to leads and opportunities as sales representatives. These team members do not have to be associated with territories to be considered in the assignment of sales representatives to work on leads and opportunities.

Separate configuration options are provided for enabling customer account-based assignment on leads and on opportunities. You can also set up the system to assign either all account team members or just the owners of the account team (who are also sales users) as sales representatives. If the customer account-based assignment option is enabled, it takes precedence over the territory-based mechanism when automatic lead and opportunity assignment occurs.

See [Chapter 13, "Assigning a Lead or Opportunity," Understanding Sales Representative Assignment, page](#page-210-0)  [193.](#page-210-0)

#### **Customer Account-Based Assignment: Process Flow**

This diagram illustrates the process for assigning sales representatives to leads based on the account teams that are associated with leads' customers:

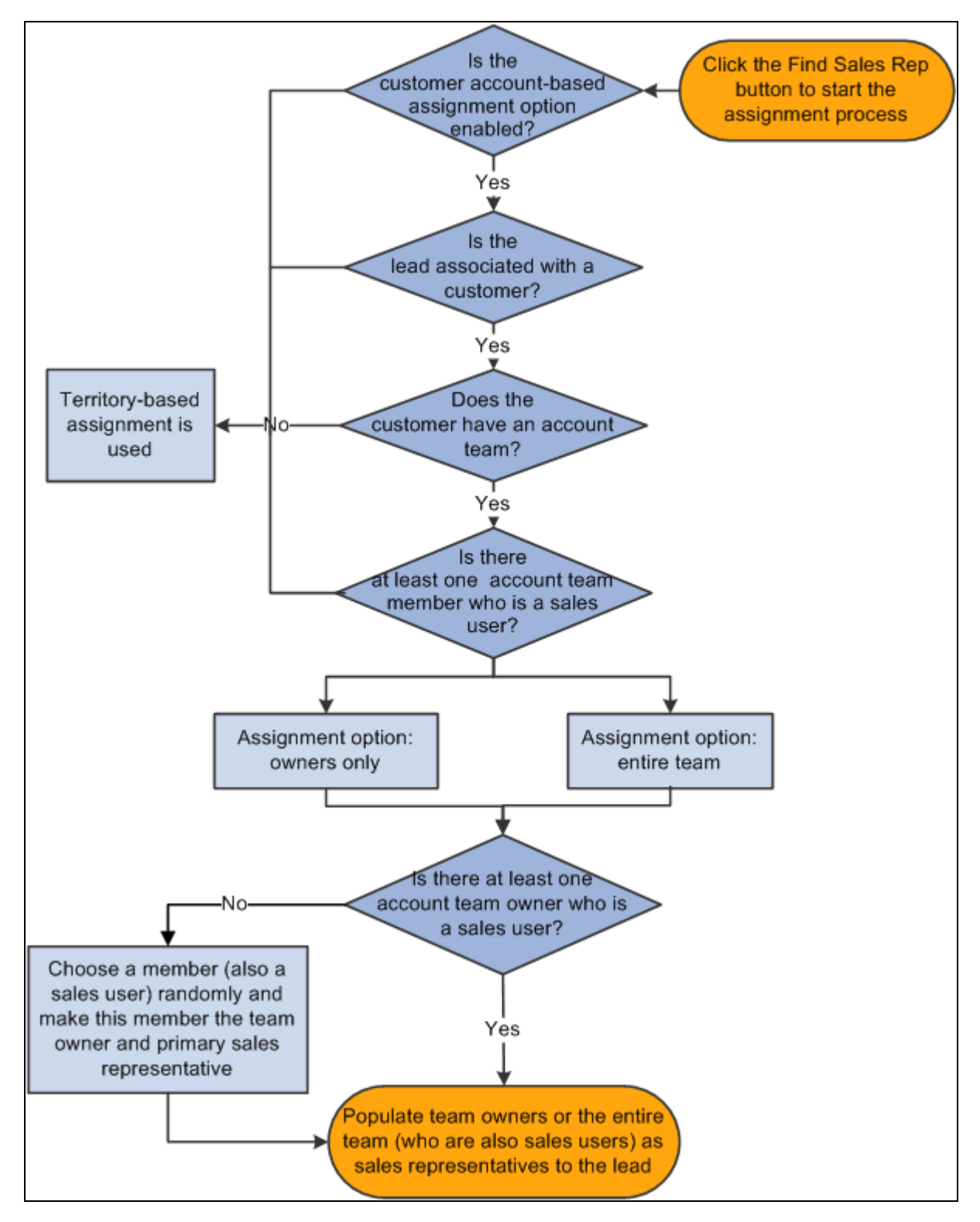

Process flow for assigning sales representatives to leads and opportunities based on the account team that is associated with customers of leads and opportunities

This process applies to both leads and opportunities; leads are used in this example to explain the process. Here is how the process works:

1. An automatic sales representative assignment request is made.

An example is when a user clicks the Find Sales Rep button on the Assign page of a lead, which invokes the assignment engine.

- 2. After confirming that the account-based assignment is set to be enabled for leads, the system checks if a customer is present in the lead.
	- If yes, the system checks to see if the customer is associated with an account team.
	- If no, territory-based assignment is used.
- 3. If the customer has an account team, the system further checks if the account team has at least one sales user.

If the customer does not have an account team, or none of the account team members are sales users, territory-based assignment is used.

- 4. Based on the selected assignment criterion (the entire account team or owners only), the assignment engine populates the qualified account team members to the Assign page of the lead. Specifically:
	- If the assignment criterion is the entire account team, the system populates all team members who are also sales users to the lead as sales representatives, and make the account team owner the primary sales representative. If there are multiple team owners, one of them is made primary through random selection.

If there are no account team owners, or owners are not sales users, the system makes one of the team members the team owner and this owner becomes the primary sales representative.

**Note.** It is recommended that you mark one account team member as the owner so that this owner automatically becomes the primary sales representative in customer based-assignment.

If the assignment criterion is owners only, account team members who are both sales users and marked as owners will be assigned to the lead as sales representatives.

Similar to the other assignment criterion, the system makes one of the owners the primary sales representative through random selection. And if no qualified account team owners are available, a random account team member, who is also a sales user, is then selected to become the owner and primary sales representative.

The creator of the lead has a higher priority to be chosen as the primary sales representative if this user is also the owner of the customer's account team.

#### **Page Used to Set Up Account-Based Assignment Options**

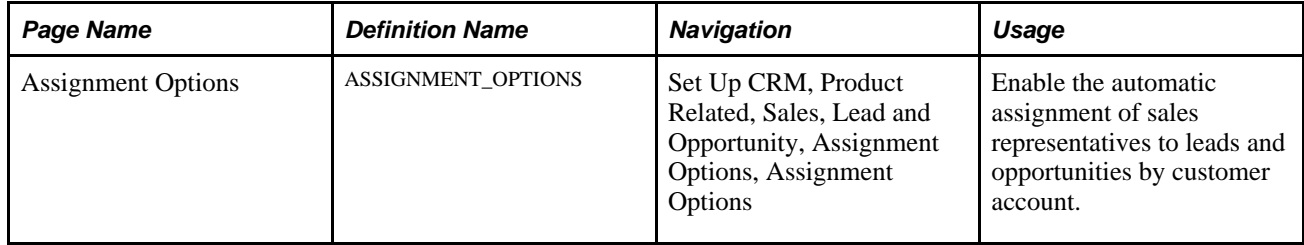

### **Setting Up Account-Based Assignment Options**

Access the Assignment Options page (Set Up CRM, Product Related, Sales, Lead and Opportunity, Assignment Options, Assignment Options).

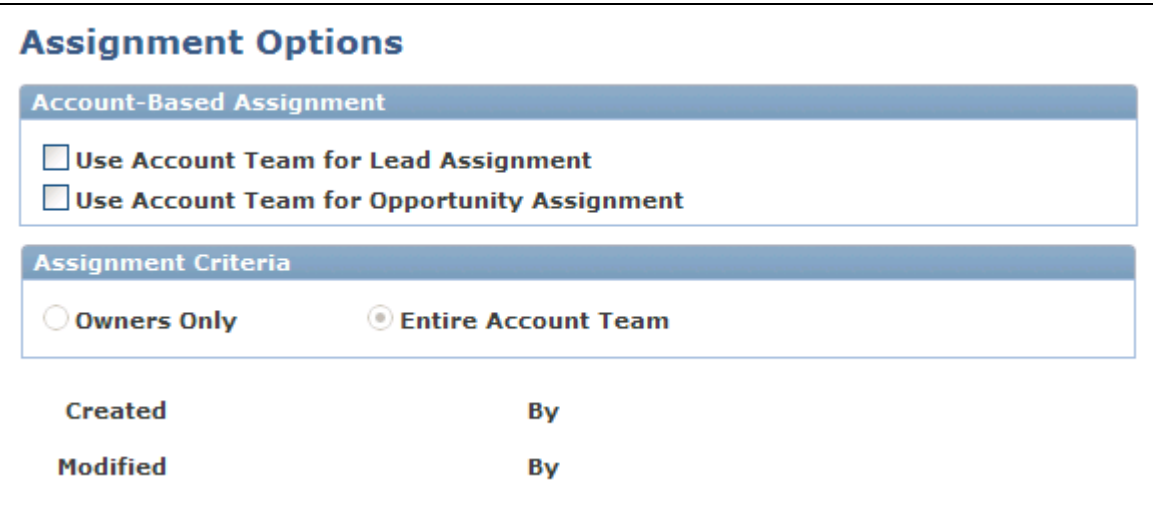

Assignment Options page

This functionality is disabled as delivered.

#### **Account-Based Assignment**

**Use Account Team for Lead Assignment** Select to enable account-based automatic assignment of sales representatives for leads.

**Use Account Team for Opportunity Assignment** opportunities. Select to enable account-based automatic assignment of sales representatives for

#### **Assignment Criteria**

This section is not available for edit if this assignment is not enabled for the Lead or Opportunity component. The selected criteria applies to all enabled components.

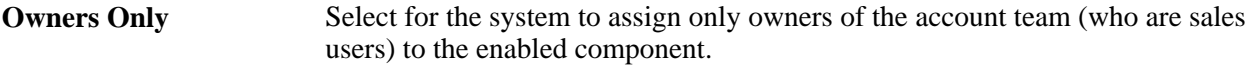

**Entire Account Team** Select for the system to assign all members of the account team (who are sales users) to the enabled component.

## **Setting Up Lead Reject and Turnback Reasons**

To set up lead reject and turnback reasons, use the Lead Reject Reasons (RSF\_LEAD\_RJCT\_RSN) component.

This section discusses how to set up lead reject and turnback reasons.

### **Page Used to Set Up Lead Reject and Turnback Reasons**

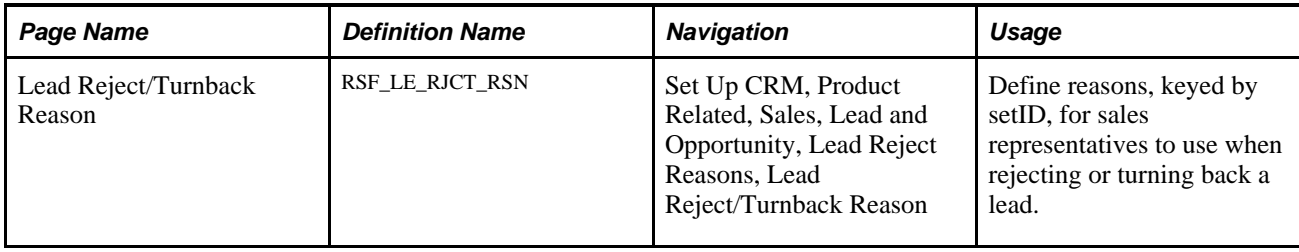

#### **Setting Up Lead Reject and Turnback Reasons**

Access the Lead Reject/Turnback Reason page (Set Up CRM, Product Related, Sales, Lead and Opportunity, Lead Reject Reasons, Lead Reject/Turnback Reason).

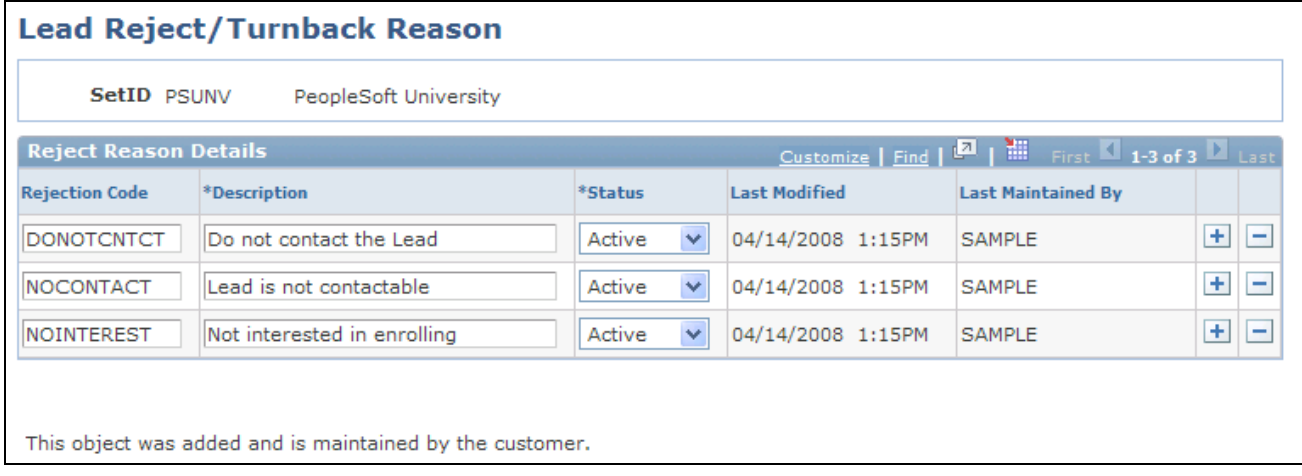

#### Lead Reject/Turnback Reason page

Enter codes and descriptions for rejecting a lead.

To reject or turn back a lead, a sales user must identify a reject or turnback reason on the Lead - Summary page. On the Lead Reject/Turnback Reason page, you define the possible reasons that the sales user can select.

#### **See Also**

[Chapter 13, "Assigning a Lead or Opportunity," Accepting, Rejecting, or Turning Back a Lead Assignment,](#page-221-0)  [page 204](#page-221-0)

### **Setting Up Sales Contacts**

To set up sales contacts, use the Sales Contact (RSF\_CONT\_SETUP) component. To set up contact roles, use the Contact Roles (RSF\_ROLE\_CD\_TBL) component.

This section discusses how to:

- Set up contact support levels.
- Set up contact impact levels.
- Set up contact titles.
- Set up contact departments.
- Set up contact roles.

#### **Pages Used to Set Up Sales Contacts**

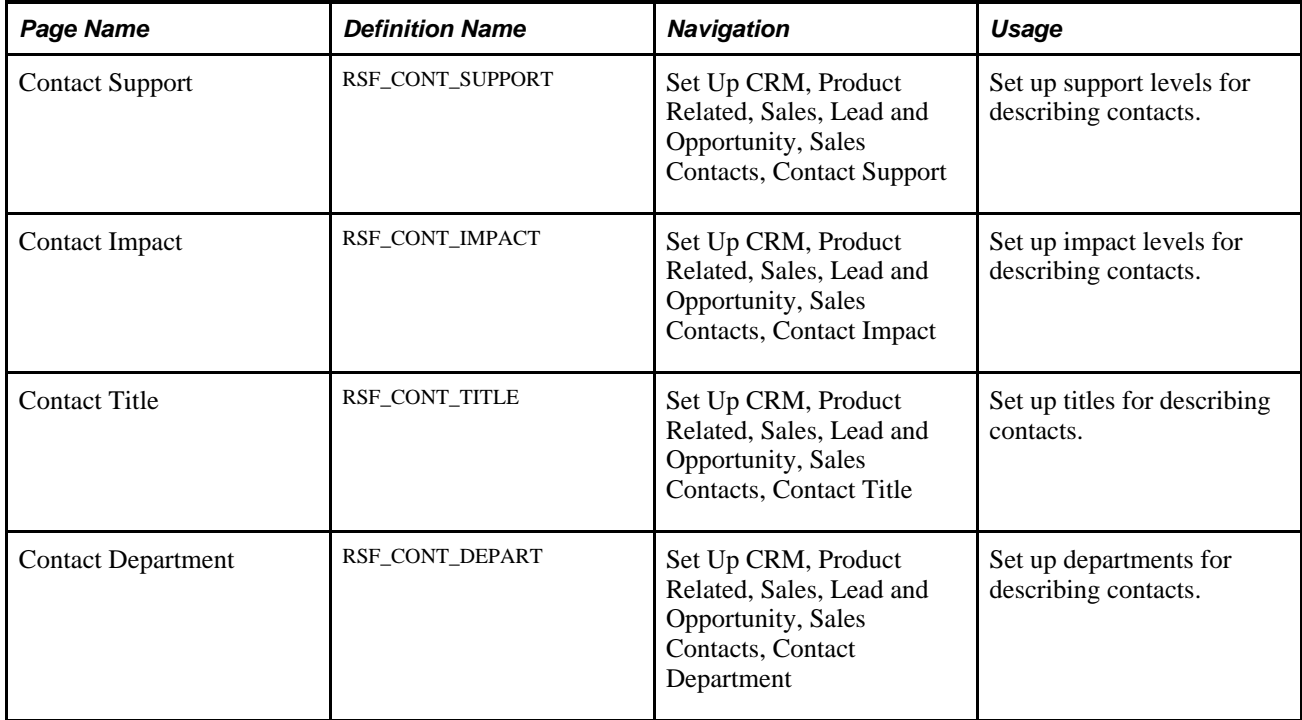

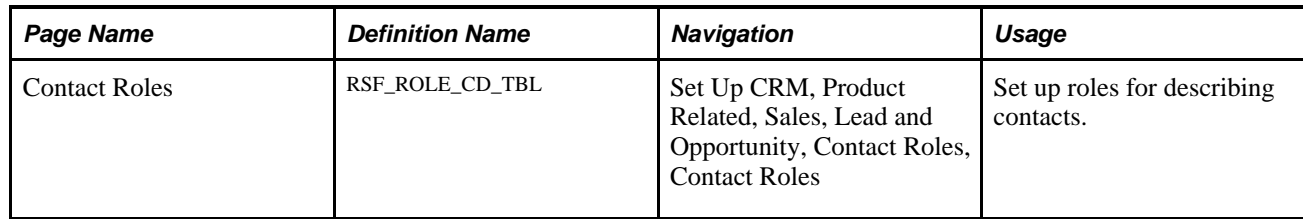

### **Setting Up Contact Support Levels**

Access the Contact Support page (Set Up CRM, Product Related, Sales, Lead and Opportunity, Sales Contacts, Contact Support).

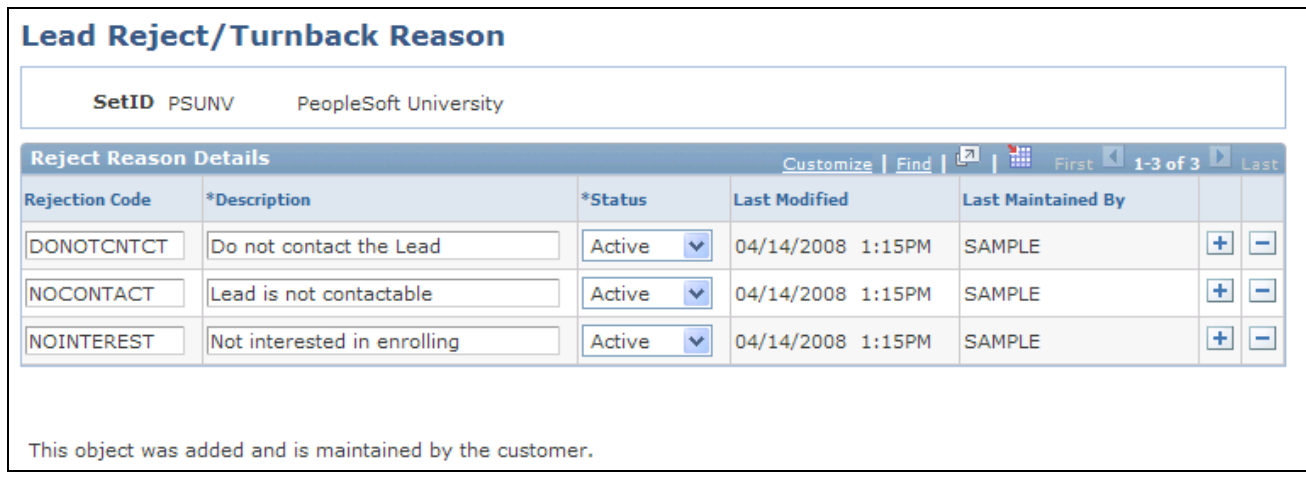

#### Contact Support page

Create support levels that enable sales users to identify the type of support that a contact shows for moving the sale forward.

Support levels appear on the Impact tab on the Contact grid of the Discover page in the lead and opportunity details components.

#### **See Also**

[Chapter 11, "Creating Sales Leads and Opportunities," Selecting Customer Contacts for a Lead or](#page-187-0)  [Opportunity, page 170](#page-187-0)

#### **Setting Up Contact Impact Levels**

Access the Contact Impact page (Set Up CRM, Product Related, Sales, Lead and Opportunity, Sales Contacts, Contact Impact).
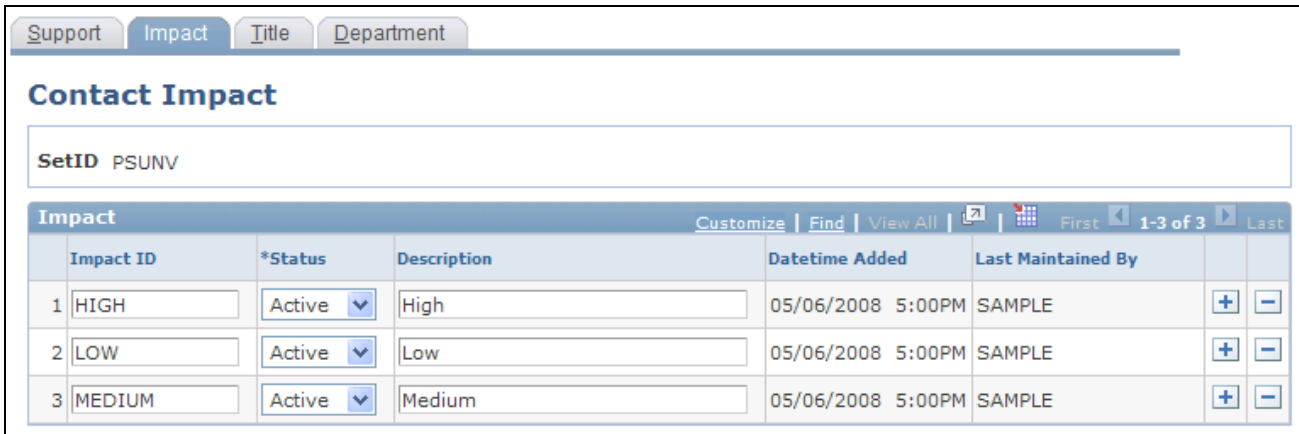

#### Contact Impact page

Create impact levels that enable sales users to identify the impact that a contact might have on the customer's decision to purchase.

Impact levels appear on the Impact tab in the Contact grid of the Lead - Discover and Opportunity - Discover pages.

#### **See Also**

[Chapter 11, "Creating Sales Leads and Opportunities," Selecting Customer Contacts for a Lead or](#page-187-0)  [Opportunity, page 170](#page-187-0)

#### **Setting Up Contact Titles**

Access the Contact Title page (Set Up CRM, Product Related, Sales, Lead and Opportunity, Sales Contacts, Contact Title).

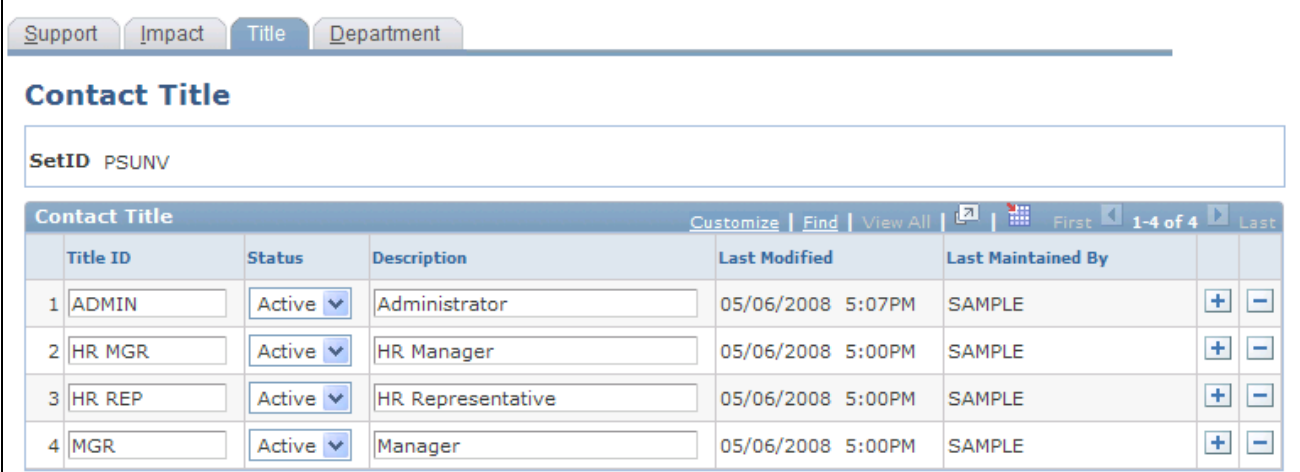

#### Contact Title page

Create titles that enable sales users to identify a contact's position in the customer's organization.

Titles appear on the Organization tab in the Contacts grid of the Lead - Discover and Opportunity - Discover pages.

**Note.** The contact titles that you set up here are different from the contact roles, which are set up on the Contact Roles page and are used on the Impact tab in theContacts grid of the Lead - Discover and Opportunity - Discover pages. Contact roles are more detailed than titles. For example, you might set up *Vice President* as a title and *Vice President of Purchasing* as a role.

#### **See Also**

[Chapter 11, "Creating Sales Leads and Opportunities," Selecting Customer Contacts for a Lead or](#page-187-0)  [Opportunity, page 170](#page-187-0)

## **Setting Up Contact Departments**

Access the Contact Department page (Set Up CRM, Product Related, Sales, Lead and Opportunity, Sales Contacts, Contact Department).

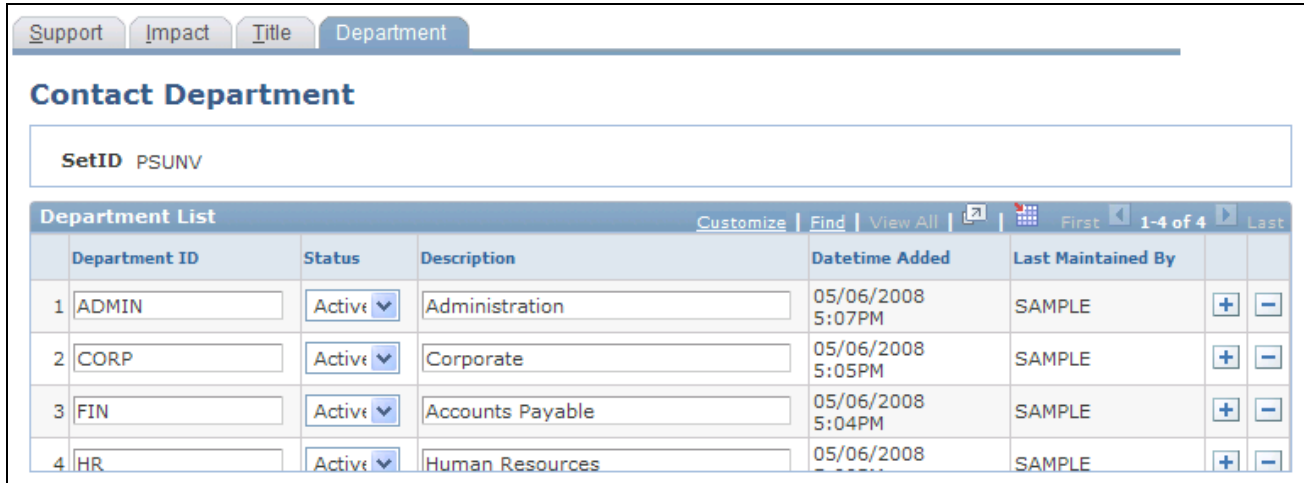

Contact Department page

Create departments (for example, *Executive, IT, Marketing,* and *Sales)* that enable sales users to identify the department that a contact belongs to in the organization.

Departments appear on the Organization tab in the Contact grid of the Lead - Discover and Opportunity - Discover pages.

#### **See Also**

[Chapter 11, "Creating Sales Leads and Opportunities," Selecting Customer Contacts for a Lead or](#page-187-0)  [Opportunity, page 170](#page-187-0)

## **Setting Up Contact Roles**

Access the Contact Roles page (Set Up CRM, Product Related, Sales, Lead and Opportunity, Contact Roles, Contact Roles).

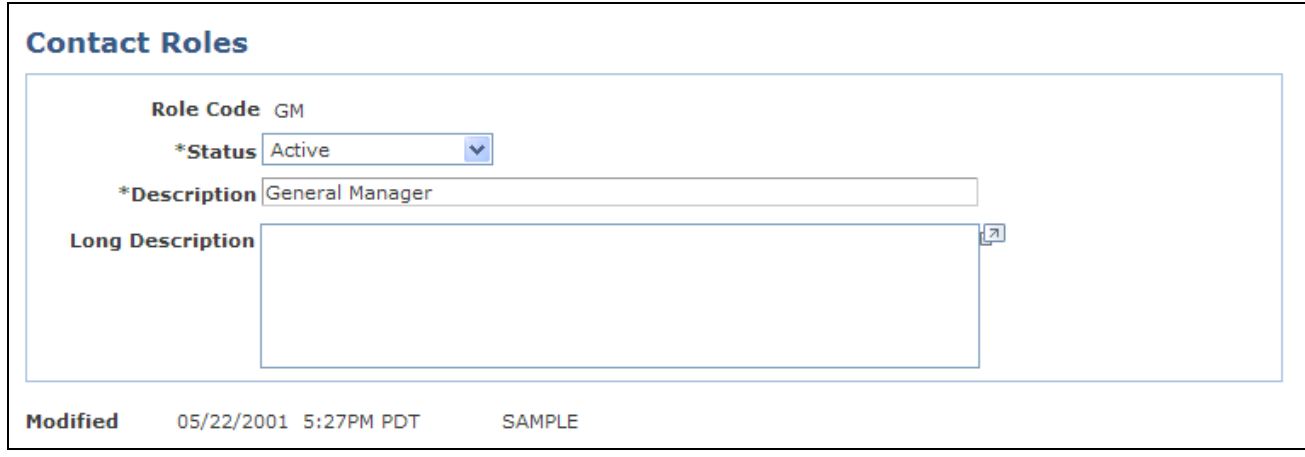

Contact Roles page

Define roles (for example, *Purchasing Manager, Purchasing Broker,* and *Vice President of Purchasing)* that enable sales users to identify the role that a contact has within the customer's organization.

Contact roles appear on the Contact tab in the Contacts grid of the Lead - Discover and Opportunity - Discover pages.

#### **See Also**

[Chapter 11, "Creating Sales Leads and Opportunities," Selecting Customer Contacts for a Lead or](#page-187-0)  [Opportunity, page 170](#page-187-0)

# **Setting Up Sales Partners**

To set up sales partners, use the Sales Partner (RSF\_PARTNER) component.

This section discusses how to:

- Set up partner role type and relationship.
- Set up business partners and contacts.
- Set up partner roles.
- Set up partner status values.
- Set up partner types.
- Set up partner ratings.

**Note.** PeopleSoft Enterprise Sales provides basic functionality for sales partners. For more robust functionality, use PeopleSoft Partner Relationship Management. This section applies only to systems that do not use PeopleSoft Partner Relationship Management. If you use PeopleSoft Partner Relationship Management, set up sales partners in that application.

See *PeopleSoft Enterprise Partner Relationship Management 9.1 PeopleBook*, "PeopleSoft Partner Relationship Management 9.1 Preface."

# **Pages Used to Set Up Sales Partners**

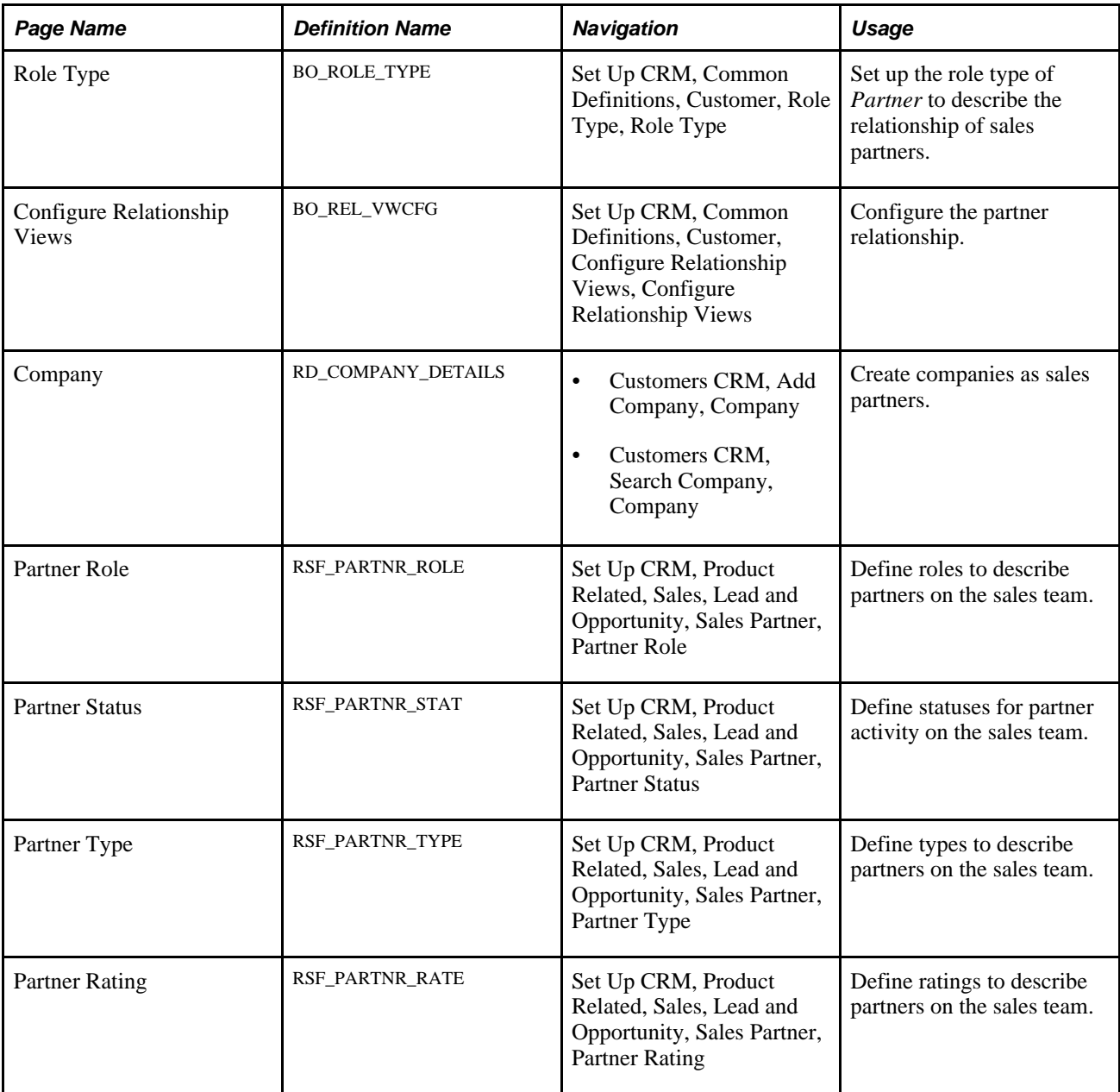

### **Setting Up Partner Role Type and Relationship**

Access the Role Type page (Set Up CRM, Common Definitions, Customer, Role Type, Role Type).

The CRM system delivers the *Partner* role type that can be used to identify the relationship of an external company or consultant that you want to set up as partners.

See *PeopleSoft Enterprise CRM 9.1 Business Object Management PeopleBook*, "Defining Control Values for Business Objects," Defining Role Types and Role Categories.

Access the Configure Relationship Views page (Set Up CRM, Common Definitions, Customer, Configure Relationship Views, Configure Relationship Views).

You need to configure the partner relationship before you apply it to partner businesses.

See *PeopleSoft Enterprise CRM 9.1 Business Object Management PeopleBook*, "Working with the Relationship Viewer," Configuring the Relationship Viewer.

### **Setting Up Business Partners and Contacts**

Access the Company page (Customers CRM, Add Company, Company).

Enter the following information for the external companies or consultants that you want to set up as partners: business names, addresses, phone numbers, and contact names.

See *PeopleSoft Enterprise CRM 9.1 Business Object Management PeopleBook*, "Defining Company Business Objects," Maintaining General Company Information.

### **Setting Up Partner Roles**

Access the Partner Role page (Set Up CRM, Product Related, Sales, Lead and Opportunity, Sales Partner, Partner Role).

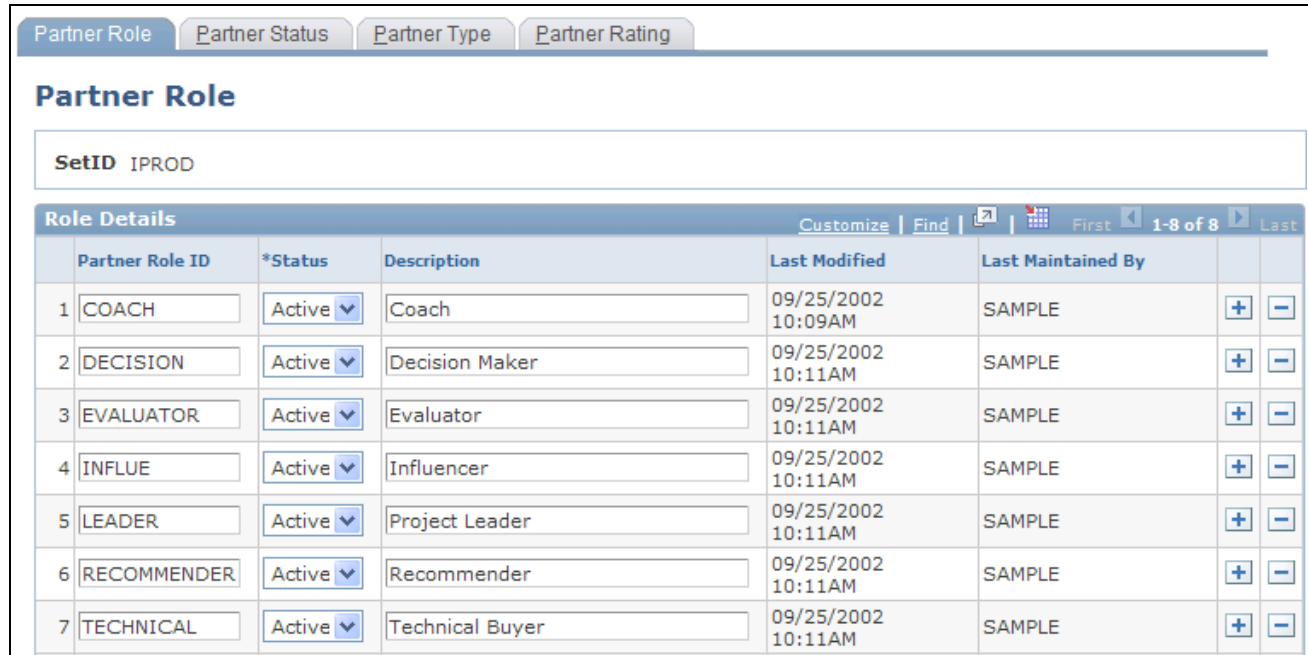

#### Partner Role page

Enter a partner role ID, status, and description to identify the roles of partners. Add rows to create as many partner roles as you need.

## **Setting Up Partner Status Values**

Access the Partner Status page (Set Up CRM, Product Related, Sales, Lead and Opportunity, Sales Partner, Partner Status).

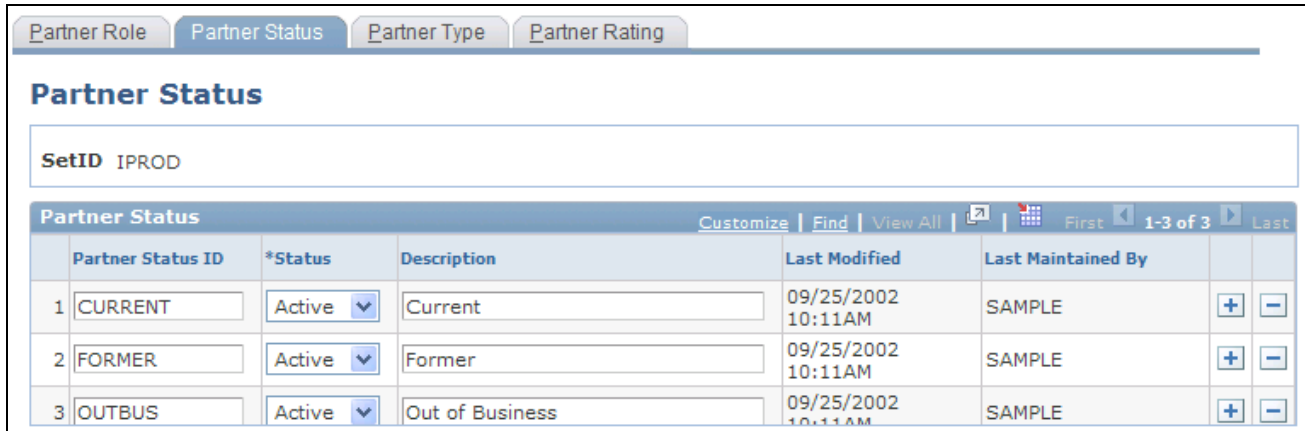

#### Partner Status page

Enter a partner status ID, status, and description to identify the status of partners' relationship with the organization. Add rows to create as many partner statuses as you need.

# **Setting Up Partner Types**

Access the Partner Type page (Set Up CRM, Product Related, Sales, Lead and Opportunity, Sales Partner, Partner Type).

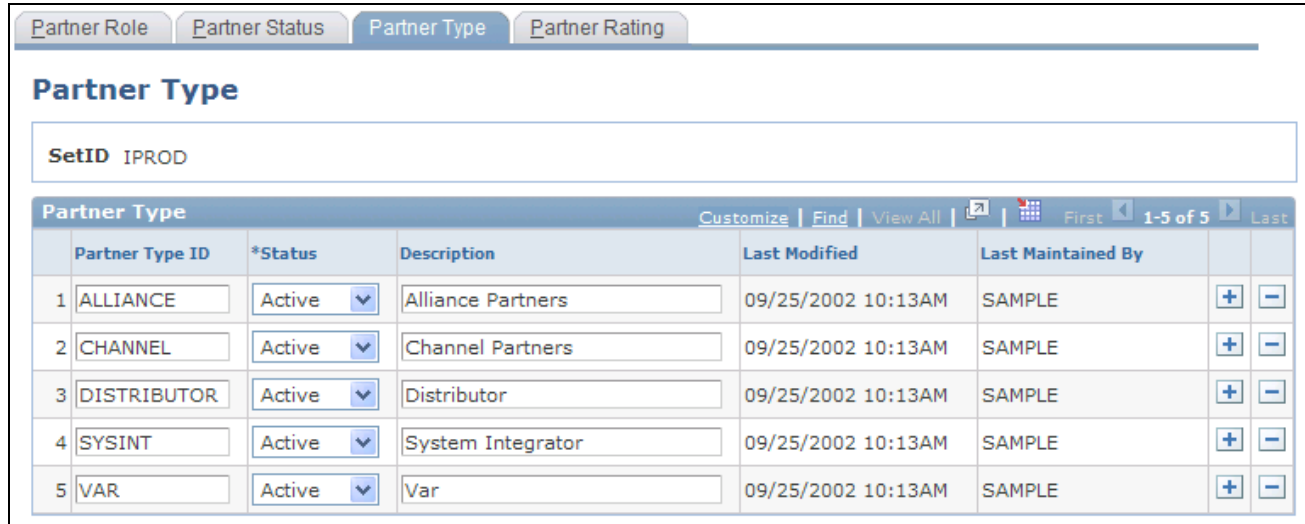

#### Partner Type page

Enter a partner type ID, status, and description to identify the types of partners with which the organization interacts. Add rows to create as many partner types as you need.

## **Setting Up Partner Ratings**

Access the Partner Rating page (Set Up CRM, Product Related, Sales, Lead and Opportunity, Sales Partner, Partner Rating).

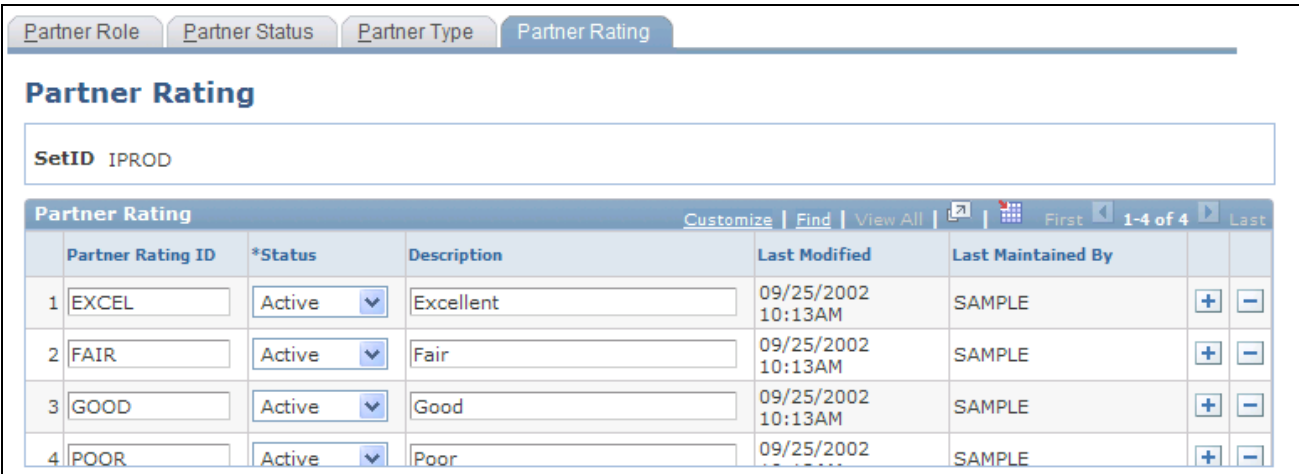

#### Partner Rating page

Enter a partner rating, status, and description to rate partners' working relationships or history of success with the organization. Add rows to create as many partner ratings as you need.

# **Setting Up Sales Competitors**

This section discusses how to:

- Set up the competitor role type and relationship.
- Set up business competitors and contacts.

### **Pages Used to Set Up Sales Competitors**

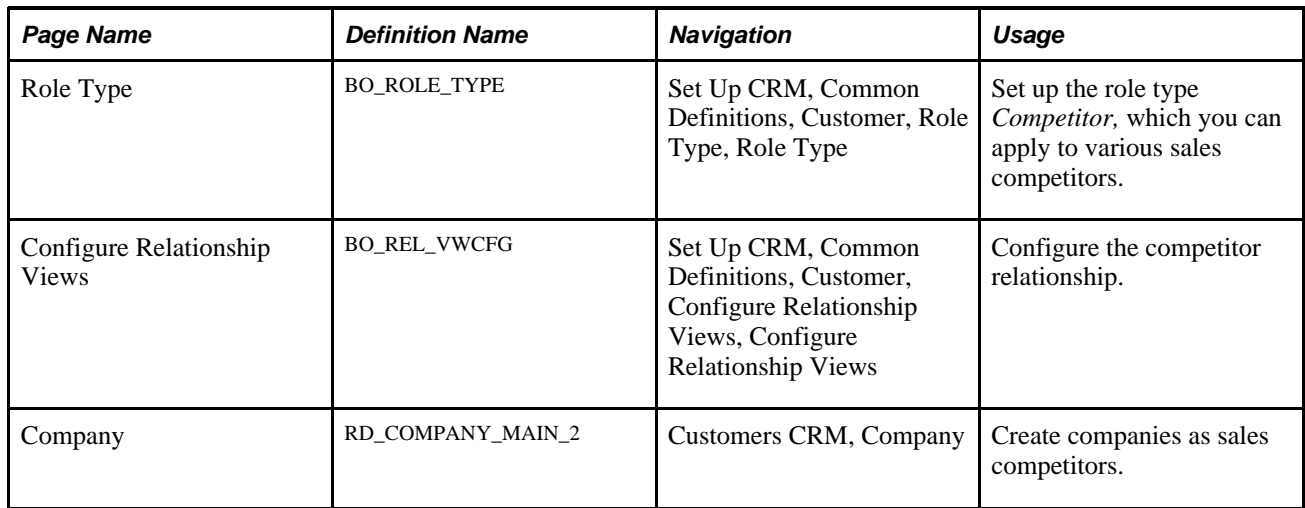

# **Setting Up Competitor Role Type and Relationship**

Access the Role Type page (Set Up CRM, Common Definitions, Customer, Role Type, Role Type).

Set up the role type *Competitor* to identify the relationship of an external company or consultant with whom you compete for sales.

See *PeopleSoft Enterprise CRM 9.1 Business Object Management PeopleBook*, "Defining Control Values for Business Objects," Defining Role Types and Role Categories.

Access the Configure Relationship Views page (Set Up CRM, Common Definitions, Customer, Configure Relationship Views, Configure Relationship Views).

You must also configure the competitor relationship before you apply it to competing businesses.

See *PeopleSoft Enterprise CRM 9.1 Business Object Management PeopleBook*, "Working with the Relationship Viewer," Configuring the Relationship Viewer.

# **Setting Up Business Competitors and Contacts**

Access the Company page (Customers CRM, Company).

Enter information about the external companies or consultants that you set up as competitors.

See *PeopleSoft Enterprise CRM 9.1 Business Object Management PeopleBook*, "Defining Company Business Objects," Maintaining General Company Information.

# **Setting Up Buying Criteria**

To set up buying criteria, use the Sales Buying Criteria (RSF\_NEEDS) component.

This section discusses how to:

- Set up buying criteria types.
- Set up buying criteria impact levels.
- Set up buying criteria priority levels.
- Set up buying criteria status values.

**Note.** The system does not display buying criteria fields on the Lead - Propose and Opportunity - Propose pages unless you use display templates to specify that you want to display the buying criteria fields.

See Chapter 5, "Setting Up Sales Leads and Opportunities," Setting Up Display Templates for Leads and [Opportunities, page 83.](#page-100-0)

### **Pages Used to Set Up Buying Criteria**

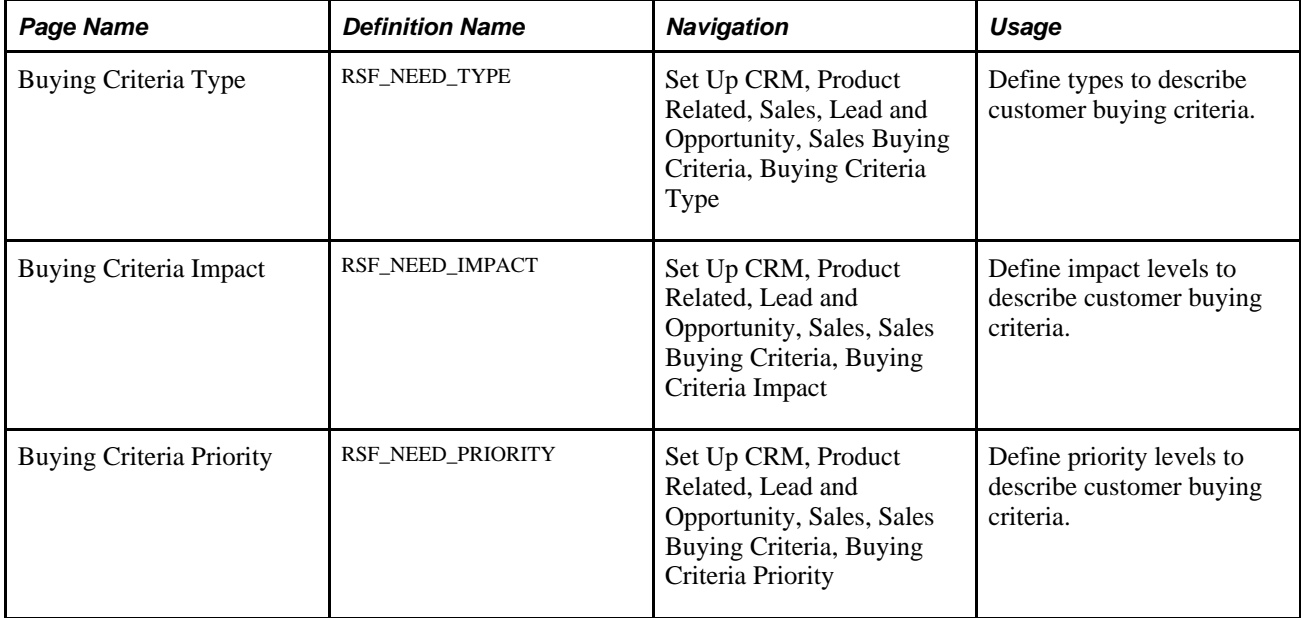

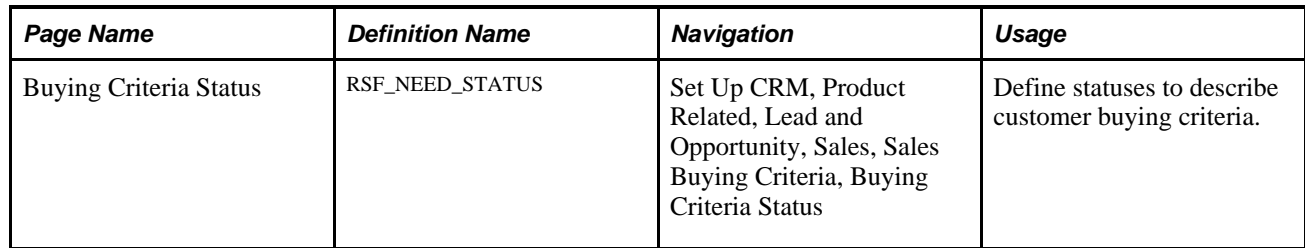

## **Setting Up Buying Criteria Types**

Access the Buying Criteria Type page (Set Up CRM, Product Related, Sales, Lead and Opportunity, Sales Buying Criteria, Buying Criteria Type).

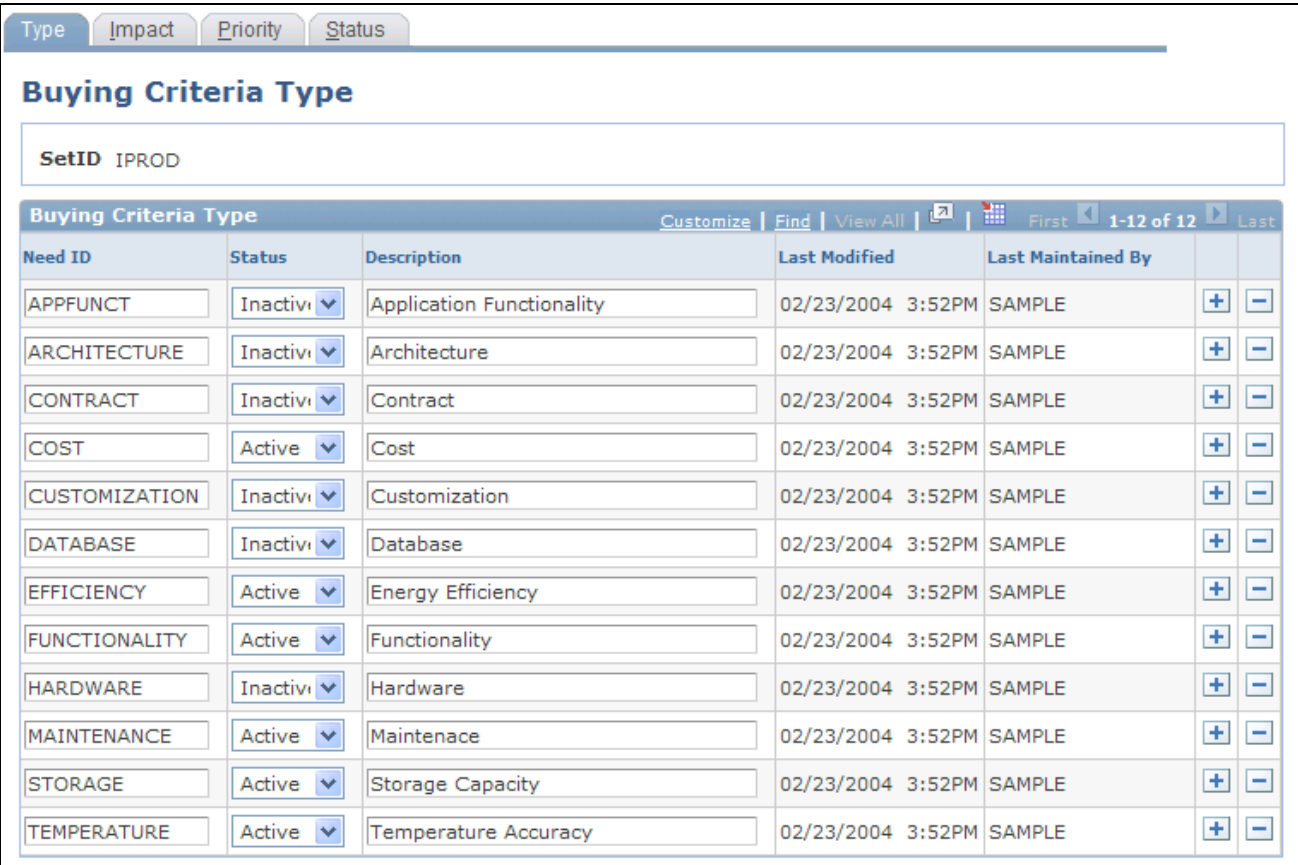

#### Buying Criteria Type page

Enter a buying criteria ID, status, and description to identify the types of criteria that influence customer decisions to purchase. Add rows to create as many types as you need.

#### **See Also**

#### [Chapter 14, "Qualifying a Lead or Opportunity," page 217](#page-234-0)

# **Setting Up Buying Criteria Impact Levels**

Access the Buying Criteria Impact page (Set Up CRM, Product Related, Lead and Opportunity, Sales, Sales Buying Criteria, Buying Criteria Impact).

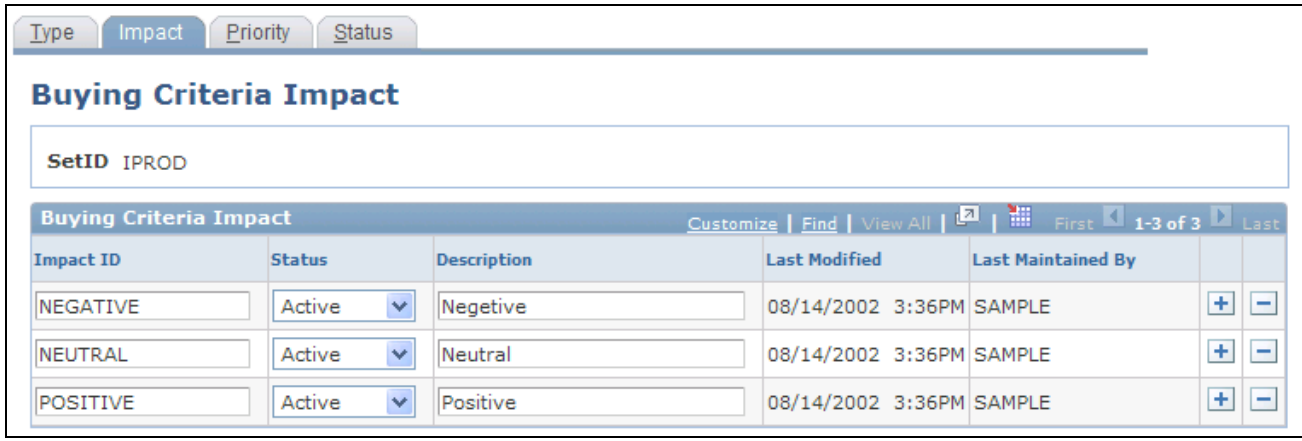

Buying Criteria Impact page

Enter an impact ID, status, and description to identify the impact of buying criteria on customer decisions to purchase. Add rows to create as many impact levels as you need.

#### **See Also**

[Chapter 14, "Qualifying a Lead or Opportunity," page 217](#page-234-0)

## **Setting Up Buying Criteria Priority Levels**

Access the Buying Criteria Priority page (Set Up CRM, Product Related, Lead and Opportunity, Sales, Sales Buying Criteria, Buying Criteria Priority).

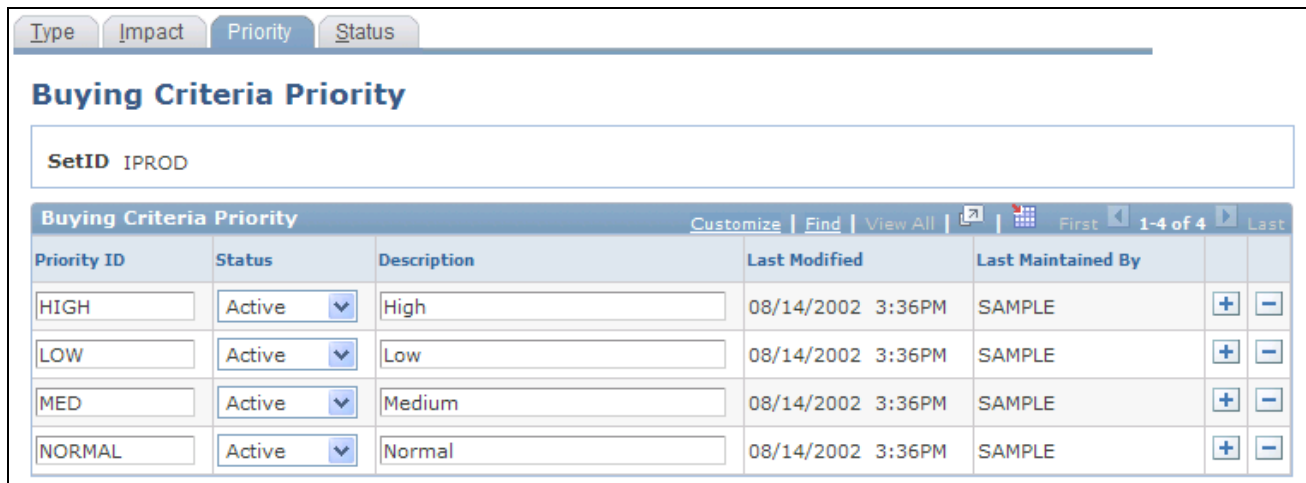

Buying Criteria Priority page

Enter a priority ID, status, and description to identify the priority of customers' need for a product. Add rows to create as many need priorities as necessary.

#### **See Also**

[Chapter 14, "Qualifying a Lead or Opportunity," page 217](#page-234-0)

### **Setting Up Buying Criteria Status Values**

Access the Buying Criteria Status page (Set Up CRM, Product Related, Lead and Opportunity, Sales, Sales Buying Criteria, Buying Criteria Status).

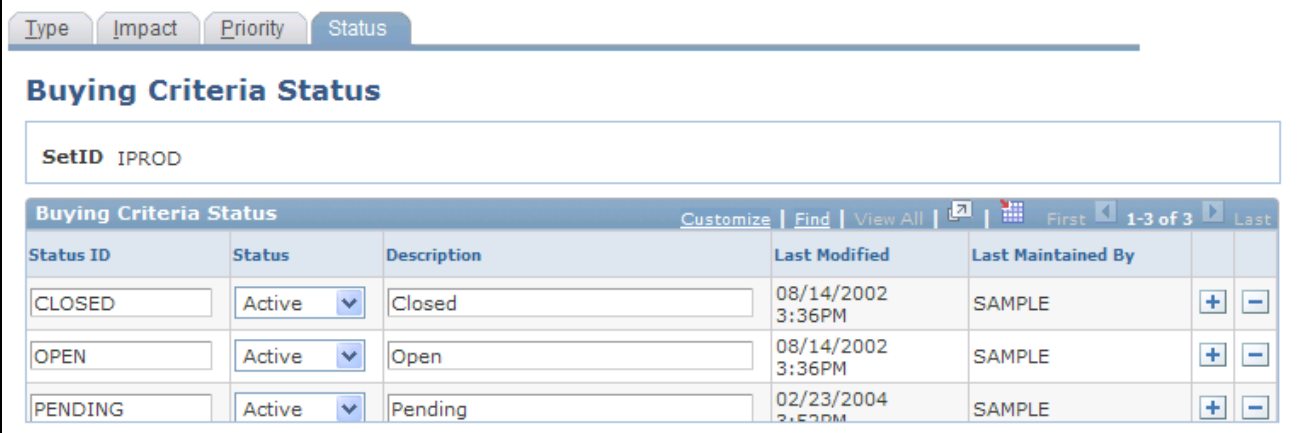

#### Buying Criteria Status page

Enter a status ID, status and description to identify the status of customers' need for a product. For example, you might create a buying criteria status of *Closed* or *Open.* Add rows to create as many status levels as you need.

#### **See Also**

[Chapter 14, "Qualifying a Lead or Opportunity," page 217](#page-234-0)

# **Setting Up Lead Sources**

To set up a lead source, use the Lead Sources (RSF\_LEAD\_SOURCE) component.

This section discusses how to set up lead sources.

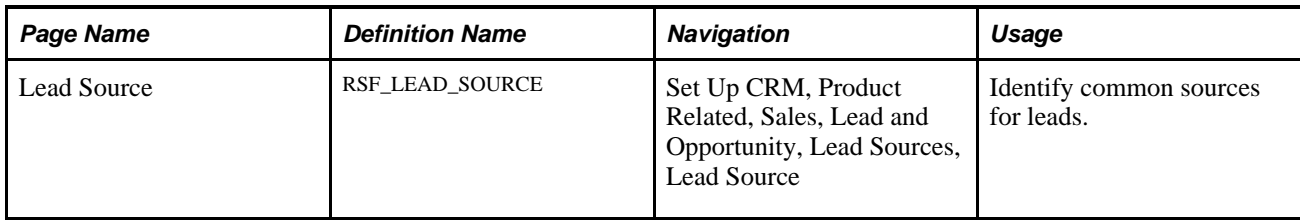

### **Page Used to Set Up Lead Sources**

#### **Setting Up Lead Sources**

Access the Lead Source page (Set Up CRM, Product Related, Sales, Lead and Opportunity, Lead Sources, Lead Source).

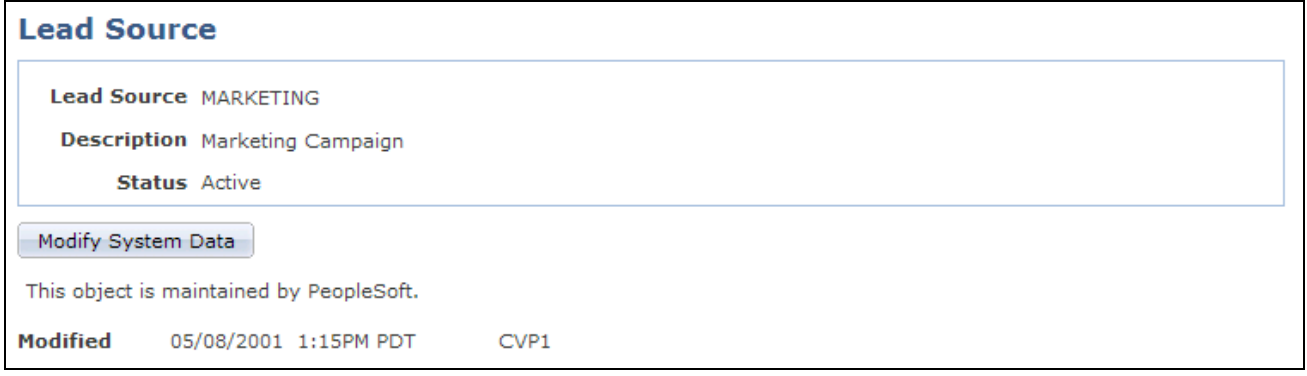

#### Lead Source page

Enter a description and status to identify each source that typically produces leads. PeopleSoft Enterprise Sales delivers predefined lead sources, which includes, but not limited to, *Agreement, Case, Marketing, Online Marketing, Partner, Sales,* and *Tech Support.* You can modify or delete these, and you can create as many additional lead sources as you need.

When a sales user enters a lead, the system uses *Sales* as the lead source on the Lead - Qualify page.

# **Setting Up Fallout Reasons**

To set up fallout reasons, use the Fallout Reason (RSF\_FALLOUT\_RSN) component.

This section discusses how to set up fallout reasons.

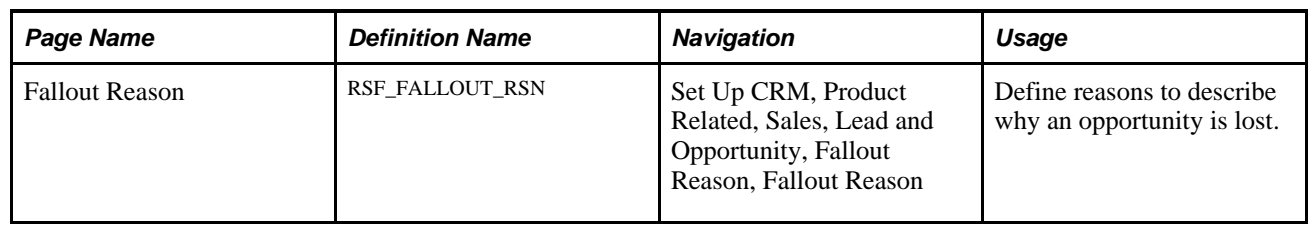

### **Page Used to Set Up Fallout Reasons**

### **Setting Up Fallout Reasons**

Access the Fallout Reason page (Set Up CRM, Product Related, Sales, Lead and Opportunity, Fallout Reason, Fallout Reason).

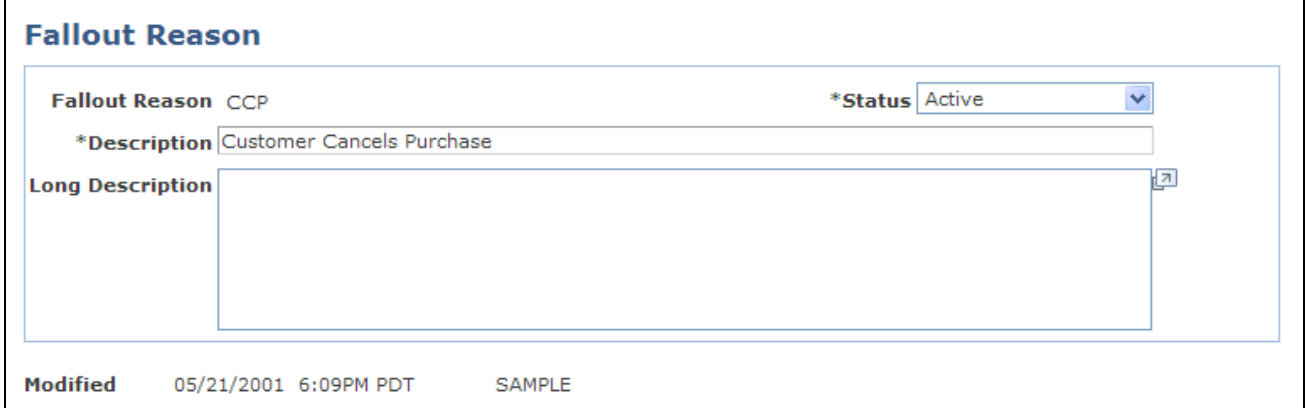

Fallout Reason page

Enter a status, description, and long description (for example, *Customer Cancels Purchase, Lost Deal on Price,* and *Couldn't Meet Delivery Date)* to identify the reasons why an opportunity might be lost. Create as many fallout reasons as you need.

# **Setting Up Pipeline Segments**

To set up pipeline segments, use the Pipeline Segments (RSF\_SEGMENT) component.

This section discusses how to define pipeline segments.

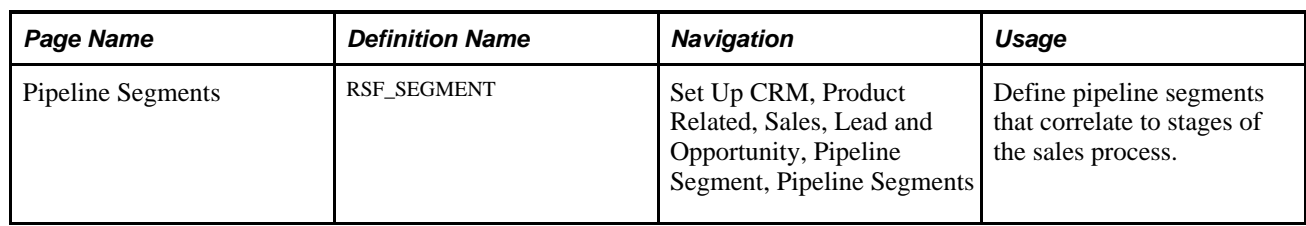

# **Page Used to Set Up Pipeline Segments**

### **Defining Pipeline Segments**

Access the Pipeline Segments page (Set Up CRM, Product Related, Sales, Lead and Opportunity, Pipeline Segment, Pipeline Segments).

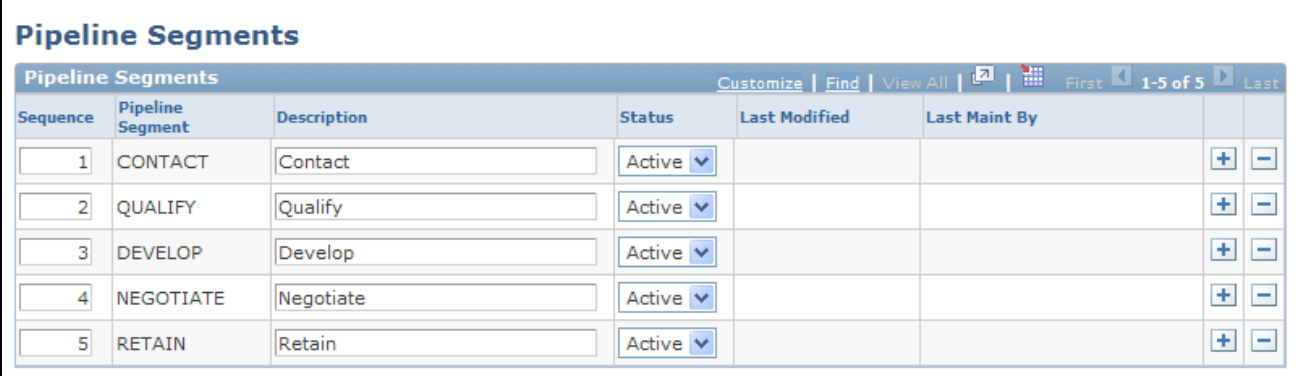

#### Pipeline Segments page

Pipeline segments correlate to stages of your sales process. The default segments correlate to the stages of the KES process: Contact, Qualify, Develop, Negotiate, and Retain.

Enter a description and status to identify each pipeline segment to correlate it to the stages of your business process.

Add rows to create additional segments. The system provides default sequence numbers. You can override the sequence numbers to reorder the stages.

Pipeline segments appear on the Segment Pipeline page in the Review Pipeline component.

See [Chapter 19, "Viewing the Opportunity Pipeline," page 265.](#page-282-0)

**Note.** You can use other sales process definitions—for example, the Miller Heiman process—to define pipeline segments.

# **Setting Up Templates for Importing Leads**

To set up templates for importing sales leads, use the Sales Lead Import Template (RB\_IMP\_TEMPLATE) component.

This section provides an overview of lead-import templates and discusses how to:

- Create a lead-import template.
- Rearrange fields on a template.
- View the import template map.

## **Understanding Lead-Import Templates**

When you import leads into PeopleSoft Enterprise Sales, the system copies data from a spreadsheet to the Leads table and the Customer Data Model tables. Before you can import leads, you must set up a lead-import template that specifies the mapping between the spreadsheet and the tables. PeopleSoft Enterprise Sales delivers a default template that can be used as delivered. You can create additional templates, if needed. When setting up a lead-import template, you use the Sales Lead Import Templates component to:

- Specify the fields to include during the import.
- Map the spreadsheet columns to fields in the Lead table.
- Set up duplicate checking for leads.
- Set up lookup criteria for Customer Data Model fields.

In addition, you can create a spreadsheet template that contains the column headings for fields that you import into PeopleSoft Enterprise Sales.

# **Pages Used to Set Up Templates for Importing Leads**

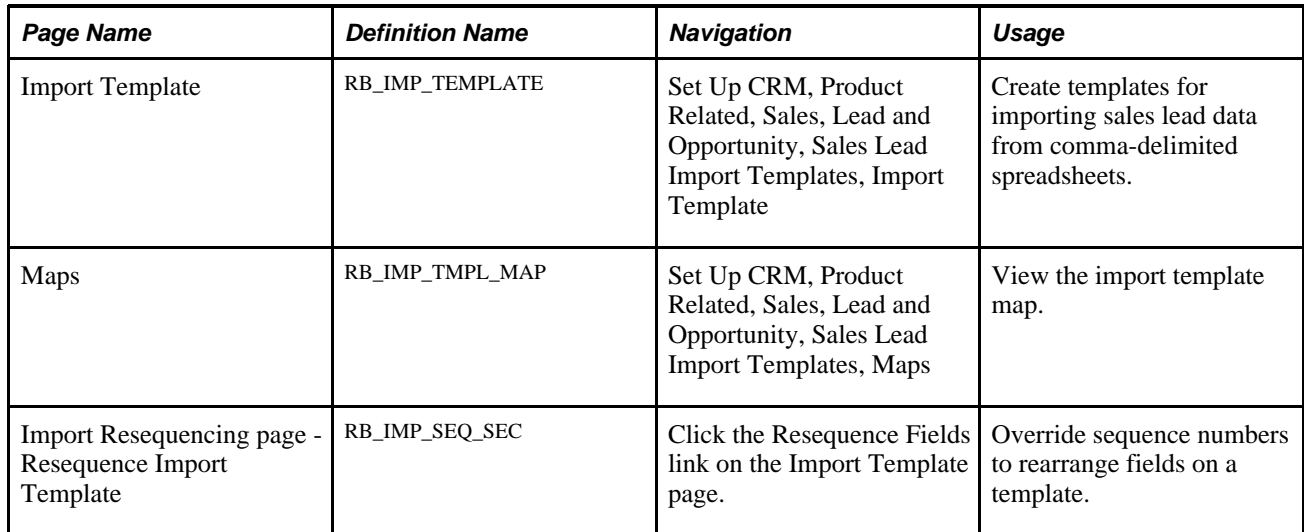

# **Creating a Lead Import Template**

Access the Import Template page (Set Up CRM, Product Related, Sales, Lead and Opportunity, Sales Lead Import Templates, Import Template).

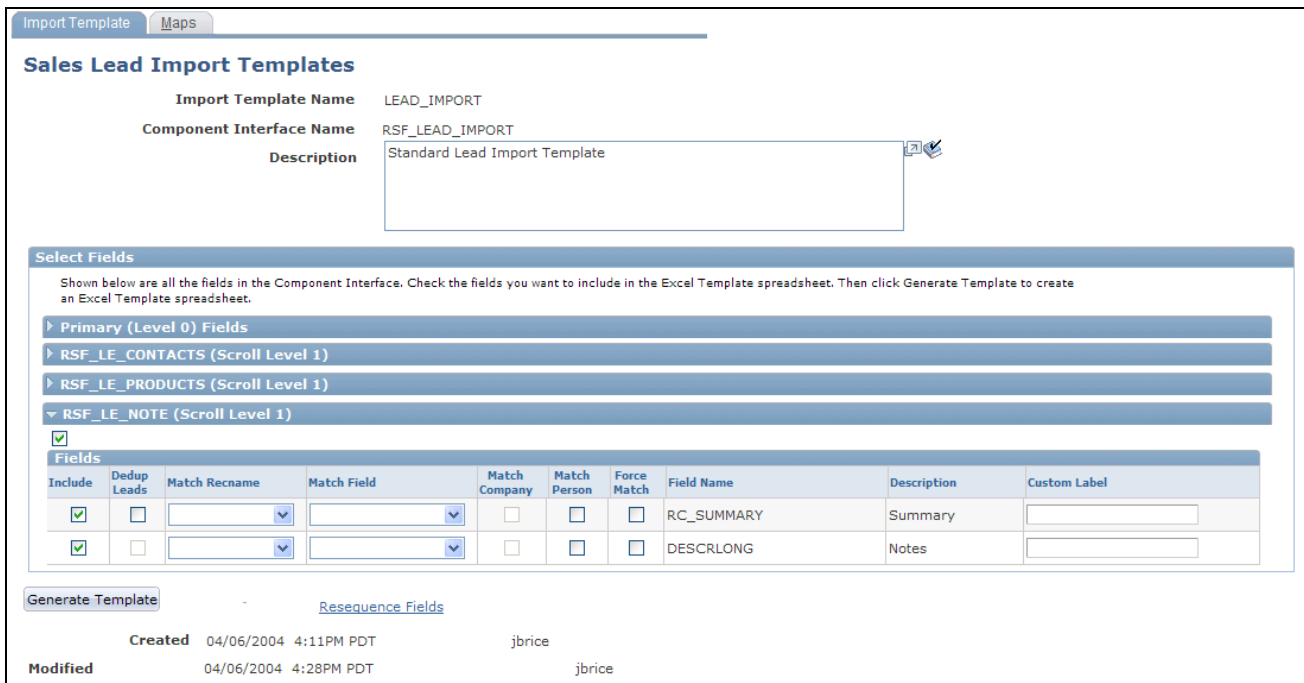

#### Import Template page

Each level of the Leads component interface is included as a collapsible section of the page. Each section lists all of the fields from that level. Select the fields to include in a Microsoft Excel spreadsheet to create a template for importing lead data.

**Note.** PeopleSoft Enterprise Sales delivers a default template called LEAD\_IMPORT. In the default template, some fields do not have the Include check box selected. These are system fields that are part of the template for processing purposes but are typically not included in a spreadsheet containing data to be imported.

Access the Address Format page to determine the fields used for address formats specific to a country.

See *PeopleSoft Enterprise CRM 9.1 Application Fundamentals PeopleBook*, "Setting Up General Options," Setting Up Address Formats and Values.

#### **Select Duplicate Match Method**

This section appears only if the CDH integration is activated in your CRM system. The Duplicate Match Method chosen for the template is used as the default method whenever the template is used for Lead Import.

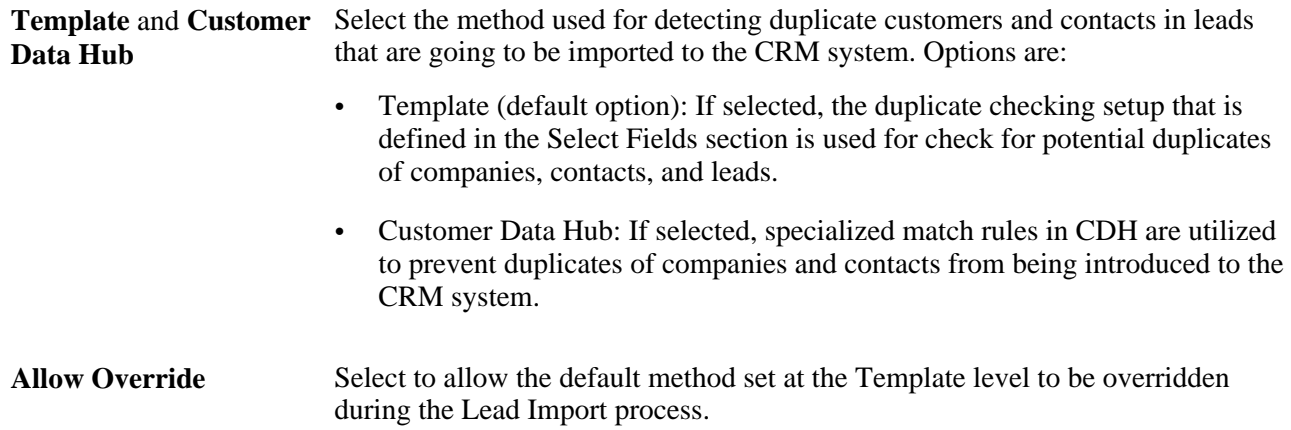

See *PeopleSoft Enterprise CRM 9.1 Business Object Management PeopleBook*, "Understanding Customer Data Hub Integration."

#### **Select Fields**

Expand a component interface level.

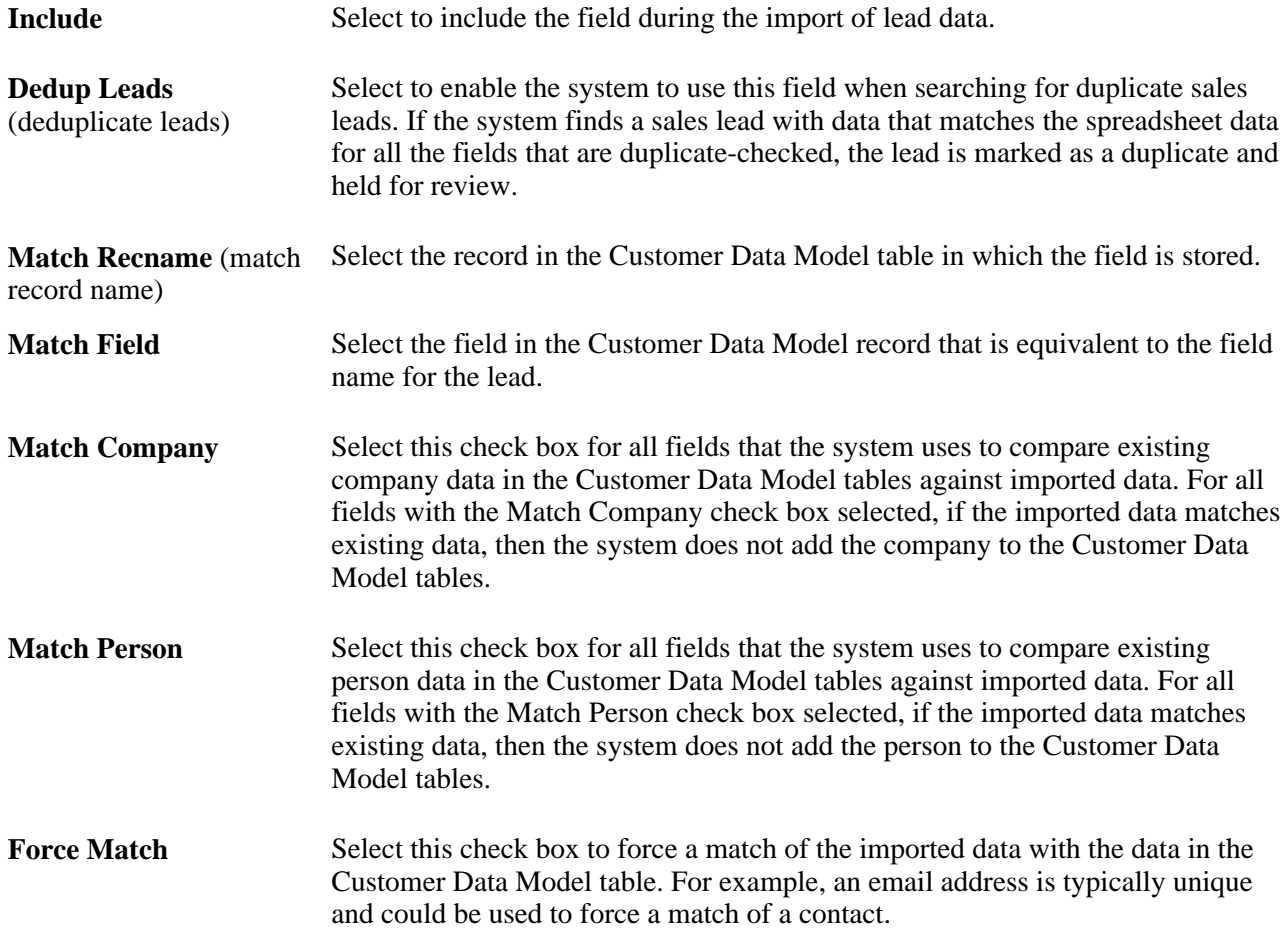

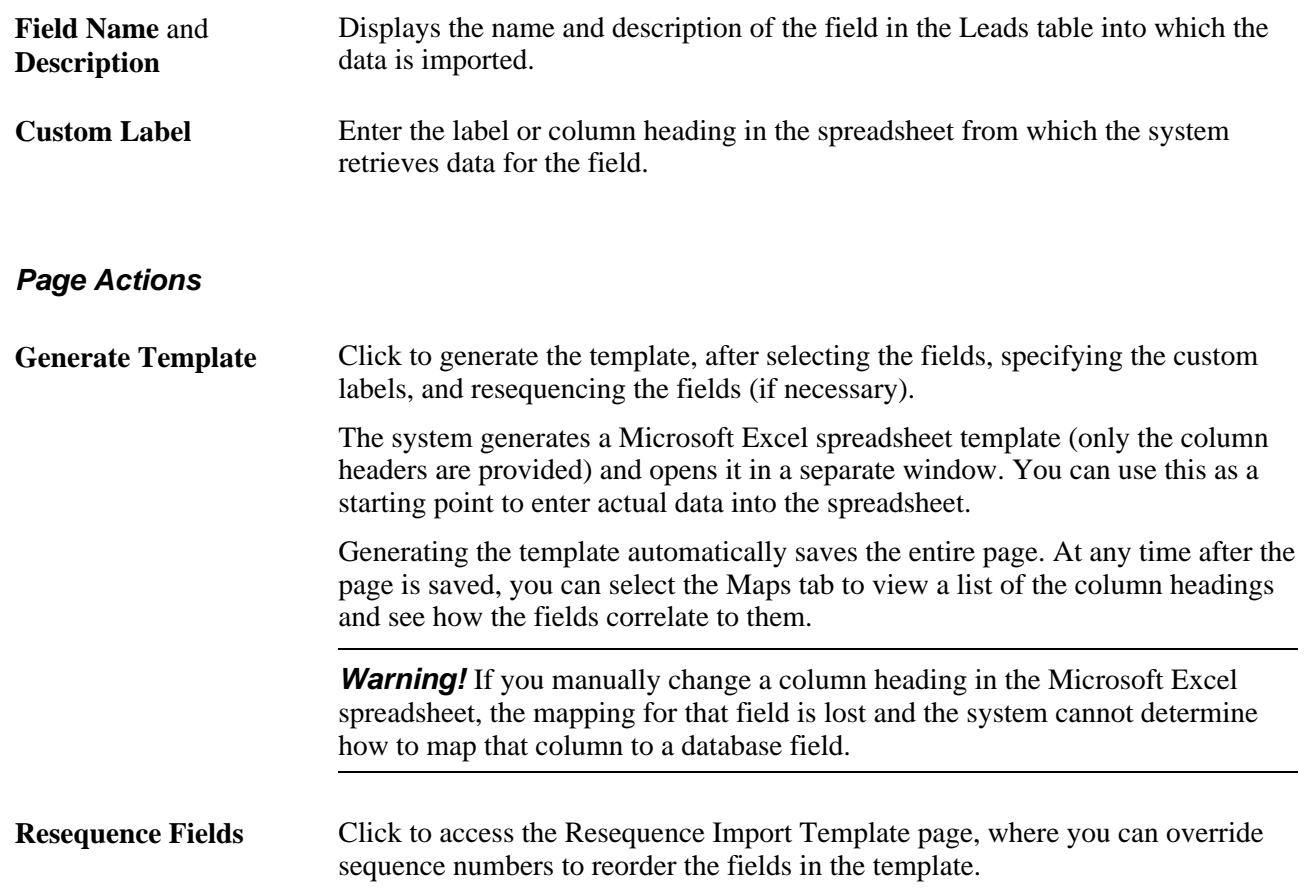

# **Rearranging Fields on a Template**

Access the Import Resequencing page - Resequence Import Template page (Click the Resequence Fields link on the Import Template page).

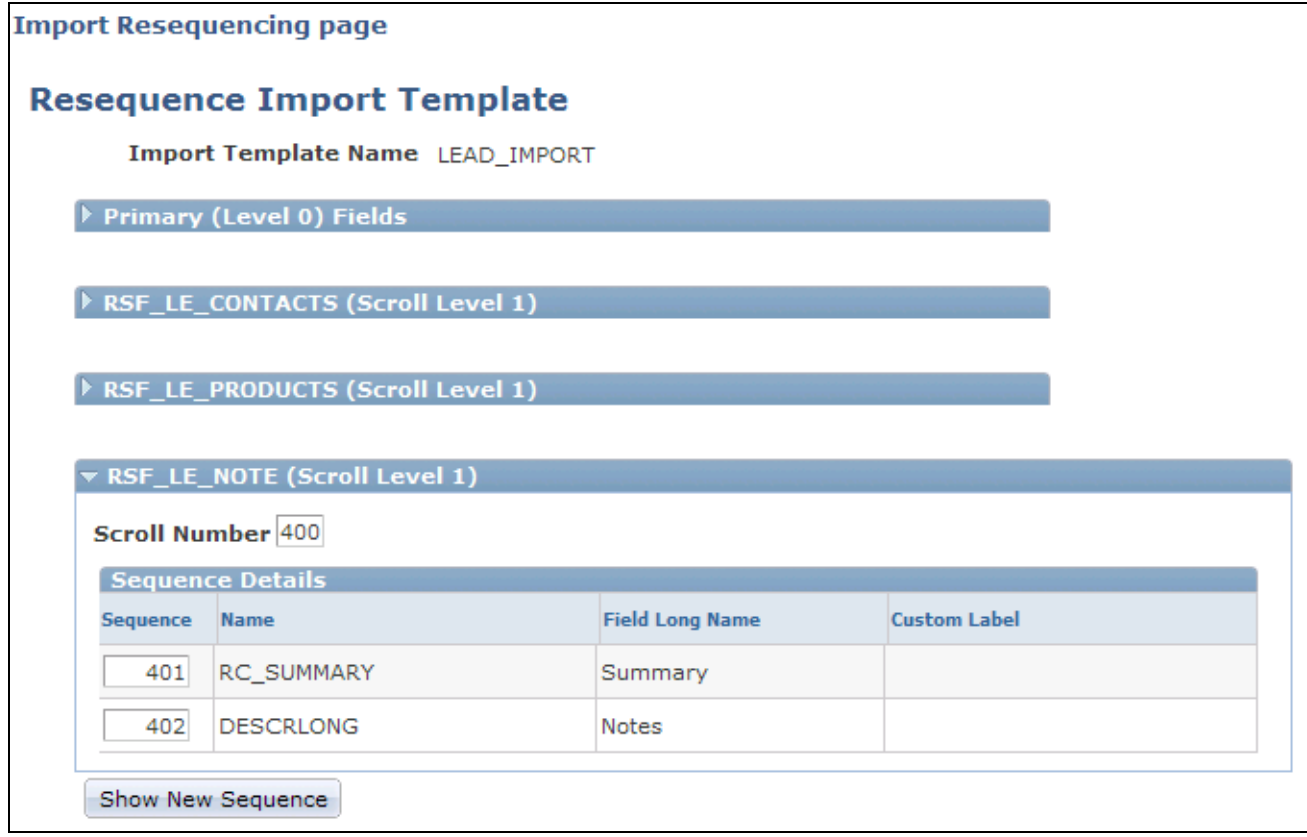

Import Resequencing page - Resequence Import Template page

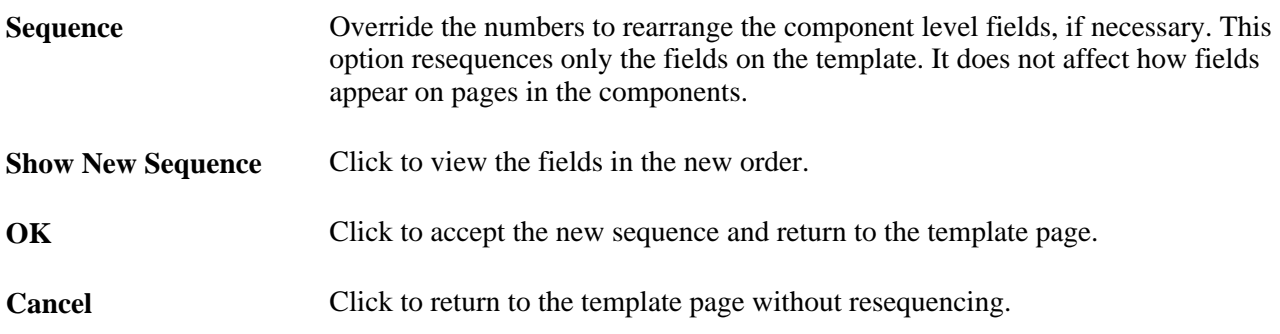

## **Viewing the Import Template Map**

Access the Maps page (Set Up CRM, Product Related, Sales, Lead and Opportunity, Sales Lead Import Templates, Maps).

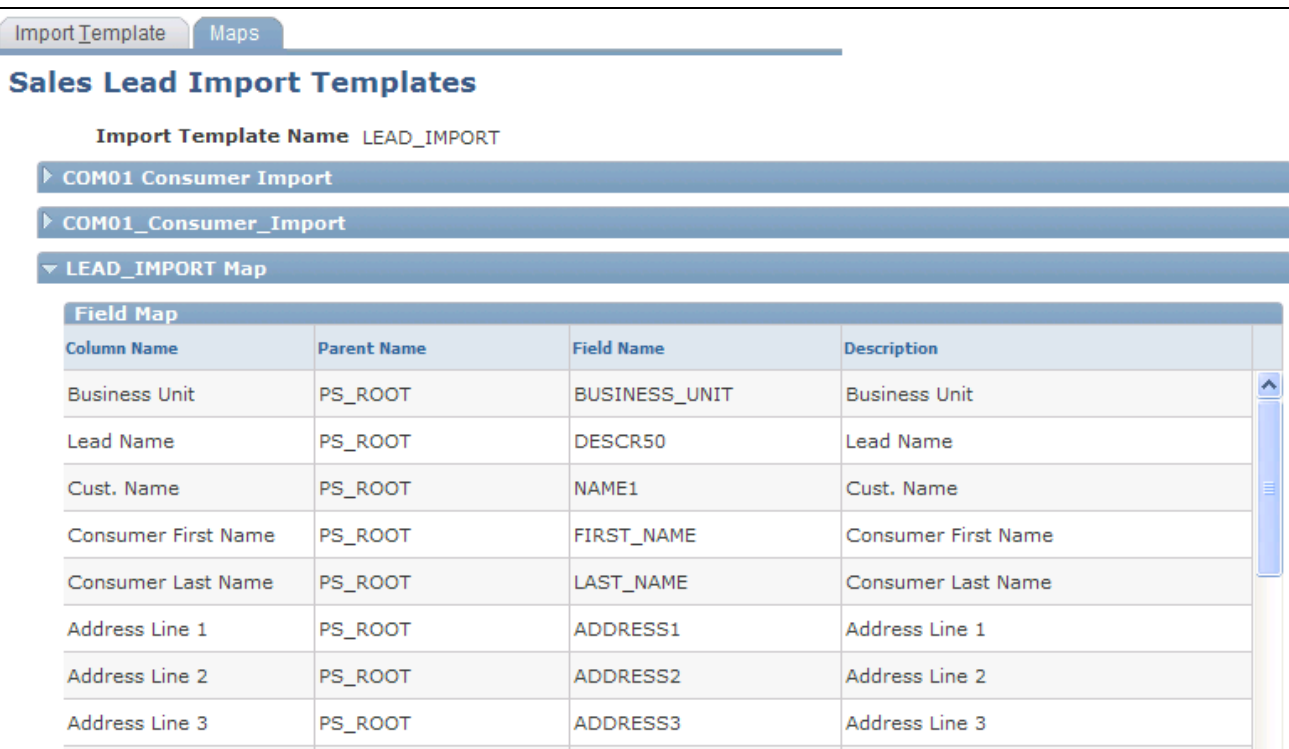

#### Maps page

After you generate the template, view a list of the column headings to see how the fields correlate.

# <span id="page-92-0"></span>**Setting Up the Summary Page for Leads and Opportunities**

This section provides an overview of summary pages for leads and opportunities and discusses how to:

- Configure the summary page for leads and opportunities.
- Precalculate terms that appear on the summary page.
- View a list of term updates.
- Update business object names.

See Chapter 17, "Managing Leads and Opportunities," Managing a Lead or Opportunity by Using Summary [Information, page 249.](#page-266-0)

#### **Understanding Summary Pages for Leads and Opportunities**

The component summary page is the first page that a user sees on displaying an existing lead or opportunity. Each summary page is composed of a header, which identifies the component as a lead or opportunity, and one or more sections.

Sales delivers a standard setup for leads and opportunities and provides a component for you to modify the delivered setup. The delivered summary page for leads includes the following sections: summary, contacts, tasks, notes, team, products, and quotes. You can add sections or modify sections.

*RSF\_LEAD\_ENTRY* is the component name for the lead summary page for leads, and *RSF\_OPPORTUNITY* is the component name for the opportunity summary page.

# **Pages Used to Set Up the Summary Page for Leads and Opportunities**

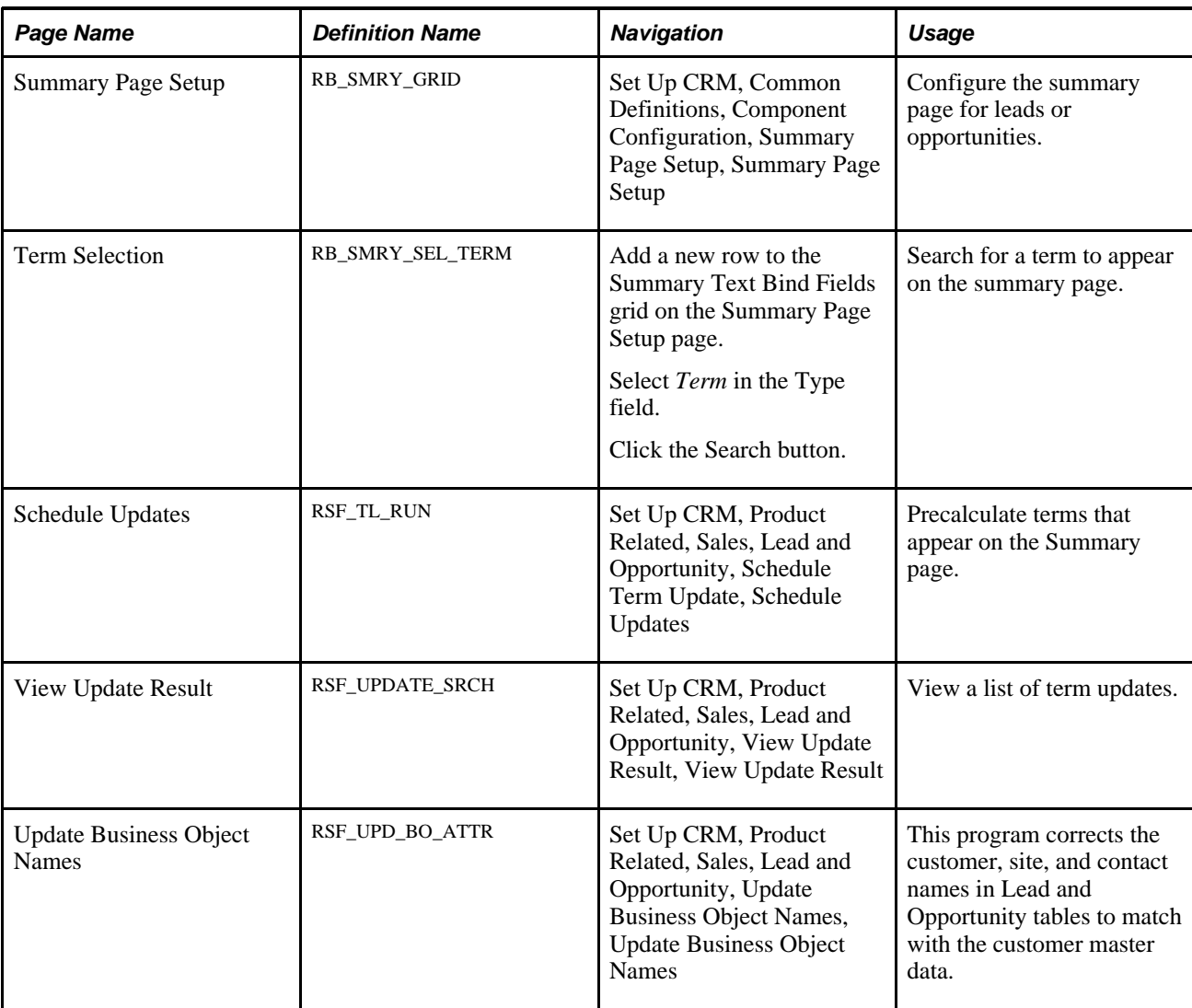

# **Configuring the Summary Page for Leads and Opportunities**

Access the Summary Page Setup page (Set Up CRM, Common Definitions, Component Configuration, Summary Page Setup, Summary Page Setup).

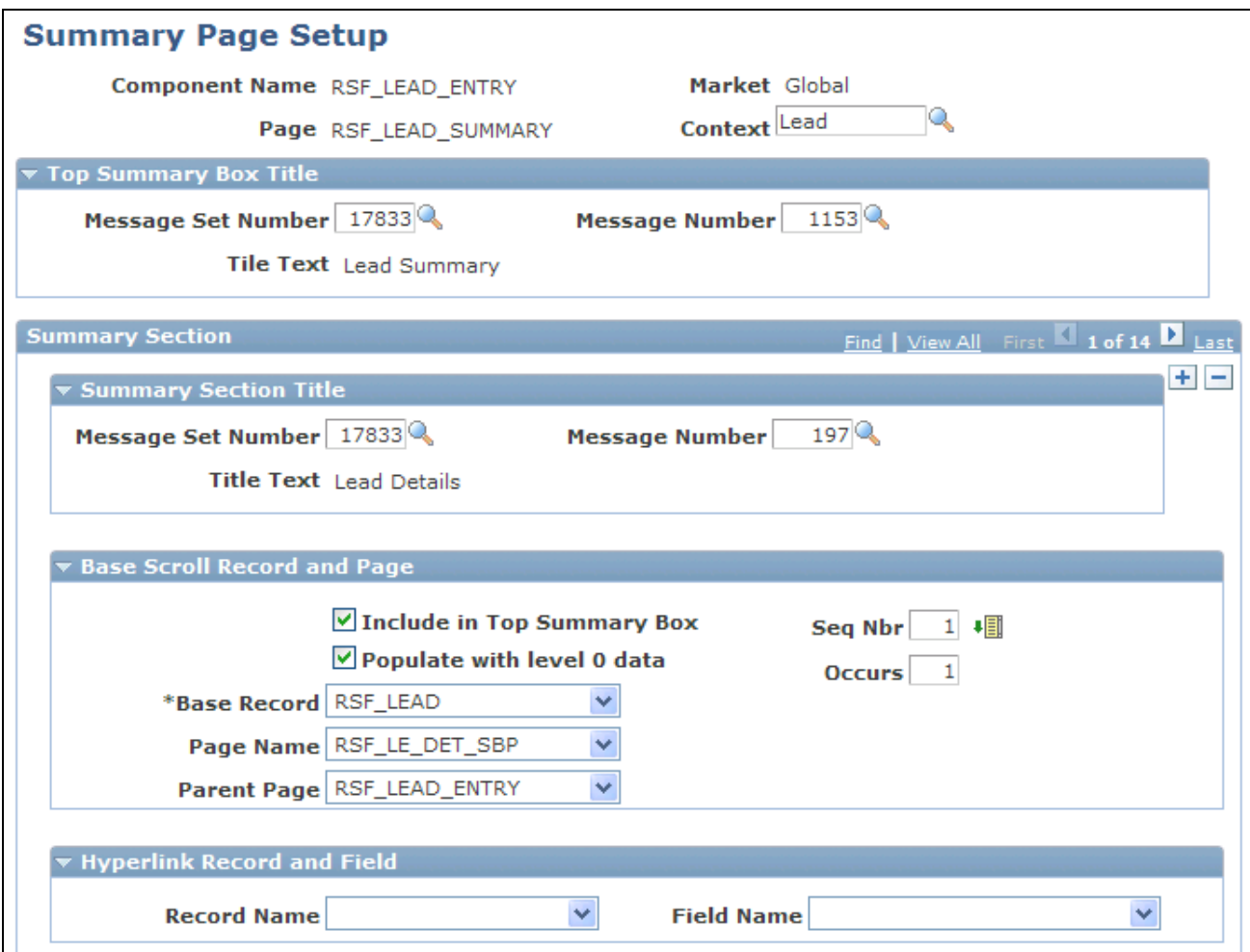

Summary Page Setup page (1 of 2)

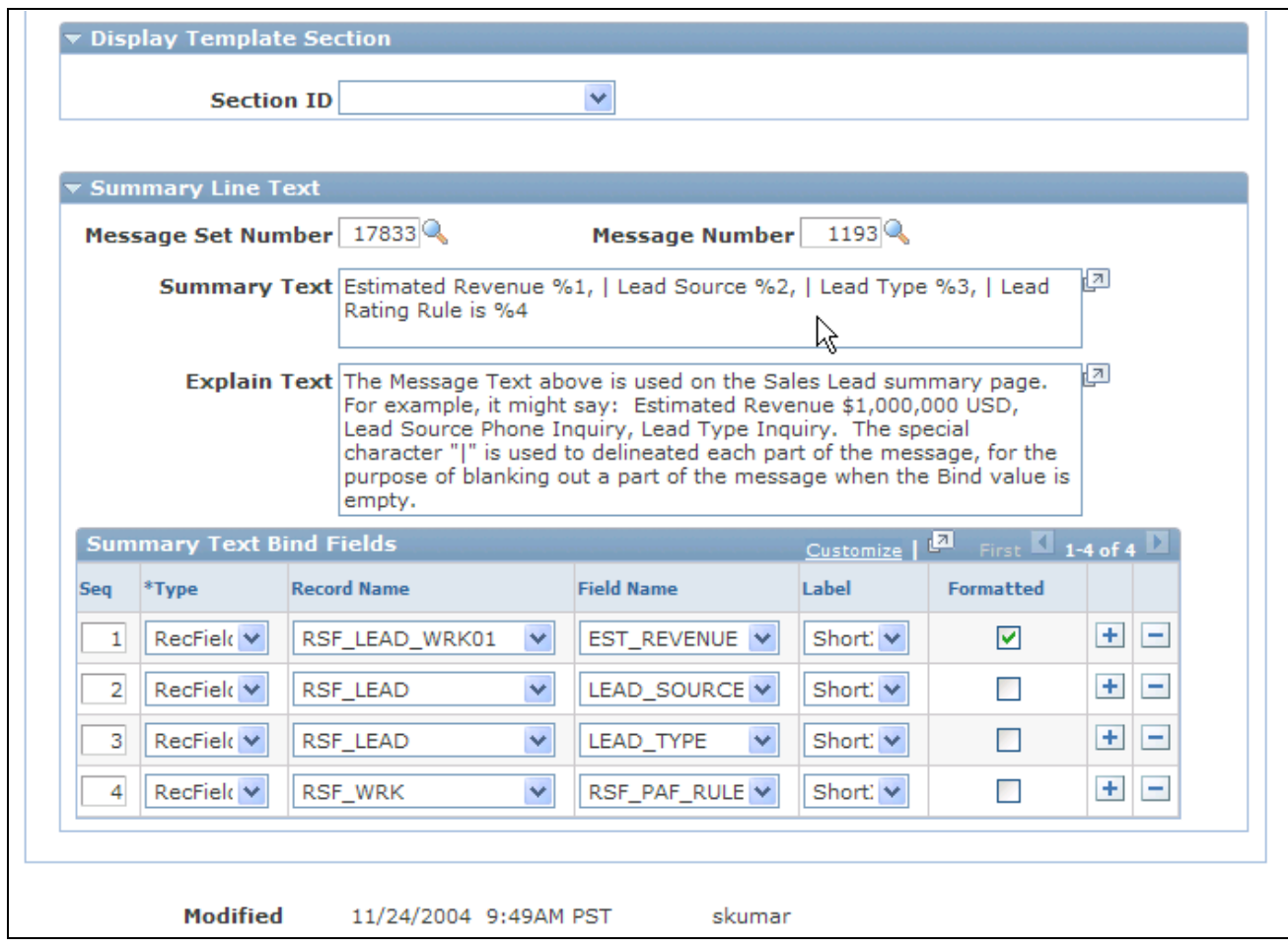

Summary Page Setup page (2 of 2)

#### **Top Summary Box Title**

These fields also appear in the Summary Section Title region. The values that you enter in these fields determine the information that displays in the title areas of the report. It is recommended that you do not change the information in the Top Summary Box Title collapsible section.

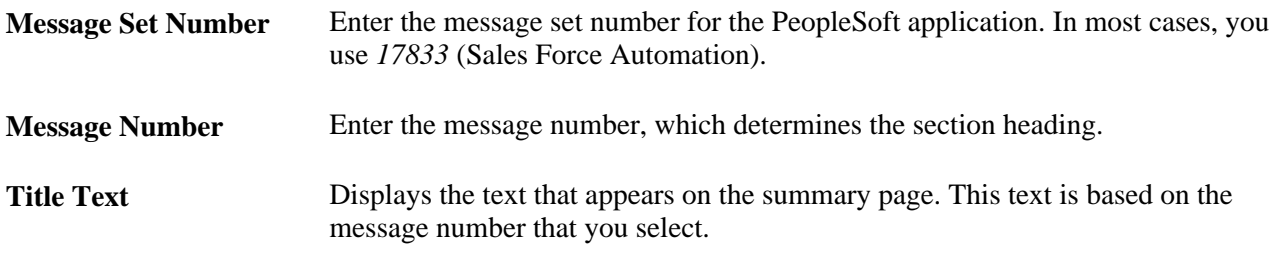

#### **Summary Section**

This region contains a list of sections that you want to be available on the Summary page of leads and opportunities.

#### **Summary Section Title**

Enter a message set number and a message number to identify the title for each section that appears on the Summary page.

#### **Base Scroll Record and Page**

The fields on this page region determine the source and placement of the information that appears in the section.

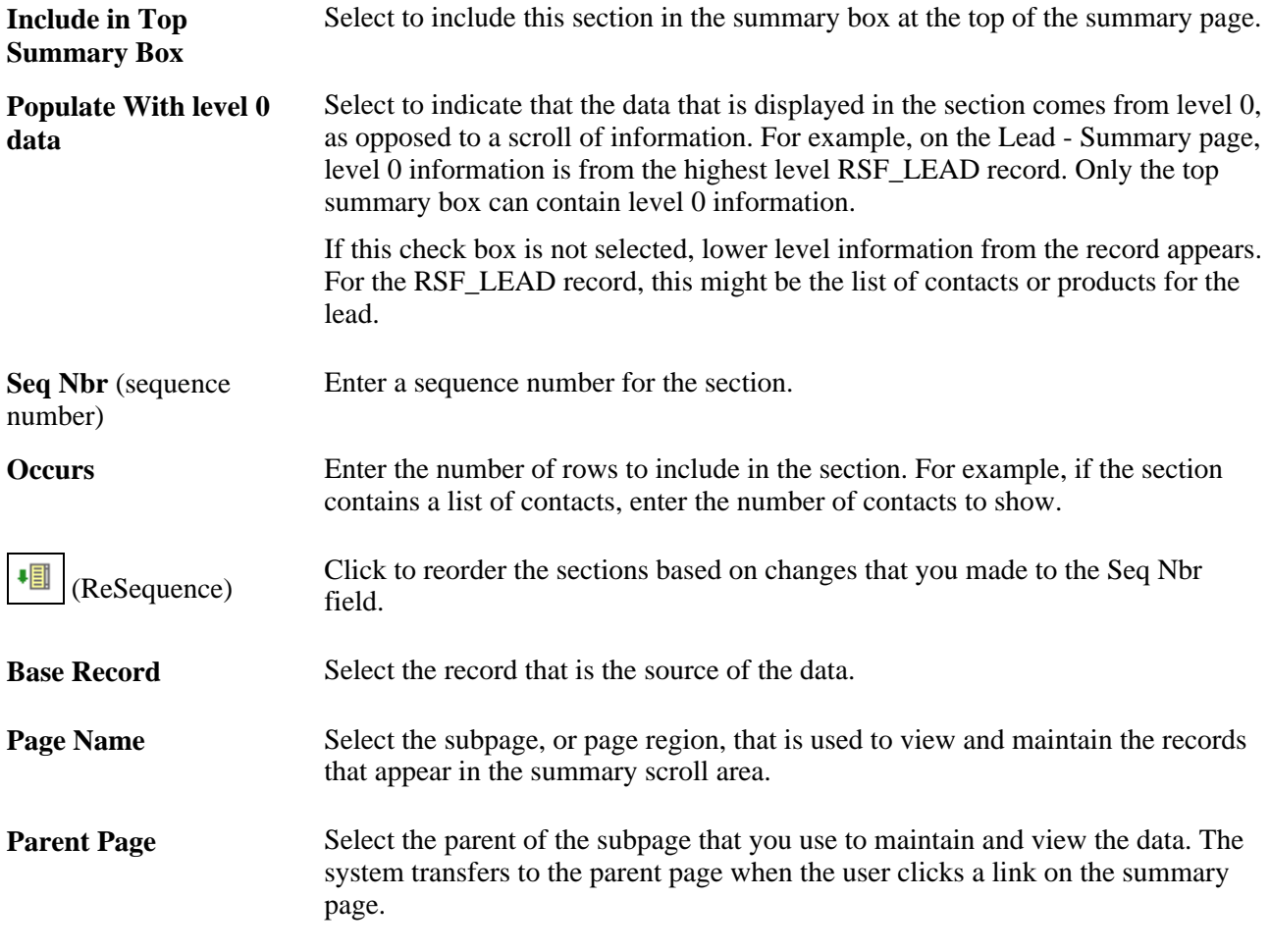

#### **Hyperlink Record and Field**

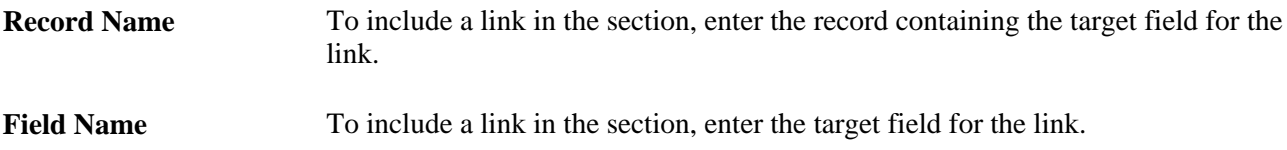

#### **Display Template Section**

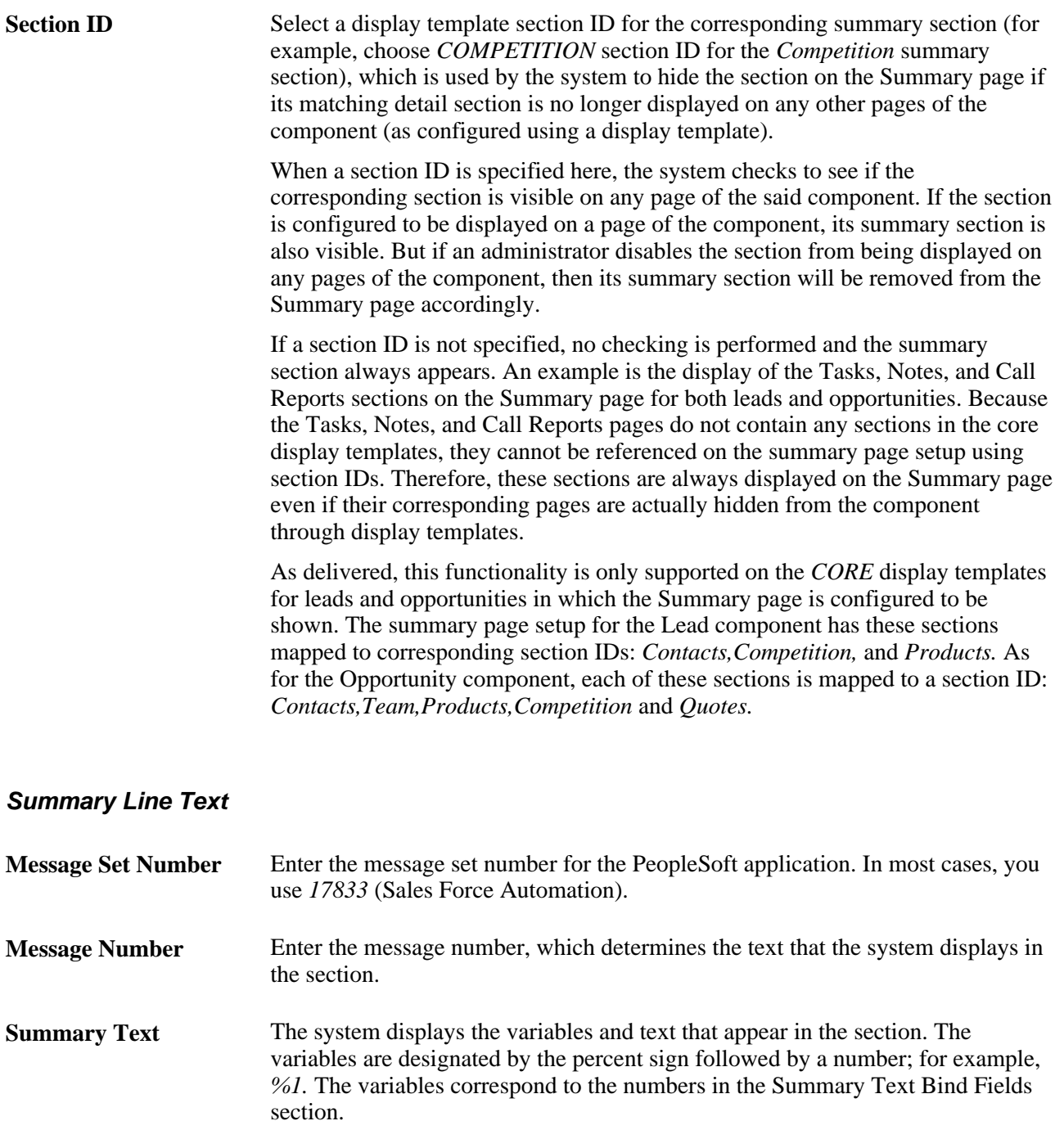

#### **Summary Text Bind Fields**

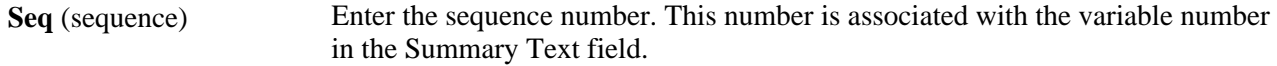

**Explain Text** The system displays an explanation of the text that appears in the section.

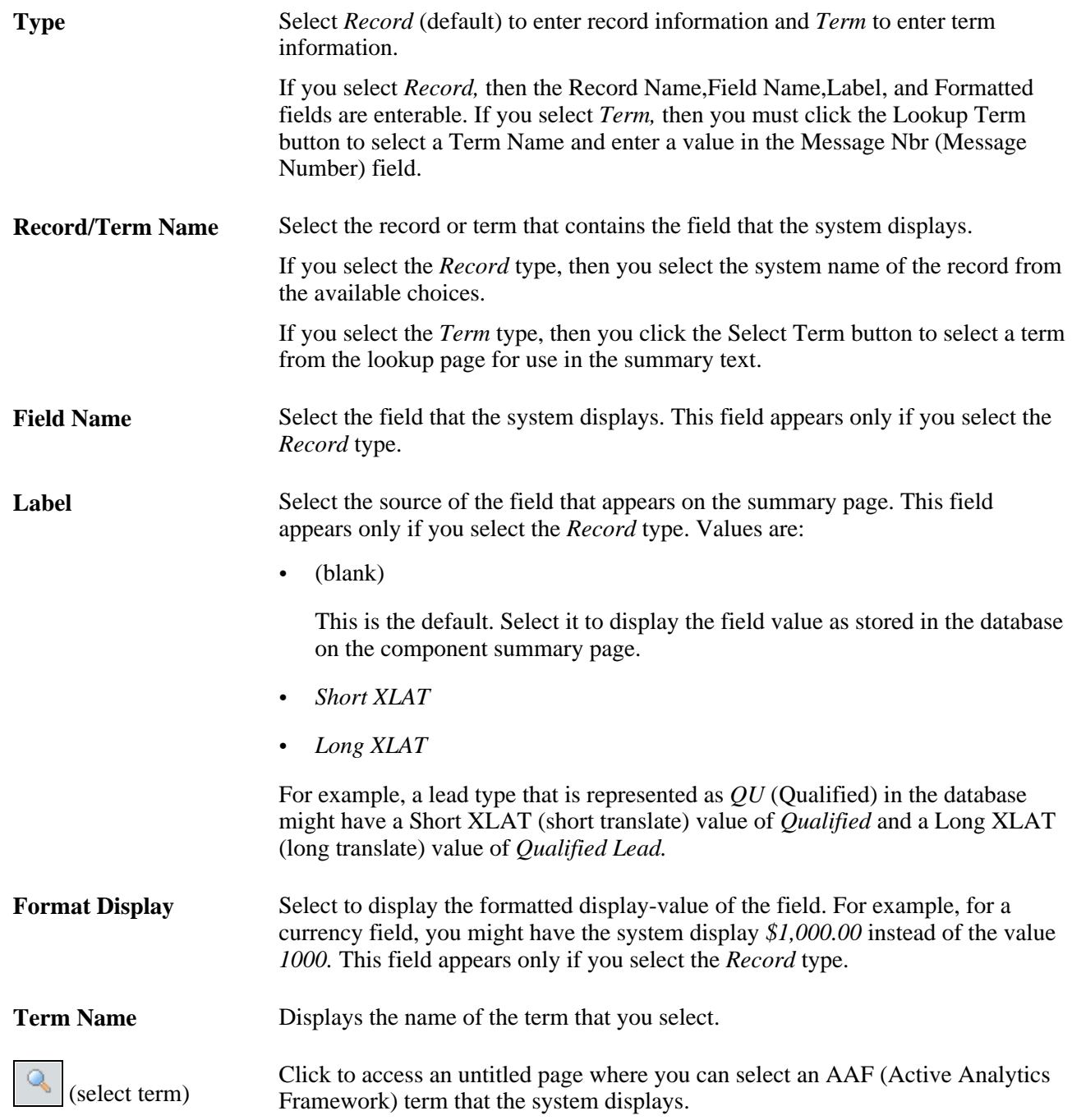

#### **See Also**

*PeopleSoft Enterprise CRM 9.1 PeopleBook: Active Analytics Framework*

[Chapter 5, "Setting Up Sales Leads and Opportunities," Setting Up Lead Ratings, page 41](#page-58-0)

## **Precalculating Terms That Appear on the Summary Page**

Access the Schedule Updates page (Set Up CRM, Product Related, Sales, Lead and Opportunity, Schedule Term Update, Schedule Updates).

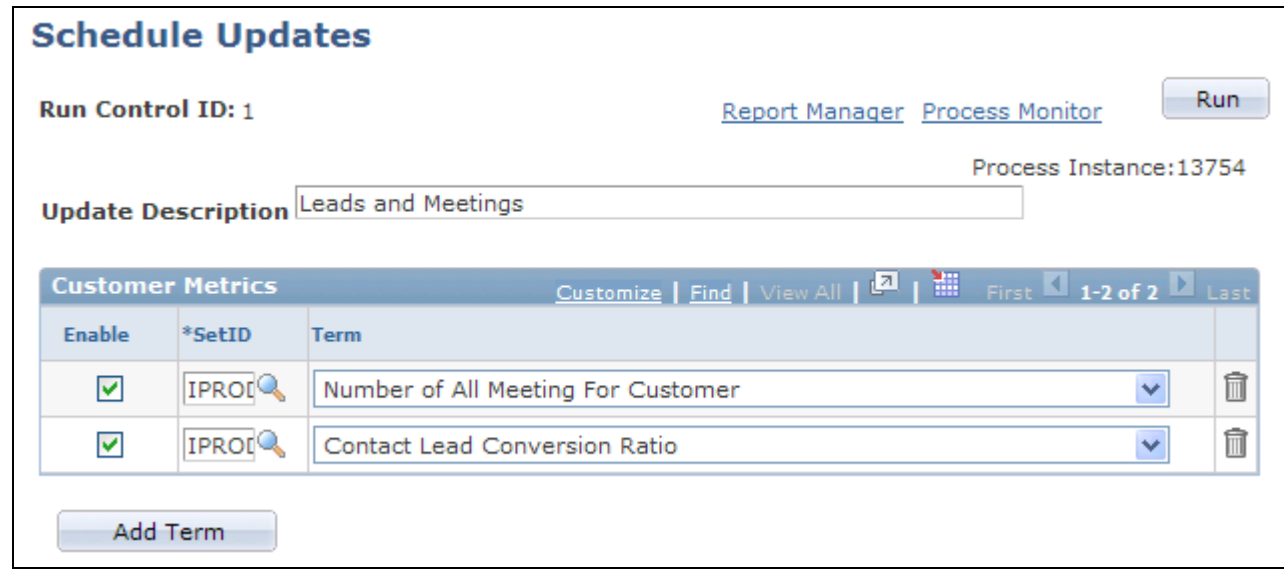

#### Schedule Updates page

Enter the following information and click the Run button. You can save an update and run it multiple times.

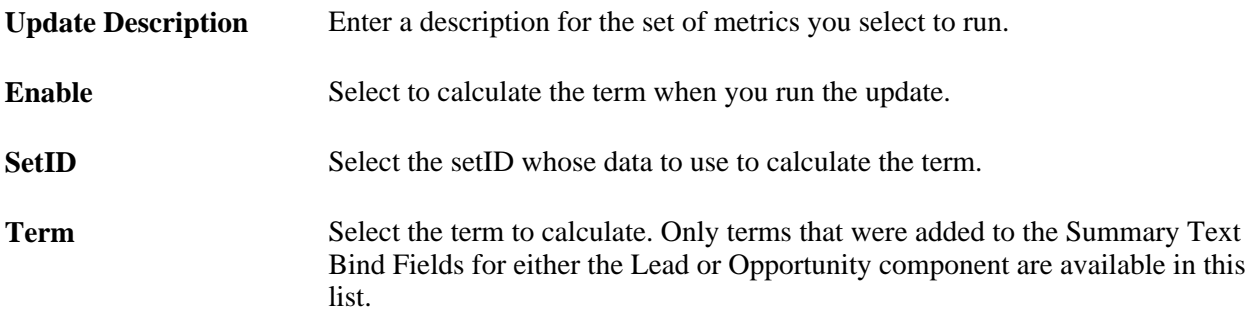

### **Viewing a List of Term Updates**

Access the View Update Result page (Set Up CRM, Product Related, Sales, Lead and Opportunity, View Update Result, View Update Result).

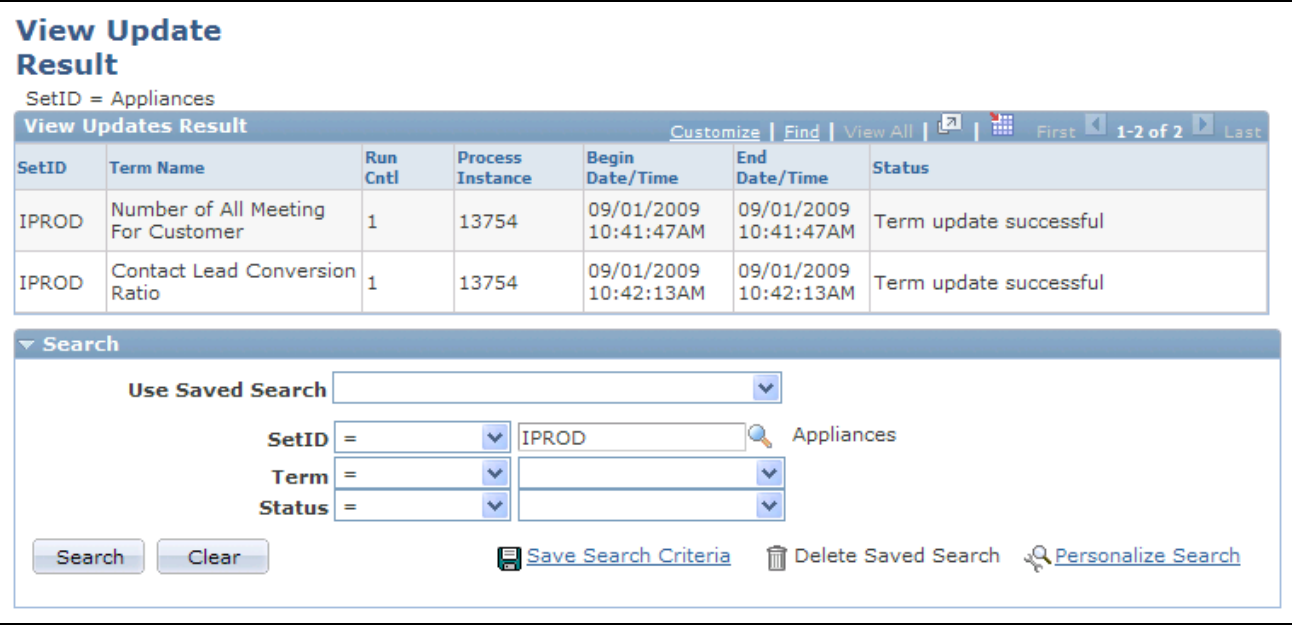

View Update Result page

This page displays a list of the term updates that were run for a given setID and information about the run.

#### **Updating Business Object Names**

Access the Update Business Object Names page (Set Up CRM, Product Related, Sales, Lead and Opportunity, Update Business Object Names, Update Business Object Names).

This Application Engine program synchronizes the customer, site, and contact names in Lead and Opportunity tables to match with the customer master data.

# <span id="page-100-0"></span>**Setting Up Display Templates for Leads and Opportunities**

PeopleSoft Enterprise Sales provides display templates that enable you to control the appearance and behavior of the Lead and Opportunity components for specific business needs. For the Opportunity component (RSF\_OPPORTUNITY), two delivered display templates are available: *CORE.* and *HE\_SALES.* For the Lead component (RSF\_LEAD\_ENTRY), PeopleSoft Enterprise Sales delivers three display templates:

• *CORE*

Determines the appearance and behavior of the Lead component for enterprise users.

• *PRM\_SALES*

Determines the appearance and behavior of the Lead component for partner users.

• *FSI\_SALES*

Determines the appearance and behavior of the Lead component for wealth management referrals.

• *HE\_SALES*

Determines the appearance and behavior of the Lead component for higher education users.

See *PeopleSoft Enterprise CRM 9.1 Automation and Configuration Tools PeopleBook*, "Configuring Display Templates."

## **Pages Used to Set Up Display Templates for Leads and Opportunities**

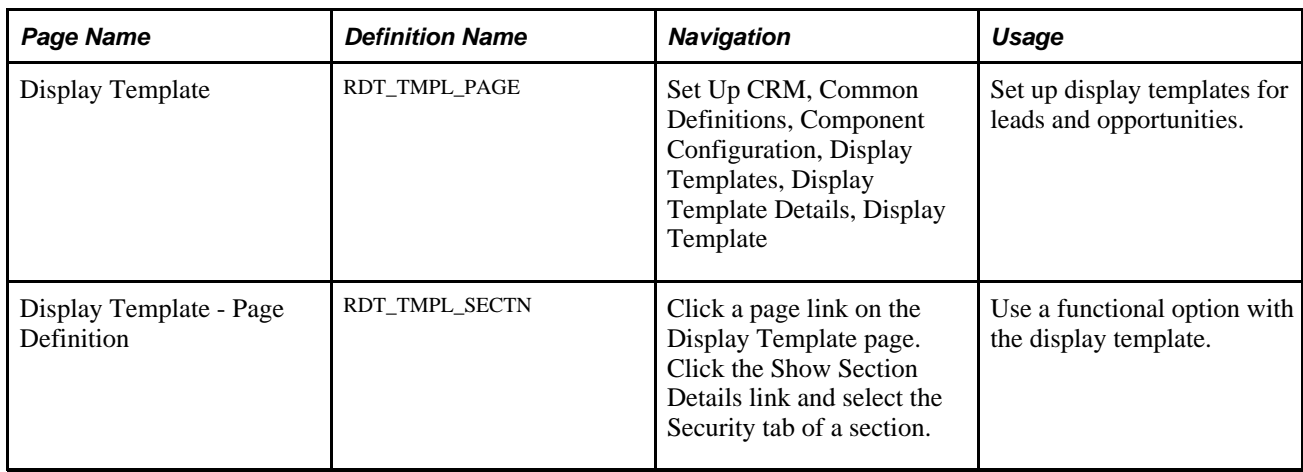

## **Setting Up Display Templates for Leads and Opportunities**

Access the Display Template page (Set Up CRM, Common Definitions, Component Configuration, Display Templates, Display Template Details, Display Template).

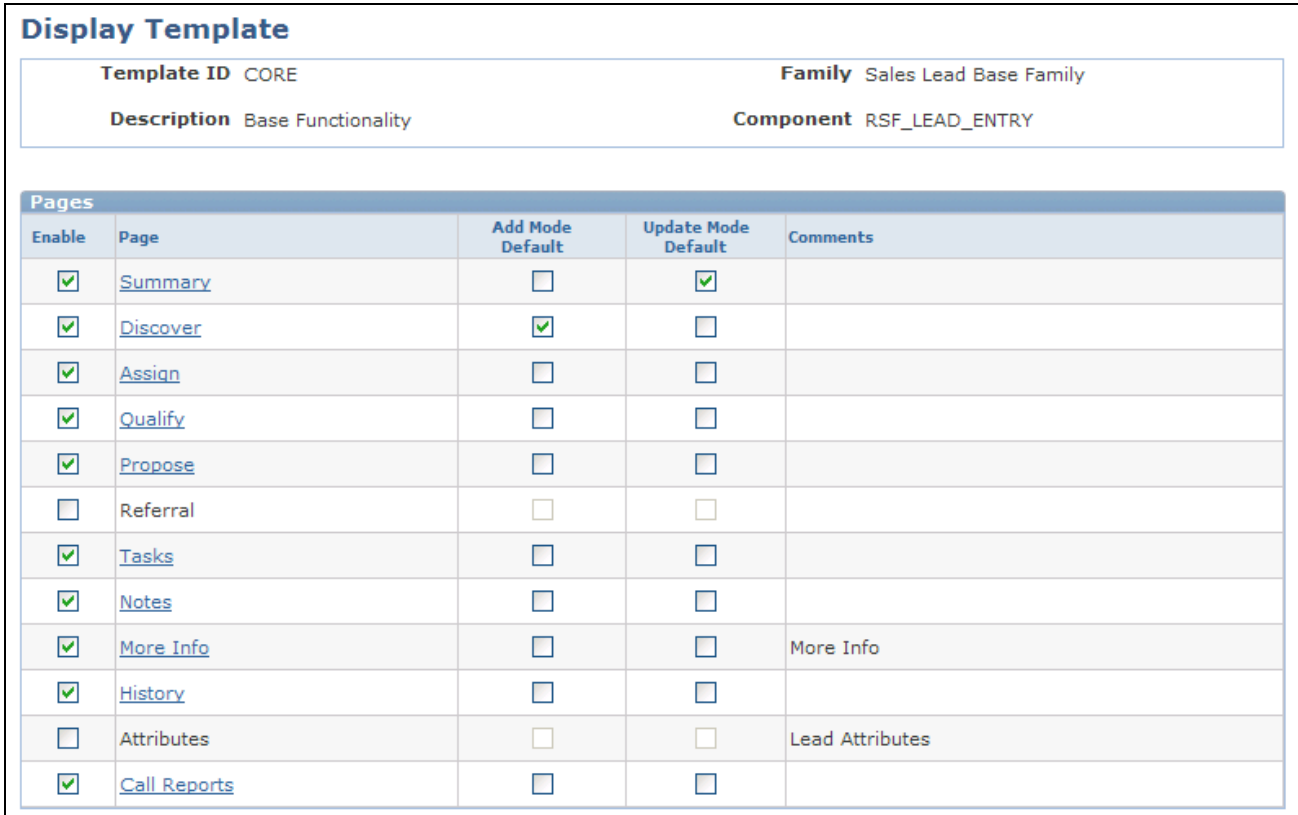

Display Template page of the Lead component (1 of 2)

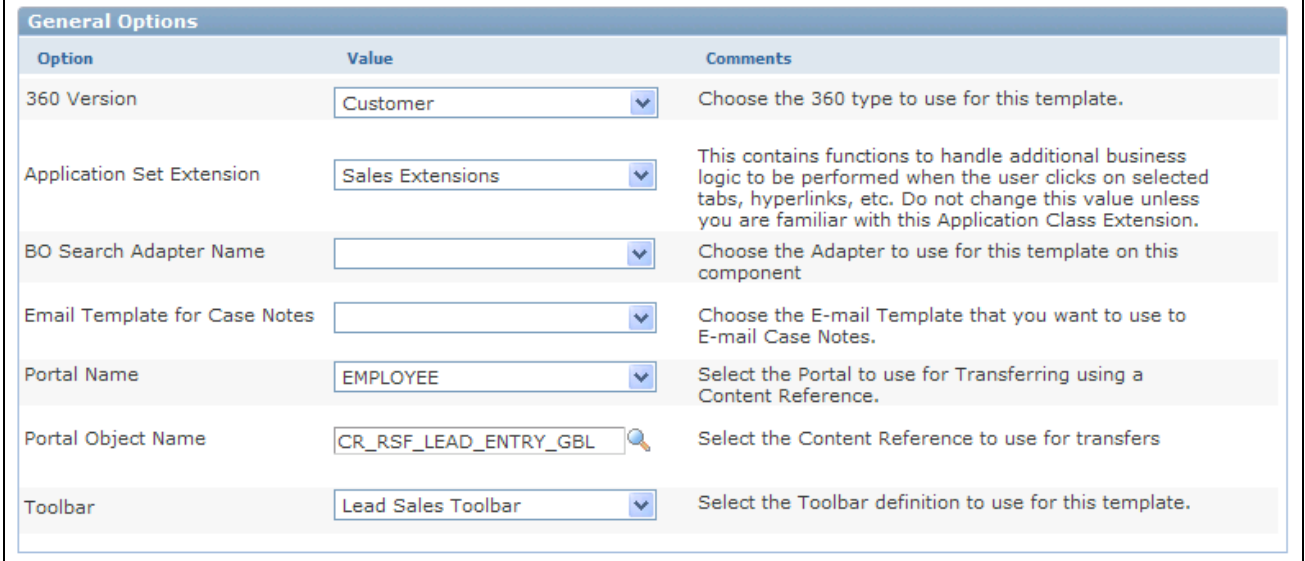

Display Template page of the Lead component (2 of 2)

This table lists the default configurations for the pages defined for the *CORE* display template for the Lead and Opportunity components:

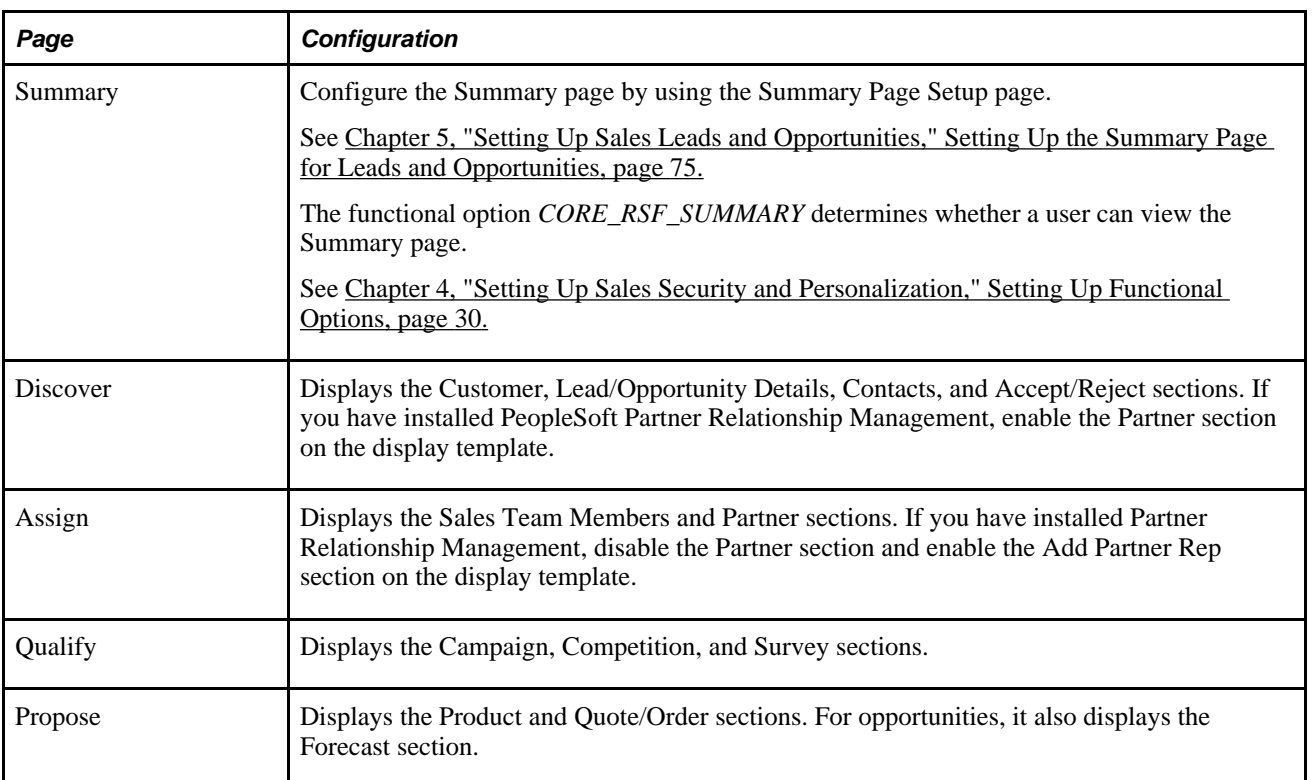

#### **Functional Option Used with the Display Template**

Access the Display Template - Page Definition page (click a page link on the Display Template page. Click the Show Section Details link and select the Security tab of a section).

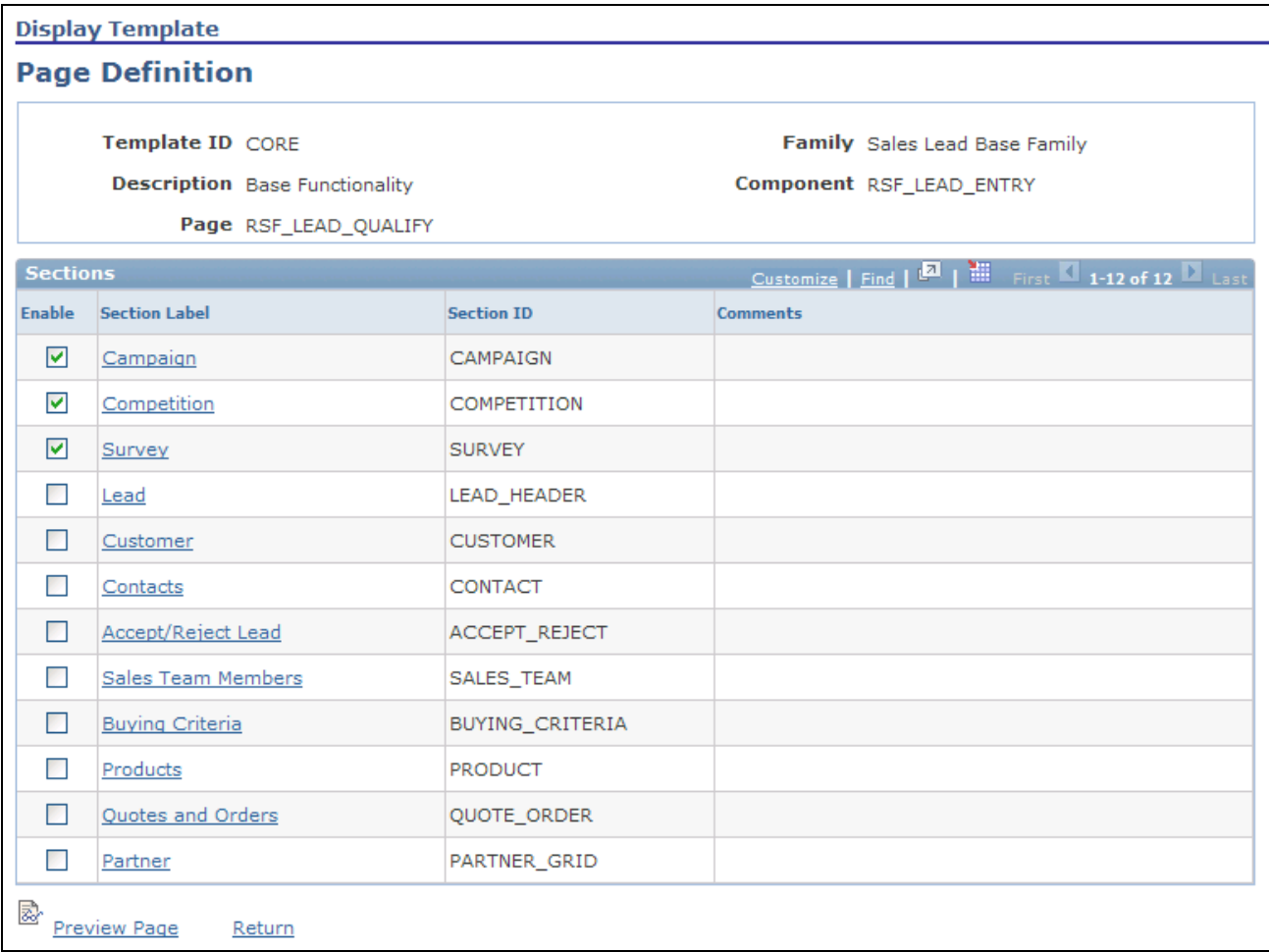

Display Template - Page Definition page (1 of 2)

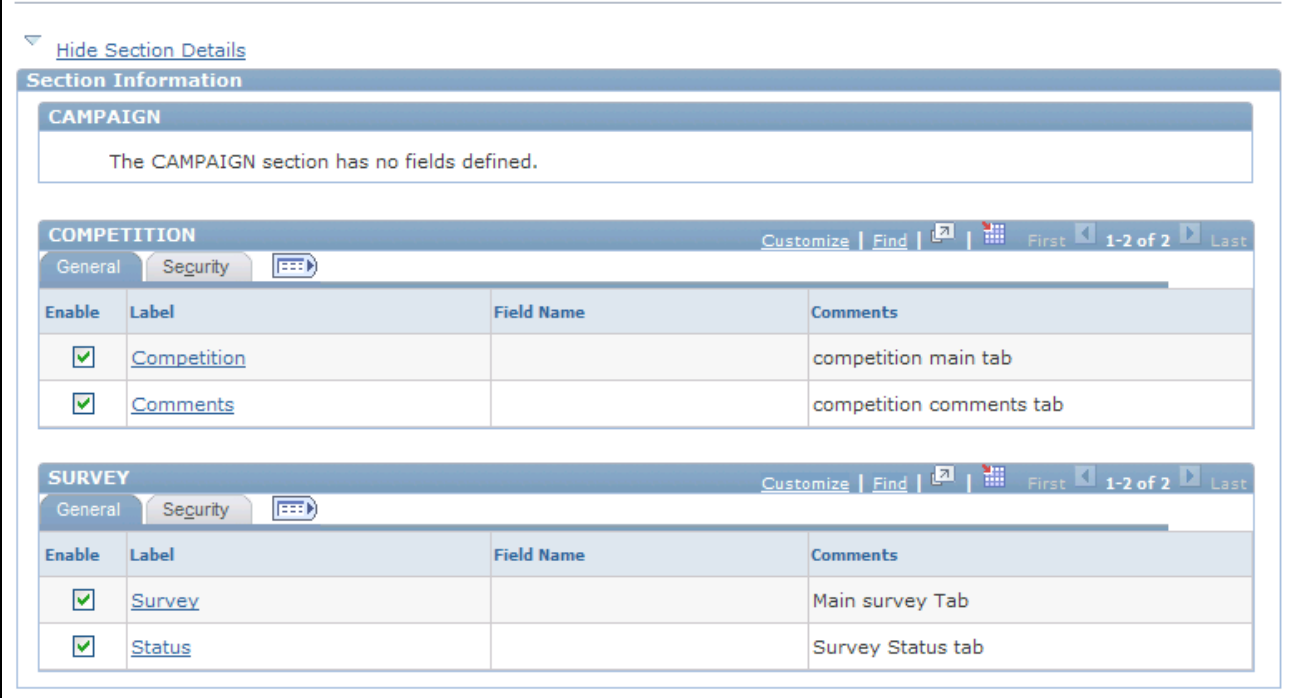

Display Template - Page Definition page (2 of 2)

You can enter *CORE\_RSF\_ADVANCED* in the Functional Option Code field on the Security tab to either display or hide a field or grid tab in the Lead or Opportunity component, depending on the setting of the functional option for a user.

See [Chapter 4, "Setting Up Sales Security and Personalization," Setting Up Functional Options, page 30.](#page-47-0)

This table displays the grid tabs and fields in the delivered *CORE* display template for leads and opportunities that have the value *CORE\_RSF\_ADVANCED* in the Functional Option Code field:

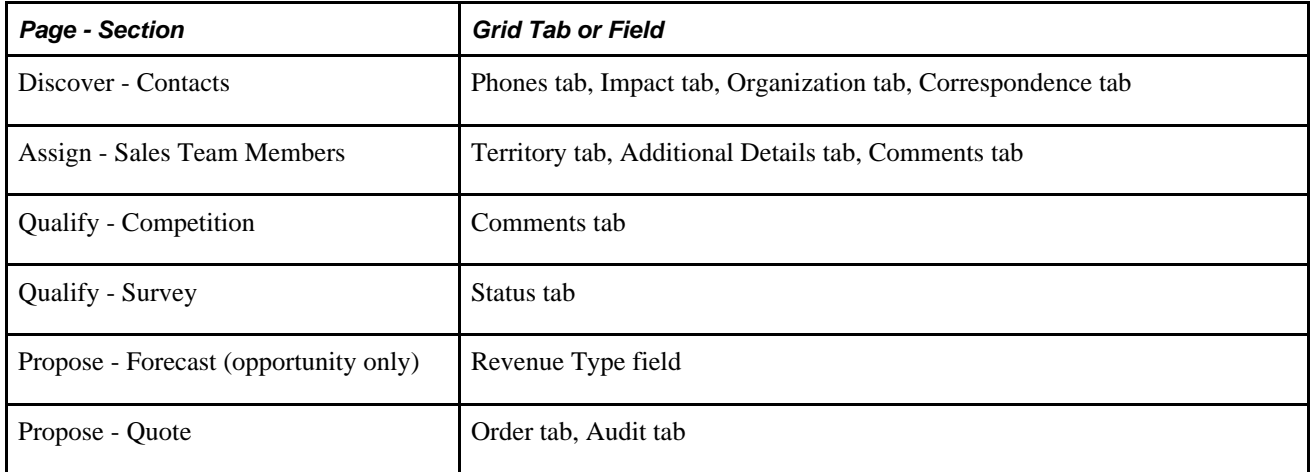

To hide or display specific fields or grid tabs in the Lead or Opportunity component, you can edit the *CORE* display template.

# **Setting Up Task Group Templates for Leads and Opportunities**

This section provides an overview of task group templates and discusses how to:

- Define task group templates.
- Associate task group templates with lead statuses.
- Associate task group templates with opportunity sales stages.

### **Understanding Task Group Templates**

A task group template is a grouping of related tasks performed to accomplish certain goals. When you select a task group template to apply to a component, the system automatically populates the set of predefined tasks on the Tasks page of that component, saving time that you otherwise must spend entering those tasks one by one. Both the Lead and Opportunity components support the use of task group templates, which can be applied in two ways:

- Manually, by selecting an existing task group template on the Tasks page.
- Automatically, through the use of the AAF policies that populate sales tasks when the corresponding policy condition is met.

Delivered AAF policies are available for populating tasks when the status of leads is set to *Open* or *Rejected,* or when the sales stage of opportunities is set to *Discover,Qualify Customer,* or *Develop Solution.* You can modify or create new policies for other situations where sales tasks need to be populated by the system.

**Note.** The system populates sales tasks on leads and opportunities whenever a triggering event occurs (before saving a lead or opportunity) and the conditions of sales tasks-related policies are met, which can take place multiple times. In an example of leads, if you update the status of a lead from *New* to *Open,* to *Working,* then back to *Open,* and you save the lead *every time* a status is changed, the system populates the same set of sales tasks twice for the two times when the lead status was changed to *Open.* Duplicate tasks are allowed on the Tasks page.

#### **Page Used to Set Up Task Group Templates for Leads and Opportunities**

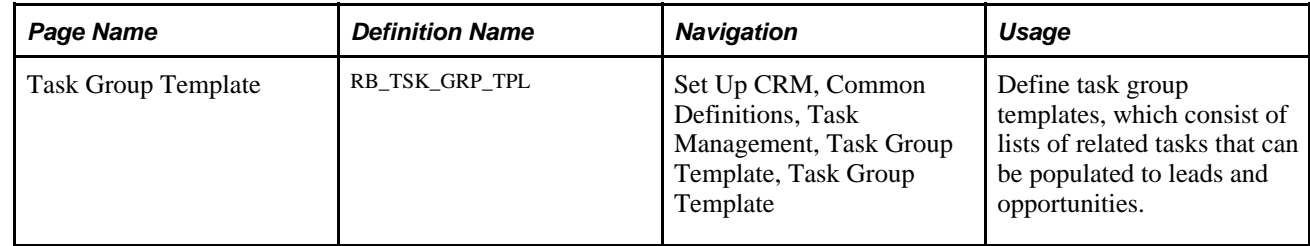

## **Defining Task Group Templates**

Delivered task group templates are available for the Lead *(Lead Open* and *Lead Rejected)* and Opportunity components *(Opportunity Discover,Opportunity Qualify* and *Opportunity Solution).*

See *PeopleSoft Enterprise CRM 9.1 Application Fundamentals PeopleBook*, "Working with Tasks," Defining Task Group Templates.

### **Associating Task Group Templates with Lead Statuses**

To associate task group templates with lead status using AAF policies:

**Note.** The CRM system delivers policies (for *IPROD* and *SHARE* setIDs) that populate preset tasks to leads when the lead status is set to *Open* or *Rejected.*

- 1. Navigate to Enterprise Components, Active Analytics Framework, Policies, Manage Policies.
- 2. Click the Build a Policy button.
- 3. Enter a policy name and the setID in which the policy is used.

Use *Before a Lead is Saved* as the trigger point.

4. Click the Add Condition button.

The Build a Policy - Add Condition page appears.

5. Click the Select Term link.

In the *Select Subject Area* section, expand the Sales node, then click the Lead link. Select the Lead Status term on the right column.

6. A term is selected on the Build a Policy - Add Condition page.

Now, enter an operator and value to finish building the condition.

For example, if this policy needs to be evaluated when the status of leads is set to *Rejected,* select *is changed to* as the operator and *Rejected* as the value.

- 7. Click the Done button.
- 8. Click the Add Actions button to specify an action for the policy.

Select *Sales Task* as the action type and enter an action name.

- 9. Click the Configure button on the same row. The Configure Sales Task Action page appears.
- 10. In the Task Details section, select *Lead* as the application usage, and an applicable task group template (for example, *Lead Rejected*).
- 11. Click the OK button.
- 12. Click the Done button to confirm the action configuration.
- 13. Click the Activate button and then the Save button to save the new policy in active mode.
Refer to the "Building and Managing Policies" chapter for more information on how to build and manage AAF policies.

#### **See Also**

*PeopleSoft Enterprise CRM 9.1 PeopleBook: Active Analytics Framework*

# **Associating Task Group Templates with Opportunity Sales Stages**

To associate task group templates with opportunity sale stages using AAF policies:

**Note.** The CRM system delivers policies (for *IPROD* and *SHARE* setIDs) that populate preset tasks to opportunities when the opportunity sales stage is set to *Discover,Qualify Customer,* or *Develop Solution.*

- 1. Navigate to Enterprise Components, Active Analytics Framework, Policies, Manage Policies.
- 2. Click the Build a Policy button.
- 3. Enter a policy name and the setID in which the policy is used.

Use *Before an Opportunity is Saved* as the trigger point.

4. Click the Add Condition button.

The Build a Policy - Add Condition page appears.

5. Click the Select Term link.

In the Select Subject Area section, expand the Sales node, then click the Opportunity link.

Select the Opportunity Sales Stage term on the right column.

6. A term is selected on the Build a Policy - Add Condition page.

Now, enter an operator and value to finish building the condition.

For example, if this policy needs to be evaluated when the sales stage of opportunities is set to *Develop Solution,* select *is changed to* as the operator and *SOLUTION* as the value.

- 7. Click the Done button.
- 8. Click the Add Actions button to specify an action for the policy.

Select *Sales Task* as the action type and enter an action name.

9. Click the Configure button on the same row.

The Configure Sales Task Action page appears.

- 10. In the Task Details section, select *Opportunity* as the application usage, and an applicable task group template (for example, *Opportunity Solution*).
- 11. Click the OK button.
- 12. Click the Done button to confirm the action configuration.

13. Click the Activate button and then the Save button to save the new policy in active mode.

Refer to the "Building and Managing Policies" chapter for more information on how to build and manage AAF policies.

#### **See Also**

*PeopleSoft Enterprise CRM 9.1 PeopleBook: Active Analytics Framework*

#### **Chapter 6**

# **Setting Up Sales Forecasts**

This chapter provides an overview of forecast setup and discusses how to define forecast elements.

# **Understanding Forecast Setup**

Sales managers can use forecasts in PeopleSoft Enterprise Sales to predict sales for a specific time period. You create a forecast in PeopleSoft Enterprise Sales by uniquely identifying a forecast name and a time frame. The forecast name is a user-defined text field that describes characteristics of the forecast. The time frame specifies a particular week, month, quarter, or year.

For example, suppose that the current date is April 1, 2004, and you are forecasting the sales of freezers for the third quarter of 2004 (July 1 to September 30). You generate forecasts monthly, so you expect to forecast again on May 1, 2004, and June 1, 2004. You can create three forecast names to meet your forecasting needs:

- Freezers: Apr
- Freezers: May
- Freezers: Jun

For the time frame, you must set up quarterly time frames in 2004. When you create a forecast, you select one of the forecast names and the third quarter 2004 time frame.

You use the Time Frame component to set up time frames.

See *PeopleSoft Enterprise CRM 9.1 Application Fundamentals PeopleBook*, "Defining Holiday Schedules," Defining Holiday Schedules, Time Frames, and Sales Quota Rollups.

# **Defining Forecast Elements**

To define forecast names, use the Forecast Names (RSF\_FCAST\_ID) component. To define forecast types, use the Forecast Type (RSF\_FCAST\_TYPE) component. To define revenue types, use the Revenue Type (RSF\_REV\_TYPE) component.

This section discusses how to:

- Define forecast names.
- Define forecast types.
- Define revenue types.

# **Pages Used to Define Forecast Elements**

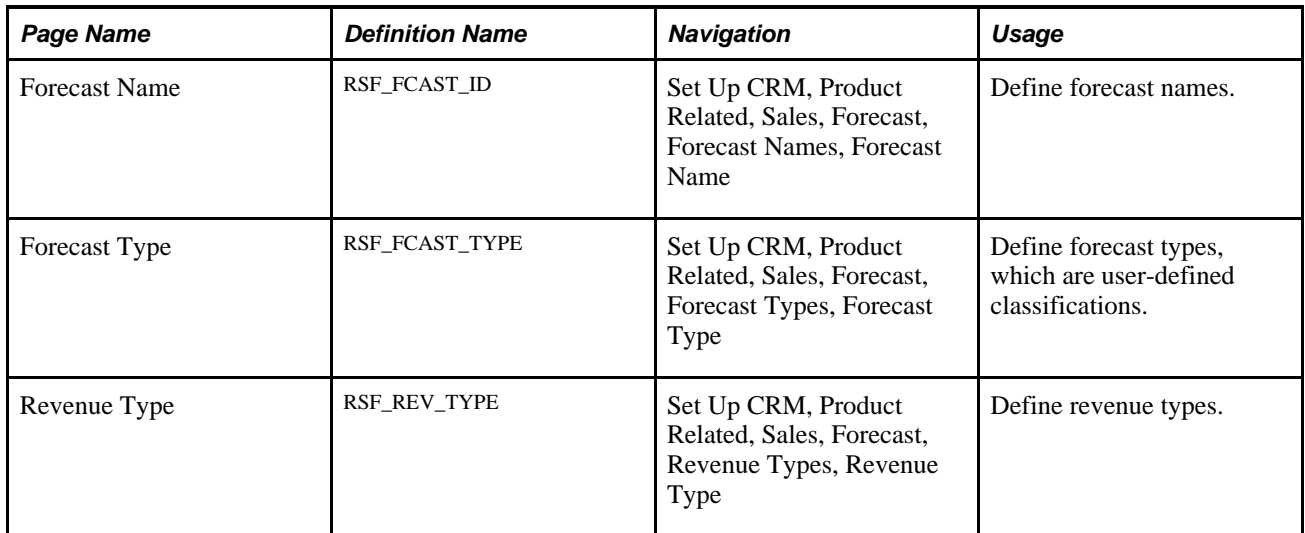

### **Defining Forecast Names**

Access the Forecast Name page (Set Up CRM, Product Related, Sales, Forecast, Forecast Names, Forecast Name).

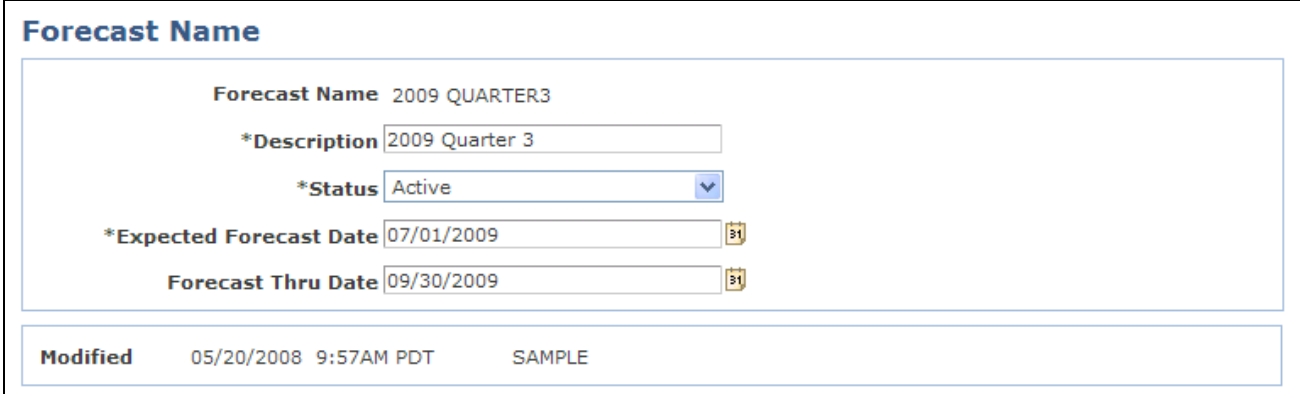

Forecast Name page

**Expected Forecast Date** Enter the date on which sales users can use the forecast name to generate a forecast.

> For example, suppose that the current date is May 1, 2009, and you are setting up a forecast name called *Freezers:June* for a forecast that will occur in June 2009. You do not want to make this forecast name available until June 2009, so you would enter an expected forecast date of June 1, 2009.

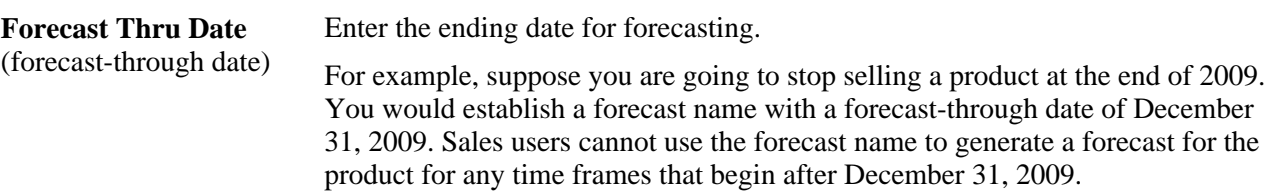

The system generates a list of possible forecasts for a forecast name when there are time frame periods defined. For example, suppose you enter an expected forecast date of July 1, 2009, and a forecast-through date of September 30, 2009. The system builds a list of possible forecasts using that forecast name and the following time frames:

- July, August, and September 2009 (if you use monthly time frames).
- Third quarter 2009 (if you use quarterly time frames).
- 2009 (if you use yearly time frames).

The system displays the list of possible forecasts on the Search My Forecasts and Search Rollup Forecasts components.

See *PeopleSoft Enterprise CRM 9.1 Application Fundamentals PeopleBook*, "Setting Up General Options," Setting Calendar Options.

#### **Defining Forecast Types**

Access the Forecast Type page (Set Up CRM, Product Related, Sales, Forecast, Forecast Types, Forecast Type).

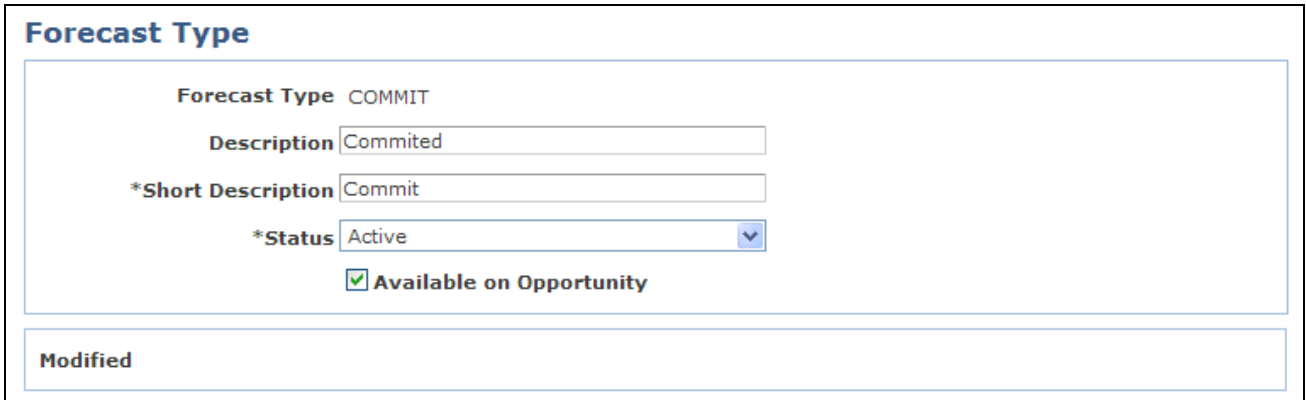

#### Forecast Type page

Use forecast types to categorize opportunity forecast revenue activity according to the business needs. For example, you might define forecast types of *Adjusted, Confirmed, Committed,* and *Open.* Forecast types are not predefined; typically, they vary considerably for different kinds of businesses.

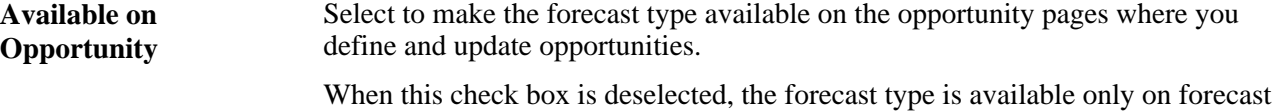

pages, where it is typically used to categorize types of adjustment activities.

**Defining Revenue Types**

Access the Revenue Type page (Set Up CRM, Product Related, Sales, Forecast, Revenue Types, Revenue Type).

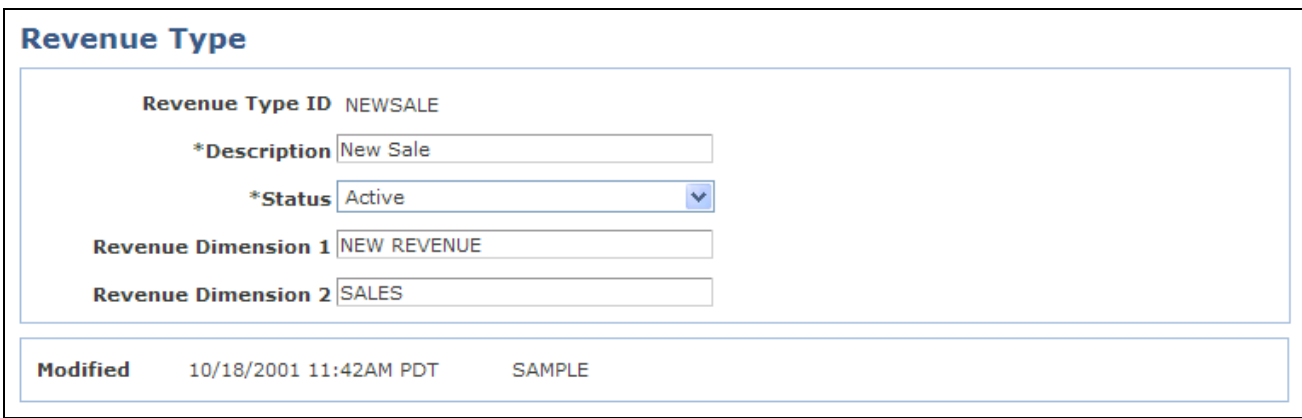

Revenue Type page

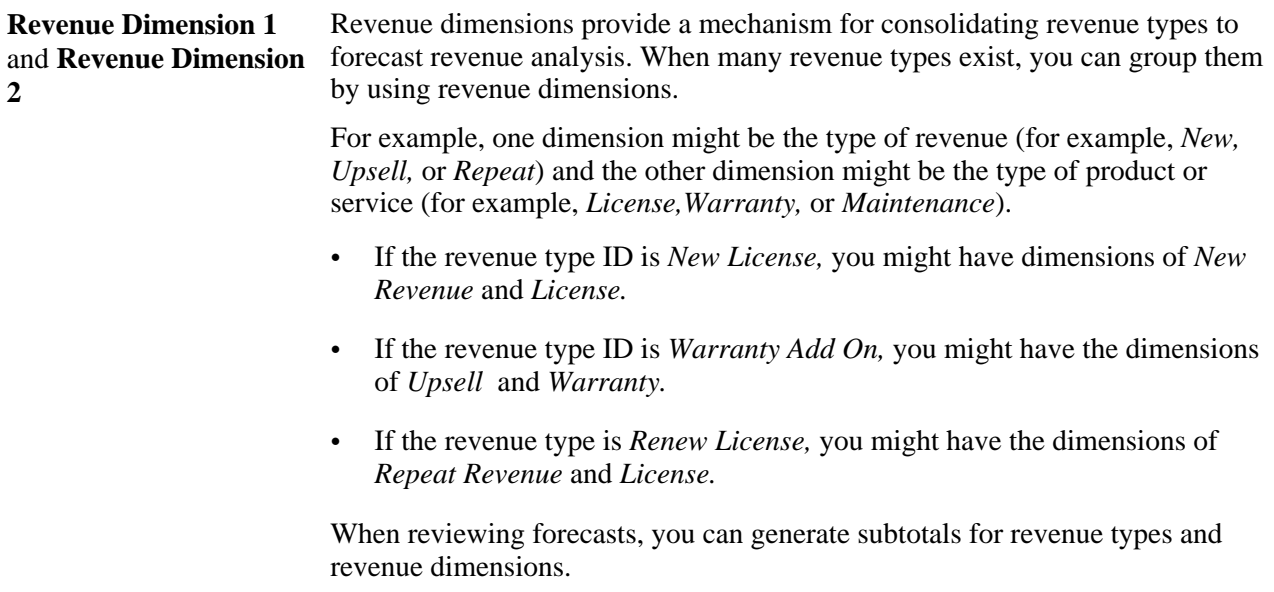

# **Part 2**

# **Working with Territories and Assignment Groups**

**Chapter 7 [Creating Territory Trees](#page-116-0)**

**Chapter 8 [Reorganizing or Deleting a Territory Tree](#page-126-0)**

**Chapter 9 [Configuring Assignment Criteria](#page-140-0)**

# **Chapter 7**

# <span id="page-116-0"></span>**Creating Territory Trees**

This chapter provides an overview of territory trees and discusses how to:

- Create territory trees.
- Run the Sales Access Update process.

# **Understanding Territory Trees**

A territory tree is a model of the sales structure. The structure of the territory tree depends on how you structure sales activities. A company can segment its sales activities by product lines, geographic regions, customer accounts, industries, partners, or other criteria. A territory in a territory tree represents a segment of the sales activities. Many companies segment their sales geographically. For example, a company might divide a state into a northern region and a southern region, and define a territory for each region. However, a territory does not have to represent a geographic region. If you structure sales activities by industry, three territories might exist in the tree representing, for example, the manufacturing, insurance, and transportation industries. If you have licensed PeopleSoft Strategic Account Planning, you can have territories represent different company accounts. If you have licensed PeopleSoft Partner Relationship Management (PeopleSoft PRM) for Sales, you can have territories represent different partner companies.

Territory trees are hierarchical and can contain multiple levels. This diagram shows an example of a territory tree for a European sales organization:

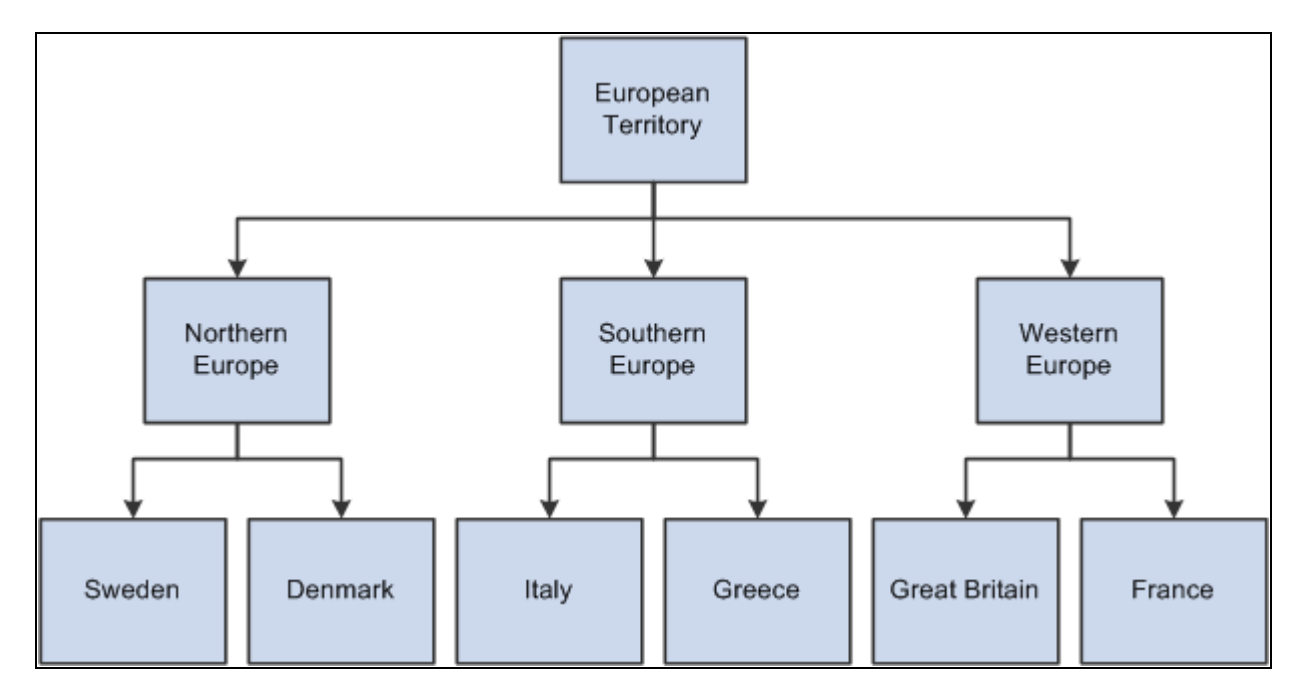

Sample territory tree for a European sales organization

PeopleSoft Enterprise Sales uses territory trees to:

- Assign leads and opportunities to sales representatives.
- Determine users' ability to view leads, opportunities, and forecasts.
- Roll up sales forecasts.

Before the system can use a territory tree to assign leads and opportunities to sales representatives, you must assign at least one sales representative to each territory. Note that you can assign multiple sales representatives to a territory and then have the system select a representative for each lead or opportunity.

In addition, you must define specific values for the assignment criteria of each territory. For example, to have the system assign leads and opportunities to the France territory based on the geographic region, you must specify *Region* as a criteria code and *France* as the criteria value.

#### See [Chapter 9, "Configuring Assignment Criteria," page 123.](#page-140-0)

To provide a manager with visibility to sales data for a particular territory, you must associate the manager with the territory. When you associate a manager with a territory, the manager can view leads, opportunities, and forecasts for that territory and the territories that are subordinate to the territory. In the preceding example, if a manager is associated with the Western Europe territory, then the manager can view sales data for Western Europe and the territories that Western Europe encompasses—Great Britain and France.

**Note.** A sales user (such as a manager) must have the proper sales access profile to view other users' data.

Before you can create criteria to define a tree, you must set up setIDs and business units, and map them to the PeopleSoft Enterprise Sales RSF06 tableset record.

Setting up the sales territory tree for the assignment of leads using the criteria of *Region* works only when you define the same Region Code in both the Geography and Territory categories. Geography can be selected as the region code (Category Geographic code) for a customer and Territory is used in Territory tree Criteria definition (Category Territory code).

#### **See Also**

*PeopleSoft Enterprise CRM 9.1 Application Fundamentals PeopleBook*, "Working with Business Units and TableSet Controls"

# **Creating Territory Trees**

To create territory trees, use the Create Territory Tree (RSF\_TR\_NEW\_TREE) component. To manage territory trees, use the Manage Territories (RSF\_TR\_MANAGER) component. To create or edit territories, use the Territory (RSF\_TERRITORY) component.

This section discusses how to:

- Create trees.
- Define trees.
- Create or edit territories.

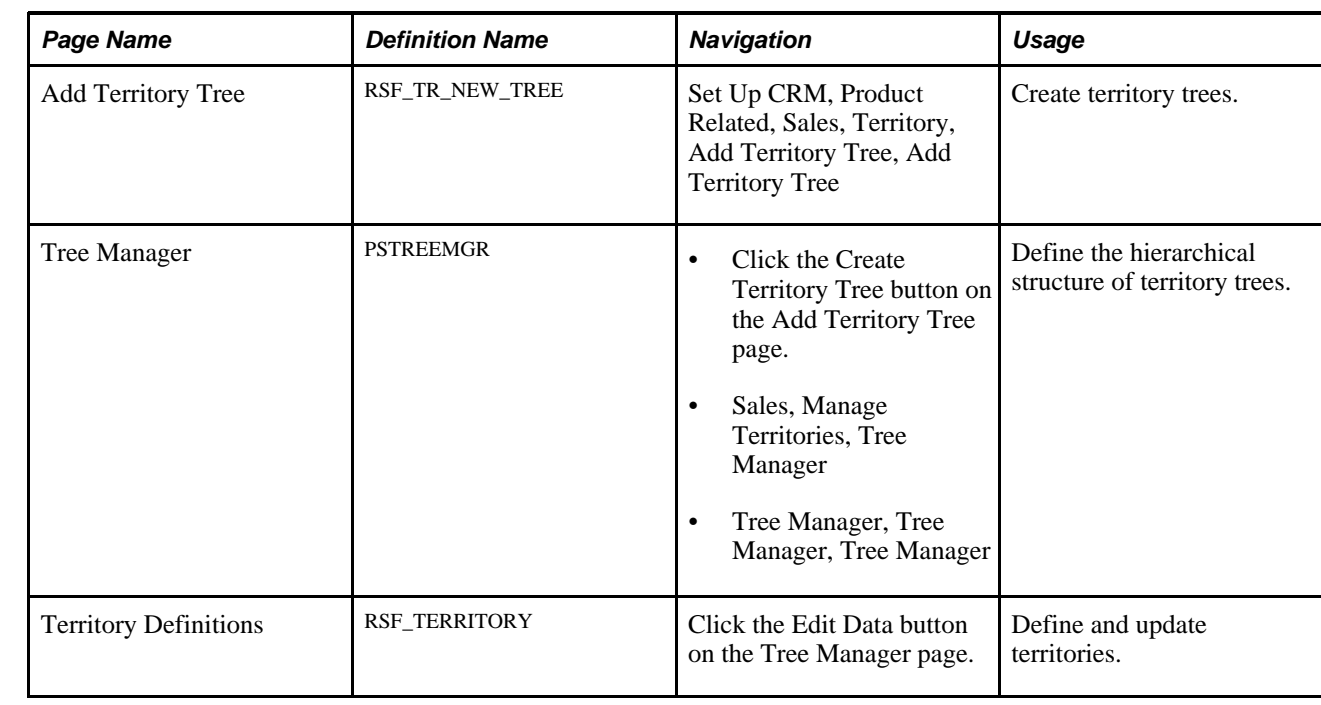

# **Pages Used to Create Territory Trees**

#### **Creating Trees**

Access the Add Territory Tree page (Set Up CRM, Product Related, Sales, Territory, Add Territory Tree, Add Territory Tree).

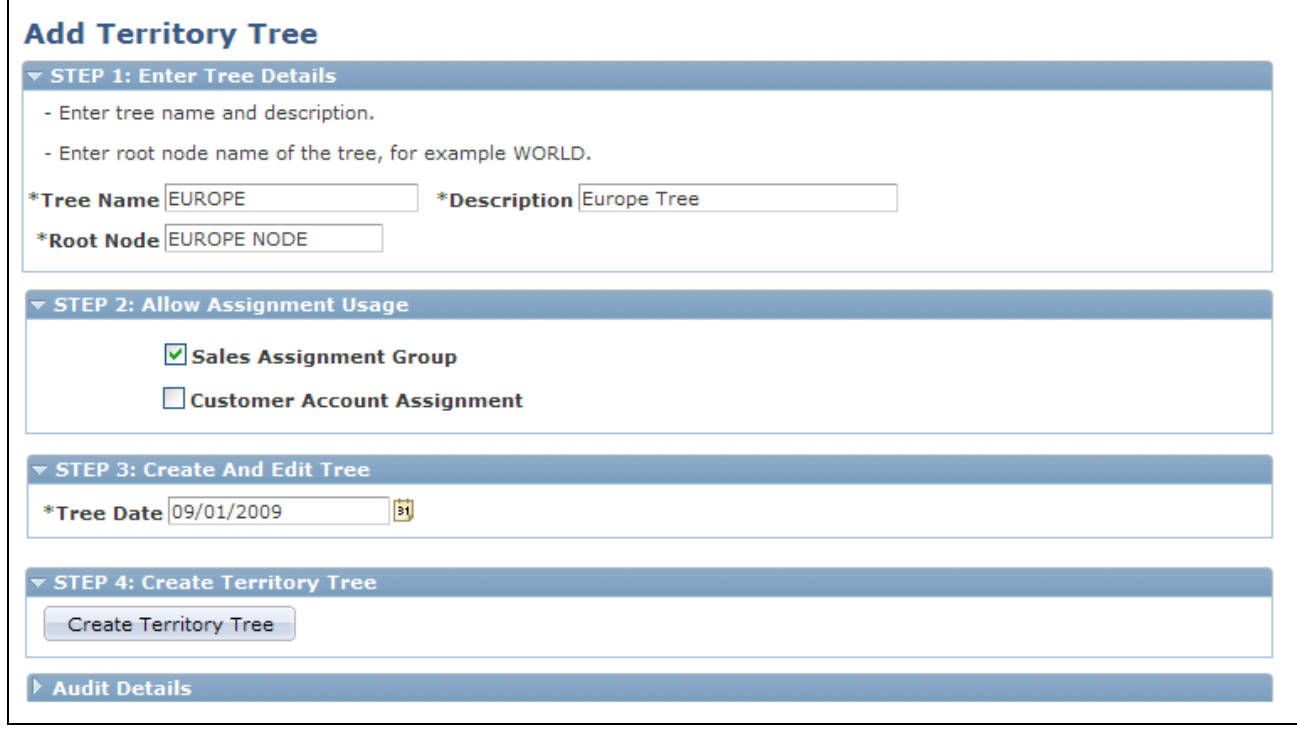

Add Territory Tree page

#### **STEP 1: Enter Tree Details**

Enter a tree name, description, and root node (the topmost territory level of the tree).

Tree names and effective dates are especially important when you create multiple trees. You can create two trees with the same name and the same root node; but only if they have different effective dates. You can also create two trees with different names but with the same root node.

For example, you might create one tree with the name of the organization and another tree with the name of a subsidiary. The root node for both trees might be World, because that is the broadest possible territory that each covers. However, if a tree with the same name and same root node already exists with that effective date, the system displays an error message.

#### **STEP 2: Allow Assignment Usage**

**Sales Assignment Group** Select to enable the system to use the territory tree to assign sales representatives.

**Customer Account Assignment** Select to enable the system to use the territory tree to assign account team members.

#### **STEP 3: Create And Edit Tree**

**Tree Date** Enter the date when the tree becomes effective. Several trees can have the same name as long as they have different effective dates.

> If you set an effective date in the future, run the Update Sales Access process on or after that date to change territory visibility settings.

#### **STEP 4: Create Territory Tree**

**Create Territory Tree** Click to access the Tree Manager page to create nodes to add territories to the tree. In PeopleSoft Enterprise Sales, when you create a node in Tree Manager and click the button with the pencil icon to edit the node, the system displays the Territory Definitions page.

#### **Defining Trees**

Access the Tree Manager page (Sales, Manage Territories).

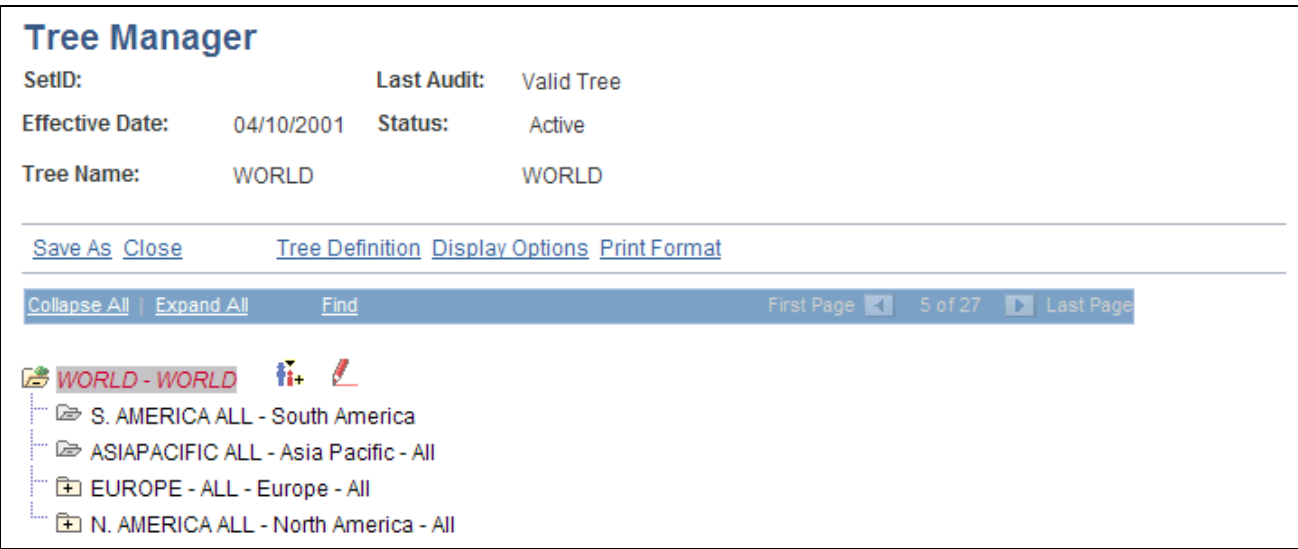

Tree Manager page

Use the Tree Manager page to add nodes and define territories.

**Note.** After you make changes to a tree, run the Sales Access Update process to apply the changes. The Sales Access Update process updates the access that sales users have in a territory tree and the structure for rolling up forecasts. However, it does not reassign leads or opportunities; use the reorganization or reassignment features of PeopleSoft Enterprise Sales for that purpose.

#### **See Also**

[Chapter 8, "Reorganizing or Deleting a Territory Tree," page 109](#page-126-0)

[Chapter 13, "Assigning a Lead or Opportunity," Reassigning a Sales Representative's Leads, Opportunities,](#page-224-0)  [and Accounts, page 207](#page-224-0)

### **Creating or Editing Territories**

Access the Territory Definitions page (click the Edit Data button on the Tree Manager page).

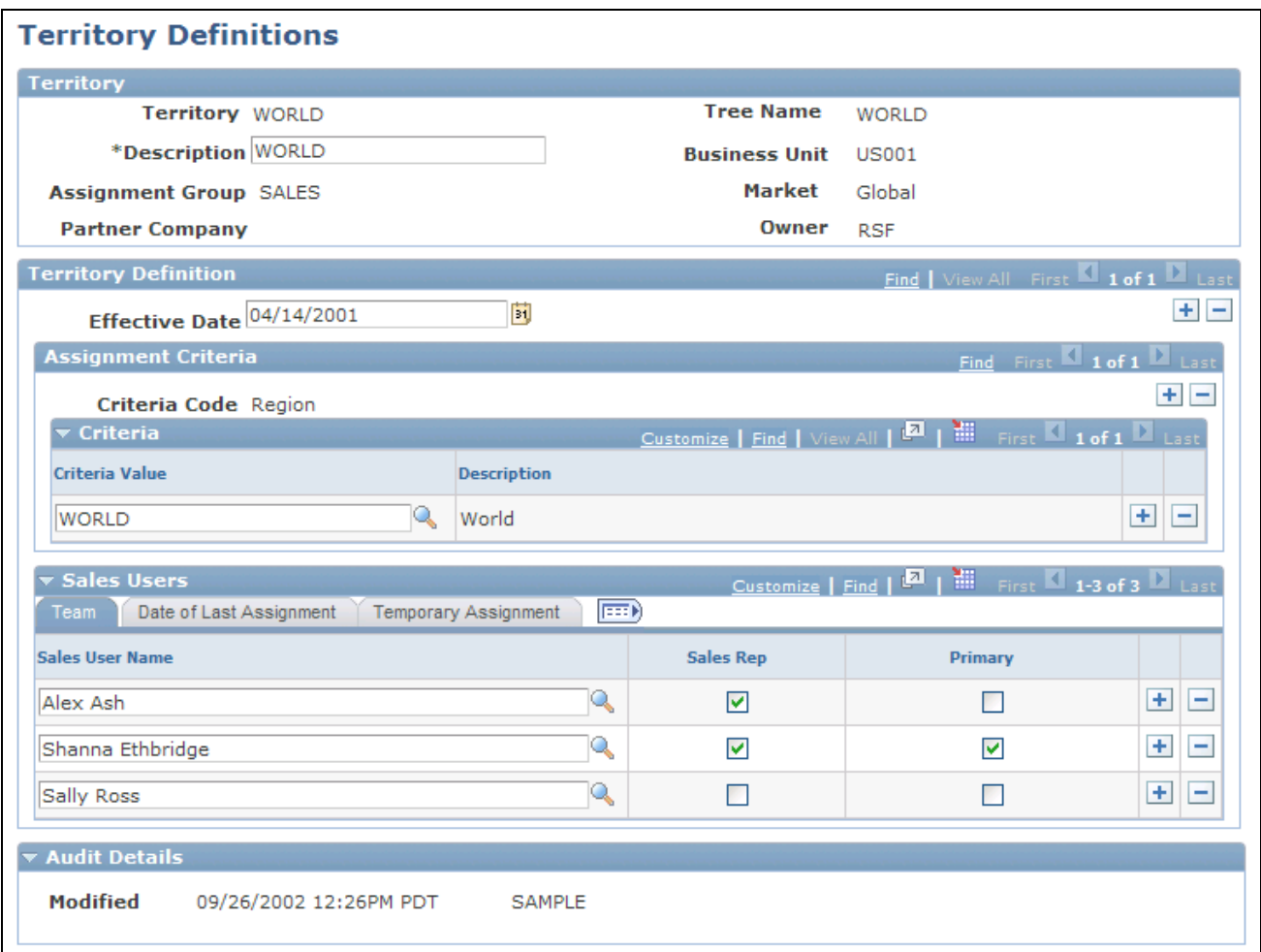

Territory Definitions page

Specify assignment criteria to define which leads or opportunities can be assigned to the territory.

**Business Unit, Assignment Group,** and **Market** The system displays the business unit, assignment group, and market defined in the User Preferences component for the sales user who created the territory. If the system does not find an assignment group and market for the user, it displays the assignment group and market that are associated with the business unit on the Sales Business Unit Definition page.

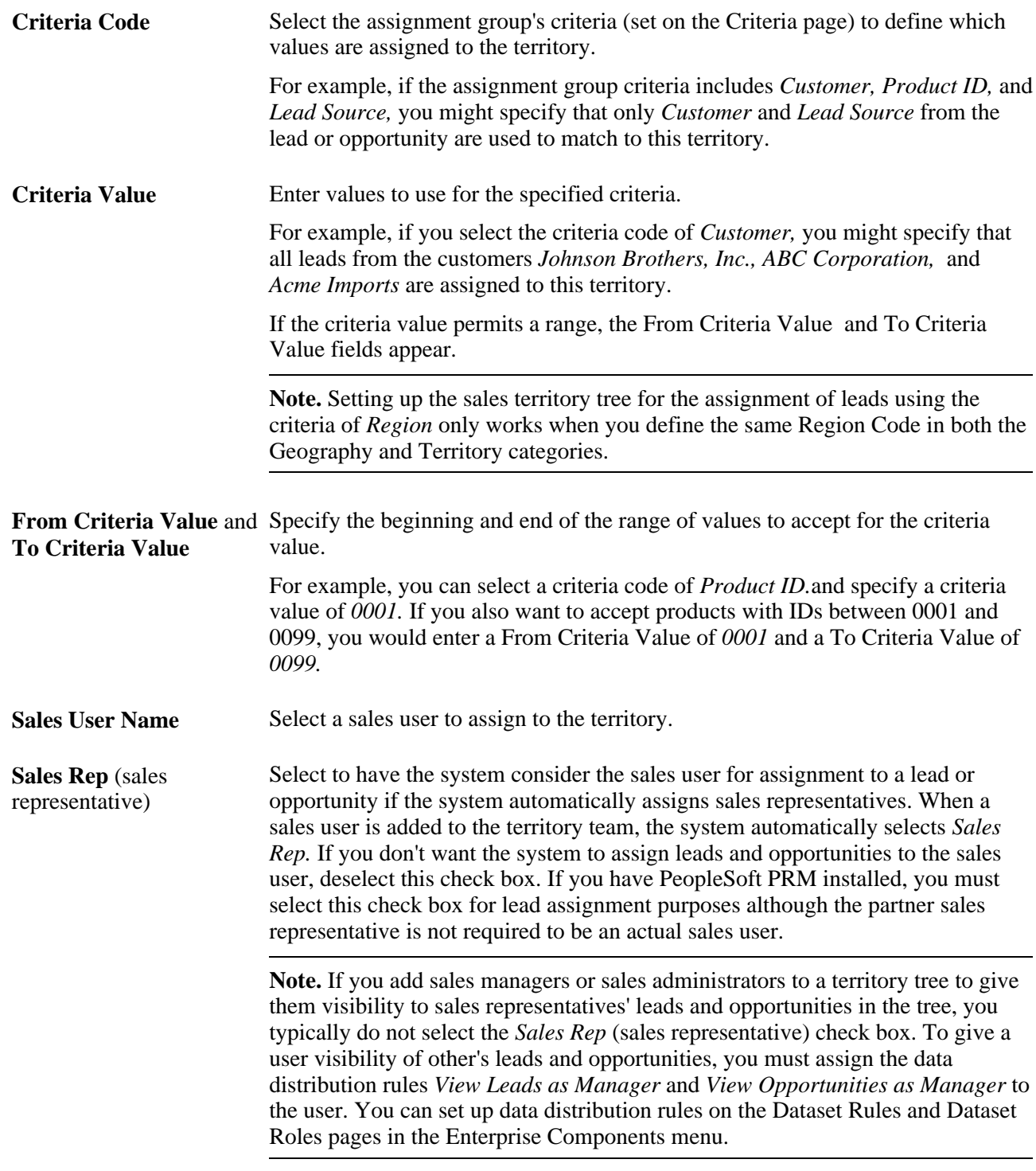

See *PeopleSoft Enterprise CRM 9.1 PeopleBook: Enterprise Components*

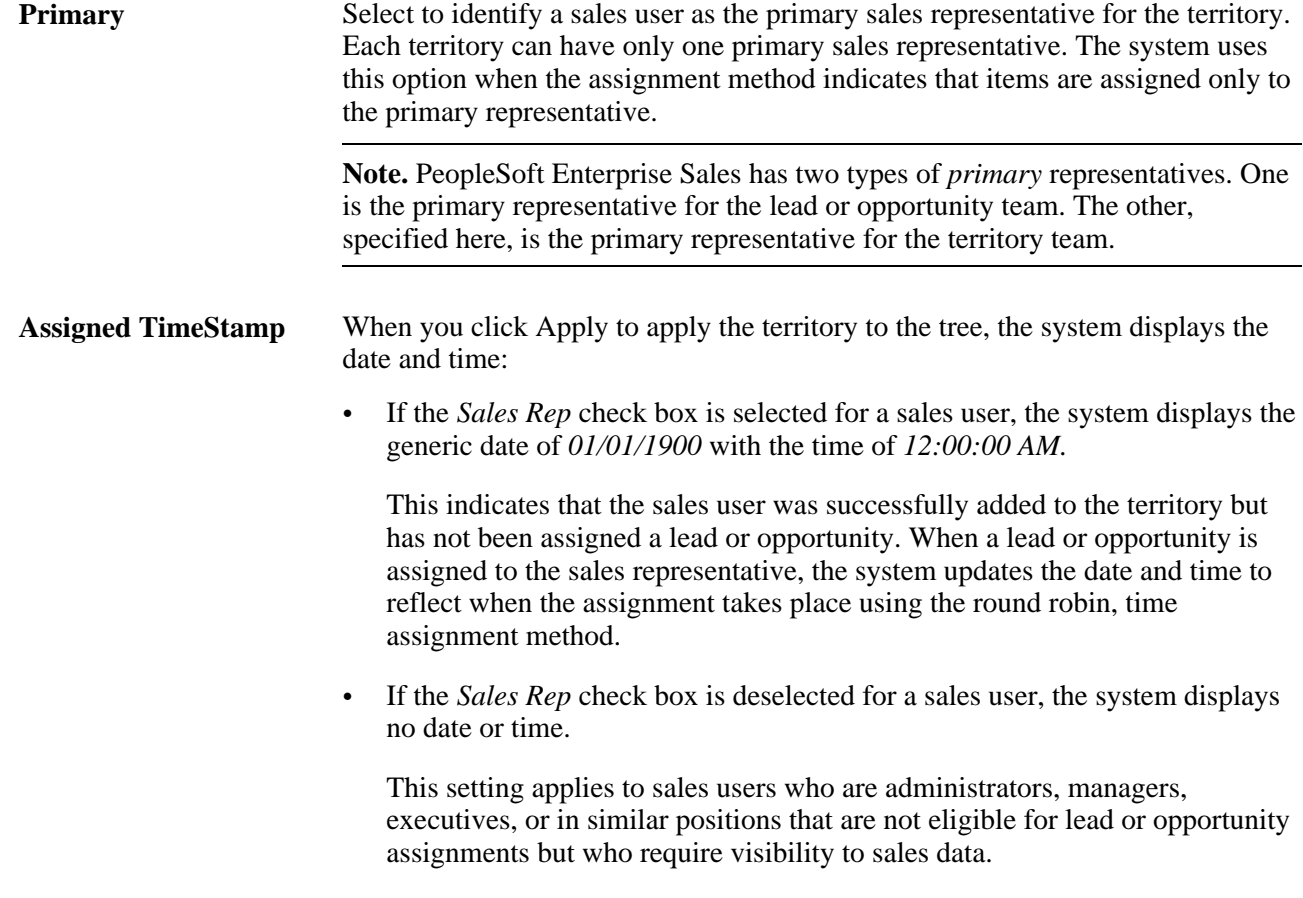

#### **Temporary Assignment**

If the primary sales user is temporarily unavailable due to vacation or some other reason, you can assign another sales user for a specific time period. For the sales user who is unavailable, enter the following information:

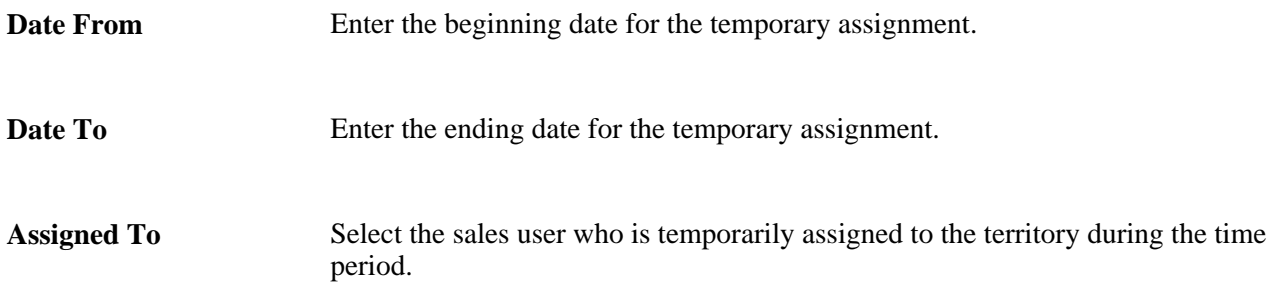

# **Running the Sales Access Update Process**

To run the Sales Access Update process, use the Sales Access Update (RSF\_ACCESS\_RUN) component.

This section discusses how to run the Sales Access Update process.

Г

When you make changes that affect a tree, territory nodes, or a sales user's visibility of a tree, you must apply the changes and update security by running this process.

# **Page Used to Run the Sales Access Update Process**

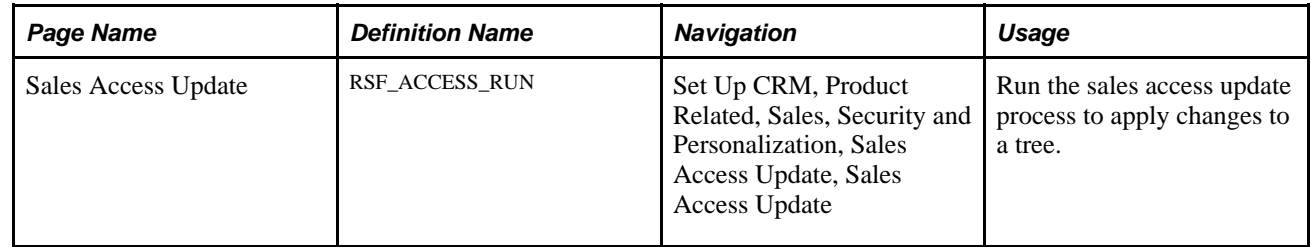

#### **Run the Sales Access Update Process**

Access the Sales Access Update page (Set Up CRM, Product Related, Sales, Security and Personalization, Sales Access Update).

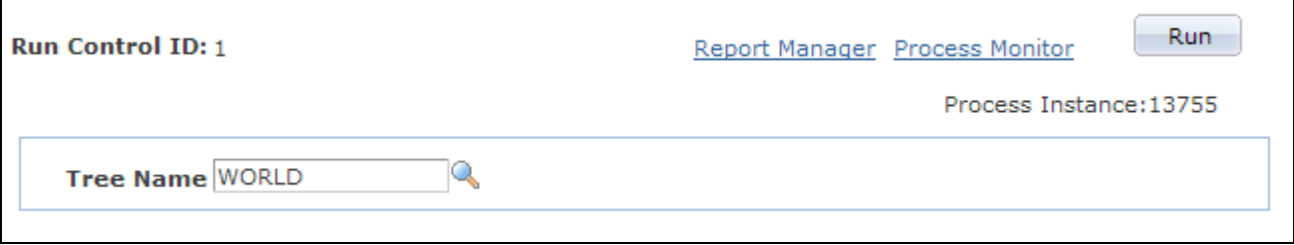

Sales Access Update page

Select the tree that you want to update in the Tree Name field, and click the Run button.

# **Chapter 8**

# <span id="page-126-0"></span>**Reorganizing or Deleting a Territory Tree**

This chapter provides an overview of tree reorganization and discusses how to:

- Review reorganizations.
- Reorganize a territory tree.
- Delete trees or tree nodes.

# **Understanding Tree Reorganization**

Occasionally, you may need to change the structure of a territory tree due to a reorganization or expansion of sales activities. For example, you might add or delete territories, or restructure a part of the territory tree. Use the tree reorganization process to make changes to a tree. Typically, you use the reorganization process to clone an existing tree and then make modifications to the new tree. You can give the new tree the same name as the existing tree, as long as you assign it a new effective date. Alternatively, you can give the new tree an entirely different name. You can then view and edit the new tree as needed. The system uses the tree with the most recent effective date as the default tree.

You reorganize territory trees by using the process template provided in the Reorganize Territories component (RSF\_TR\_REORG). Each step of the process is keyed to the completion of the previous step. Typically, system administrators run the tree reorganization process. Users with branch access to a territory can run the tree reorganization process for the territory. You can give system administrators access to specific branches within a tree.

**Note.** Branch access is distinct from territory visibility. A PeopleSoft Enterprise Sales user does not need branch access to access territories within a branch; the user needs only territory visibility.

When you reorganize territory trees, the system enables you to reassign the sales users for leads and opportunities. The reorganization process suggests a new territory and a new primary sales user for each lead or opportunity in a territory that you change or delete. When you clone a tree and make changes, you can generate a worksheet based on these changes so that you can see how the system would reassign the leads and opportunities. You can then override or adjust the changes, select which changes to accept, and then submit them to update the leads and opportunities.

**Important!** For territory tree reorganization, the assignment of sales representatives to leads and opportunities by the assignment engine is always territory-based.

In addition to the mass reassignment that is integral to reorganizing a tree, at any time you can individually reassign a representative's leads and opportunities to a different sales representative. For example, if the current representative is promoted or otherwise moved out of the sales representative position, that representative's leads and opportunities must be reassigned.

See [Chapter 13, "Assigning a Lead or Opportunity," Reassigning a Sales Representative's Leads,](#page-224-0)  [Opportunities, and Accounts, page 207.](#page-224-0)

The worksheets use predefined configurable assignment criteria to suggest the best fit for lead or opportunity reassignment. You might decide not to accept the system's suggestions; at this stage, you can make those changes. The reorganization worksheets are designed for fast performance, and they display a specified number of leads or opportunities.

The setup of the Configurable Search feature for the reorganization component returns a maximum of 300 leads or opportunities per search. The system displays a notification message if more than 300 are found. You may need to change this setting depending on the number of leads or opportunities that your sales force is handling at the time of reorganization. The system takes longer to present large result sets.

The Personalize Search feature is activated by default. It enables users to save searches and reuse them.

The Configurable Search feature can provide visual prompts about a search result set. At the top of the page, the system displays the criteria on which the result set is based. For example, if the data result set is filtered first by the lead assigned to the current representative (Stu Marx) and then by the new representative (Edward Allen), then this criteria would appear:

- Current Rep = *Marx, Stu Manager* AND
- New Rep = *Allen, Edward*

If you need to assign members of the results set to more than just Edward Allen, you can do so on this page.

# **Reviewing Reorganizations**

This section provides an overview of reorganization review and lists the page used to review reorganizations.

#### **Understanding Reorganization Review**

The reorganization ID is one of the search criteria for the reorganization that you are reviewing. Because you might test a variety of structures while planning a reorganization, the system stores the structures under unique IDs. If you exclude the reorganization ID from a search or saved search, the resulting data sets might include information from any of the reorganization structures stored in the system. Always include the reorganization ID in the selected criteria on the Personalize Search page.

#### **Page Used to View Reorganizations**

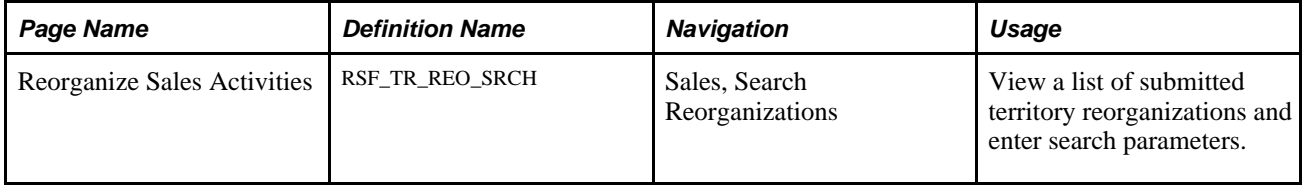

# **Reorganizing a Territory Tree**

This section discusses how to:

- Clone and reorganize a tree.
- Review reorganization worksheets.
- Select the territory team and primary representatives.
- Submit the reorganization.
- View submitted reorganizations.

### **Pages Used to Reorganize a Territory Tree**

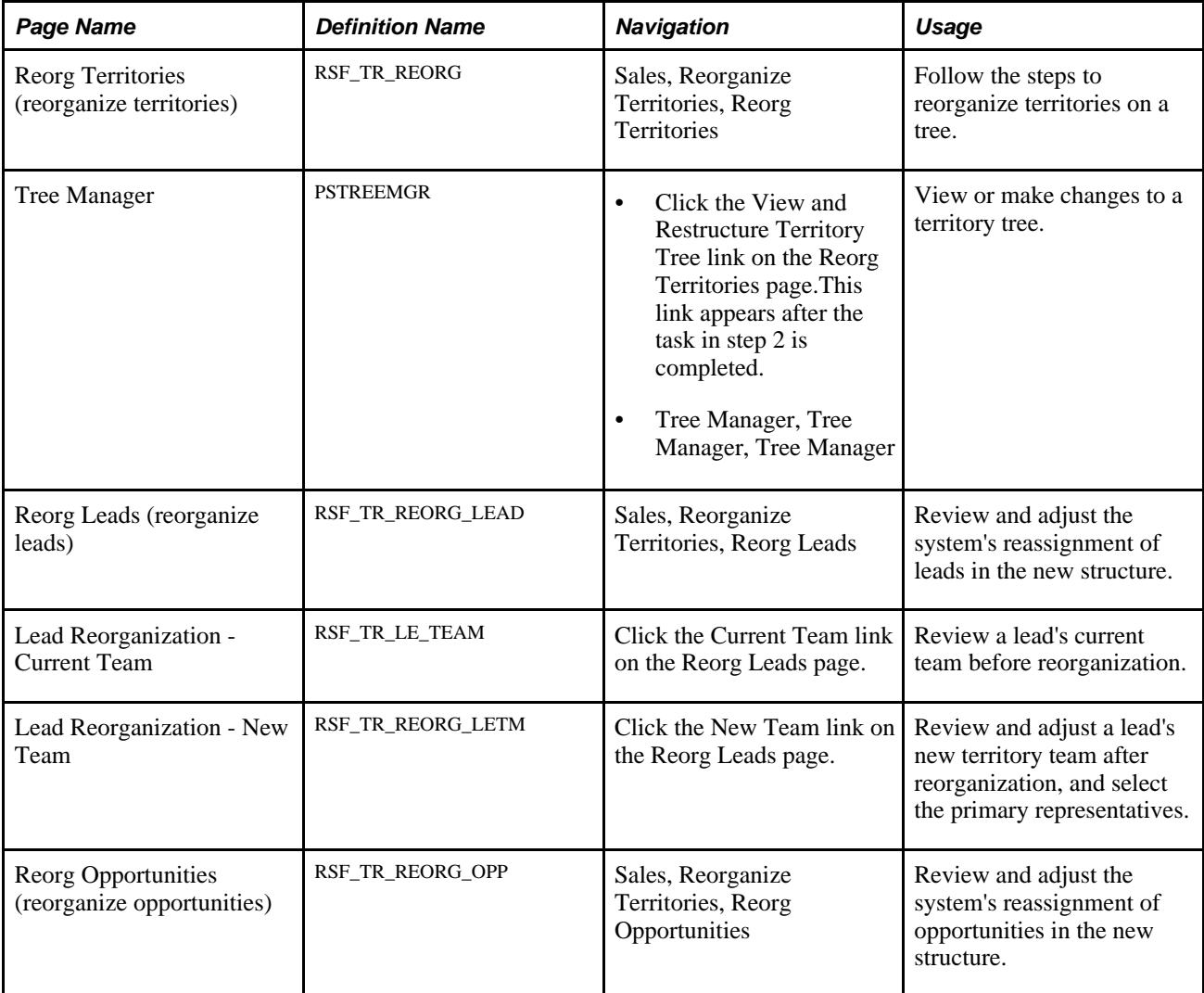

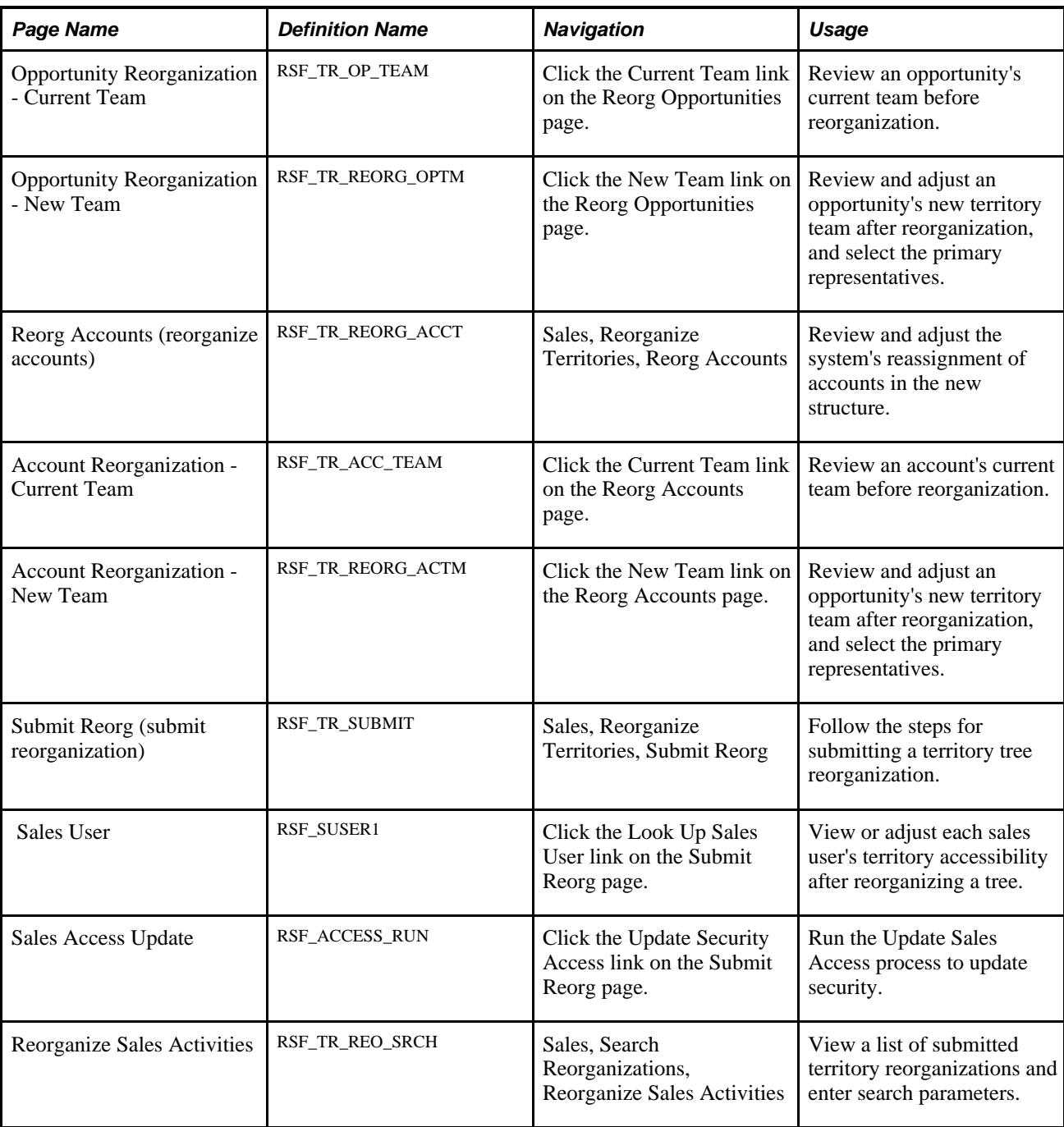

# **Cloning and Reorganizing a Tree**

Access the Reorg Territories page (Sales, Reorganize Territories, Reorg Territories).

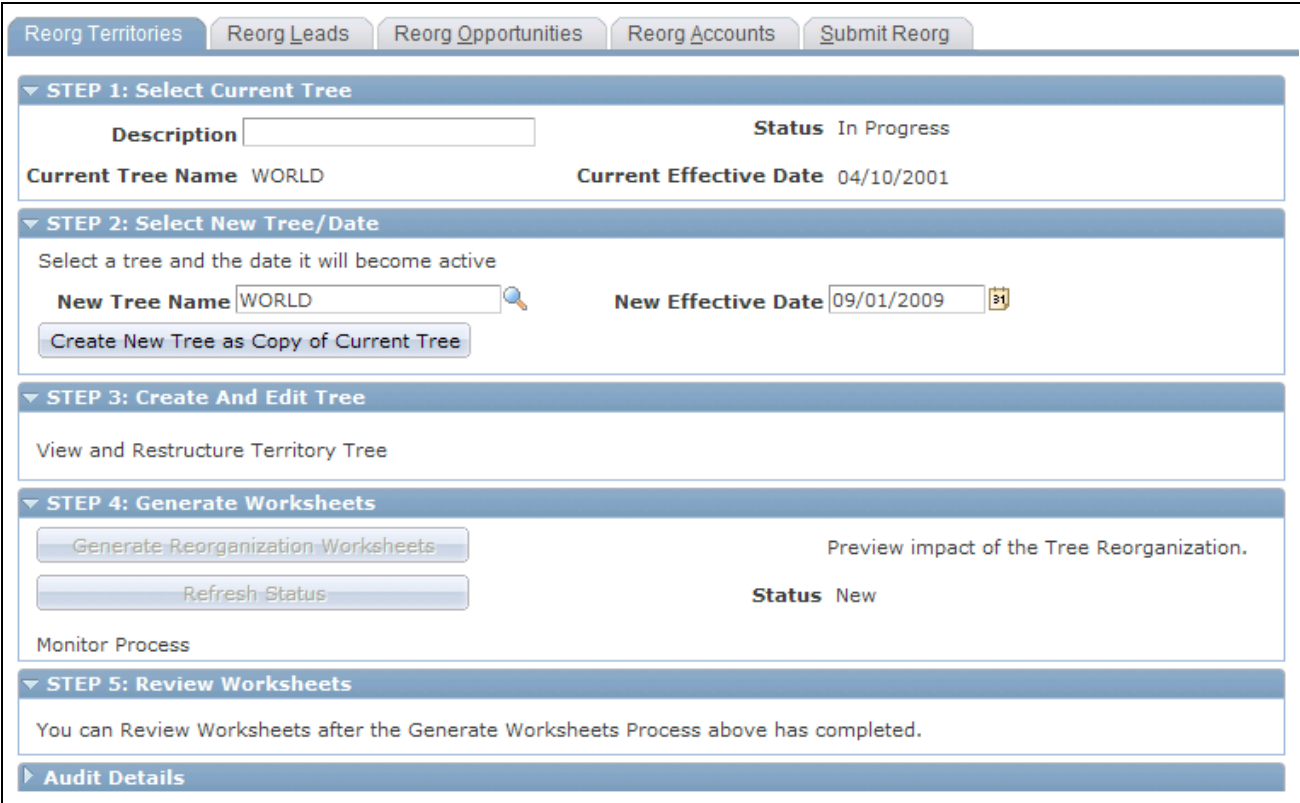

#### Reorg Territories page

**Note.** The links and buttons on this page become available dynamically as you complete the steps.

#### **STEP 1: Select Current Tree**

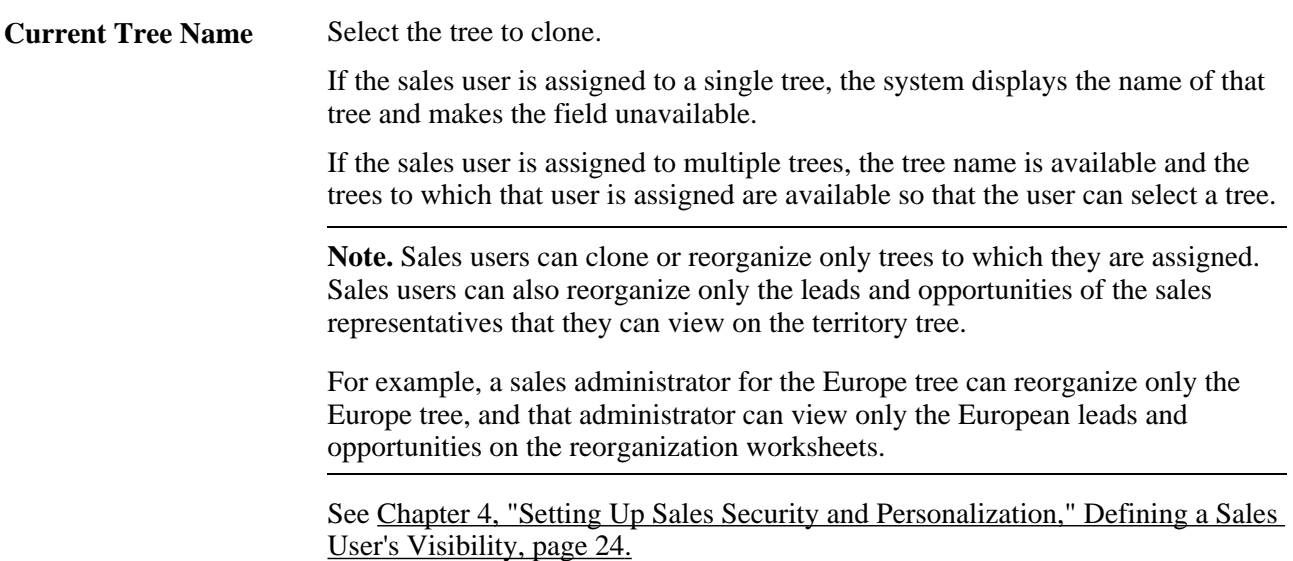

#### **STEP 2: Select New Tree/Date**

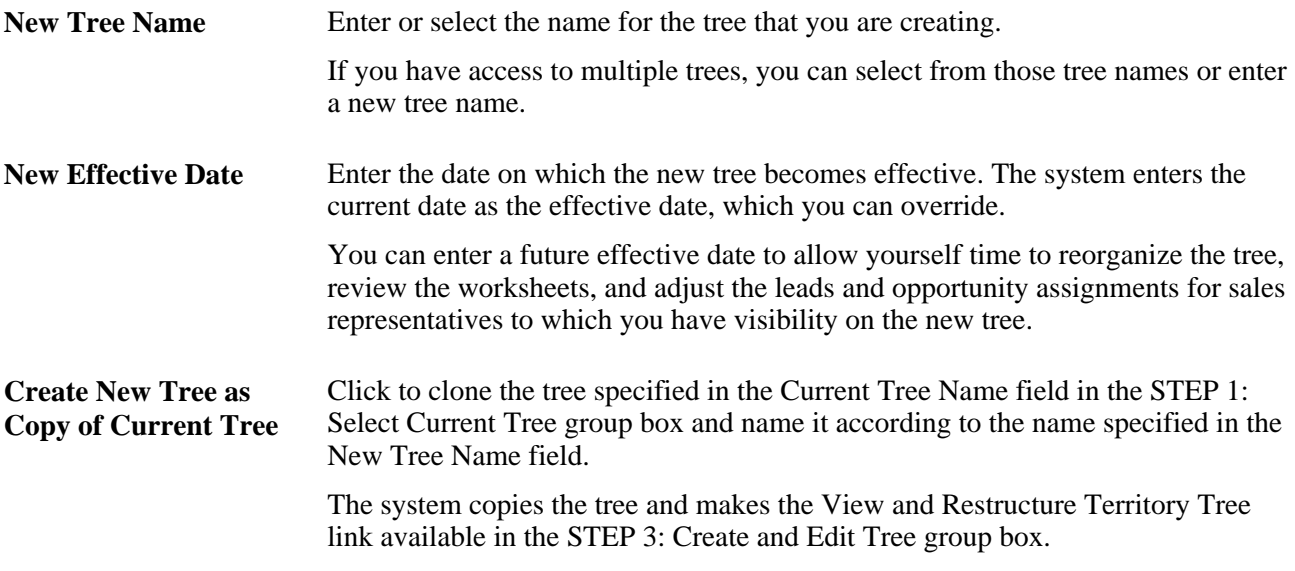

#### **STEP 3: Create and Edit Tree**

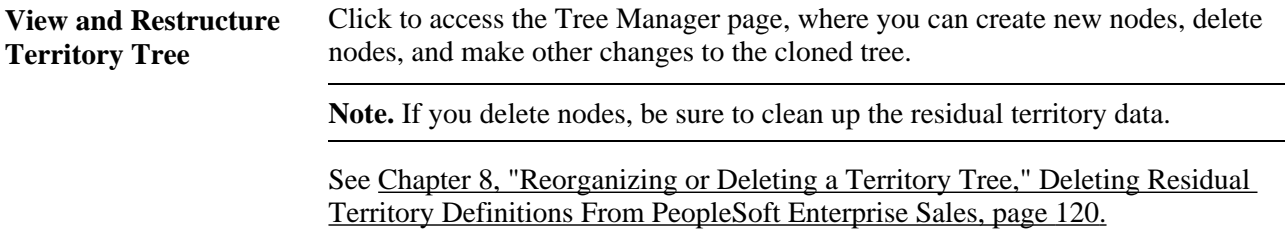

#### **STEP 4: Generate Worksheets**

Run the Tree Reorganization process (RSF\_TR\_REORG).

**Note.** Before generating the worksheets, you must specify assignment groups for all accounts that are affected by the reorganization.

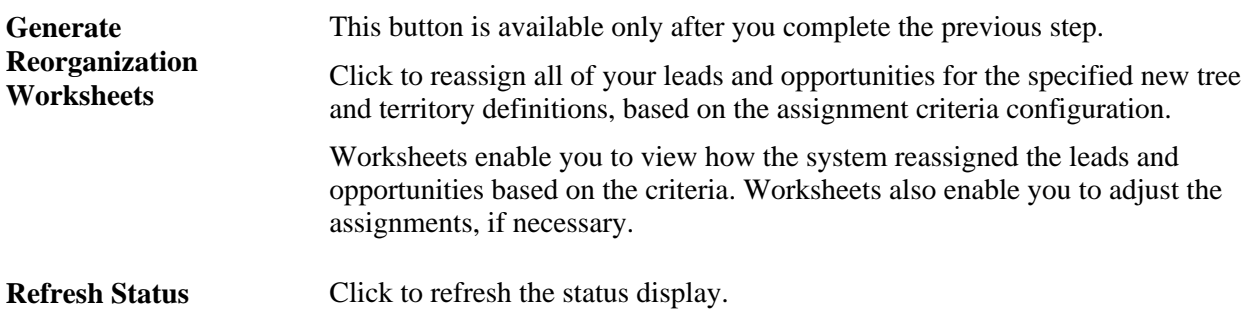

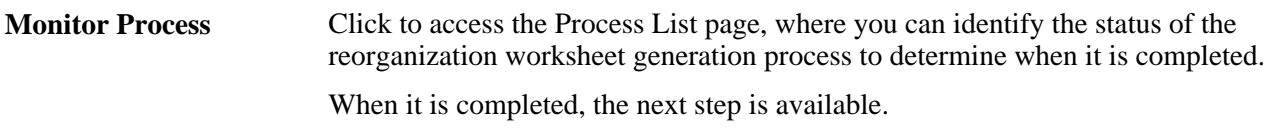

#### **STEP 5: Review Worksheets**

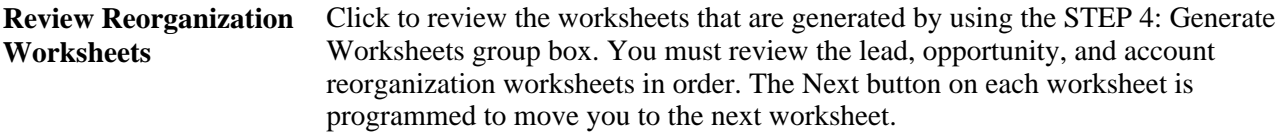

### **Reviewing Reorganization Worksheets**

Access the Reorg Leads page (Sales, Reorganize Territories, Reorg Leads), the Reorg Opportunities page (Sales, Reorganize Territories, Reorg Opportunities), or the Reorg Account page (Sales, Reorganize Territories, Reorg Accounts).

**Note.** This example shows the Reorg Leads page. The Reorg Opportunities and Reorg Account pages are similar in appearance and usage.

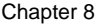

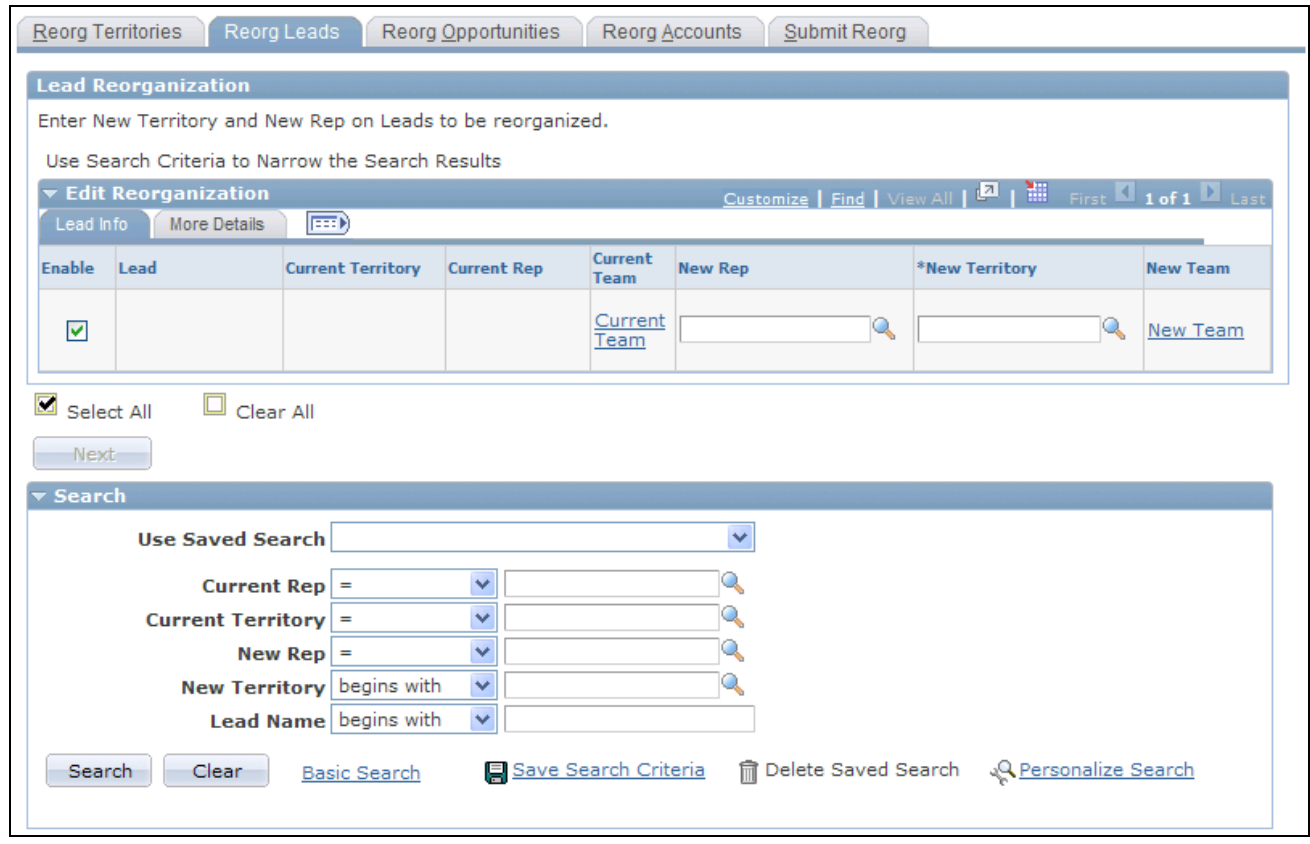

Review the results of the system's reassignment of leads, opportunities or accounts in the new tree structure. Select new representatives to assign the items, if necessary.

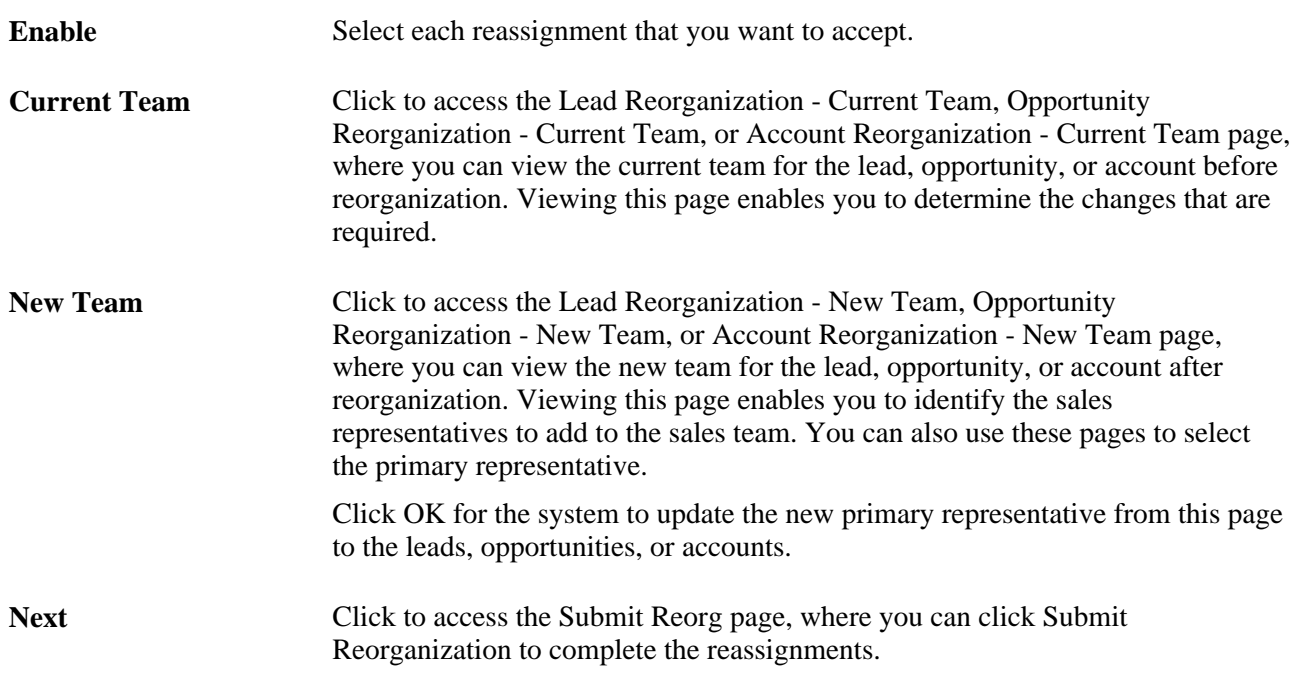

Reorg Leads page

#### **Search**

You can filter the search criteria to limit the information that appears on each worksheet. The delivered Configurable Search feature for territory tree reorganization enables you to filter searches based on the Current Rep,Current Territory,New Rep,New Territory, and Lead or Opportunity fields. Filtering a search based on these fields provides a focused set of leads and opportunities to review.

The Current Rep and Current Territory prompt values are based on the current tree. The Current Rep prompt values list the representatives who report directly to the manager or administrator responsible for processing reorganization. The New Rep and New Territory prompt values are based on the new tree. The New Rep prompt values enable a manager to assign leads and opportunities to representatives who might not be direct reports of that particular manager.

#### **Selecting the Territory Team and Primary Representatives**

Access the Lead Reorganization - New Team page, Opportunity Reorganization - New Team page, or Account Reorganization - New Team page (click the New Team link on the Reorg Leads, Reorg Opportunities, or Reorg Accounts page).

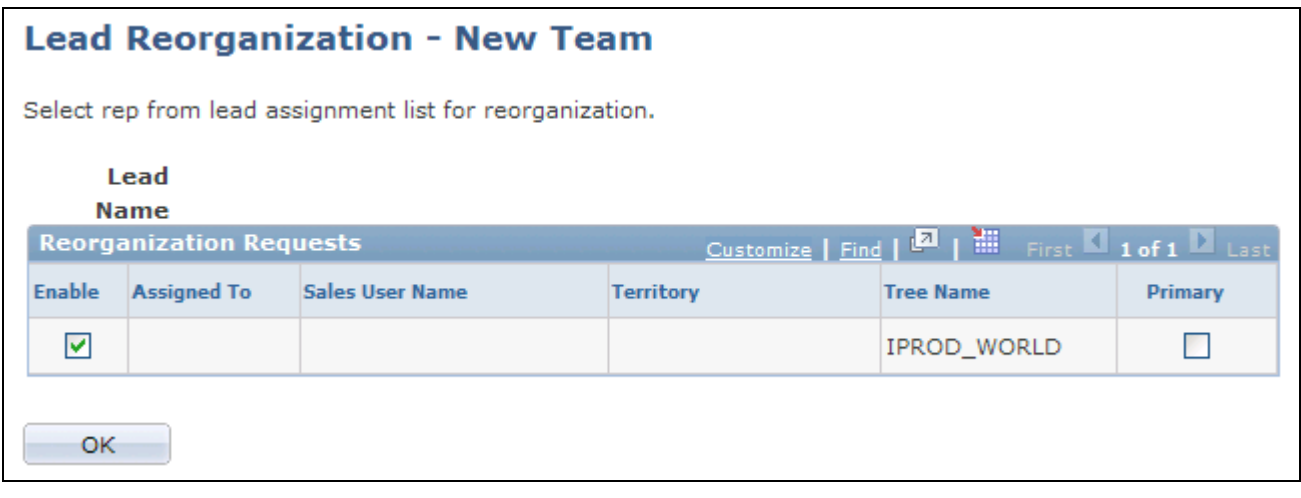

Lead Reorganization - New Team page

The Lead, Opportunity, and Account Reorganization - Current Team pages have a similar format to the New Team pages, but they are read-only.

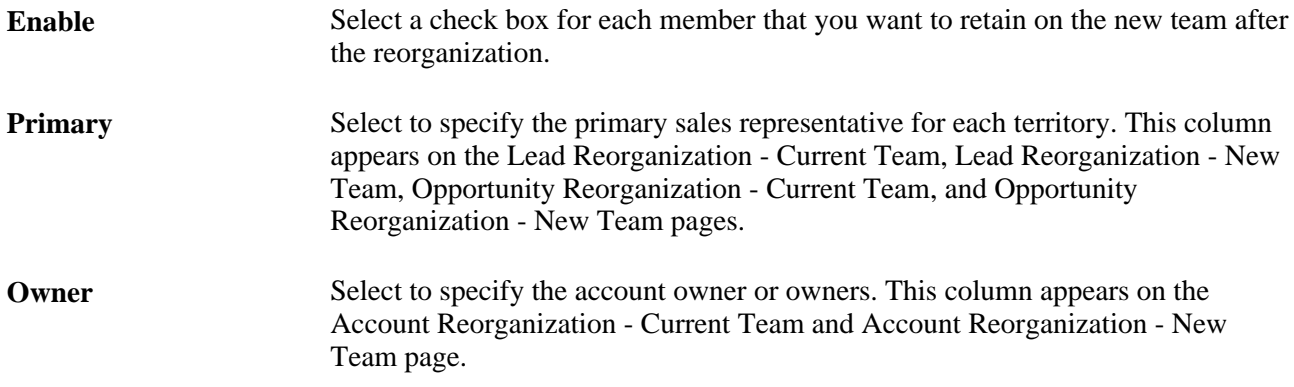

### **Submitting the Reorganization**

Access the Submit Reorg page (Sales, Reorganize Territories, Submit Reorg).

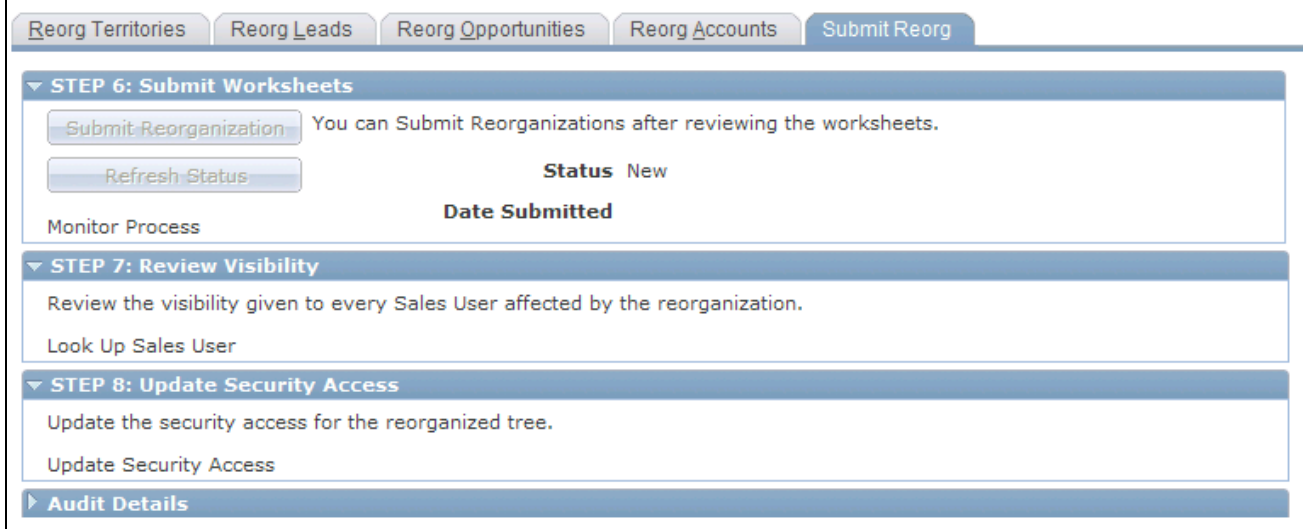

#### Submit Reorg page

#### **STEP 6: Submit Worksheets**

**Submit Reorganization** Click to apply the reorganizations from the worksheet to the leads, opportunities, and accounts by updating the new territory and sales representatives.

#### **STEP 7: Review Visibility**

**Look Up Sales User** Click to access the Sales User page for each sales user affected by the reorganization. View or adjust the user's territory visibility settings.

#### **STEP 8: Update Security Access**

**Update Security Access** Click to access the Sales Access Update page, where you can run the process to apply the changes and update the security settings.

#### **Viewing Submitted Reorganizations**

Access the Reorganize Sales Activities page (Sales, Search Reorganizations, Reorganize Sales Activities).

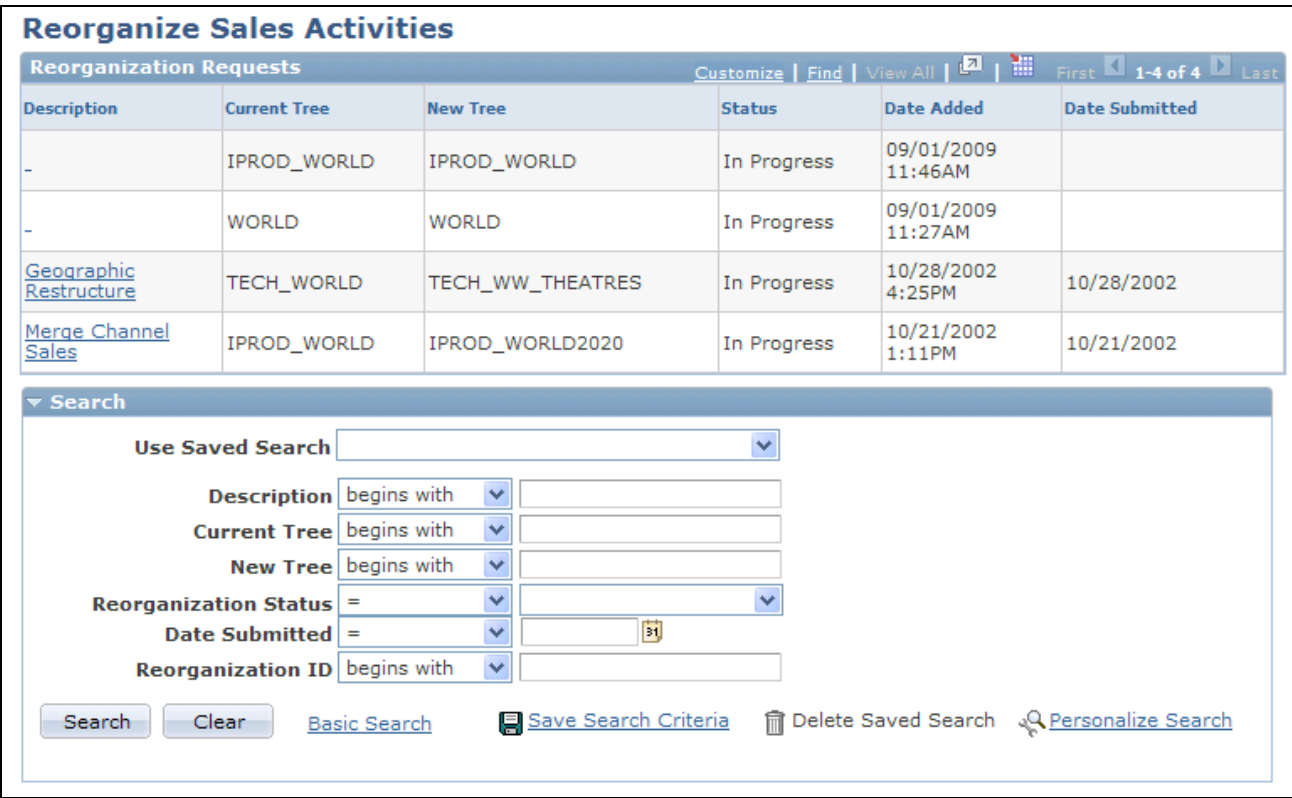

Reorganize Sales Activities page

The reorganization ID is one of the search criteria for the reorganizations that are listed on this page. Because you might test a variety of structures while planning a reorganization, the system stores the structures under unique IDs. If you exclude the reorganization ID from a search or saved search, the resulting data sets might include information from any of the reorganization structures stored in the system. Always include the reorganization ID in the selected criteria on the Personalize Search page for this search.

# **Deleting Trees or Tree Nodes**

This section discusses how to:

- Use Tree Manager to delete tree items.
- Delete residual territory definitions from PeopleSoft Enterprise Sales.

**Note.** Be extremely cautious about deleting an entire tree. Generally, you delete an entire tree only if it is a draft that you created while practicing tree setup.

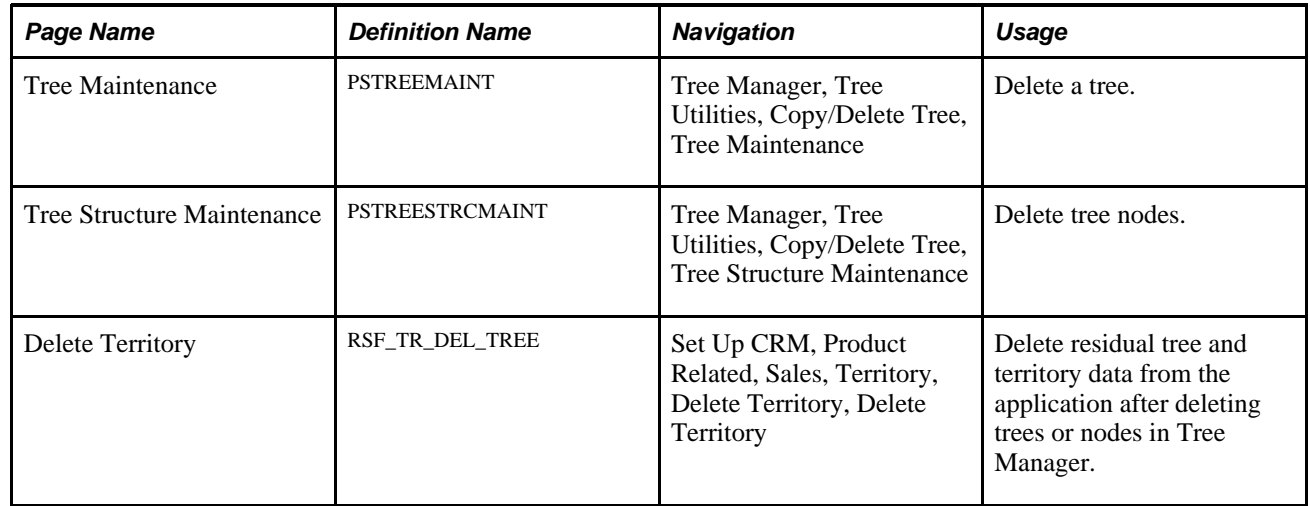

# **Pages Used to Delete Trees or Tree Nodes**

# **Using Tree Manager to Delete Tree Items**

Access the Tree Maintenance (Tree Manager, Tree Utilities, Copy/Delete Tree, Tree Maintenance) and Tree Structure Maintenance (Tree Manager, Tree Utilities, Copy/Delete Tree, Tree Structure Maintenance) pages in Tree Manager.

See *Enterprise PeopleTools 8.50 PeopleBook: PeopleSoft Tree Manager*

Using Tree Manager, you can delete nodes from a tree or delete an entire tree. Tree Manager does not, however, delete the territory data associated with trees or nodes across applications. This residual territory data still exists in PeopleSoft Enterprise Sales and can be included in prompt lists as if actively assigned to a tree. For example, you might delete the node for the Western territory, but the Western territory and its data still exist. You must delete this residual territory data from PeopleSoft Enterprise Sales by using the Delete Territory page.

# <span id="page-137-0"></span>**Deleting Residual Territory Definitions From PeopleSoft Enterprise Sales**

Access the Delete Territory page (Set Up CRM, Product Related, Sales, Territory, Delete Territory, Delete Territory).

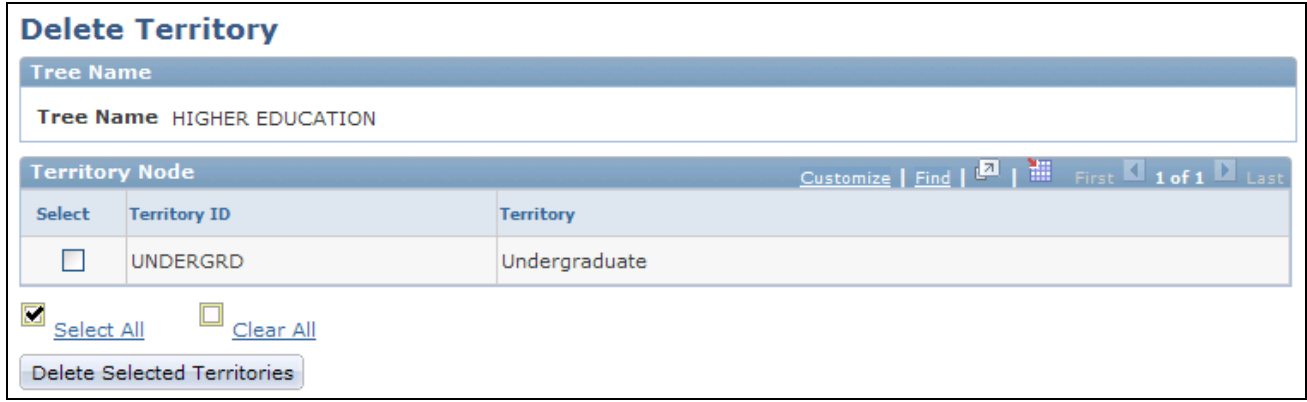

Delete Territory page

All territories that are deleted from a tree in PeopleSoft PeopleTools are listed on this page. Deleted territories are no longer used for visibility or assignment. Use this page to delete residual territory data from PeopleSoft Enterprise Sales.

Select Select the territory tree or node for which you want to delete residual data. **Delete Selected Territories** When you click this button, the system prompts you to confirm the deletion of residual data for the selected items. If you proceed, the system deletes the selected items and returns you to the Delete Territory page, which lists any territories that still exist for the tree.

# **Chapter 9**

# <span id="page-140-0"></span>**Configuring Assignment Criteria**

This chapter provides an overview of assignment groups and discusses how to configure assignment criteria.

# **Understanding Assignment Groups**

An assignment group contains the criteria that the system uses to determine how to assign sales representatives to a lead or opportunity. After you create an assignment group, you can set up the system to automatically associate the assignment group with territory trees that you define by specifying assignment group in the Sales Users component or at the business unit level. When a sales user adds a lead or opportunity and clicks the Assign Sales Rep button, the system uses the assignment group that is associated with the territory tree to select the sales representative and team. The system uses the following steps:

1. It selects one or more appropriate territories by evaluating the lead or opportunity.

The system bases this evaluation on user-defined criteria and weights entered for the assignment group. The criteria might include the customer, product, region, and industry. The system uses these criteria and weights to generate a score for each territory.

- 2. If you specify manual selection on the assignment group, the system allows the user to choose a sales representative or team from a list that contains representatives or teams from the selected territories only.
- 3. If you specify automatic selection on the assignment group, the system evaluates the user-defined options for the assignment group to assign a sales representative or team from the selected territories.

This table illustrates the possible assignment configurations that you can enter for an assignment group:

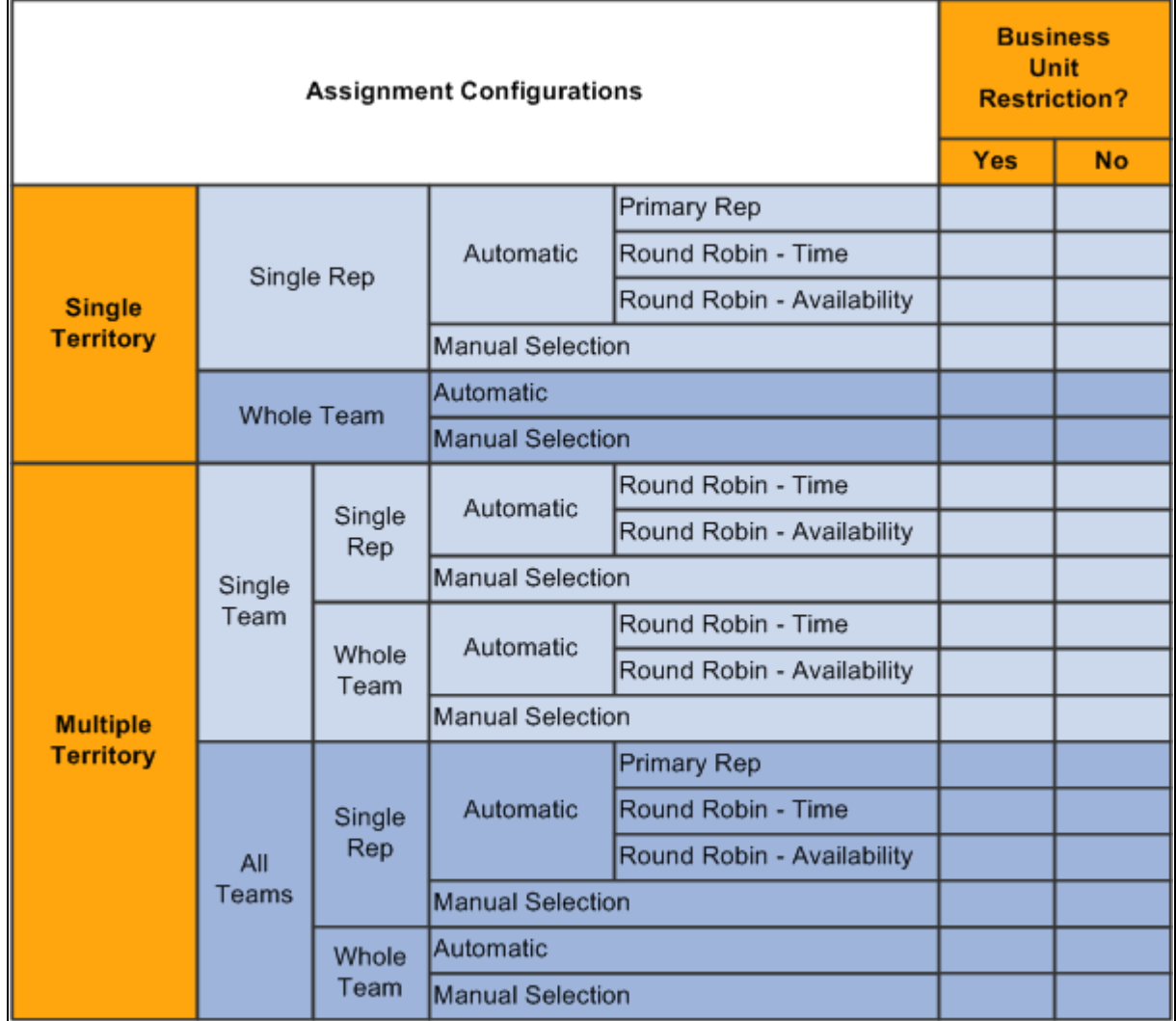

Sample Assignment configuration combinations

The following examples show how the system assigns the sales representative if you use the following assignment group settings:

• *Multiple Territory:* Search the tree to find the territories to which the sales representative is assigned.

The two territories that most closely match the matching criteria are searched.

- *All Teams:* Within each territory in the two top-weighted territories, the system identifies all sales representatives assigned.
- *Single Rep:* From each territory team, the system lists only one representative.
- *Primary Rep:* The primary representative from each top-weighted territory is selected.

The system then identifies only the first representative in the list of possible primary representatives as the primary representative for the lead or opportunity team.

• *No Business Unit Restriction:* The system assigns the item to the primary representative who, because no restriction exists, might or might not be in the same business unit as the current sales representative.

#### See [Chapter 9, "Configuring Assignment Criteria," page 123.](#page-140-0)

Consider a single tree for which the system determines the territories that are best suited to receive the assignment, based on the defined criteria and weights. The system finds the most suitable single representative or whole team by using the specified methods.

This table lists the data in the system and the criteria that the system uses to select the most suitable territories for the assignment:

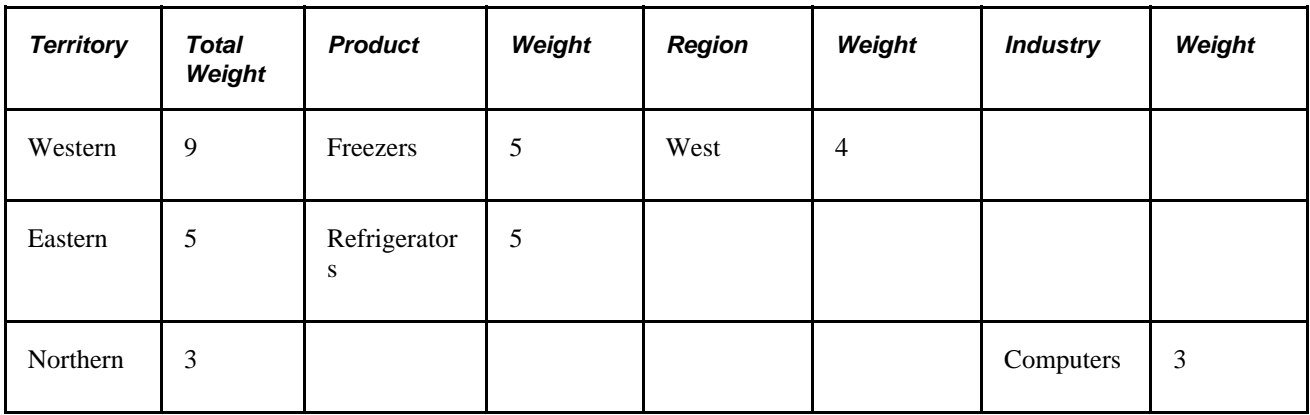

- **Territory** For a single territory, the system selects *Western* because, with a total weight of 9, it is the highest weighted territory.
	- For multiple territories, by default the system uses the two best suited territories, but you can increase the number of territories. Assume that the system uses the default number of territories. In this case, the system selects the territories of *Western,* with a total weight of 9, and *Eastern,* with a total weight of 5.

**Note.** For multiple territories, you can have the system search within a single team (group of sales representatives in a given territory) in each territory that matches the assignment criteria with the highest total weight, or you can have the system search within all teams or groups of sales representatives associated to multiple territories that matched the assignment criteria with the highest total weight.

In the single-territory scenario, the system uses the *Western* territory data, as described in the following table, to select the most suitable single representative or whole team within that territory:

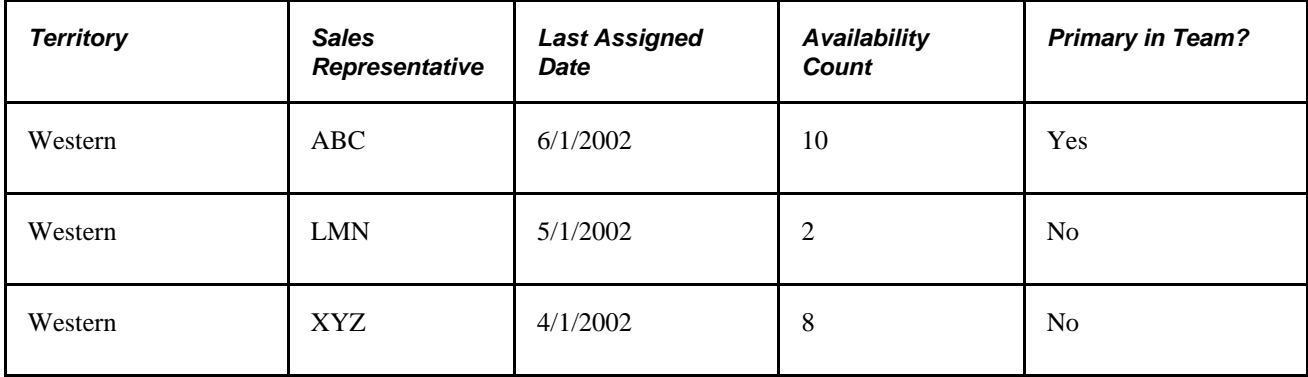

Based on the modes and options specified, the system returns the following values:

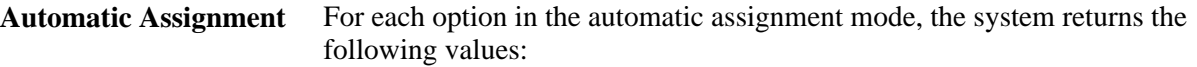

- Primary Rep: The system selects *ABC* because this representative is designated as the primary team member.
- Round Robin, Time: The system selects *XYZ* because, with a last-assigned date of April 1, 2002, this representative has waited the longest without a new assignment.
- Round Robin, Availability: The system selects *LMN* because, with only two leads, this representative has the highest availability.
- **Manual Assignment** The system finds the single territory of *Western* as well as its sales representatives—*ABC, LMN,* and *XYZ.*  Select the sales representatives to assign.

Here is another example. Consider a tree on which territories overlap. The system determines which territories in the territory tree are most suited based on common factors and the defined criteria and weights. It also finds the most suitable single representative or whole team using the specified methods.

This table lists the data in the system and the criteria from which the system must select the matrix territory most suitable for the assignment:

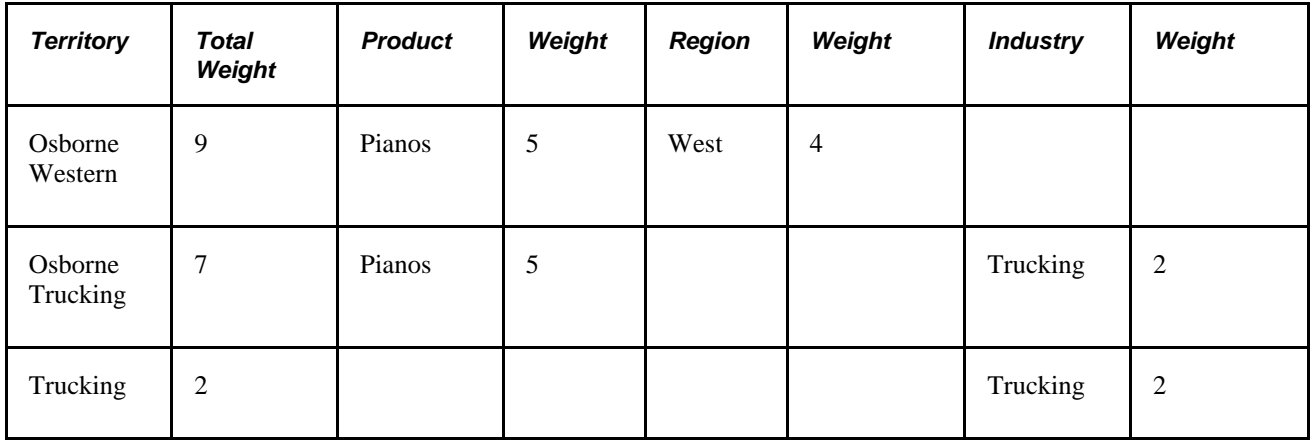

**Territory** The system selects *Osborne Western* and *Osborne Trucking* because these are the highest weighted territories with common factors. Together, they form the matrix organization of *Osborne* and the matrix product of *Pianos.*

The system then uses the matrix territory data, which is listed in this table, to select the most suitable single representative or whole team within the territory:
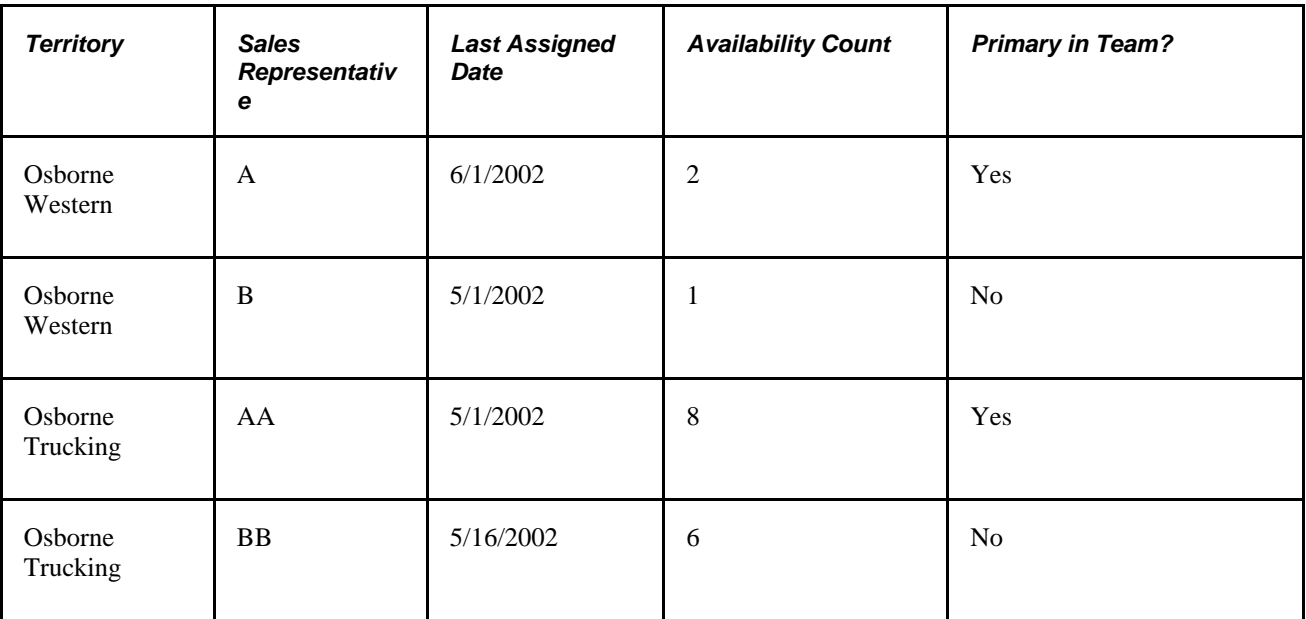

The system must review all teams in the multiple territories. Based on the specified modes and options, the system returns values.

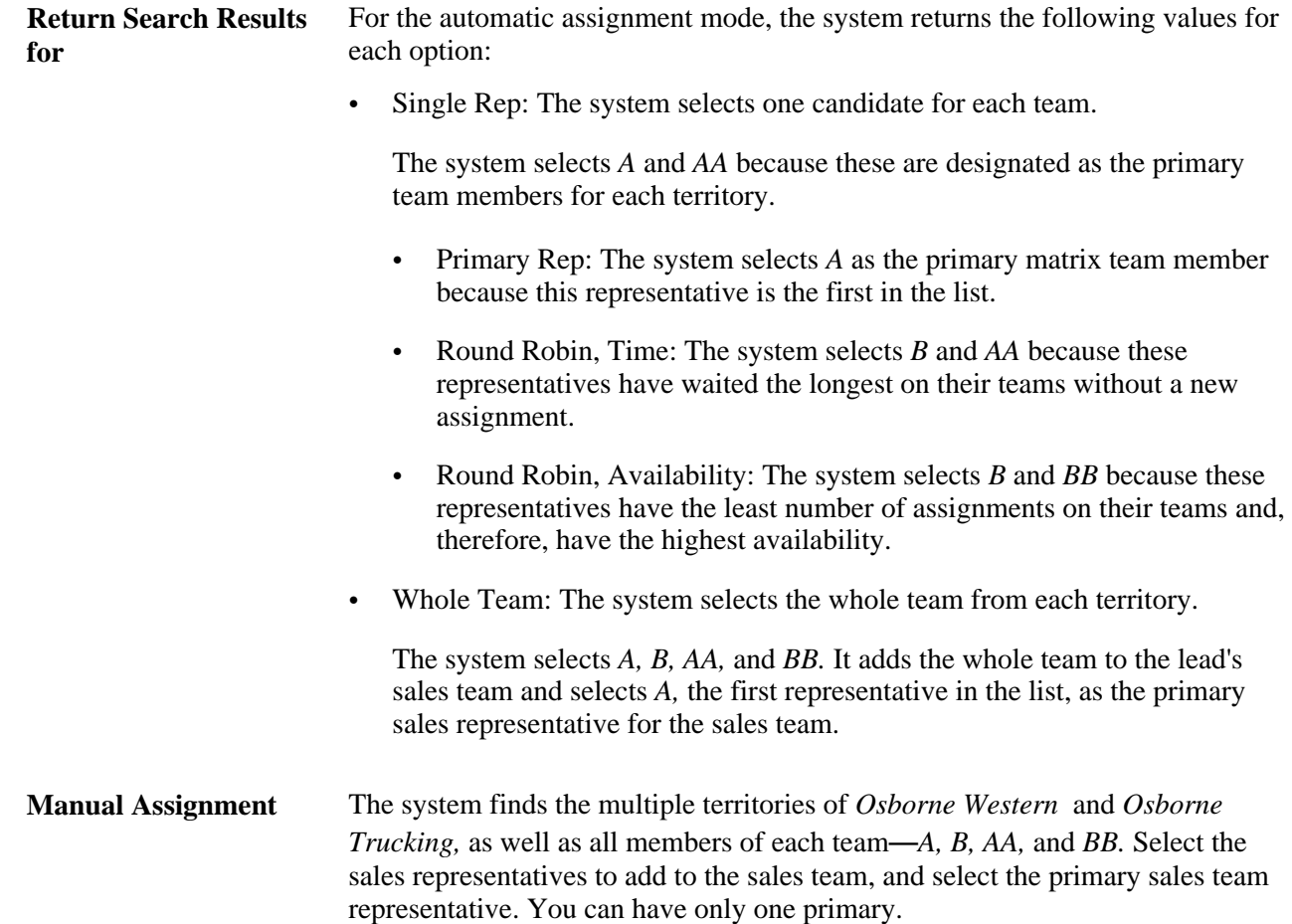

# **Configuring Assignment Criteria**

To configure assignment groups, use the Configure Assignment Groups (RSF\_ASSIGN\_CONFIG) component.

This section discusses how to:

- Create assignment groups.
- Identify component records.
- Define criteria and their weights.

### **Pages Used to Configure Assignment Criteria**

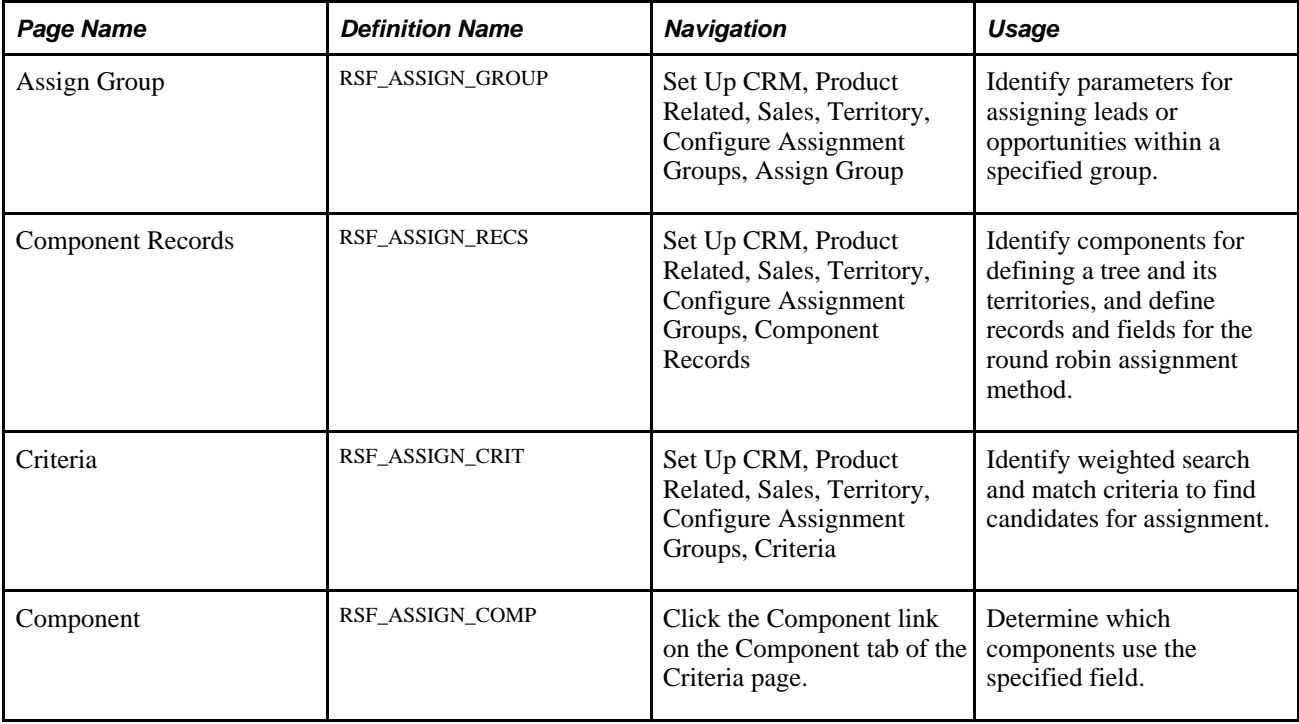

# **Creating Assignment Groups**

Access the Assign Group page (Set Up CRM, Product Related, Sales, Territory, Configure Assignment Groups, Assign Group).

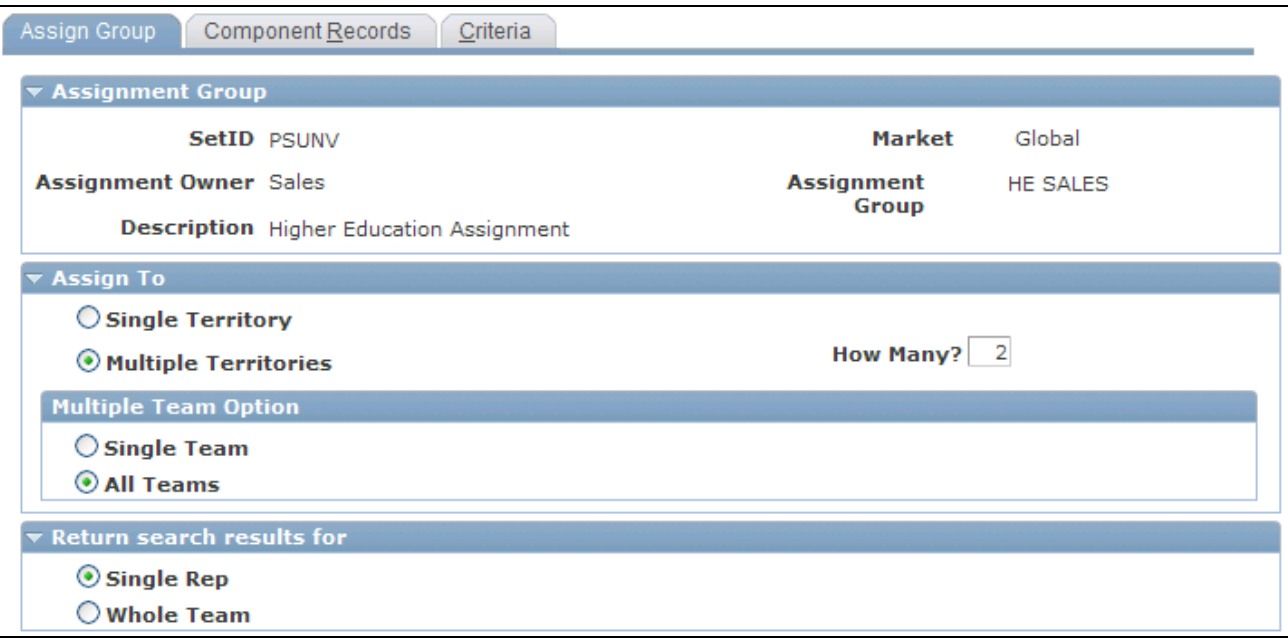

Assign Group page (1 of 2)

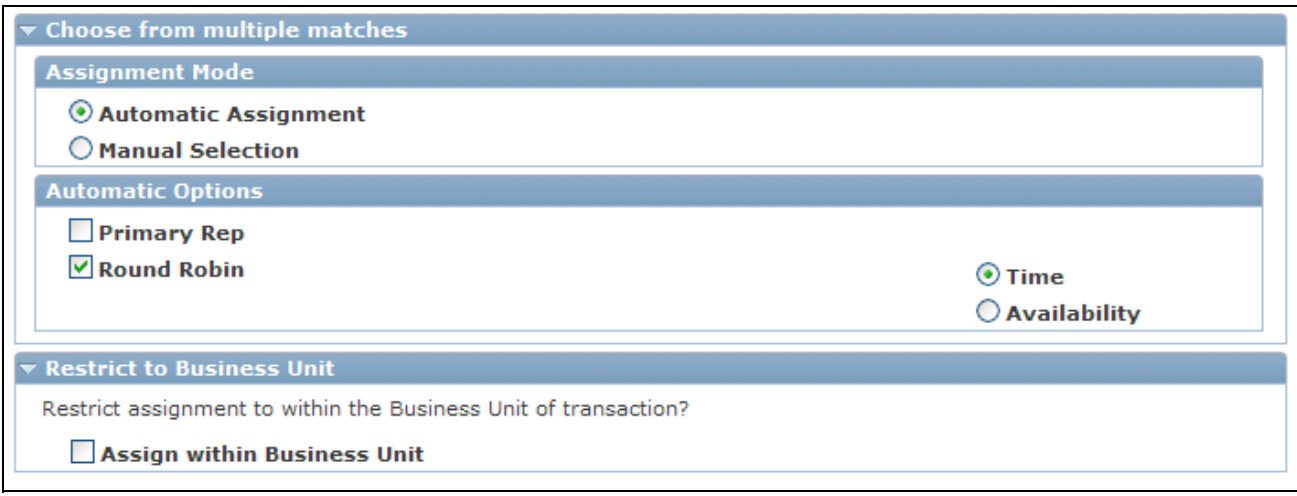

Assign Group page (2 of 2)

### **Assignment Group**

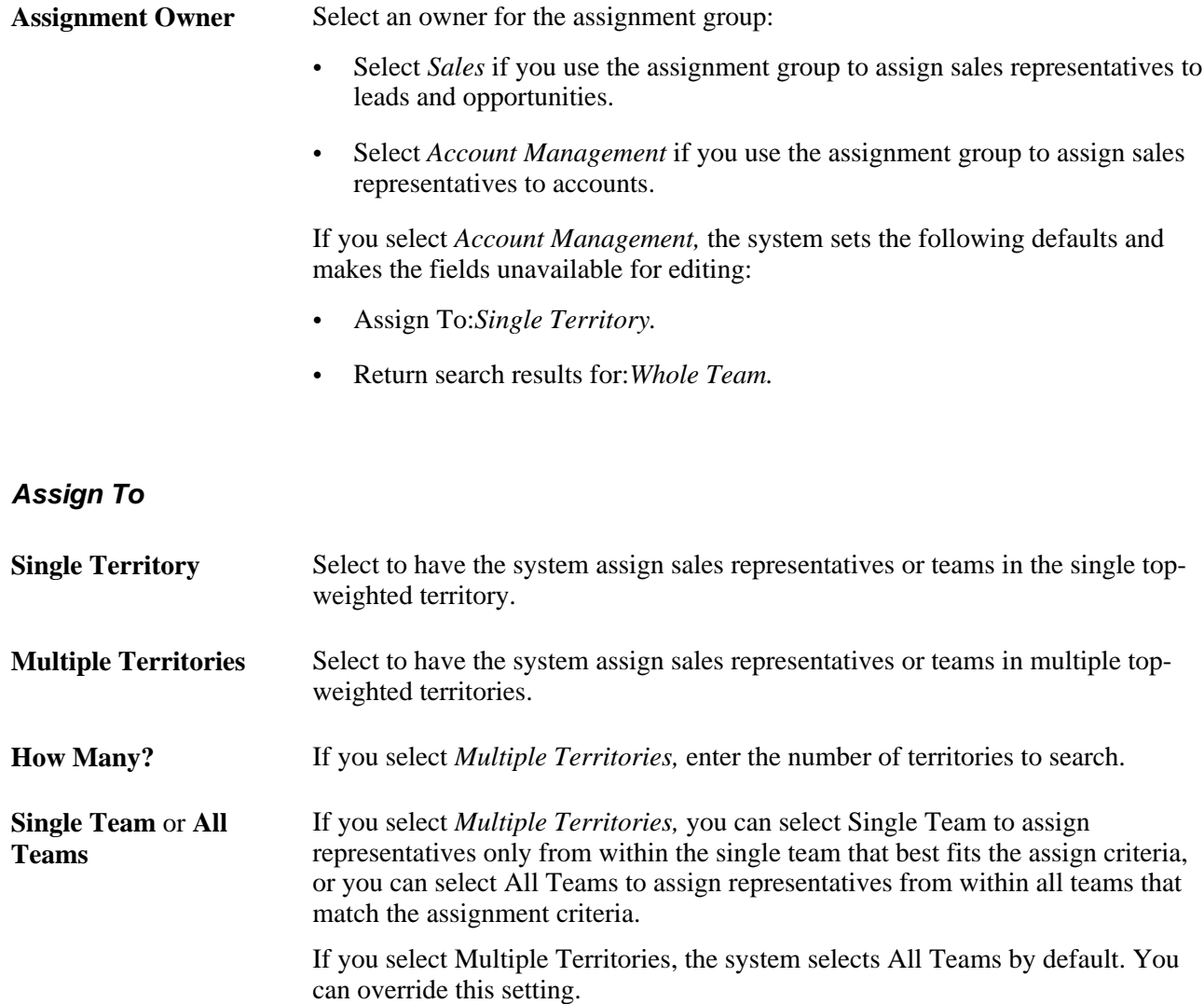

#### **Return search results for**

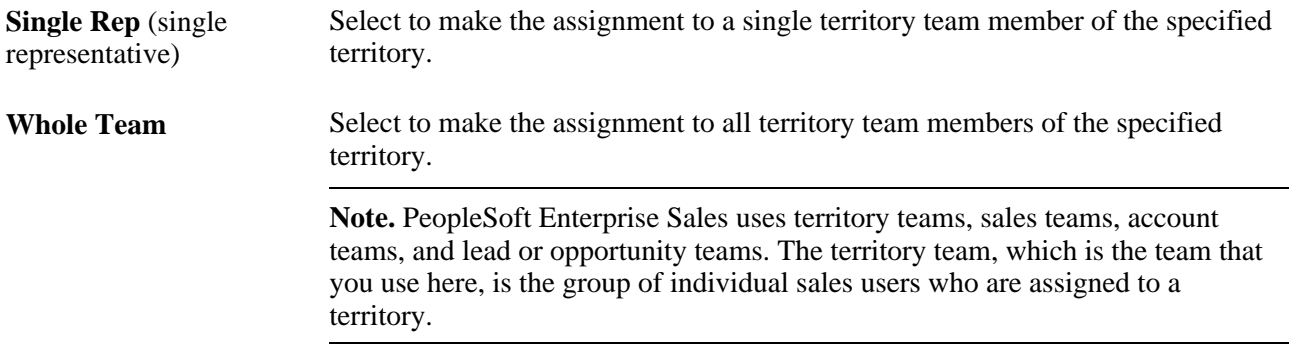

#### **Choose from multiple matches**

Use the Assignment Mode group box to select the assignment mode.

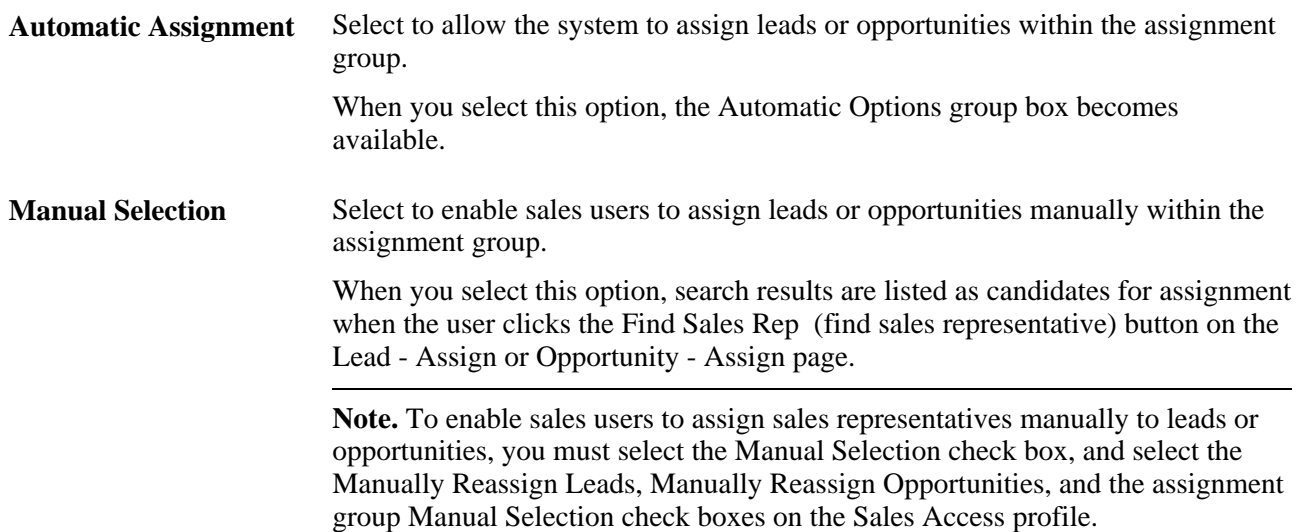

Use the Automatic Options group box to evaluate multiple matches automatically to narrow the selections to a single representative. This area is unavailable if you select any of these options:

- Manual Selection.
- Single Territory and Whole Team.
- Multiple Territories, All Teams, and Whole Team.

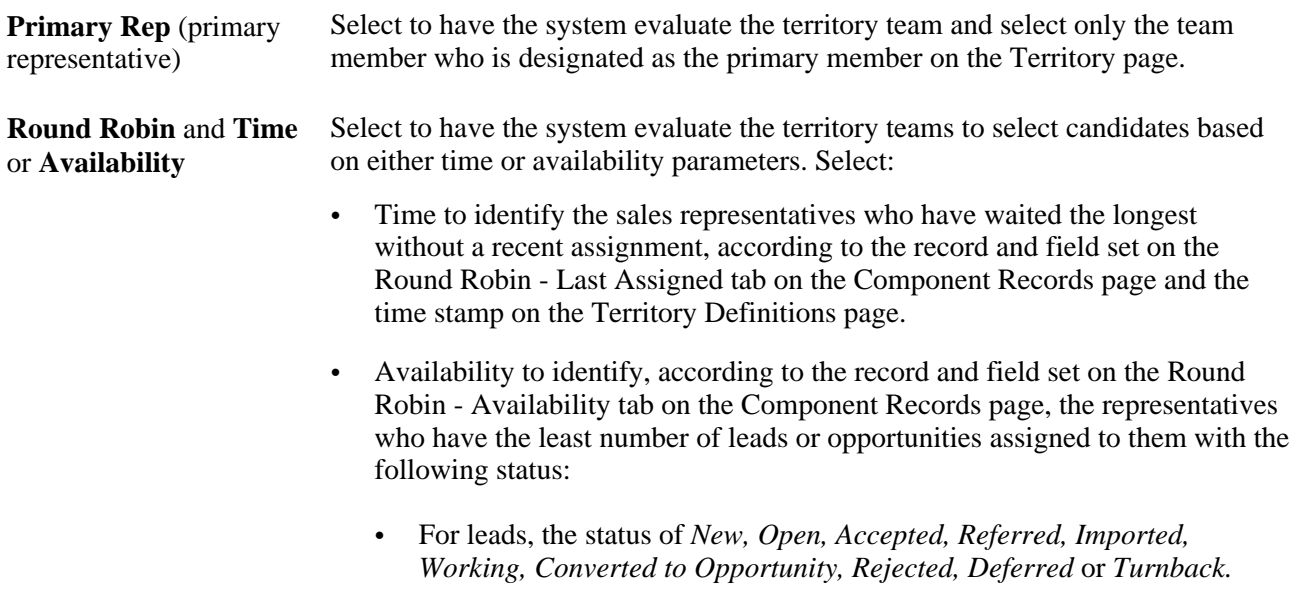

• For opportunities, the status of *Open.*

#### **Restrict to Business Unit**

**Assign within Business Unit** Select to permit assignments only to sales representatives in the same business unit as the business unit to which the lead or opportunity belongs.

### **Identifying Component Records**

Access the Component Records page (Set Up CRM, Product Related, Sales, Territory, Configure Assignment Groups, Component Records).

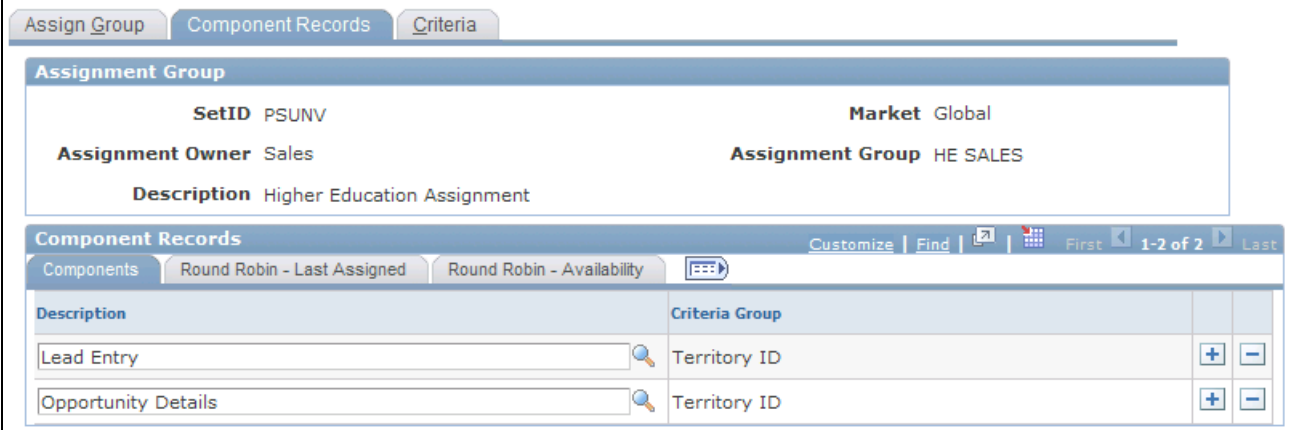

Component Records page: Components tab

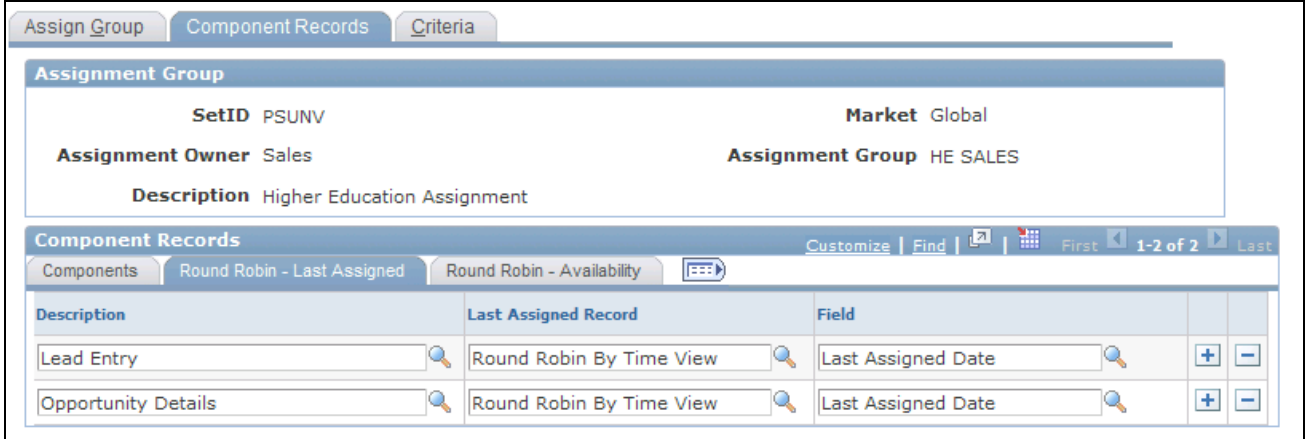

Component Records page: Round Robin - Last Assigned tab

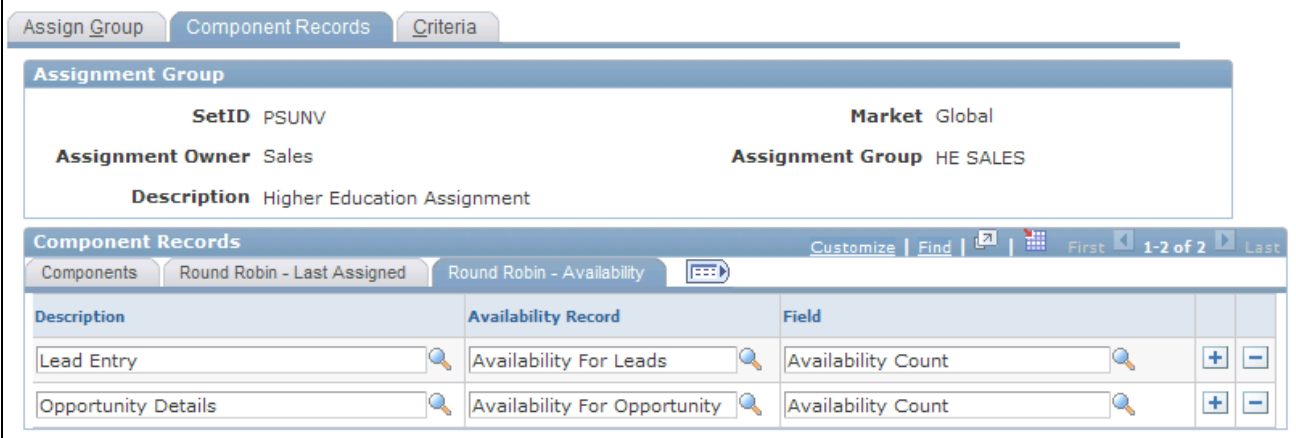

Component Records page: Round Robin - Availability tab

#### **Components Tab**

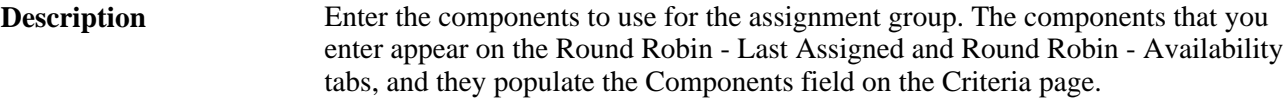

#### **Round Robin - Last Assigned Tab**

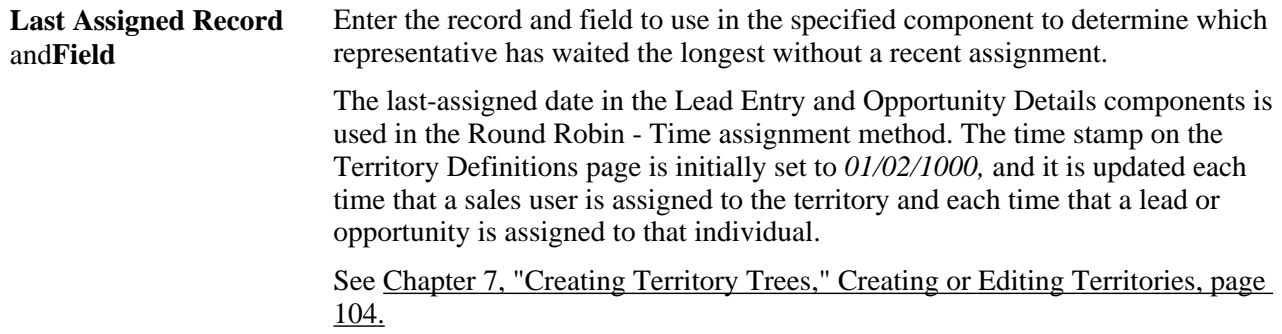

#### **Round Robin - Availability Tab**

**Availability Record** and **Field** The system counts the available leads and opportunities. Enter the record and field for the system to use (from the specified component) to determine which representatives have the least number of leads or opportunities assigned to them.

### **Defining Criteria and Their Weights**

Access the Criteria page (Set Up CRM, Product Related, Sales, Territory, Configure Assignment Groups, Criteria).

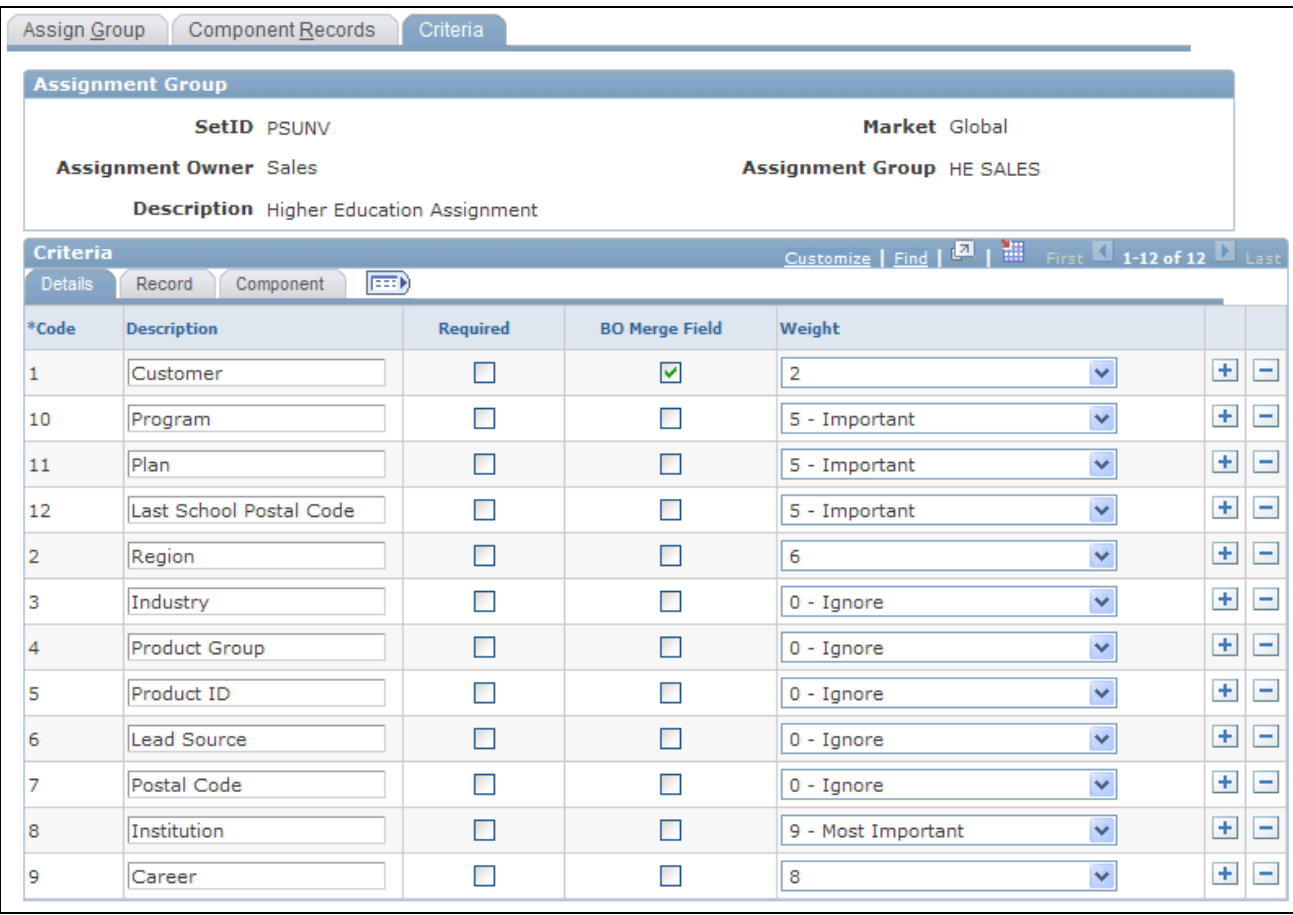

Criteria page: Details tab

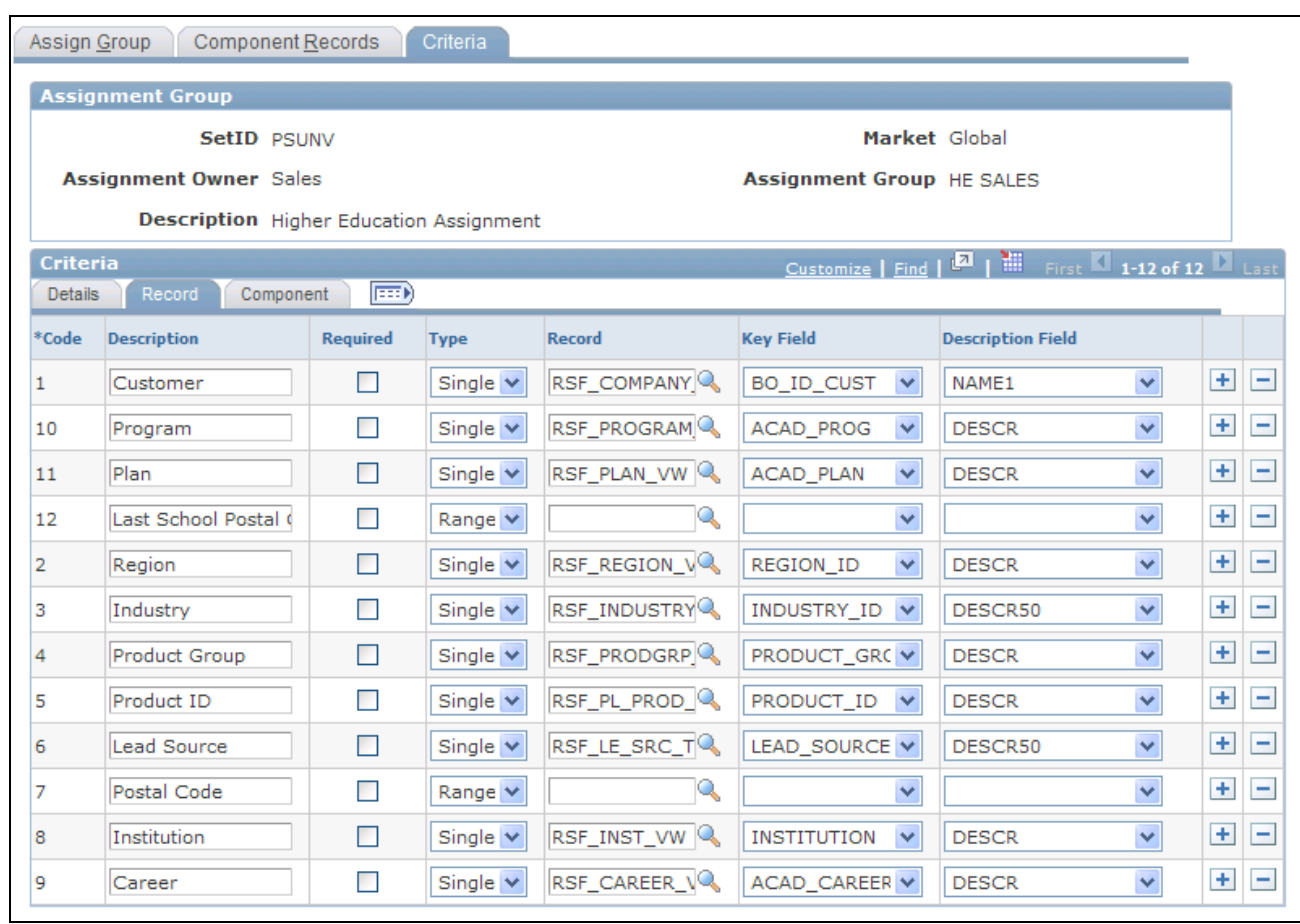

Criteria page: Record tab

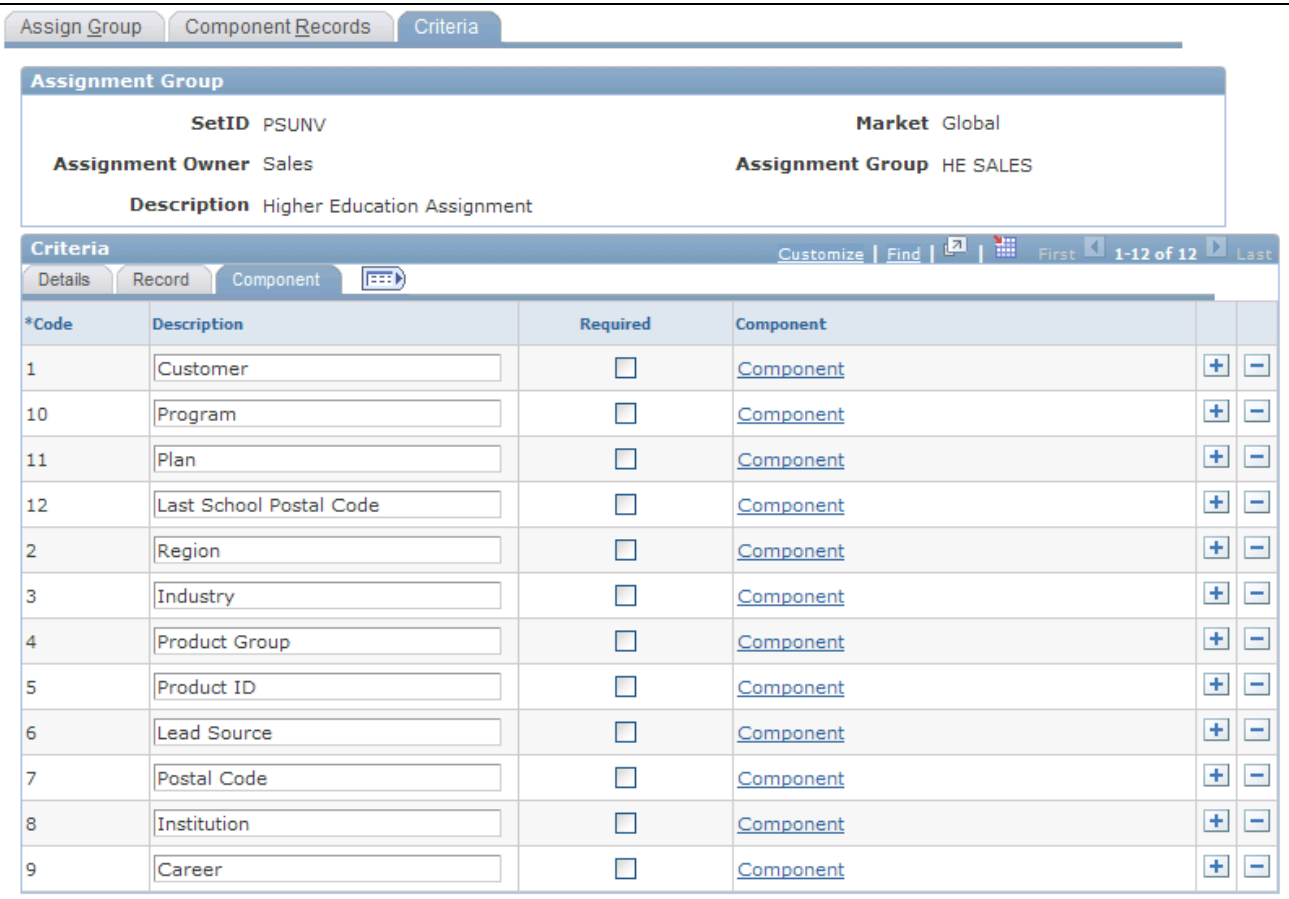

Criteria page: Component tab

**Weight Definitions** Click to access the Assignment Weights page to specify the weights that you can give to assignment criteria or to add new weights to the assignment group. See [Chapter 5, "Setting Up Sales Leads and Opportunities," Setting Up](#page-63-0)  [Assignment Weights, page 46.](#page-63-0)

#### **Details Tab**

**Code** and**Description** Enter a code and description for the criteria used for the assignment group.

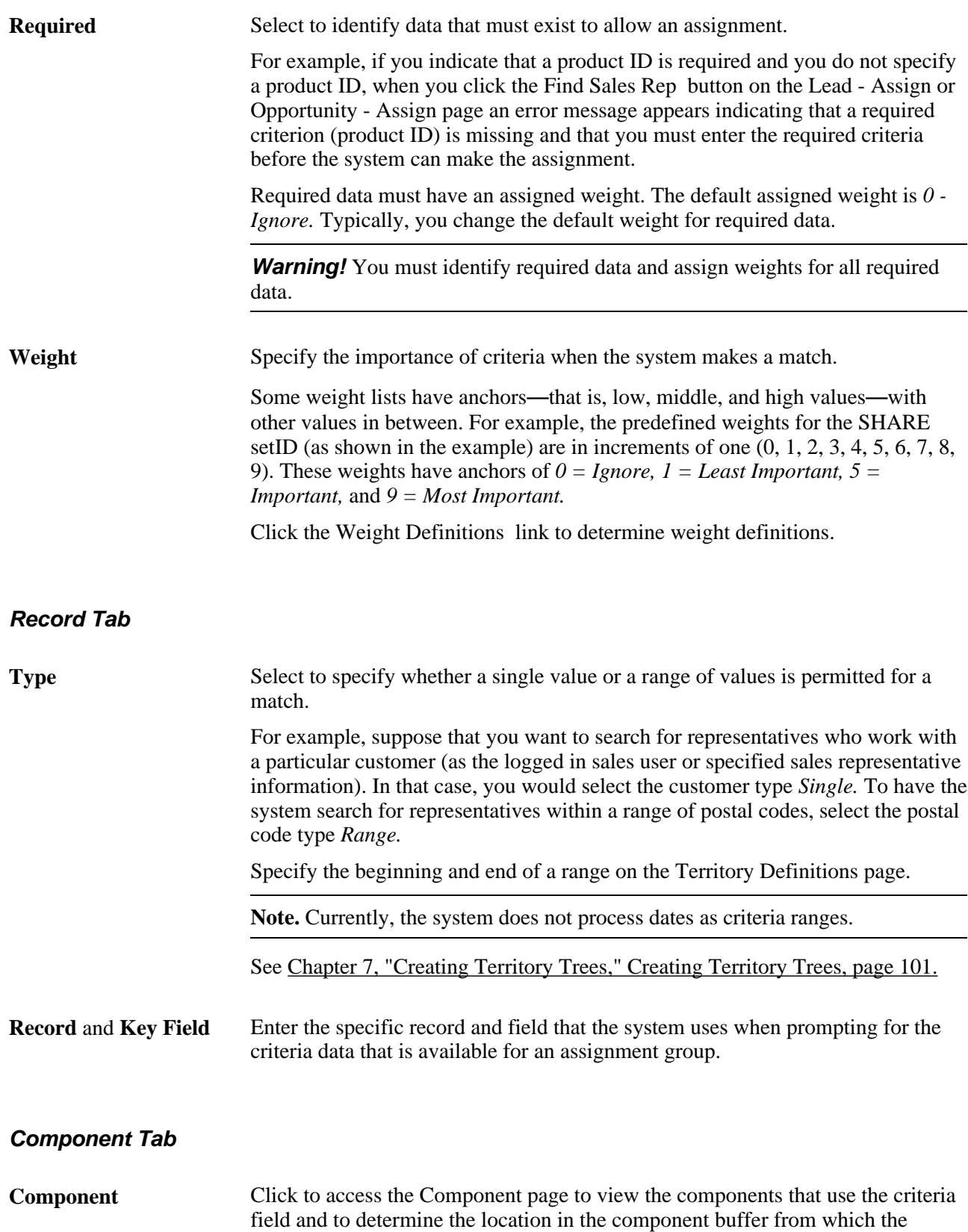

criteria field comes.

# **Managing Sales Leads and Opportunities**

**Chapter 10 [Understanding Sales Leads and Opportunities](#page-158-0)**

**Chapter 11 [Creating Sales Leads and Opportunities](#page-172-0)** 

**Chapter 12 [Importing Sales Leads](#page-200-0)** 

**Chapter 13 [Assigning a Lead or Opportunity](#page-210-0)** 

**Chapter 14 [Qualifying a Lead or Opportunity](#page-234-0)** 

**Chapter 15 [Creating a Proposal for a Lead or Opportunity](#page-242-0)** 

**Chapter 16 [Creating Sales Tasks and Adding Notes for a Lead or Opportunity](#page-248-0)**

**Chapter 17 [Managing Leads and Opportunities](#page-258-0)**

**Chapter 18 [Sending Sales Email Messages and Correspondence](#page-276-0)** 

**Chapter 19 [Viewing the Opportunity Pipeline](#page-282-0)** 

**Chapter 20 [Including Opportunities in Forecasts and Closing Opportunities](#page-290-0)** 

### **Chapter 10**

# <span id="page-158-0"></span>**Understanding Sales Leads and Opportunities**

This chapter discusses:

- Leads and opportunities.
- Differences between leads and opportunities.
- Workflow for leads and opportunities.
- History tracking for leads and opportunities.

# **Leads and Opportunities**

This section discusses:

- Lead and opportunity management.
- Leads.
- Opportunities.
- Prospects.
- Profile enablement.
- Higher Education for Sales.

### **Lead and Opportunity Management**

The key to a successful sales cycle is efficiently managing leads and opportunities toward the closing of a sale. You start by bringing leads into the system, qualifying them, and then converting them to opportunities. Then, you assign potential revenue figures and expected close dates to the opportunities, and you review the opportunities within pipelines and forecasts to estimate individual and company revenue.

Some companies have fast transaction cycles with no distinction between a lead and an opportunity. Other companies have longer sales cycles, and tracking opportunity information becomes critical. Whether a company uses leads only, opportunities only, or both leads and opportunities, sales representatives typically enter and track all of the information. PeopleSoft Enterprise Sales is a flexible, configurable management tool that enables you to enter and track lead and opportunity data and enables sales managers to view that data to manage sales progress and predict close sales ratios. This diagram illustrates the business flow for managing leads, starting from their creation to their conversion to opportunities:

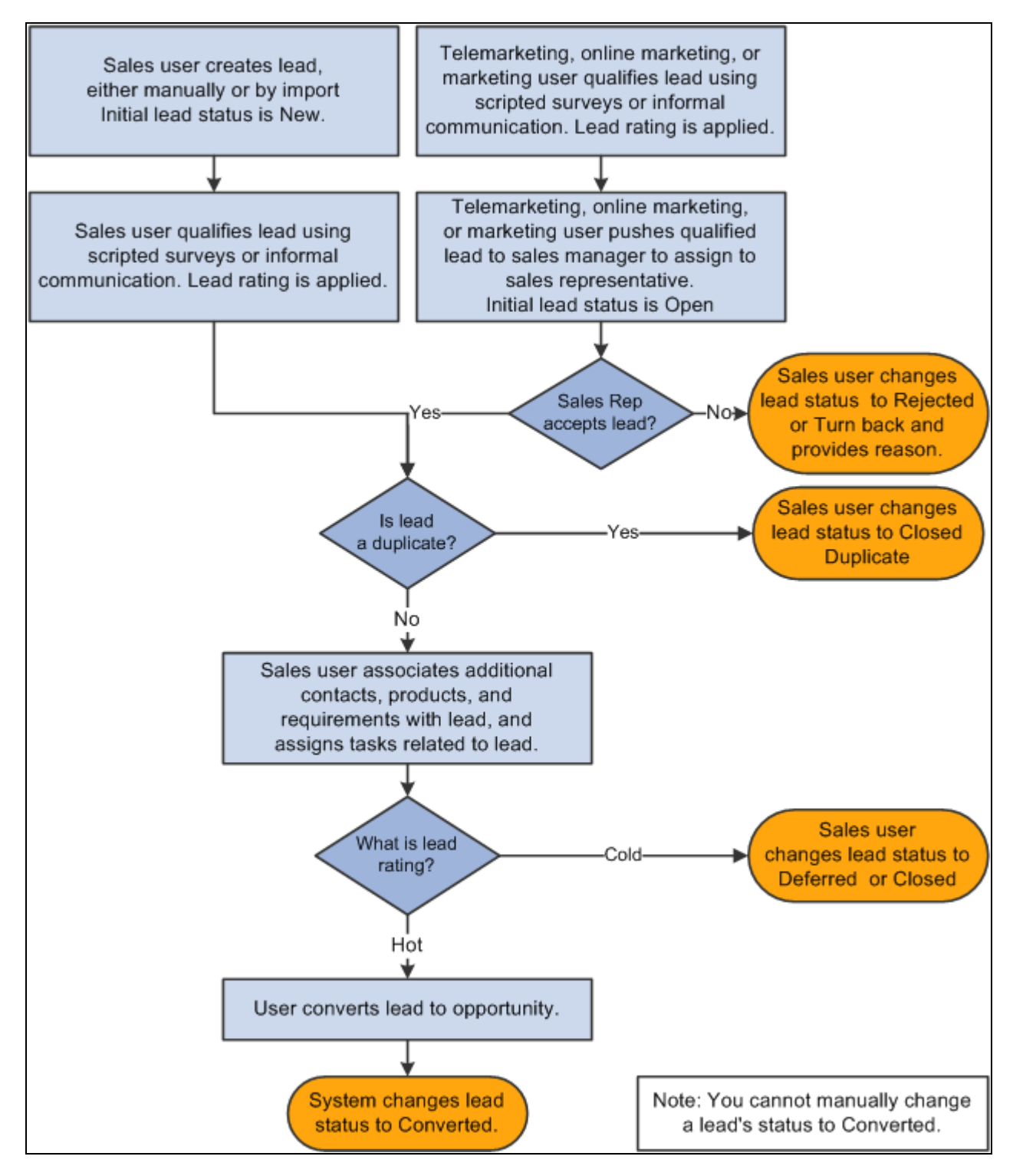

Processing of leads from their creation to their conversion to opportunities

Sales users can:

• Search for and organize leads and opportunities by virtually any criteria: sales representative, status, lead rating, and so on.

- Look up company and contact information, identify competitors, associate partners, and include notes and attachments for each deal.
- Capture the supporting efforts required for handling any lead or opportunity by adding tasks and assigning them to the appropriate team members.
- View their tasks on the My Tasks page or by using the automated calendar.

Tasks that are added to a lead or opportunity appear automatically in the task list and calendar of the person to whom the task is assigned.

- View task history for any lead or opportunity to quickly identify which tasks are in process, canceled, or completed.
- View a summary of the marketing campaign that generated the lead or opportunity.

 This information is conveyed in sales and not marketing terminology and includes suggestions for appropriate follow-up actions.

Generate a call report.

Additionally, managers can identify sales teams and assign sales team members.

#### **Delivered Lead and Referral Business Process**

PeopleSoft Enterprise CRM delivers a business process that takes in lead and referral (leads that come from internal employees) information for lead generation and processing. Eligible leads are then converted to opportunities, which go through the usual opportunity management process until closure. This business process is invoked when customers import leads from external sources into the CRM system, and is *only* available with the integration between the CRM system and Oracle BPEL Process Manager.

See [Appendix B, "Sales Delivered Business Processes and Web Services," page 327.](#page-344-0)

#### **See Also**

[Chapter 5, "Setting Up Sales Leads and Opportunities," Understanding the Sales Process, page 34](#page-51-0)

#### **Leads**

A lead represents a potential customer for the sale of the company's products and services. In some sales organizations—especially those that sell products and services over the telephone as part of a call center operation—the lead can be used to track all elements of the sales transaction, from qualification to closure. In other sales organizations, a telemarketing organization might use the lead to track and qualify potential customers that are then handed over to an inside sales or field sales organization as opportunities.

PeopleSoft Enterprise Sales enables you to manage leads and track them from beginning through closures. When a lead is qualified, it can be converted into an opportunity for pursuit by selling organizations. A single person can be a lead sales representative for multiple opportunities. An opportunity can also be associated with multiple leads.

The minimum requirements for creating a lead in PeopleSoft Enterprise Sales include:

• A description of the lead.

- A lead status.
- The business unit.

It is recommended that you also include the customer name and at least one contact name and phone number for follow-up. You can enter as much additional information as needed.

You can enter leads into PeopleSoft Enterprise Sales by:

- Creating a new lead and entering the data directly.
- Copying or cloning an existing lead, changing the necessary data, and saving it as a new lead.
- Importing data from an external comma-delimited spreadsheet, such as one that you receive from the telemarketing department or that you create from trade show data.
- Integration with PeopleSoft Marketing and TeleSales.

See *PeopleSoft Enterprise CRM 9.1 Marketing Applications PeopleBook*, "PeopleSoft Enterprise Marketing Applications Preface."

You qualify leads to determine how likely it is that the potential customer will make a purchase. With PeopleSoft Enterprise Sales, you can use a branch script, or survey, to do this. A survey is a set of questions with specified score levels to rate the customer's response. When you finish entering the customer's responses, the system tallies a total of the scores and rates the lead; for example, it might rate a lead as hot, warm, or cold. The marketing or telemarketing department often administers the survey as part of a marketing campaign, or a sales representative might select a survey script to run.

In many organizations, the telemarketing organization is responsible for qualifying leads to a certain point. They can then transfer the lead to the territory management and configurable assignment criteria system to assign it to the sales representative who can accept it, reject it, or turn it back. Sales managers can establish rating rules that automatically assign a rating—for example, hot, warm, or cold—to each lead that is generated from the TeleSales application.

### **Opportunities**

You can add an opportunity directly to PeopleSoft Enterprise Sales, or you can convert an existing lead to an opportunity.

If the organization does not use leads, you can add opportunities and manage and track them as you do leads, including qualifying and assigning them and developing the sales proposals. You cannot, however, accept, reject, or turn back an opportunity; these actions are relevant to assignment of leads by PeopleSoft Enterprise TeleSales to Sales.

If you use leads and a lead meets the organization's requirements, you can convert the lead to an opportunity.

**Note.** Opportunities are included in pipelines and forecasts, but leads are not.

As with leads, the minimum requirements for creating an opportunity include:

- A description of the opportunity.
- An opportunity status.
- The business unit.

### **Prospects**

Sometimes you might want to enter a potential customer or contact into the system so that you can capture their information, but because adding unnecessary information to the database can affect performance, you do not want to commit their information to your database until they become actual customers or contacts. These potential customers or contacts are called *prospects,* and only the minimal information necessary to identify them is included. Prospects are associated with leads and opportunities (and referrals, in Client Management), but cannot be assigned to partner representatives.

These sales pages display prospect information for leads and opportunities. You can edit prospect information directly on these pages:

- Lead import results.
- Online entry of leads and opportunities.
- Search list for leads and opportunities.

Prospects are not stored in the Customer Data Model (CDM); rather, they are stored along with their leads and opportunities. Customers and contacts from the CDM, however, appear as links that enable you to access the CDM component for editing.

When a lead is converted to an opportunity or an opportunity is set to *Closed/Won,* the prospect information is transferred *(pushed)* to the CDM, converting the prospect to a contact or customer. A prospect is also pushed to the CDM when you use quick create to manually convert prospects from leads and opportunities to customers or contacts.

If Customer Data Hub (CDH) integration is activated in the CRM system, prospect information that exists in leads is subject to duplication check during the lead to opportunity conversion process.

See [Chapter 11, "Creating Sales Leads and Opportunities," CDH Impact on Lead-to-Opportunity Conversion,](#page-196-0) [page 179.](#page-196-0)

Prospect information appears on Sales components only (Lead, Opportunity, Referral) and does not appear on these elements:

- My Contacts.
- Tasks.
- Strategic Account Planning/SmartViews.
- Call Reports.
- Audiences.
- Segments.
- 360-Degree View.
- Partner Relationship Management.

# **Profile Enablement**

The Lead and Opportunity components support the display of profile fields on the More Info page. You can set up separate sets of profile fields to show in leads and opportunities based on the business object that is referenced (person or company).

To add profile fields to the More Info page:

1. Define profile fields on the Profiles page.

The CRM system delivers profile fields, some are for general use and some are geared towards specific industries. For profile fields that you want to use, make sure that they are activated.

- 2. Add profile fields to profile groups on the Define Profile Group page.
- 3. Assign the profile groups to the *Sales Person* component (for leads and opportunities referencing consumers) or the *Sales Company* component (for leads and opportunities referencing companies) on Assign Profile Group Display page.

Here, you can configure if a profile field appears as read-only or can be updated at runtime.

Refer to the see reference for more information on how to set up profiles to display in profile-enabled components.

See *PeopleSoft Enterprise CRM 9.1 Business Object Management PeopleBook*, "Working with Business Object Profiles," Understanding Profiles.

At runtime, the profile fields appear on the More Info page of the component that is set up to display them. You can update the values of these profile fields if they are not set as read-only, which are stored in the corresponding lead or opportunity. However, the current status of the lead or opportunity also plays a role in determining the availability of profile fields for edits. In other words, if a lead or opportunity is in a status (for example, *Converted to Opportunity* for leads) that does not allow any update to be made, profile fields are not available for edit even if they are not set to be read-only on the Assign Profile Group Display page.

#### **See Also**

[Chapter 17, "Managing Leads and Opportunities," Maintaining Profile Data for a Lead or Opportunity, page](#page-271-0)  [254](#page-271-0)

# <span id="page-164-0"></span>**Higher Education for Sales**

In the higher education world, when prospects are qualified from the marketing application, telemarketers can create leads for these prospects and leads are then assigned to recruiters either manually or automatically. Recruiters work the leads and convert the qualified ones to opportunities. PeopleSoft Enterprise Sales helps to build an effective recruiting system in CRM by providing enhancements in these areas:

- Leads and opportunities.
- Assignment group for Higher Education.

• Publishing academic information changes between leads or opportunities and constituents.

### **Leads and Opportunities**

Enhancements for the Lead and Opportunity components include:

- Adding new section for selecting and storing academic information for constituents.
- Using a new display template to render leads and opportunities for Higher Education usage.

#### **Academic Information Support**

A new section is added to the Discover page of leads and opportunities to support the selection and storing of education information for constituents, which include institution, career, programs and plans.

When you convert a lead to an opportunity, you can select to include the academic information in the conversion process. The system displays a warning message if it detects a mismatch of institution and career in the conversion process (especially when converting a lead to an existing opportunity).

Unlike lead conversion, academic information cannot be copied to the new object or objects in the case of cloning.

Refer to the see reference for more information on the Academic Information section.

See [Chapter 11, "Creating Sales Leads and Opportunities," Creating a Sales Lead, page 156.](#page-173-0)

#### **Changes in Pages, Sections and Fields**

The CRM system delivers the Higher Education Sales Display Template Family (HE\_SALES) for displaying Higher Education leads and opportunities. The system renders leads and opportunities using the HE\_SALES display template if the Higher Education option is selected in the Installation Options page.

The HE\_SALES display template makes these visual changes to the Lead and Opportunity components:

• The Summary page of the Lead and Opportunity components.

This page is not visible in either component.

- The Discover page of the Lead and Opportunity components.
	- The Academic Information section is added to both components.
	- Both the Partner and Contacts sections are not visible in either component.
	- *Sales Rep* is renamed *Recruiter.*
- The Assign page of the Lead and Opportunity components.
	- *Sales Rep* is renamed *Recruiter.*
	- *Sales Team Members* is renamed *Recruiting Team Members.*
	- *Sales Team* is renamed *Recruiting Team.*

See [Chapter 11, "Creating Sales Leads and Opportunities," Creating a Sales Lead, page 155](#page-172-1); [Chapter 11,](#page-178-0)  ["Creating Sales Leads and Opportunities," Creating a Sales Opportunity, page 161](#page-178-0); [Chapter 13, "Assigning a](#page-212-0)  [Lead or Opportunity," Assigning Sales Representatives to a Lead or Opportunity, page 195](#page-212-0) and [Chapter 17,](#page-267-0)  ["Managing Leads and Opportunities," Managing a Lead or Opportunity on the Summary Page, page 250.](#page-267-0)

### **Assignment Group for Higher Education**

PeopleSoft Enterprise Sales uses the application engine to assign sales representatives to leads and opportunities automatically. The engine refers to assignment groups for assignment configurations and criteria, together with territory definitions, to determine the appropriate sales representatives or sales teams for leads and opportunities. The system delivers a new assignment group to support the automatic assignment of recruiters and recruiting teams for Higher Education leads and opportunities. The assignment configuration and criteria of the new *HE\_SALES* assignment group are similar to the setup of the existing *Sales* assignment group, with these differences:

- The *HE\_SALES* assignment group does not have Company Revenue as an assignment criterion.
- The *HE\_SALES* assignment group includes Institution,Career,Program,Plan and Last School Postal Code as assignment criteria.

Note that the Last School Postal Code value is stored in CLM in a one-to-one relationship with institution and career. Each lead can store one Last School Postal Code value for the current selected institution and career combination. The recruiter or recruiting team assignment can be based on the last school postal code only if a career (not a required value) is currently selected in the lead. A change of the Last School Postal Code value in CLM does not trigger the same update in the corresponding lead. In this case, if you want the assignment engine to perform automatic assignment based on the updated last school postal code, you need to create a new lead for the constituent.

The same is true for opportunities.

• All of the criteria mentioned above, and Postal Code, have a non-zero weight value.

#### **See Also**

[Chapter 7, "Creating Territory Trees," Creating or Editing Territories, page 104](#page-121-0)

[Chapter 9, "Configuring Assignment Criteria," page 123](#page-140-0)

### **Publishing Academic Information Changes**

The CRM system stores the academic information (which includes institution, career, programs and plans) of a constituent in both its consumer and its lead and opportunity records. To keep the information synchronized between these records, the system publishes academic information to Constituent Lifecycle Management (CLM), which is a one-way operation, when a change occurs in a lead or opportunity so that the update is reflected in the consumer record as well.

The system publishes academic information to CLM when a change occurs in one of these items in a lead or opportunity at save time:

- Institution, career, and program and plan set.
- Status is changed to *Close Lost* for the lead or opportunity.

• Consumer (the BO ID).

The published update includes this list of information, which is passed to CLM:

Institution, career, and program and plan set.

Because institution and career are read-only after it is saved for the first time, no publishing occurs for the deletion on institution and career. Programs and plans, however, can be added, changed and deleted in leads and opportunities; the update includes any program and plan changes along with the Delete Action flag to indicate addition, update or deletion of the information.

• BO ID of the consumer.

In the case where academic information is published because of a change in consumer selection, the update of the newly saved Consumer object is published to CLM .

This published update does not apply to the business carding scenario where there is no association with an actual BO ID.

- Transaction type *(LEAD* or *OPPY).*
- Lifecycle status *(Suspect,Prospect,Inactive,Applicant,* and so on).

The lifecycle status is set to *Inactive* in the published update if the status of the lead or opportunity, the event that causes the published update to occur, is changed to *Close - Lost.*

• The Delete Action flag *(True* or *False).*

The system sets the value of this flag to *False* if a program and plan set is added to the Academic Information section of lead or opportunity. The value is set to *True* if a program and plan set is deleted from the section. A change of program and plan set triggers two calls (one for deleting the old program and plan and the other one for adding the new program and plan).

**Note.** This publication pertains only to changes that occur between lead or opportunity and consumer (individual) records and it does not apply to leads and opportunities that are created for companies (organization).

This graphic illustrates the logic flow for publishing academic-related information changes taking place leads and opportunities:

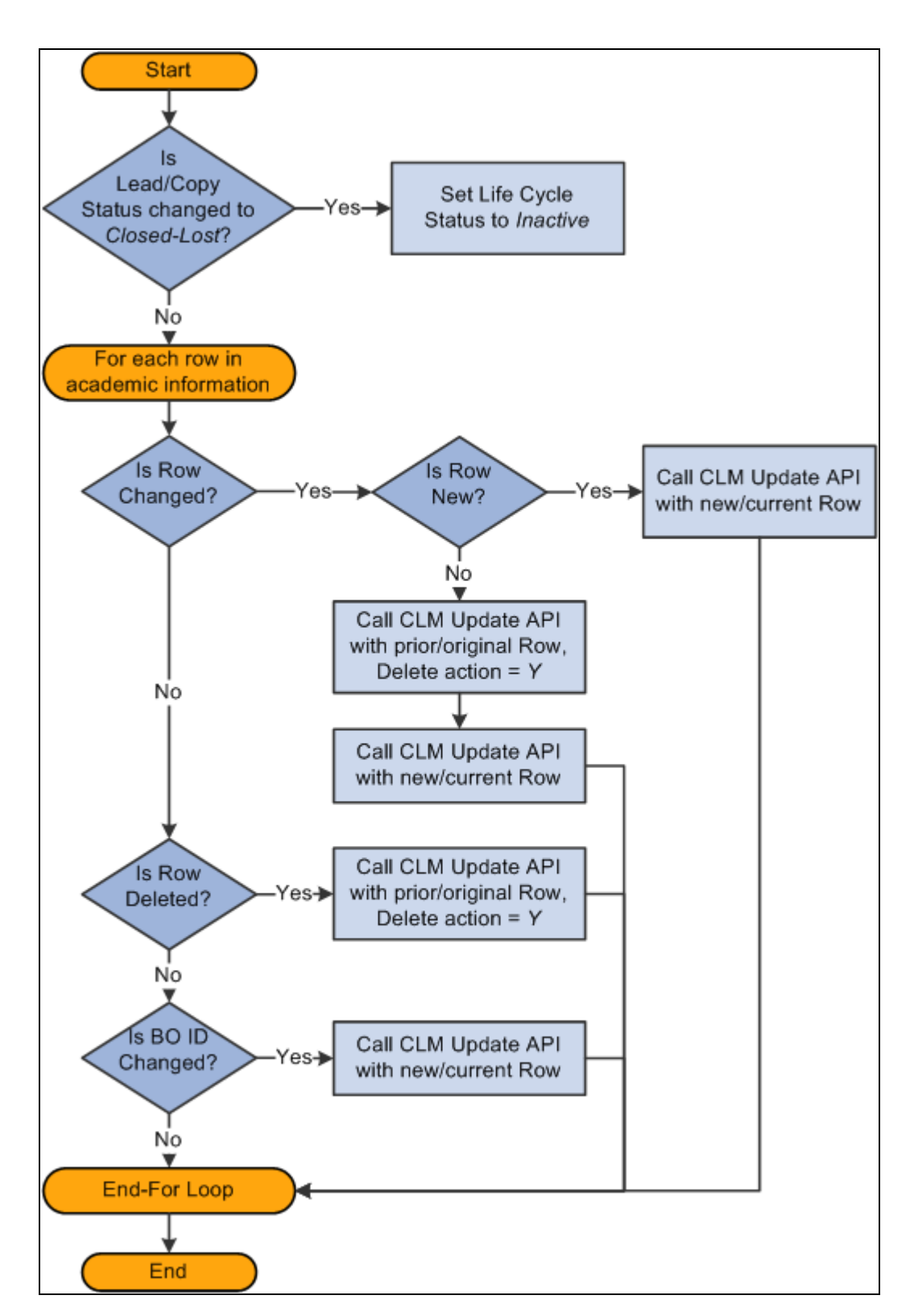

Logic flow for sending one-way publish to update consumer records with changes in academic-related information that occurred in leads or opportunities

# **Differences Between Leads and Opportunities**

A significant difference between leads and opportunities is their relation to pipelines and forecasts. Opportunities, but not leads, are rolled up into pipelines and forecasts. If you integrate PeopleSoft Enterprise Incentive Management with the system, you can include opportunities (but not leads) in the compensation calculations of Enterprise Incentive Management.

For the most part, the Lead component has the same pages (Summary, Discover, Assign, Qualify, Propose, Tasks, Notes, History, Call Reports, and More Info) and the same sections as the Opportunity component. The following exceptions relate specifically to forecasting, which uses products, prices, and revenue allocations:

- On the Opportunity Propose page, sales users can click the Create Forecast button to copy products to the Forecast section and make them available for inclusion in forecasts.
- On the Revenue Percentage tab on the Opportunity Assign page, sales users with the appropriate sales access profile can specify revenue allocations and shadow allocations to identify the amounts of revenue that are assigned to individuals.
- Because the system does not roll up leads into forecasts, no Revenue Percentage tab appears on the Lead Assign page, and no Forecast section exists on the Lead - Propose page.

Here are some additional differences between leads and opportunities:

• You can create opportunities only in PeopleSoft Enterprise Sales.

However, you can create leads in other PeopleSoft products (for example, TeleSales, Marketing, and Support).

- You can accept, reject, or turn back a lead, but not an opportunity.
- You can track the stage of the sales process on the Opportunity Discover page, but not on the Lead Discover page.

# **Workflow for Leads and Opportunities**

You can set up workflow to send notifications when certain events occur in the Lead and Opportunity components. For example, the system can send a workflow notification to a sales manager if a sales representative rejects a lead. PeopleSoft delivers several policies that specify the details for workflow:

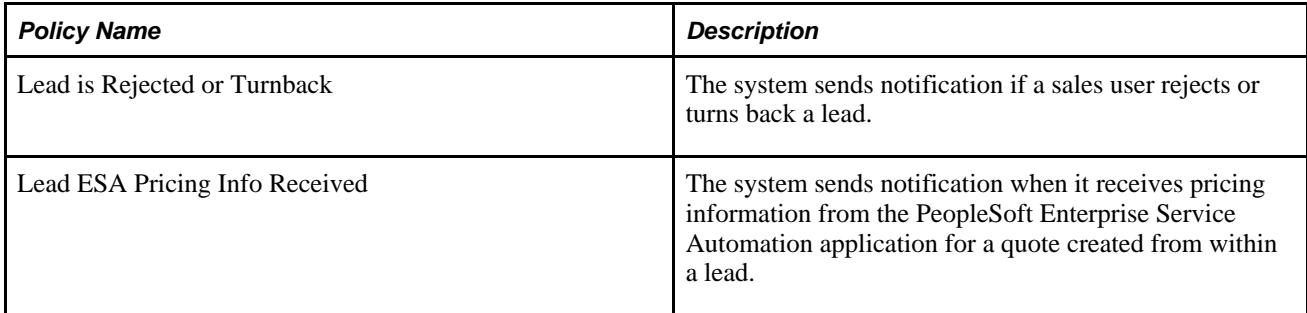

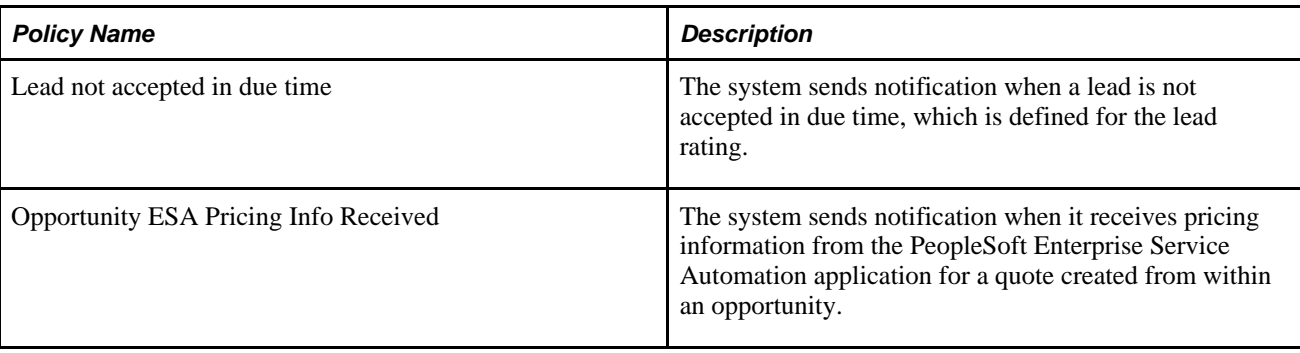

Like other PeopleSoft Customer Relationship Management applications, PeopleSoft Enterprise Sales uses the Active Analytics Framework (AAF) to configure workflow.

See *PeopleSoft Enterprise CRM 9.1 Automation and Configuration Tools PeopleBook*, "Setting Up PeopleSoft CRM Workflow."

# **History Tracking for Leads and Opportunities**

The CRM system supports history tracking to maintain records of events that occur in the Lead and Opportunity components through the AAF. For example, the system can log a record if a sales manager changes the sales representative assignment for a lead. PeopleSoft Enterprise Sales delivers these AAF policies that specify the details for history tracking:

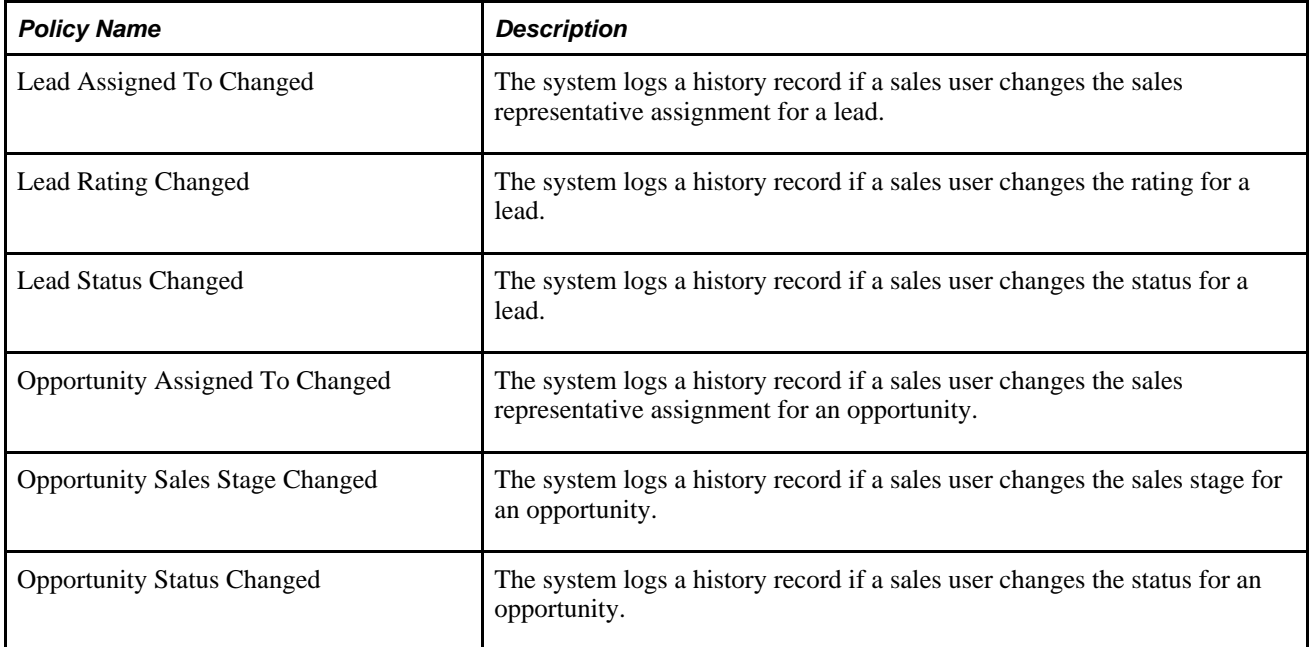

When enabled, these policies are triggered when a lead or opportunity of the specified setID is saved. The framework evaluates the conditions of the policies and carries out actions for the policies that have a positive evaluation result.

#### **See Also**

*PeopleSoft Enterprise CRM 9.1 Automation and Configuration Tools PeopleBook*, "Working with Active Analytics Framework," Understanding CRM Action Types

*PeopleSoft Enterprise CRM 9.1 Automation and Configuration Tools PeopleBook*, "Working with Active Analytics Framework," Configuring Sales History Actions

### **Chapter 11**

# <span id="page-172-0"></span>**Creating Sales Leads and Opportunities**

This chapter discusses how to:

- Create a sales lead.
- Create a sales opportunity.
- Select the customer for a lead or opportunity.
- Select customer contacts for a lead or opportunity.
- Clone a sales lead or opportunity.
- Convert a lead to an opportunity.

## <span id="page-172-1"></span>**Creating a Sales Lead**

This section discusses how to create a sales lead.

**Warning!** If you use a Sybase database and your user role has data distribution rules with 16 or more subqueries, you may receive an error message when you access a lead or opportunity. If an error occurs, reduce the number of data distribution rules for the user role, or reduce the complexity of the data distribution rules.

You can set up data distribution rules in Enterprise Components.

See *PeopleSoft Enterprise CRM 9.1 PeopleBook: Enterprise Components*

### **Page Used to Create a Sales Lead**

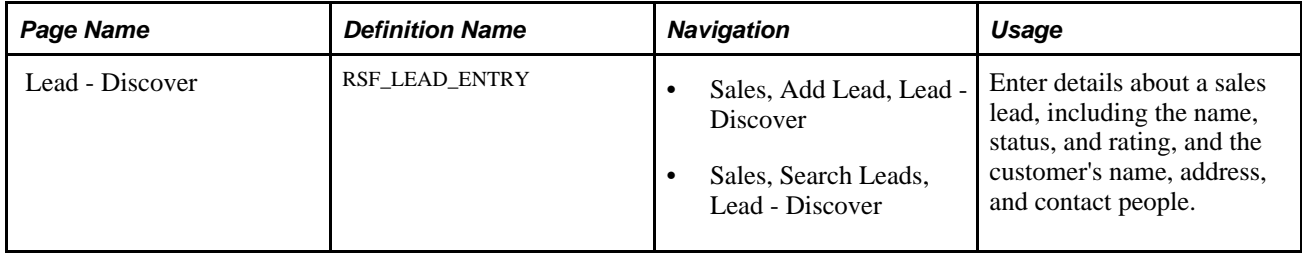

# <span id="page-173-0"></span>**Creating a Sales Lead**

Access the Lead - Discover page (Sales, Add Lead, Lead - Discover).

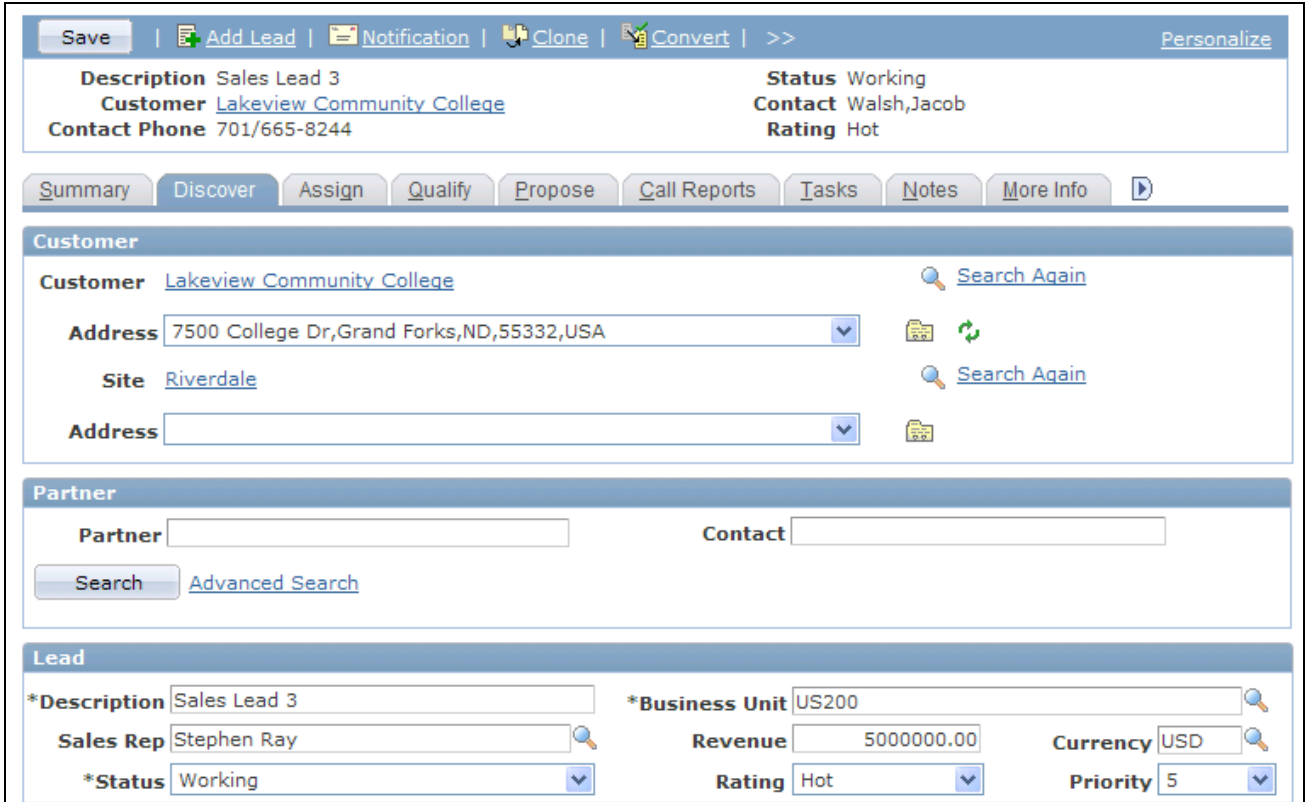

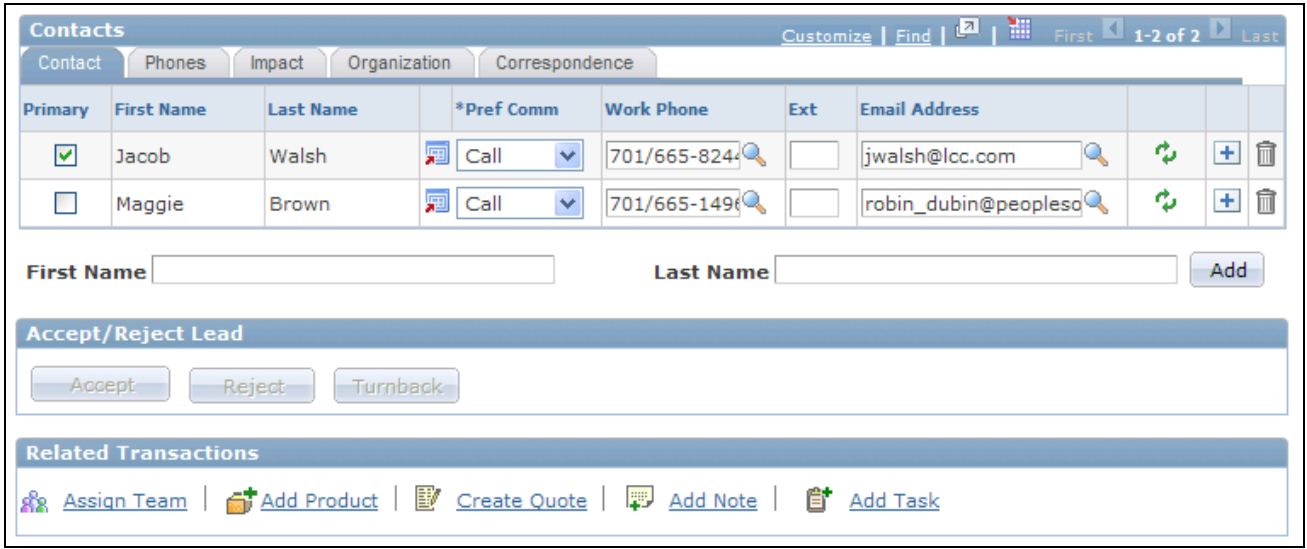

Lead - Discover page (2 of 2)

Lead - Discover page (1 of 2)

#### **Customer**

The Type field indicates whether a lead is a company or a consumer. Depending on which you choose, different fields appear. For company customers, you can enter Customer and Site; for consumers, the fields are First Name,Last Name, and Site.

**Note.** For Higher Education leads, the *Consumer* type is selected as the default value if the business carding functionality is enabled.

See [Chapter 11, "Creating Sales Leads and Opportunities," Selecting the Customer for a Lead or Opportunity,](#page-181-0) [page 164.](#page-181-0)

When a customer is present on the lead, the Address field is populated with the primary address for the customer. Use the drop-down box to select whether to use an existing address, search for an existing address not in the list, or add a new address. Then, click the Go button to search for an address or add a new address.

Note that if the customer for a lead is a prospect, the name of the customer is editable on the Lead - Discover page. Otherwise, the customer name is displayed as a link that you can click to view more information about the customer.

When you manually create a lead, a text entry field and a search button appear next to the Customer and Site or First Name/Last Name and Site fields. You can enter or search for a customer and site. Before clicking the Search button, you can optionally enter characters in the Customer or First Name and Last Name fields to limit the search.

See [Chapter 11, "Creating Sales Leads and Opportunities," Selecting the Customer for a Lead or Opportunity,](#page-181-0) [page 164.](#page-181-0)

If you display an existing lead, the relevant fields (Customer or First Name and Last Name are displayed when lead is for a prospect customer.) If the lead is for an existing customer, a link is displayed that can be clicked to launch an existing customer's information on either the Company or Person (Consumer) components. The Search button becomes a Search Again link.

When a customer is present on the lead, the Address field is populated with the primary address for the customer. Use the drop-down box to select whether to use an existing address, search for an existing address not in the list, or add a new address. Then, click the Go button to search for an address or add a new address.

#### **Partner**

The Partner section is enabled through the Display Template functionality if Partner Relationship Management is implemented. It appears following the Customer section.

Fields in this page region act similarly to those in the Customer region. If you have already selected a customer when you search for a partner, the system limits your search to the partners associated with the customer.

**Note.** This section is not visible for Higher Education leads.

#### **Lead**

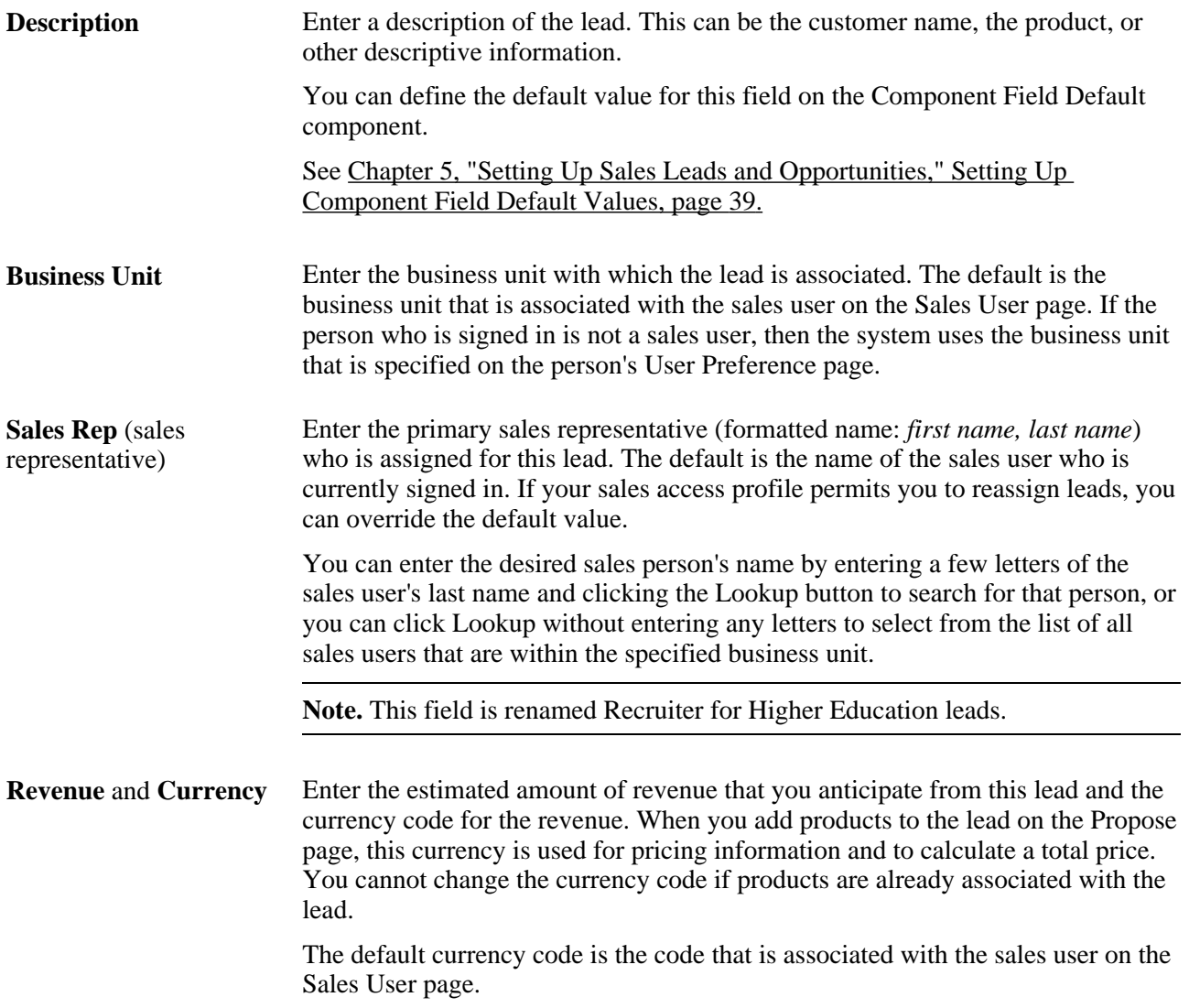

**Status** Select the current status of the lead.

**Note.** Status values are delivered as translate values; do not modify or delete them. However, if you have the required security permissions, you can create additional status values.

Delivered values are:

- *Accepted:* The lead is accepted by the assignee.
- *Closed Duplicate:* The lead is a duplicate of an existing, active lead. (Fields remain display-only.)
- *Closed Lost:* The lead should not be worked or updated because the sale was lost. (Fields remain display-only.)
- *Closed Won:* The lead should not be worked or updated because the sale was won. (Fields remain display-only.)
- *Converted to Opportunity:* The lead is converted to an opportunity and is available for pipelines and forecasts.

Use the Convert button in the toolbar to convert a lead to an opportunity. When a lead is converted, the fields on the Lead pages remain display-only. You must access the opportunity to enter or update data.

- *Deferred:* The assignee cannot accept the lead at this time. For example, a sales representative might select this value when attempts to contact the customer are unsuccessful and the representative wants to handle other leads and then return to this one later.
- *Imported:* The lead is imported from an external spreadsheet.
- *New:* The lead is recently created.

**Note.** The system assigns this value when you add a new lead. Then, when you enter data and save the page, the system changes the status to *Open.*

- *Open:* The lead is available but is not yet accepted, rejected, or turned back.
- *Referred:* The assignee refers the lead to another specified sales representative.
- *Rejected:* The assignee does not accept the lead and enters a rejection reason. When you select this value, the Reason and Comments fields appear; you must enter a reason.
- *Turnback:* The assignee resubmitted the lead for assignment to another sales representative. When you select this value, the Reason and Comments fields appear, and the Sales Rep (sales representative) field is deselected; you must enter a reason.
- *Working:* The assignee accepted the lead and is currently working on it.

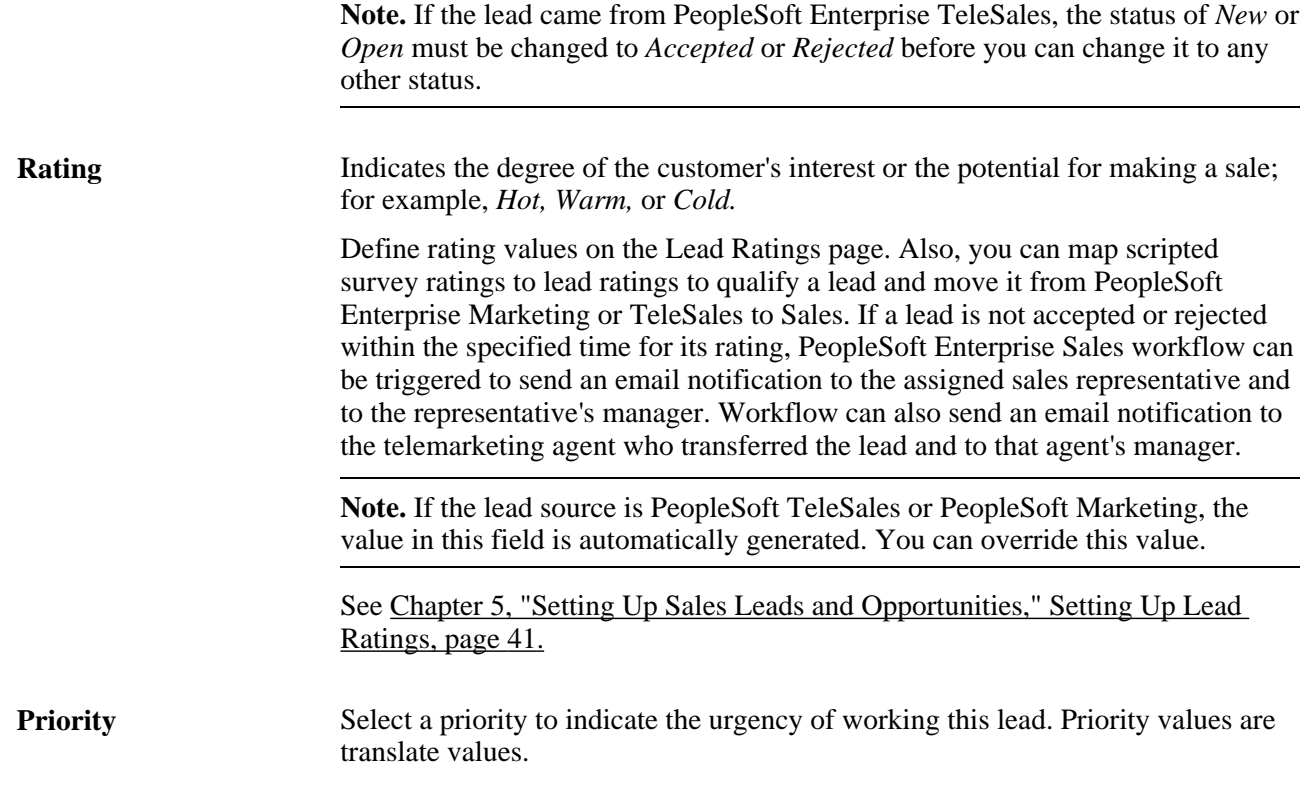

#### **Academic Information**

Use this section to select and store information about the institution, career, and one or more program and plan sets student in the lead.

This section appears only for Higher Education leads. Changing the customer of the lead does not change the current selection in this section.

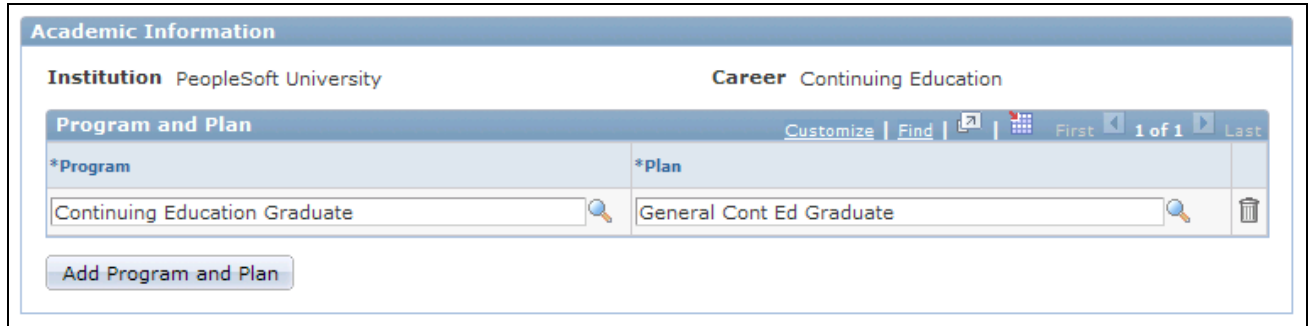

Academic Information section of the Lead - Discover page

**Institution** and **Career** Select the institution and career for the lead. These fields are editable when you first add the new lead; they become read-only after the lead is saved. The system filters the values for career based on the selected institution. Each lead supports only one institution and career.

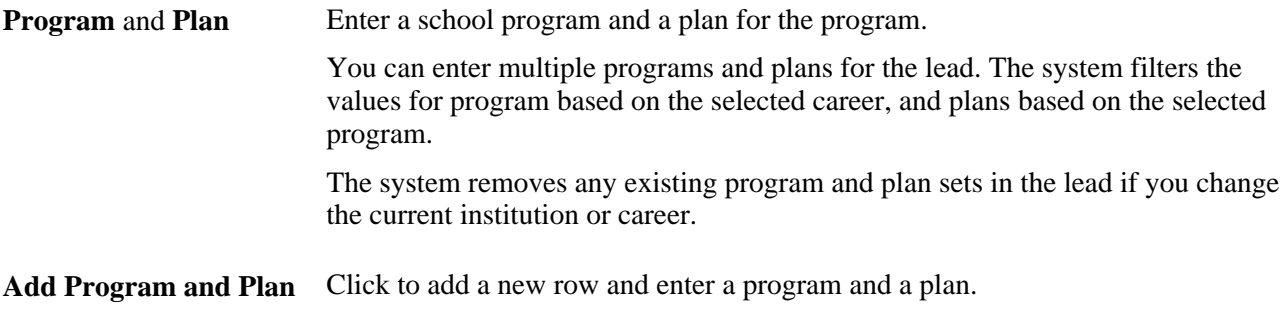

See [Chapter 10, "Understanding Sales Leads and Opportunities," Higher Education for Sales, page 147.](#page-164-0)

#### **Contacts**

This page region enables you to view and enter information about the contacts for the lead.

If the Allow Prospects option is enabled on the Installation Options page, you can use the + button to enter new prospects, or run a search to find already entered contacts.

See Chapter 11, "Creating Sales Leads and Opportunities," Selecting Customer Contacts for a Lead or [Opportunity, page 170](#page-187-0) and *PeopleSoft Enterprise CRM 9.1 Application Fundamentals PeopleBook*, "Setting Up General Options," Understanding PeopleSoft Enterprise CRM General Options.

#### **Accept/Reject Lead**

Click a button to accept, reject, or turn back the lead. If you click the Reject or Turnback button, the Reason (required) and Comments (optional) fields appear on the page.

#### **See Also**

[Chapter 15, "Creating a Proposal for a Lead or Opportunity," page 225](#page-242-0)

# <span id="page-178-0"></span>**Creating a Sales Opportunity**

This section discusses how to create a sales opportunity.

**Warning!** If you use a Sybase database and the user role has data distribution rules with 16 or more subqueries, you may receive an error message when you access a lead or opportunity. If an error occurs, reduce the number of data distribution rules for the user role, or reduce the complexity of the data distribution rules.

You can set up data distribution rules in Enterprise Components.

See *PeopleSoft Enterprise CRM 9.1 PeopleBook: Enterprise Components*

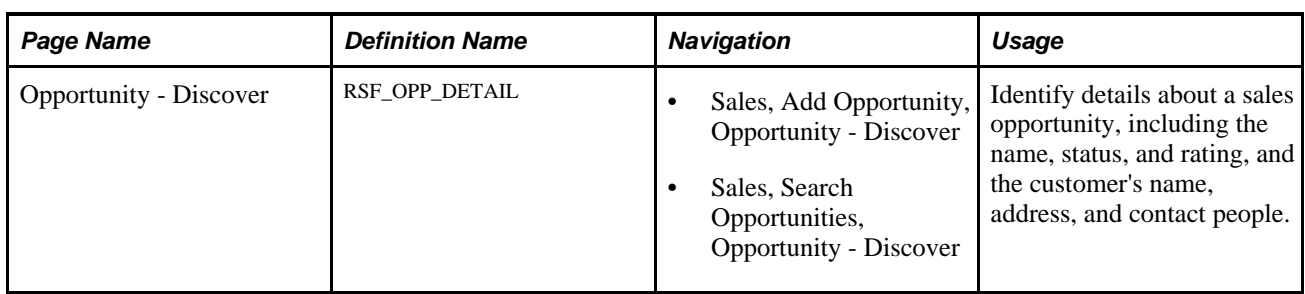

# **Page Used to Create a Sales Opportunity**

## **Creating a Sales Opportunity**

Access the Opportunity - Discover page (Sales, Add Opportunity, Opportunity - Discover).

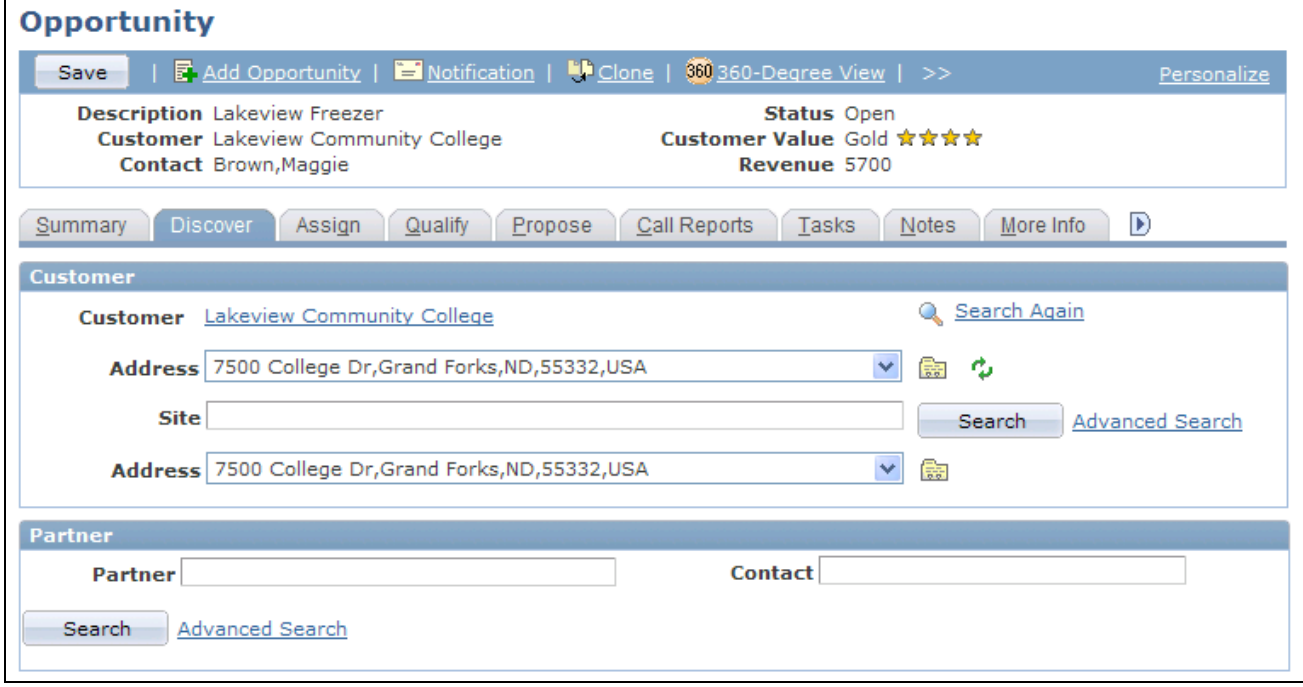

Opportunity - Discover page (1 of 2)
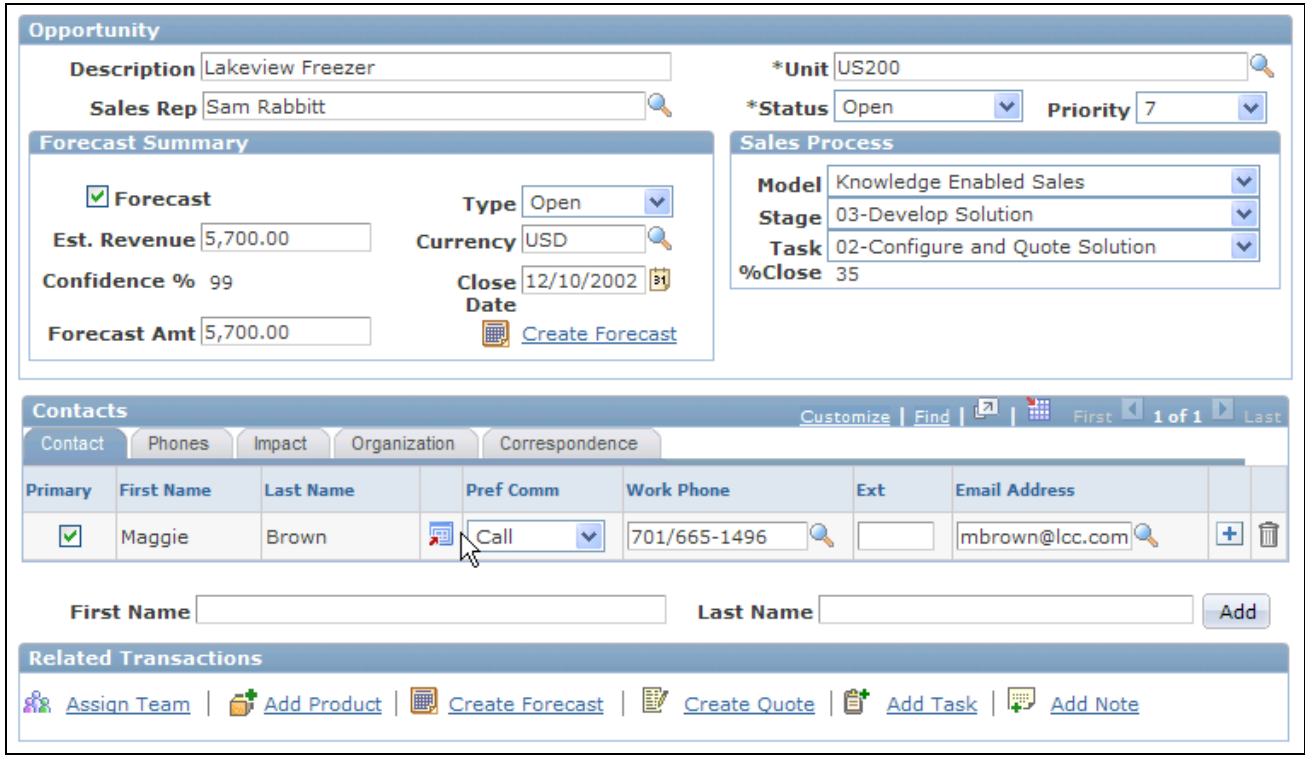

Opportunity - Discover page (2 of 2)

This page is similar in appearance and usage to the Lead - Discover page with the following exceptions:

- The Opportunity Details page region includes a forecast summary.
- You cannot accept, reject, or turn back an opportunity.

Note that, as with a lead, if the customer for an opportunity is a prospect, the name of the customer is editable on the Opportunity - Discover page. Otherwise, the customer name is displayed as a link that you can click to view more information about the customer.

#### **Higher Education Enhancements**

Updates for Higher Education leads apply to Higher Education opportunities as well. They are:

- Hiding of the Partner and Contacts sections.
- Introduction of the Academic Information section.
- Renaming of *sales rep* to *recruiter.*

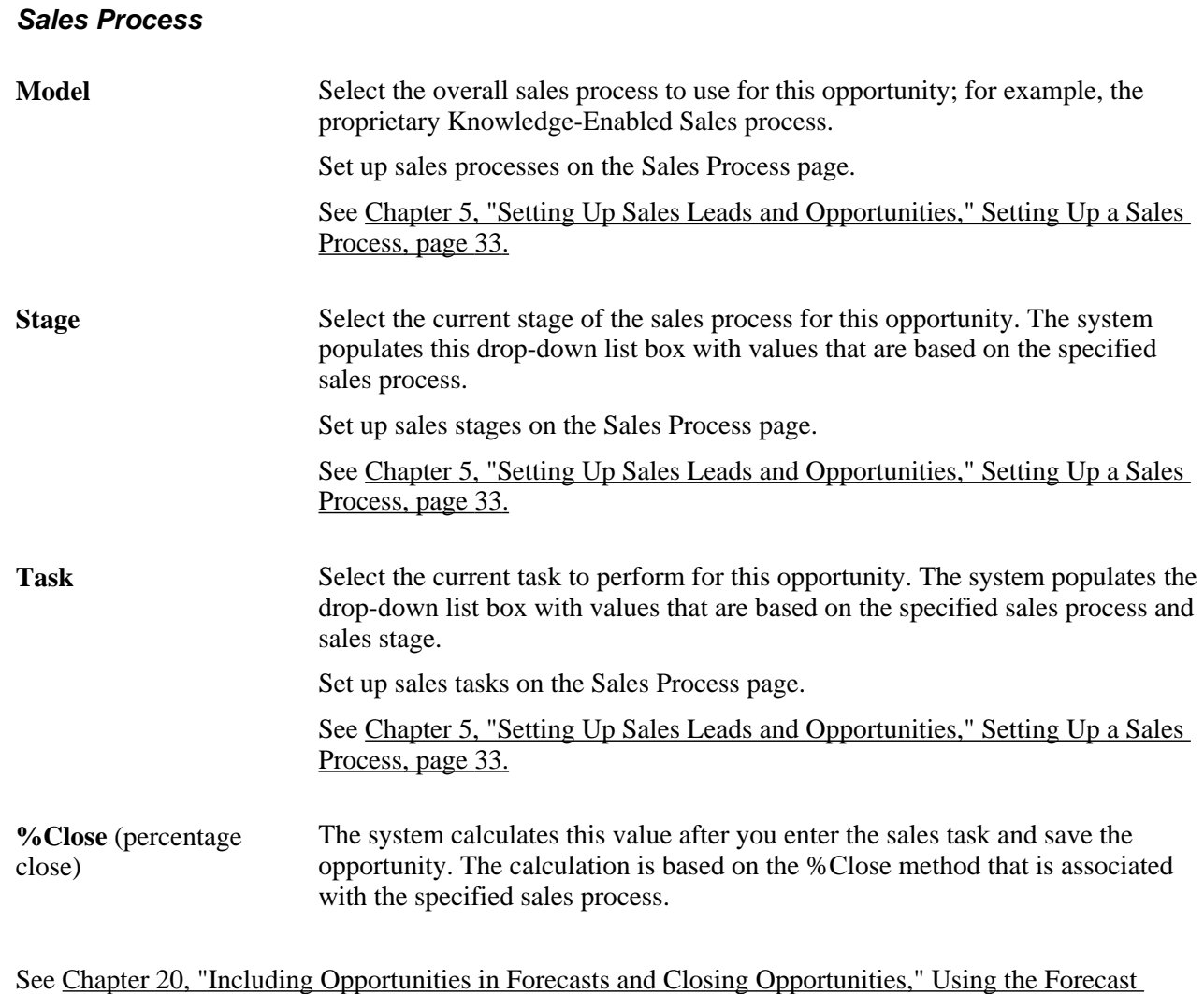

[Summary, page 274.](#page-291-0)

# **Selecting the Customer for a Lead or Opportunity**

This section discusses how to:

- Select a customer for a lead or opportunity.
- Search for customer information.
- Use the Quick Create feature to create a customer.
- Select the customer address.
- Select the customer site address.

# **Pages Used to Select the Customer for a Lead or Opportunity**

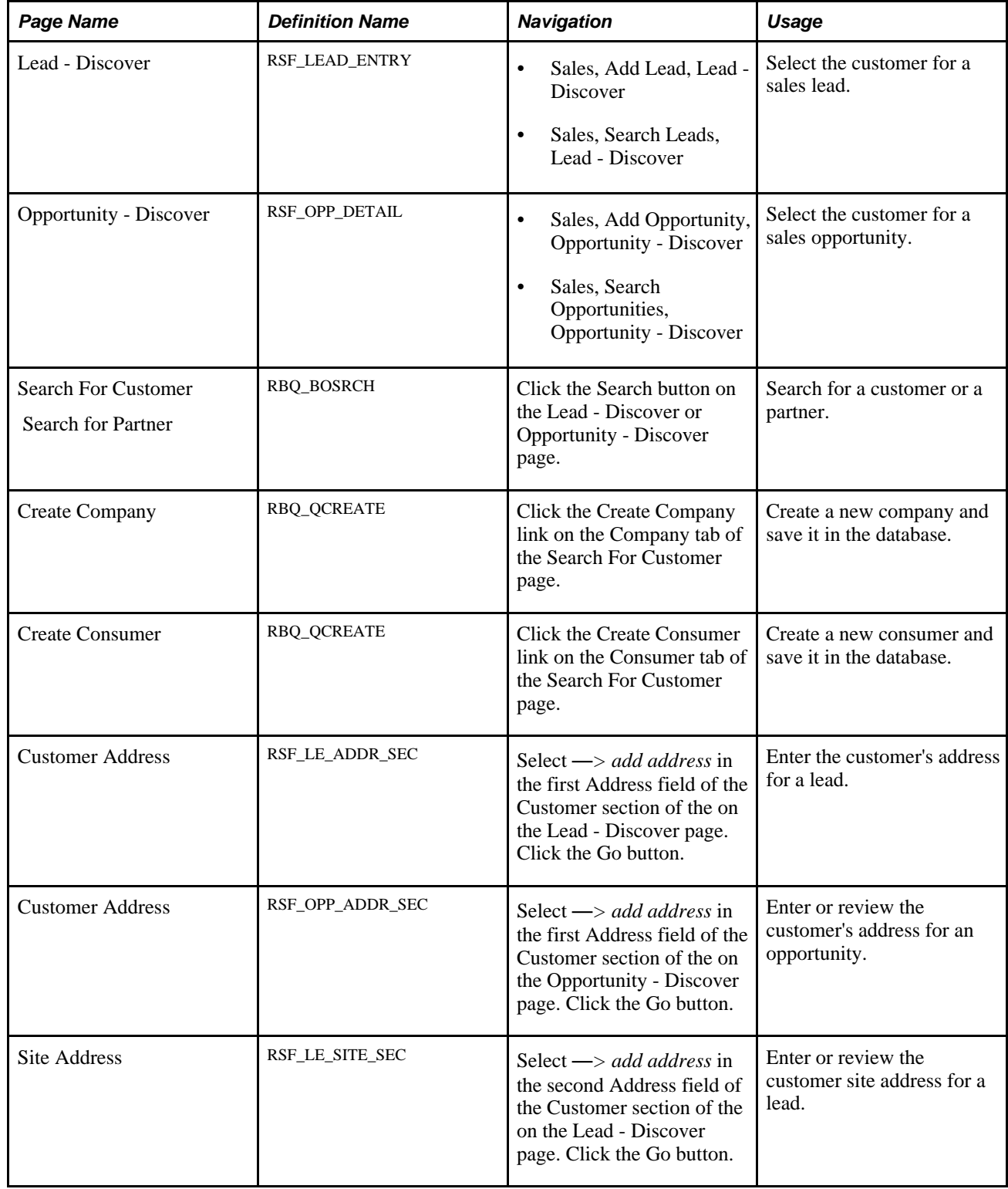

### **Selecting a Customer for a Lead or Opportunity**

Access the Lead - Discover page (Sales, Add Lead, Lead - Discover) or the Opportunity - Discover (Sales, Add Opportunity, Opportunity - Discover) page.

**Note.** The Customer section appears on the Lead - Discover page and the Opportunity - Discover page. Although the following example shows the Lead component, the information here applies to both leads and opportunities.

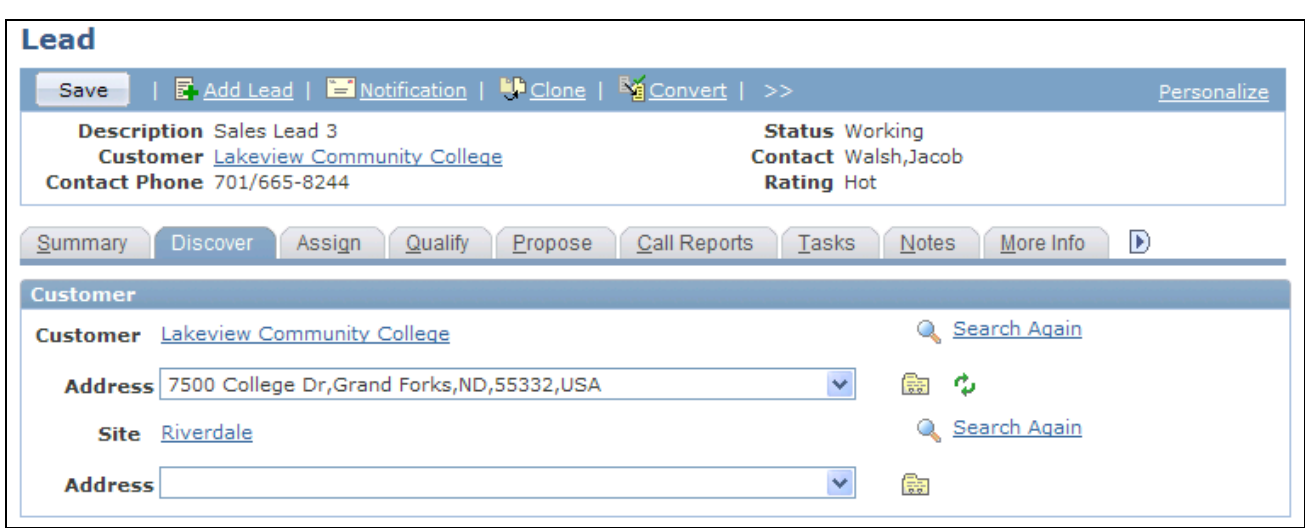

Lead - Discover page

| <b>Search</b>          | Before clicking a Search button, you must enter a business unit. Also, you have<br>the option to enter characters in the Customer or Site field. Click the Search<br>button to search for customer or site data and to determine if a customer or site<br>already exists. If it does not exist, you can quickly create a customer or site.                      |
|------------------------|----------------------------------------------------------------------------------------------------|
|                        | If you select a site before a customer, then the system automatically populates the<br>Customer field. If you select a customer before a site, then you can only search<br>for sites of that customer. If you have already selected a partner when you search<br>for a customer, the system limits your search to the customers associated with the<br>partner. |
| <b>Advanced Search</b> | Click the Advanced Search link to search for customer or site data. You can enter<br>specific criteria to use in the search.                                                                                                    |
| <b>Address</b>         | After you select a customer, the system populates the Address field with the<br>primary address for the customer. Use the drop-down box to select whether to<br>use an existing address, search for an existing address not in the list, or add a new<br>address. Then click the Go button to search for an address or add a new address.                       |

**Note.** If you already selected a customer or a site, the system displays a Search Again link instead of the Search box and Advanced Search link.

### **Searching for Customer Information**

Access the Search For Customer page (click the Search button on the Lead - Discover or Opportunity - Discover page).

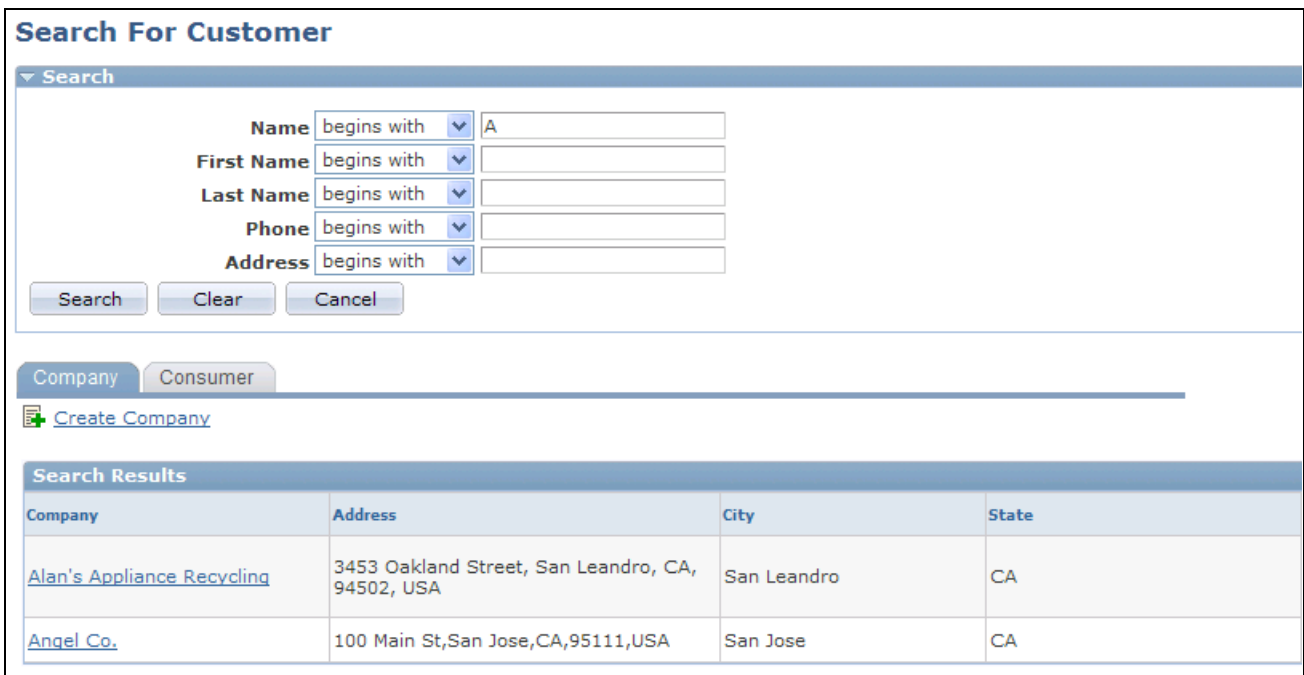

#### Search For Customer page

To select a customer, click a company or consumer in the Search Results section. To add a new company or consumer, click the Create Company link or Create Consumer link.

### **Using the Quick Create Feature to Create a Customer**

Access the Create Company page (click the Create Company link on the Company tab of the Search For Customer page) or the Create Consumer page (click the Create Consumer link on the Consumer tab of the Search For Customer page).

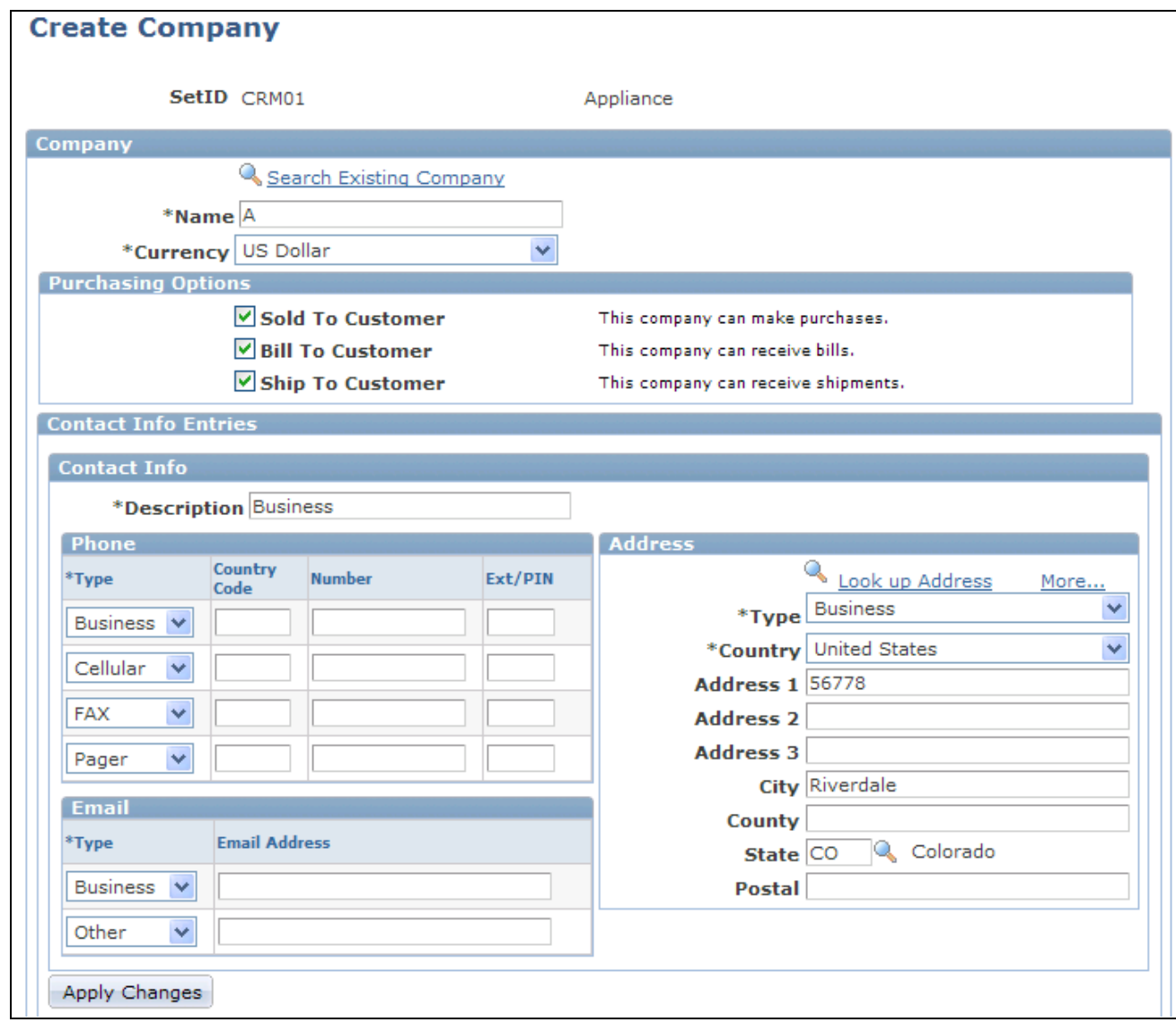

Create Company page

The Create Company page and the Create Consumer page are similar in appearance and usage.

When you use the Quick Create feature, you enter the customer information directly into the database, and the customer entry immediately becomes available for searching.

**Note.** When you use the Quick Create feature to create a new company or consumer all applicable information from the lead or opportunity is passed to it.

#### **See Also**

*PeopleSoft Enterprise CRM 9.1 Business Object Management PeopleBook*, "Using Business Object Search and Quick Create Functionality," Creating Business Objects by Using the Quick Create Component

### <span id="page-186-0"></span>**Selecting the Customer Address**

Access the Customer Address page (select —*> add address* in the first Address field of the Customer section of the on the Lead - Discover or Opportunity - Discover page, and click the Go button).

**Note.** Although the following example shows a customer address, the information applies to both the Customer Address page and the Site Address page.

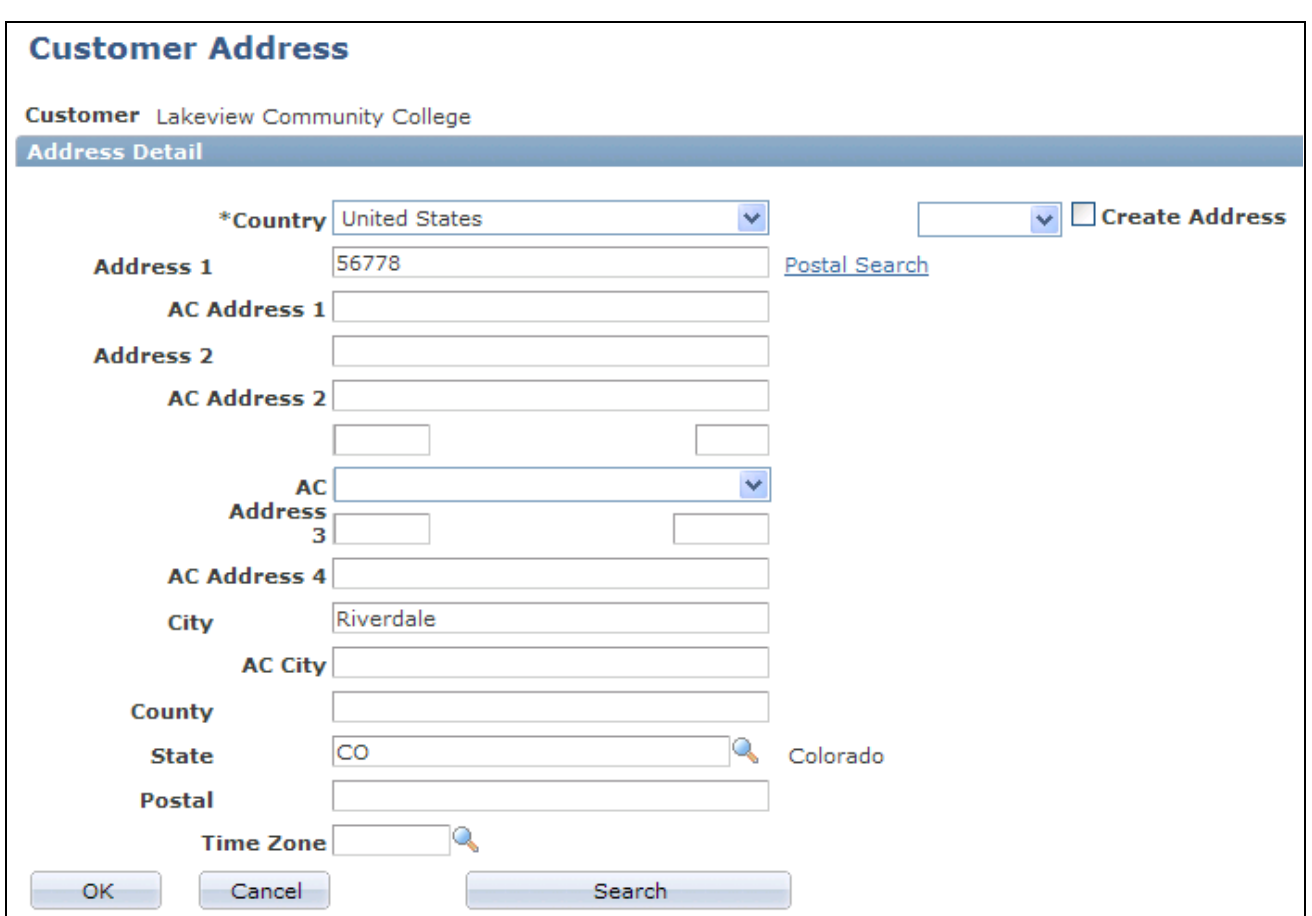

Customer Address page

**Note.** In PeopleSoft Enterprise Sales, you can save only one customer address and one customer site address for each customer for the lead or opportunity. However, you can create multiple addresses for the same customer in the database. To add or update addresses in the database, use the Quick Create pages or customer information pages under the CRM Customer menu.

**OK** Click to save data on this page and make it available for viewing or updating later. The system displays the beginning of the address in the Address drop-down box for the Customer or Site field on the Lead - Discover page or Opportunity - Discover page.

**Search** Click to search for an address to determine if it already exists.

**Note.** If an address already exists and you enter it again, the system creates a duplicate entry in the database. To avoid duplicates, always search first to determine if the address exists before adding it.

If the address already exists, select it from the list. The system displays the Customer Address page with the address and its associated purchasing options designations *(Sold To Address, Billing Address,* and *Shipping Address).*

The Enter New Address button becomes available.

### **Selecting the Customer Site Address**

Access the Site Address page (Select —*> add address* in the second Address field of the Customer section of the on the Lead - Discover or Opportunity - Discover page, and click the Go button).

**Note.** Fields on the Site Address page function in the same way as the fields on the Customer Address page.

See [Chapter 11, "Creating Sales Leads and Opportunities," Selecting the Customer Address, page 169.](#page-186-0)

## **Selecting Customer Contacts for a Lead or Opportunity**

This section discusses how to:

- Search for customer contacts.
- Use Quick Create to create a contact.
- Update customer contact information.

### **Pages Used to Select Customer Contacts for a Lead or Opportunity**

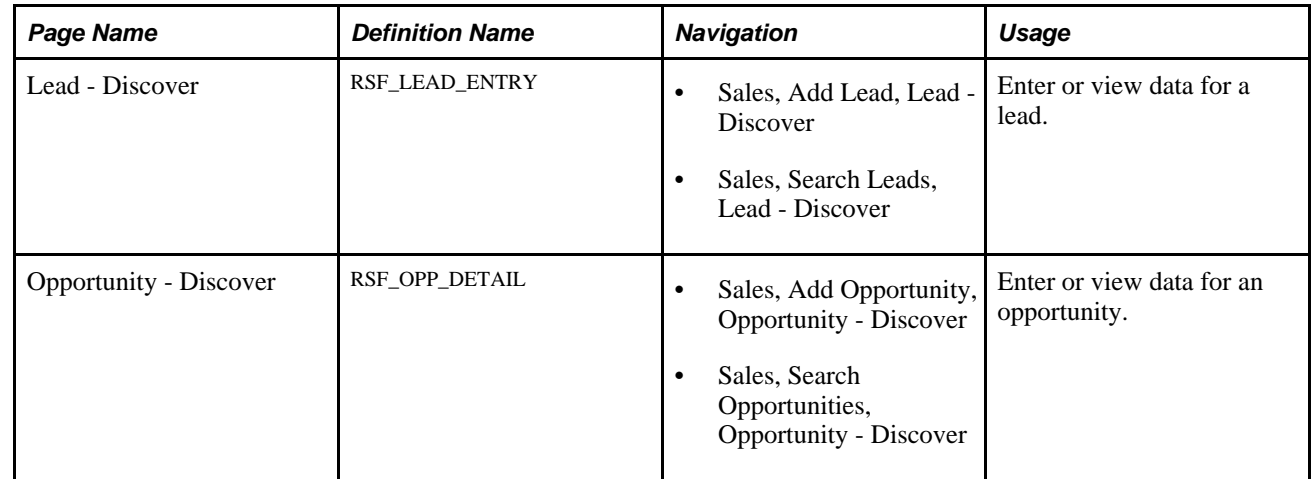

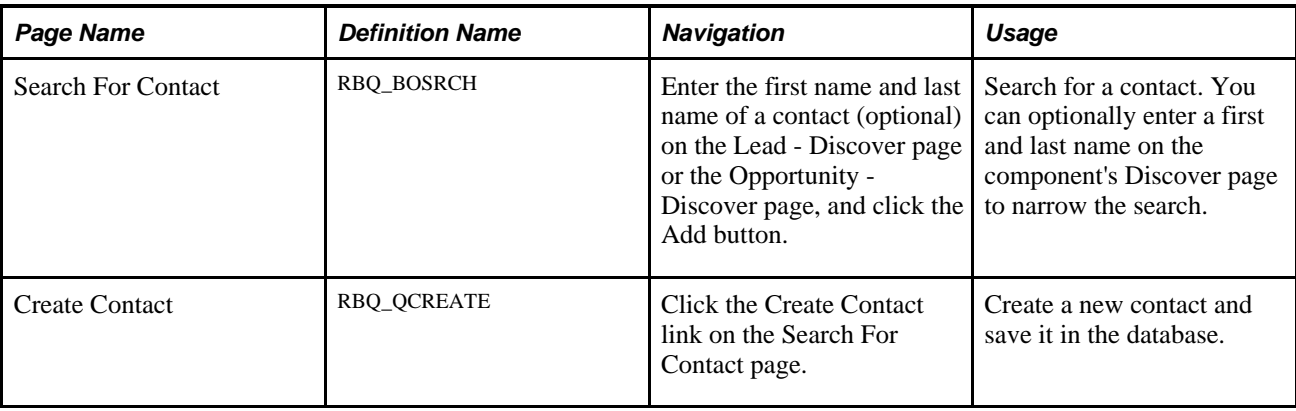

### **Searching for Customer Contacts**

Access the Search For Contact page (enter the first name and last name of a contact on the Lead - Discover page or the Opportunity - Discover page, and click the Add button).

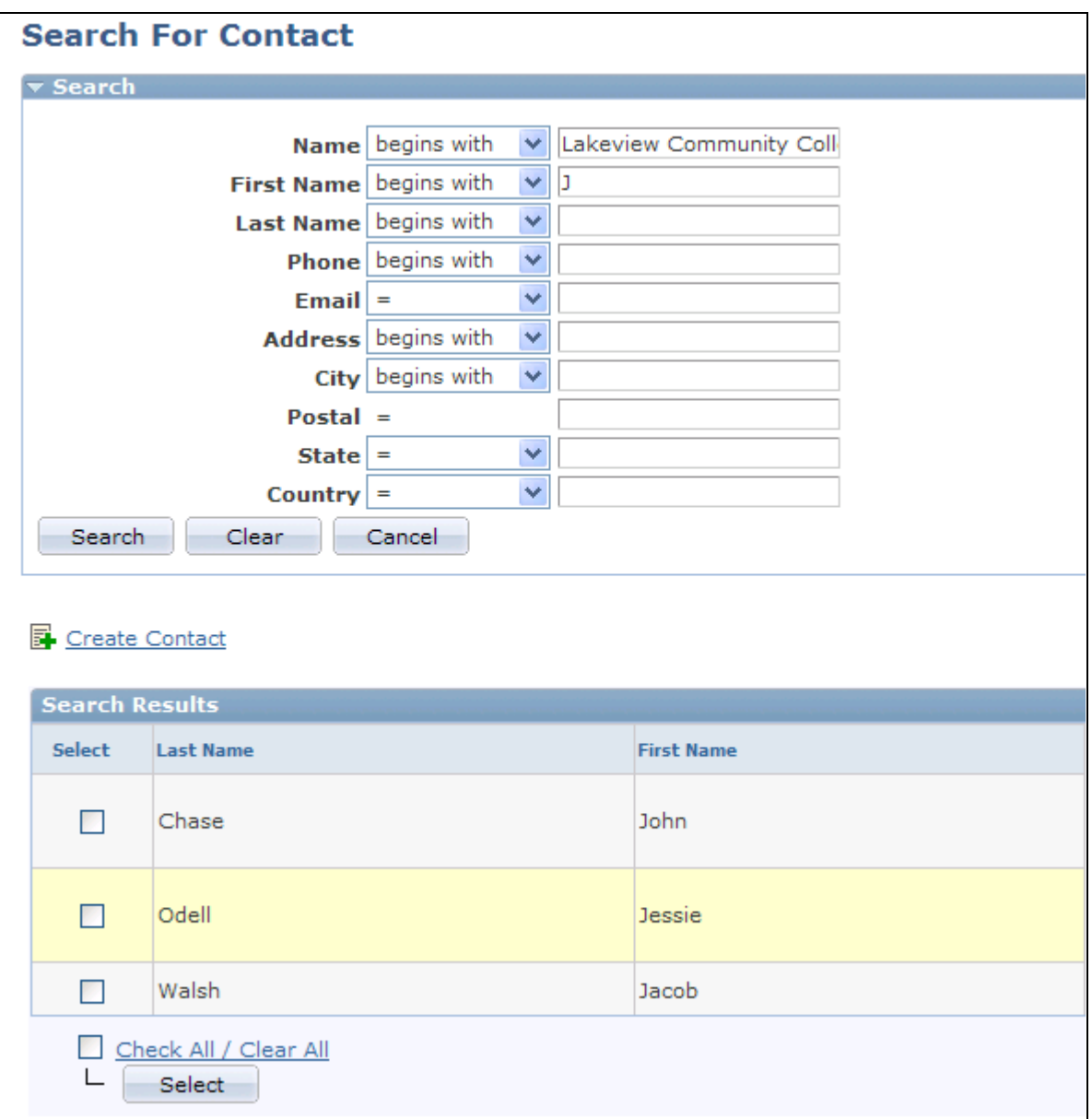

Search For Contact page

If you select a customer before searching for a contact, the system adds the name of the customer to the Name field. This limits the search to contacts of the specific customer. The system carries over the text that you enter on the Lead - Discover page or Opportunity - Discover page for the contact name to search. You can override the text here. You can also enter search criteria for a phone number, email address, or person ID. If you select a contact that is not associated with the customer specified on the lead or opportunity, the system adds the relationship of the contact to the customer when you save.

**Search** Click Search to launch the search and display results in the grid at the bottom of the page.

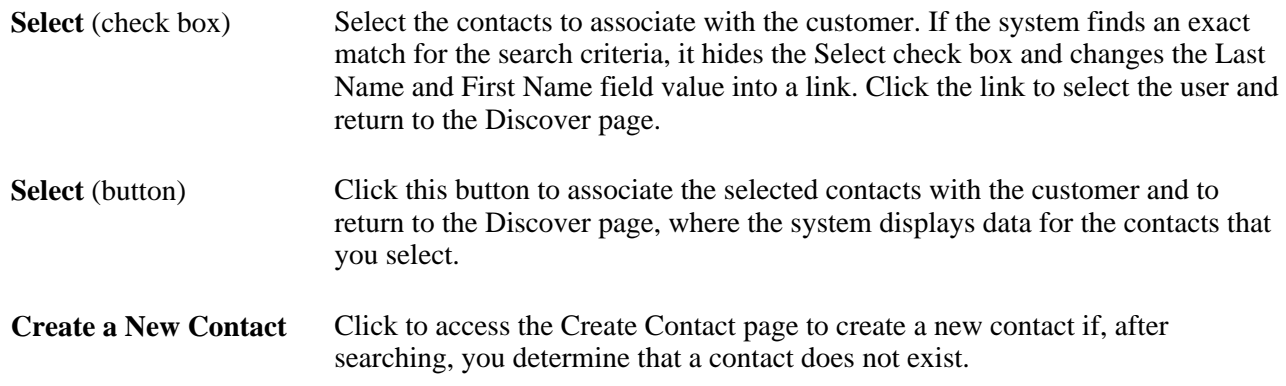

### **Using Quick Create to Create a Contact**

Access the Create Contact page (click the Create Contact link on the Search For Contact page).

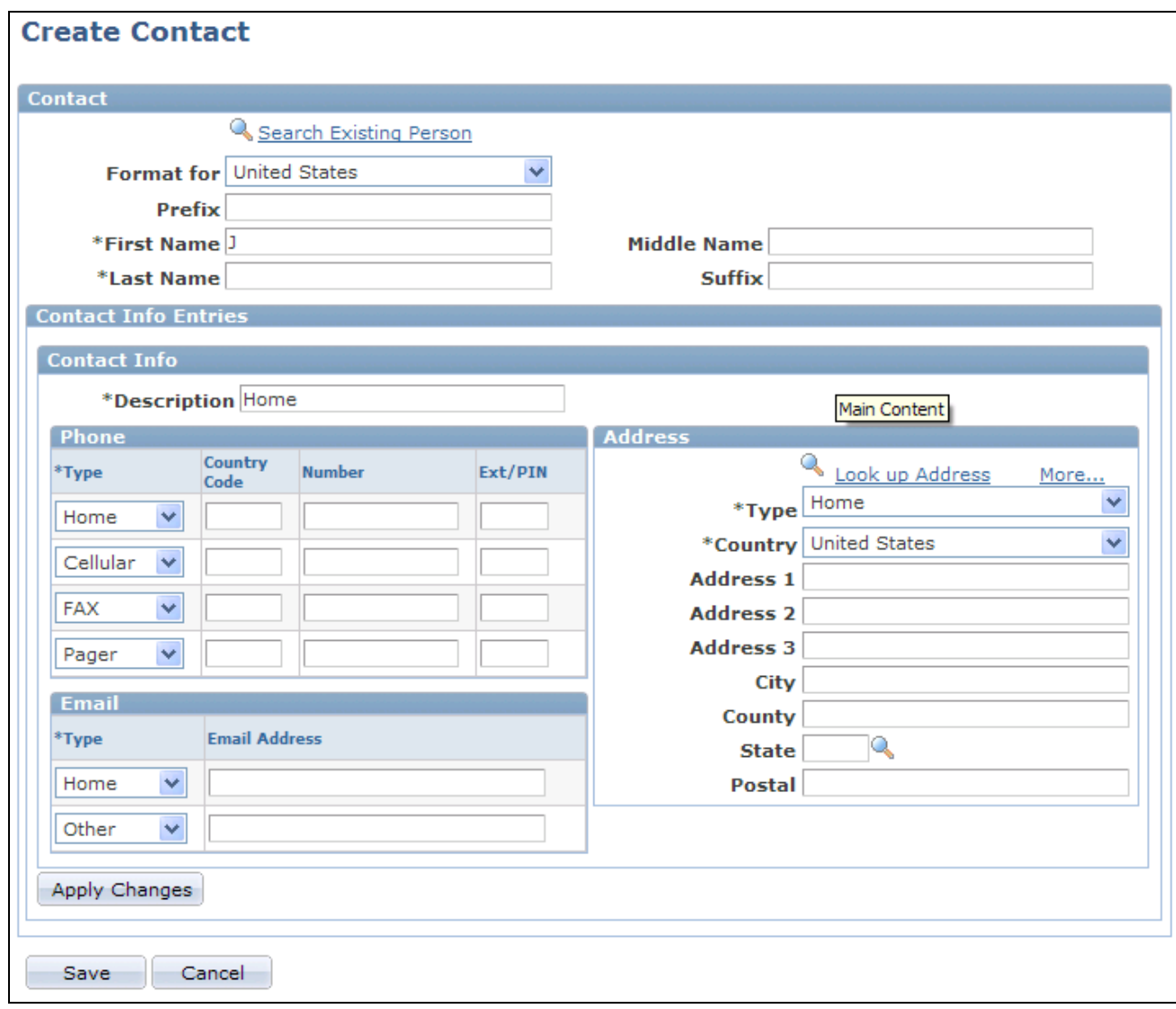

Create Contact page

When you use the Quick Create feature, you enter the customer contact directly into the database, and that contact becomes available immediately for searching.

**Note.** When you use the Quick Create feature to create a new contact, only the first name and last name are passed to Quick Create. When the user returns from Quick Create, the information in the contact row is refreshed from the information that was entered on the Quick Create page. For example, if a user enters a work phone and email address in the contact grid, and then transfers to Quick Create and provides a different work phone, the work phone in the contact grid will be refreshed from the one that was provided in Quick Create. The email address still exists in the contact row and is saved to the Customer Data Model (CDM) when the user saves the lead.

#### **See Also**

*PeopleSoft Enterprise CRM 9.1 Business Object Management PeopleBook*, "Using Business Object Search and Quick Create Functionality," Creating Business Objects by Using the Quick Create Component

### **Updating Customer Contact Information**

Access the Lead - Discover (Sales, Add Lead˙, Lead - Discover) page or the Opportunity - Discover page (Sales, Add Opportunity, Opportunity - Discover).

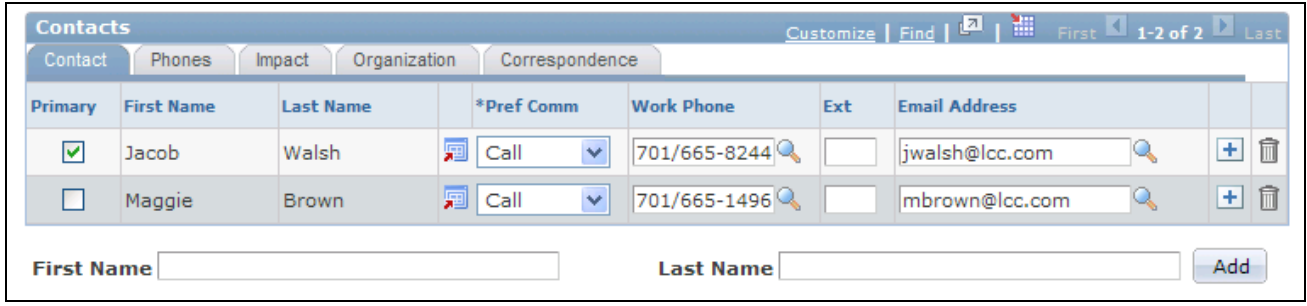

Lead - Discover page: Contact tab

**Note.** If you edit contact information in PeopleSoft Enterprise Sales, the system updates the contact information in the Customer Data Model tables.

The Contacts section appears on the Discover page in the Lead and Opportunity components. Although the example shows lead details, the information here applies to both leads and opportunities.

#### **Contact**

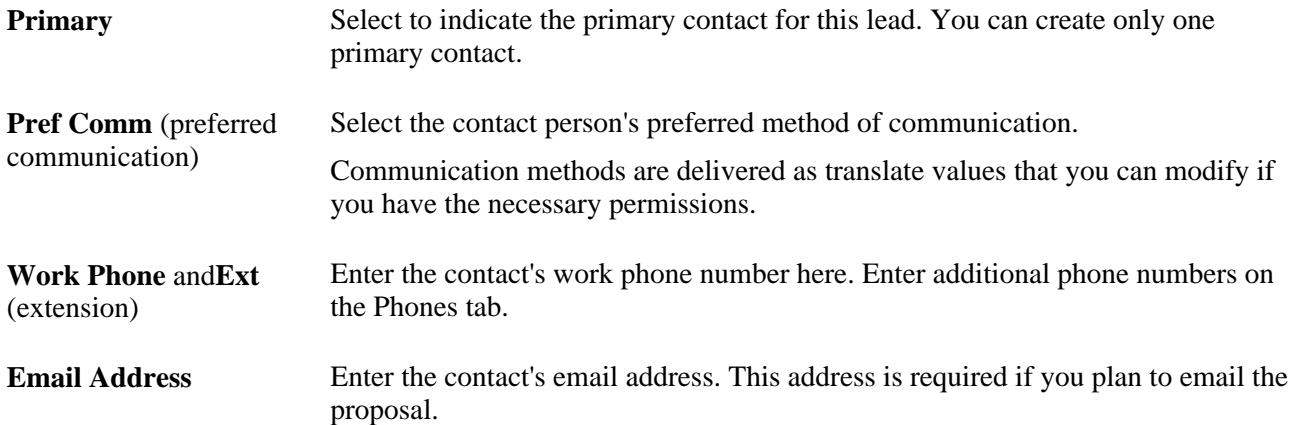

#### **Phones**

Access the Phones tab.

| <b>Contacts</b><br>Contact<br>Organization<br><b>Phones</b><br>Correspondence<br>Impact |                   |                  |   |                        |                   |                   |                   |                |                |
|-----------------------------------------------------------------------------------------|-------------------|------------------|---|------------------------|-------------------|-------------------|-------------------|----------------|----------------|
| Primary                                                                                 | <b>First Name</b> | <b>Last Name</b> |   | <b>Country</b><br>Code | <b>Cell Phone</b> | <b>Fax Number</b> | <b>Home Phone</b> |                |                |
| ⊽                                                                                       | Jacob             | Walsh            | 圜 |                        | 701/663-8787      | <b>Second</b>     |                   | $\overline{+}$ | 血              |
|                                                                                         | Maggie            | Brown            | 霜 |                        | ∽                 | <b>Second</b>     |                   | $+$            | $\blacksquare$ |
| Add<br><b>First Name</b><br>Last Name                                                   |                   |                  |   |                        |                   |                   |                   |                |                |

Lead - Discover page: Phones tab

Enter all phone numbers except the contact's work phone number. Enter the contact's work phone number on the Contact tab.

#### **Impact**

Access the Impact tab.

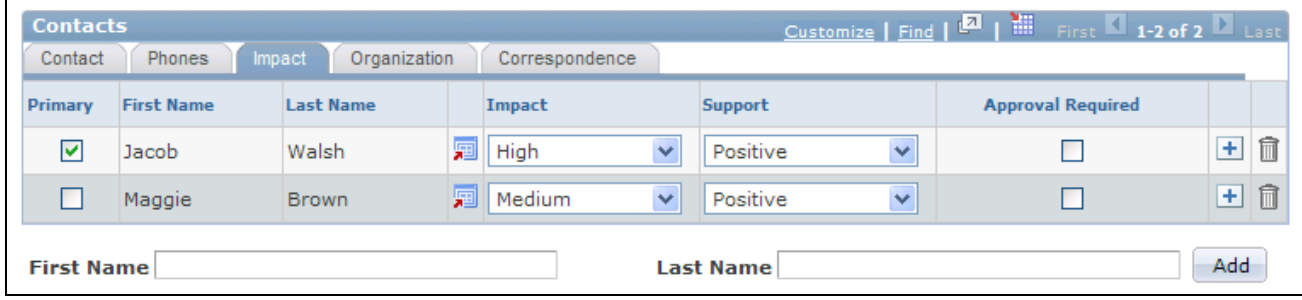

Lead - Discover page: Impact tab

Enter information to identify the contact's impact on the customer's decision to make the purchase.

**Note.** You identify the contact's decision-making role on the Contact tab, and the contact's business title on the Organization tab.

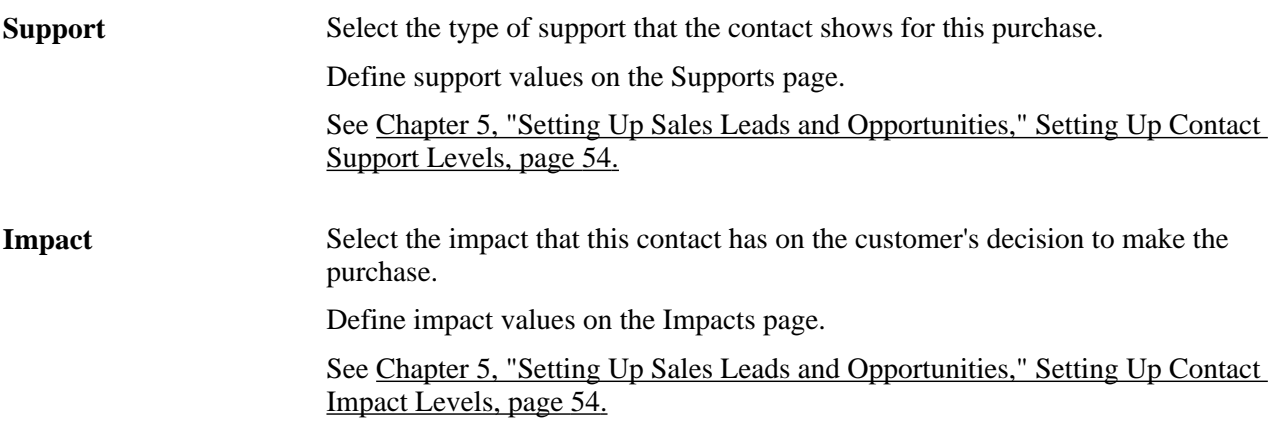

**Approval Required** Select to indicate that the contact must grant approval on behalf of the customer for the sale to go through. For example, if the individual is influential in the company but does not have final approval, deselect this check box.

#### **Organization**

Select the Organization tab.

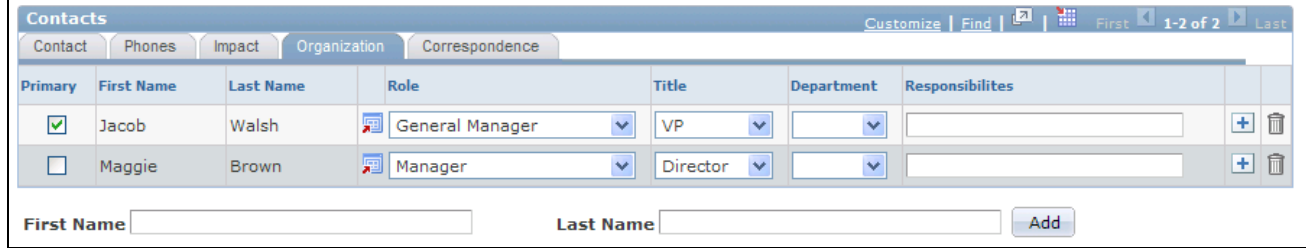

Lead - Discover page: Organization tab

Enter the contact's business title, department, and responsibilities. Set up contact titles and departments on the Titles page and the Departments page.

**Role** Select a role that best identifies the role of the contact.

**Note.** Do not confuse roles with business titles, which you enter on the Organization tab.

See [Chapter 5, "Setting Up Sales Leads and Opportunities," Setting Up Contact Titles, page 55.](#page-72-0)

#### **Correspondence**

Select the Correspondence tab.

| Customize   Find   <b>EL   WELL</b> First   1-2 of 2   Last<br><b>Contacts</b><br><b>Phones</b><br>Organization<br>Correspondence<br>Contact<br>Impact |                   |                  |   |                       |   |                |   |  |  |  |
|----------------------------------------------------------------------------------------------------|-------------------|------------------|---|-----------------------|---|----------------|---|--|--|--|
| <b>Primary</b>                                                                                                    | <b>First Name</b> | <b>Last Name</b> |   | <b>Email Proposal</b> |   |                |   |  |  |  |
| ⊽                                                                                                    | Jacob             | Walsh            | 圜 | <b>Email Proposal</b> | 驑 | $\overline{+}$ | 宜 |  |  |  |
|                                                                                                    | Maggie            | Brown            | 带 | <b>Email Proposal</b> | 驓 | $\pm$          | î |  |  |  |
| Add<br><b>First Name</b><br><b>Last Name</b>                                                                                                    |                   |                  |   |                       |   |                |   |  |  |  |

Lead - Discover page: Correspondence tab

See [Chapter 18, "Sending Sales Email Messages and Correspondence," Sending Sales Proposals or Quotes to](#page-276-0)  [Customers, page 259.](#page-276-0)

# **Cloning a Sales Lead or Opportunity**

This section discusses how to clone an existing sales lead or opportunity.

### **Page Used to Clone a Sales Lead or Opportunity**

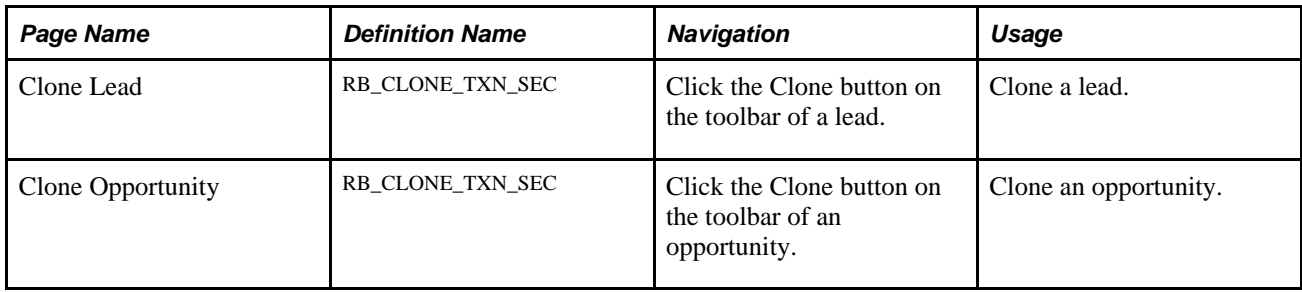

### **Cloning an Existing Lead or Opportunity**

Access the Clone Lead page or the Clone Opportunity page (click the Clone button on the toolbar of a lead or opportunity).

**Note.** Although the following example shows the Clone Lead page, the information also applies to the Clone Opportunity page.

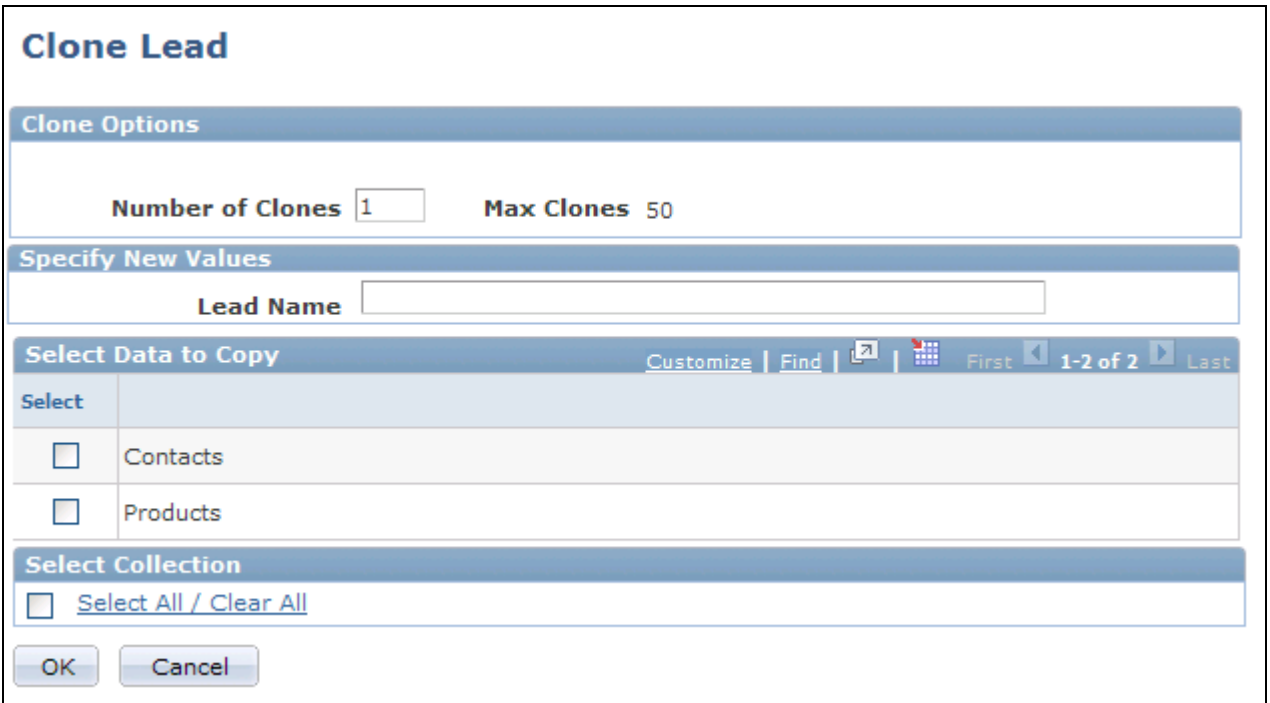

Clone Lead page

**Note.** A setup component for cloning is available and it, if enabled, allows implementers to specify the behavior and options available for cloning leads and opportunities, which is then displayed on this page. This component is delivered as *hidden* from the portal navigation (under Set Up CRM, Product Related, Sales, Lead and Opportunity) and PeopleSoft Enterprise CRM recommends that the cloning capability be used as delivered. Any modification to this setup component (for example, making it visible on the portal navigation, changing field values or options, and so on) is considered customization and is not supported by Oracle's Global Customer Support.

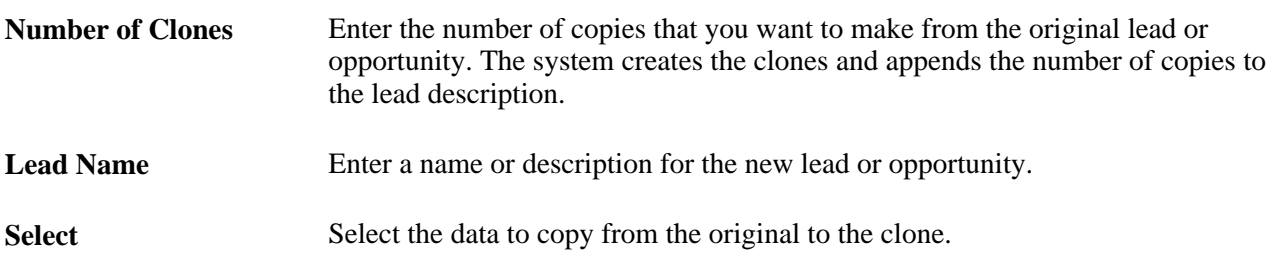

## **Converting a Lead to an Opportunity**

This section provides an overview of the Customer Data Hub (CDH) impact on lead-to-opportunity conversion and discusses how to convert a lead to an opportunity.

### **CDH Impact on Lead-to-Opportunity Conversion**

If CDH integration is activated in the CRM system, online duplicate prevention is enabled for the Convert Lead to Opportunity business flow. When a lead, created with one or more business cards or prospects, is converted to an opportunity, the business cards that are stored locally on the lead are converted into the CDM business objects. The online duplicate prevention logic ensures that the business objects do not already exist in the system as duplicates.

#### **Example: Duplicate Prevention in Lead to Opportunity Conversion**

This example illustrates an instance of the lead to opportunity conversion process, where the duplicate prevention logic is triggered to check for the existence of the customer prior to creating it in the CDM.

In this example, the customer of the lead is *Lennar Builders* and it is stored as a business card entry in the Leads table, which means that it does not exist in the customer data model as a business object. Similarly, *Ian Walters* is a customer contact that is stored locally in the Leads table, and it is not yet available in the CDM.

When the Convert button on the toolbar is selected, the Lead to Opportunity conversion process begins and the CDH duplicate prevention logic is triggered. If the logic finds in CDH a company record that is potentially a duplicate of the customer business card on the lead, the Evaluate Duplicate Company page appears, listing potential duplicated companies that are found with respective match scores.

In this scenario, you can choose to create *Lennar Builders* as a new company by clicking the link under the Use New Company section, or pick the existing *Lennar Builders* entry. If you select the existing company, the conversion process creates a new opportunity with that company and there will be no new company added to the CDM. The same evaluation process applies to contacts as well.

Once the opportunity has been created from the lead, the business card entries that previously existed on the lead are now CDM business objects. In this example, *Lennar Builders* is a Company business object and *Ian Walters* a Contact business object.

#### **See Also**

*PeopleSoft Enterprise CRM 9.1 Business Object Management PeopleBook*, "Understanding Customer Data Hub Integration"

### **Page Used to Convert a Lead to an Opportunity**

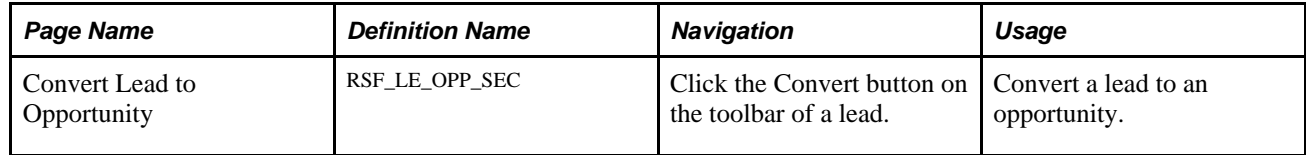

### **Converting a Lead to an Opportunity**

Access the Convert Lead to Opportunity page (click the Convert button on the toolbar of a lead).

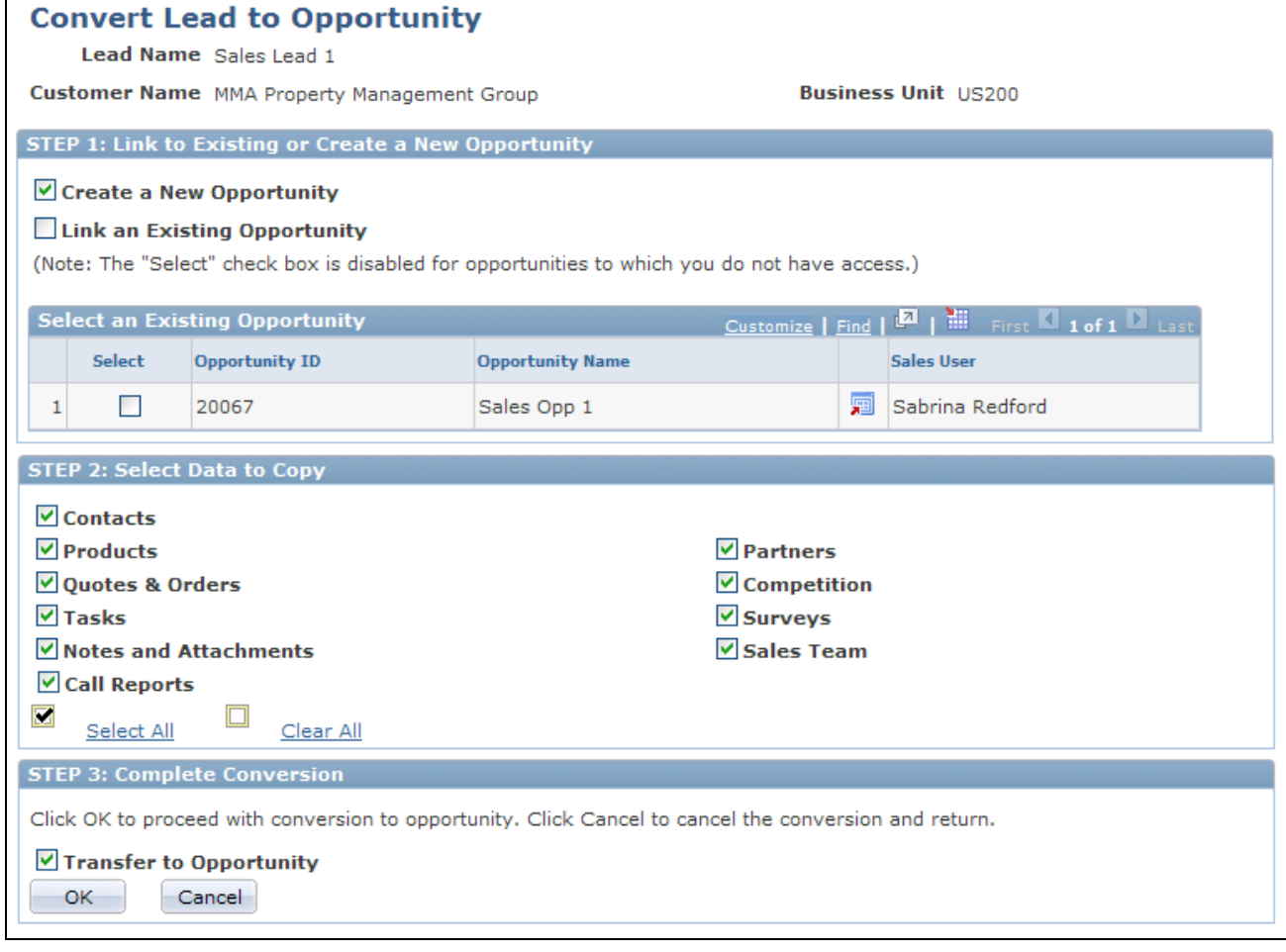

Convert Lead to Opportunity page

#### **Converting Prospects to Customers**

When converting a lead to an opportunity, if the lead is a prospect, a new CDM customer is created using the prospect's information (the prospect is *pushed* to CDM). The lead and the opportunity are linked to the customer, and a link that provides navigation to the newly-created CDM customer appears. When converting a prospect lead to an opportunity, the customer name (for a company) or the first and last name (for a contact) must be present to push the prospect's information to the CDM. If these are not present, the lead is converted to an opportunity, but the information is not transferred to the CDM.

#### **STEP 1: Link to Existing or Create a new Opportunity**

**Create New Opportunity** Select to convert the lead into a new opportunity.

**Link an Existing Opportunity** Select to convert the lead by merging it into an existing opportunity. **Select Existing Opportunity** If you select the Link to an Existing Opportunity check box, select one of the opportunities in this grid. The grid displays a list of opportunities that have the same customer and business unit as the lead that is converted. You can select only opportunities to which you have security access; the Select check box is not available for other opportunities.

**Note.** This region appears only if there are opportunities.

#### **STEP 2: Select Data to Copy**

Select the data to copy from the lead to the opportunity.

If you associate the lead with an existing opportunity, the system adds the selected information from the lead to the selected opportunity.

An option is available for Higher Education leads to copy academic information to target opportunities (new or existing).

#### **STEP 3: Complete Conversion**

**Transfer to Opportunity** Select to transfer to the opportunity when you click OK.

If this check box is deselected, the system returns to the Leads page on which you clicked the OK button.

**OK** Click to have the system save the opportunity to the opportunities list and the Opportunities details component. The opportunity is available for you to continue updating and managing it.

> To immediately access the new opportunity upon successful conversion, select the Transfer to Opportunity check box before clicking OK.

### **Chapter 12**

# **Importing Sales Leads**

This chapter provides an overview of data import for leads and discusses how to import sales lead data.

### **Understanding Data Import for Leads**

You can import lead data into your system from an external comma-separated values (CSV) file. However, before you can import the data, you must create a database template to receive the data. You must also create an import map to identify the items from the spreadsheet that populate the various fields in the database template. A default template and map exist in the delivered database. You can use these as a model for creating other templates or maps.

You can upload a CSV spreadsheet (such as a Microsoft Excel spreadsheet), map the columns on the spreadsheet to fields in your database, and run an automated process to import the data from the spreadsheet into PeopleSoft Enterprise Sales. You can import data from any comma-delimited spreadsheet, including telemarketing spreadsheets, spreadsheets from trade shows, or your own personal spreadsheets. When you import leads, the system stores the data in the Leads table and the Customer Data Model tables.

See *PeopleSoft Enterprise CRM 9.1 Business Object Management PeopleBook*, "Importing Data into PeopleSoft Enterprise CRM," Understanding the Data Import Application Engine Process (RBIMPORT).

PeopleSoft Enterprise Sales is shipped with a predefined lead-import template and map for importing lead data. When you upload a spreadsheet and select the import template and import map, the system displays a list of the column headings and the closest matching database field name. The system also provides other field names from which to choose for each column. If the system's automatic mapping produces the correct results, then select the columns to use and run the import process.

If the results of the automatic mapping are not correct, use the fields to select a different field name and column mapping. Then, name and save the map to make it available from the specified template in the future.

You can create and save as many maps as you want. You can also create new templates. When you create a template, the system automatically creates a default import map for you.

**Note.** To create import templates, you must have the proper security permissions in your sales access profile.

#### **See Also**

[Chapter 5, "Setting Up Sales Leads and Opportunities," Setting Up Templates for Importing Leads, page 70](#page-87-0)

### **CDH Impact on Lead Import**

The Lead Import process imports leads from a flat file into the Sales application. Each row in the flat file that corresponds to a lead can include data for a customer or a contact which already exists in the system. The Lead Import process uses batch duplicate prevention logic provided by the Customer Data Hub (CDH) to ensure that a new customer or contact record is not created for an imported lead unless it is determined that the customer or contact does not already exist in the customer data model (CDM).

With CDH integration, the Lead Import functionality is enhanced so that one of the two duplicate matching methods for customers and contacts can be used.

If the CDH integration is activated, then specialized match rules in CDH are utilized to prevent duplicates from being introduced to the CDM. The existing matching method for lead import, which uses templatebased matching setups, is also available as an option.

If the CDH matching option is used, match rules are executed for each lead import row to determine if a customer or contact on a lead already exists.

For example, if a record with a match score greater than the match threshold of a rule is returned, then it is assumed that the record is a duplicate. In this case no new business object for the customer or contact is created, and the new lead created is associated with the existing duplicate business object. However, if the match score is smaller than the match threshold, indicating that no duplicate records are found, then the system checks to see if the Allow Prospects option (in the Sales options section) is selected on the General Options page. If this option is selected, a business card entry is created for the new customer or contact; if not, a new customer or contact business object is created.

While you can specify the default duplicate matching method on the Sales Lead Import Template page, you can also override the selected method (if so configured) on the Import Sales Lead page during the actual launch of the import process.

See *PeopleSoft Enterprise CRM 9.1 Business Object Management PeopleBook*, "Understanding Customer Data Hub Integration."

### **Importing Sales Lead Data**

This section discusses how to:

- Import lead data from an external file.
- View a template definition.
- View lead import results.
- View lead import errors.
- Search for imported data.

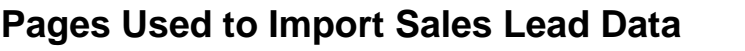

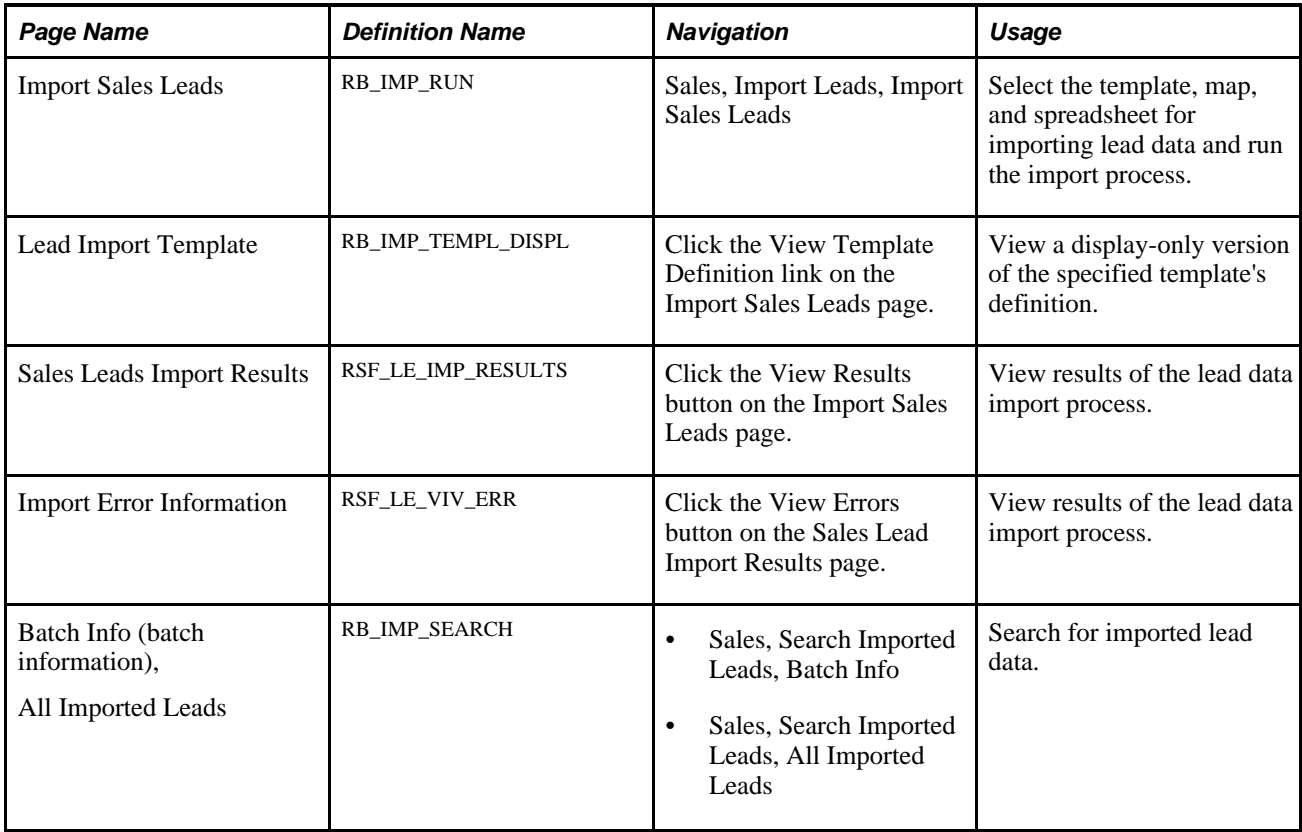

### **Importing Lead Data from an External File**

Access the Import Sales Leads page (Sales, Import Leads, Import Sales Leads).

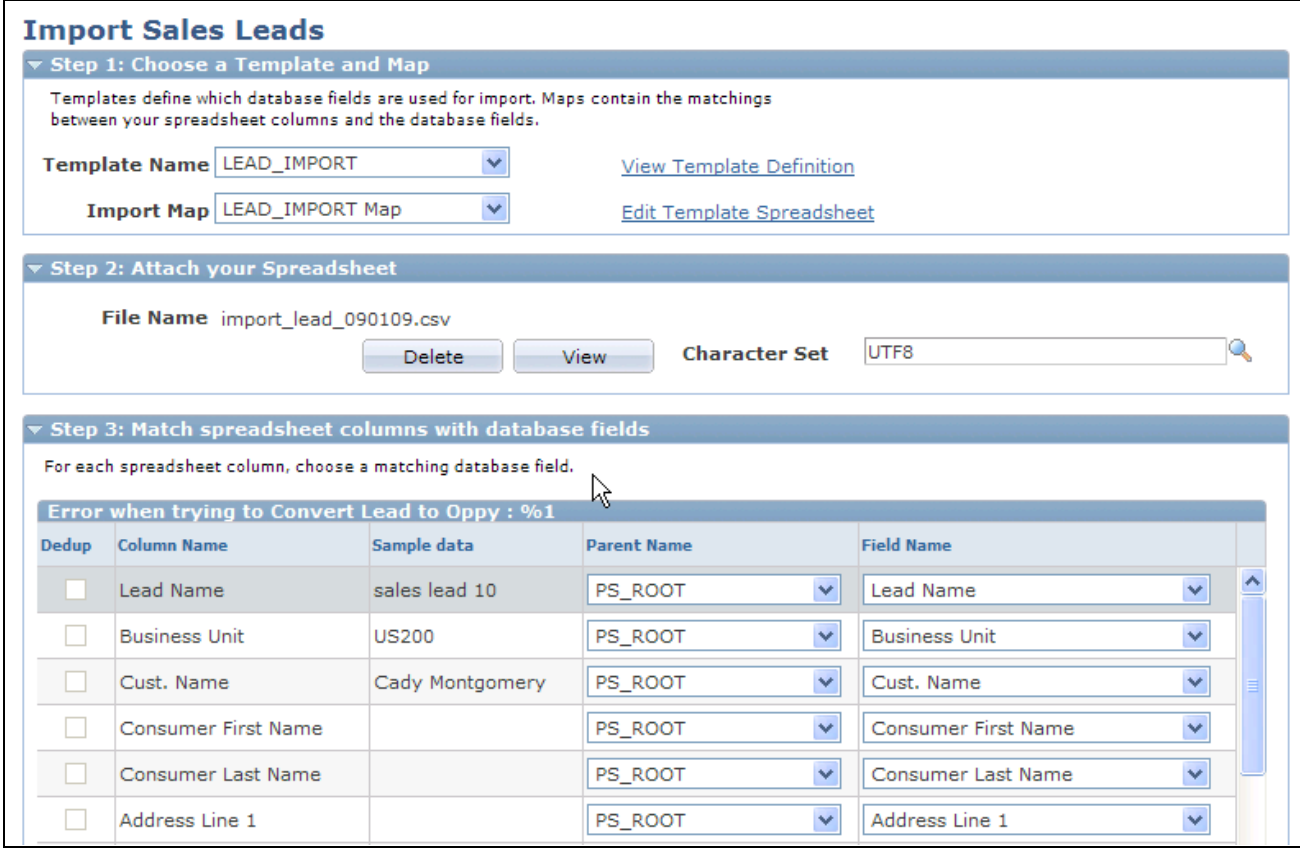

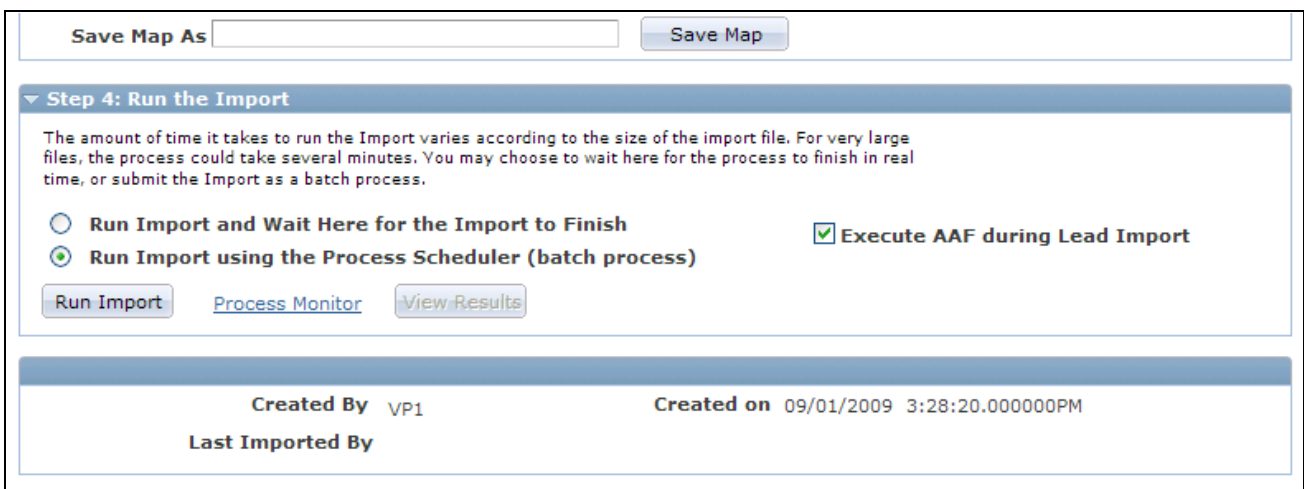

Import Sales Leads page (2 of 2)

#### **Step 1: Choose a Template and Map**

**Template Name** Select the import template to use. Import templates identify the components that provide the database fields.

Import Sales Leads page (1 of 2)

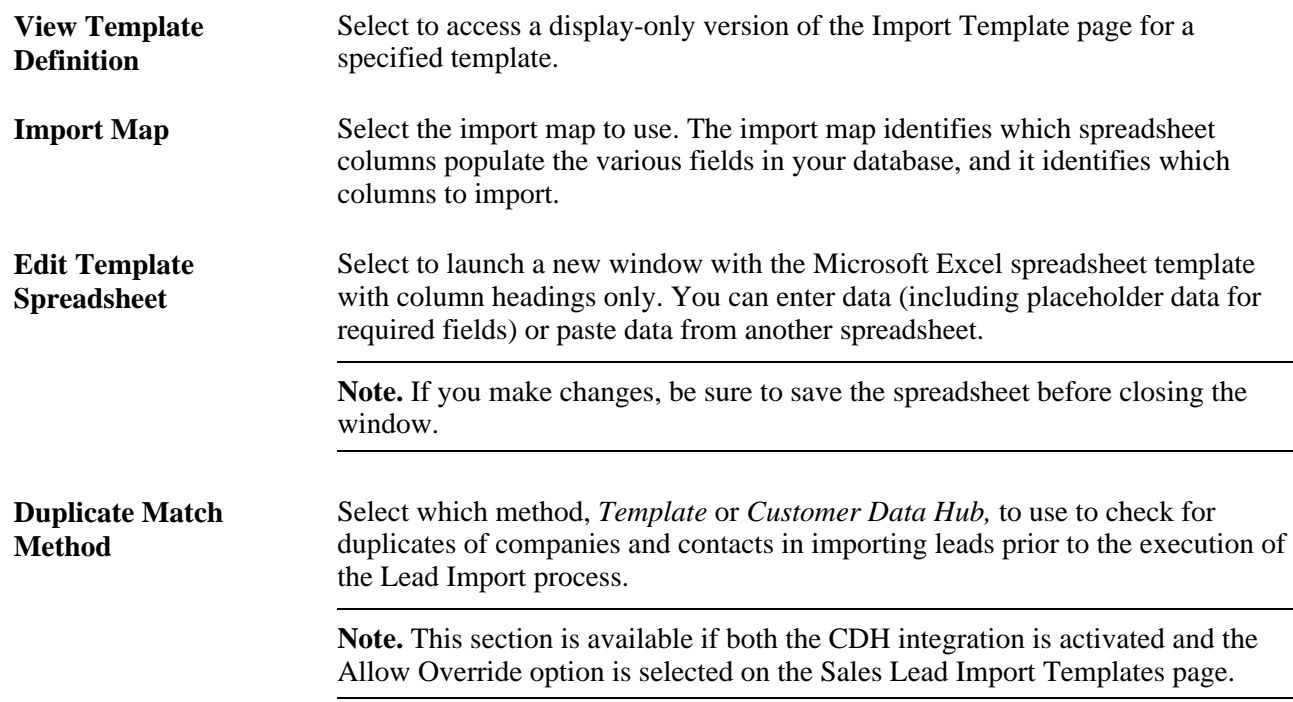

#### **Step 2: Attach the Spreadsheet**

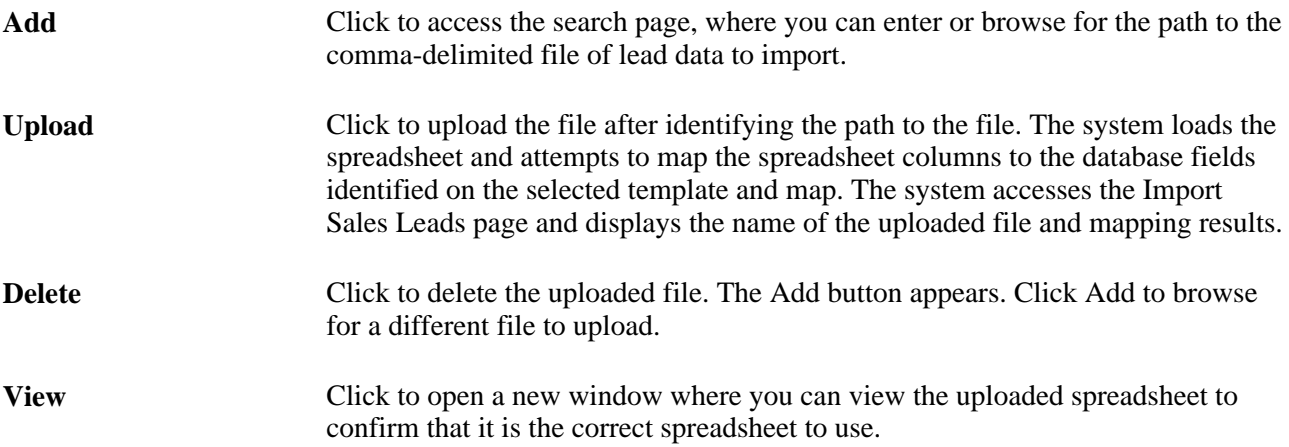

#### **Step 3: Match spreadsheet columns with database fields**

If the columns and fields are acceptable as mapped, run the import process by selecting options in the Step 4: Run the Import group box.

If the automatic mapping is not acceptable, use the fields labeled Parent Name and Database field name to select the correct field for each column. Then enter a map name in the Save Map As field, and click Save Map. The map appears in the map drop-down list for that template.

**Note.** The Dedup check boxes indicate data that the system uses to check for duplicates. You specify the data for determining duplicates when you create the template definition. If you have the necessary permissions, you can edit the Dedup check boxes used for determining duplicates.

See Chapter 5, "Setting Up Sales Leads and Opportunities," Setting Up Templates for Importing Leads, page [70.](#page-87-0)

See *PeopleSoft Enterprise CRM 9.1 Business Object Management PeopleBook*, "Understanding Customer Data Hub Integration."

#### **Step 4: Run the Import**

Specify how the import runs—in real time or in a batch process at a later time.

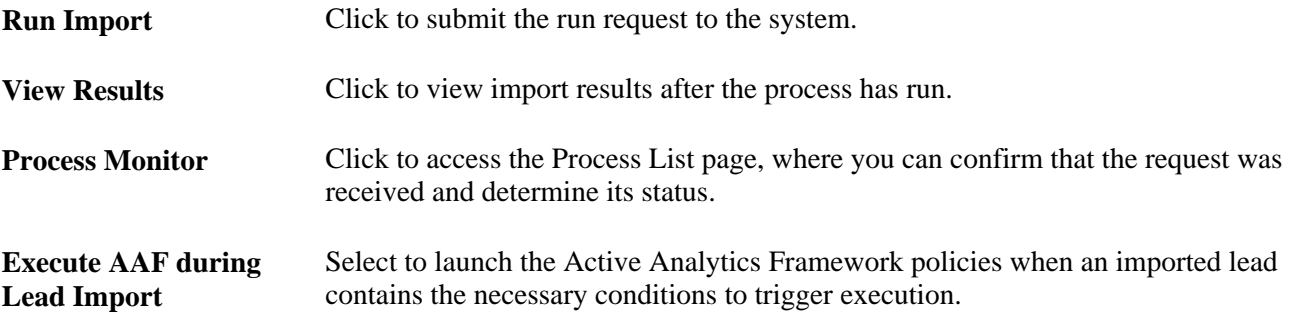

### **Viewing a Template Definition**

Access the Lead Import Template page (click the View Template Definition link on the Import Sales Leads page).

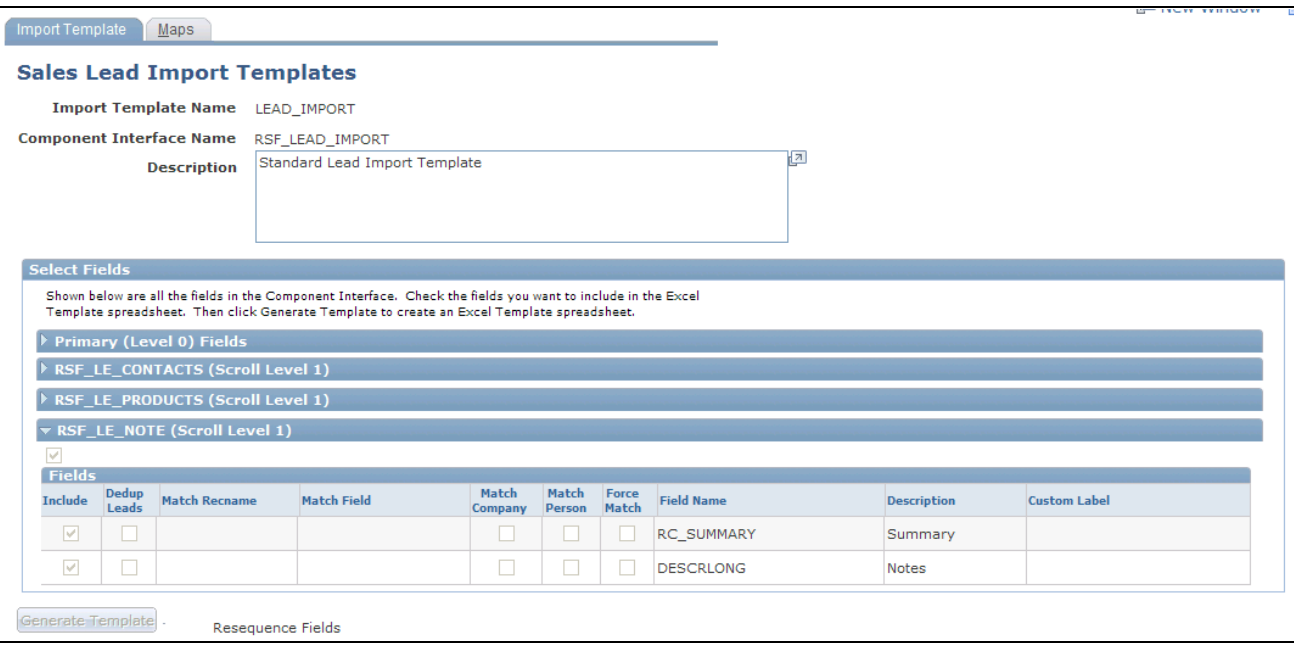

Sales Lead Import Templates page

This page is a display-only version of the Import Template page, so that you can view the template definition. To create or edit an import template, you must access the editable version of this page if your PeopleSoft Enterprise Sales access profile permits.

See [Chapter 5, "Setting Up Sales Leads and Opportunities," Setting Up Templates for Importing Leads, page](#page-87-0)  [70.](#page-87-0)

### **Viewing Lead Import Results**

Access the Sales Leads Import Results page (click the View Results button on the Import Leads page).

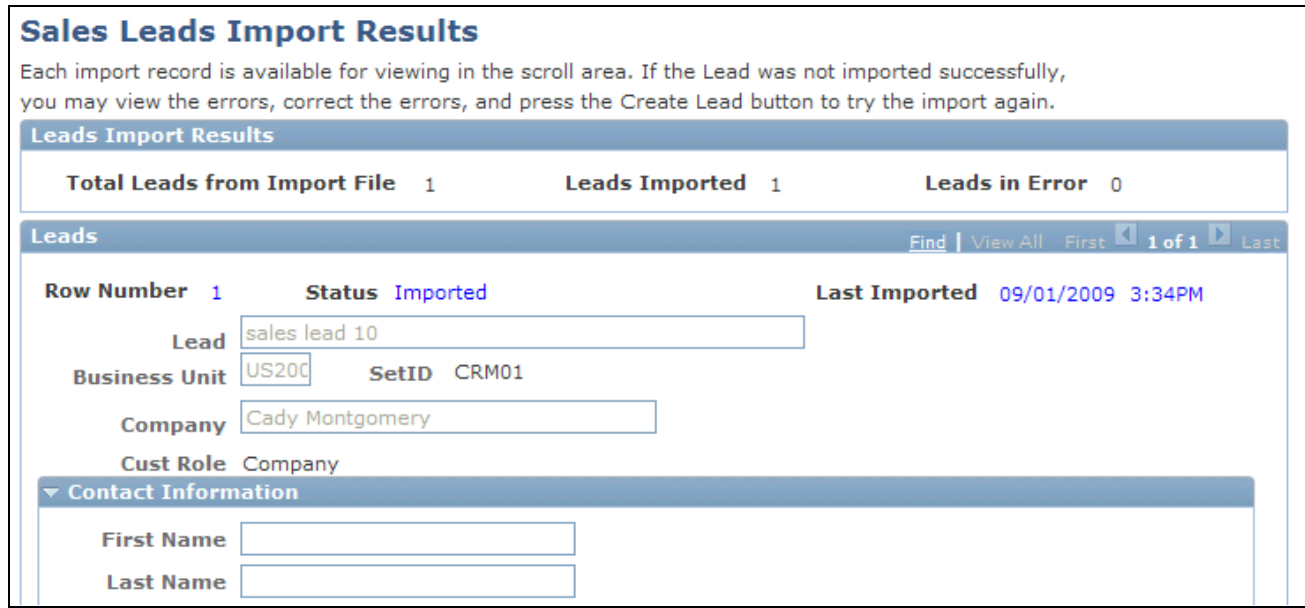

#### Sales Leads Import Results page

View the details of each lead that was imported. Edit imported data as necessary.

When the data is correct, click Submit All to submit all lead data without further adjustment.

If a lead is a prospect, you can leave it as a prospect or push it to the CDM.

**Note.** For customers, the Customer field is displayed as a link; for prospects, it is displayed as an editable field.

If an imported lead has a sales representative's person ID in an ID column, the system assigns the lead to that representative. If the imported lead has no person ID and the Auto Assign check box is selected, the system assigns a sales representative by using a territory tree. If the imported lead has no person ID and the Auto Assign check box is not selected, the lead is not assigned. You can search for unassigned leads on the Search Leads page.

If the imported lead does not have a rating, it is subject to auto rating.

See [Chapter 5, "Setting Up Sales Leads and Opportunities," Setting Up Assignment Weights, page 46](#page-63-0) and [Chapter 5, "Setting Up Sales Leads and Opportunities," Setting Up Lead Ratings, page 41.](#page-58-0)

#### **Import Zone**

If errors occurred during the import process, the Import Zone group box appears.

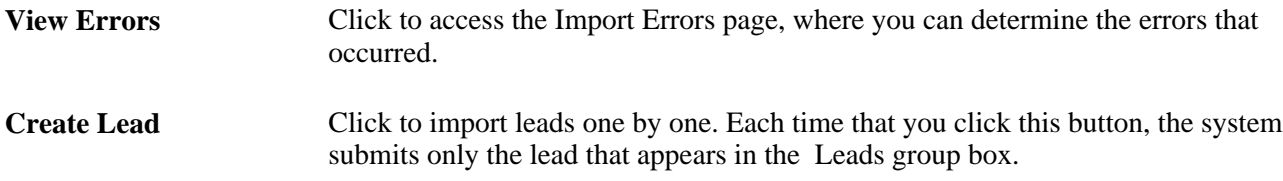

#### **See Also**

[Chapter 5, "Setting Up Sales Leads and Opportunities," Setting Up Templates for Importing Leads, page 70](#page-87-0)

### **Viewing Lead Import Errors**

Access the Import Error Information page (click the View Errors button on the Sales Lead Import Results page).

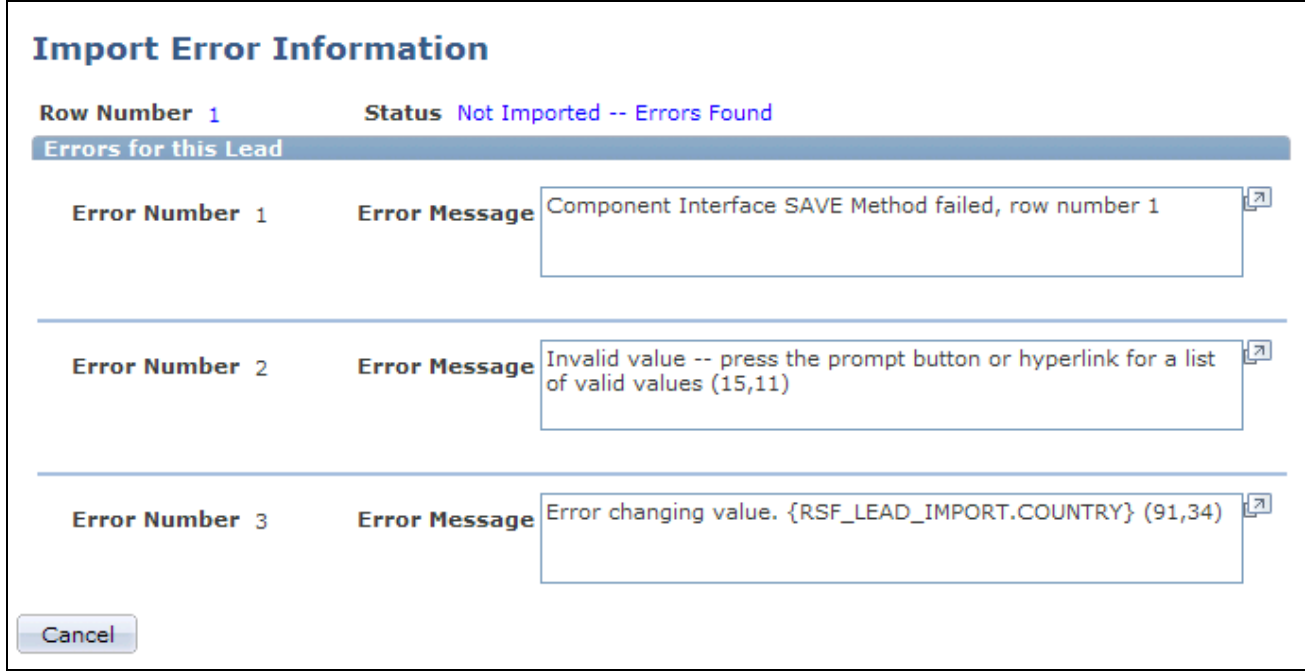

Import Error Information page

Determine the nature of each import error so that you can decide how to fix it.

### **Searching for Imported Data**

Access the Batch Info page (Sales, Search Imported Leads, Batch Info).

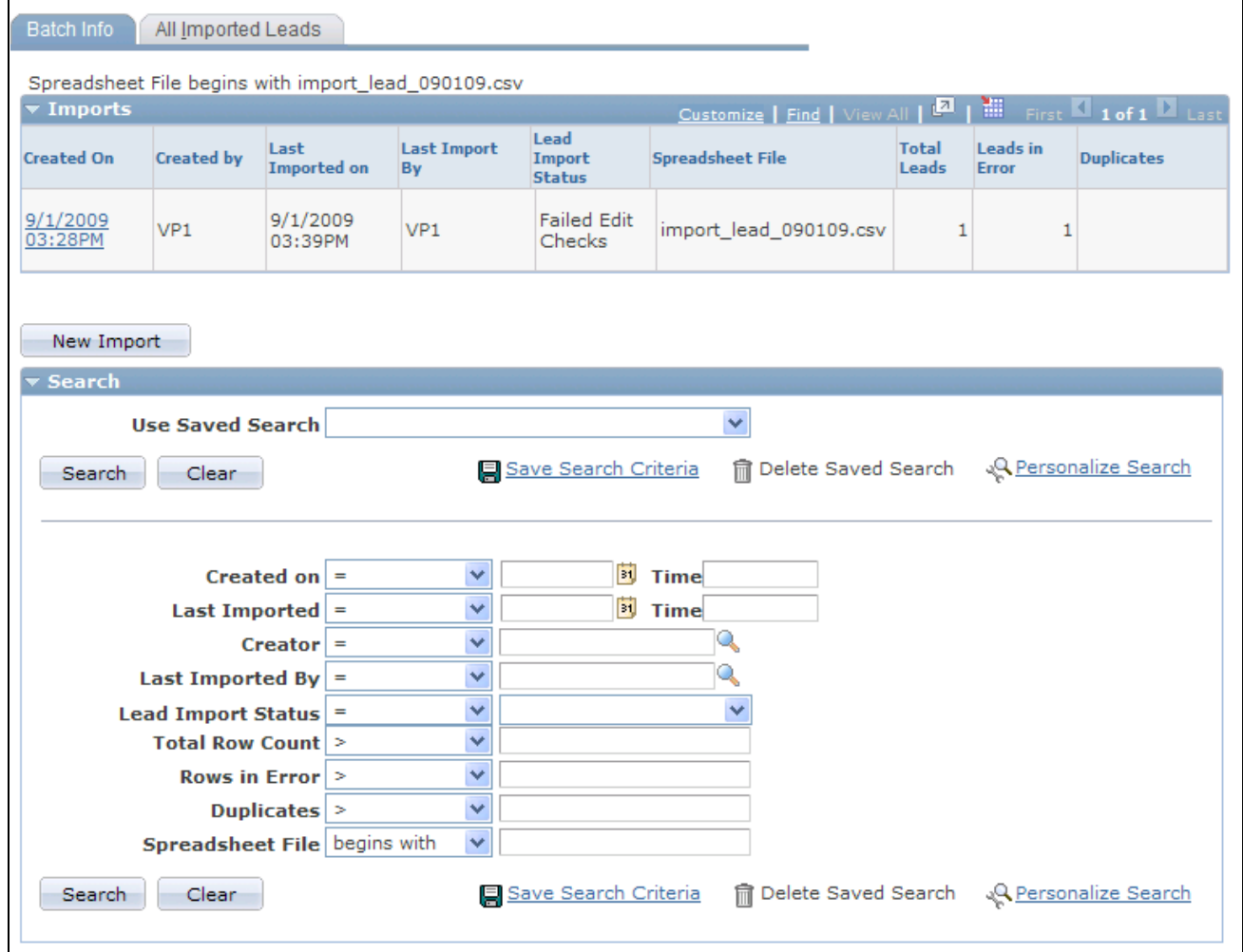

#### Batch Info page

Use the Batch Info page to search for and view a list of imported lead data by run parameters.

Use the All Imported Leads page (Sales, Search Imported Leads, All Imported Leads) to search for and view a list of imported leads data by lead parameters.

#### **See Also**

*PeopleSoft Enterprise CRM 9.1 Automation and Configuration Tools PeopleBook*, "Configuring Search Pages"

### **Chapter 13**

# **Assigning a Lead or Opportunity**

This chapter provides an overview of sales representative assignment, lists common elements, and discusses how to:

- Assign sales representatives to a lead or opportunity.
- Accept, reject, or turn back a lead assignment.
- Assign partners to a lead or opportunity.
- Reassign a sales representative's leads, opportunities, and accounts.

### **Understanding Sales Representative Assignment**

Sales representatives can be assigned to leads or opportunities using one of these methods:

- You can *manually* select sales representatives or a sales team to assign to leads or opportunities.
- You can enable configuration options to invoke the assignment engine to *automatically* select sales representatives based on the account teams that are associated with the customers of leads or opportunities.

**Note.** If this option is enabled, it takes precedence over the other assignment methods in which the assignment engine is used.

• You can enable a configuration option to invoke the assignment engine to *automatically* generate a list of sales representatives from the highest ranked territories and then manually select representatives from the list.

The assignment engine uses options and criteria specified for the assignment group to determine the highest ranked territories.

• You can enable a configuration option to invoke assignment engine to *automatically* select a sales representative based on options and criteria that you specify for the assignment group.

See [Chapter 5, "Setting Up Sales Leads and Opportunities," Setting Up Account-Based Assignment Options,](#page-64-0)  [page 47.](#page-64-0)

See [Chapter 9, "Configuring Assignment Criteria," page 123.](#page-140-0)

### **Automatic Sales Representative Assignment**

The assignment engine is triggered to perform sales representative assignment on leads and opportunities when one of these events occurs:

- When a sales representative clicks the Find Sales Rep button on the Assign page.
- When a lead or opportunity is saved in add mode, or when leads are being imported.

See [Chapter 4, "Setting Up Sales Security and Personalization," Setting Up Functional Options, page 30.](#page-47-0)

When the Lead or Opportunity component interface is invoked.

The assignment engine uses one of these mechanisms to assign sales representatives, in this order:

1. Customer account-based: If this feature is enabled (it is disabled by default), the engine assigns all account team members or team owners (who are also sales users) of the customer that is associated with the lead or opportunity.

If this feature is disabled, or the engine cannot retrieve a matching account team or team owners successfully due to insufficient information, the territory-based mechanism is used.

2. Territory-based: The engine assigns sales representatives based on the configuration of assignment group and assignment criteria that is specified for a territory tree.

Any potential sales representative has to be a sales user (established in the Sales Users component) who belongs to at least one territory in order to be considered for territory-based assignment.

#### **See Also**

[Chapter 5, "Setting Up Sales Leads and Opportunities," Setting Up Account-Based Assignment Options, page](#page-64-0) [47](#page-64-0)

[Chapter 9, "Configuring Assignment Criteria," page 123](#page-140-0)

### **Higher Education Enhancements**

Higher Education enhancements on the Assign page apply to both Higher Education leads and Higher Education opportunities. They are:

- Renaming of *Sales Rep* to *Recruiter.*
- Renaming of *Sales Team Members* to *Recruiting Team Members.*
- Renaming of *Sales Team* to *Recruiting Team.*

The system delivers a assignment group called *HE\_SALES* to support the automatic assignment of recruiters and recruiting teams for Higher Education leads and opportunities. Refer to this see reference for more information on the assignment group.

See [Chapter 10, "Understanding Sales Leads and Opportunities," Higher Education for Sales, page 147.](#page-164-0)

### **Common Elements Used in This Chapter**

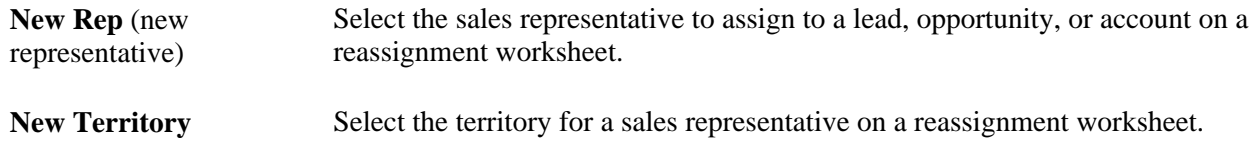

# **Assigning Sales Representatives to a Lead or Opportunity**

This section discusses how to:

- Assign sales representatives.
- Select sales representatives to assign.
- Maintain data for the sales representative assignment.

### **Pages Used to Assign Sales Representatives to a Lead or Opportunity**

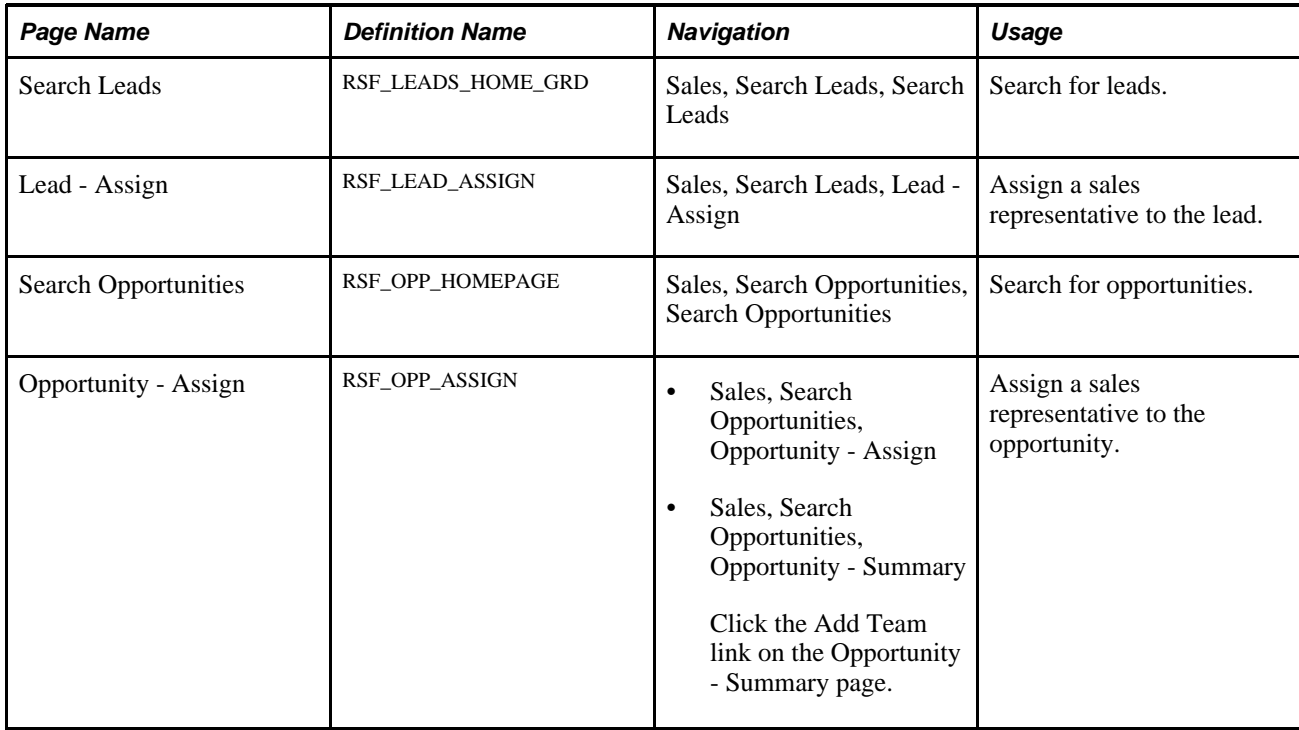

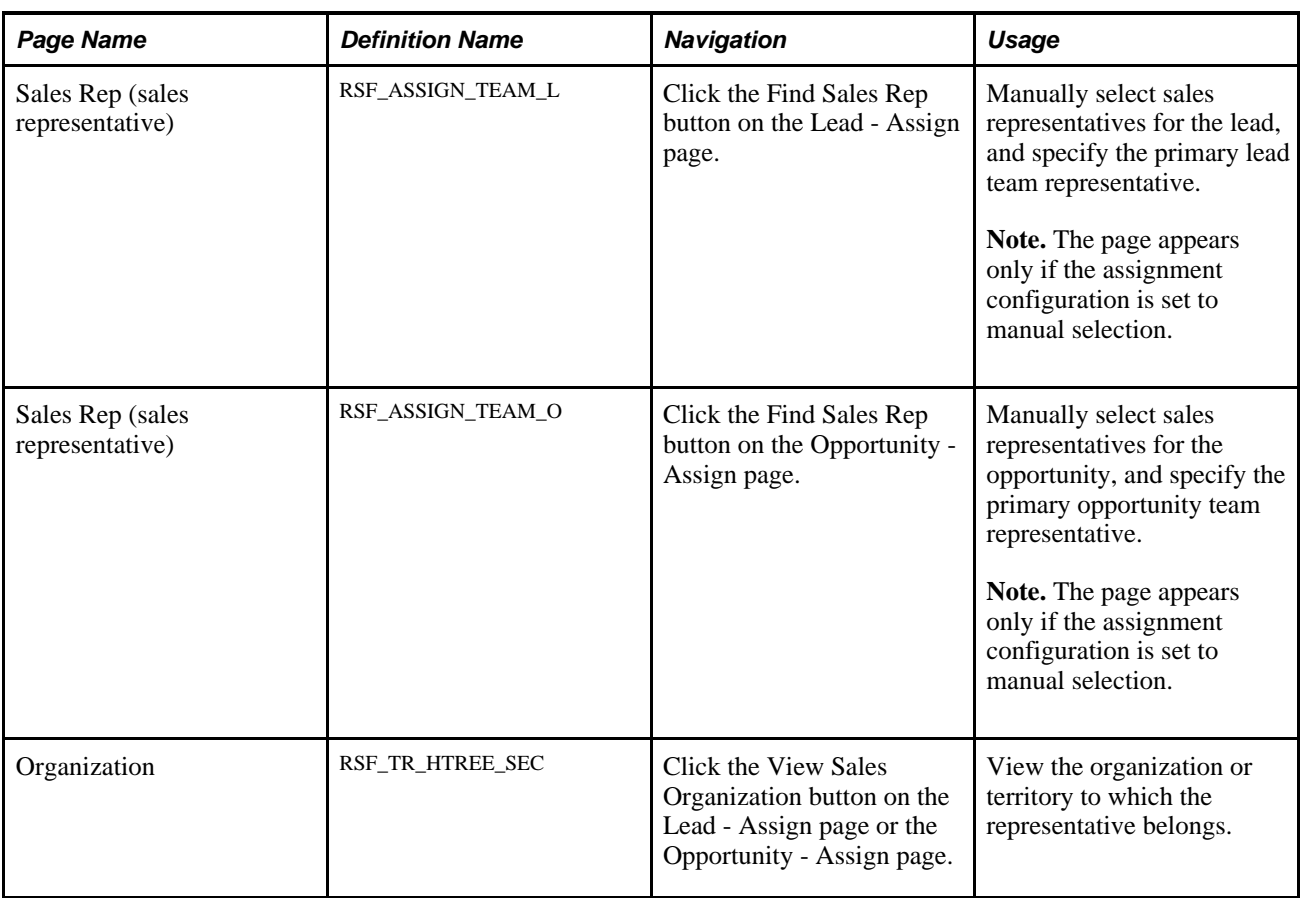

### **Assigning Sales Representatives**

Access the Lead - Assign page (Sales, Search Leads, Lead - Assign) or the Opportunity - Assign page (Sales, Search Opportunities, Opportunity - Assign).

**Note.** The Assign page appears in both the Lead component and the Opportunity component. Although the following example shows the Opportunity component, the information provided applies to both leads and opportunities.

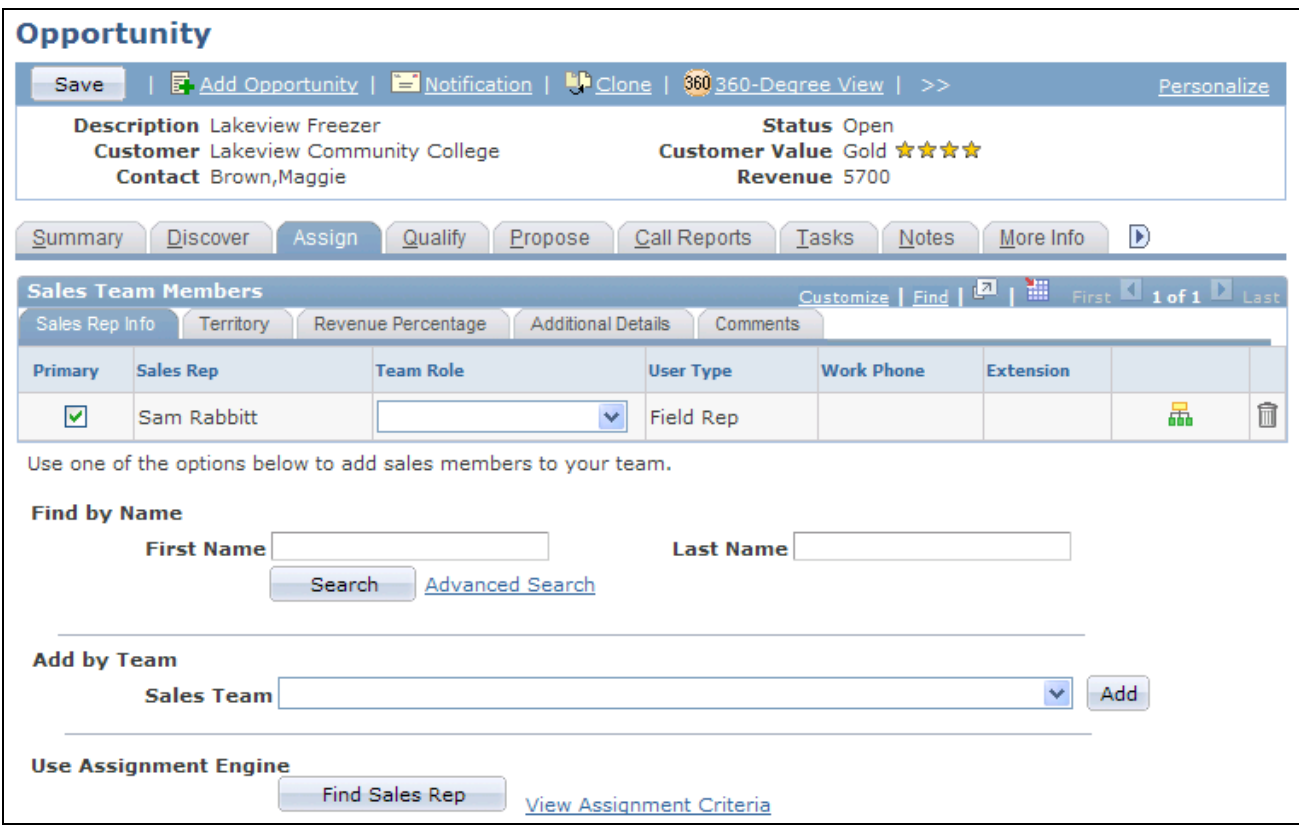

Opportunity - Assign page (1 of 2)

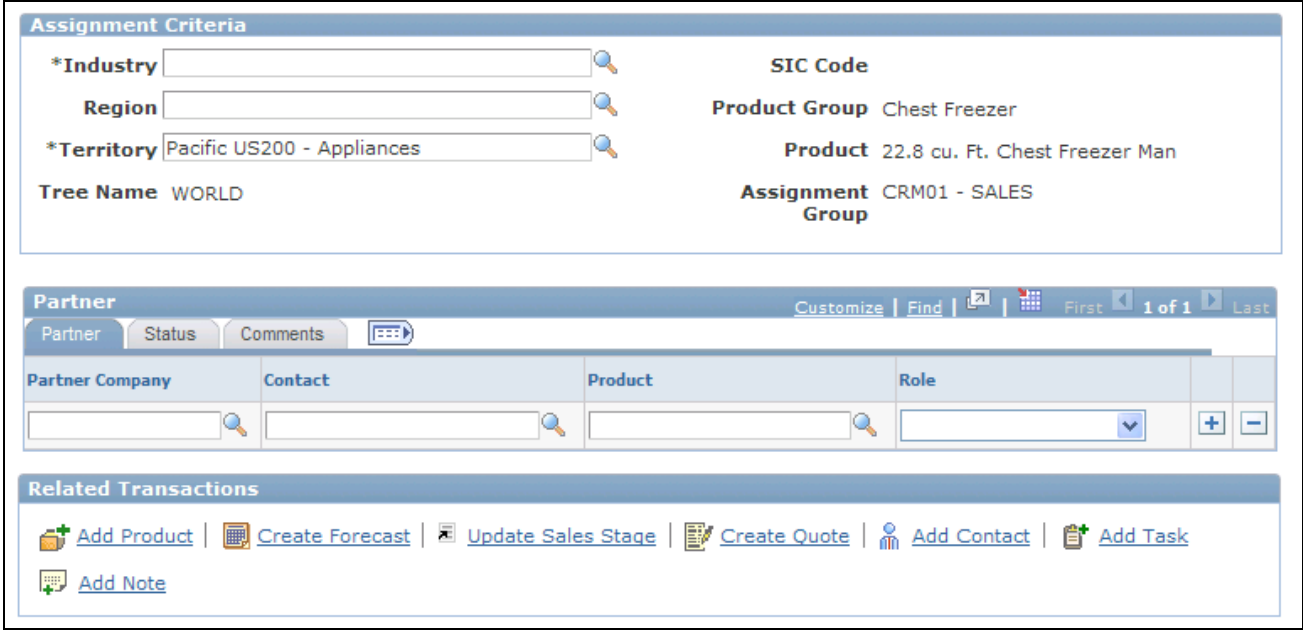

Opportunity - Assign page (2 of 2)

**Note.** If the lead was converted to an opportunity, fields are unavailable on the Lead - Assign page. Access the Opportunity - Assign page to update the data.

#### **Sales Team Members**

This section captures the information about sales representatives that are assigned (manually or automatically) to the lead or opportunity.

See [Chapter 13, "Assigning a Lead or Opportunity," Maintaining Data for the Sales Representative](#page-218-0)  [Assignment, page 201.](#page-218-0)

#### **Find by Name**

The same mechanism is used for manually assigning partner sales representatives to leads and opportunities.

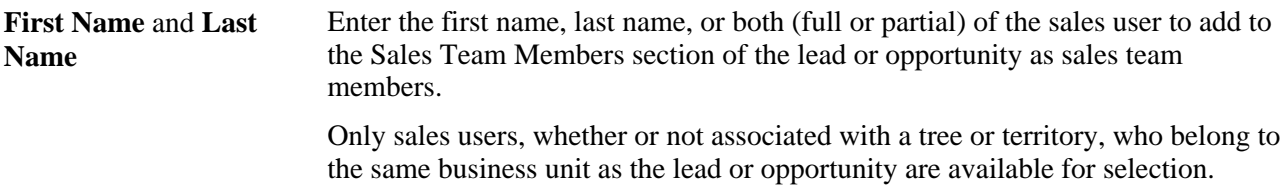

#### **Add by Team**

**Sales Team** Select a sales team from the list to assign to the lead or opportunity. All of the active sales teams defined in the system are available for selection. When you select a sales team to add to the lead or opportunity, the system populates all its members to the Sales Team Members section, regardless of business unit or whether or not they are associated with trees or territories.

Sales teams are defined on the Sales Team page.

See [Chapter 4, "Setting Up Sales Security and Personalization," Setting Up Sales Teams, page 28.](#page-45-0)
#### **Use Assignment Engine**

**Find Sales Rep** (find sales representative)

Click to initiate the assignment engine to assign sales representatives to the lead or opportunity. Assignment is performed using one of these methods:

If you have enabled the customer account-based assignment options for leads and opportunities, the system finds the best suited sales representatives based on the account teams (owners or the whole team) that are associated with customers of the leads and opportunities.

If customers are not associated with any accounts, the selected assignment mode for the assignment group is used.

- If you have set the assignment mode on the assignment group to *Automatic Assignment,* the system finds the best suited sales representatives based on the assignment criteria and enters that sales representative's data in the Sales Team Members section of the page.
- If you have set the assignment mode on the assignment group to *Manual Selection,* the list of sales representatives on the Sales Rep page appears so that you can select the sales representative for assignment to the lead or opportunity.

See [Chapter 13, "Assigning a Lead or Opportunity," Selecting Sales](#page-217-0)  [Representatives to Assign, page 200.](#page-217-0)

The second and third methods are generally known as territory-based assignment, in which the assignment of sales representatives is controlled by the setting of the assignment group that is associated with the transaction's business unit. For example, you can set up the system to restrict the assignment of leads and opportunities only to sales users of the same business unit.

**Note.** If the lead or opportunity has one existing primary sales representative and the assignment engine returns a new primary sales representative, the system replaces the old primary representative with the new primary representative and moves the revenue allocation from the old primary representative to the new primary representative.

If the lead or opportunity has multiple existing primary sales representative and the assignment engine returns a new primary sales representative, the system adds the new representative as the primary representative and keeps the existing representatives.

See [Chapter 9, "Configuring Assignment Criteria," Creating Assignment Groups,](#page-145-0) [page 128.](#page-145-0)

**View Assignment Criteria** Click to display the assignment criteria on the page. Typically, you do not change the fields in the Assignment Criteria section. However, the system does allow you to edit the Industry, Region, Territory, and Tree Name fields. This link acts as a toggle. If the Assignment Criteria section is currently displayed, clicking the link causes it to not display.

#### **Assignment Criteria**

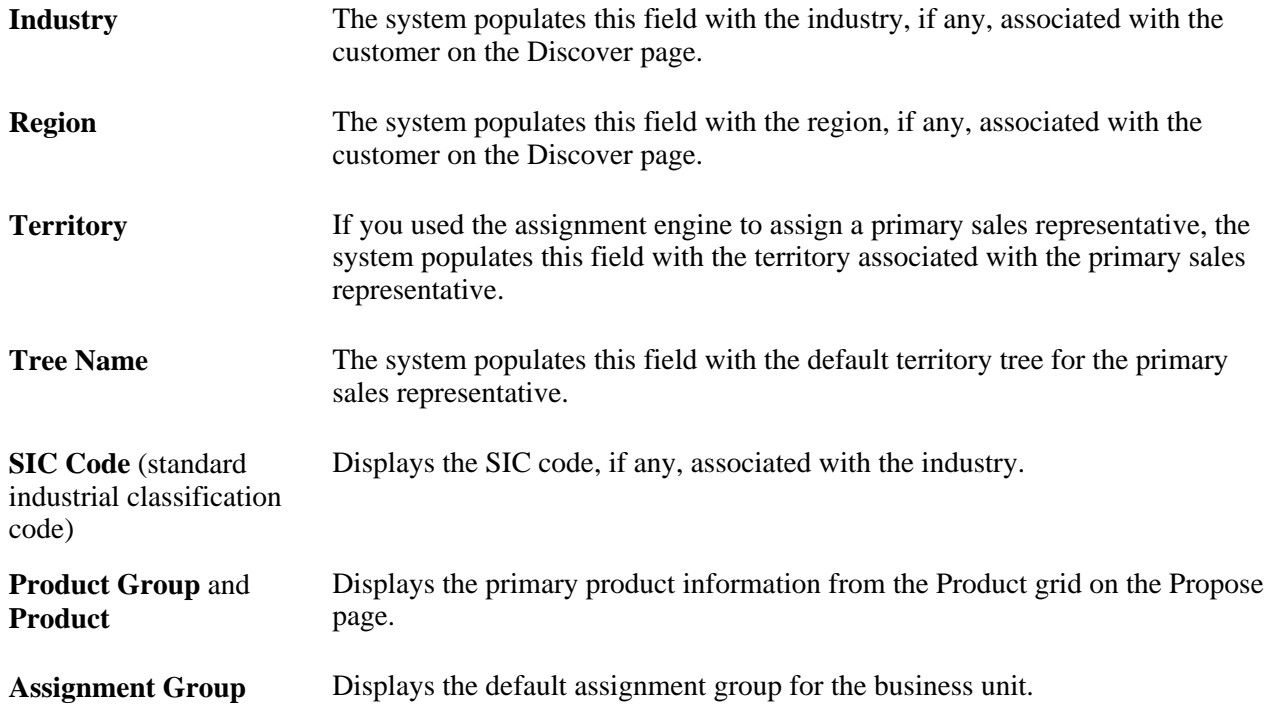

#### **Partner**

This section appears if PeopleSoft Partner Relationship Management (PeopleSoft PRM) is not licensed.

See [Chapter 13, "Assigning a Lead or Opportunity," Assigning Partners to a Lead or Opportunity, page 206.](#page-223-0)

### <span id="page-217-0"></span>**Selecting Sales Representatives to Assign**

Access the Sales Rep page (click the Find Sales Rep button on the Lead - Assign page).

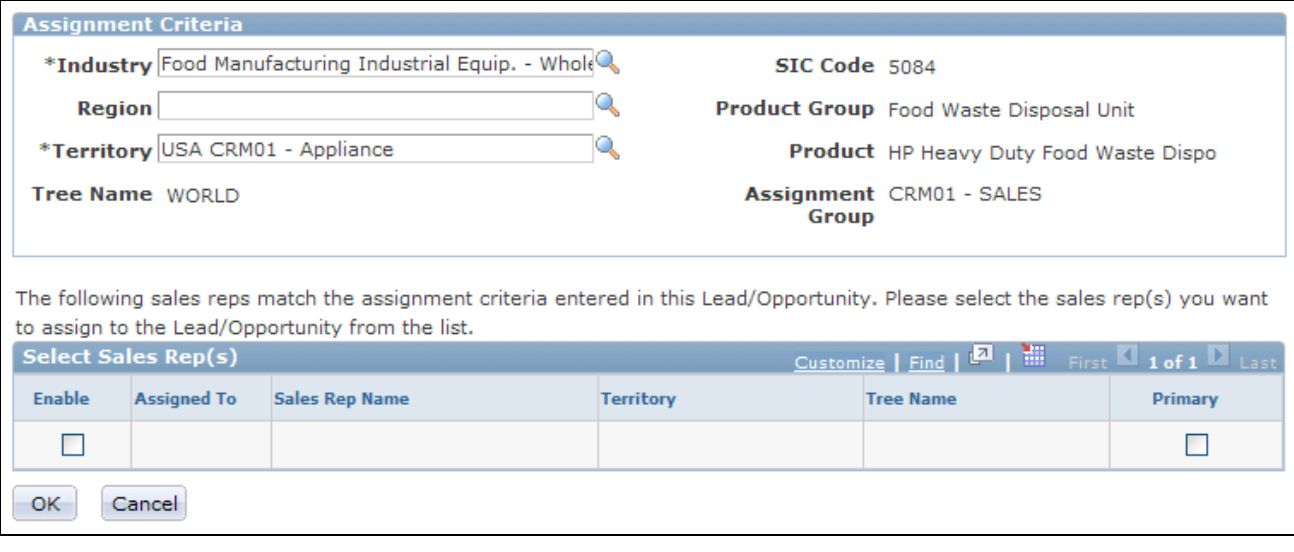

Sales Rep page

This page, with the list of candidates for assignment, is available only if the assignment mode of the associated assignment group is *manual selection.* Select the sales representatives to assign to the lead or opportunity.

If the sales representative that you want to assign to the lead or opportunity does not appear in this search result, add the representative manually in the Find by Name section of the Assign page.

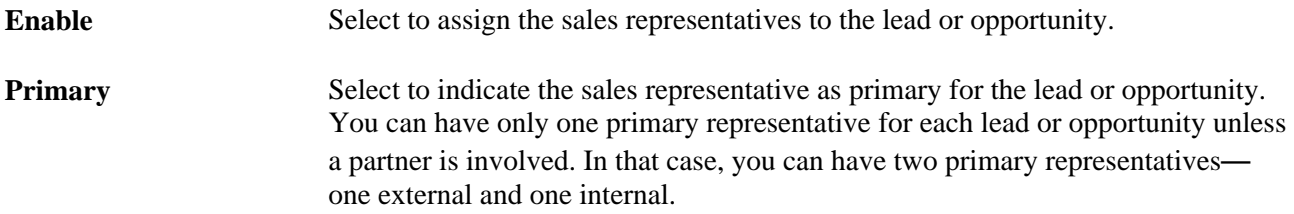

Click the OK button to complete the assignment and return to the Assign page, which displays the name, territory, and associated industry and region, if any, of selected sales representatives.

### **Maintaining Data for the Sales Representative Assignment**

Access the Lead - Assign page (Sales, Search Leads, Lead - Assign) or the Opportunity - Assign page (Sales, Search Opportunities, Opportunity - Assign).

#### **Sales Rep Info Tab**

Select the Sales Rep Info (sales representative information) tab in the Sales Team Members section.

**Primary** Select to indicate the primary member of the sales team. Only one primary member can be selected, and that person should be the sales representative to whom the lead or opportunity is assigned. Only the primary sales representative is listed on many pages for the lead or opportunity.

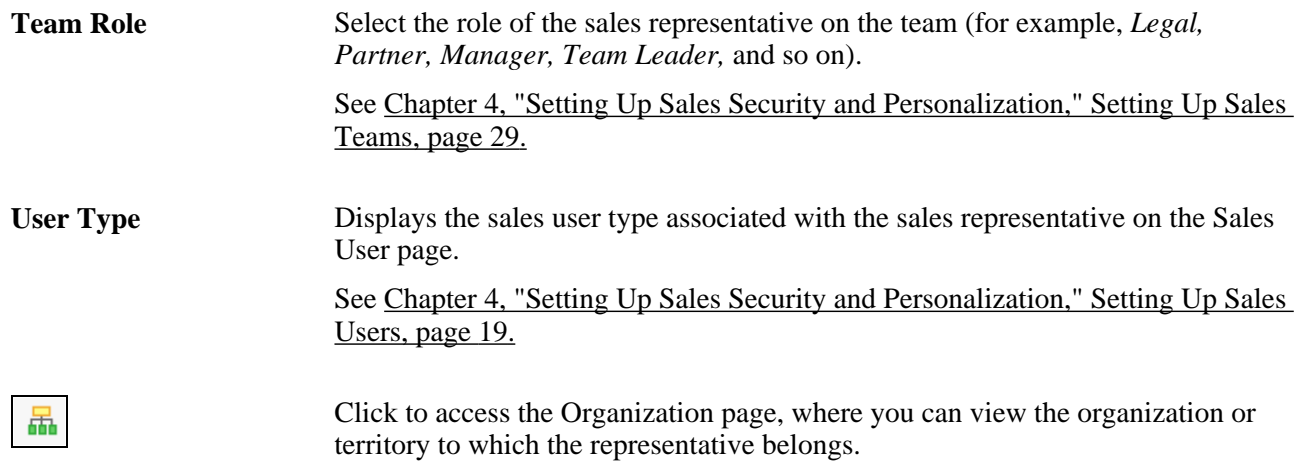

### **Territory Tab**

Select the Territory tab in the Sales Team Members section.

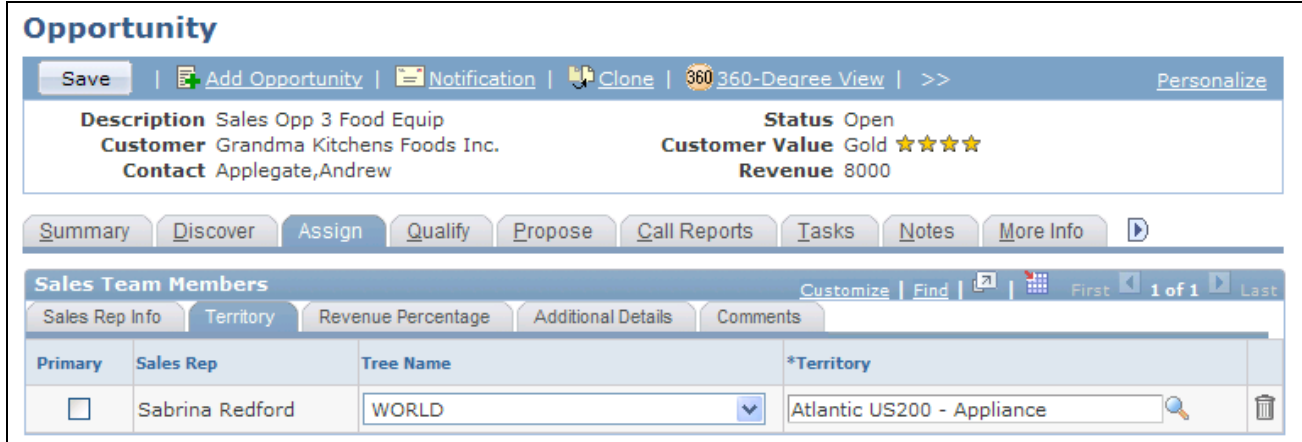

Opportunity - Assign page: Territory tab

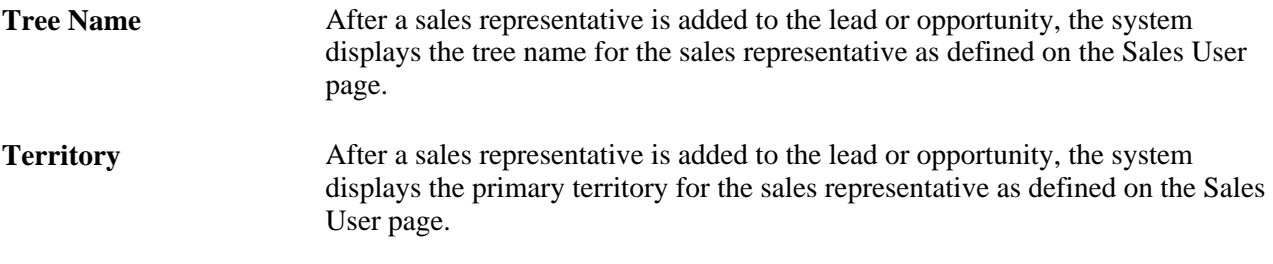

#### **Revenue Percentage Tab (Opportunities Only)**

Select the Revenue Percentage tab in the Sales Team Members section of the Opportunity - Assign page.

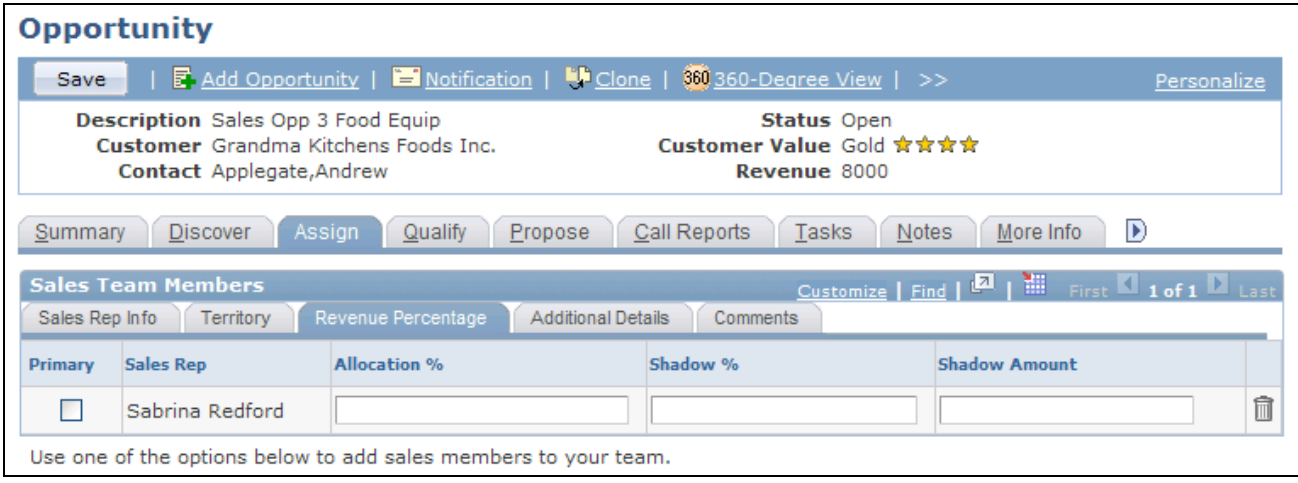

Opportunity - Assign page: Revenue Percentage tab

On this tab, you specify how revenues for the opportunity are allocated among the sales team. Revenue allocations are required for forecasting and for compensation calculations when you integrate with PeopleSoft Enterprise Sales Incentive Management.

See [Chapter 21, "Understanding Sales Forecasts," page 289.](#page-306-0)

**Note.** Revenue allocations are required for an opportunity to roll up into pipelines and forecasts. Only opportunities roll up into pipelines and forecasts. You cannot include leads in pipelines and forecasts. Therefore, the Revenue Percentage tab appears in the Opportunity component only. The Revenue Percentage tab has no equivalent for the sales team in the Lead component.

Typically, only sales managers and administrators have access to the Revenue Percentage tab. Access depends on the setting in the user's sales access profile.

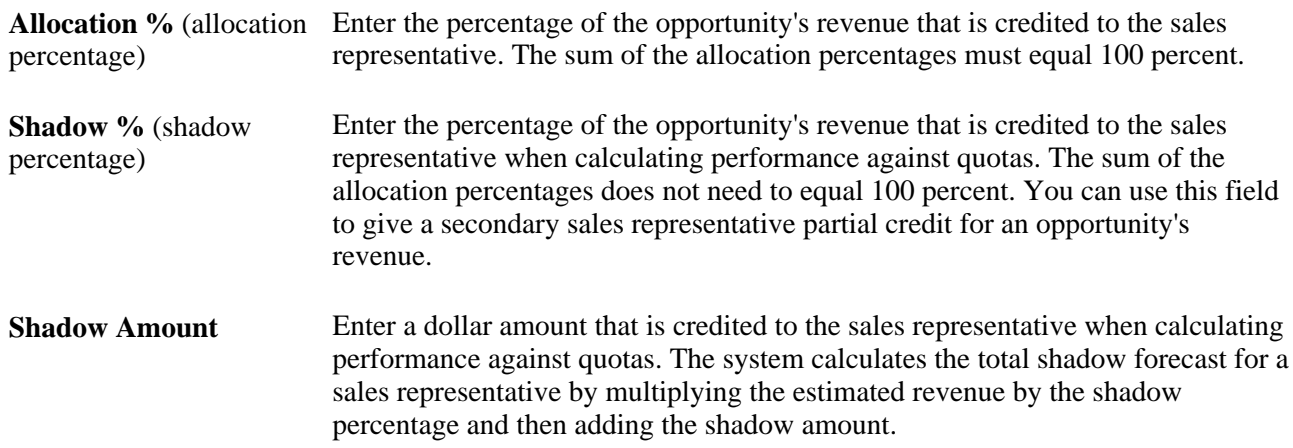

#### **Additional Details Tab**

Select the Additional Details tab in the Sales Team Members section.

The system displays additional information about each team member, including company name, country code, and cell phone number. The information comes from the Person record or the Sales User page. If the team member is a partner, the information comes from the Company record. If the team member is a partner contact, the information comes from the Contact component.

#### **Comments Tab**

Select the Comments tab in the Sales Team Members section.

Enter comments to describe a sales team member.

### **Accepting, Rejecting, or Turning Back a Lead Assignment**

This section discusses how to accept, reject, or turn back a lead assignment.

**Note.** You can accept, reject, or turn back the assignment of only leads. You cannot accept, reject, or turn back the assignment of an opportunity. Therefore, the Accept/Reject Lead section appears on the Assign page only in the Lead component. The Accept/Reject page has no equivalent in the Opportunity component.

### **Pages Used to Accept, Reject, or Turn Back a Lead Assignment**

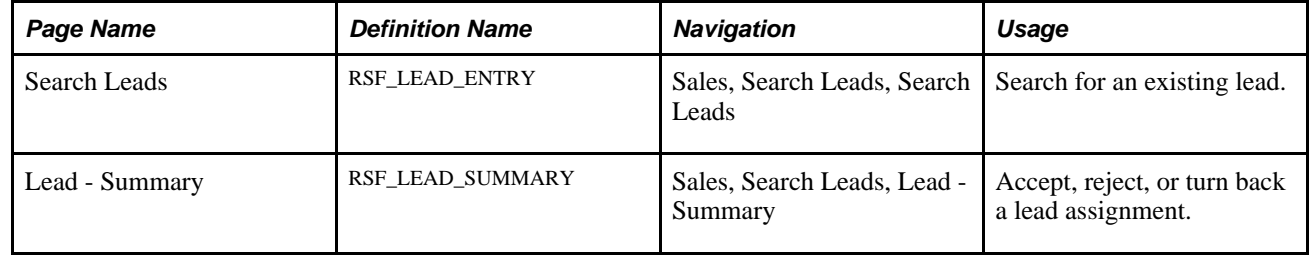

### **Accepting, Rejecting, or Turning Back Lead Assignments**

Access the Lead - Summary page (Sales, Search Leads, Lead - Summary).

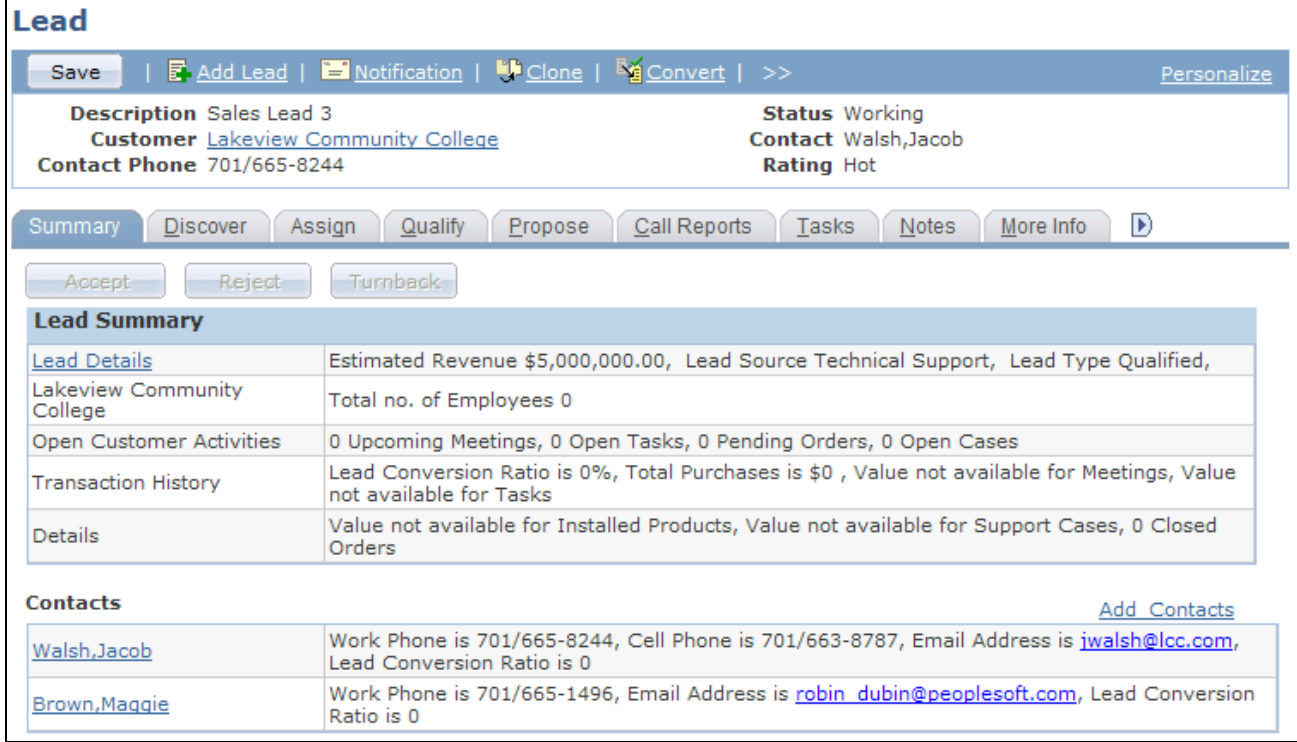

#### Lead - Summary page (1 of 2)

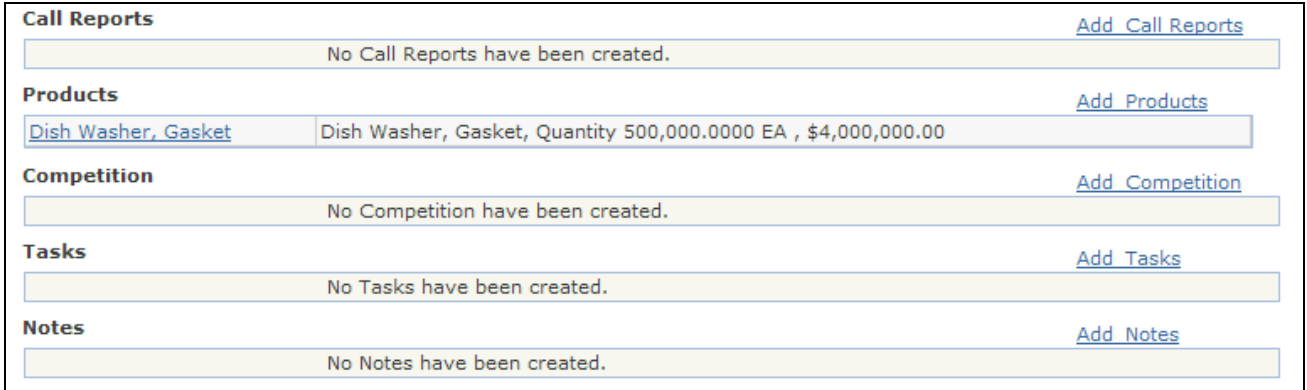

Lead - Summary page (2 of 2)

You can accept, reject, or turn back a lead that has the status of *New* or *Open.* Lead workflow rules trigger the appropriate email or worklist notifications when a lead is not accepted or is rejected within the maximum delay time associated with the lead rating.

**Accept** Click to accept the lead.

The system changes the lead status to *Accepted* and makes the lead available for you to work on, convert to an opportunity, and close the sale.

You cannot leave an accepted lead unassigned. If the lead is unassigned when it is accepted, the system assigns it to the sales user who accepts it. That user can assign the lead to another representative only if the Manually Reassign Leads option is selected on the user's sales access profile.

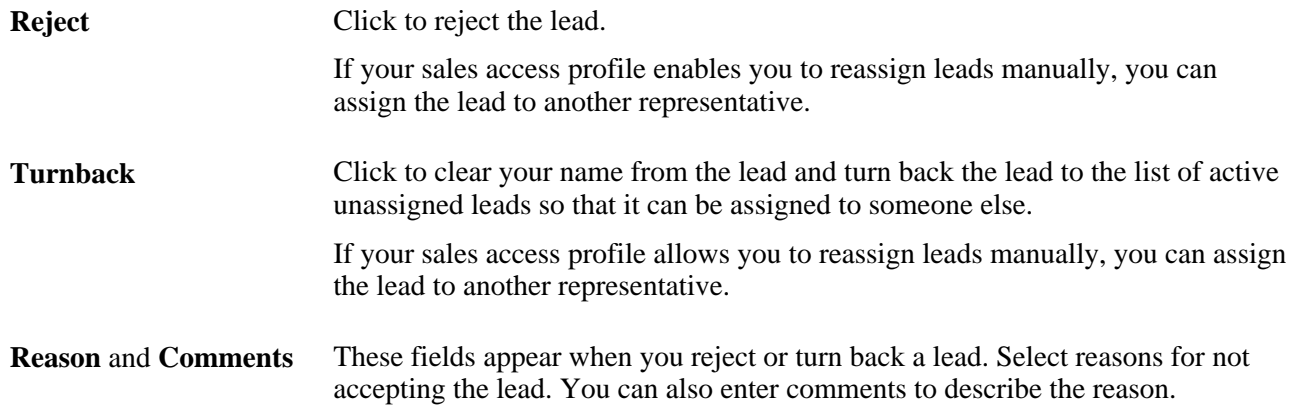

## <span id="page-223-0"></span>**Assigning Partners to a Lead or Opportunity**

This section discusses how to assign partners to a lead or opportunity.

### **Pages Used to Assign Partners to a Lead or Opportunity**

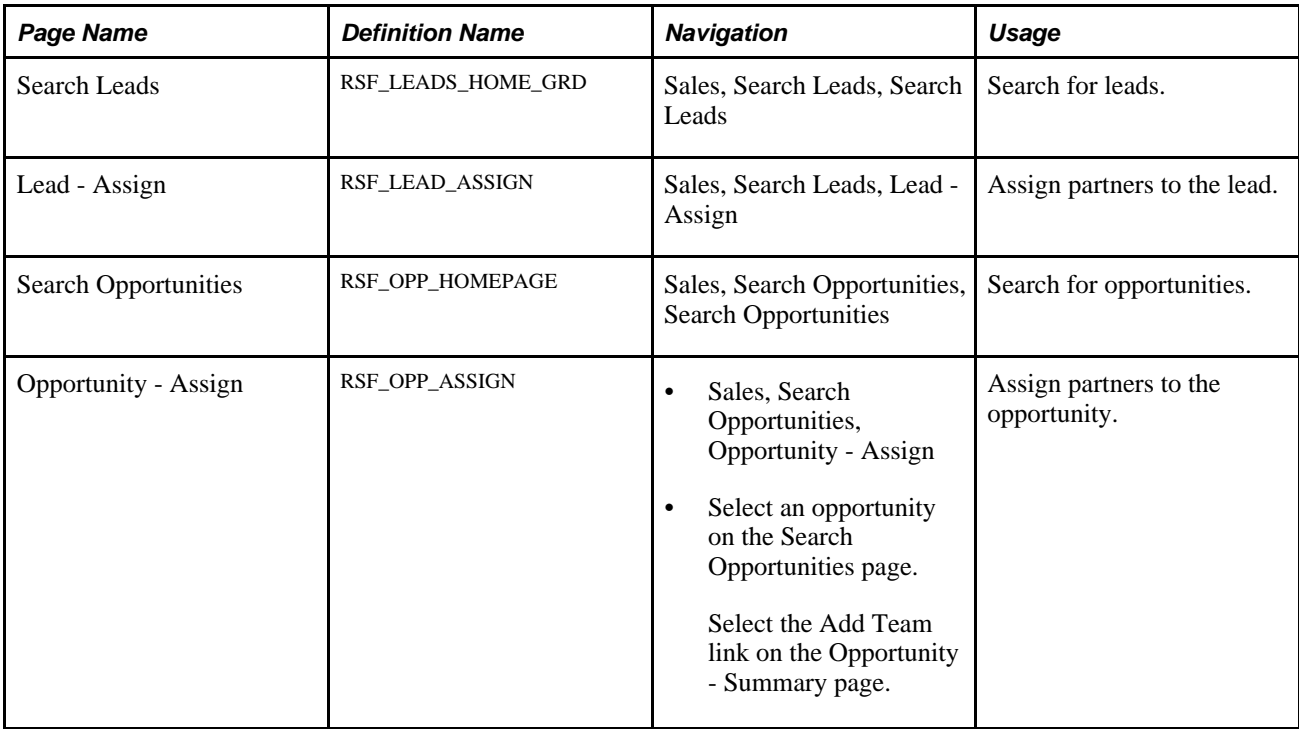

### **Assigning Partners to a Lead or Opportunity**

Access the Lead - Assign page (Sales, Search Leads, Lead - Assign) or the Opportunity - Assign page (Sales, Search Opportunities, Opportunity - Assign).

**Note.** This page appears only if PeopleSoft Partner Relationship Management (PeopleSoft PRM) is not installed.

| Customize   Find   D   H   First   1 of 1   Last<br><b>Partner</b><br><b>FEED</b><br><b>Status</b><br>Partner<br><b>Comments</b> |                |   |                          |      |              |   |  |
|----------------------------------------------------------------------------------------------------|----------------|---|--------------------------|------|--------------|---|--|
| Partner                                                                                                    | <b>Contact</b> |   | Product                  | Role |              |   |  |
| Madison Reese                                                                                                    | Reese, Madison | 圜 | $\overline{\phantom{a}}$ |      | __<br>٠<br>┰ | - |  |

Opportunity - Assign page: Partner tab

#### **Partner Tab**

For each partner associated with the lead or opportunity, enter or select the partner's name, the contact person's name, the product, and the contact's role.

To use this page, you must first set up the role type *Partner,* configure the partner relationship, and enter information about sales partners and their contacts.

See [Chapter 5, "Setting Up Sales Leads and Opportunities," Setting Up Sales Partners, page 57.](#page-74-0)

#### **Status Tab**

Enter the partner's status *(Current, Former,* or *Out of Business),* type *(Alliance Partners, Channel Partners, Distributor,* or *System Integrator),* and rating *(Excellent, Fair, Good,* or *Poor).*

See [Chapter 5, "Setting Up Sales Leads and Opportunities," Setting Up Sales Partners, page 57.](#page-74-0)

#### **Comments Tab**

Enter notes about the partner.

### **Reassigning a Sales Representative's Leads, Opportunities, and Accounts**

This section discusses how to:

- Reassign a sales representative's leads, opportunities, and accounts.
- Review reassignment worksheets.

**Note.** When you reorganize a tree, the system automatically reassigns leads, opportunities, and accounts within the new structure. You can generate worksheets to view the automated reassignments and adjust them. This reassignment is discussed in the documentation on tree reorganization.

See [Chapter 8, "Reorganizing or Deleting a Territory Tree," page 109.](#page-126-0)

### **Pages Used to Reassign a Sales Representative's Leads, Opportunities, and Accounts**

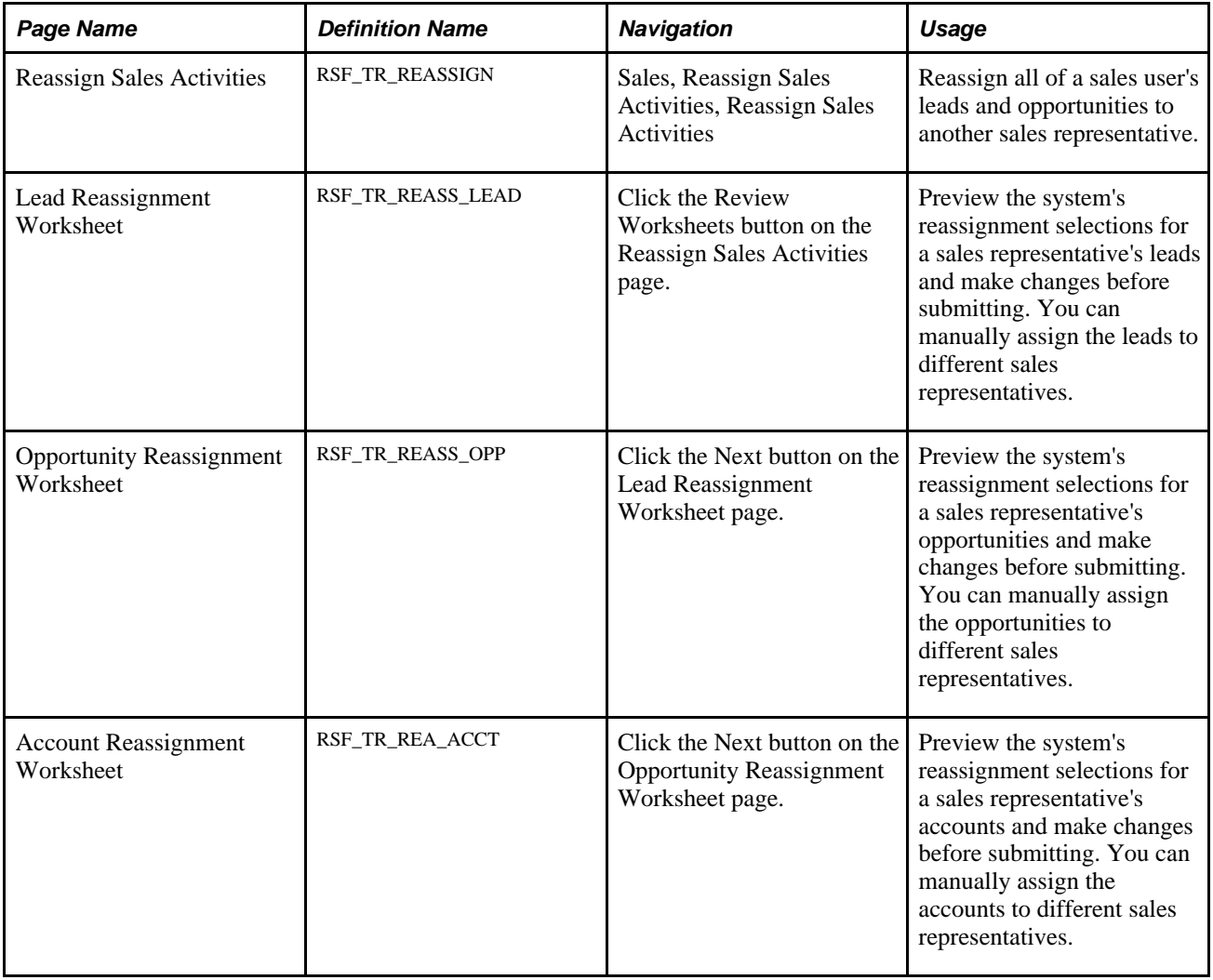

### **Reassigning a Sales Representative's Leads, Opportunities, and Accounts**

Access the Reassign Sales Activities page (Sales, Reassign Sales Activities, Reassign Sales Activities).

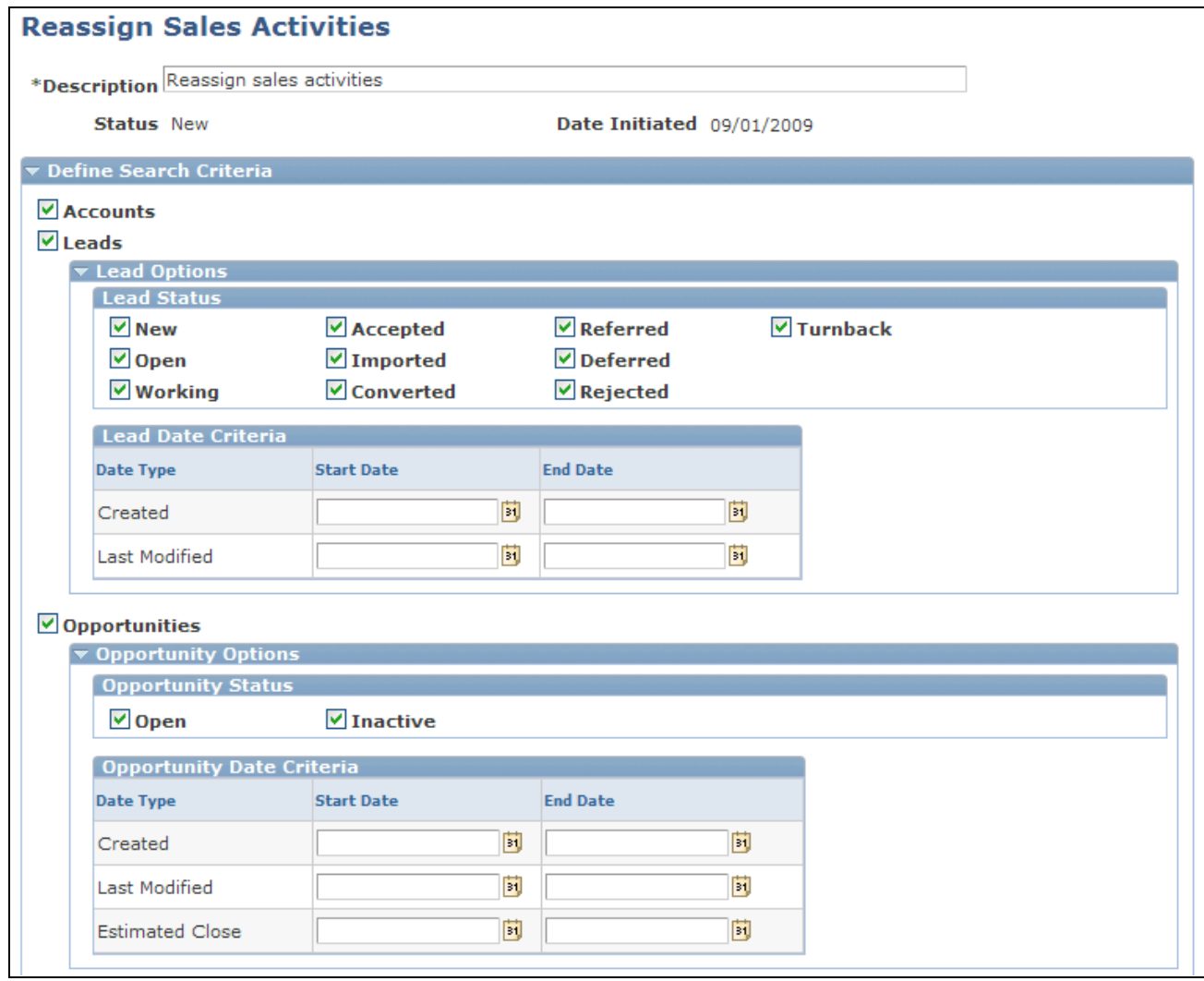

Reassign Sales Activities page (1 of 2)

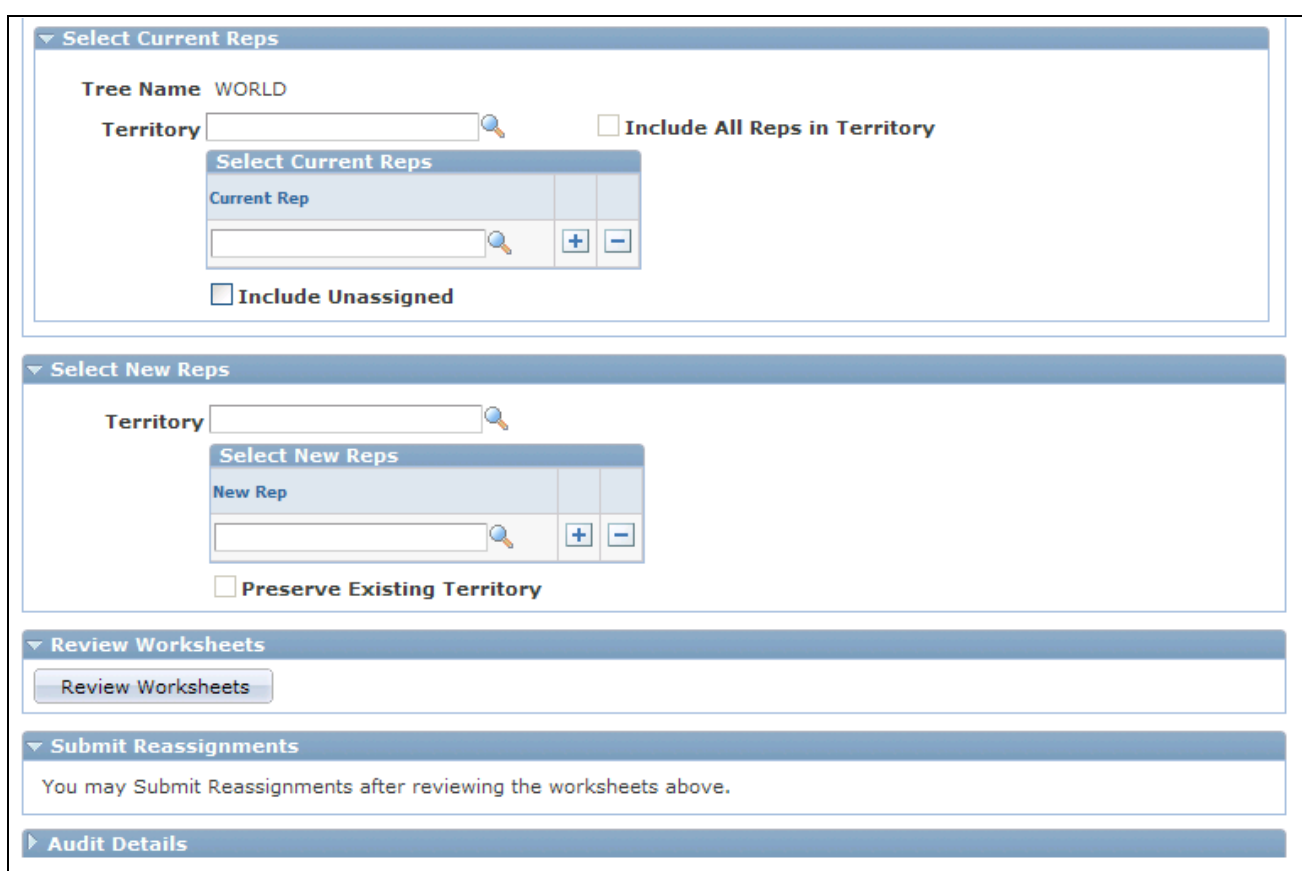

#### Reassign Sales Activities page (2 of 2)

Sections on this page represent ordered steps that you perform in the sales activity reassignment process. This page enables you to:

- Specify filtering options for including leads and opportunities in the reassignment process.
- Reassign sales activities from a territory or multiple sales representatives to another territory or other sales representatives.
- Perform a territory-only update of leads and opportunities without changing the sales representative assignment.
- Reassign unassigned leads and opportunities only, or in addition to the reassignment options that are already set up.

The appearance and behavior of fields and links change dynamically as you select an option or enter a field value.

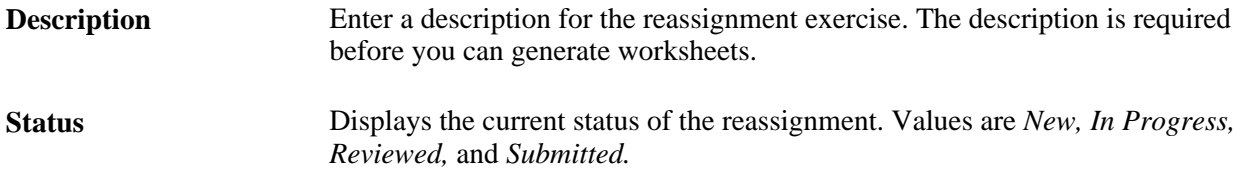

#### **Define Search Criteria**

Use this section to select the types of sales activities (accounts, leads, and opportunities) to include in the reassignment process. By default, all are enabled. For leads and opportunities, additional filter criteria can be specified to refine the final set of objects for reassignment.

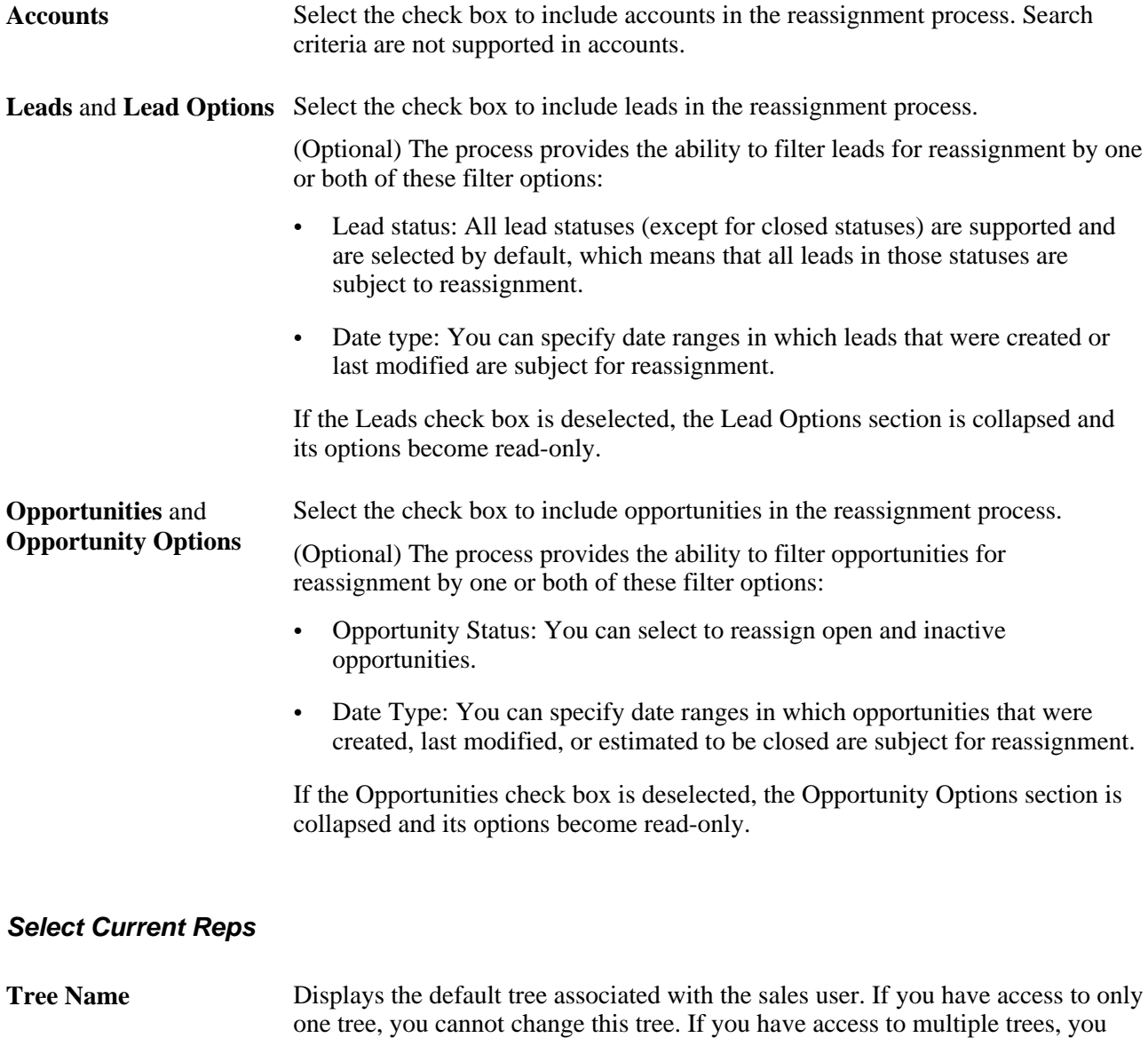

can select a tree using this field.

A sales user cannot make reassignments from one tree to another—only from one territory to another on the same tree.

![](_page_229_Picture_202.jpeg)

A system message appears if not enough information is entered. You must at least specify a territory or a sales representative, or select the Include Unassigned field for the worksheet to be generated successfully.

![](_page_230_Picture_178.jpeg)

#### **Review Worksheets**

**Review Worksheets** Click to access the reassignment worksheets for the reassign options that you selected. The worksheets list the details of current assignments for each lead, opportunity, or account and populate new assignment values based on your selection. Click the Next button on each worksheet to review the next available one and finally return to the Reassign Sales Activities page.

#### **Submit Reassignments**

**Submit Reassignments** Click to submit all selected assignments. The system updates the leads and opportunities with the new sales representatives and their territories, and returns you to the Territory Reassignment page.

### **Reviewing Reassignment Worksheets**

Access the Lead Reassignment Worksheet page (click the Review Worksheets button on the Reassign Sales Activities page).

![](_page_231_Picture_105.jpeg)

Lead Reassignment Worksheet page

The system populates the new representatives (marked as *primary*) and new territory values based on the information gathered from the Select New Reps section on the Reassign Sales Activities page and you can override these values.

**Important!** For performance considerations, limit the number of each sales activity selected in its worksheet to 300 or less.

Access the Opportunity Reassignment Worksheet page (click the Next button on the Lead Reassignment Worksheet page).

![](_page_232_Picture_93.jpeg)

Opportunity Reassignment Worksheet page

**Criteria** Select the way that you want to assign revenue for each opportunity. Values are:

*Move Opportunity:* Removes the current representative from the opportunity, which moves the entire opportunity—with revenue allocations—from the current representative to the new representative.

*Hold Revenue:* Adds the new sales representative to the opportunity but holds the revenue credit for the original sales representative.

*Move Revenue:* Preserves the current representative as a member of the opportunity sales team but adds the new sales representative as the primary representative for the opportunity. This action moves the revenue credit from the original sales representative to the new primary representative.

Access the Account Reassignment Worksheet page (click the Next button on the Opportunity Reassignment Worksheet page).

![](_page_232_Picture_94.jpeg)

Account Reassignment Worksheet page

This page does not show any data when territory-only assignment occurs.

### **Chapter 14**

## **Qualifying a Lead or Opportunity**

This chapter discusses how to:

- Associate a lead or opportunity with a source campaign.
- Run a survey for a lead or opportunity.

### **Associating a Lead or Opportunity with a Source Campaign**

This section discusses how to:

- Associate a lead or opportunity with a source campaign.
- View a marketing activity summary.

### **Pages Used to Associate a Lead or Opportunity with a Source Campaign**

![](_page_234_Picture_157.jpeg)

### **Associating a Lead or Opportunity with a Source Campaign**

Access the Lead - Qualify page (Sales, Search Leads, Lead - Qualify) or the Opportunity - Qualify page (Sales, Search Opportunities, Opportunity - Qualify).

**Note.** The Campaign section appears on the Qualify page in both the Lead component and the Opportunity component. Although the following example shows the Lead component, the information here applies to both leads and opportunities.

![](_page_235_Picture_74.jpeg)

Lead - Qualify page (1 of 2)

![](_page_235_Picture_75.jpeg)

Lead - Qualify page (2 of 2)

If the lead or opportunity originates from a PeopleSoft Marketing or TeleSales campaign, the system populates the Lead Source field and displays information that is relevant—including the marketing business unit, campaign name, and wave name—to the campaign here. If the lead or opportunity does not originate from a campaign, these fields are blank. If a sales user creates the lead, the system enters the lead source of *Sales.*

You can override these values. If you enter a marketing business unit, campaign name, or wave name, you must also enter the other two items.

**Note.** If PeopleSoft FieldService and PeopleSoft Customer Relationship Management for High Technology are integrated with the system, the system generates sales leads for agreements that are expired (or about to expire) according to the user-defined time period. The system creates a sales lead with the source of *Agreement* for every agreement that is eligible for the process.

See *PeopleSoft Enterprise CRM 9.1 Application Fundamentals PeopleBook*, "Setting Up and Managing Agreements and Warranties," Generating Sales Leads for Agreement Renewal.

![](_page_236_Picture_189.jpeg)

#### **Competition** — **Competition**

Enter the competitor's name, the contact name, and the product, and select the involvement, which can be *Equal, Strong,* or *Weak.* Set up competitors in the Customers CRM menu.

To select a company as a competitor, you must set up the role type of *Competitor,* and set up companies and their contacts with a role type of *Competitor.*

See [Chapter 5, "Setting Up Sales Leads and Opportunities," Setting Up Sales Competitors, page 62.](#page-79-0)

#### **Competition** — **Comments**

Select the Comments tab.

Enter notes to describe a competitor's pricing, product, or offering.

### **Viewing a Marketing Activity Summary**

Access the Marketing Activity Summary page (click the Marketing Activity Summary link that appears in the Campaign section of the Lead - Qualify page or the Opportunity - Qualify page).

![](_page_238_Picture_89.jpeg)

#### Marketing Activity Summary page

This page is read-only and displays information that you can use when deciding whether to accept the lead or not. You can click a link to view details of any promotional offers associated with the marketing campaign.

### **Running a Survey for a Lead or Opportunity**

This section discusses how to:

- Select a survey script.
- Administer a scripted survey.

### **Pages Used to Run a Survey for a Lead or Opportunity**

![](_page_238_Picture_90.jpeg)

![](_page_239_Picture_168.jpeg)

### **Selecting a Survey Script**

Access the Lead - Qualify page (Sales, Search Leads, Lead - Qualify) or the Opportunity - Qualify page (Sales, Search Opportunities, Opportunity - Qualify).

![](_page_239_Picture_169.jpeg)

Survey section of the Lead - Qualify page

**Note.** The Qualify page appears in the both the Lead component and the Opportunity component. Although the following example shows the Lead component, the information here applies to both leads and opportunities.

If the lead is transferred from PeopleSoft Enterprise Marketing or TeleSales, where a survey is run, information that is relevant to that survey appears here. You can run additional surveys.

**Script** Displays the list of scripted questions.

**Contact** Displays the name of the contact who answers the questions.

You can click Refresh to update the search list with the contacts for this lead and then select the appropriate contact from that list.

![](_page_240_Picture_167.jpeg)

You can delete a script row before running the script. However, you cannot delete the script or its results after it has been submitted.

### <span id="page-240-0"></span>**Administering a Scripted Survey**

Access the Execute Script page (click the Run Survey button in the Survey section of the Lead - Qualify page or the Opportunity - Qualify page to run the selected script).

**Note.** The Execute Script page is part of both the Lead component and the Opportunity component. Although the following example shows the Lead component, the information applies to both leads and opportunities.

![](_page_241_Picture_54.jpeg)

Execute Script page

Ask the scripted question, select the contact's response to the question, enter relevant comments, and then ask the next question. If the contact provides an answer that no longer promotes the sale of the product, the system displays a thank you message and ends the survey.

You can also enter and view script comments.

See *PeopleSoft Enterprise CRM 9.1 Automation and Configuration Tools PeopleBook*, "Running Scripts," Understanding Script Types and Script Actions.

### **Chapter 15**

# **Creating a Proposal for a Lead or Opportunity**

This chapter provides an overview of proposals for a lead or opportunity and discusses how to:

- Select products and prices for a proposal.
- Generate quotes and orders.

### **Understanding Proposals for a Lead or Opportunity**

After you have generated and qualified a lead or opportunity, you can create a proposal and send it to the potential customer. On the Propose page of the Lead component (RSF\_LEAD\_ENTRY) or the Opportunity component (RSF\_OPPORTUNITY), you can add the specific products, quantities, and prices to include in the proposal. If you have licensed PeopleSoft Order Capture, you can create a quote that includes the information you entered on the Propose page. Then, you can put together a package of information to send to the potential customer. If the lead or opportunity becomes an actual sale and you have licensed Order Capture, you can create an order from the information entered on the Propose page.

See [Chapter 18, "Sending Sales Email Messages and Correspondence," Sending Sales Proposals or Quotes to](#page-276-0)  [Customers, page 259.](#page-276-0)

### **Selecting Products and Prices for a Proposal**

This section discusses how to select products and prices for a proposal.

### **Pages Used to Select Products and Prices for a Proposal**

![](_page_242_Picture_127.jpeg)

### **Selecting Products and Prices for a Proposal**

Access the Lead - Propose page (Sales, Search Leads, Lead - Propose) or the Opportunity - Propose page (Sales, Search Opportunities, Opportunity - Propose).

**Note.** The Products section appears on the Propose page in both the Lead component and the Opportunity component. Although the following example shows the Opportunity component, the information applies to both leads and opportunities unless otherwise indicated.

![](_page_243_Picture_111.jpeg)

Opportunity - Propose page

| <b>Primary</b>       | Select to identify a product as the customer's primary interest.                                                                                                    |  |  |  |  |
|----------------------|----------------------------------------------------------------------------------------------------|--|--|--|--|
| <b>Product Group</b> | Displays the product group. If you add a product and a product group is<br>associated with the product, the system populates this field.                                                                                                    |  |  |  |  |
| <b>Product</b>       | If you add a product using the Add Product(s) field and the Add button, this field<br>displays the product that you added. If you add a product group using the Add<br>Product Group(s) field and the Add button, this field is editable, and you can<br>search for a product that is associated with the product group.                                                                                                    |  |  |  |  |
| <b>Price</b>         | Displays the price of each unit. Overriding the price here applies a price override<br>only to the opportunity or lead.                                                                                                    |  |  |  |  |
|                      | When you enter a product, the system displays the product's unit of measure or<br>default unit of measure. The system also displays the product's list price based on<br>the combination of the product ID, currency code, and unit of measure. If you<br>override the unit of measure and a price is calculated for the new unit that you<br>enter, the system displays that price when you refresh the page. Price calculations<br>or adjustments are performed by the PeopleSoft Enterprise Pricer. |  |  |  |  |

![](_page_244_Picture_171.jpeg)

### **See Also**

*PeopleSoft Enterprise Pricer 9.1 for CRM PeopleBook*, "PeopleSoft Enterprise Pricer for CRM Preface"

*PeopleSoft Enterprise CRM 9.1 Product and Item Management PeopleBook*, "PeopleSoft Enterprise CRM Product and Item Management Preface"

### **Generating Quotes and Orders**

This section discusses how to generate quotes and orders.

### **Pages Used to Generate Quotes and Orders**

![](_page_244_Picture_172.jpeg)

### **Generating Quotes and Orders**

Access the Lead - Propose page (Sales, Search Leads, Lead - Propose) or the Opportunity - Propose page (Sales, Search Opportunities, Opportunity - Propose).

**Note.** The Quotes and Orders section appears on the Propose page in both the Lead component and the Opportunity component. Although the following example shows the Lead component, the information applies to both leads and opportunities.

| <b>Forecast</b>                                                                                                    |                                          |                    |                                |                   |                      |                    |                           |                    |            |
|----------------------------------------------------------------------------------------------------|------------------------------------------|--------------------|--------------------------------|-------------------|----------------------|--------------------|---------------------------|--------------------|------------|
| Customize   Find   $\blacksquare$   $\blacksquare$   First $\blacksquare$ 1 of 1 $\blacksquare$ Last<br>Forecast Info<br>Revenue Type              |                                          |                    |                                |                   |                      |                    |                           |                    |            |
| <b>Forecast</b>                                                                                                    | <b>Type</b>                              |                    | <b>Product Group</b>           | Product           | <b>Forecast Date</b> |                    | <b>Forecast</b><br>Amount | Confidence %       |            |
| 罓                                                                                                    | Closed                                   | $\checkmark$       | Q                              | 6600 BTU Room Air | 08/31/2001图          |                    | 13,496.40                 | 99                 | $\pm$<br>Ξ |
|                                                                                                    | <b>Forecast Total</b><br>\$13,496.40 USD |                    |                                |                   |                      |                    |                           |                    |            |
|                                                                                                    | <b>Create Forecast</b>                   |                    | Delete All Forecast Rows       |                   |                      |                    |                           |                    |            |
| 間<br><b>Quotes and Orders</b><br>Customize   Find   P                                                                                              |                                          |                    |                                |                   |                      |                    |                           |                    |            |
| Order Information<br>Audit Information<br>Quote and Order History                                                                                  |                                          |                    |                                |                   |                      |                    |                           |                    |            |
| <b>Type</b>                                                                                                    |                                          | <b>Description</b> |                                |                   | <b>Status</b>        | <b>Total Price</b> |                           | <b>Expire Date</b> |            |
| 鶥<br>Quote                                                                                                    |                                          |                    | Created from Opportunity 20072 |                   | <b>New</b>           |                    | 13496.40                  |                    | Ð          |
| Create Order<br>Create Quote                                                                                                    |                                          |                    |                                |                   |                      |                    |                           |                    |            |
|                                                                                                    | <b>Related Transactions</b>              |                    |                                |                   |                      |                    |                           |                    |            |
| $\mid$ $^{\circ}_{\text{m}}$ Add Contact $\mid$ $^{\circ}$ Add Task $\mid$ $^{\circ}$<br>88.<br>Æ<br>Update Sales Stage<br>Assign Team<br>Add Note |                                          |                    |                                |                   |                      |                    |                           |                    |            |

Lead - Propose page

Create Quote and Create Click to create a quote or order with the products displayed in the products grid. **Order** The system transfers the user to the Order Capture quote or order component. If the lead or opportunity is associated with a marketing campaign and the product selected is in that campaign's marketing offer, the system copies the promotion code to the Order Capture pages for that product. These buttons are available only if you are licensed and integrated with PeopleSoft Order Capture. **Note.** You must designate a third-party tax vendor on the Order Capture Business Unit Definition page for taxes to be calculated as part of the quote or order. If you don't specify a tax vendor, no tax calculations are included. See *PeopleSoft Enterprise CRM 9.1 Order Capture Applications PeopleBook*, "Defining Order Capture Business Units."

#### **Quote and Order History**

This tab shows the status, total price, and expiration date of the requests for quotes and orders that are submitted from the Products section of the Propose page.

![](_page_246_Picture_93.jpeg)

#### **Order Information**

Select the Order Information tab.

View the order ID and quote ID.

#### **Audit Information**

Select the Audit Information tab.

Review this information to determine who created or modified quotes and orders and to see when the changes occurred.

#### **Related Transactions**

Use this toolbar to quickly access other pages that update information for the lead.

### **Chapter 16**

## **Creating Sales Tasks and Adding Notes for a Lead or Opportunity**

This chapter provides an overview of sales tasks and discusses how to:

- Create and assign sales tasks.
- Manage and view tasks.
- Add notes and attachments.

### **Understanding Sales Tasks**

A task is any day-to-day activity, such as a meeting or a conference call, that you add to your calendar. You use tasks in many PeopleSoft Enterprise Customer Relationship Management (PeopleSoft CRM) applications.

See *PeopleSoft Enterprise CRM 9.1 Application Fundamentals PeopleBook*, "Working with Tasks."

A sales task is any day-to-day activity associated with managing a lead or an opportunity. Sales tasks might include making sales calls, attending meetings, or following up on prospects. You can use functionality in the Lead component (RSF\_LEAD\_ENTRY) and the Opportunity component (RSF\_OPPORTUNITY) to manage sales tasks.

### **Creating and Assigning Sales Tasks**

This section discusses how to create and assign sales tasks.

### **Pages Used to Create and Assign Sales Tasks**

![](_page_248_Picture_116.jpeg)

![](_page_249_Picture_144.jpeg)

### **Creating and Assigning Sales Tasks**

Access the Lead - Tasks page (Sales, Search Leads, Lead - Tasks) or the Opportunity - Tasks page (Sales, Search Opportunities, Opportunity - Tasks).

**Note.** The Tasks page appears in both the Lead component and the Opportunity component. While the following example shows the Lead component, the information applies to both leads and opportunities unless otherwise indicated.

![](_page_249_Picture_145.jpeg)

Lead - Tasks page: Task tab

Use this page to identify each task that is required to manage the lead or opportunity and close the sale. When a new task is added and saved, the system automatically saves the task to the calendar of the task owner and to the task list.

Sales tasks can be added using one of these methods:

- Click the Add Task button to add tasks one by one manually.
- Select a template from the Task Group field and click the Add Task Group button to add a set of predefined tasks manually.
- Use the Active Analytics Framework (AAF) to populate a set of predefined tasks automatically. AAF policies are delivered to add preset sales tasks to leads and opportunities when the lead status is changed to *open* or *rejected,* or when the opportunity sales stage is changed to *discover,qualify,* or *solution.*

Tasks are not available for edit if you are not the task owner.

**Note.** When an opportunity is closed, the entire component becomes read-only except for the Task Summary section, where tasks can still be added or updated.

![](_page_250_Picture_156.jpeg)

**Task**

![](_page_250_Picture_157.jpeg)

#### **Assign Task**

Access the Lead - Tasks page: Assign Task tab.

| <b>Task</b> | <b>Task Summary</b><br>Assign Task<br>Set End Date              | <b>EED</b><br>Comments | Customize   Find   <b>A</b>   <b>M</b> First 1-2 of 2 Last |   |  |  |  |  |
|-------------|-----------------------------------------------------------------|------------------------|------------------------------------------------------------|---|--|--|--|--|
|             | <b>Task Subject</b>                                             | <b>Owner Name</b>      | <b>Contact Name</b>                                        |   |  |  |  |  |
| 晶           | Qualify lead                                                    | Burt Lee               |                                                            |   |  |  |  |  |
| 晶           | Call lead contact                                               | <b>Burt Lee</b>        | Jacob Walsh                                                | ∸ |  |  |  |  |
|             | Add Task Group<br>Add Task<br>$\checkmark$<br><b>Task Group</b> |                        |                                                            |   |  |  |  |  |

Lead - Tasks page: Assign Task tab

![](_page_251_Picture_87.jpeg)

#### **Set End Date**

Access the Lead - Tasks page: Set End Date tab.

![](_page_251_Picture_88.jpeg)

![](_page_251_Figure_8.jpeg)

**End Date** and **End Time** Enter the date and time when you expect to complete the task.

#### **Comments**

Access the Lead - Tasks page: Comments tab.
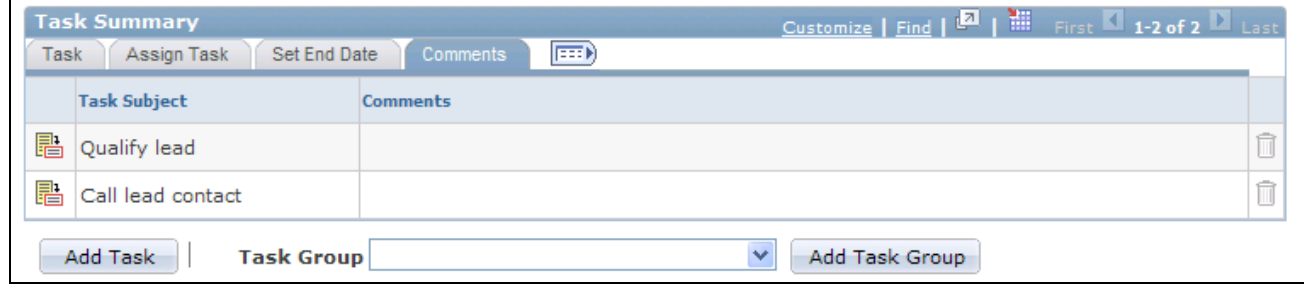

Lead - Tasks page: Comments tab

Enter comments describing the task.

#### **See Also**

[Chapter 5, "Setting Up Sales Leads and Opportunities," Setting Up Task Group Templates for Leads and](#page-106-0)  [Opportunities, page 89](#page-106-0)

### **Managing and Viewing Tasks**

This section provides an overview of different ways to access tasks and discusses how to:

- Manage and view tasks.
- Associate a task with a lead or opportunity.

#### **Understanding Different Ways to Access Tasks**

You can view tasks in several ways:

- Access the Lead Tasks page or the Opportunity Tasks page for a specific lead or opportunity.
- Click the Task Detail button next to a task on the Lead Tasks page or the Opportunity Tasks page to access the Task Details page, where you can view or edit details for the task.
- View the calendar to determine the tasks that are due to begin on various dates, and click a task to access the corresponding Tasks page.

See *PeopleSoft Enterprise CRM 9.1 Application Fundamentals PeopleBook*, "Using Calendars."

• Access the My Tasks page for a list of tasks.

#### **Pages Used to Manage and View Tasks**

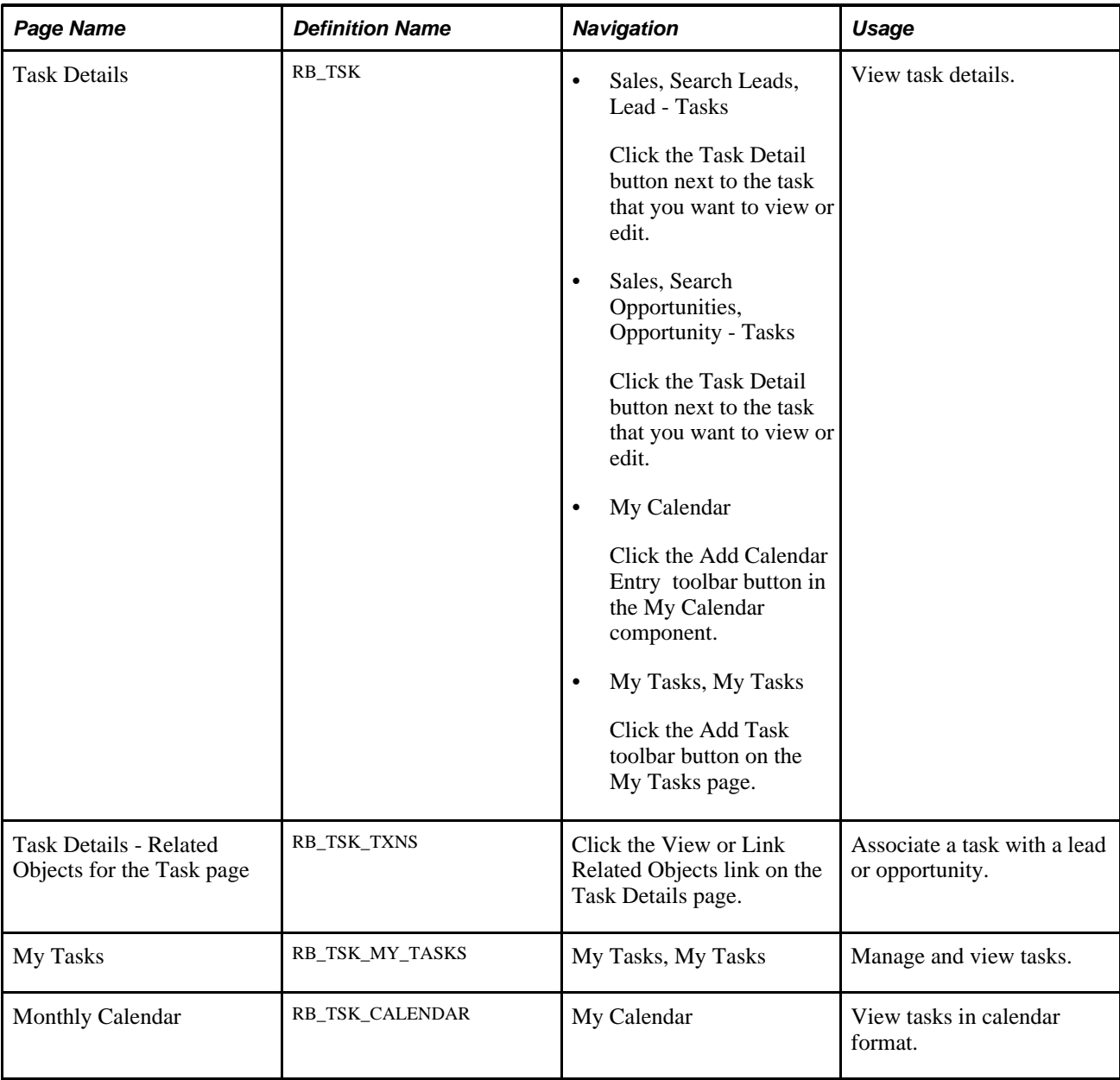

#### **Managing and Viewing Tasks**

Access the Task Details page (click the Task Detail button next to the task that you want to view or edit on the Lead - Tasks or Opportunity - Tasks page).

**Note.** When you enter and save a task on the Lead - Tasks page or the Opportunities - Tasks page, the system associates the task with a lead or opportunity and writes that task to the calendar (if applicable for the selected task type). However, when you enter a task directly into the My Calendar component or the My Tasks component, the system does not associate it with a lead or opportunity. You must click the View or Link Transactions link on the Task Details page to associate the task with a lead or opportunity.

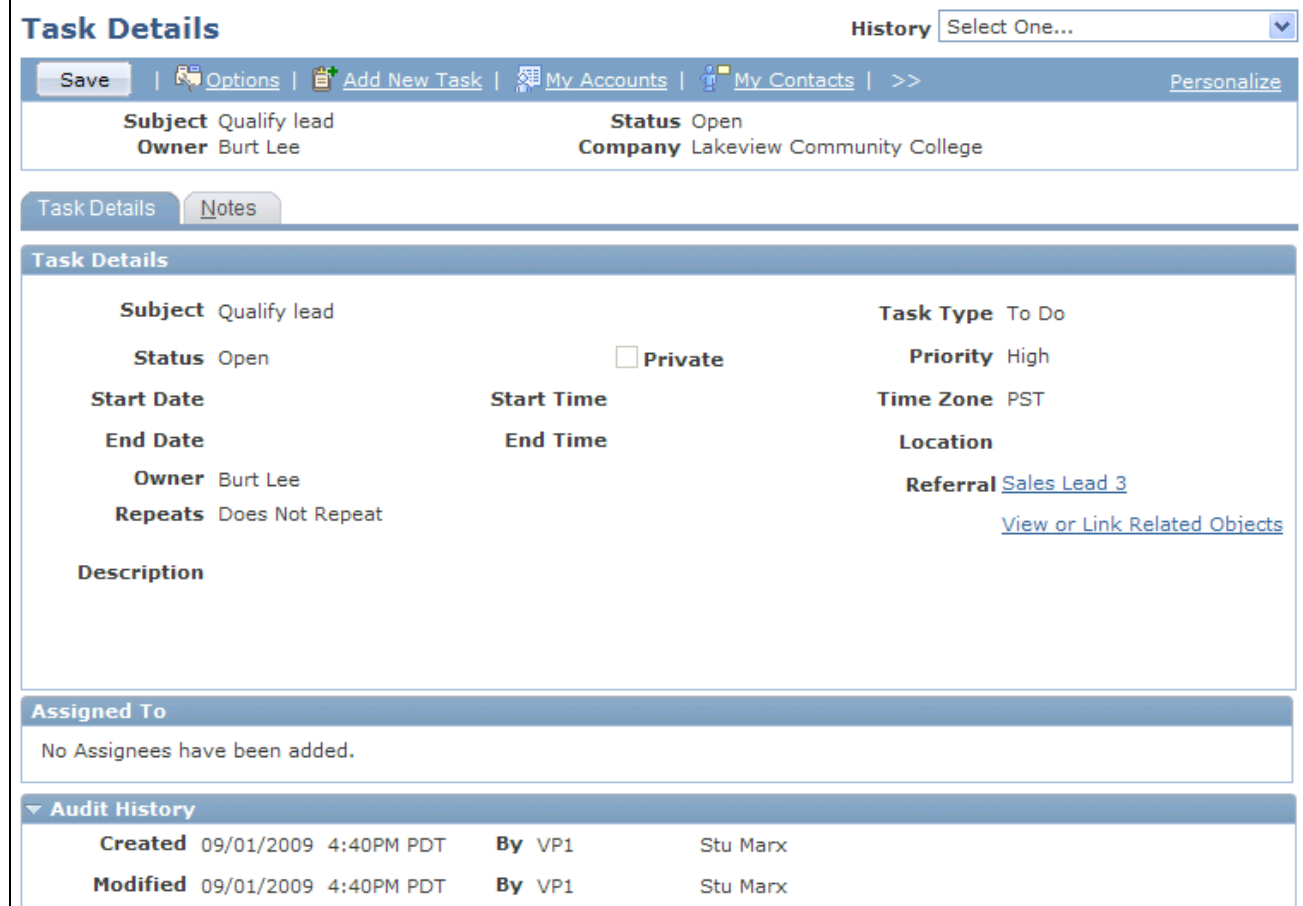

Task Details page

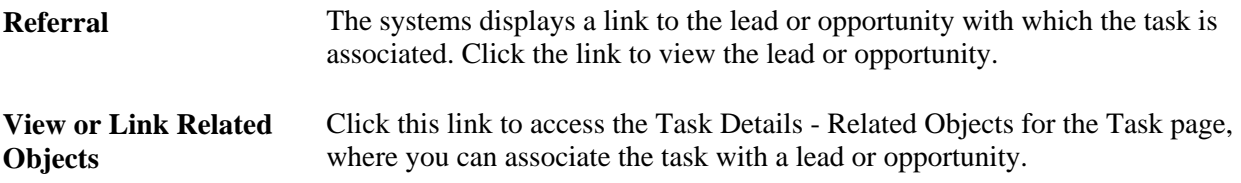

#### **Associating a Task with a Lead or Opportunity**

Access the Task Details - Related Objects for the Task page (click the View or Link Transactions link on the Task Details page).

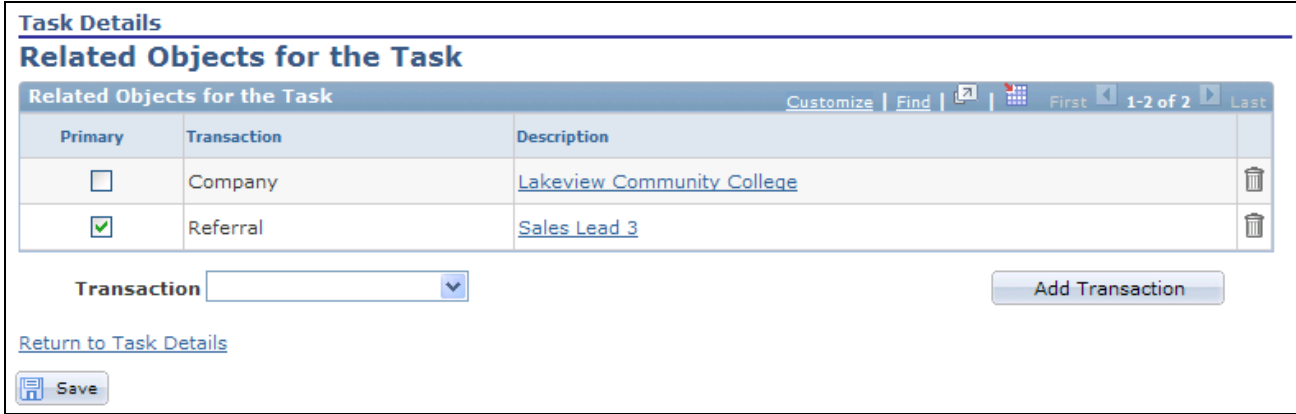

Task Details - Related Objects for the Task page

| <b>Primary</b>                                   | Select this check box to indicate the primary transaction to which the task<br>belongs. A task can be associated with multiple transactions. In that case, one<br>transaction must be designated as the primary transaction for the task. |
|--------------------------------------------------|----------------------------------------------------------------------------------------------------|
| <b>Transaction</b>                               | Select Company, Lead, Opportunity or Partner to link to the associated task.                                                                                                    |
| Company, Lead,<br><b>Opportunity, or Partner</b> | The system displays one of these fields after you make a selection in the<br>Transaction field. Select a company, lead, opportunity or partner with which the<br>task is associated.                                                      |
| <b>Add Transaction</b>                           | Click this button to associate the task with the related object that you selected.                                                                                                    |

### **Adding Notes and Attachments**

This section discusses how to enter and view notes and attachments.

#### **Pages Used to Add Notes and Attachments**

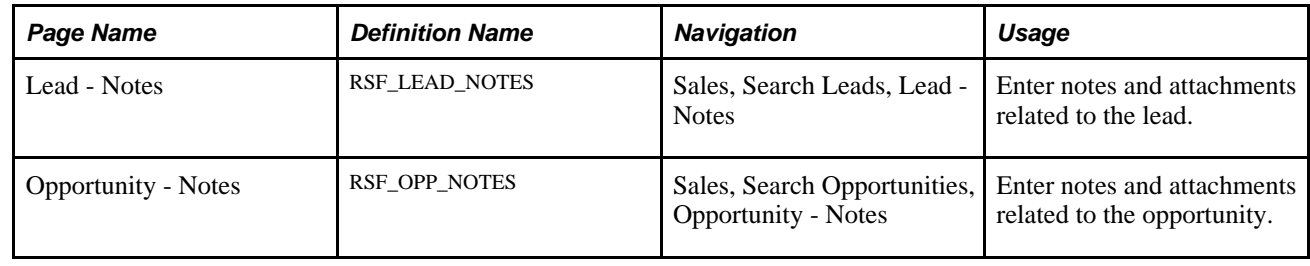

#### **Entering and Viewing Notes and Attachments**

Access the Lead - Notes page (Sales, Search Leads, Lead - Notes) or the Opportunity - Notes page (Sales, Search Opportunities, Opportunity - Notes).

**Note.** The Notes page appears in both the Lead component and the Opportunity component. Although the following example shows the Opportunity component, the information applies to both leads and opportunities.

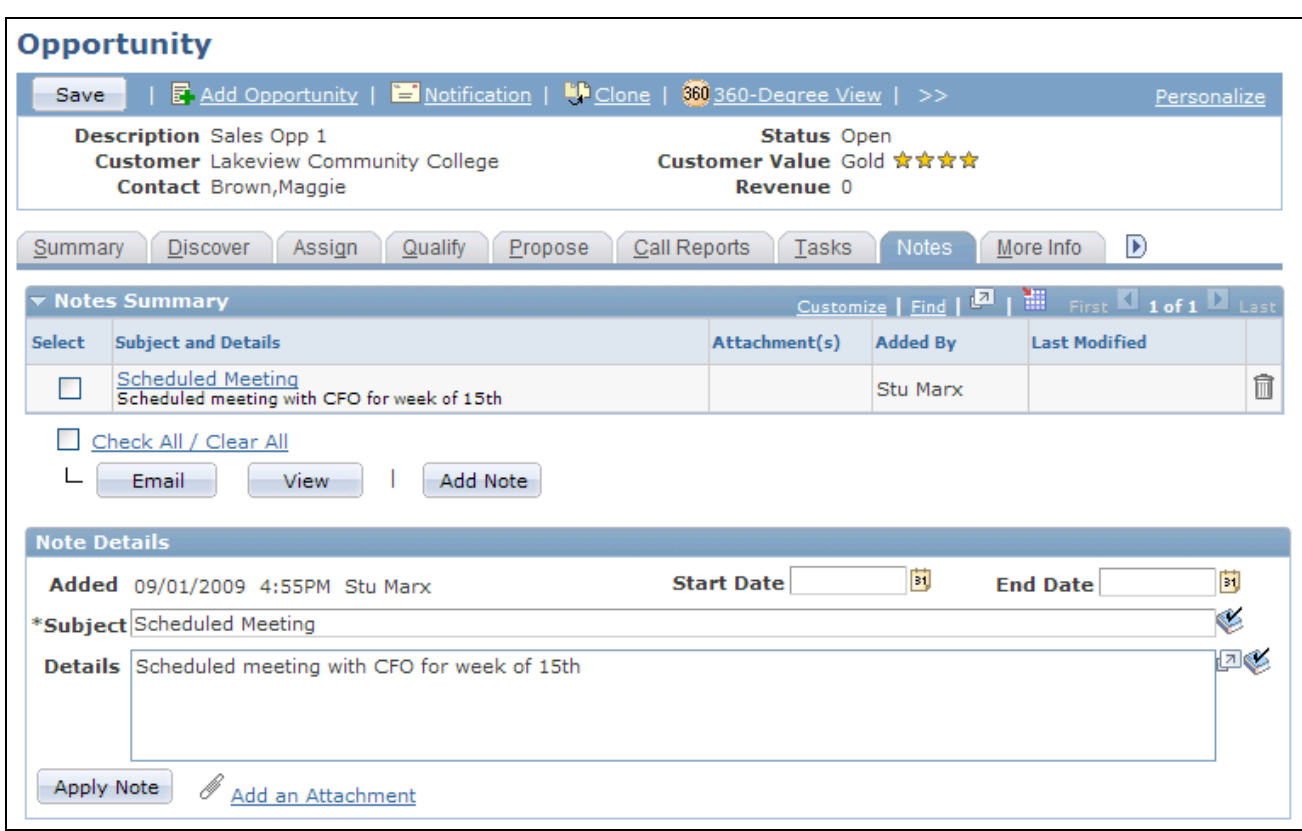

Opportunity - Notes page

| <b>Select</b>              | Select this check box to indicate that you want to send the note to the customer<br>by email or to view the entire note.                |
|----------------------------|----------------------------------------------------------------------------------------------------|
| <b>Subject and Details</b> | Click to display the Note Details section at the bottom of the page.                                                                    |
| Email                      | Click this button to access the Outbound Email page, where you can send an<br>email message with notes and attachments to the customer. |
| <b>View</b>                | Click to view the entire note.                                                                                                    |
| <b>Add Note</b>            | Click to display the Add a Note section at the bottom of the page.                                                                      |
| <b>Apply Note</b>          | Click to add the note to the Notes Summary section of the page.                                                                         |
| <b>Add an Attachment</b>   | Click this link to add an attachment to the lead or opportunity.                                                                        |

See *PeopleSoft Enterprise CRM 9.1 Application Fundamentals PeopleBook*, "Working with Notes and Attachments."

#### **Chapter 17**

## **Managing Leads and Opportunities**

This chapter discusses how to:

- Search for leads and opportunities.
- Manage leads and opportunities on the search page.
- Manage a lead or opportunity by using summary information.
- View call reports for a lead or opportunity.
- Maintain profile data for a lead or opportunity.
- View history for a lead or opportunity.

### **Searching for Leads and Opportunities**

This section discusses how to search for existing leads and opportunities.

#### **Pages Used to Search for Leads and Opportunities**

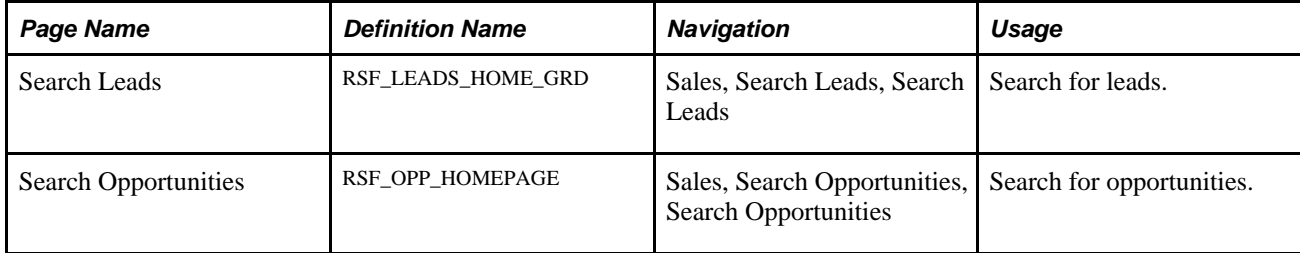

#### **Searching for Existing Leads and Opportunities**

Access the Search Leads (Sales, Search Leads, Search Leads) page or the Search Opportunities (Sales, Search Opportunities, Search Opportunities) page.

**Note.** The search pages for leads and opportunities are similar. Although the following example shows the Lead component, the information applies to both leads and opportunities.

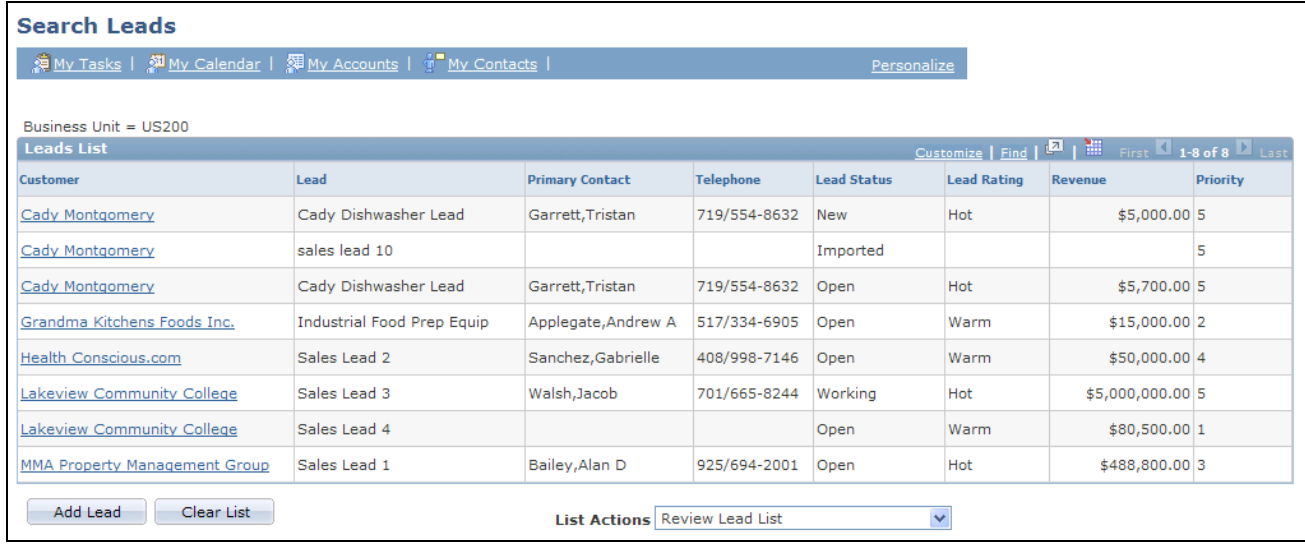

Search Leads page (1 of 2)

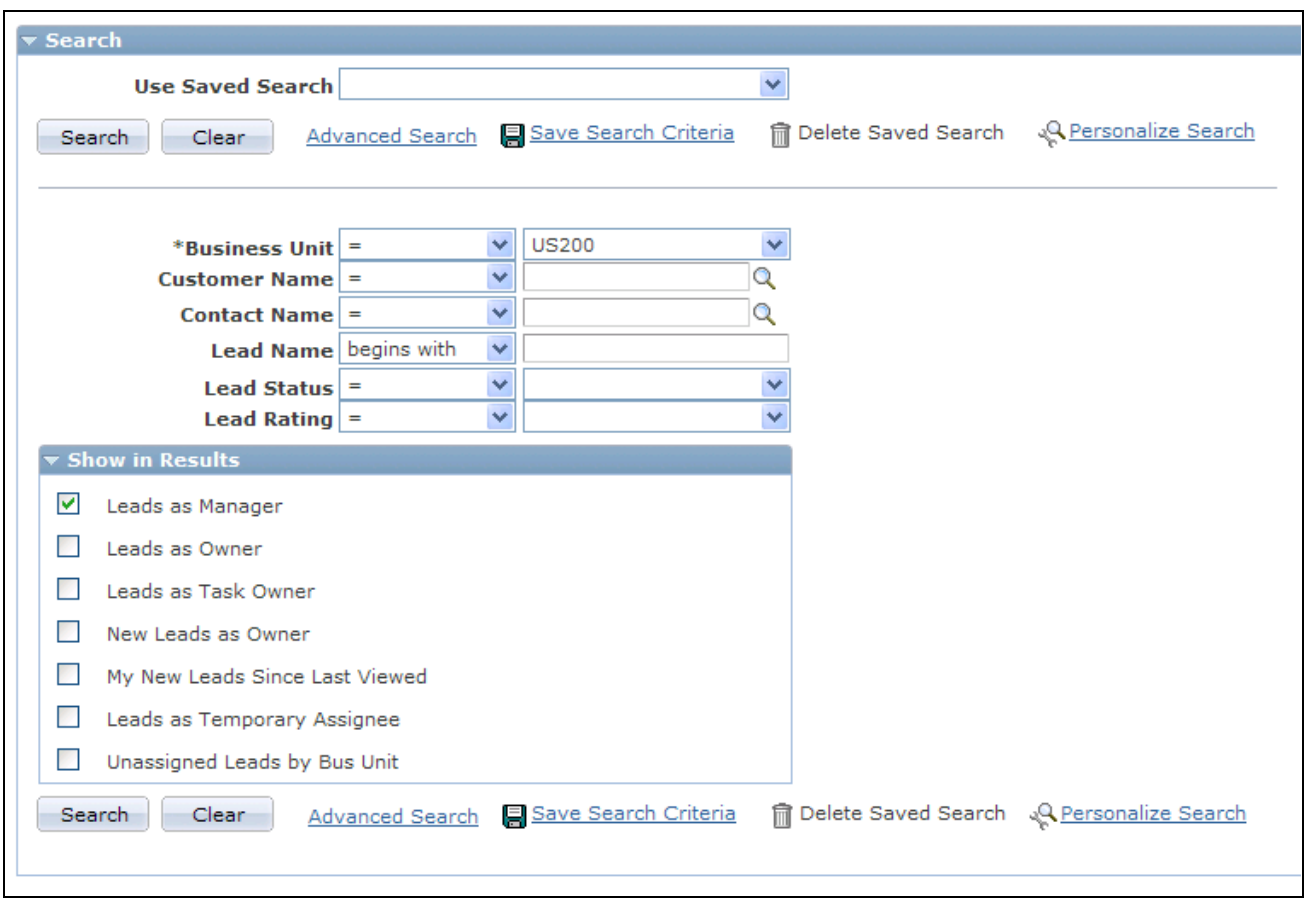

#### Search Leads page (2 of 2)

Prospects as well as Customer Data Model (CDM) customers are listed in the search results.

**Important!** The fields that appear in the results grid are determined by the list action that you select and not by the configurable search pages.

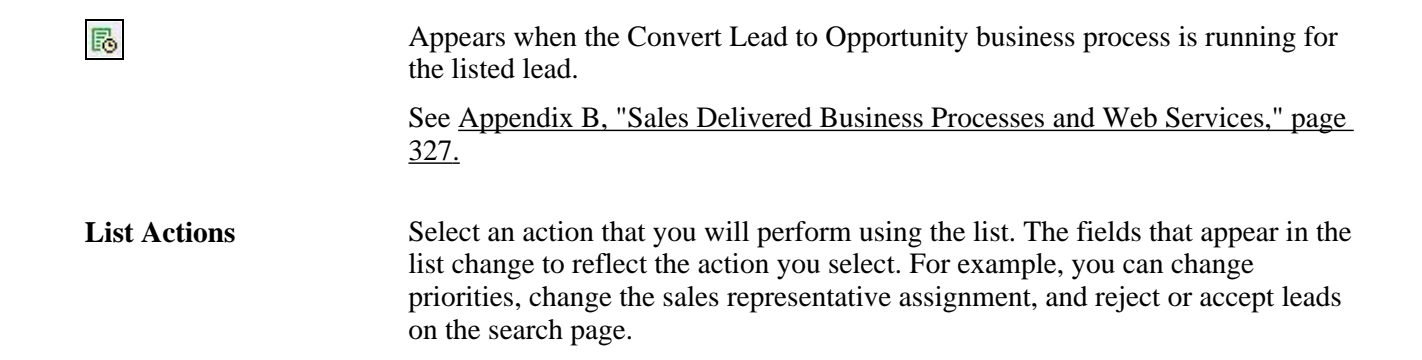

#### **Show in Results**

Select the following check boxes to specify the leads or opportunities that appear when you perform a search.

**Note.** The search fields that are available in the Search section and the check boxes that are available in the Show in Results section depend on how you configure the search pages for leads and opportunities.

See *PeopleSoft Enterprise CRM 9.1 Automation and Configuration Tools PeopleBook*, "Configuring Search Pages."

**Leads as Added by User** Select to display leads that you added.

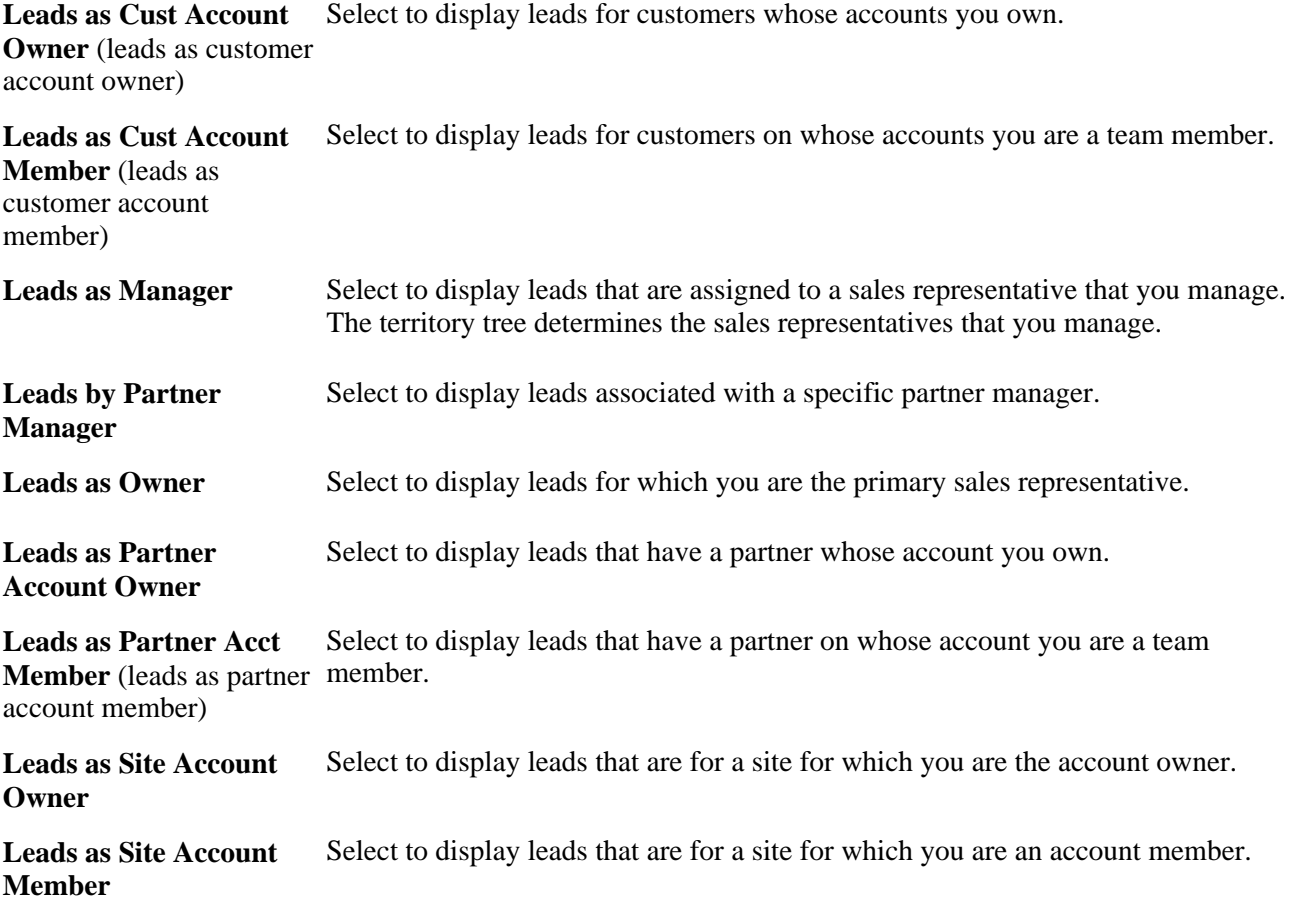

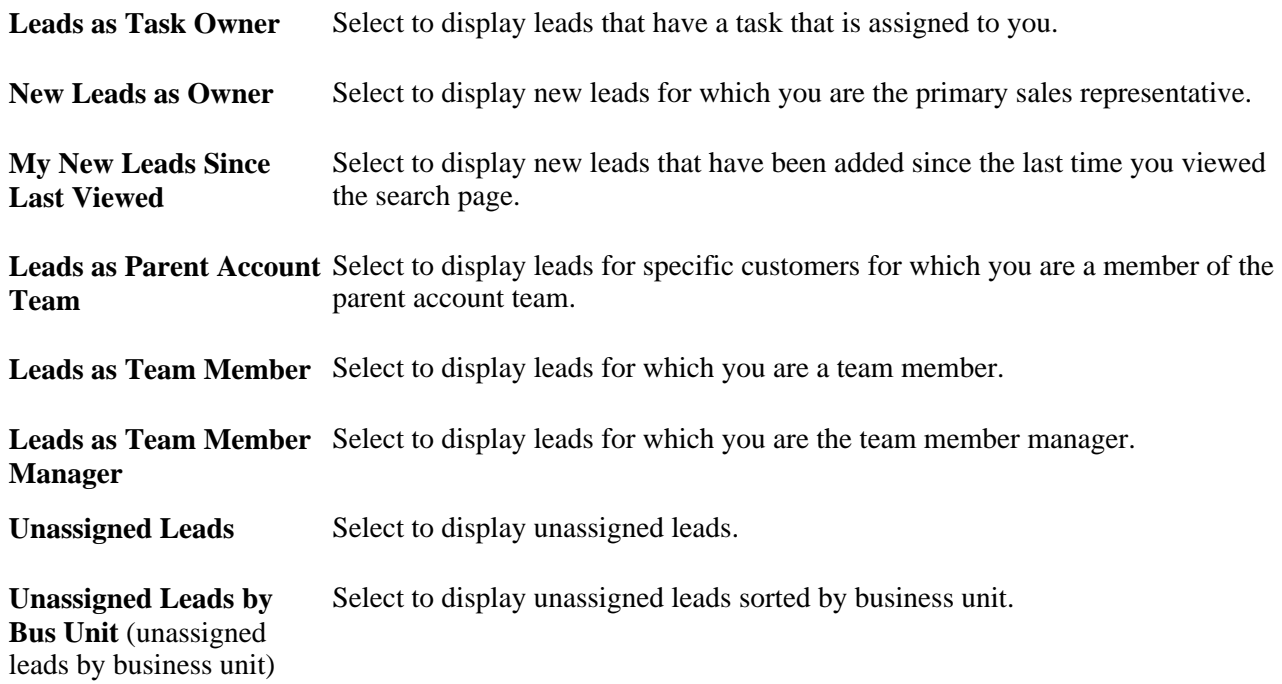

### **Managing Leads and Opportunities on the Search Page**

This section discusses how to:

- Prioritize leads and opportunities.
- Change the sales representative assignment.
- Reject or accept leads.
- Update the forecast for opportunities.
- Update the sales stage for opportunities.

**Note.** The search pages for leads and opportunities are similar. Although the following example shows the Lead component, the information applies to both leads and opportunities.

#### **Pages Used to Manage Leads and Opportunities**

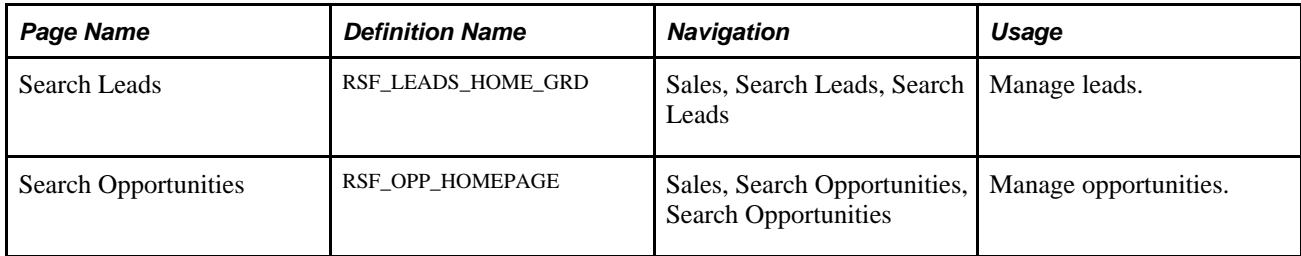

#### **Prioritizing Leads and Opportunities**

Access the Search Leads (Sales, Search Leads, Search Leads) page or the Search Opportunities (Sales, Search Opportunities, Search Opportunities) page.

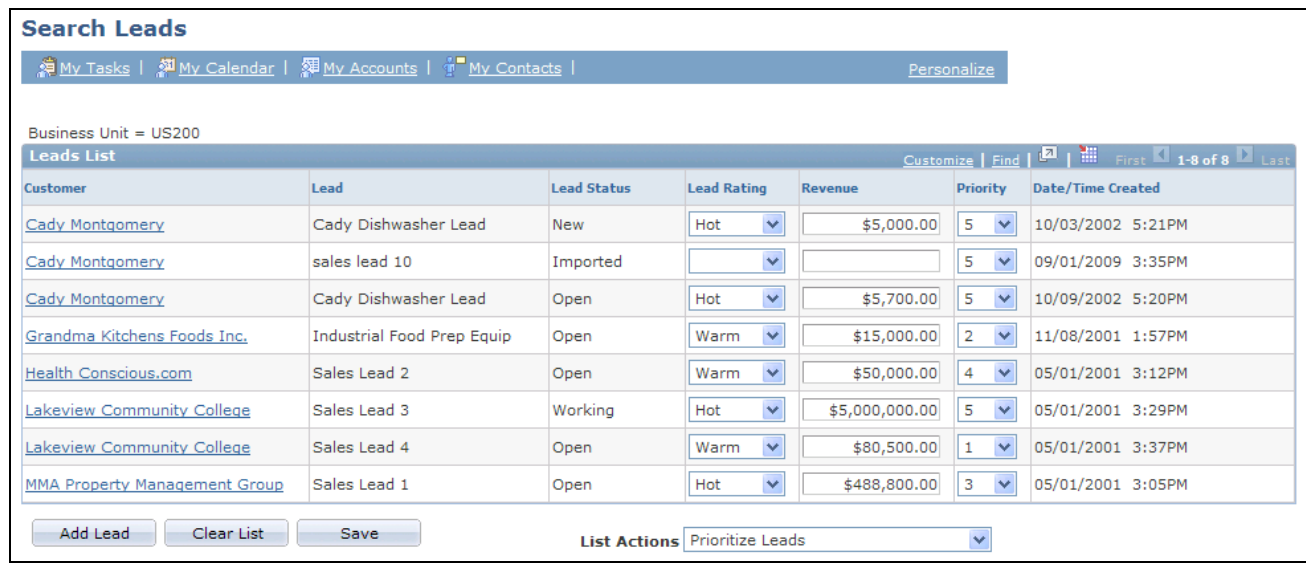

Search Leads page (prioritize leads action)

To prioritize leads and opportunities on the search page, select *Prioritize Leads* in the List Actions field.

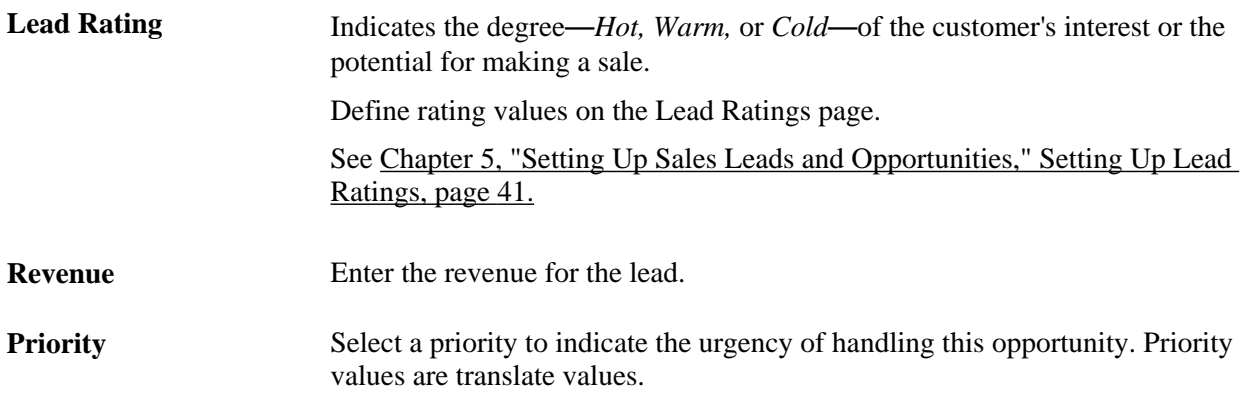

**Note.** If the lead has been converted to an opportunity, you cannot change the rating, revenue, or priority for the lead.

#### **Changing the Sales Representative Assignment**

Access the Search Leads (Sales, Search Leads, Search Leads) page or the Search Opportunities (Sales, Search Opportunities, Search Opportunities) page.

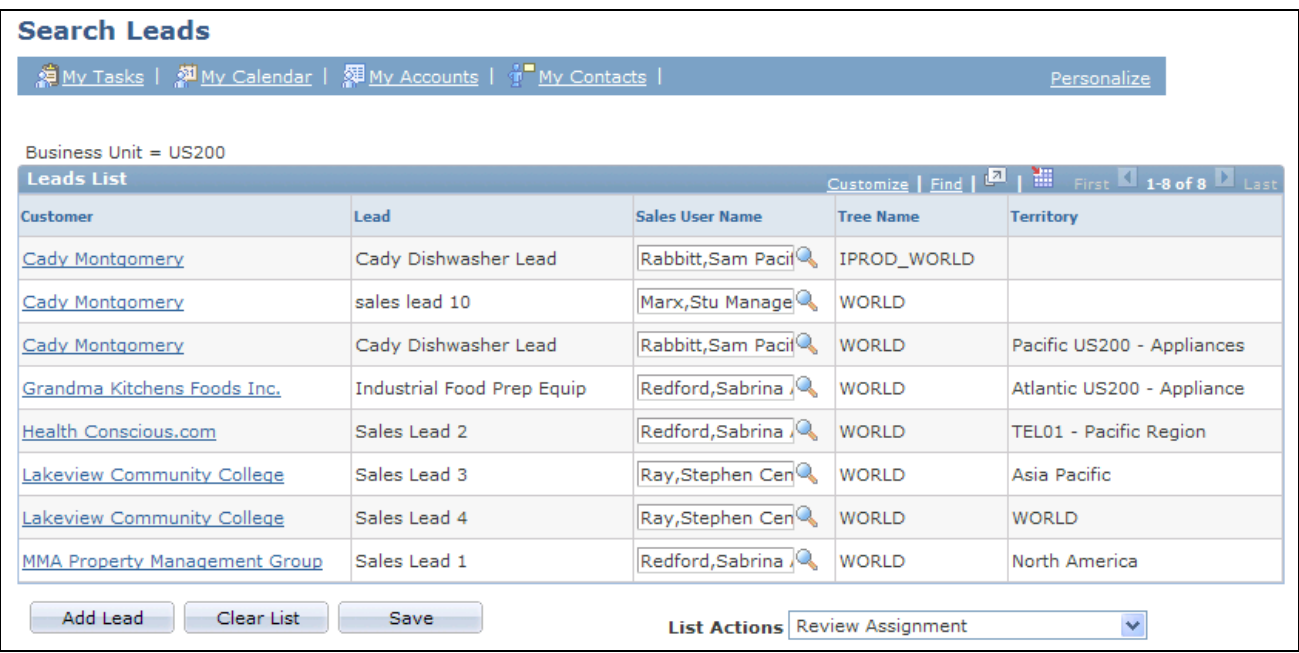

Search Leads page (review assignment action)

To change the assignment of sales representatives on the search page, select *Review Assignment* in the List Actions field. Select a different person in the Sales User field as the new sales representative of the corresponding lead or opportunity.

#### **Rejecting or Accepting Leads**

Access the Search Leads page (Sales, Search Leads, Search Leads).

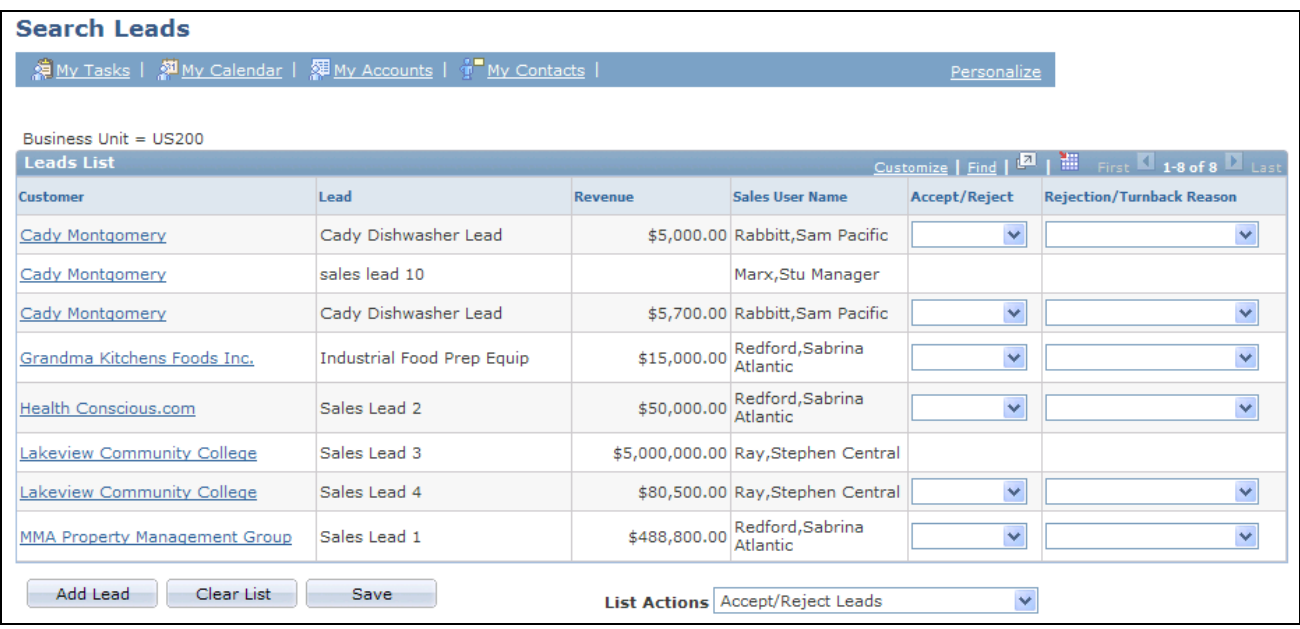

Search Leads page (accept/reject leads action)

To accept or reject leads as a sales representative, select *Accept/Reject Leads* in the List Actions field.

**Accept/Reject** Select whether to accept the lead. Values are *Accepted,Rejected,* and *Turnback.*

**Rejection/Turnback**  Select a reason for rejecting or turning back the lead.

**Reason**

#### **Updating the Forecast for Opportunities**

Access the Search Opportunities page (Sales, Search Opportunities, Search Opportunities).

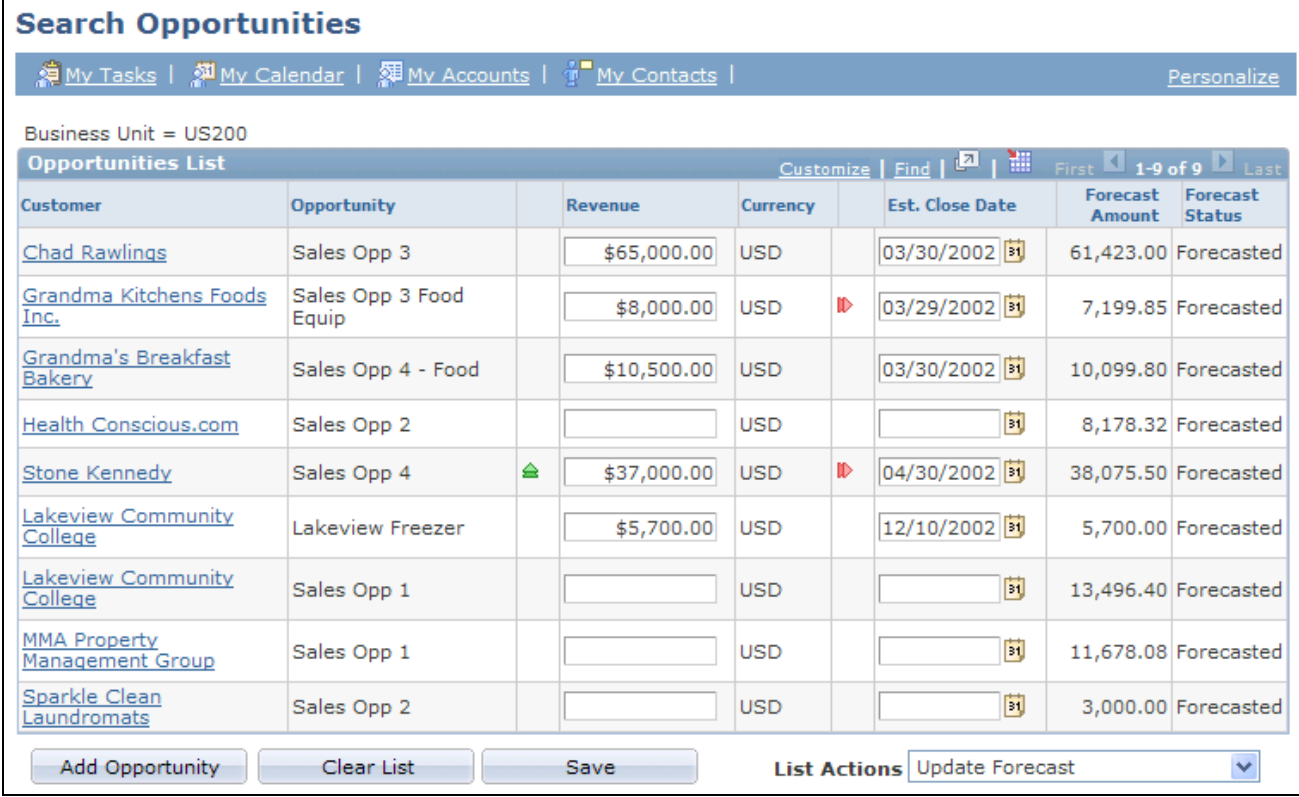

Search Opportunities page (update forecast action)

To update forecast information for opportunities, select *Update Forecast* in the List Actions field.

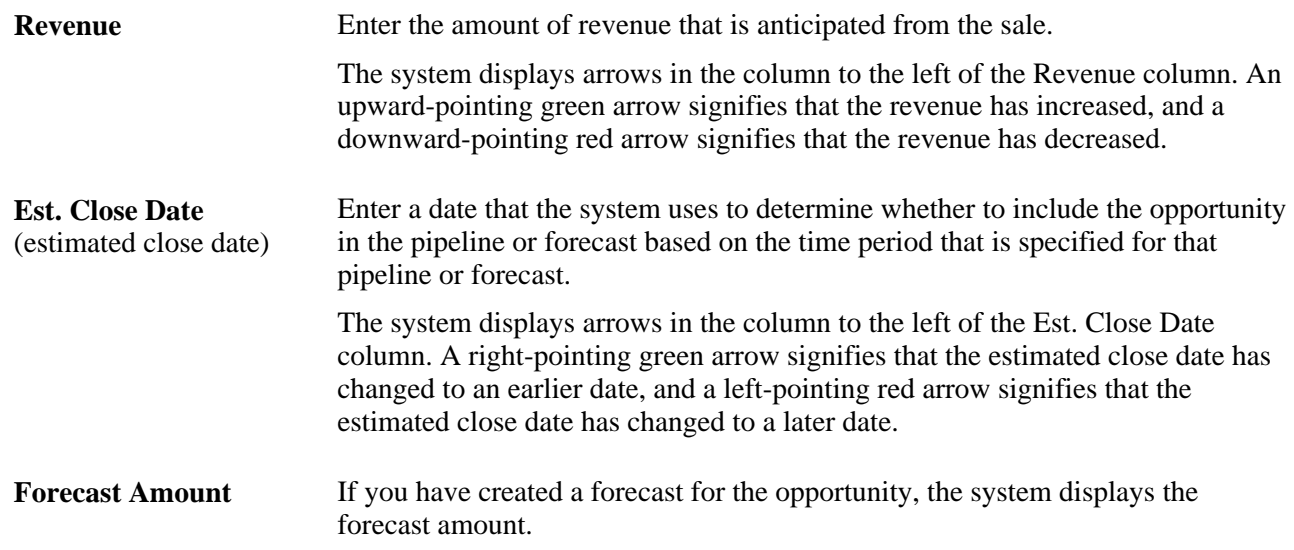

#### **Updating the Sales Stage for Opportunities**

Access the Search Opportunities page (Sales, Search Opportunities, Search Opportunities).

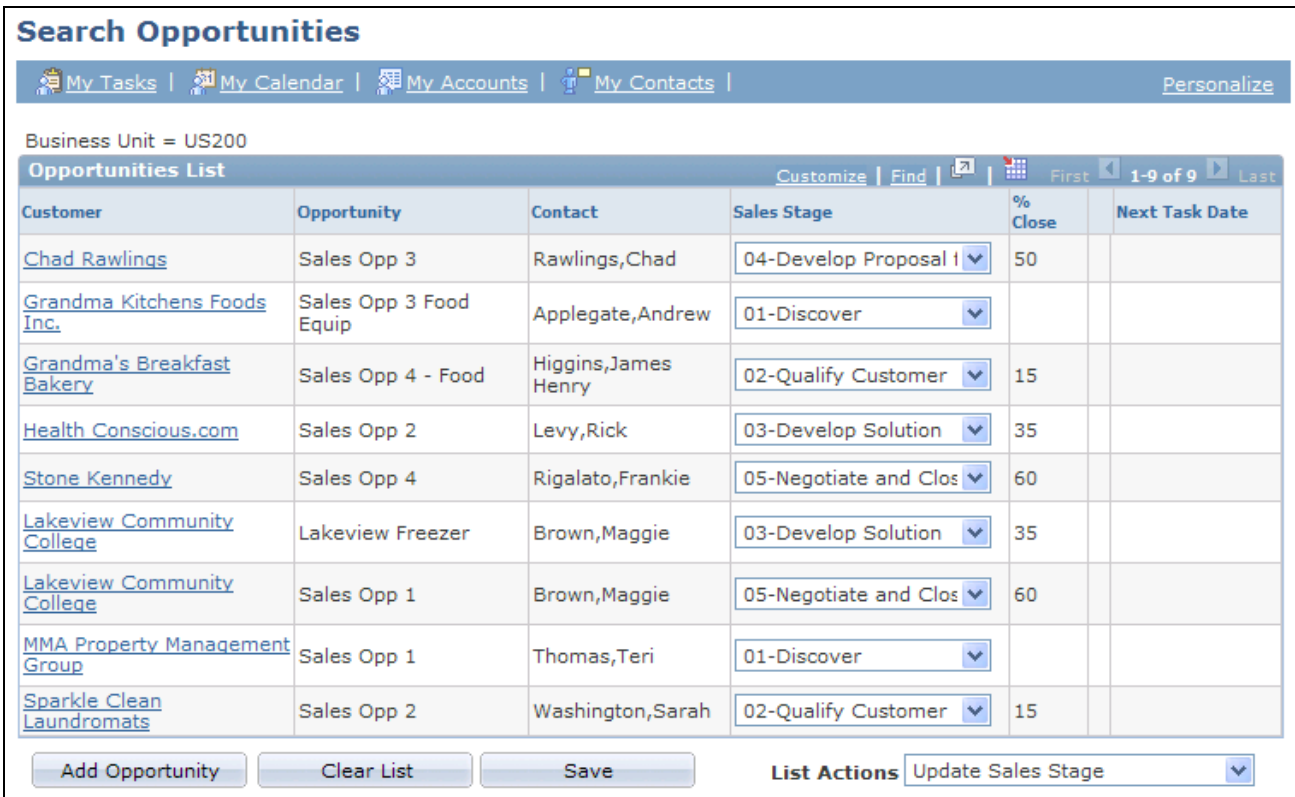

Search Opportunities page (update sales stage action)

To update sales stages for opportunities, select *Update Sales Stage* in the List Actions field.

Sales Stage Select the current stage of the sales process for the opportunity. The system populates this drop-down list box with values that are based on the specified sales process.

Set up sales stages on the Sales Process page.

See [Chapter 5, "Setting Up Sales Leads and Opportunities," Setting Up a Sales](#page-50-0)  [Process, page 33.](#page-50-0)

### **Managing a Lead or Opportunity by Using Summary Information**

This section provides an overview of the Summary page in the Lead and Opportunity components and discusses how to manage a lead or opportunity on the Summary page.

#### **Understanding the Summary Page in the Lead and Opportunity Components**

The Summary page in the Lead component and the Opportunity component enables sales representatives and managers to view high-level information for a lead or opportunity. The Summary page displays the sales stage, forecast (for opportunities), contacts, call reports, products, competition, tasks, notes, sales team, and quotes. In addition, the page displays links that you can click to access a page with detailed information for the particular type of data that you want to access.

You can configure the Summary page to meet your particular needs.

See [Chapter 5, "Setting Up Sales Leads and Opportunities," Setting Up the Summary Page for Leads and](#page-92-0)  [Opportunities, page 75.](#page-92-0)

#### **Pages Used to Manage a Lead or Opportunity by Using Summary Information**

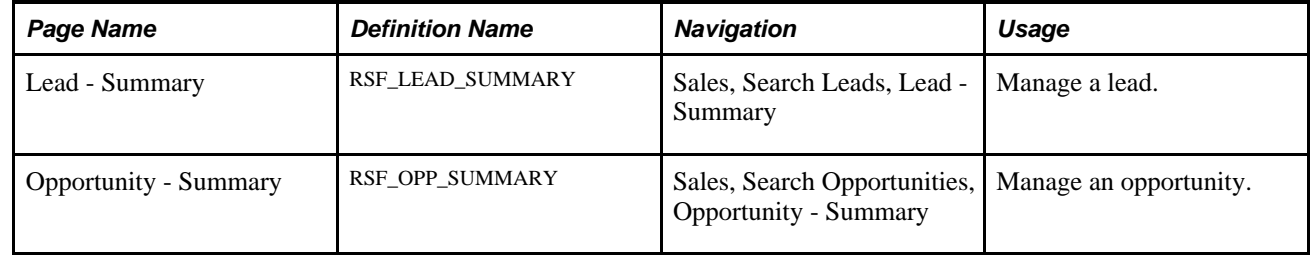

#### **Managing a Lead or Opportunity on the Summary Page**

Access the Lead - Summary page (Sales, Search Leads, Lead - Summary) or the Opportunity - Summary page (Sales, Search Opportunities, Opportunity - Summary).

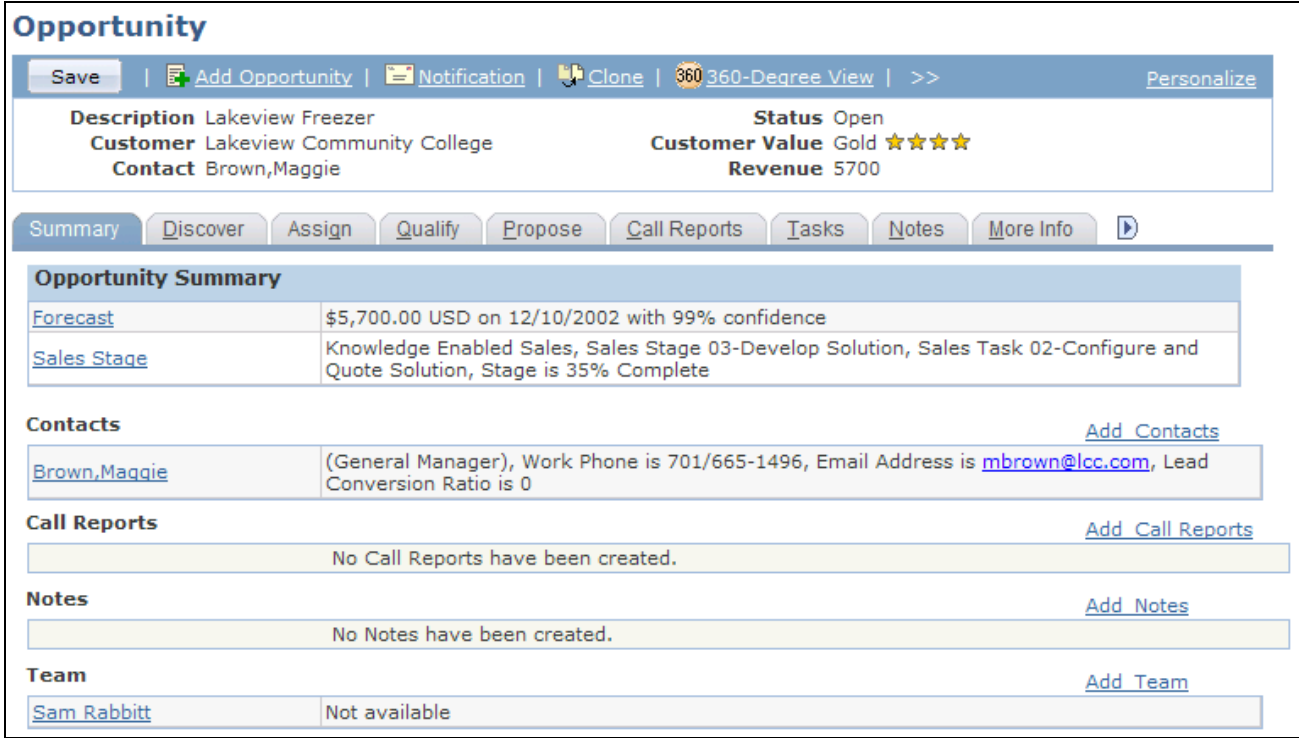

#### Opportunity - Summary page (1 of 2)

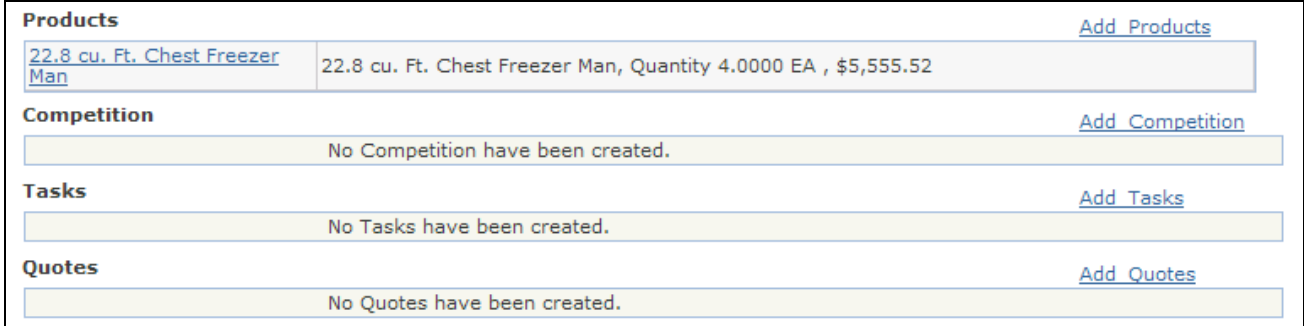

Opportunity - Summary page (2 of 2)

The Summary page appears in both the Lead and the Opportunity components. As delivered, the page contents differ slightly between the two components. You can modify the page contents in the Summary Page Setup component. Both prospects and CDM customers and contacts are displayed on the Summary page.

**Note.** The Summary page is not visible for Higher Education leads and opportunities.

#### **Opportunity Summary**

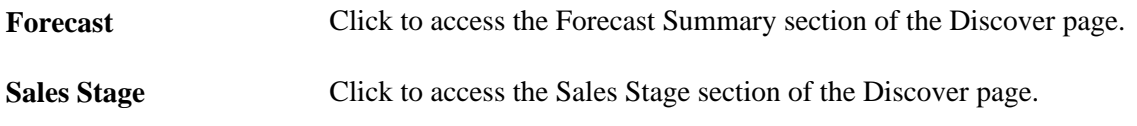

#### **Lead Summary**

This information appears on the Lead - Summary page.

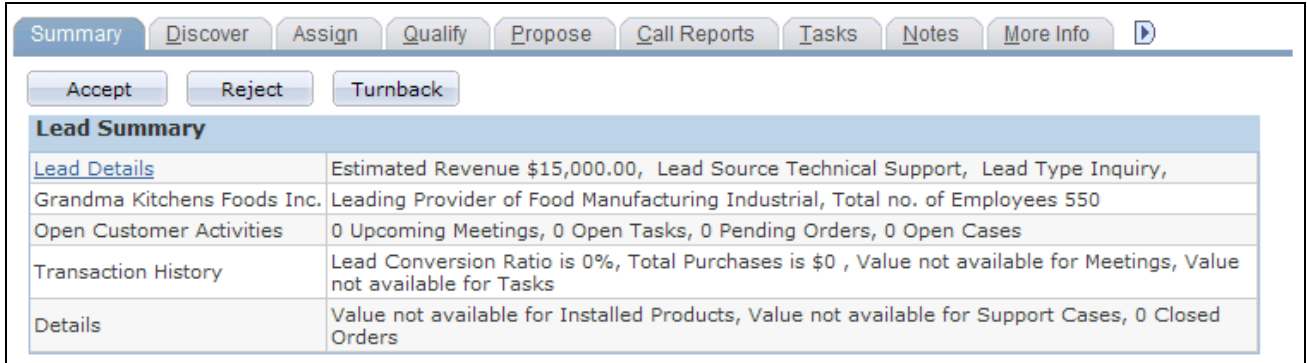

Lead - Summary page

Lead Details **Click** to access the Details section of the Discover page.

Click the customer name to access the Customer section of the Discover page.

If the lead source is *Marketing Campaign* or *Telesales* and the lead status is *New* or *Open,* this information appears in the Lead Summary section:

• Marketing Activity.

Click this link to access the Campaign section of the Qualify page. From the Qualify page, you can view details of the Marketing activity that is associated with the lead. You can view marketing activity even if the activity end date is past, as long as the end response date is greater than today's date.

- Call to Action.
- Offer Description.

#### **Common Summary Information**

This information appears on both the lead summary and the opportunity summary.

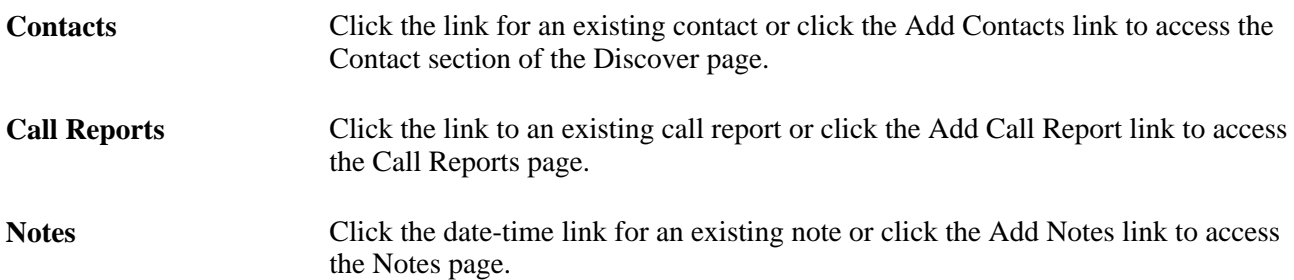

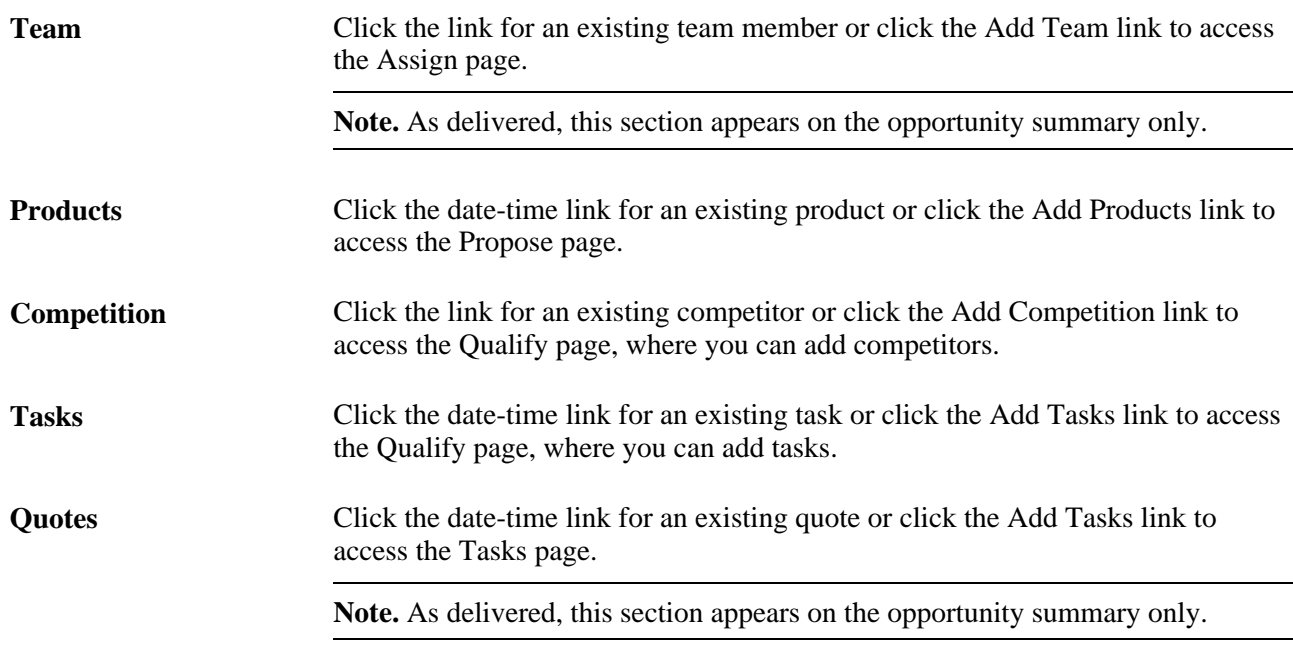

#### **See Also**

[Chapter 5, "Setting Up Sales Leads and Opportunities," Setting Up the Summary Page for Leads and](#page-92-0)  [Opportunities, page 75](#page-92-0)

[Chapter 10, "Understanding Sales Leads and Opportunities," Higher Education for Sales, page 147](#page-164-0)

## **Viewing Call Reports for a Lead or Opportunity**

This section discusses how to view call reports for a lead or opportunity.

#### **See Also**

*PeopleSoft Enterprise CRM 9.1 Application Fundamentals PeopleBook*, "Working with Call Reports," Understanding Call Reports

#### **Pages Used to View Call Reports for a Lead or Opportunity**

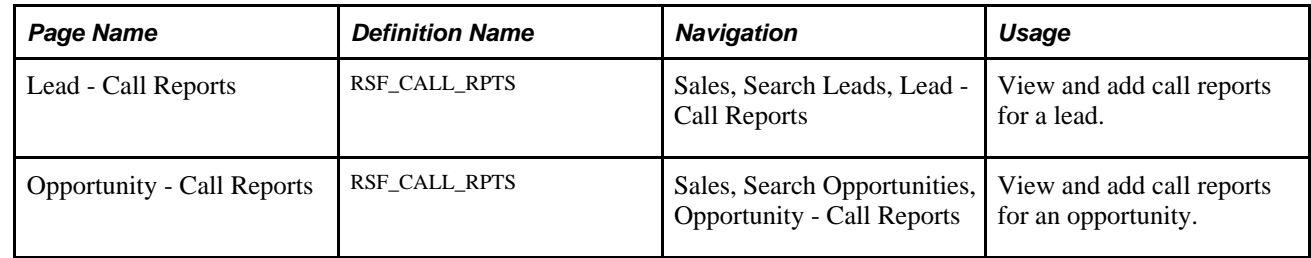

### **Viewing Call Reports for a Lead or Opportunity**

Access the Lead - Call Reports page (Sales, Search Leads, Lead - Call Reports) or the Opportunity - Call Reports page (Sales, Search Opportunities, Opportunity - Call Reports).

**Note.** The Call Report pages for leads and opportunities are the same. The following example shows the Opportunity - Call Reports page.

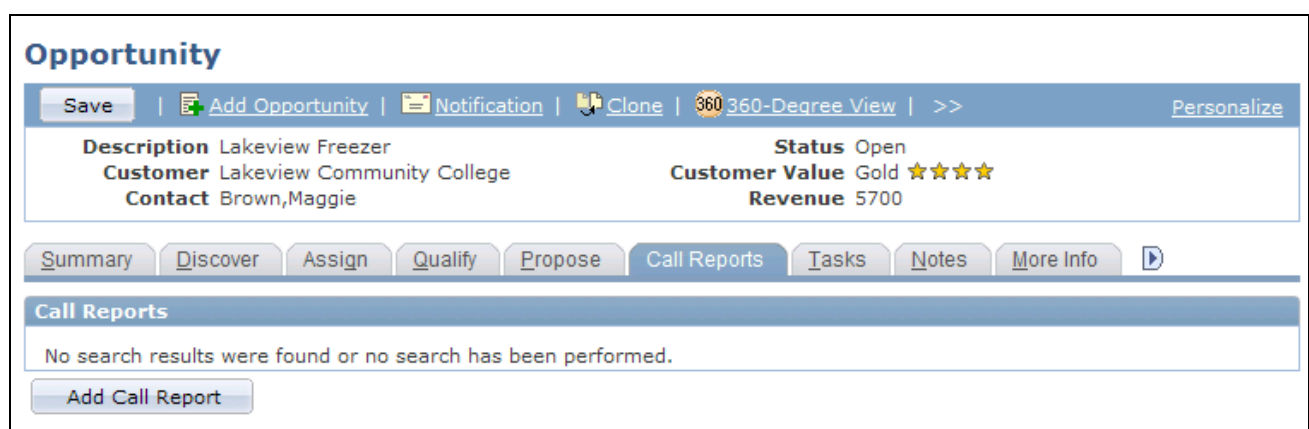

#### Opportunity - Call Reports page

Click the link for an existing call report to view and modify the call report detail, or click the Add Call Report button to create new call reports.

#### **See Also**

*PeopleSoft Enterprise CRM 9.1 Application Fundamentals PeopleBook*, "Working with Call Reports"

### **Maintaining Profile Data for a Lead or Opportunity**

This section discusses how to maintain profile data for a lead or opportunity.

#### **Pages Used Maintain Profile Data for a Lead or Opportunity**

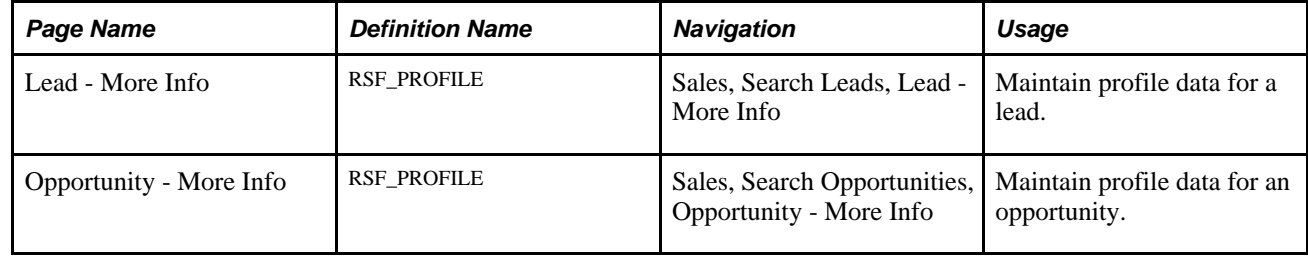

#### **Maintaining Profile Data for a Lead or Opportunity**

Access the Lead - More Info page (Sales, Search Leads, Lead - More Info) or the Opportunity - More Info page (Sales, Search Opportunities, Opportunity - More Info).

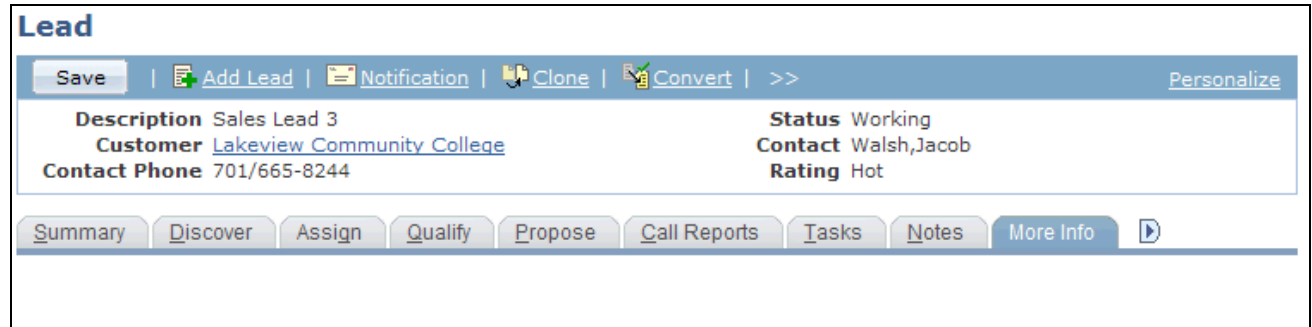

Lead - More Info page

This page displays profile fields and information that are specific to the lead or opportunity.

#### **See Also**

[Chapter 10, "Understanding Sales Leads and Opportunities," Profile Enablement, page 147](#page-164-1)

*PeopleSoft Enterprise CRM 9.1 Business Object Management PeopleBook*, "Working with Business Object Profiles," Understanding Profiles

### **Viewing History for a Lead or Opportunity**

This section discusses how to view the history for a lead or opportunity.

#### **Pages Used to View History for a Lead or Opportunity**

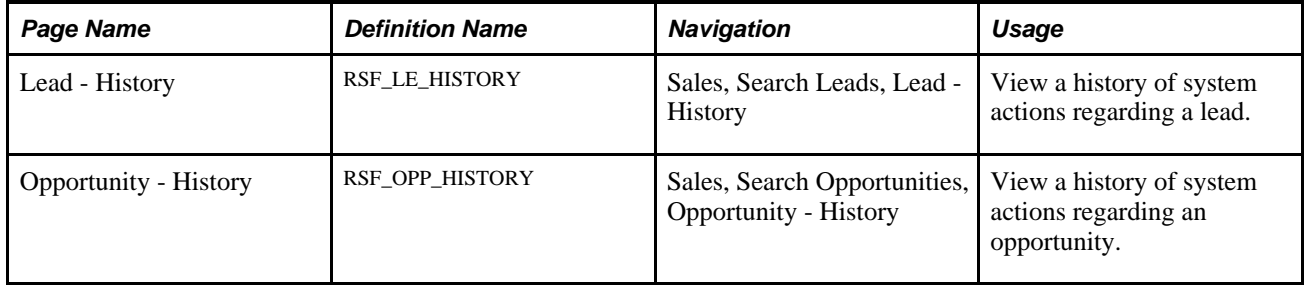

### **Viewing History for a Lead or Opportunity**

Access the Lead - History page (Sales, Search Leads, Lead - History) or the Opportunity - History page (Sales, Search Opportunities, Opportunity - History).

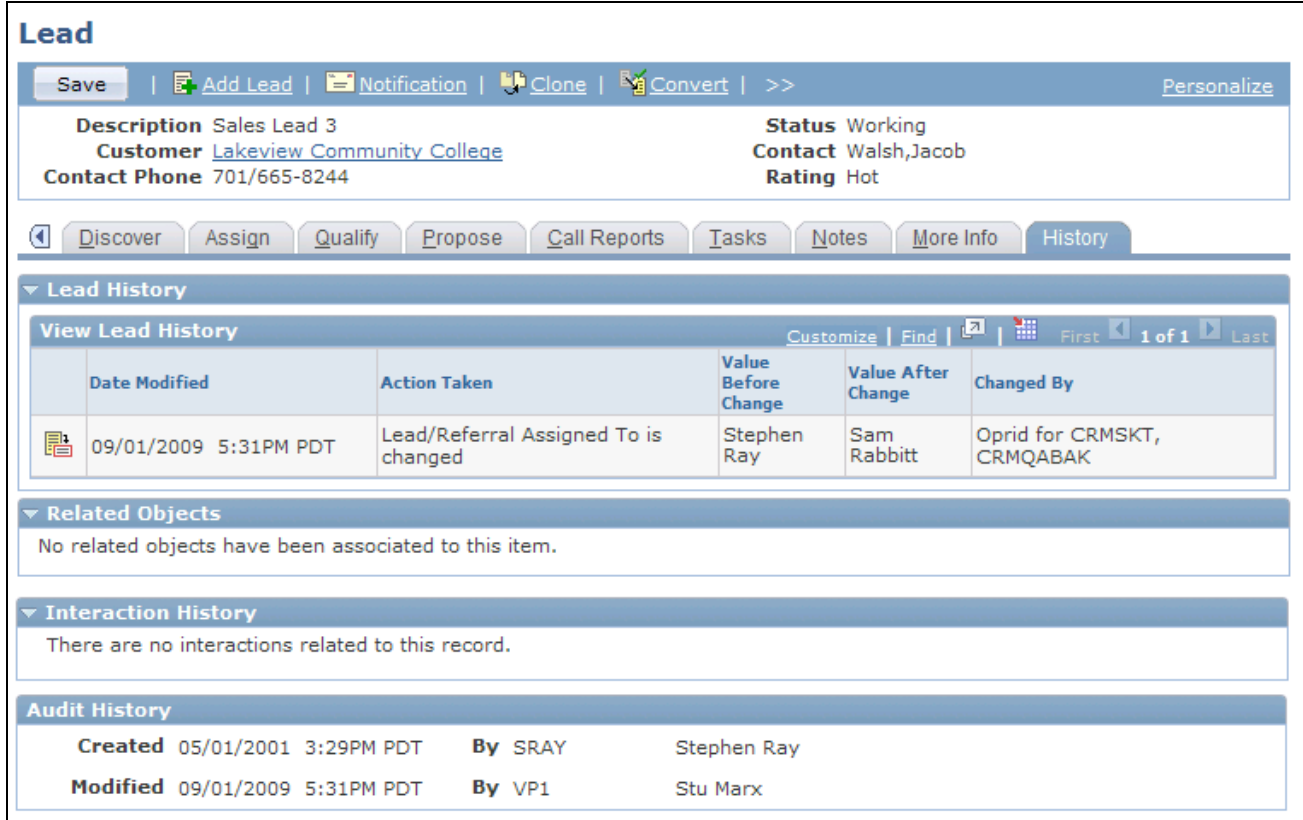

Lead - History page

**Note.** The History page appears in both the Lead component and the Opportunity component. Although the following example shows the Lead component, the information applies to both leads and opportunities.

#### **<Lead/Opportunity> History**

This section lists the history of changes, such as status update, rating update, change in opportunity sales stage, change in customer due to data merge (if CDH integration is enabled), or reassignment of territory or sales representative that have happened to the current lead or opportunity.

#### **Related Objects**

This section lists objects that are related to the lead or opportunity, such as the associated opportunity if the current lead was converted to an opportunity, or the original lead if the current lead was a cloned object.

#### **Interaction History**

This section lists interactions (such as email messages or other correspondence) that are related to the lead or opportunity.

#### **See Also**

[Chapter 10, "Understanding Sales Leads and Opportunities," History Tracking for Leads and Opportunities,](#page-170-0)  [page 153](#page-170-0)

#### **Chapter 18**

## **Sending Sales Email Messages and Correspondence**

This chapter discusses how to:

- Send sales proposals or quotes to customers.
- Send manual notifications from leads or opportunities.

#### **See Also**

*PeopleSoft Enterprise CRM 9.1 Automation and Configuration Tools PeopleBook*, "Correspondence Management"

### **Sending Sales Proposals or Quotes to Customers**

PeopleSoft Enterprise Sales enables you to send a quote or a proposal package to a customer by emailing it or by sending a hard copy. A proposal package might include a cover letter, a quote, and attachments.

This section discusses how to:

- Select the recipient of a proposal or quote.
- Create the correspondence.

#### **Pages Used to Send Sales Proposals or Quotes to Customers**

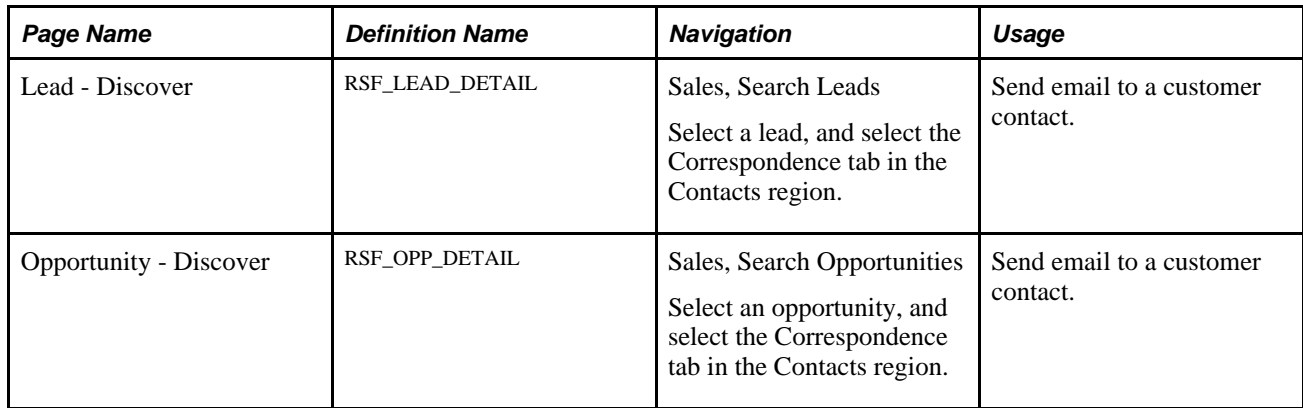

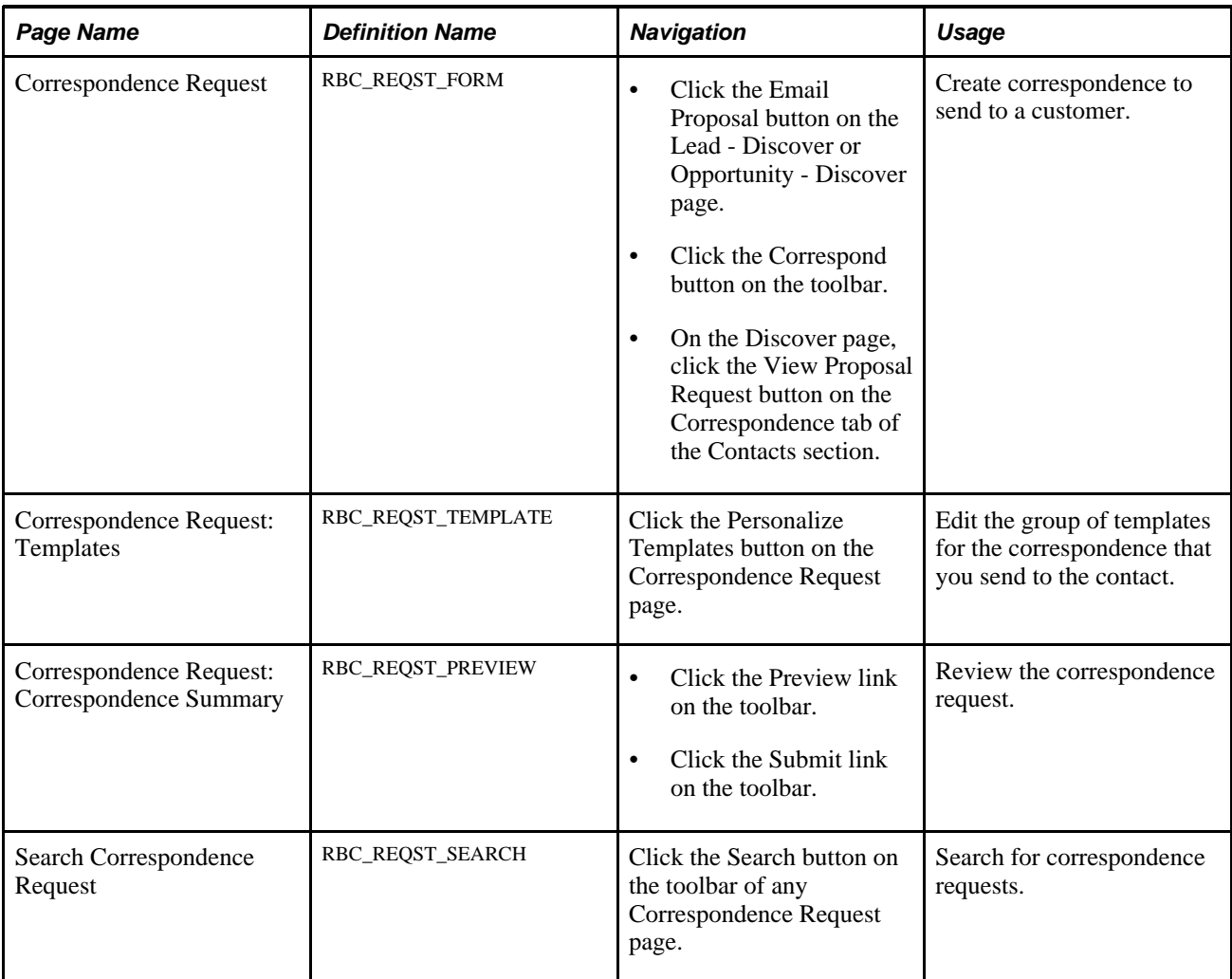

#### **Selecting the Recipient of a Proposal or Quote**

Access the Opportunities - Discover: Correspondence page (Sales, Search Opportunities, select an opportunity, and select the Correspondence tab in the Contacts region).

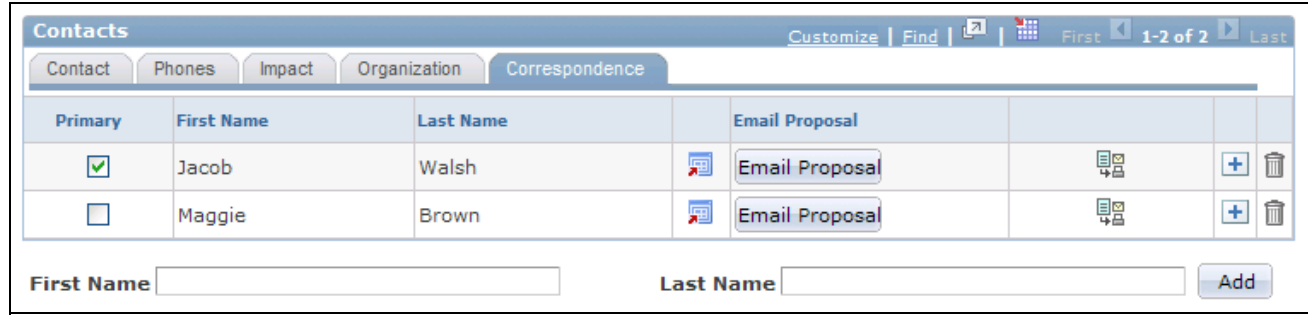

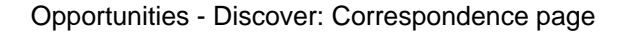

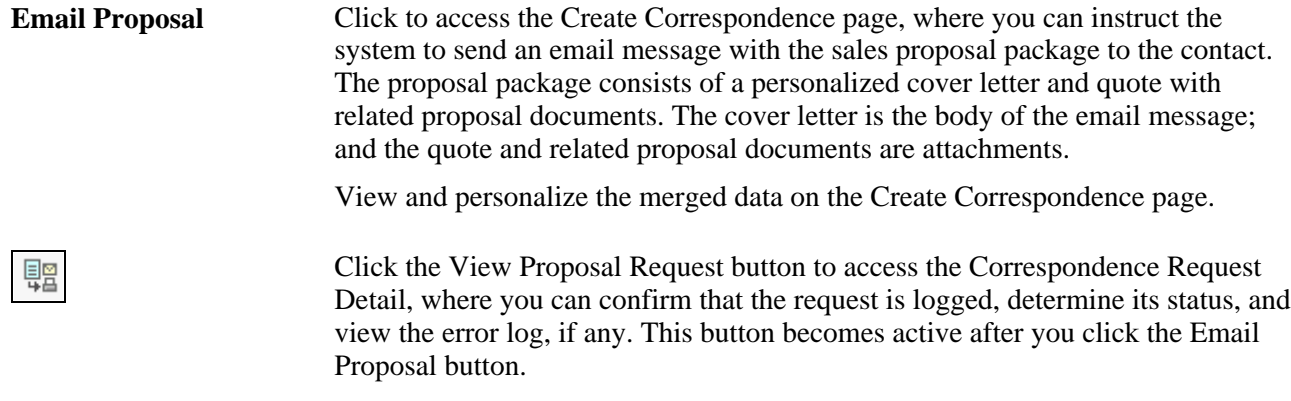

After sending the proposal by email, access the History page to confirm that the proposal was sent and to view a list of all correspondence that was sent to any contact for the lead or opportunity. You can also access the correspondence to view its contents.

**Note.** You can access the Correspondence Request page by clicking the Correspond button on the toolbar. When you access the Correspondence Request page in this way, the system adds all the contacts for the lead or opportunity to the recipient list of the correspondence.

#### **Creating the Correspondence**

Access the Correspondence Request page (click the Correspond button on the toolbar).

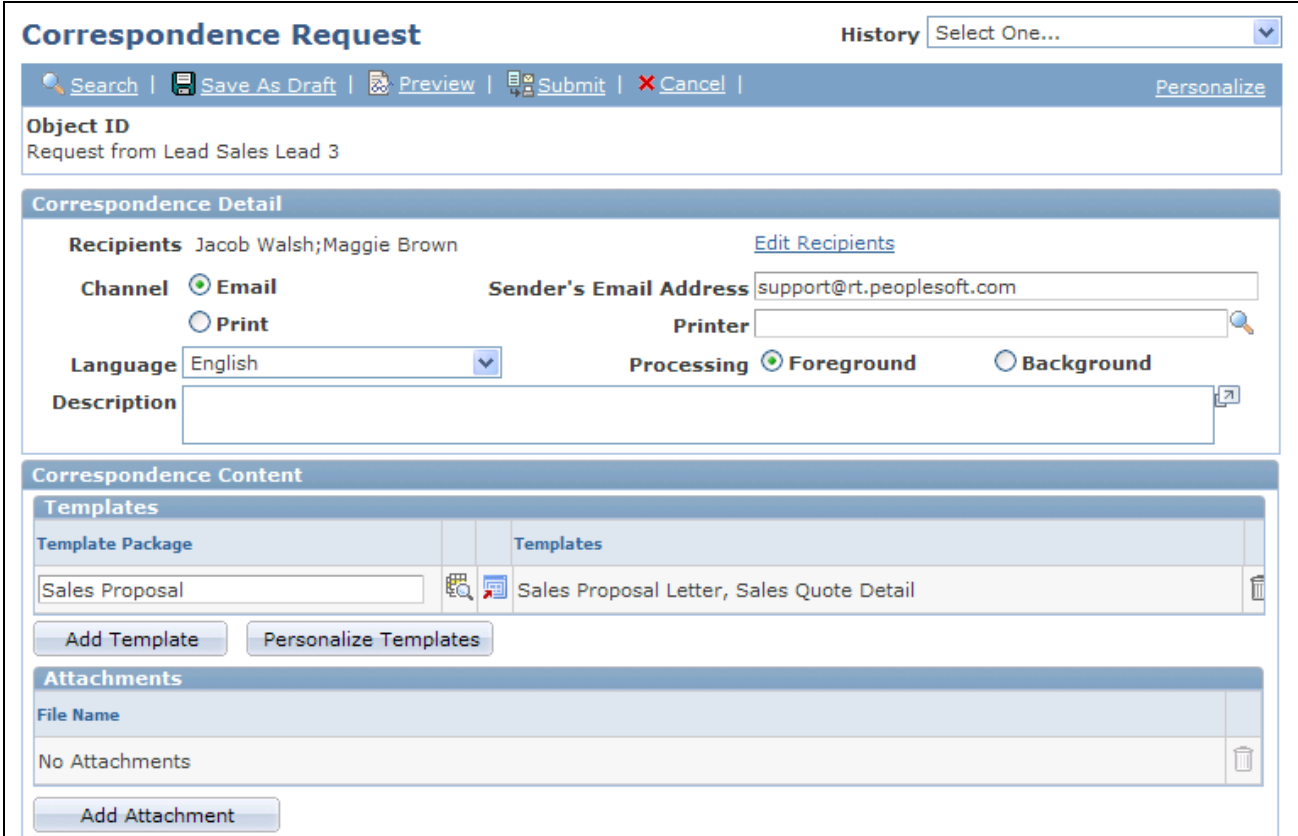

Correspondence Request page (1 of 2)

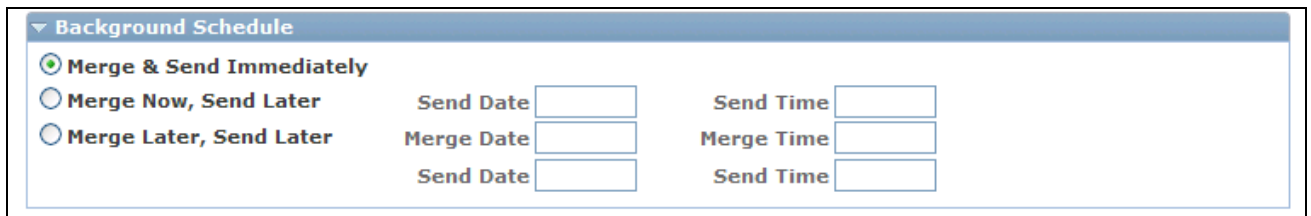

Correspondence Request page (2 of 2)

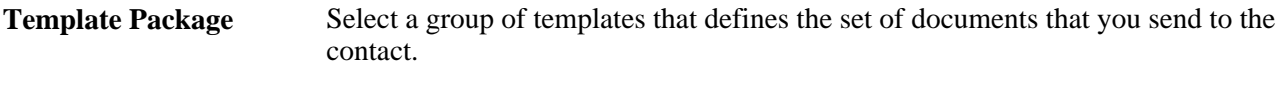

**Personalize Templates** Click to edit the template package that is sent to the contact.

In the Background Schedule section, you can specify when to merge and send the proposal.

#### **See Also**

*PeopleSoft Enterprise CRM 9.1 Automation and Configuration Tools PeopleBook*, "Sending Correspondence," Creating Correspondence

### **Sending Manual Notifications from Leads or Opportunities**

Use PeopleSoft Enterprise Sales to send a worklist notification with a text message and link to the current lead or opportunity. This section discusses how to send manual notifications from leads or opportunities.

### **Pages Used to Send Manual Notifications from Leads or Opportunities**

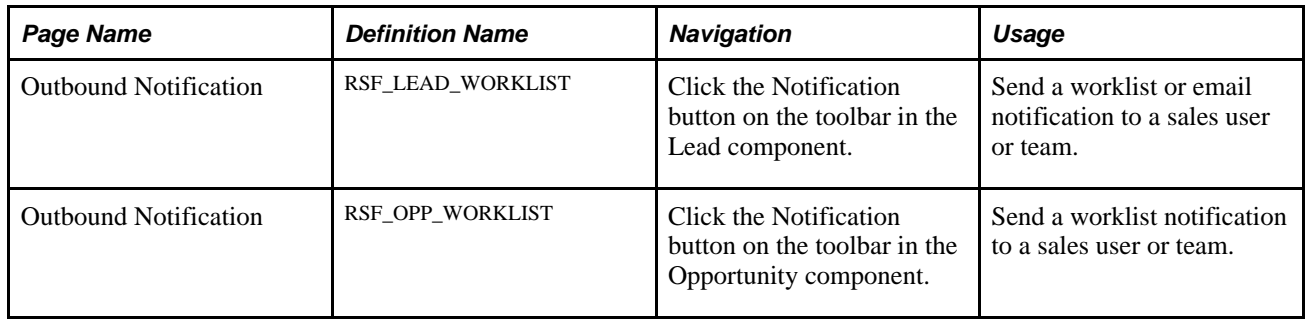

### **Sending Manual Notifications from Leads or Opportunities**

Access the Outbound Notification page (click the Notification button on the toolbar in the Lead or Opportunity component).

The Transaction Summary section of this page displays information of the lead or opportunity from which the notification originates.

See *PeopleSoft Enterprise CRM 9.1 Automation and Configuration Tools PeopleBook*, "Sending Manual Notifications," Sending an Email or Worklist Notification.

#### **Chapter 19**

# **Viewing the Opportunity Pipeline**

This chapter provides an overview of the opportunity pipeline, lists common elements, and discusses how to view the opportunity pipeline.

### **Understanding the Opportunity Pipeline**

The opportunity pipeline is a real-time view of an organization's current sales activities. It is based on opportunities only. Leads are not included in the pipeline.

The pipeline does not include opportunities with an inactive status. Pipeline charts include activity from closed-lost opportunities as negative activity or leaks.

PeopleSoft Enterprise Sales enables you to view the following types of information:

Segment pipeline.

This pipeline reflects current activity based on opportunities with an open status. This perspective is not constrained by time frame or period. Opportunities with the status of inactive, closed-won, or closed-lost are not included in this perspective.

Segment pipeline types include:

- Opportunity count
- Revenue
- Opportunity Revenue pipeline.

This pipeline represents estimated revenue, based on opportunities with open, closed-won, or closed-lost status.

Opportunity Revenue pipeline types include:

- **Revenue**
- Shadow

• Product Detail pipeline.

This pipeline represents product activity based on opportunities with open, closed-won, or closed-lost status.

Product Detail pipeline types include:

- Unit count
- Revenue
- Shadow

Use pipeline types to configure different perspectives of the specified pipeline. Pipeline types include:

Opportunity count.

This pipeline type reflects the total number of opportunities.

Revenue.

This pipeline type represents estimated revenue based on allocation percentages of the opportunity sales teams.

• Shadow.

This pipeline type represents estimated revenue based on shadow percentages of the opportunity sales team members.

• Unit count.

This pipeline type reflects product quantities for current opportunities.

**Note.** You cannot save real-time views of dynamic data. Therefore, if you need to preserve a particular pipeline view, use the screen capture or print function that you use to capture or print an image of the computer screen. Alternatively, you can produce a list of the opportunities that make up the pipeline by clicking the Pipeline Opportunity List button and downloading the data to a spreadsheet.

#### **Common Elements Used in This Chapter**

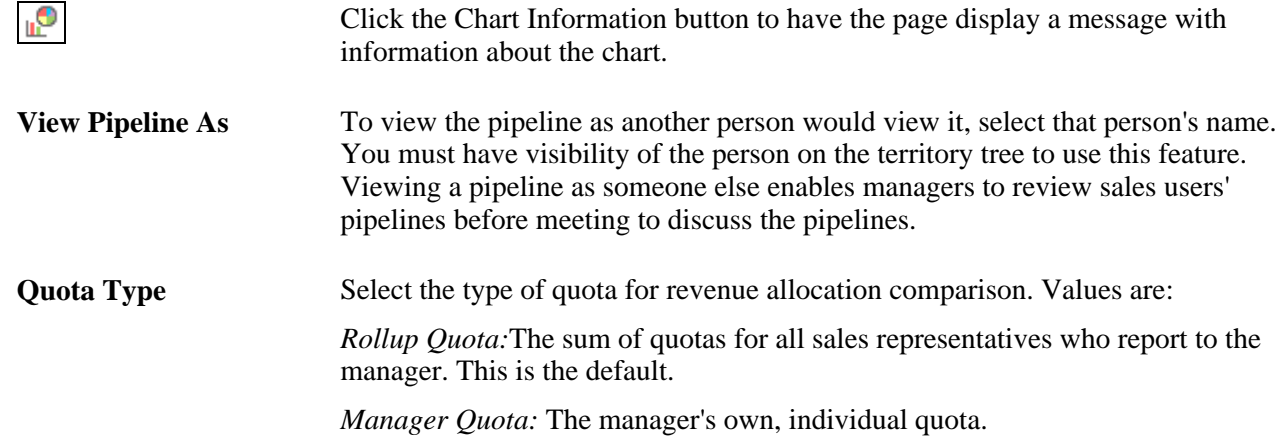

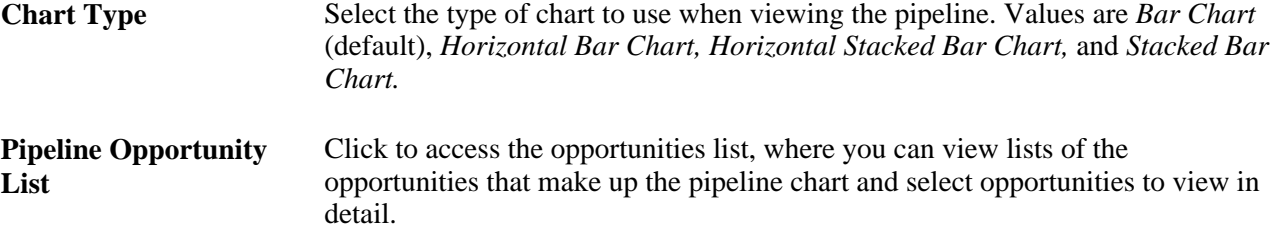

## **Viewing the Opportunity Pipeline**

This section discusses how to:

- View the segment pipeline.
- View the opportunity revenue pipeline.
- View the product detail pipeline.

### **Pages Used to View the Opportunity Pipeline**

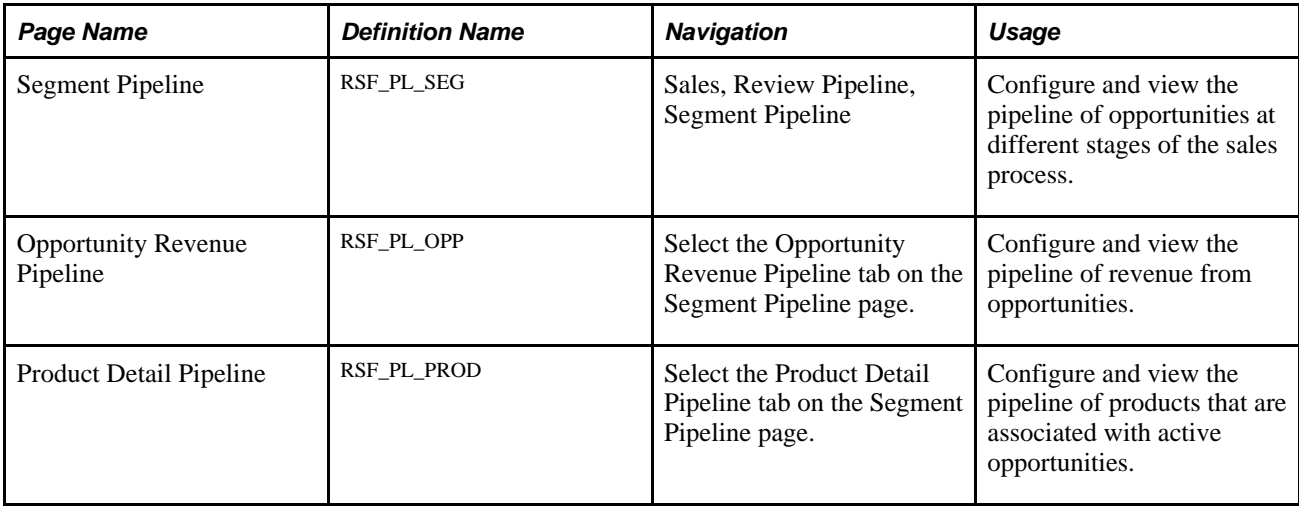

#### **Viewing the Segment Pipeline**

Access the Segment Pipeline page (Sales, Review Pipeline, Segment Pipeline).

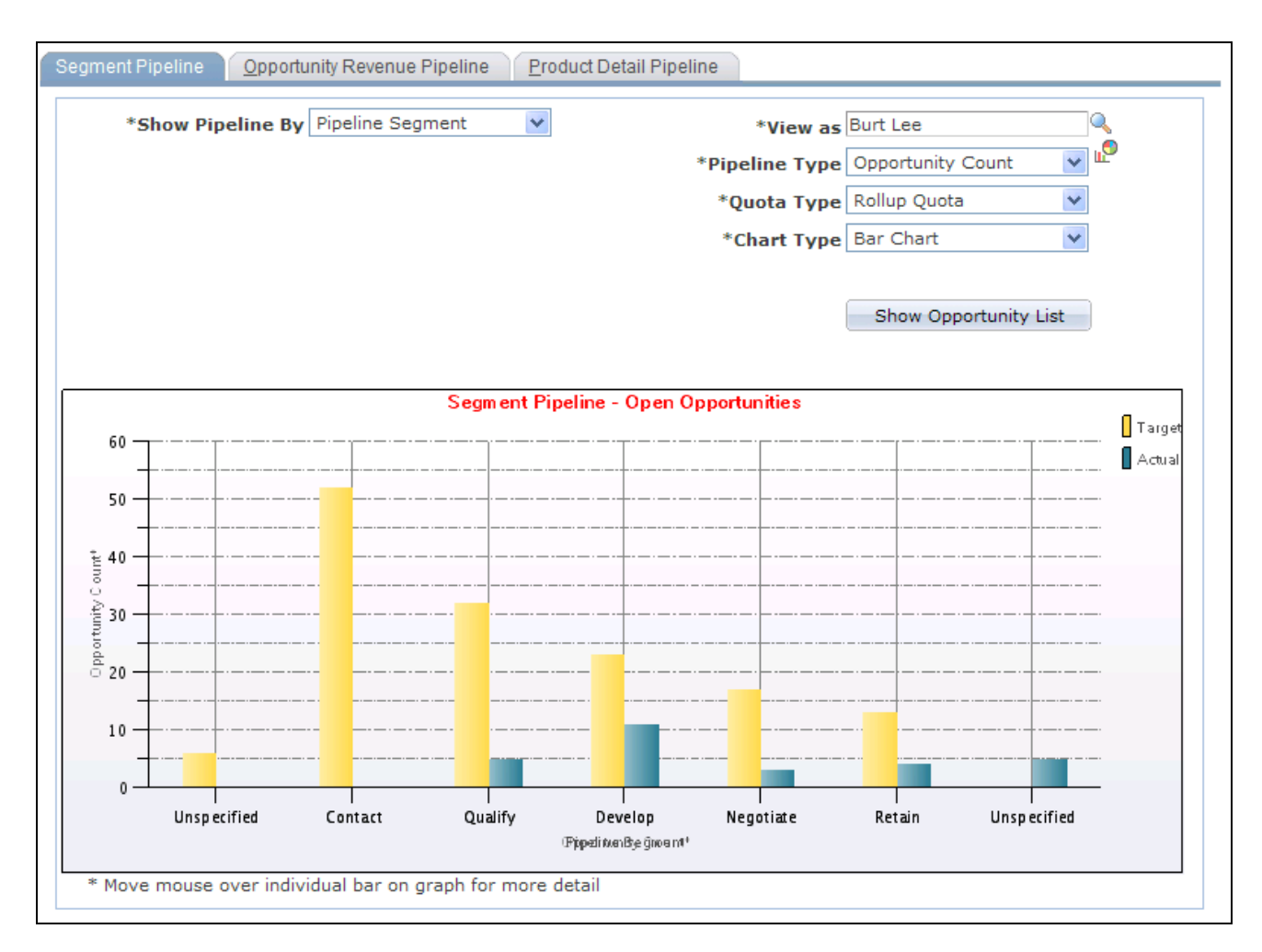

Segment Pipeline page

**Show Pipeline By** Select how to organize data for the pipeline. Values are:

*Business Unit.*

*Industry.*

*Pipeline Segment.* Pipeline segments correlate with stages in the sales process. This is the default.

See [Chapter 5, "Setting Up Sales Leads and Opportunities," Setting Up Pipeline](#page-85-0)  [Segments, page 68.](#page-85-0)

*Region.*

*Sales User.*

*Territory.*

**Pipeline Type** Select the type of pipeline to render. Values are:

*Opportunity Count:* This count is based on the number of opportunities with the status of *Open.*

*Revenue:* This pipeline shows the estimated opportunity revenue from the opportunity sales teams' revenue allocation percentages. (You cannot render a pipeline from shadow allocations.)

### **Viewing the Opportunity Revenue Pipeline**

Access the Opportunity Revenue Pipeline page (select the Opportunity Revenue Pipeline tab on the Segment Pipeline page).

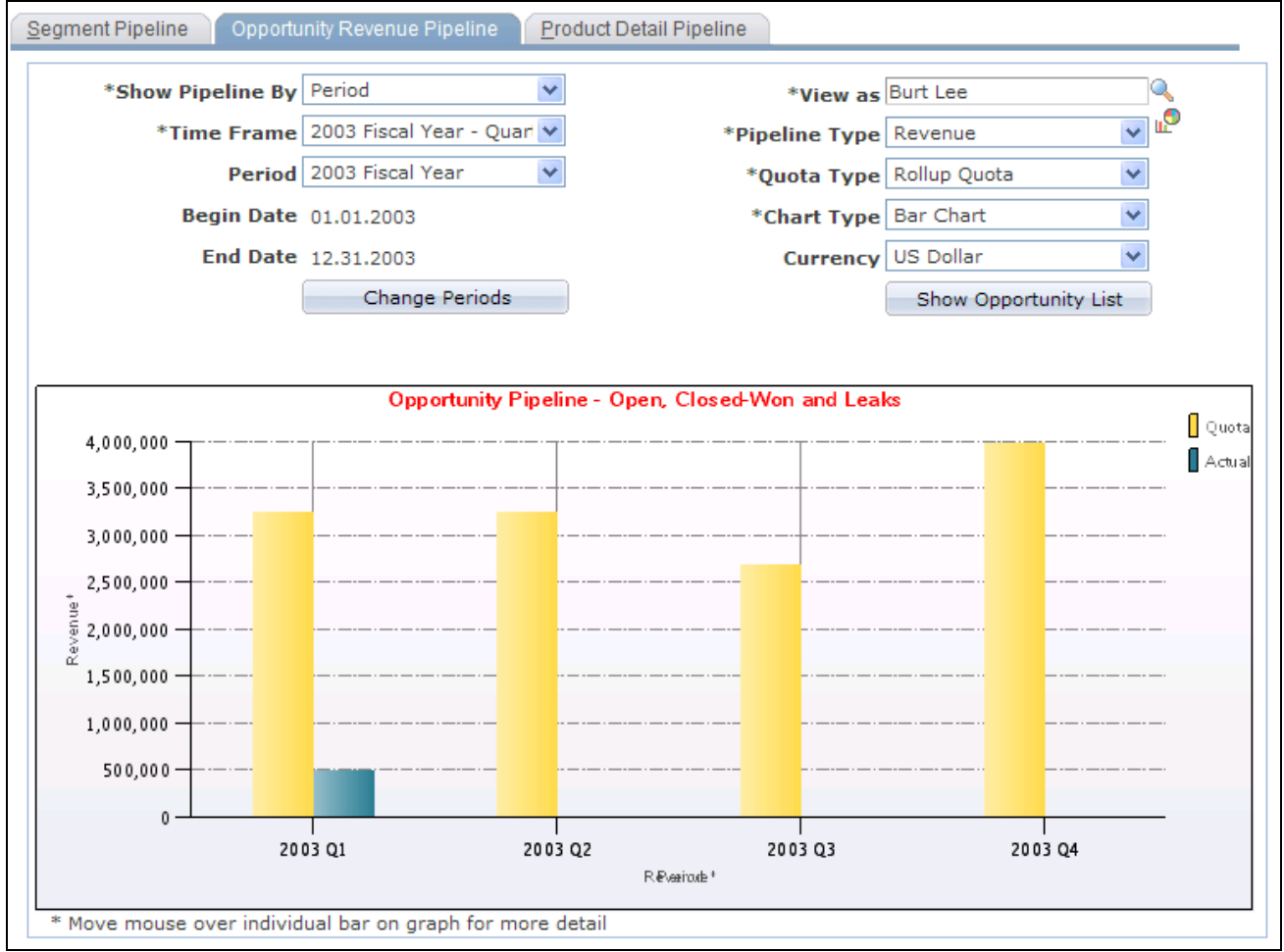

Opportunity Revenue Pipeline page

The Opportunity Revenue pipeline includes opportunities with estimated close dates that are within the specified time frame and with a status of open, closed-won, or closed-lost. Inactive opportunities are not included. Closed-lost opportunities appear as leaks in the pipeline.

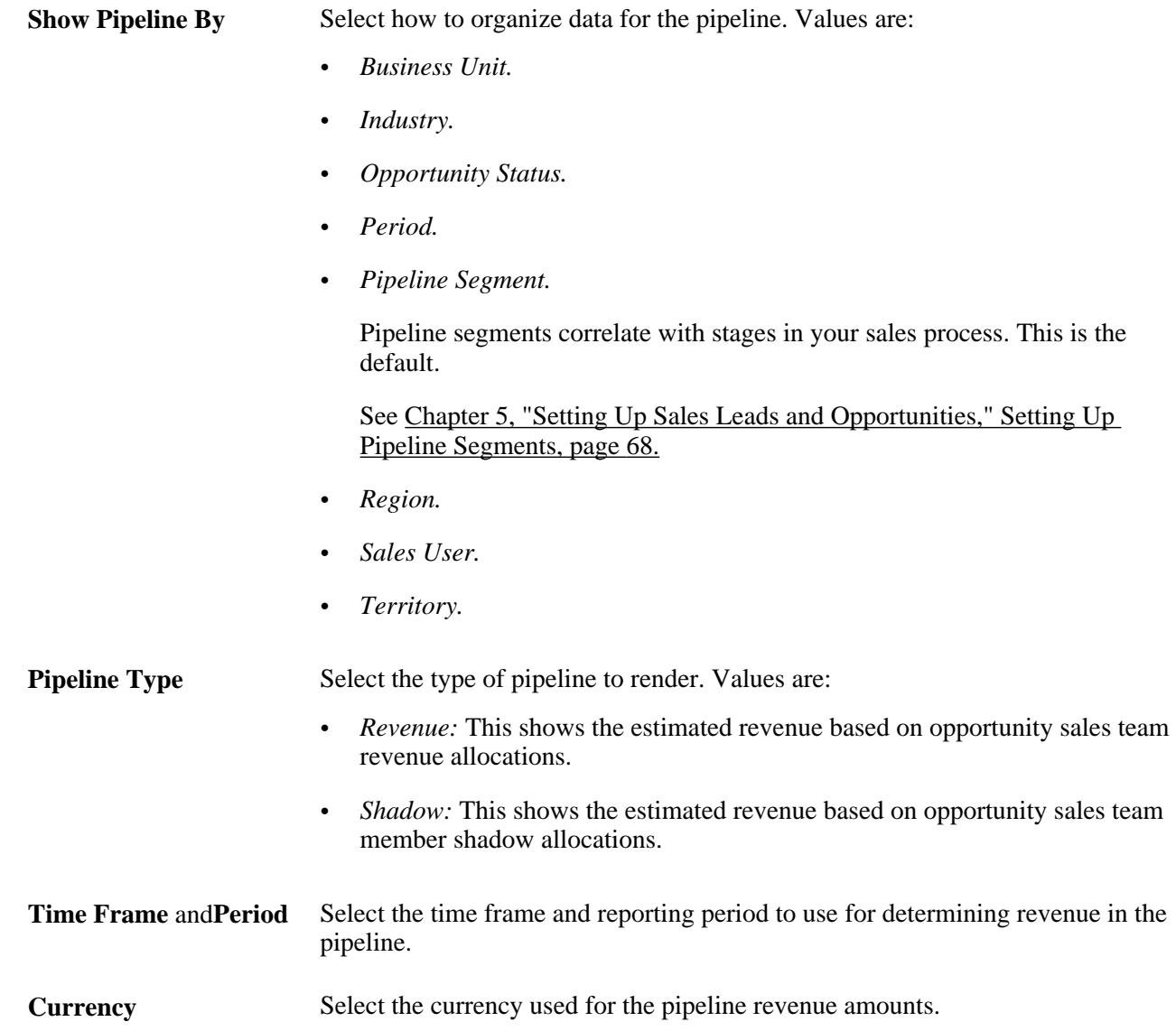

### **Viewing the Product Detail Pipeline**

Access the Product Detail Pipeline page (select the Product Detail Pipeline tab on the Segment Pipeline page).
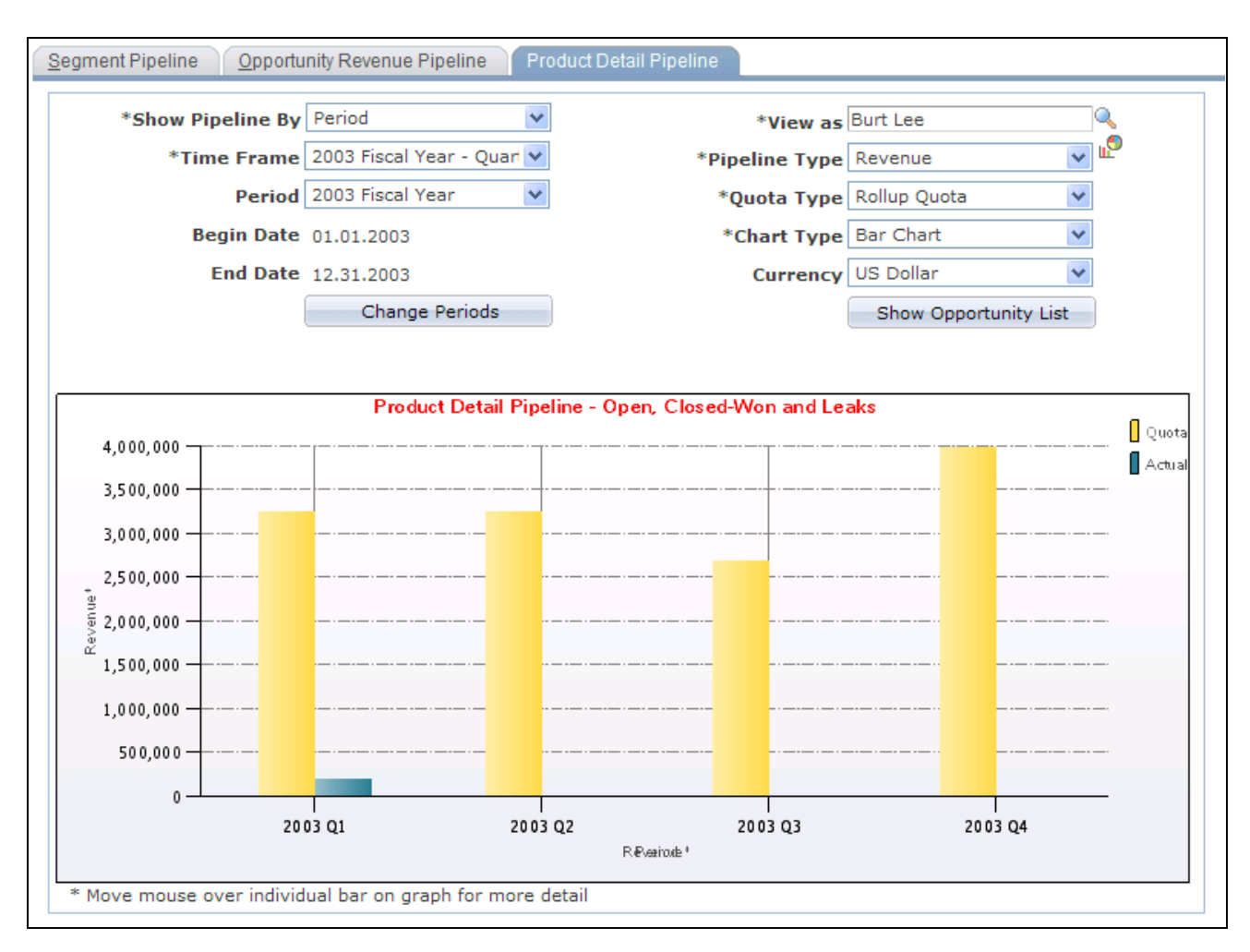

Product Detail Pipeline page

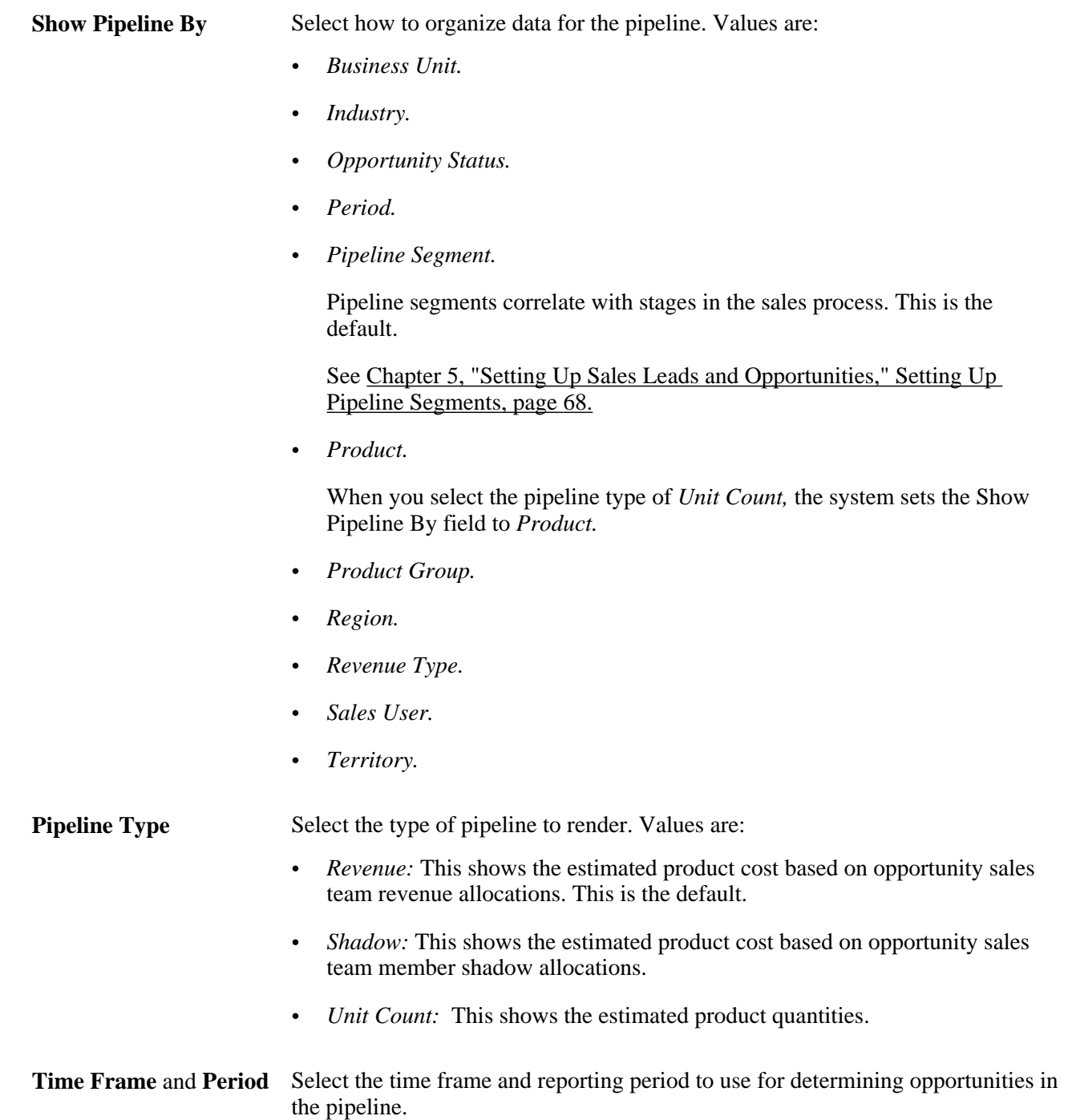

#### **Chapter 20**

# **Including Opportunities in Forecasts and Closing Opportunities**

This chapter provides an overview of opportunities included in forecasts and discusses how to:

- Include opportunities in forecasts.
- Close opportunities.

# **Understanding Opportunities Included in Forecasts**

To include an opportunity's potential revenue in a sales forecast, the sales representative must update forecasting data for the opportunity. The sales representative can copy the products from the opportunity's proposal to the forecast for the opportunity.

Some companies offer products that generate recurring revenue. For example, an internet service provider may offer a one-year service contract that generates \$20 per month in revenue. Other companies, such as wireless companies, offer products with both one-time and recurring revenue. For example, a wireless company might offer a package with a cellular phone (nonrecurring revenue) and a monthly calling plan (recurring revenue). PeopleSoft Enterprise Sales enables you to forecast for both of these scenarios.

If an opportunity has multiple sales representatives assigned to it, the sales manager uses the Revenue Percentage tab on the Opportunity - Assign page to specify how to allocate the forecast among the sales representatives.

After the customer has made a decision, you can close the opportunity. If you have open forecasts for an opportunity that was closed-won, you can specify whether you want to continue to forecast revenue for the opportunity.

# <span id="page-290-0"></span>**Including Opportunities in Forecasts**

This section discusses how to:

- Use the forecast summary.
- Copy products to the forecast.
- Use recurring forecasts.
- Specify revenue percentages for forecasting.

• Include forecast items in compensation calculations.

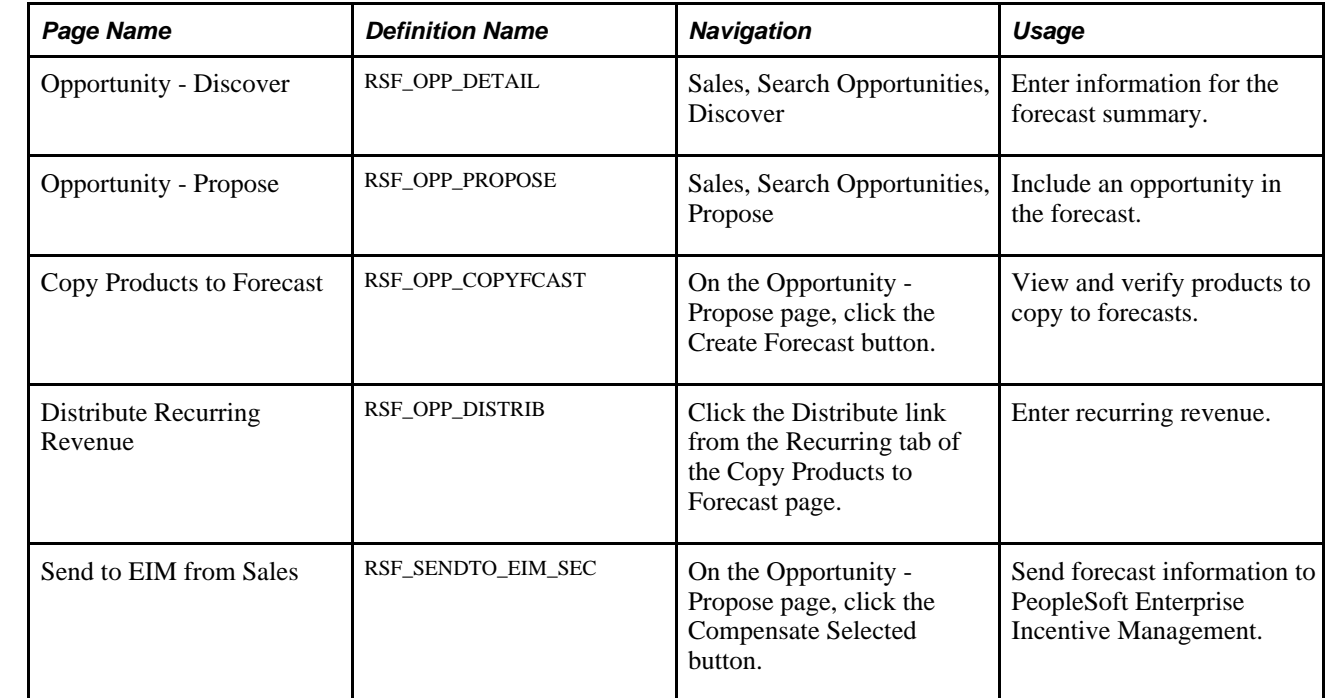

# **Pages Used to Include Opportunities in Forecasts**

### **Using the Forecast Summary**

Access the Opportunity - Discover page (Sales, Search Opportunities, Discover).

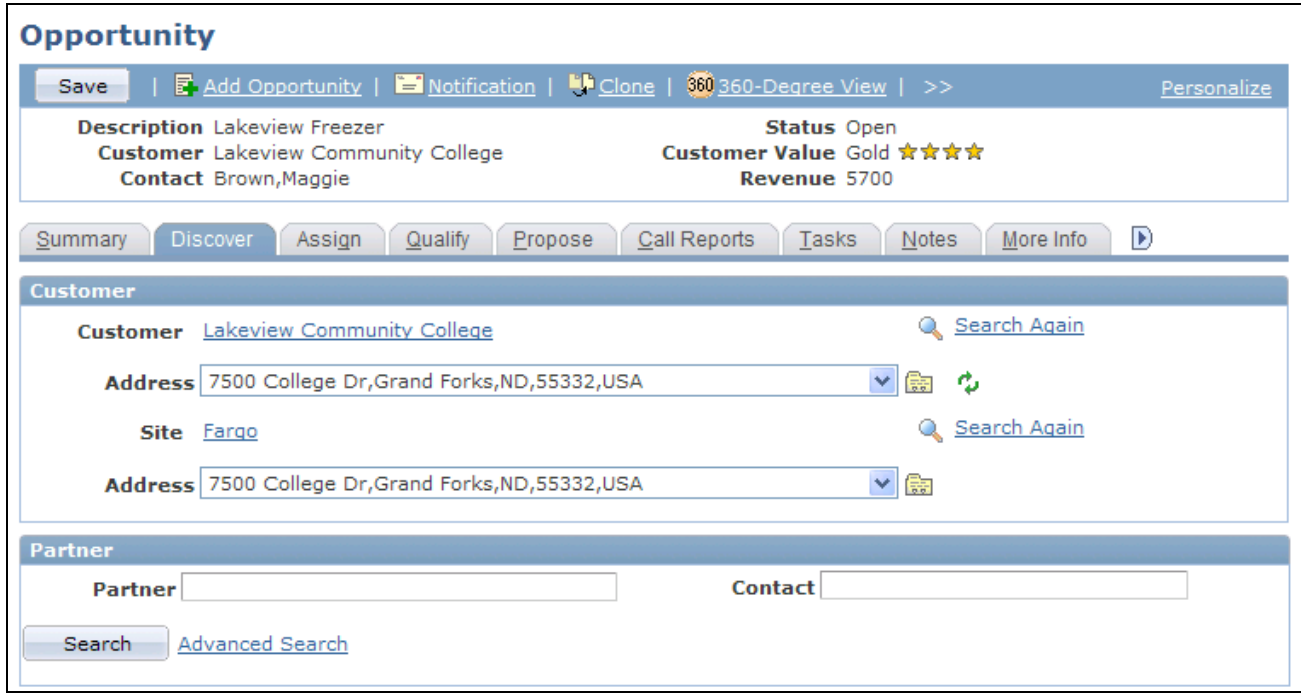

Opportunity - Discover page (1 of 2)

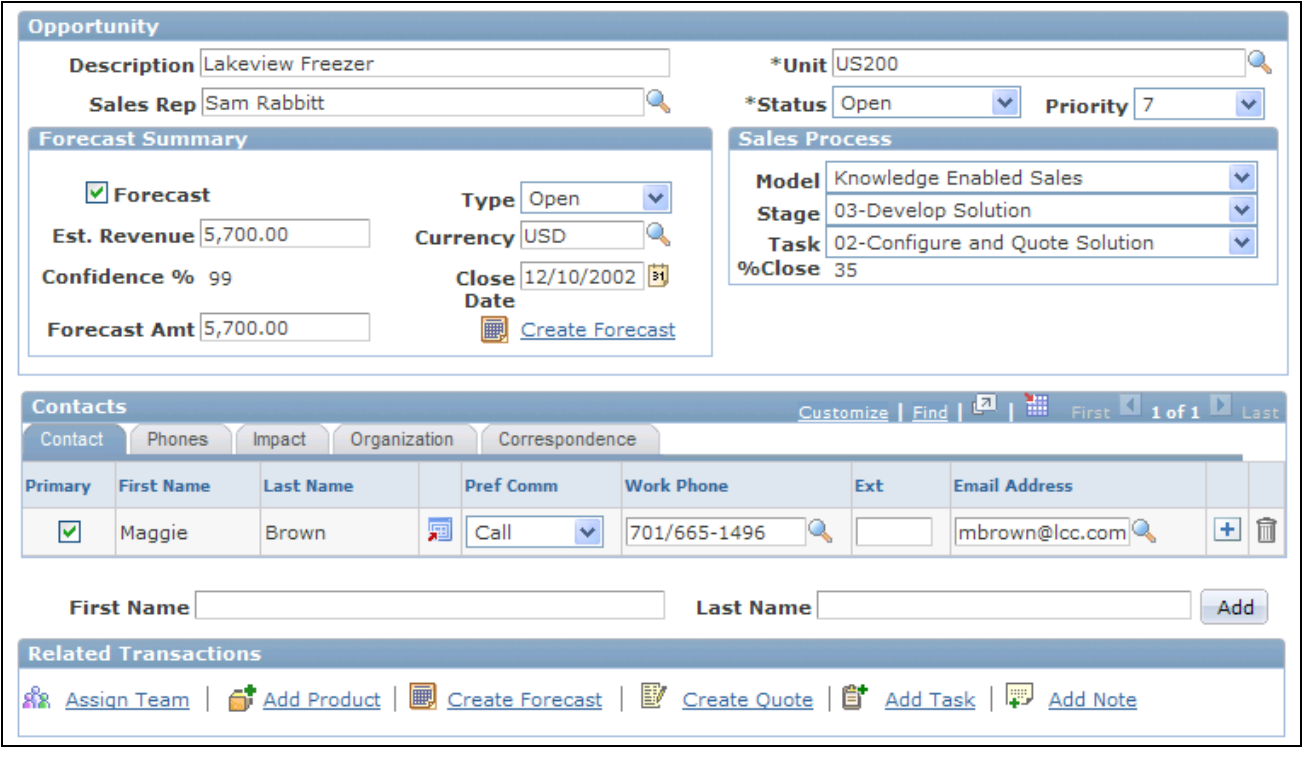

Opportunity - Discover page (2 of 2)

If you want to include an opportunity's revenue on a forecast but don't want to specify the actual products, you can use the Forecast Summary group box on the Opportunity - Discover page.

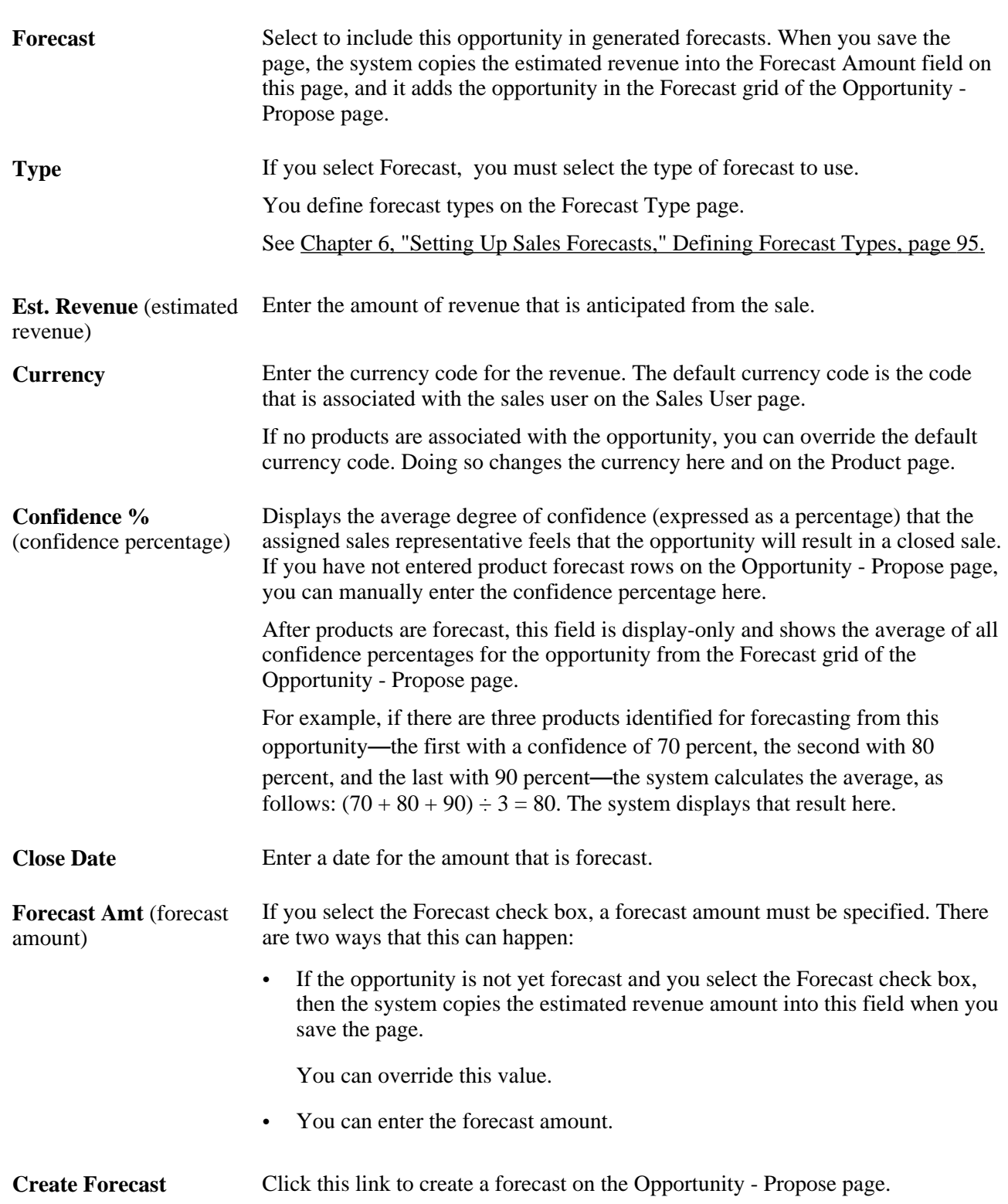

#### **Forecast Summary**

### **Copying Products to Forecast**

Access the Opportunity - Propose page (Sales, Search Opportunities, Propose).

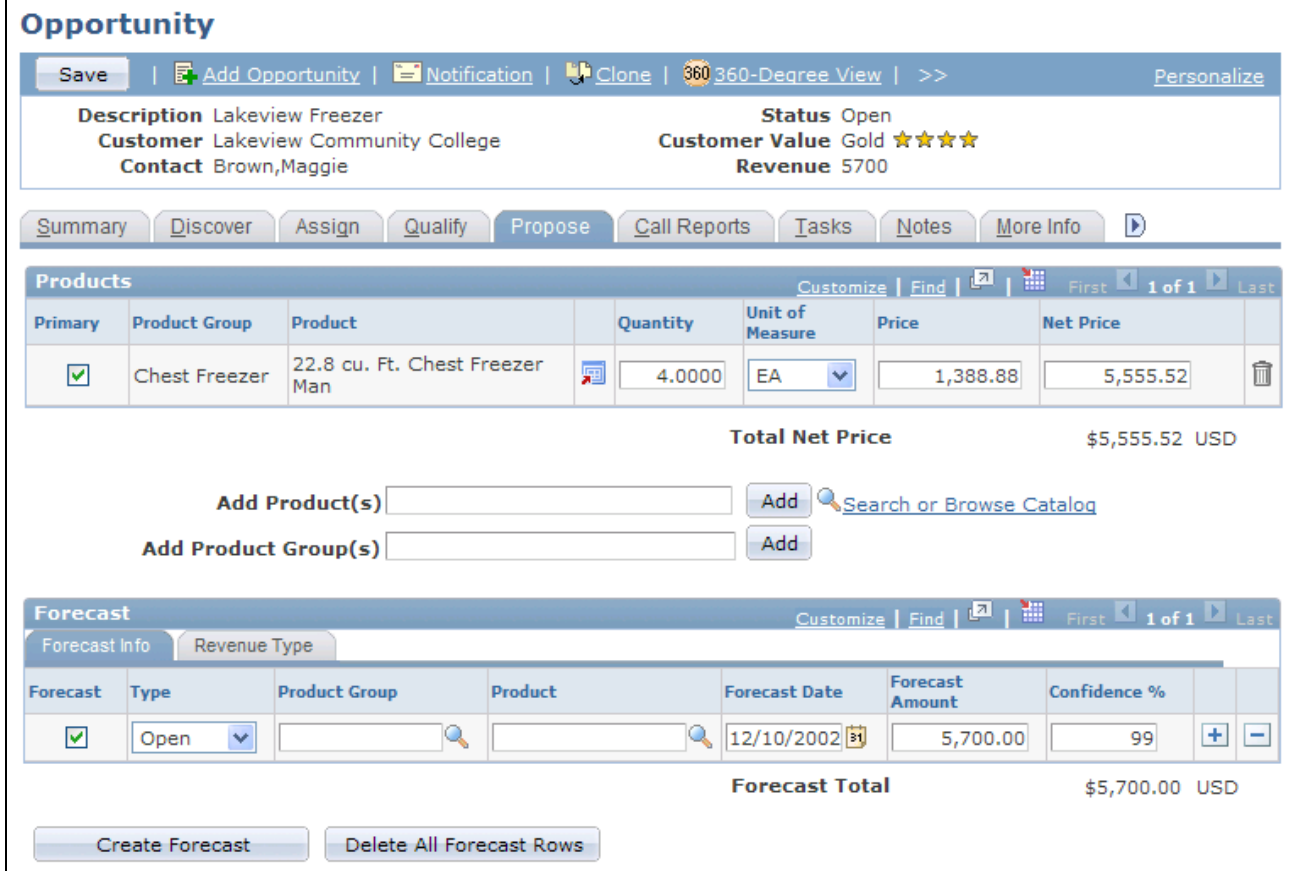

Opportunity - Propose page

If you want to include an opportunity's products on a forecast, you can copy the products to the Forecast grid of the Opportunity - Propose page.

Click the Create Forecast button to access the Copy Products to Forecast page.

**Note.** If there is existing forecast information when you click the Create Forecast button, the system displays the existing forecast on the Copy Products to Forecast page. You cannot copy products to the forecast if the forecast already exists for the products.

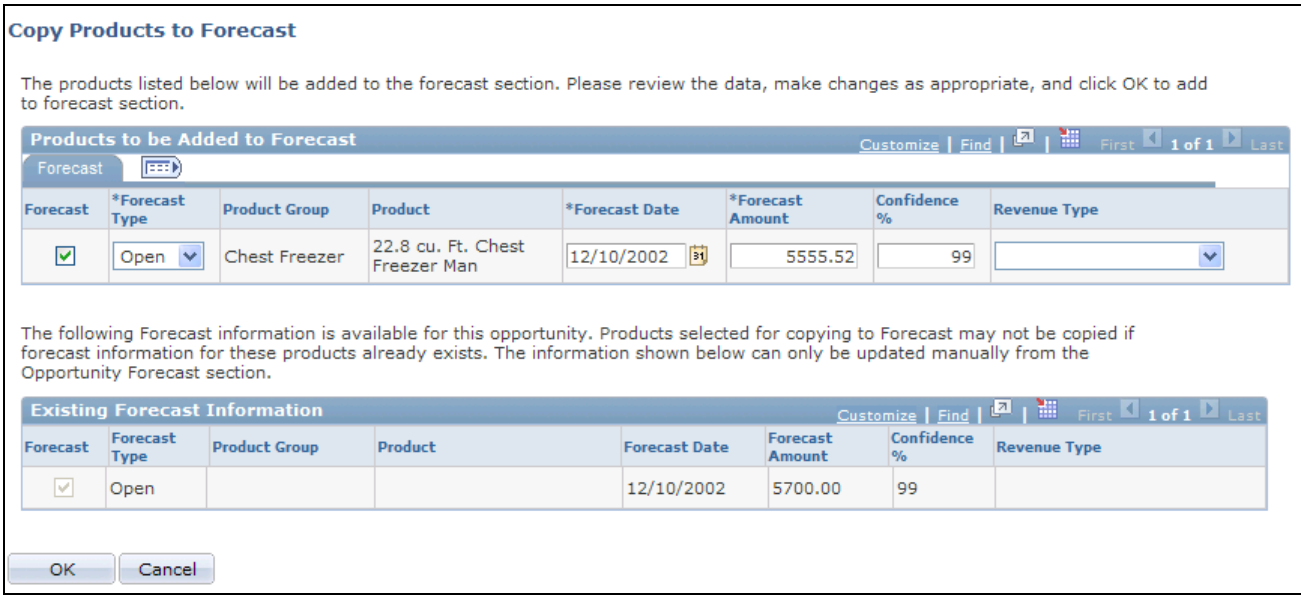

#### Copy Products to Forecast page

After you enter forecast information on the Copy Products to Forecast page and click OK, the system adds the information to the Forecast grid of the Opportunity - Propose page.

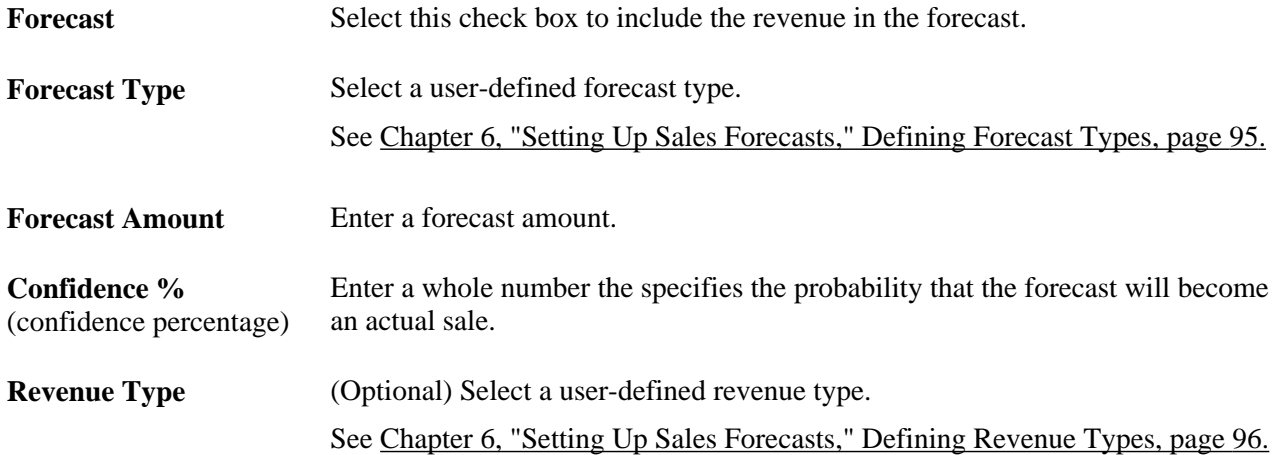

#### **Using Recurring Forecasts**

Access the Opportunity - Propose page (Sales, Search Opportunities, Propose).

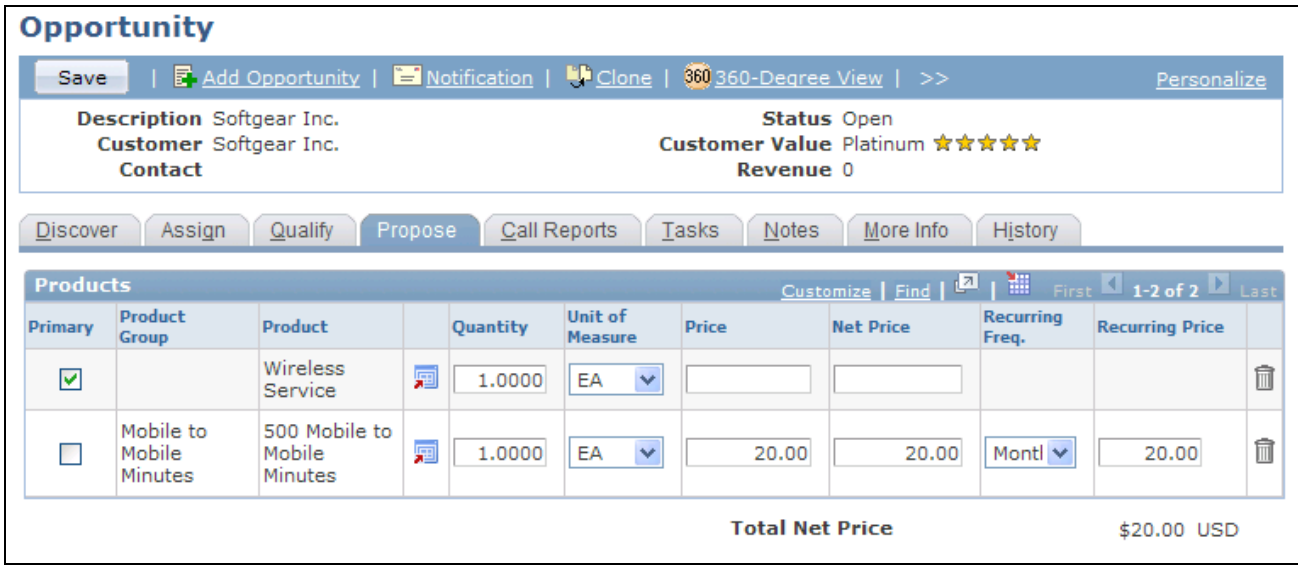

Opportunity - Propose page

If the product has recurring revenue, the system displays the following fields:

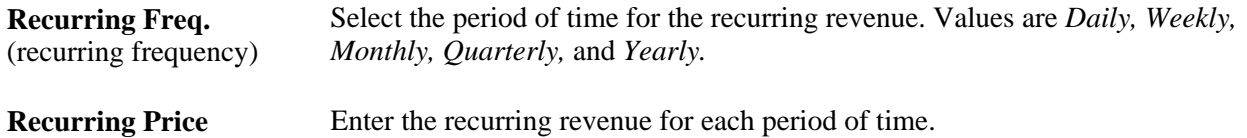

To create a forecast for recurring revenue, click the Create Forecast button to access the Copy Products to Forecast page, and select the Recurring tab.

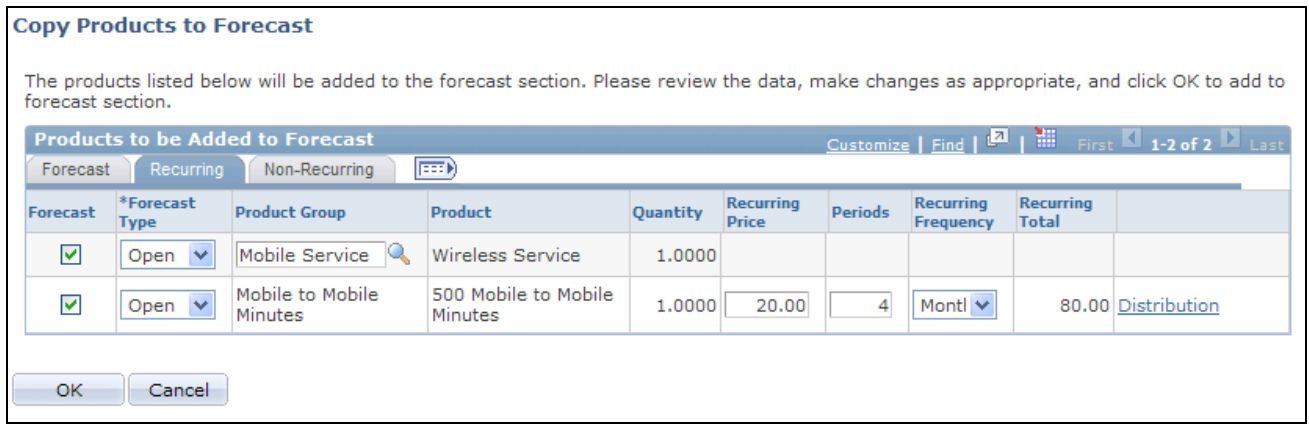

Copy Products to Forecast page: Recurring tab

Enter the forecast information, including the number of periods for the recurring revenue. You can click the Distribution link to access the Distribute Recurring Revenue page, where you can view or modify the distribution of recurring revenue over a period of time. If you do not access this page but you select the Forecast check box, the system populates the Forecast grid on the Opportunity - Propose page with recurring revenue based on the values specified on the Recurring tab.

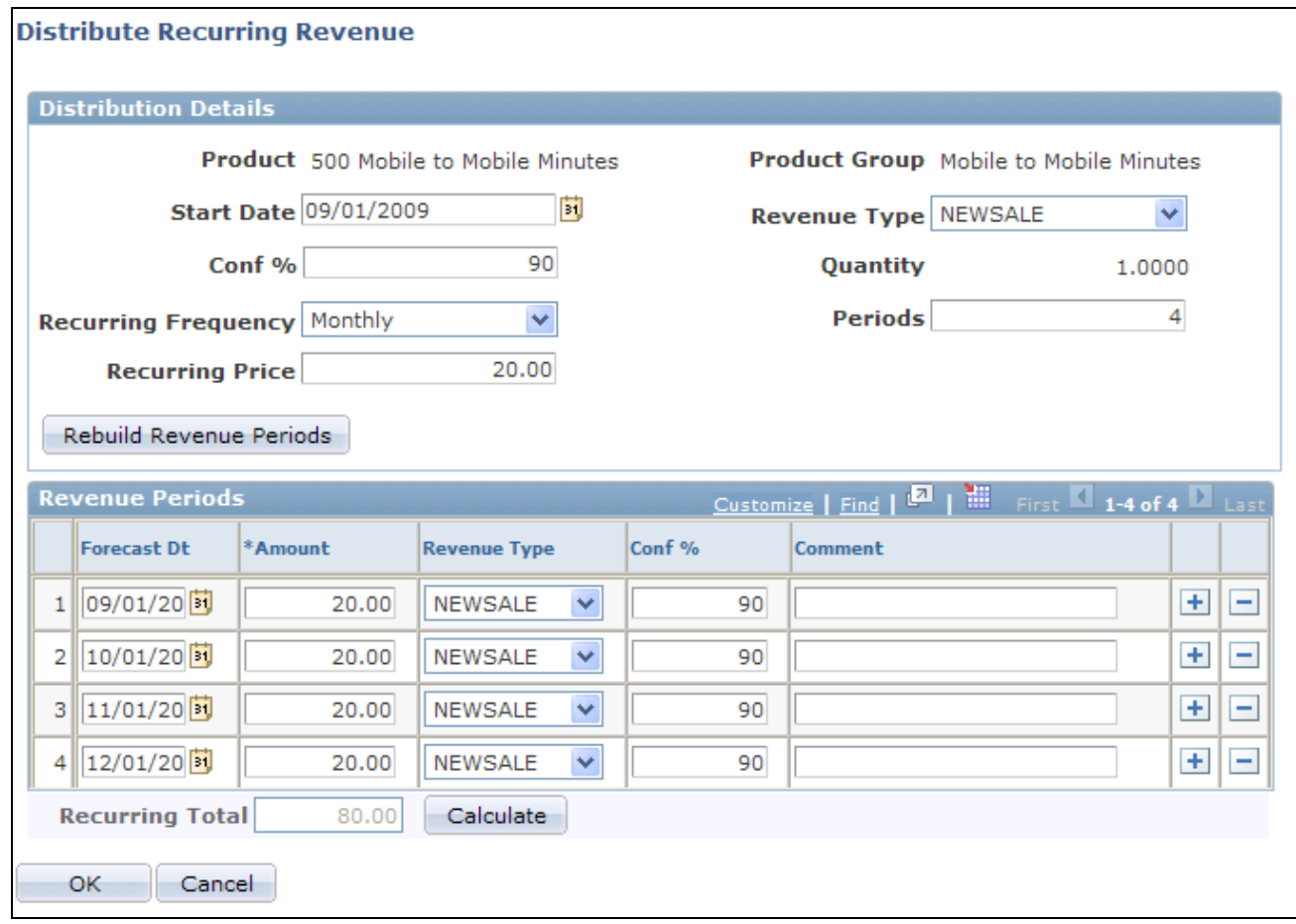

Distribute Recurring Revenue page

Make any changes in the Distribution Details group box, and then click the Rebuild Revenue Periods button to refresh the data in the Revenue Periods grid. The system populates the first forecast date with the value in the Start Date field and then creates additional forecast dates based on the value in the Recurring Frequency field. Click the Calculate button to generate a value for the Recurring Total field.

If you change the forecast amount, then when you access the Recurring tab of the Copy Products to Forecast page, the system displays a Review link instead of the Distribute link to indicate that manual changes have occurred.

To enter nonrecurring revenue, select the Non-Recurring tab of the Copy Products to Forecast page.

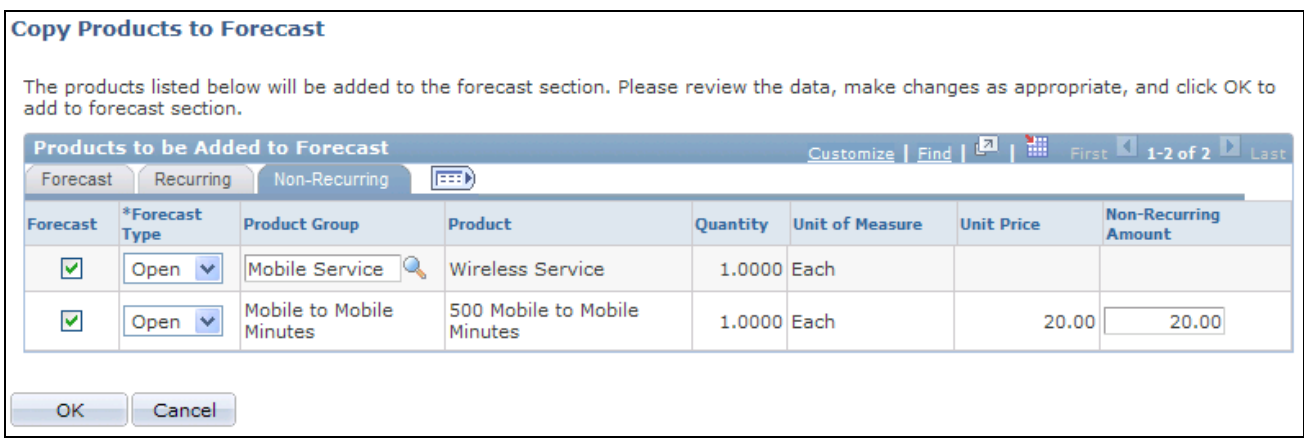

Copy Products to Forecast page: Non-Recurring tab

The system populates the Forecast grid of the Opportunity - Propose page with both the recurring and nonrecurring revenue. The nonrecurring revenue does not have a value in the Recur Period field. This grid contains the data that system uses to populate the Forecast page when a sales representative uses the Add Forecast component or when a sales manager uses the Search Forecasts component to auto-forecast.

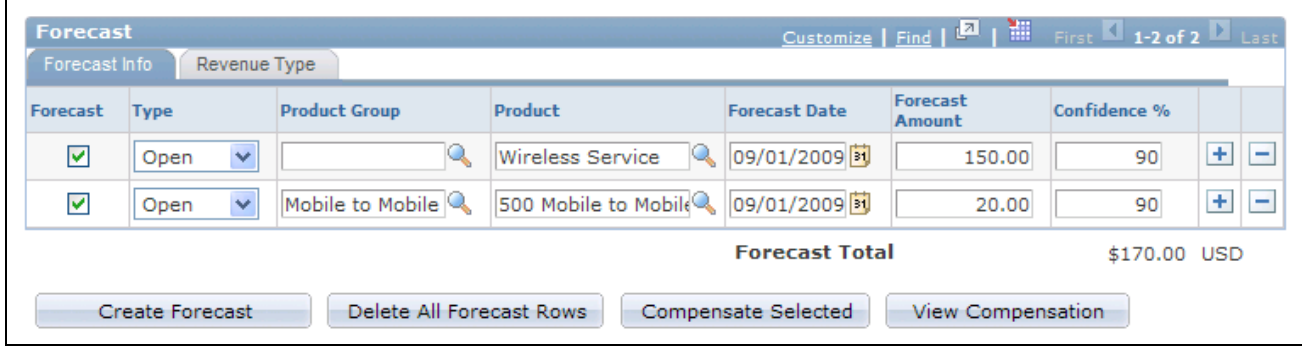

Opportunity - Propose page: Forecast grid

**Compensate Selected** Click to send the selected forecasts to PeopleSoft Enterprise Incentive Management. This button appears only if you have selected Incentive Management as an installation option.

#### **Specifying Revenue Percentages for Forecasting**

Access the Opportunity - Assign page (Sales, Search Opportunities, Assign).

**Note.** The Revenue Percentage tab may be hidden in the Opportunities component, depending on the access profile of the user. Typically, only sales managers have access to this tab.

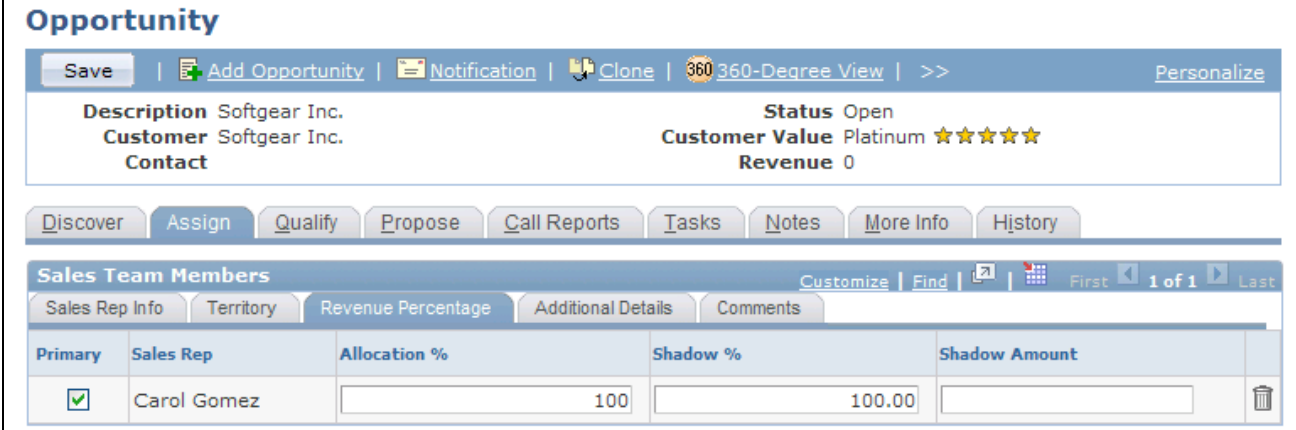

Opportunity - Assign page: Revenue Percentage tab

**Note.** Revenue allocations are required for the system to roll up an opportunity into pipelines and forecasts. Only opportunities can be rolled up into pipelines and forecasts. You cannot include leads in pipelines and forecasts. Therefore, the Revenue Percentage tab appears in the Opportunity component only. There is no equivalent tab in the Lead component.

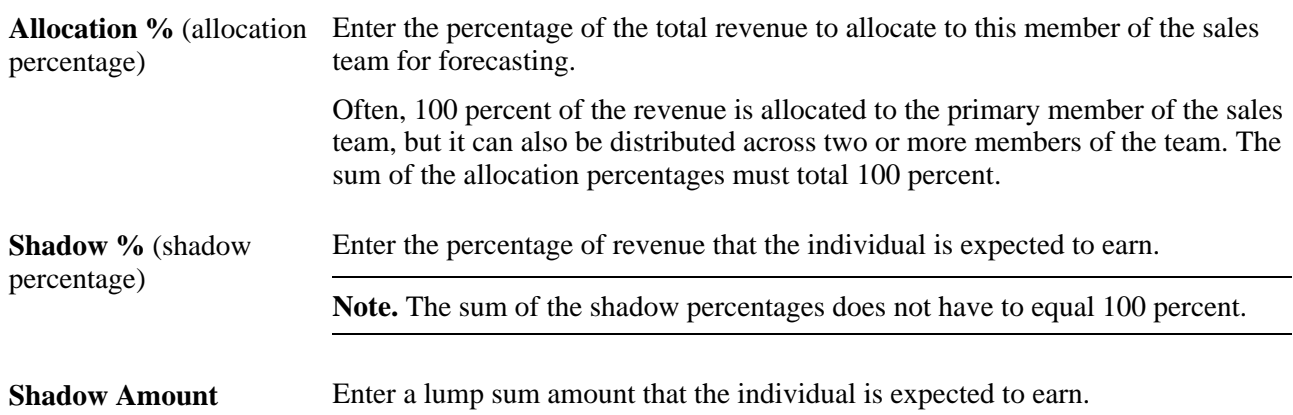

#### **Including Forecast Items in Compensation Calculations**

Access the Send to EIM from Sales page (on the Opportunity - Propose page, click the Compensate Selected button).

|                                | <b>Send to EIM from Sales</b> |                                                                                                    |                      |                    |                                 |                     |  |  |  |
|--------------------------------|-------------------------------|----------------------------------------------------------------------------------------------------|----------------------|--------------------|---------------------------------|---------------------|--|--|--|
|                                |                               | The forecasts below will be sent to the Compensation System, and the sales amounts will be included in<br>compensation calculations. Press the button to proceed, or press Cancel if you do not want to send the amounts. |                      |                    |                                 |                     |  |  |  |
| <b>Forecast</b>                |                               |                                                                                                    |                      |                    |                                 |                     |  |  |  |
| <b>Forecast</b><br><b>Type</b> | <b>Description</b>            | Product                                                                                                    | <b>Forecast Date</b> | Forecast<br>Amount | <b>Confidence</b><br>Percentage | <b>Revenue Type</b> |  |  |  |
| Open                           |                               | Wireless Service                                                                                                    | 09/01/2009           | 150.00             |                                 | 90 New Sale         |  |  |  |
| Open                           | Mobile to Mobile Minutes      | 500 Mobile to Mobile Minutes 109/01/2009                                                                                                    |                      | 20.00              |                                 | 90 New Sale         |  |  |  |
|                                | Compensate Selected<br>Cancel |                                                                                                    |                      |                    |                                 |                     |  |  |  |

Send to EIM from Sales page

You can integrate PeopleSoft Enterprise Incentive Management with PeopleSoft Enterprise Sales to include opportunity revenues in compensation calculations. You can set up a single sign-on between the two databases and exchange opportunity forecasting data between PeopleSoft Enterprise Sales and PeopleSoft Enterprise Incentive Management. To enable Incentive Management, access the General Options page by navigating to Set Up CRM, Install, Installation Options. Select the Incentive Management check box.

On the Send to EIM from Sales page, click the Compensate Selected button to send the forecasts to PeopleSoft Enterprise Incentive Management.

See *PeopleSoft Enterprise Components for PeopleSoft Enterprise Incentive Management 8.9 PeopleBook.*

# **Closing Opportunities**

This section discusses how to close opportunities.

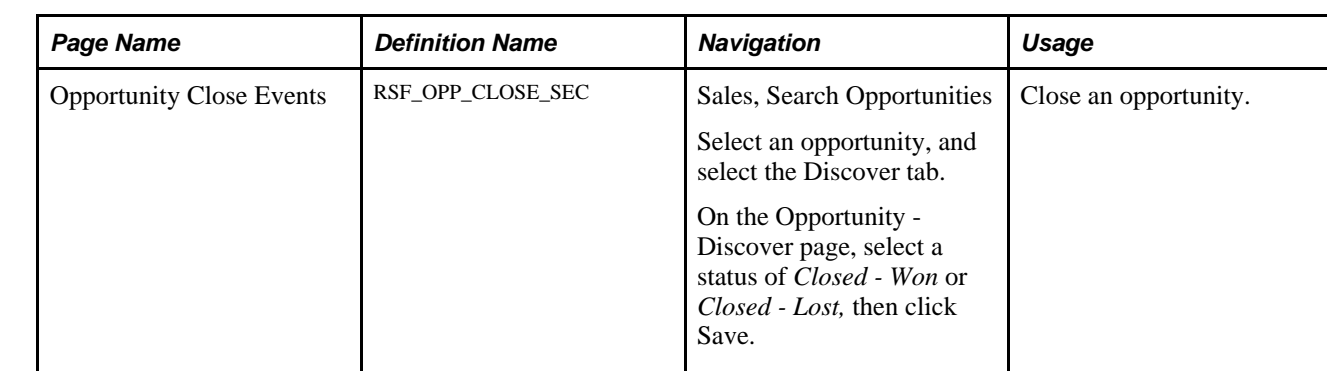

#### **Page Used to Close Opportunities**

#### **Closing Opportunities**

To close an opportunity, access the Opportunity - Discover page (Sales, Search Opportunities), and enter the appropriate value in the Status field. Values are *Closed - Won* and *Closed - Lost.* When you save the page, the Opportunity Close Events page appears.

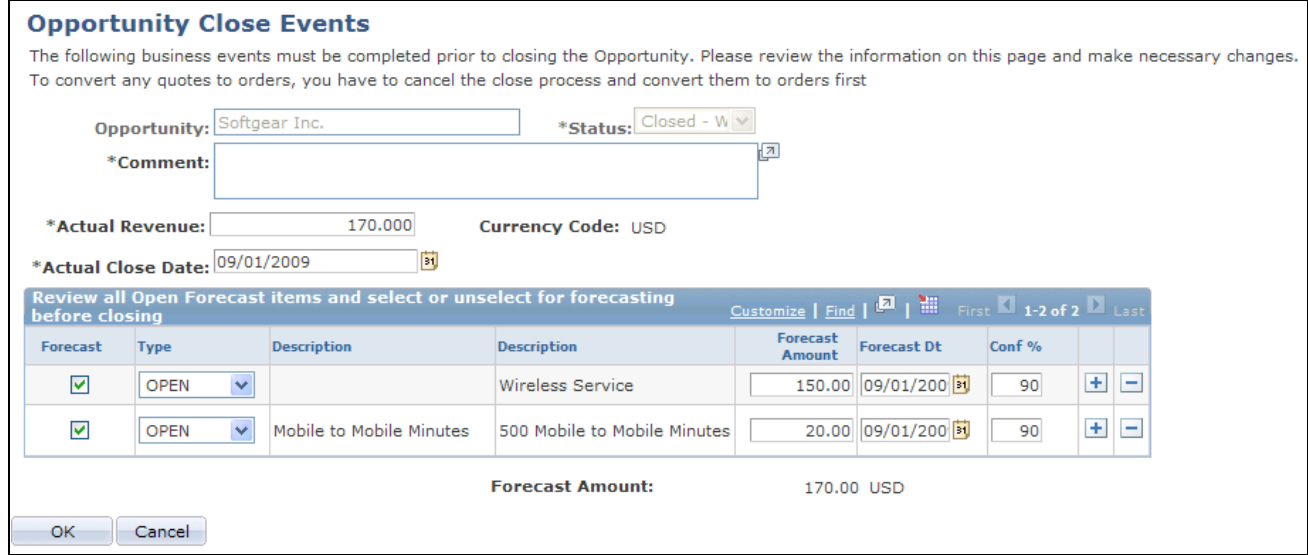

Opportunity Close Events page

**Note.** When an opportunity includes a prospect customer and you change its status to *Closed - Won,* you must either create a new Customer Data Model (CDM) customer using quick create or select an existing customer. You also have the option to push any prospect contacts to the CDM when saving the opportunity.

If the Customer Data Hub integration is activated in your system, duplicate prevention logic will be triggered when an opportunity containing one or more business cards is closed with a *Closed - Won* status.

You must enter comments and other data here to close an opportunity successfully. Also, you must review the forecast items and either select or deselect the Forecast check box to include them in the forecast or exclude them.

After you close the opportunity, the system displays the actual close date and actual revenue on the Close tab of the Opportunities List page for the opportunity.

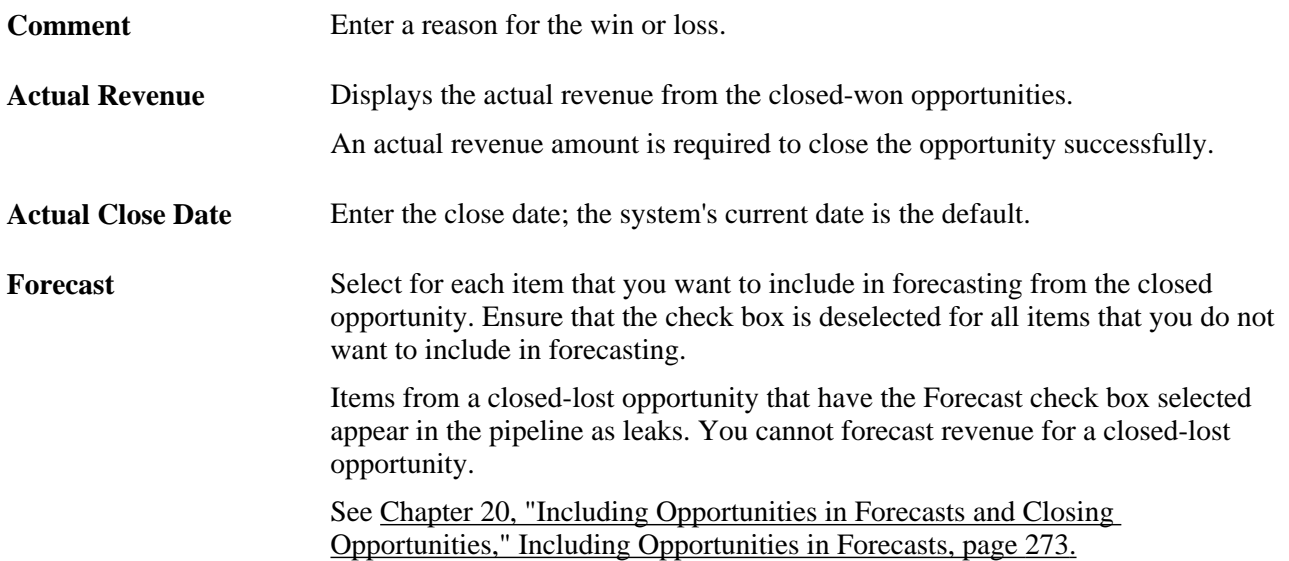

#### **See Also**

*PeopleSoft Enterprise CRM 9.1 Business Object Management PeopleBook*, "Understanding Customer Data Hub Integration," Understanding Customer Data Management and the Customer Data Hub

**Part 4**

# **Using Forecasts**

**Chapter 21 [Understanding Sales Forecasts](#page-306-0)** 

**Chapter 22 [Using Forecasts](#page-310-0)** 

### **Chapter 21**

# <span id="page-306-0"></span>**Understanding Sales Forecasts**

This chapter discusses:

- Forecasts.
- Revenue and shadow forecasts.

## **Forecasts**

In PeopleSoft Enterprise Sales, forecasts are estimates of future sales revenues based on current opportunities, their projected revenue estimates, closing dates, and other factors. If your access profile permits, you can edit forecast data and add rows to make adjustments to forecasts. You might combine the forecasts of 10 team members to produce one roll-up forecast for the team. You can view forecasts at a summary level and then filter and sort summaries for analysis.

You can generate forecast subtotals, and you can create charts to view forecasts graphically. You can also use the Combined Forecasts page and the standard download feature to export forecast data to financial modeling programs outside the database.

PeopleSoft Enterprise Sales enables you to configure forecasting to meet your organization's business processes and reporting period needs. Sales representatives can generate and view their own forecasts and submit them to management at the appropriate reporting times. Managers can generate forecasts for sales representatives that are visible to them on the territory tree. Senior managers can view an overall forecast of all their groups by generating one high-level roll-up forecast that provides an overview of the organization's outlook.

In PeopleSoft Enterprise Sales, sales representatives, managers, and financial analysts work with sets of data determined by their user access profiles and territory tree visibility. In this way, managers in one division have access to their staff's data but not to the data of another division.

PeopleSoft Enterprise Sales forecasts are based on:

- The structure of sales territory trees.
- Opportunity details managed by sales representatives.
- Revenue and shadow forecast allocations, which reflect the percentages of opportunity activity attributed to each opportunity team member's forecast.

# **Revenue and Shadow Forecasts**

PeopleSoft Enterprise Sales provides two forecast variants, each with a different focus:

• Revenue forecasts are projections of an organization's opportunity activity from a financial perspective; they provide information about the amount of revenue coming into the enterprise.

A revenue forecast is based on the opportunity team's allocation percentage. Typically, 100 percent is allocated to one sales representative on an opportunity for the purpose of revenue forecasts. However, you can distribute the allocation percentage across two or more opportunity team members. The allocation percentage for an opportunity team must total 100 percent.

Revenue forecasts are also known as split revenues. Revenue forecast amounts are calculated by multiplying the estimated revenue amount by the team member's allocation percentage.

• Shadow forecasts are projections of an organization's opportunity activity from an operational perspective; they enable you to evaluate the performance of sales staff by comparing quotas to shadow revenue allocations.

A shadow forecast is based on the opportunity team's shadow percentages. The shadow forecast is operational in nature. The shadow percentage for an opportunity team does not have to total 100 percent. In the event that the total is greater than 100 percent, the amount over 100 percent is double-counted.

Shadow forecasts are also known as double counts; however, not every shadow forecast includes a double count. Shadow forecast amounts are calculated by multiplying the estimated revenue amount by the sales user's shadow percentage and then adding the shadow amount.

The following table shows three ways that you might assign revenue and shadow allocations to two representatives, SREP1 and SREP2, who are working on an opportunity. The table shows how those allocations affect corresponding forecasts:

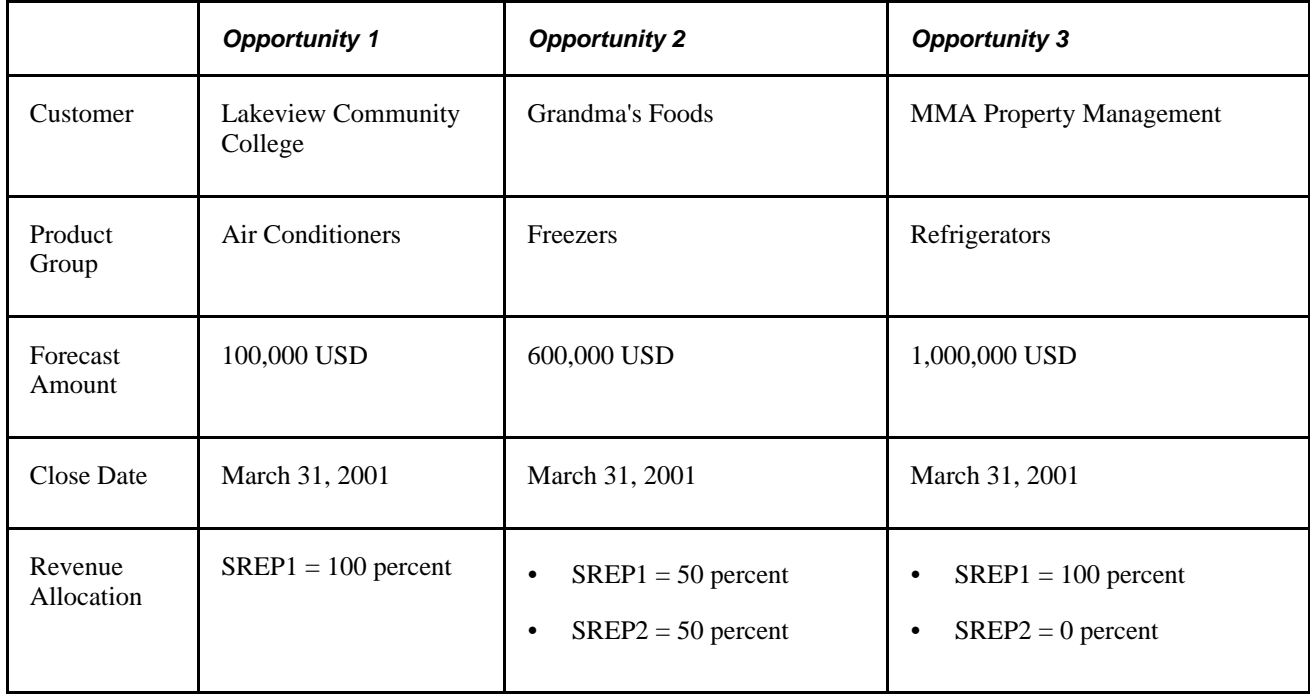

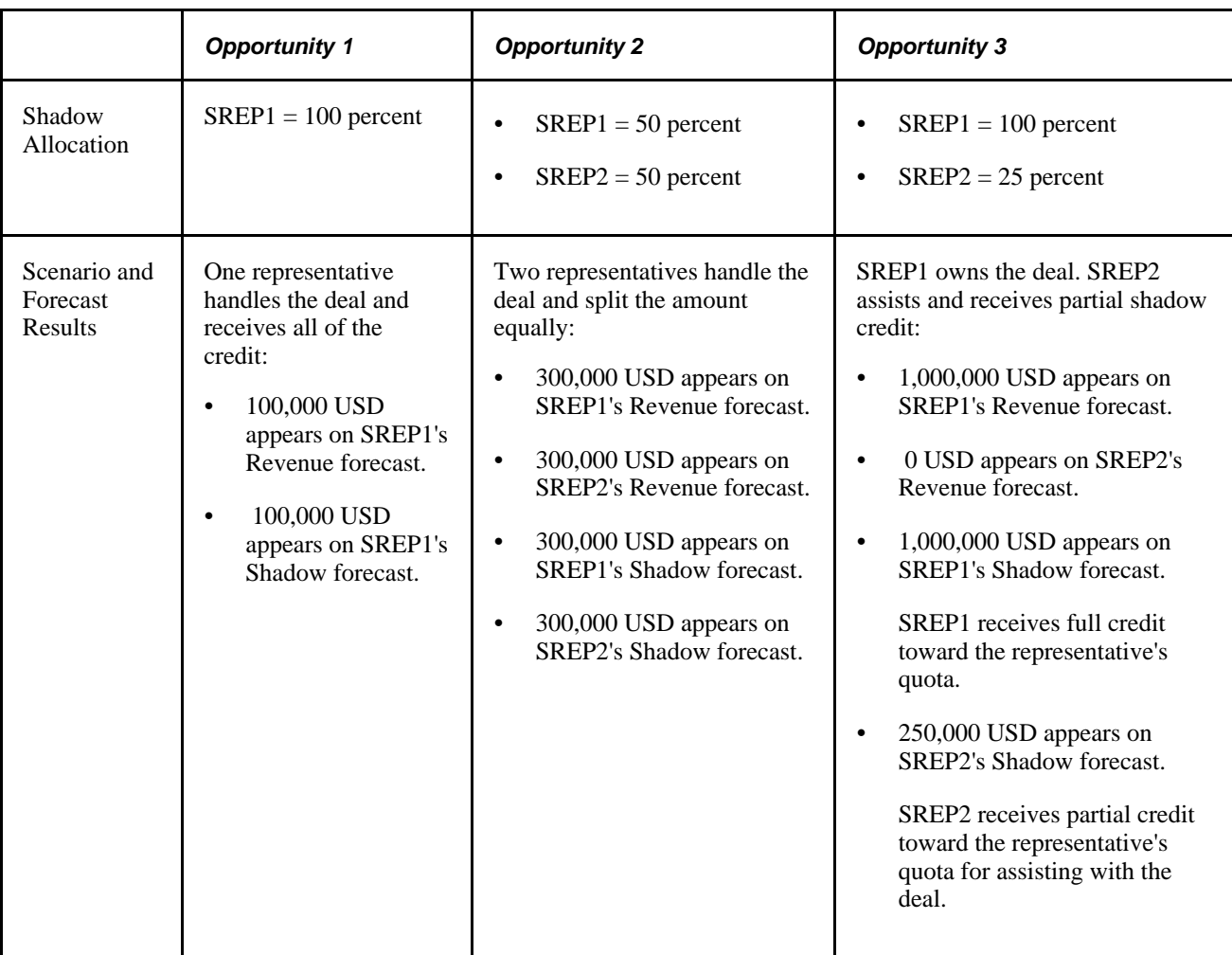

#### **Chapter 22**

# <span id="page-310-0"></span>**Using Forecasts**

This chapter provides an overview of forecast functionality in PeopleSoft Enterprise Sales and discusses how to:

- Select a forecast.
- Add and adjust forecasts.
- Generate forecasts automatically.
- Manage forecasts.
- Inactivate and lock forecasts.
- Archive and restore forecasts.

# **Understanding Forecast Functionality in PeopleSoft Enterprise Sales**

PeopleSoft Enterprise Sales offers forecast functionality for two groups of users:

- Sales representatives can add a new forecast or adjust their own forecasts using the Search My Forecasts component.
- Sales managers can roll up, adjust, and analyze forecasts using the Search Rollup Forecasts component.

These two components use a similar interface to select a forecast.

Typically, sales managers ask sales representatives to create and adjust forecasts by a certain date. When the sales representatives are comfortable with their forecast numbers, they submit their forecasts. Alternatively, sales managers might ask sales representatives to update their opportunities, for example, by the last day of each month, and then use autoforecasting to build forecasts directly from the opportunities. In either case, the sales managers can roll up forecasts for all their sales representatives and analyze the forecast for a territory. The forecasts that roll up under a manager depend on the structure of the territory tree.

### **Selecting a Forecast**

This section discusses how to view forecast lists.

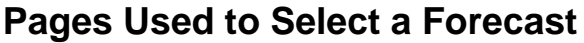

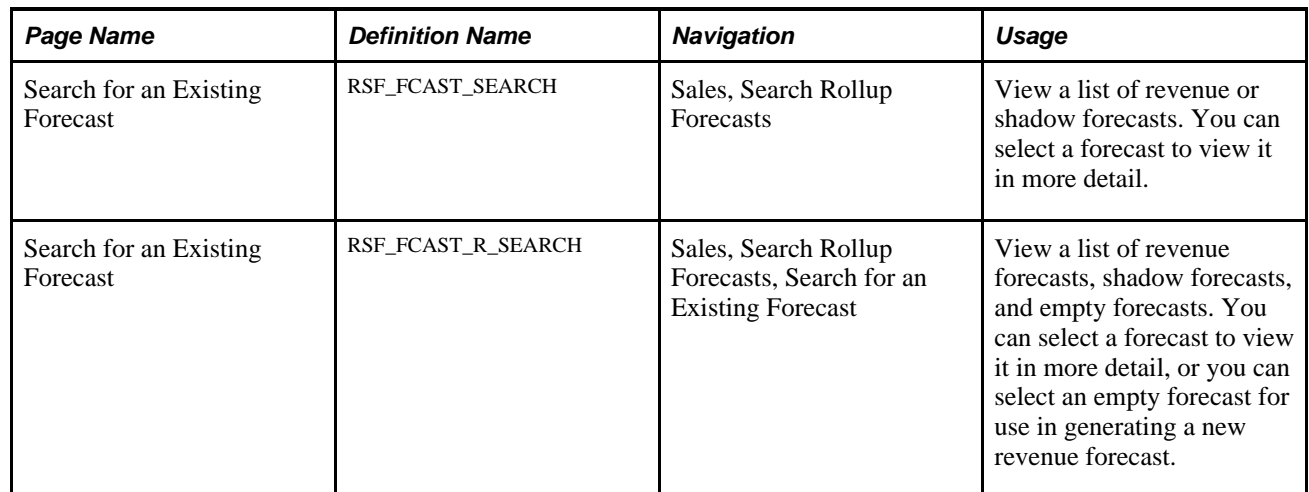

# **Viewing Forecast Lists**

Access the Search for an Existing Forecast page (Sales, Search Rollup Forecasts, Search for an Existing Forecast).

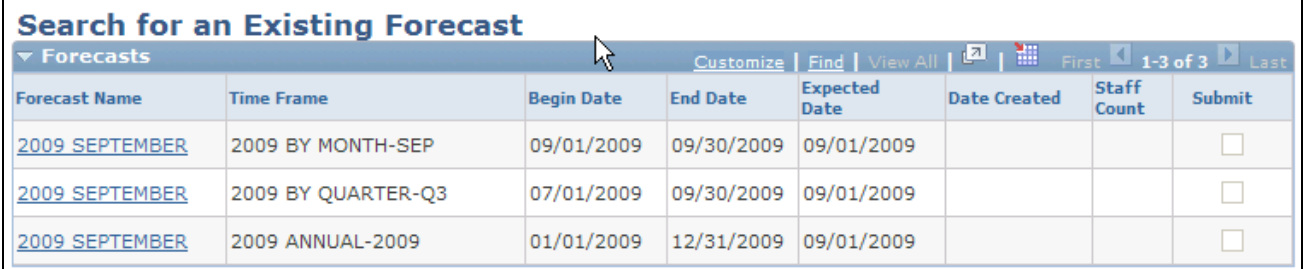

Search for an Existing Forecast page (1 of 2)

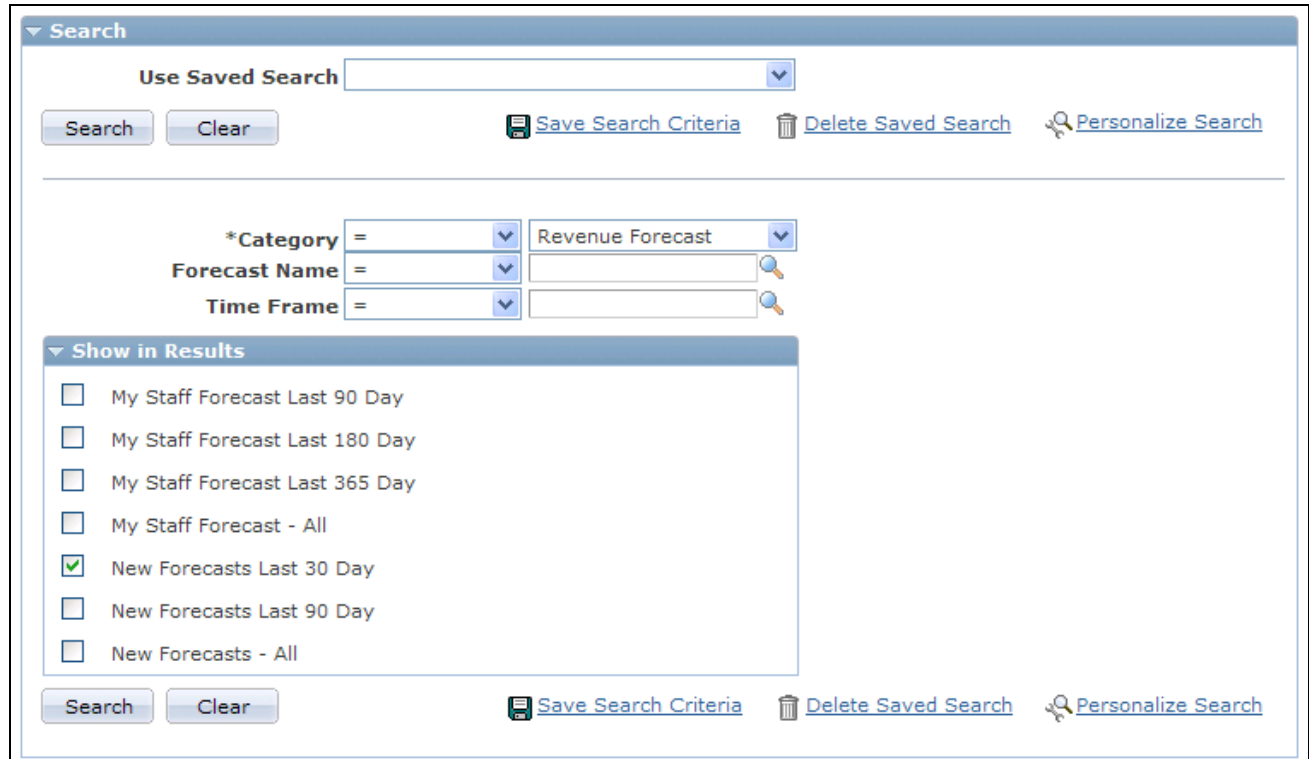

Search for an Existing Forecast page (2 of 2)

#### **Entering Search Parameters**

Select filter options in the Show in Results group box. When you click Search, the system lists the search results at the top of the page.

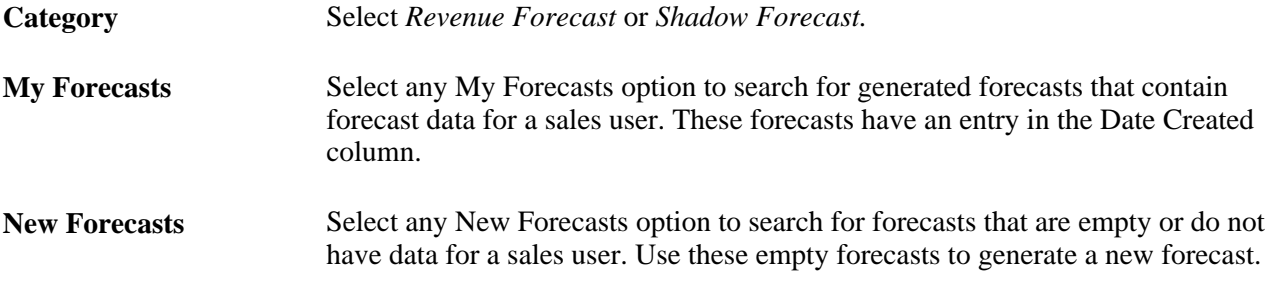

**Note.** The search results list does not separate the generated forecasts and the new forecasts. If you select options to display both types of forecasts, you can click the Date Created link to sort the empty forecasts from those that have data.

#### **Viewing Generated Forecasts**

#### **Forecast Name** Click to access the Forecast page to either view data for a generated forecast or enter data to generate a new forecast. If your access profile permits you to adjust forecasts and you have not submitted the forecast, you can also edit forecast data.

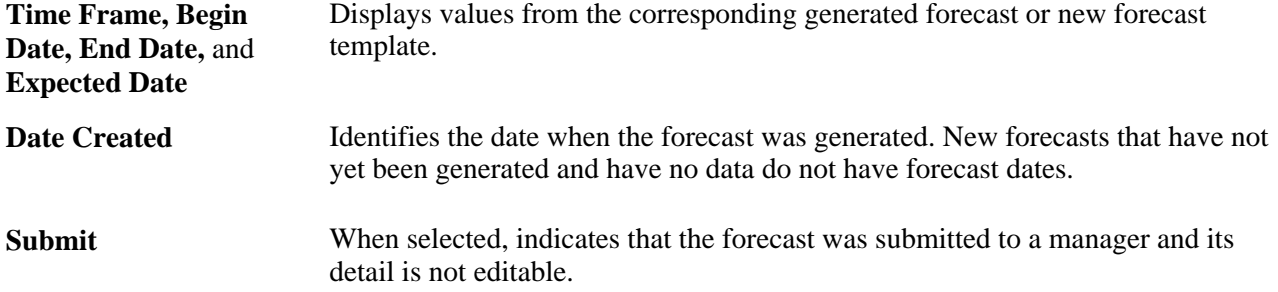

#### **Selecting a New Forecast**

Select the type of forecast to create from the items that begin with the words *New Forecast* in the Show in Results group box.

**Note.** When you search for new forecasts, the system displays combinations of forecast names and time frames. If you have defined a forecast name but the system does not display it, check the expected start date and status of the forecast name.

See [Chapter 6, "Setting Up Sales Forecasts," Defining Forecast Names, page 94.](#page-111-0)

# **Adding and Adjusting Forecasts**

This section discusses how to:

- Add and adjust sales forecasts.
- Calculate forecast subtotals.
- Generate forecast charts.

#### **Pages Used to Add and Adjust Forecasts**

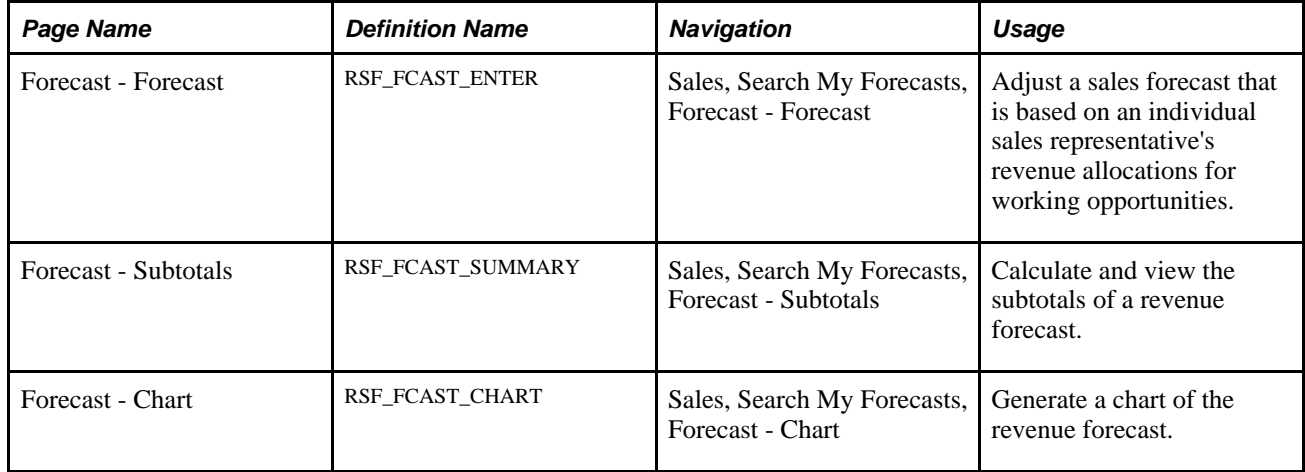

#### **Adding and Adjusting Sales Forecasts**

Access the Forecast - Forecast page (Sales, Search My Forecasts, Forecast - Forecast).

|                                                                          | <b>Forecast</b>                             |                                                 |                                 |                                                                                                    |                                                          |                                         |        |                                 |
|--------------------------------------------------------------------------|---------------------------------------------|-------------------------------------------------|---------------------------------|----------------------------------------------------------------------------------------------------|----------------------------------------------------------|-----------------------------------------|--------|---------------------------------|
|                                                                          | Save                                        | Q Search   1 <i>D</i> Previous   品 Organization |                                 |                                                                                                    |                                                          |                                         |        | Personalize                     |
| Name Burt Lee<br><b>Created</b><br>Total 83,100.00<br><b>Date Locked</b> |                                             |                                                 |                                 | Forecast 2009 SEPTEMBER<br>Timeframe 2009 BY QUARTER-Q3<br><b>Begin Date 2009-07-01</b><br>End Date 2009-09-30 |                                                          |                                         |        |                                 |
| Forecast                                                                 | <b>Subtotals</b>                            | Chart                                           |                                 |                                                                                                    |                                                          |                                         |        |                                 |
|                                                                          | ▼ Forecast Action                           |                                                 |                                 |                                                                                                    |                                                          |                                         |        |                                 |
|                                                                          | <b>Edit Data</b>                            | Reforecast                                      |                                 | <b>Forecast Type Revenue</b>                                                                                   |                                                          |                                         |        |                                 |
|                                                                          | <b>Lead Details</b>                         |                                                 |                                 |                                                                                                    |                                                          | Find First 1 of 1 Last                  |        |                                 |
|                                                                          | <b>Created</b><br><b>Name</b>               |                                                 | <b>Currency</b>                 | <b>Total</b>                                                                                                   | Quota                                                    | <b>Submit</b>                           |        |                                 |
| <b>Burt Lee</b>                                                          |                                             |                                                 |                                 | <b>US Dollar</b><br>83,100.00<br>0.00                                                                          |                                                          |                                         |        |                                 |
|                                                                          | ▼ Forecast Detail<br>Revenue<br>Opportunity | <b>Recurring</b>                                | Process<br>Product              | Customer                                                                                                    | 四<br>Customize   Find   View All<br>Comments<br>Location | <b>H</b> First 1-4 of 4 Last<br>$E = 0$ |        |                                 |
|                                                                          | Opportunity                                 | <b>Local Revenue</b>                            | <b>From</b><br>Currency<br>Code | <b>Forecast Type</b>                                                                                           | <b>Estimated Close Date</b>                              | Confidence %                            |        |                                 |
| 晶                                                                        | OneCool<br>Appliances                       | 600,00 USD                                      |                                 | Open                                                                                                    | 09/14/2009                                               | 90 <sub>1</sub>                         |        | $+$ $-$                         |
| 晶                                                                        | OneCool<br>Appliances                       | 4,500,00 USD                                    |                                 | Open                                                                                                    | 09/14/2009                                               | 90                                      | $+$    | $\hspace{0.1mm}-\hspace{0.1mm}$ |
| 晶                                                                        | OneCool<br>Appliances                       | 3,000,00 USD                                    |                                 | Open                                                                                                    | 09/14/2009                                               |                                         | $90$ + | $\overline{\phantom{a}}$        |
| 鶥                                                                        | OneCool<br>Appliances                       | 75,000.00 USD                                   |                                 | Open                                                                                                    | 09/14/2009                                               |                                         | $90$ + | $\hspace{0.1mm}-\hspace{0.1mm}$ |
|                                                                          | Adjust                                      |                                                 |                                 |                                                                                                    |                                                          |                                         |        |                                 |

Forecast - Forecast page

This page displays the selected sales users' opportunities that have forecasted dates within the specified time frame and a status of either *Open* or *Closed - Won.* Forecasts do not include opportunities with the status *Closed - Lost* or *Inactive.*

You can view forecast data on each of the tabs on this page.

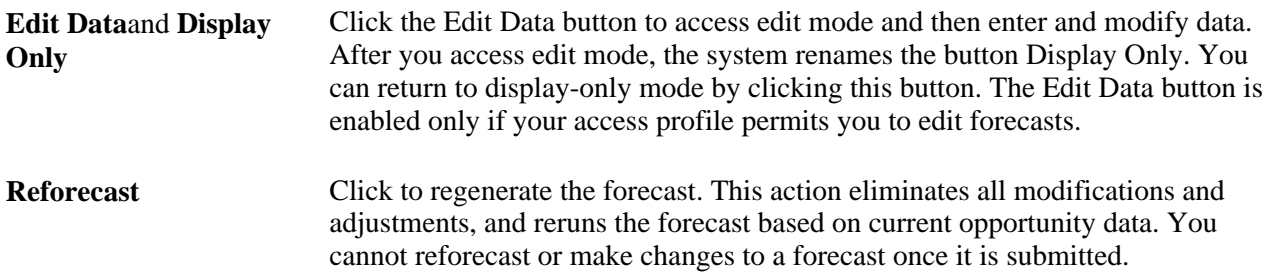

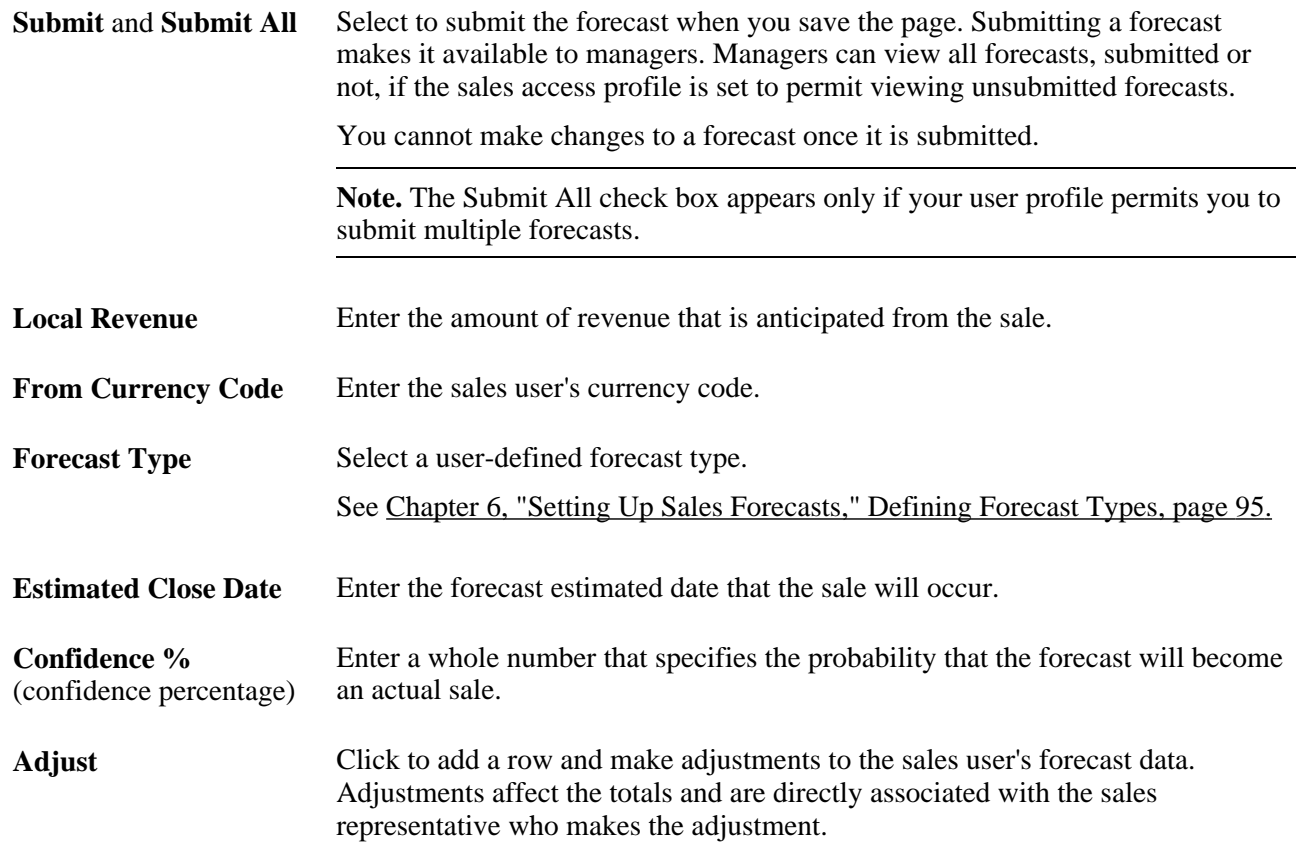

# **Calculating Forecast Subtotals**

Access the Forecast - Subtotals page (Sales, Search My Forecasts, Forecast - Subtotals).

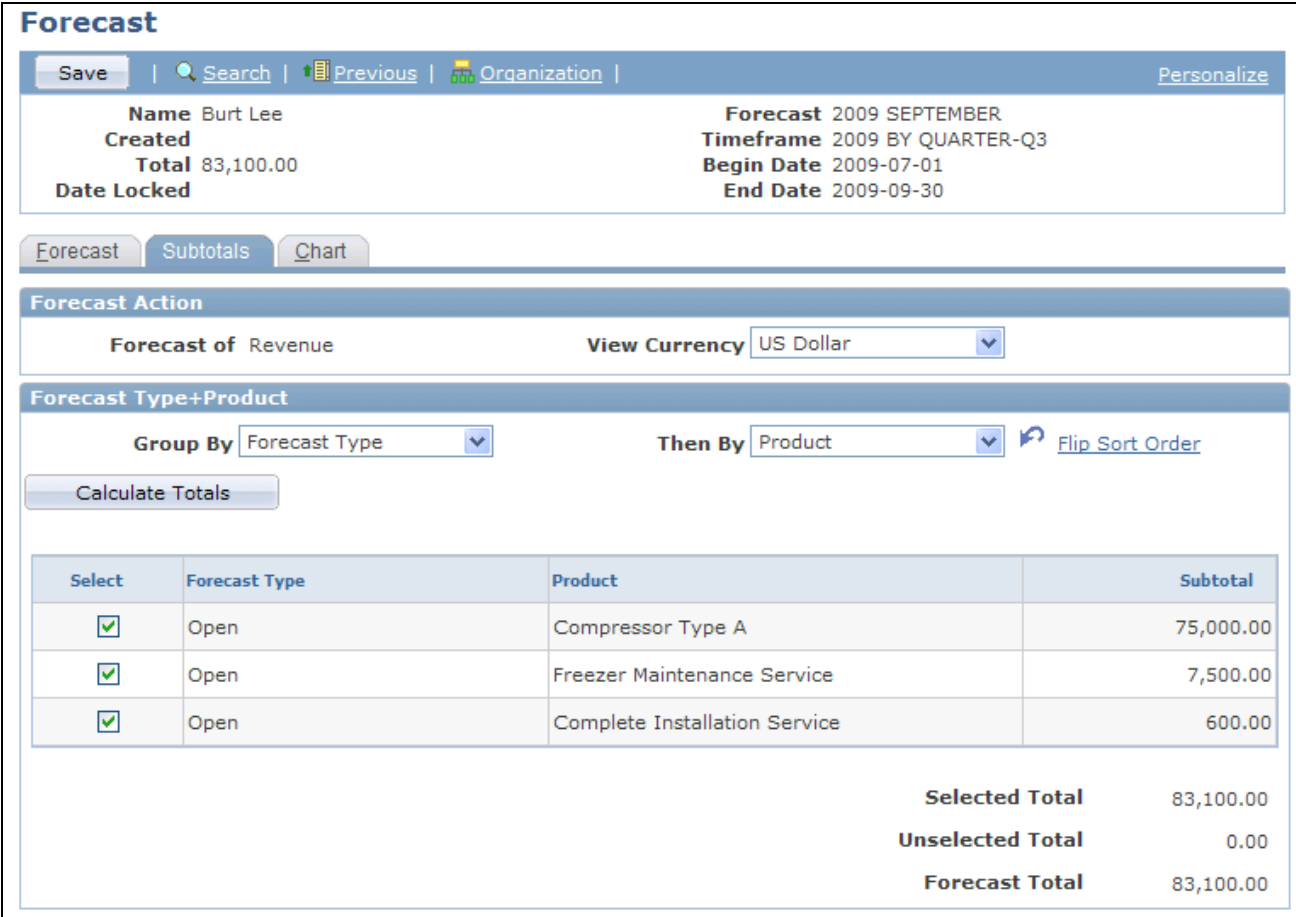

Forecast - Subtotals page

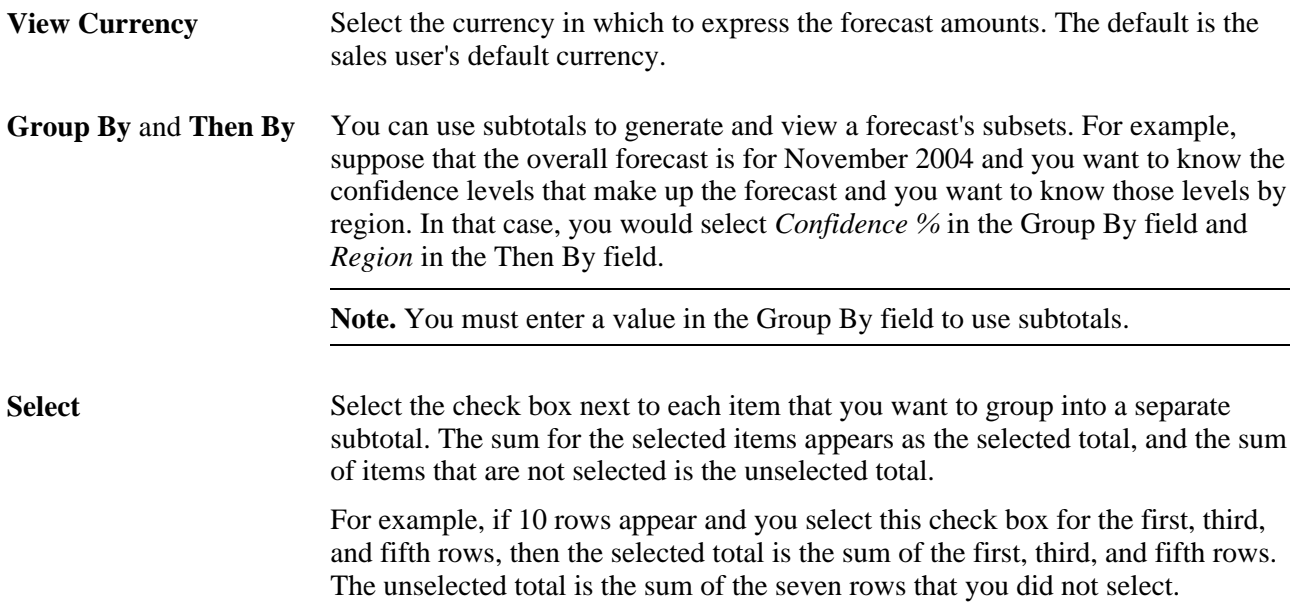

# **Generating Forecast Charts**

Access the Forecast - Chart page (Sales, Search My Forecasts, Forecast - Chart).

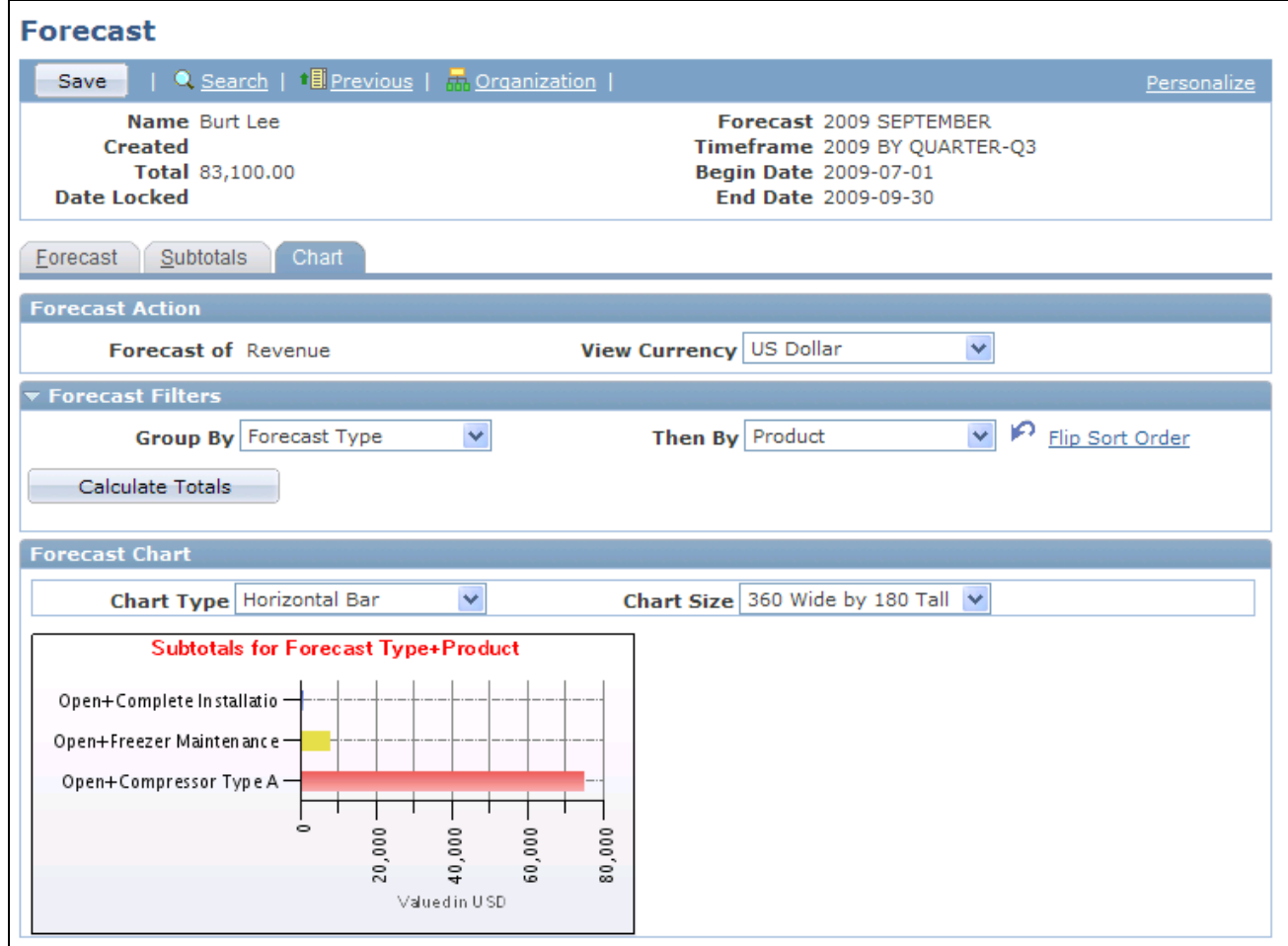

Forecast - Chart page

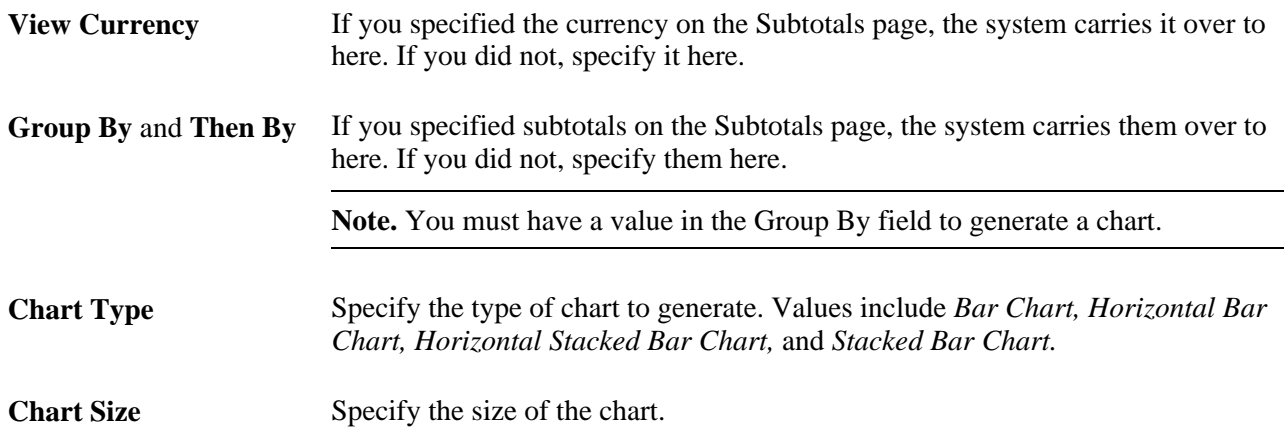

# **Generating Forecasts Automatically**

This section discusses how to generate forecasts automatically.

#### **Page Used to Generate Revenue or Shadow Forecasts Automatically**

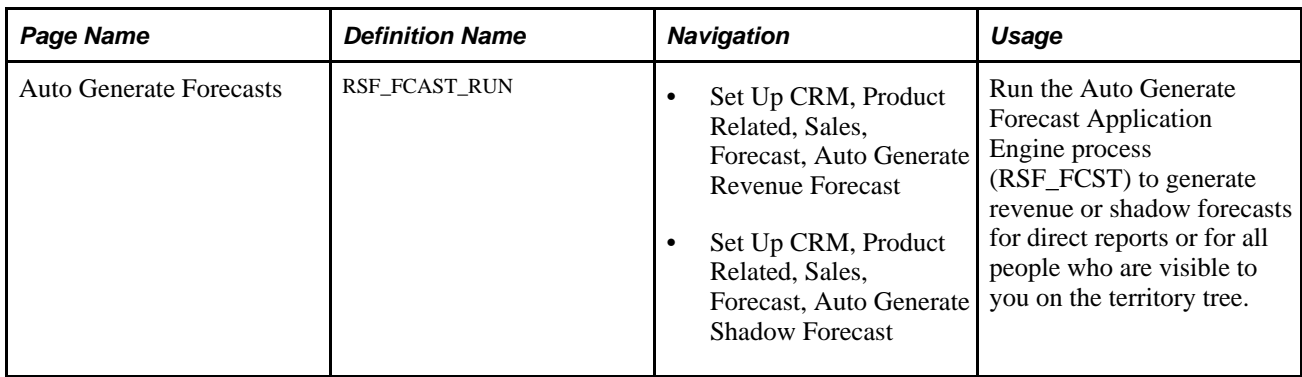

#### **Generating Forecasts Automatically**

Access the Auto Generate Forecasts page (Set Up CRM, Product Related, Sales, Forecast, Auto Generate Revenue Forecast).

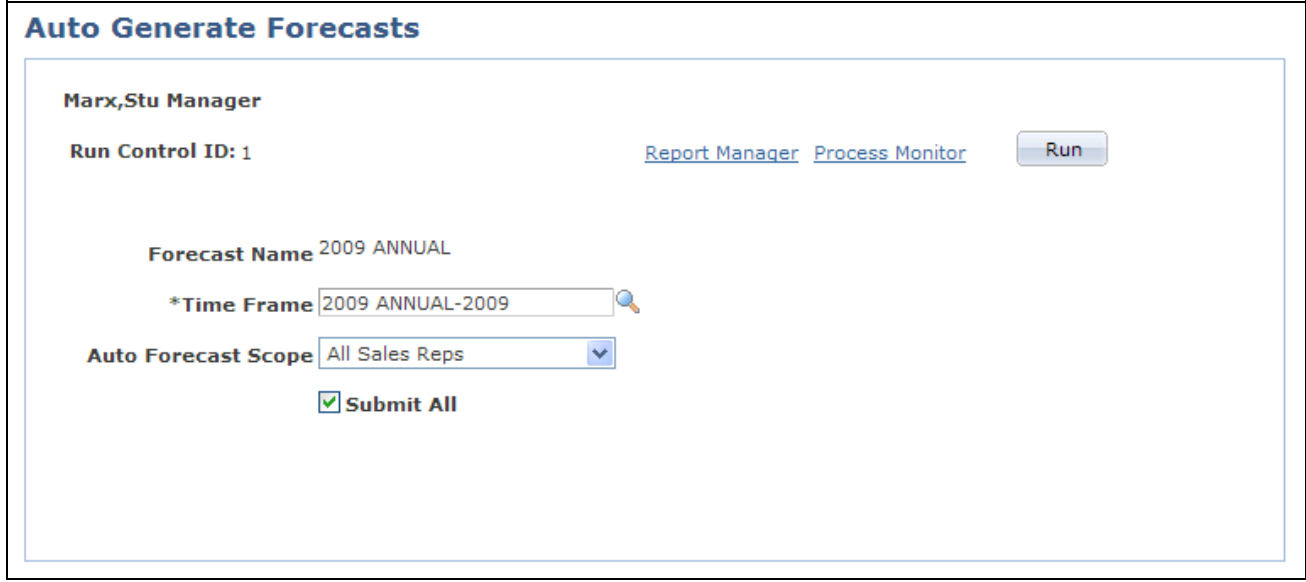

Auto Generate Forecasts page

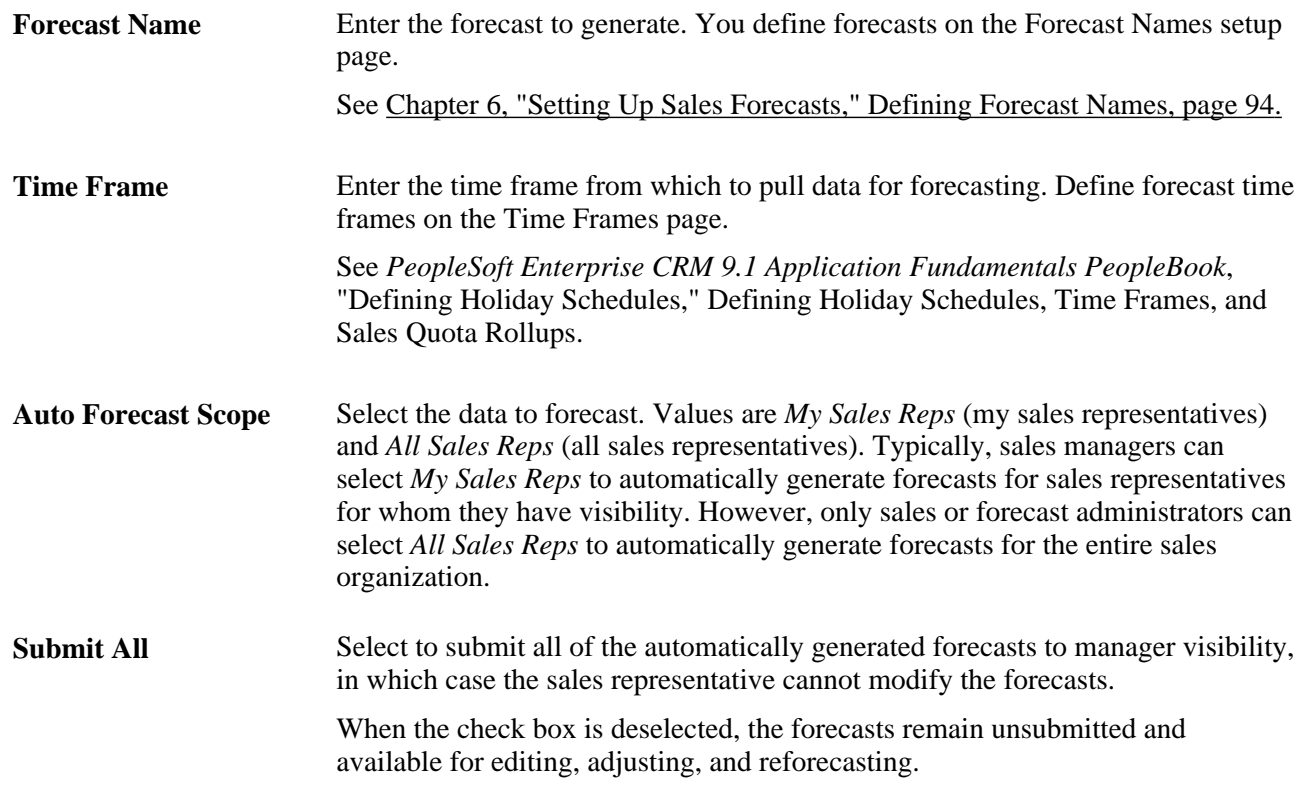

After running the autogenerate process, select the autogenerated forecasts on the Forecast page in the Search Rollup Forecasts component to review and adjust them. Autogenerated forecasts are useful for determining sales representatives' revenue activities at a given time. However, autogenerated forecasts might not represent a true picture of a reporting period unless you are sure that sales representatives updated their opportunities and revenue projections before you ran the process.

**Note.** You can also autogenerate forecasts from the Forecast page in the Search Rollup Forecasts component by clicking the Auto Forecast button there. When using the button on the Forecast page, the system lists the autogenerated forecasts on that page, where you can view and adjust them.

## **Managing Forecasts**

This section discusses how to:

- Select the forecast action.
- Roll up and analyze forecasts.
- Analyze forecast subtotals.
- View details of all forecasts.

**Note.** Usually, access to the Search Rollup Forecasts component is limited to managers. Depending on access profile limitations, you may not be able to view these menu options and page fields. The views available to a manager depend on the setting of the CORE\_RSF\_FCAST\_SIMPLE functional option.

#### **See Also**

[Chapter 4, "Setting Up Sales Security and Personalization," Setting Up Sales Access Profiles, page 16](#page-33-0) [Chapter 4, "Setting Up Sales Security and Personalization," Setting Up Functional Options, page 30](#page-47-0)

#### **Pages Used to Manage Forecasts**

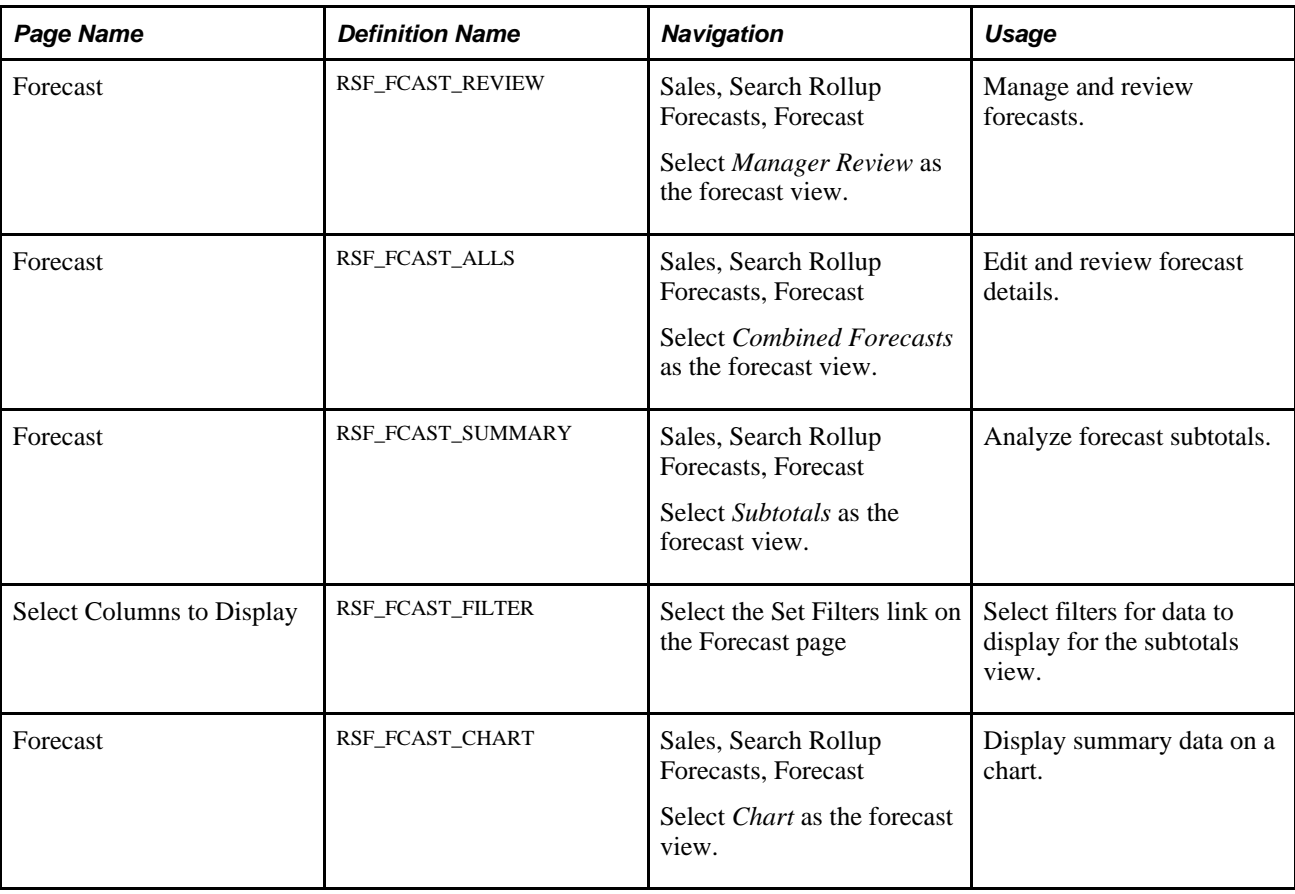

#### **Selecting the Forecast Action**

Access the Forecast page (Sales, Search Rollup Forecasts, Forecast).

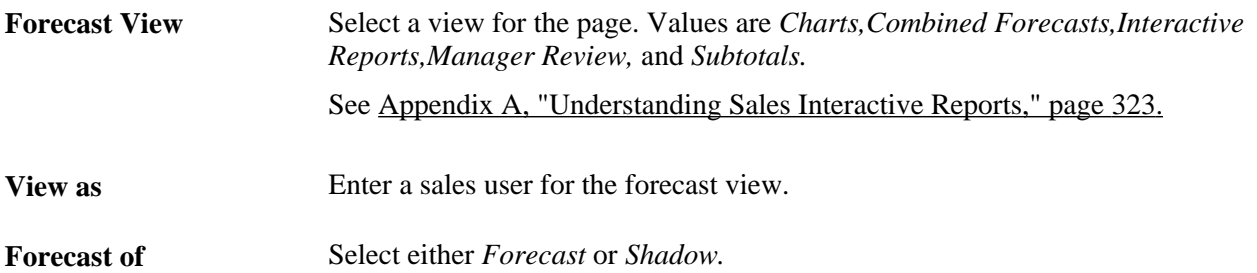

**View Currency** Select the currency in which to express the forecast amounts. The default is the sales user's default currency.

## **Rolling Up and Analyzing Forecasts**

Access the Forecast page (Sales, Search Rollup Forecasts. Select *Manager Review* as the forecast view).

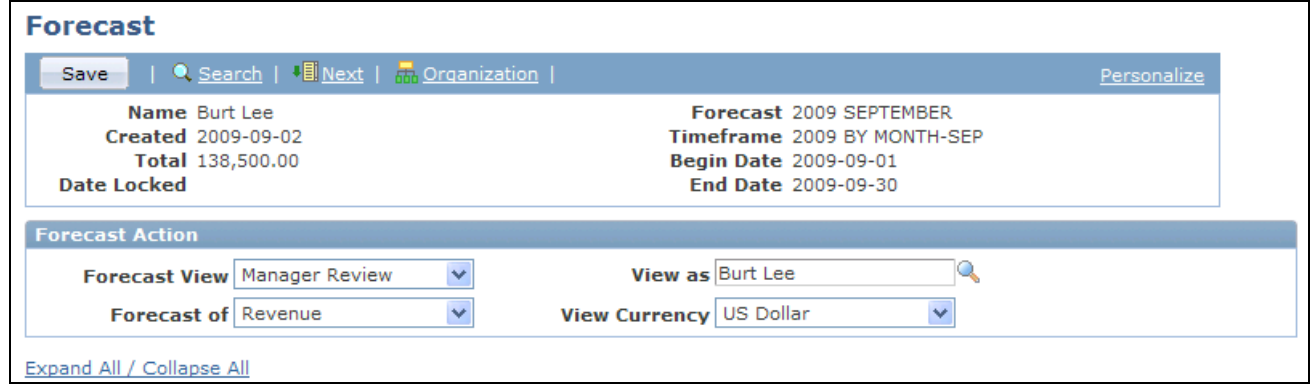

Forecast page displaying data in manager review (1 of 2)

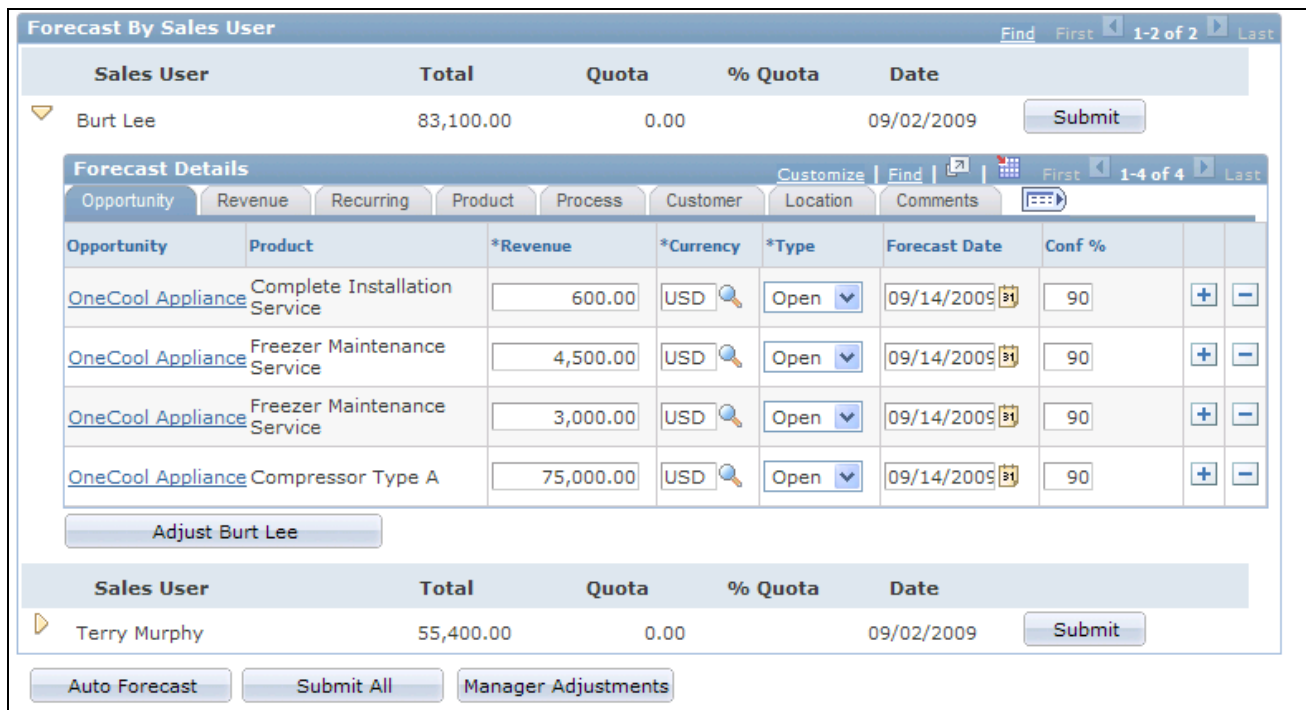

Forecast page displaying data in manager review view (2 of 2)

**Note.** The system displays forecast amounts in the default currency of the sales user who accesses the forecast, not in the default currencies of the sales users whose forecasts are listed.

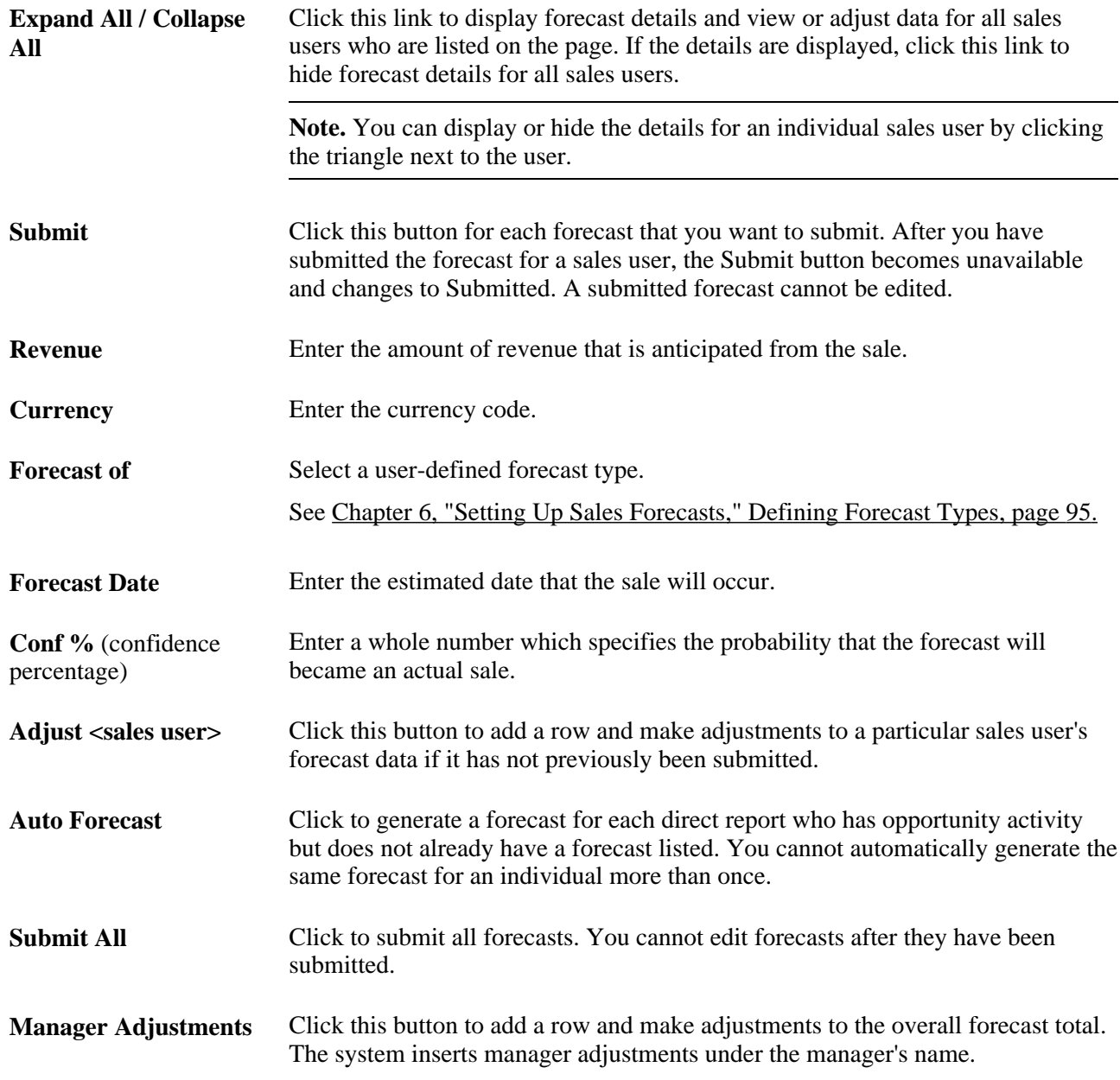

# **Analyzing Forecast Subtotals**

Access the Forecast page (Sales, Search Rollup Forecasts, Forecast. Select *Subtotals* as the forecast view).

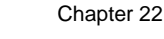

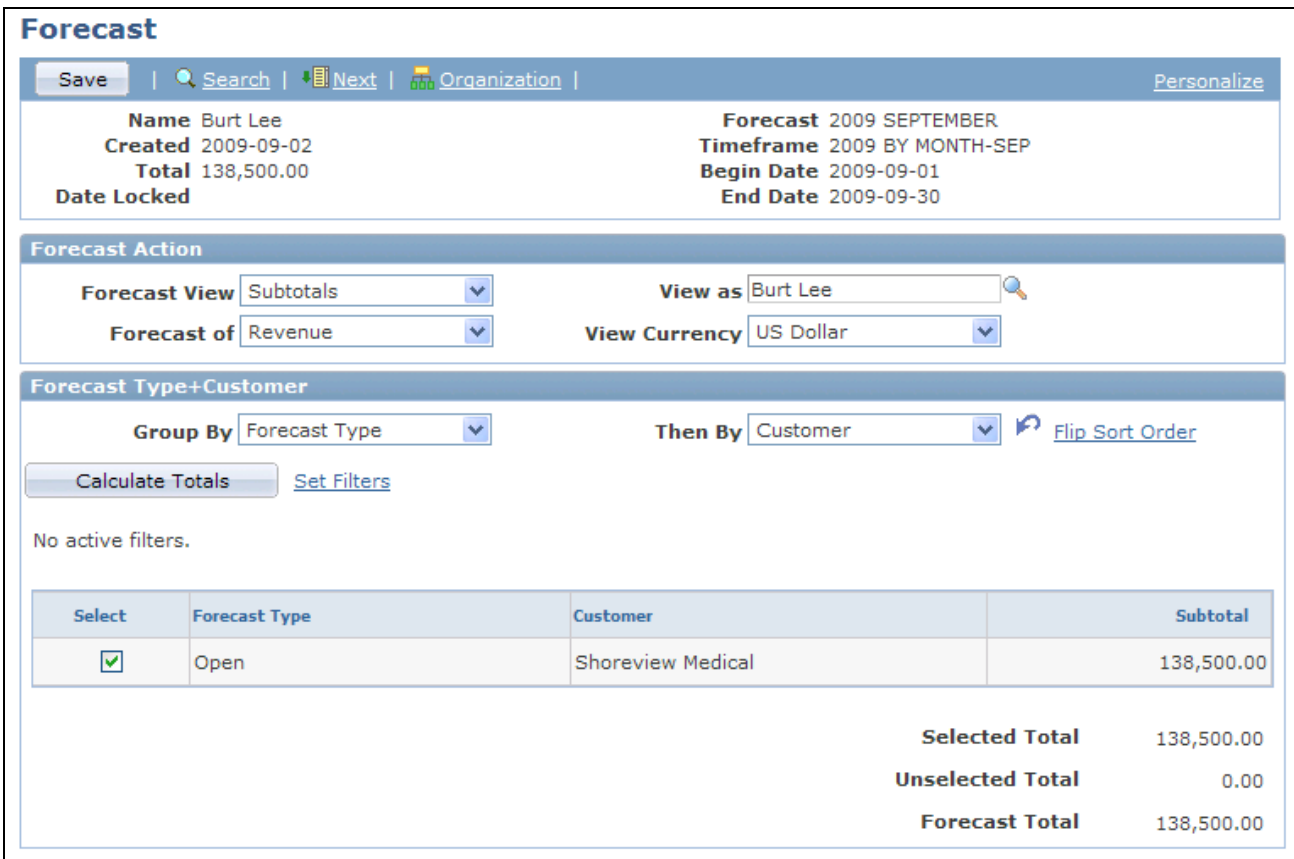

Forecast page displaying data in subtotals view

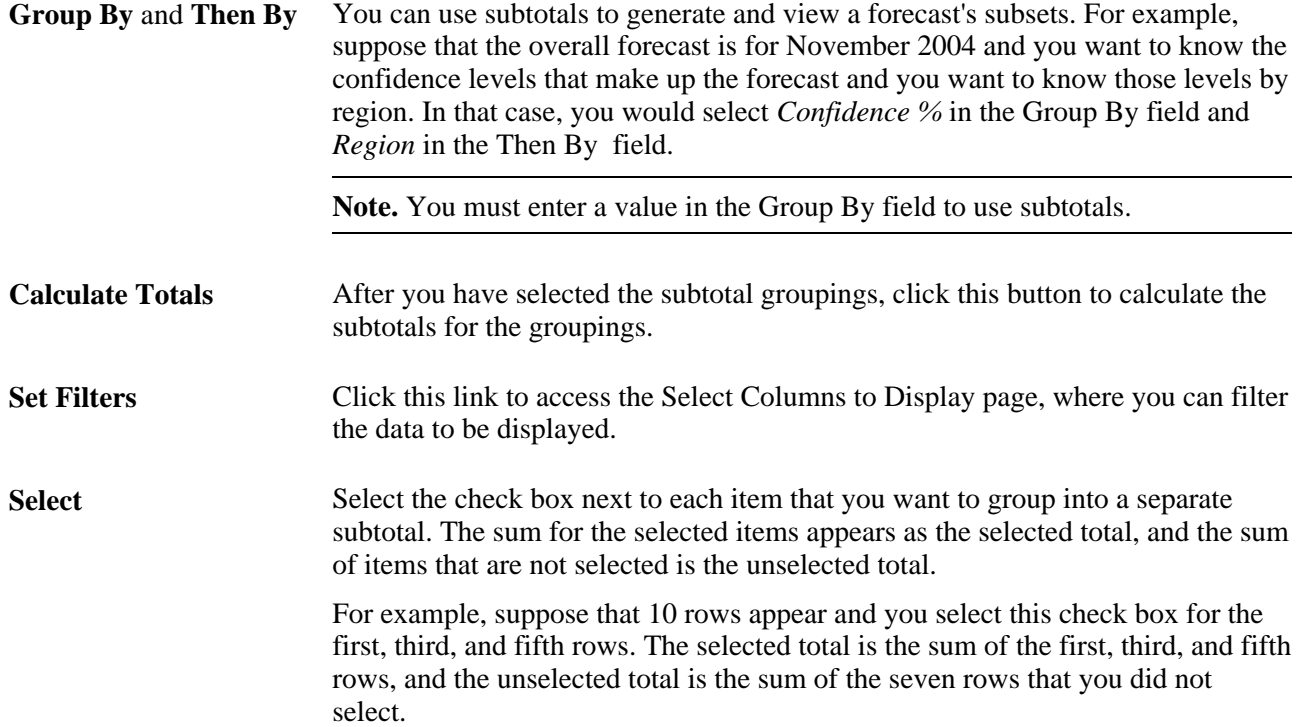
#### **Filtering Data**

Access the Select Columns to Display page (Select the Set Filters link on the Forecast page.

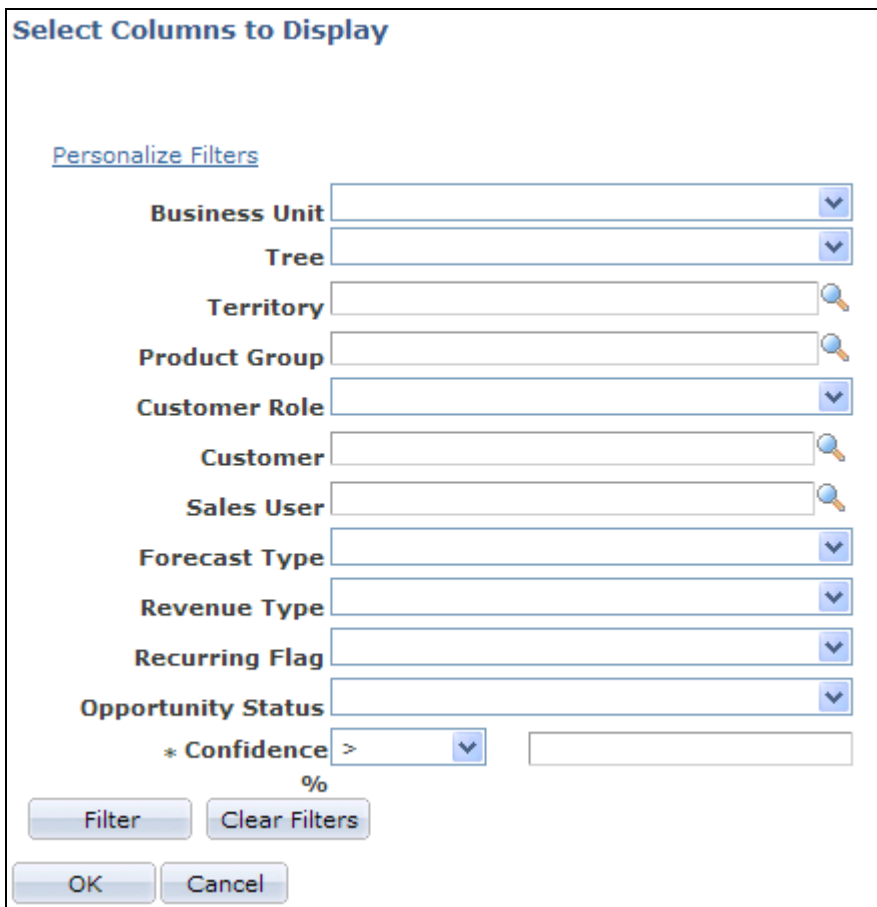

Select Columns to Display page

After you select values to use as filters for the data displayed for the subtotals view, click the Filter button to filter the data. You can choose to use other available filters by clicking the Personalize Filters link.

### **Viewing Details of All Forecasts**

<span id="page-324-0"></span>Access the Forecast page (Sales, Search Rollup Forecasts, Forecast. Select *Combined Forecasts* as the forecast view).

**Forecast** 

Save

**Date Locked Forecast Action** 

**All Details in Forecast** 

**OneCool Appliances** 

OneCool Appliances

OneCool Appliances

Opportunity

Opportunity

| ● Search | ■ Ne

Name Burt Lee Created 2009-09-02 Total 138,500.00

Forecast View Combined Forecast of Revenue

Revenue

↑ Recul Current I

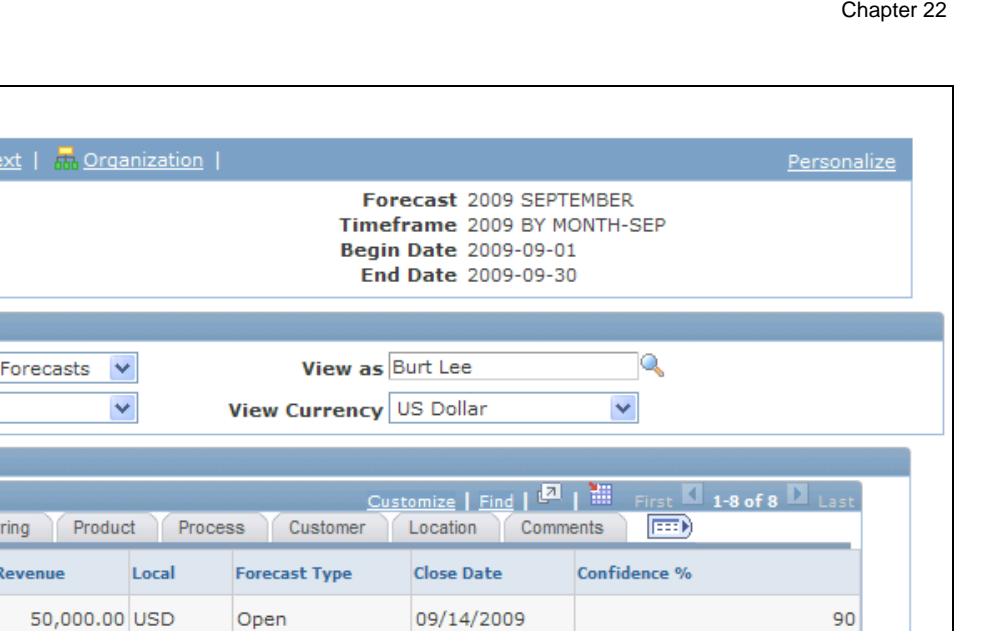

09/14/2009

09/14/2009

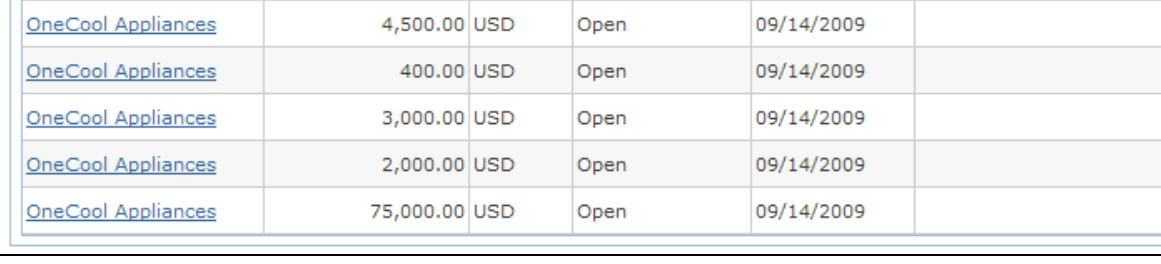

Open

Open

600.00 USD

3,000.00 USD

Forecast page displaying data in combined forecasts view

Select *Combined Forecasts* as the forecast view.

This view enables the manager to see information for all the sales users' opportunities. The manager can sort the data to view, for example, the opportunities with the highest revenue. Also, the manager can click the Download button to download the opportunities to a spreadsheet.

# **Inactivating and Locking Forecasts**

<span id="page-325-0"></span>This section discusses how to inactivate and lock sales forecasts.

### **Page Used to Inactivate and Lock Forecasts**

<span id="page-325-1"></span>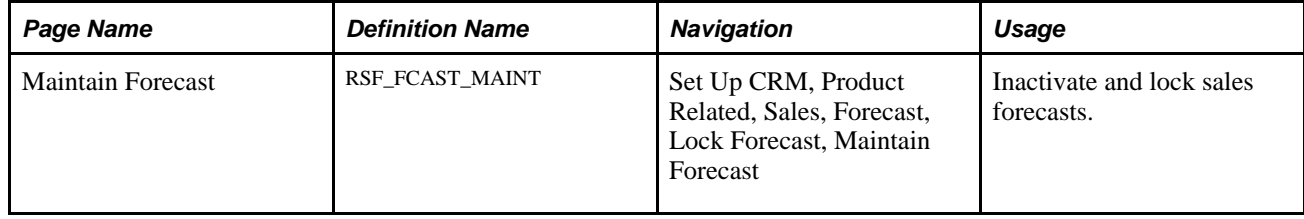

90

### **Inactivating and Locking Sales Forecasts**

Access the Maintain Forecast page (Set Up CRM, Product Related, Sales, Forecast, Lock Forecast, Maintain Forecast).

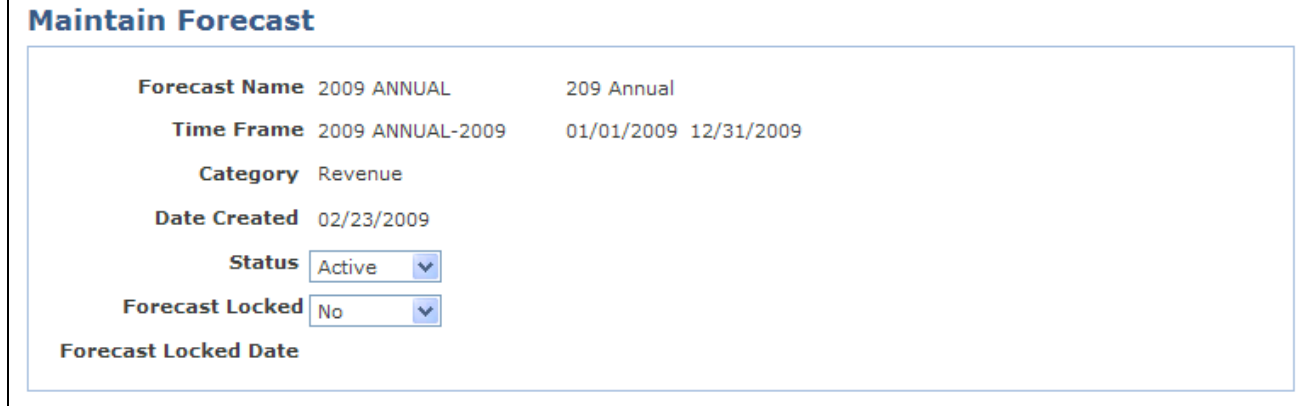

Maintain Forecast page

**Warning!** You cannot unlock a forecast once it is locked.

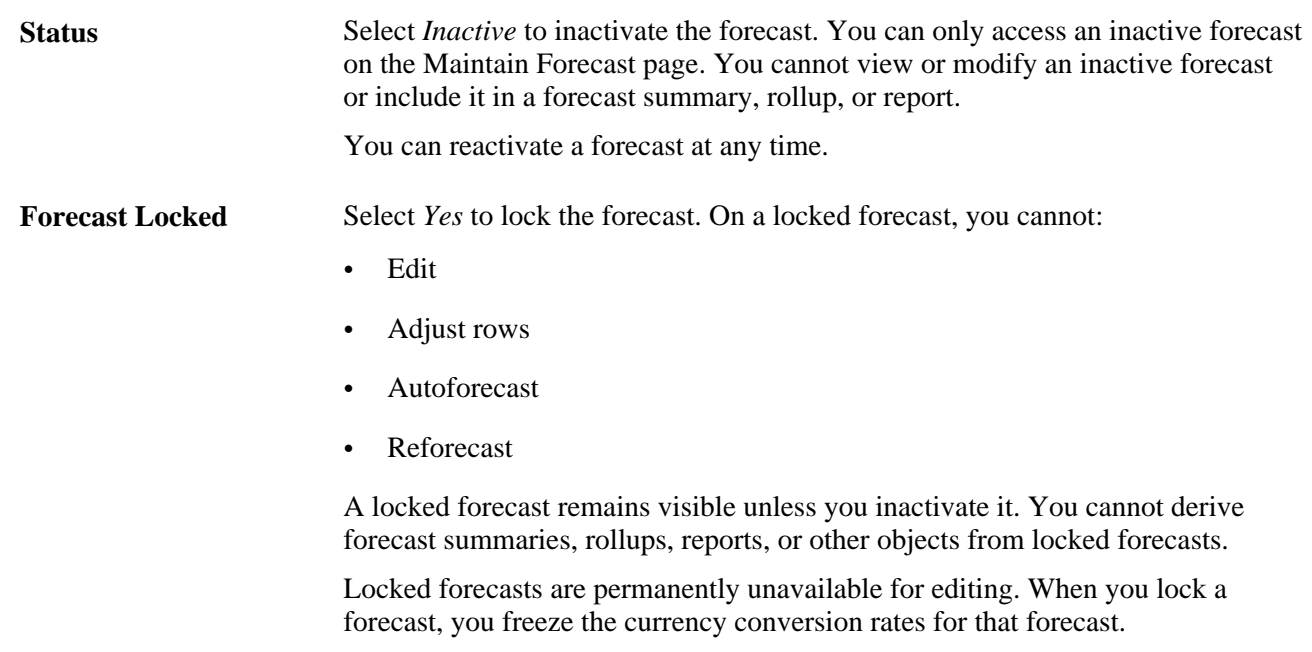

# **Archiving and Restoring Forecasts**

<span id="page-326-0"></span>This section discusses how to archive and restore forecasts.

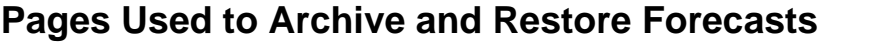

<span id="page-327-1"></span><span id="page-327-0"></span>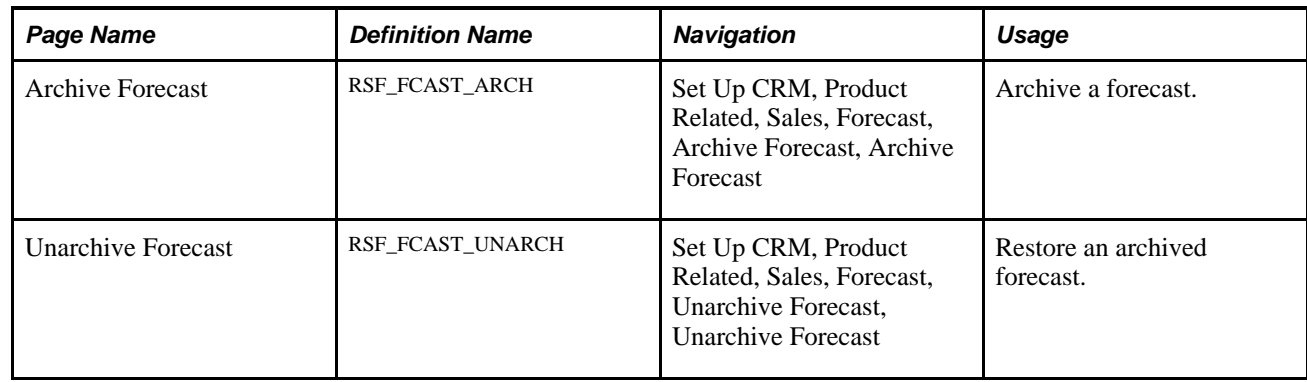

### **Archiving and Restoring a Forecast**

Access the Archive Forecast page (Set Up CRM, Product Related, Sales, Forecast, Archive Forecast).

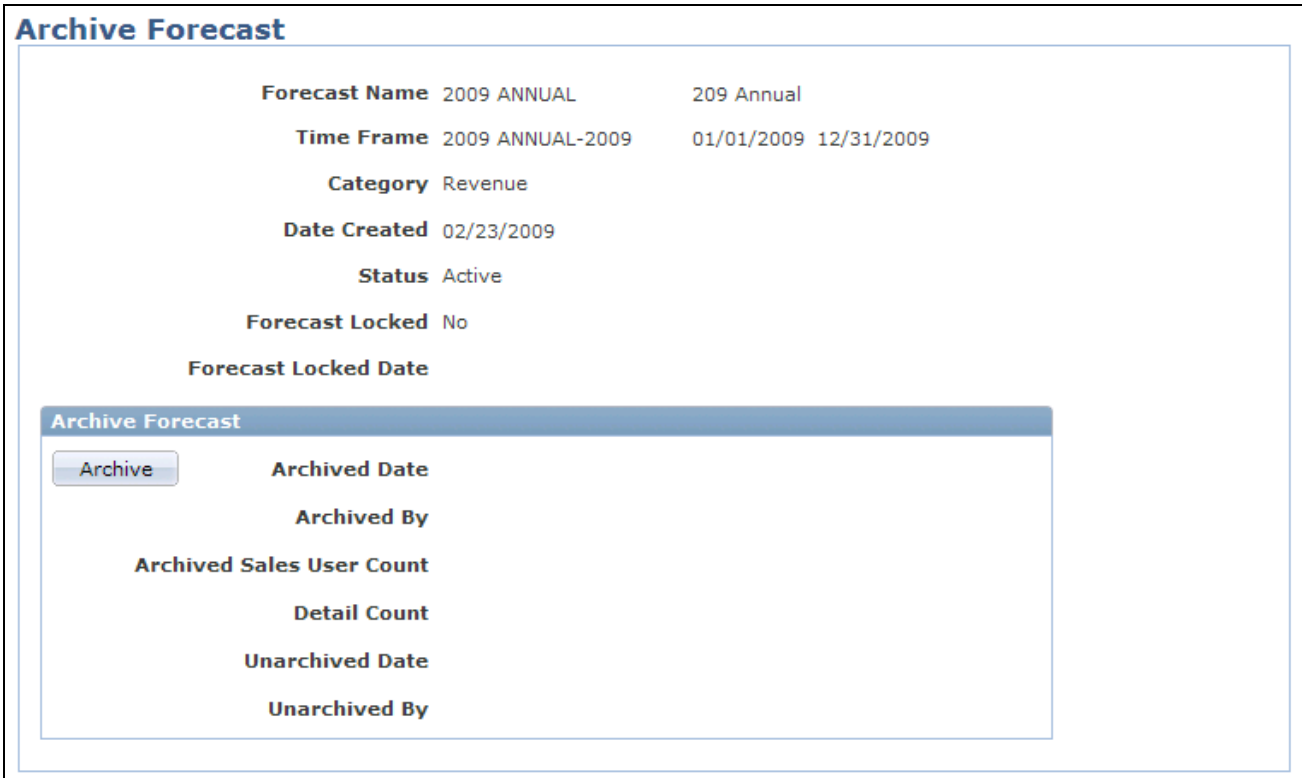

#### Archive Forecast page

To increase system performance, you can periodically archive forecasts. Archiving maintains forecasts in duplicate sets of forecast data tables, enabling the system to access current forecasts faster than it can if all forecasts remain in the original table. You can restore a forecast after it is archived.

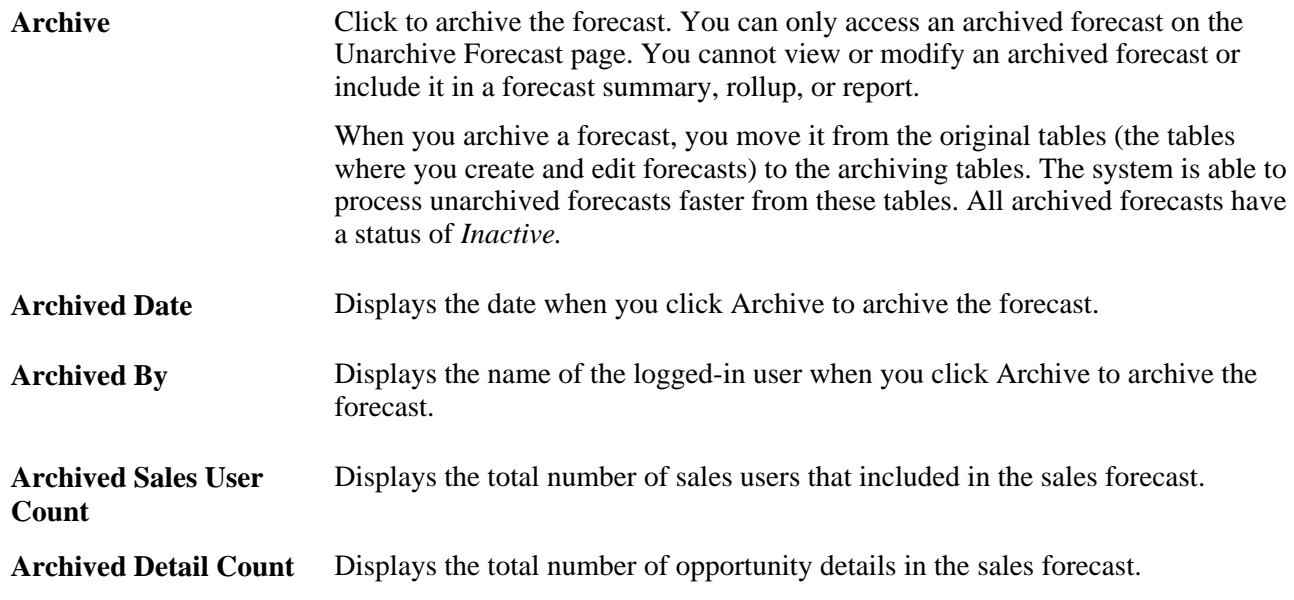

**Part 5**

# <span id="page-330-0"></span>**Working with Customer Accounts**

**Chapter 23 [Working with Customer Accounts](#page-332-0)** 

### **Chapter 23**

# <span id="page-332-2"></span><span id="page-332-0"></span>**Working with Customer Accounts**

This chapter provides an overview of customer accounts and discusses how to:

- Flatten customer hierarchies.
- Manage customer accounts.

# **Understanding Customer Accounts**

PeopleSoft Enterprise Sales enables you to plan and manage customer accounts. Before you can use the account functionality, you must define a company or consumer business object.

Use PeopleSoft Strategic Account Planning if you need more robust functionality for account management. Strategic Account Planning enables you to plan and manage complex accounts for customers, sites, and partners.

#### **See Also**

[Chapter 4, "Setting Up Sales Security and Personalization," page 13](#page-30-0)

# **Flattening Customer Hierarchies**

<span id="page-332-1"></span>When you sell products and services to several subsidiaries or locations of a company, you might establish a different sales account and sales team for each. In PeopleSoft Enterprise Customer Relationship Management (PeopleSoft Enterprise CRM), each object that represents an entity of a customer company can have its own account information. The objects are related in a customer hierarchy that is often complex and timeconsuming to navigate.

The Flatten Customer Hierarchy process (RB\_CUST\_FLAT) captures all of the parent and child customer relationships and consolidates the data in a table that is optimized for quick searches on the My Accounts page. The data that you can view on the My Accounts page and on the Account page in the Company component is determined by the flattener process as well as account access profiles and data-distribution rules for roles.

<span id="page-333-2"></span>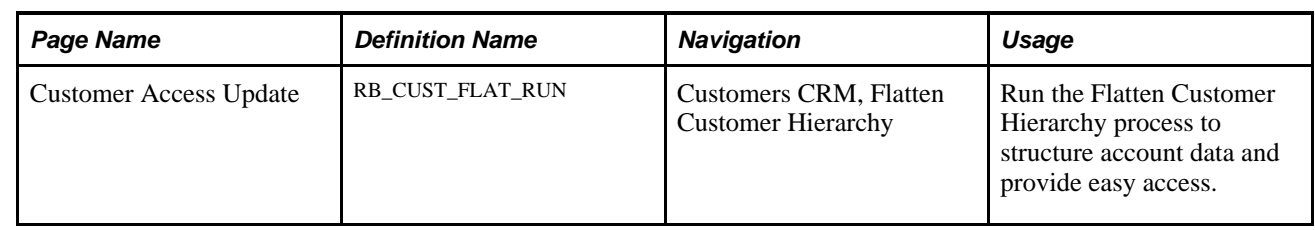

# **Page Used to Flatten Customer Hierarchies**

# **Managing Customer Accounts**

<span id="page-333-3"></span>This section discusses how to:

- Access the My Accounts page.
- Assign representatives to accounts.
- Create account plans.

## **Pages Used to Manage Accounts**

<span id="page-333-4"></span><span id="page-333-1"></span><span id="page-333-0"></span>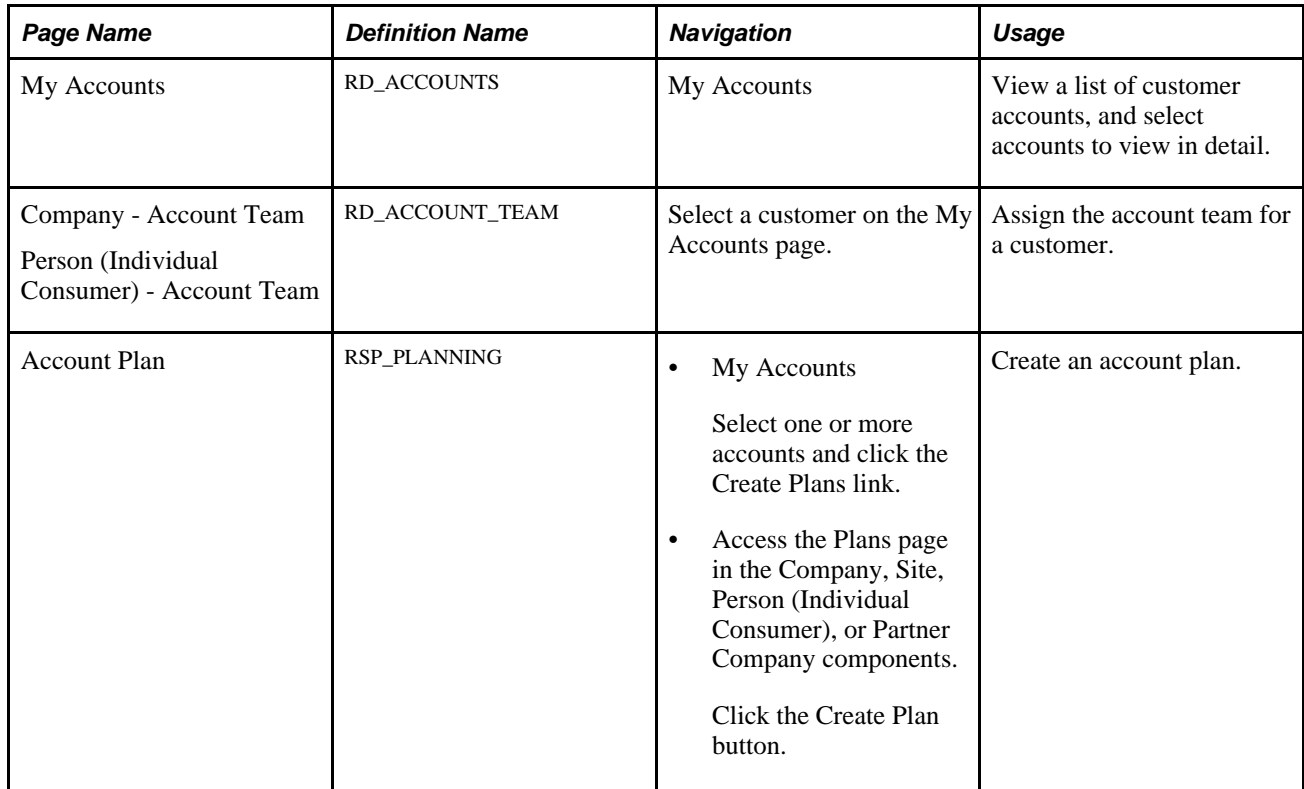

#### **See Also**

*PeopleSoft Enterprise CRM 9.1 Business Object Management PeopleBook*, "Defining Company Business Objects"

# **Accessing the My Accounts Page**

Access the My Accounts page (My Accounts).

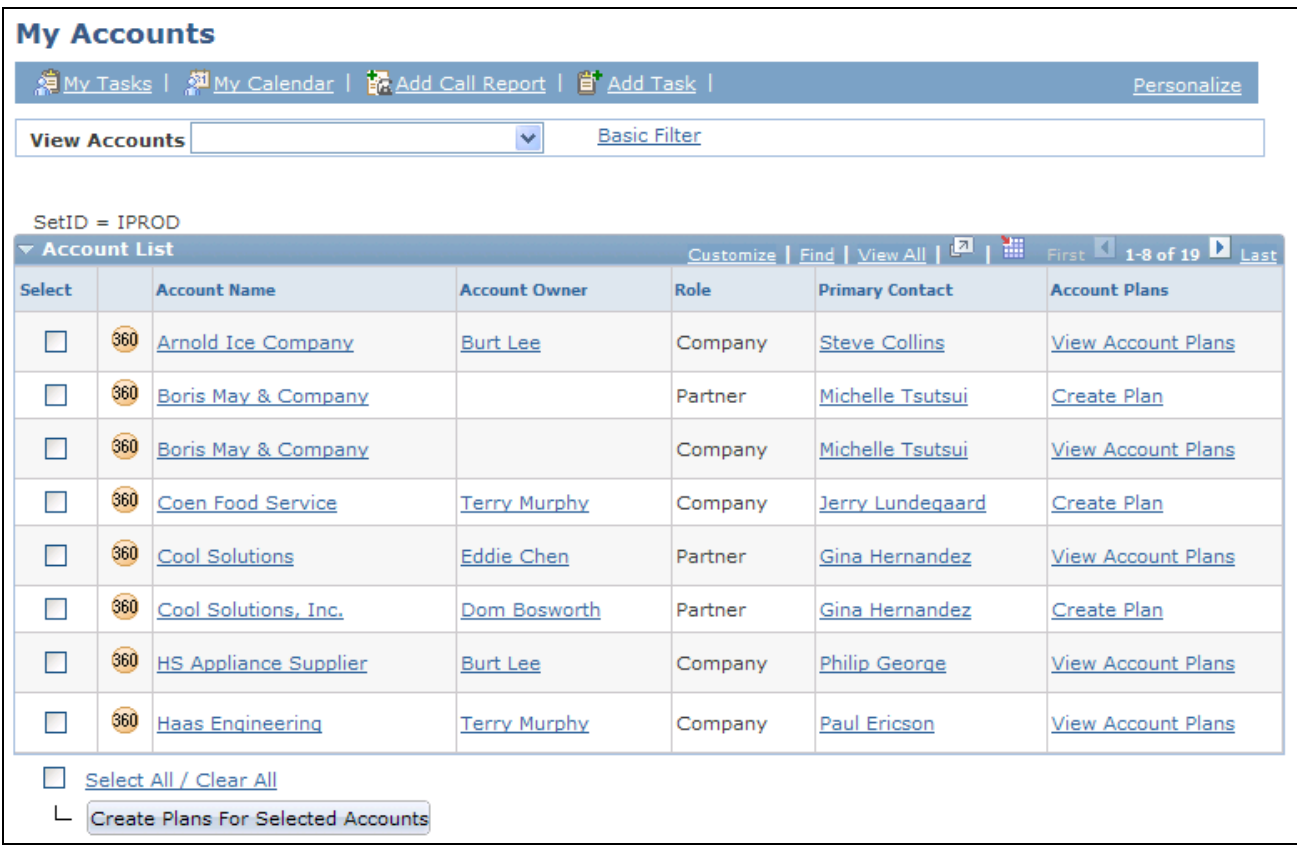

My Accounts page (1 of 3)

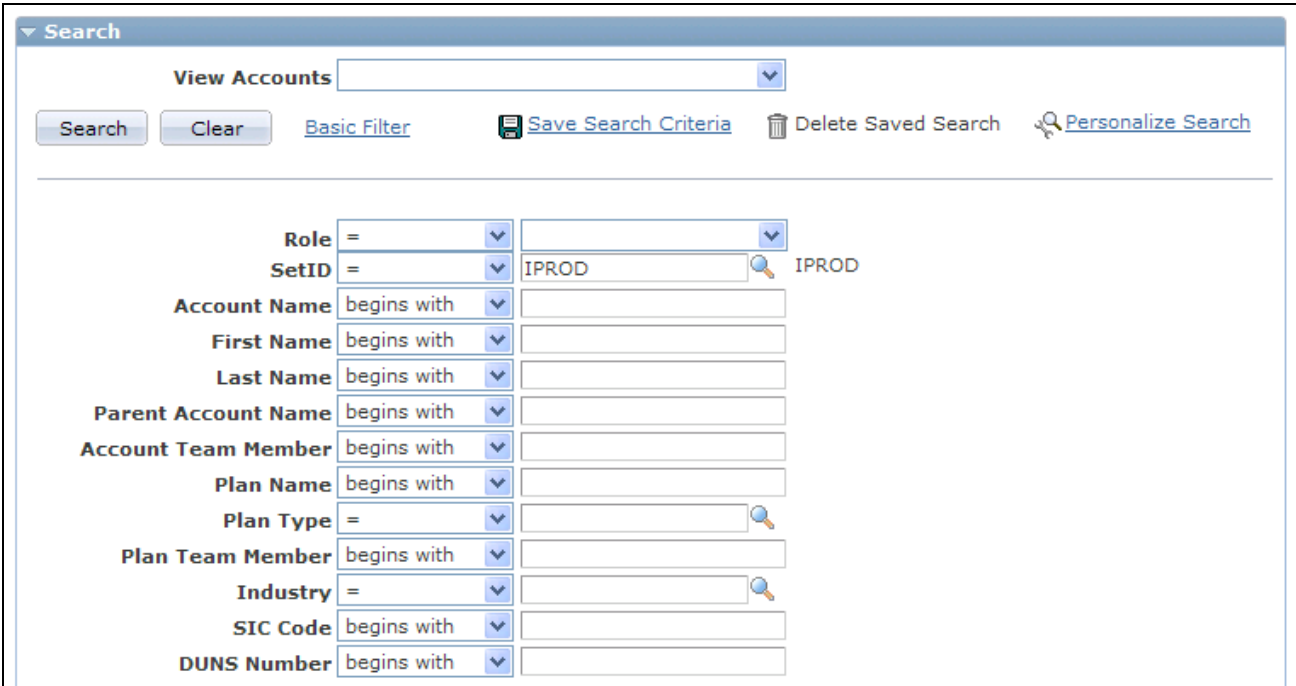

#### My Accounts page (2 of 3)

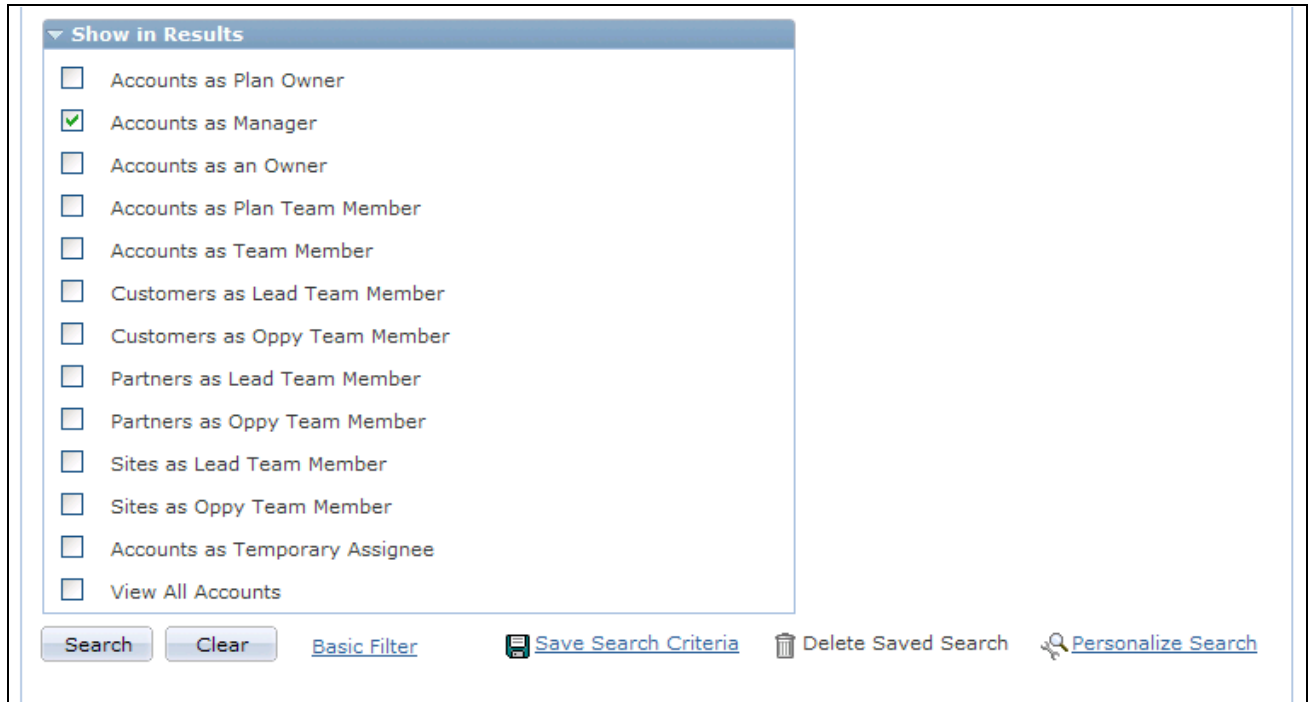

My Accounts page (3 of 3)

An account is not always a customer. An account could be company, consumer, site, or partner.

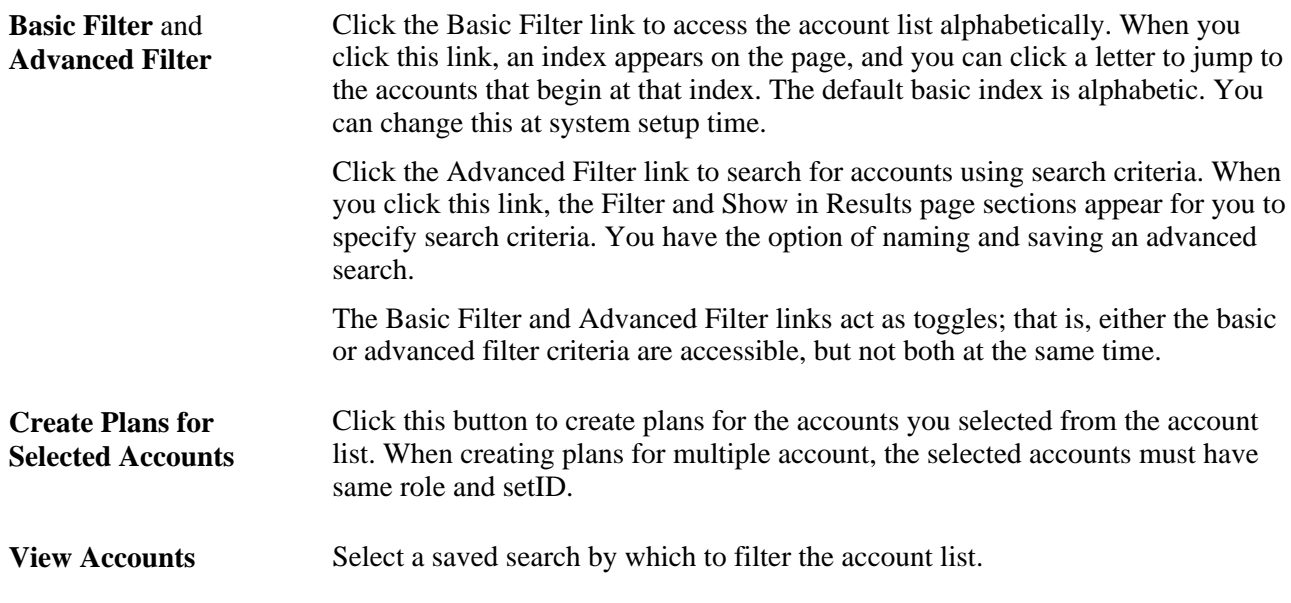

#### **Show in Results**

Select the following check boxes to specify the accounts that the system displays when you perform a search.

**Note.** The check boxes available in the Show in Results section depend on how you set the configurable search options.

See *PeopleSoft Enterprise CRM 9.1 Automation and Configuration Tools PeopleBook*, "Configuring Search Pages."

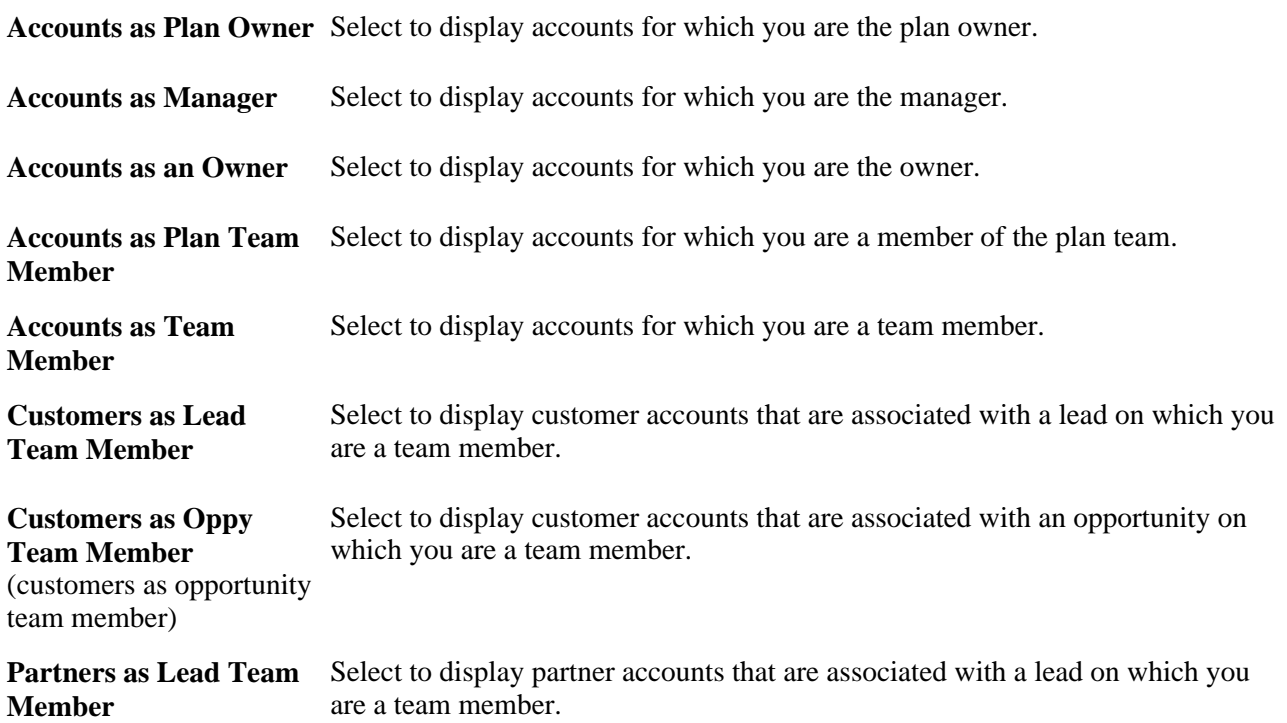

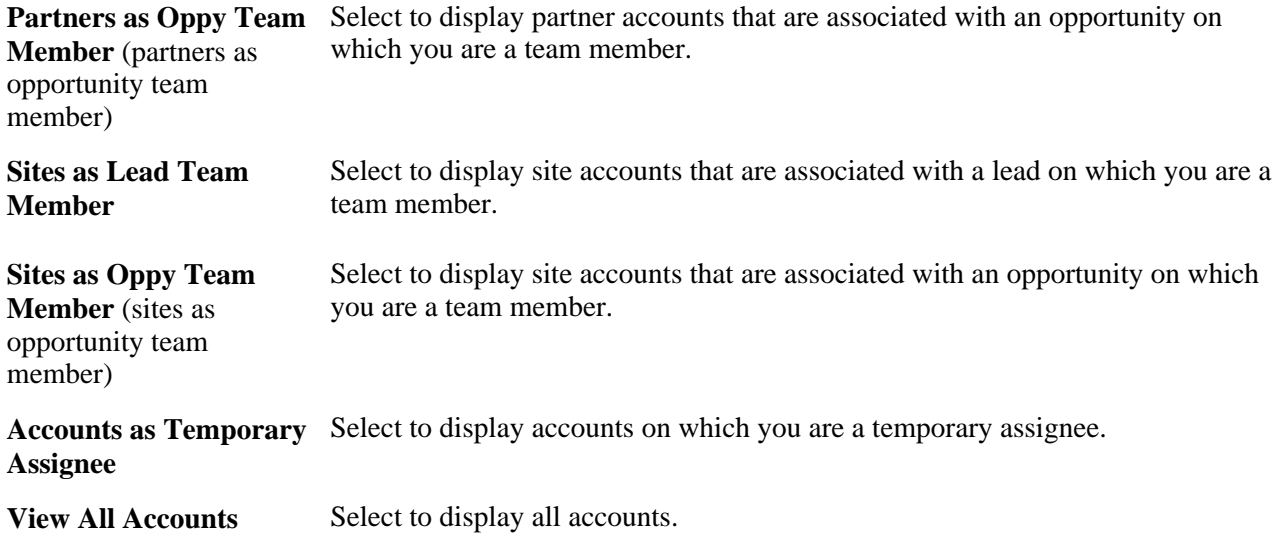

### **Assigning Representatives to Accounts**

Access the Account Team page for a company or consumer (select a customer on the My Accounts page).

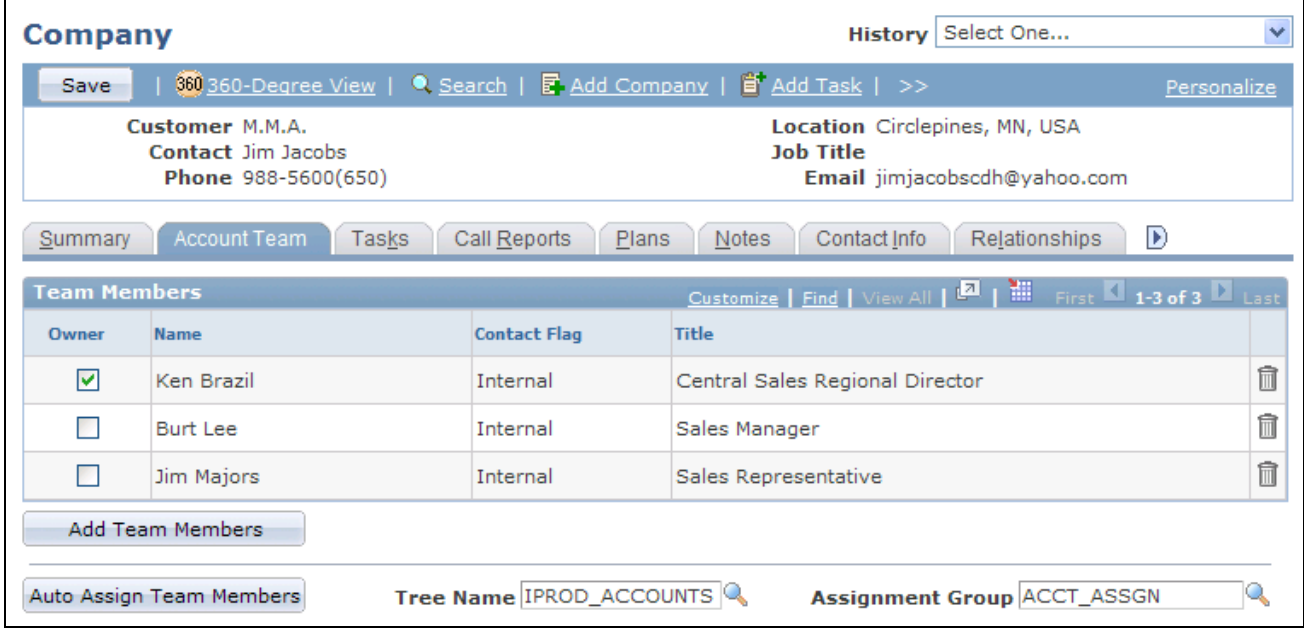

Account Team page of a company

Click Add Team Members to manually add sales representatives to the account team or Auto Assign Team Members to have the system automatically assign the team members using predefined assignment criteria.

You must have one of these roles to maintain account teams:

- Account Administrator
- **Account Manager**

• UPG\_ALLPAGES

#### **See Also**

[Chapter 9, "Configuring Assignment Criteria," page 123](#page-140-0)

# **Creating Account Plans**

<span id="page-338-0"></span>Access the Account Plan page (My Accounts, select one or more accounts, and click the Create Plans link).

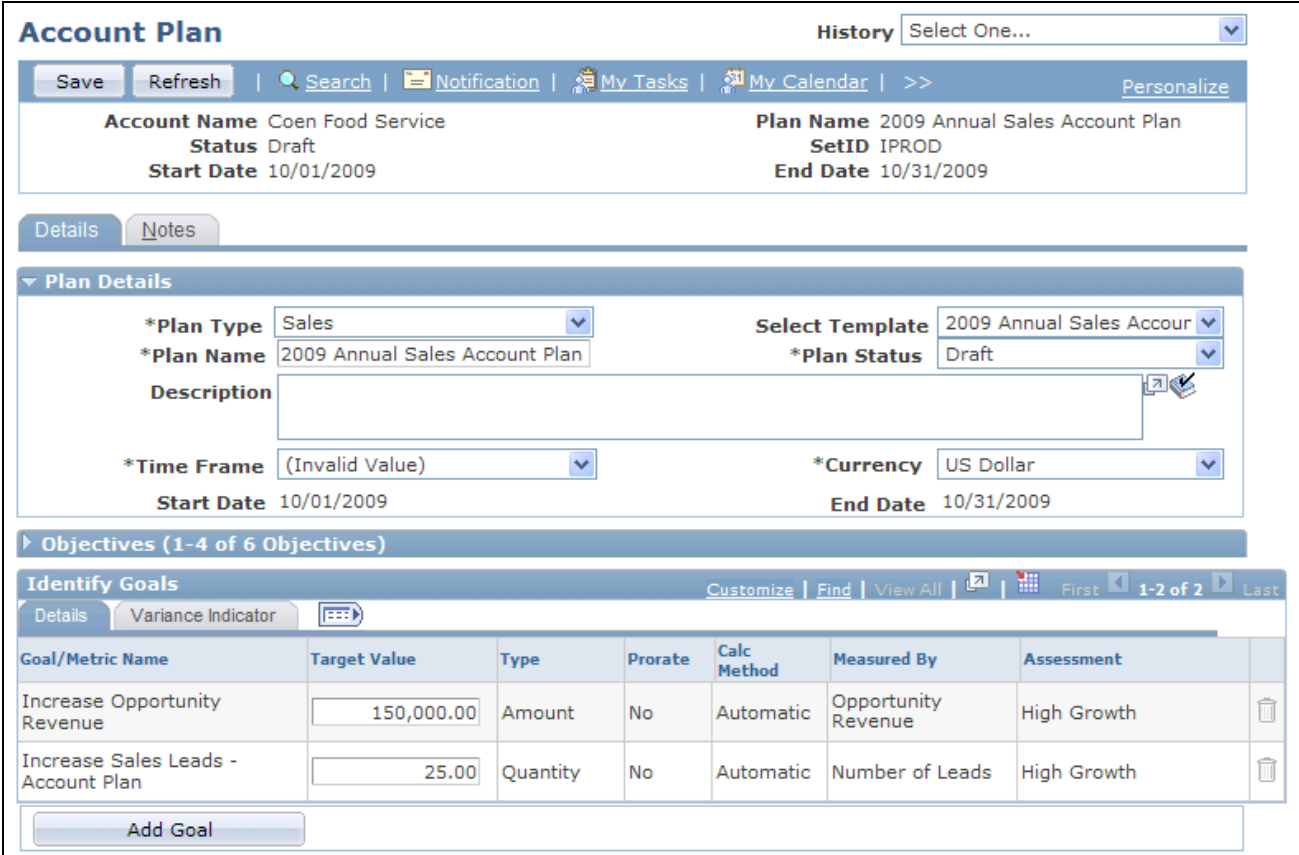

Account Plan page

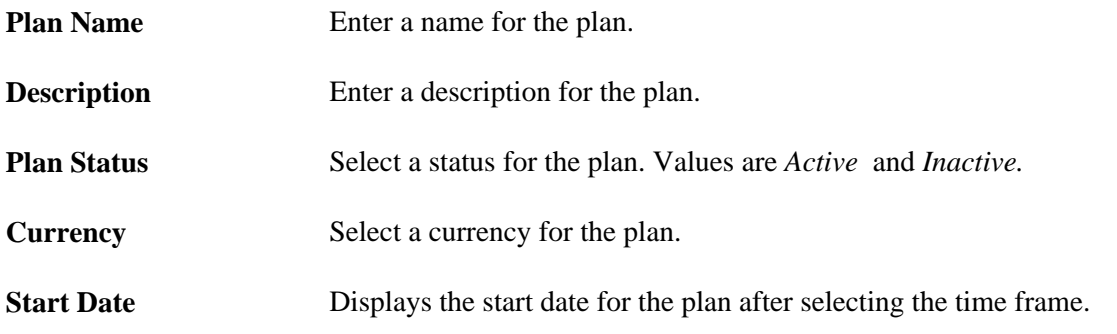

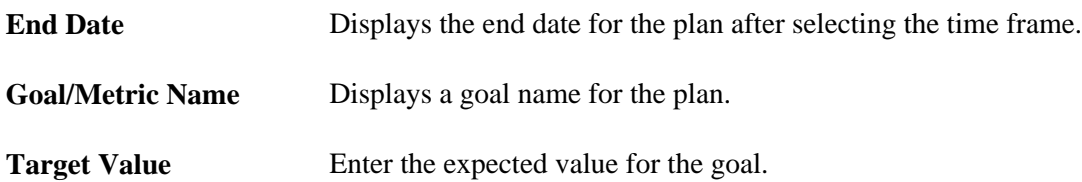

#### **See Also**

*PeopleSoft Enterprise Strategic Account Planning 9.1 PeopleBook*, "PeopleSoft Enterprise CRM Strategic Account Planning Preface"

### **Appendix A**

# <span id="page-340-1"></span>**Understanding Sales Interactive Reports**

This appendix provides an overview of interactive reports and discusses how to launch and work with forecast interactive reports.

## **Understanding Interactive Reports**

<span id="page-340-0"></span>Interactive reports are a high-level implementation of the Analytic Calculation Environment (ACE). Interactive reports do not require an analytic logic server or a separate database to store data. These reports are dynamic, interactive analytic reports that enable you to view and organize data in a wide variety of ways for analysis of forecast activity.

 Looking at reports from different perspectives affords an opportunity to gather valuable information about your business. You can save interactive reports, export them to Microsoft Excel for further analysis, and print them.

You run interactive reports for PeopleSoft Enterprise Sales by using the Forecast component. They are incontext views that are driven directly from the particular forecast ID. These reports are multidimensional, displaying operational data such as revenue by region and sales representative. You can rearrange data elements on a report, filter the data in various ways, and use different dimensions to view data. You can also compare forecasts for the same time period. The changes that you make to the online report do not affect the PeopleSoft Customer Relationship Management database where the data is stored.

Interactive reports run in separate windows. User roles and access profiles control access to forecasts and, consequently, to interactive PeopleSoft Enterprise Sales reports.

PeopleSoft Enterprise Sales provides two types of interactive reports:

- Forecast summary reports, which enable you to view previously created forecasts organized by sales representative, territory, region, and business unit.
- Forecast comparison reports, which enable you to select and compare any two forecasts for the same time period, showing the variance and revenue line items that were added or omitted in the forecasts.

#### **See Also**

*PeopleSoft Enterprise CRM 9.1 Application Fundamentals PeopleBook*, "Using Interactive Reports"

# **Launching and Working with Forecast Interactive Reports**

This section discusses how to:

- Generate interactive reports.
- Work with the Forecast Summary report.
- Work with the Forecast Comparison interactive report.

### **Pages Used to Launch and Work with Forecast Interactive Reports**

<span id="page-341-0"></span>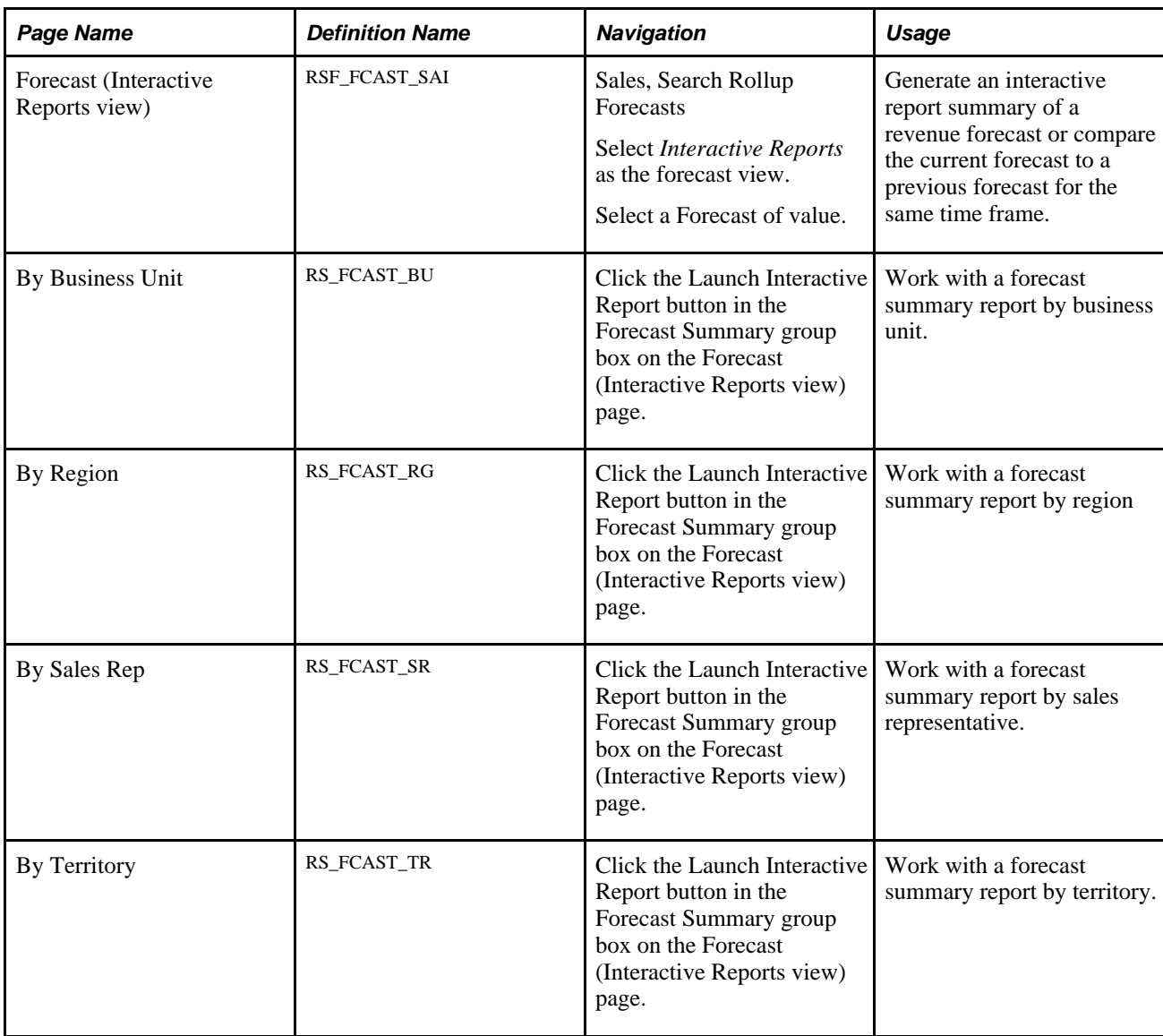

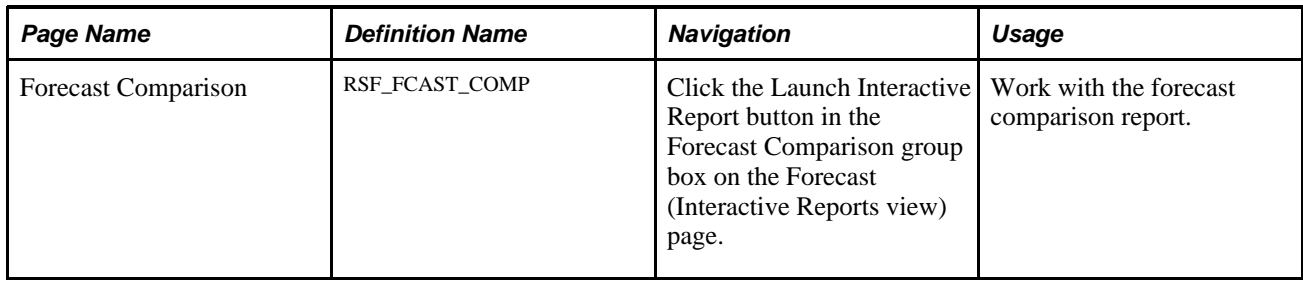

### **Generating Interactive Reports**

<span id="page-342-0"></span>Access the Forecast page (Interactive Reports view) Sales, Search Rollup Forecasts, select *Interactive Reports* as the forecast view, select a Forecast of value).

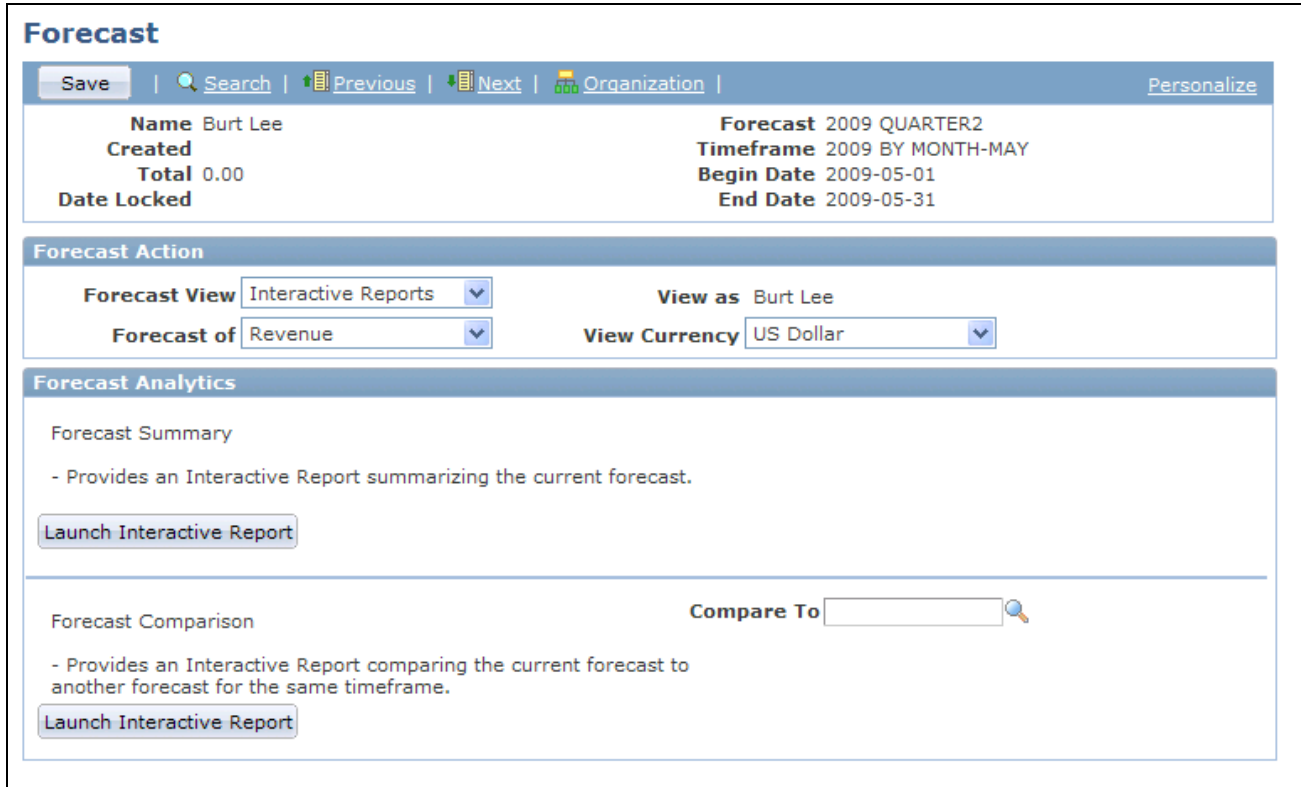

Forecast page (Interactive Reports view)

**Forecast of** Select *Revenue* or *Shadow*.

**Note.** You can use interactive reports only if the functional option CORE\_RSF\_FCAST\_SIMPLE is set to full functionality.

See [Chapter 4, "Setting Up Sales Security and Personalization," Setting Up Functional Options, page 30.](#page-47-0)

## **Working with the Forecast Summary Report**

<span id="page-343-1"></span>Access the Forecast Summary page (click the Launch Interactive Report button in the Forecast Summary group box on the Forecast (Interactive Reports view) page).

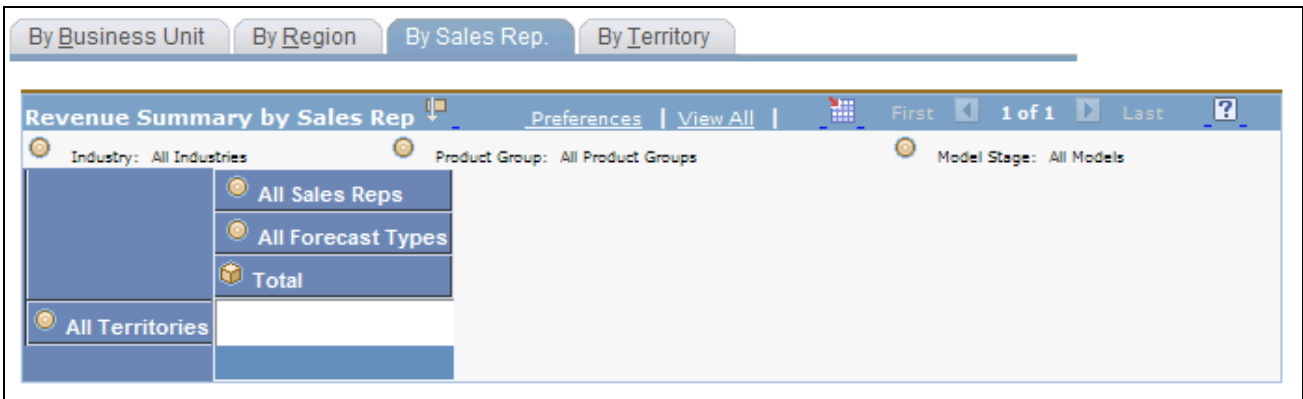

Forecast Summary - By Sales Rep. page

Select a dimension to view and analyze the forecast data from different perspectives. Within each dimension, you can organize the data by industry, model stage, or product group and drill down on various dimensions.

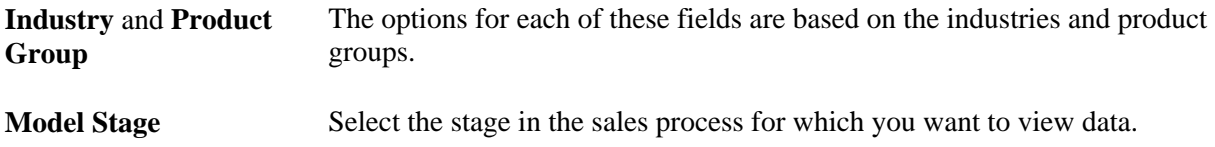

### **Working with the Forecast Comparison Interactive Report**

<span id="page-343-0"></span>Access the Forecast Comparison Summary page (click the Launch Interactive Report button in the Forecast Comparison group box on the Forecast (Interactive Reports view) page).

This summary compares the current forecast for a time frame with an earlier forecast for the same time frame.

Use these dimensions to rearrange the forecast comparison and analyze it from different perspectives:

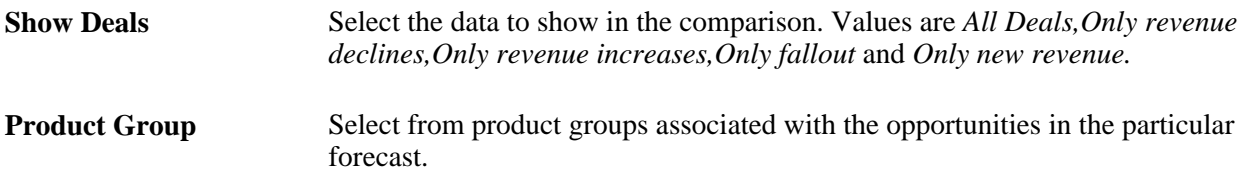

### **Appendix B**

# **Sales Delivered Business Processes and Web Services**

This appendix discusses the delivered BPEL processes and web services for PeopleSoft CRM Sales.

## **Referral or Lead-Related Business Process Flow**

This process is launched when customers import leads from external sources into the CRM system.

A lead or referral is generated in the system from any one of the various sources available, such as lead import or employee referral.

This diagram illustrates the referral or lead-related business process flow, from the initial validation and evaluation through conversion of the lead to an opportunity and compensation:

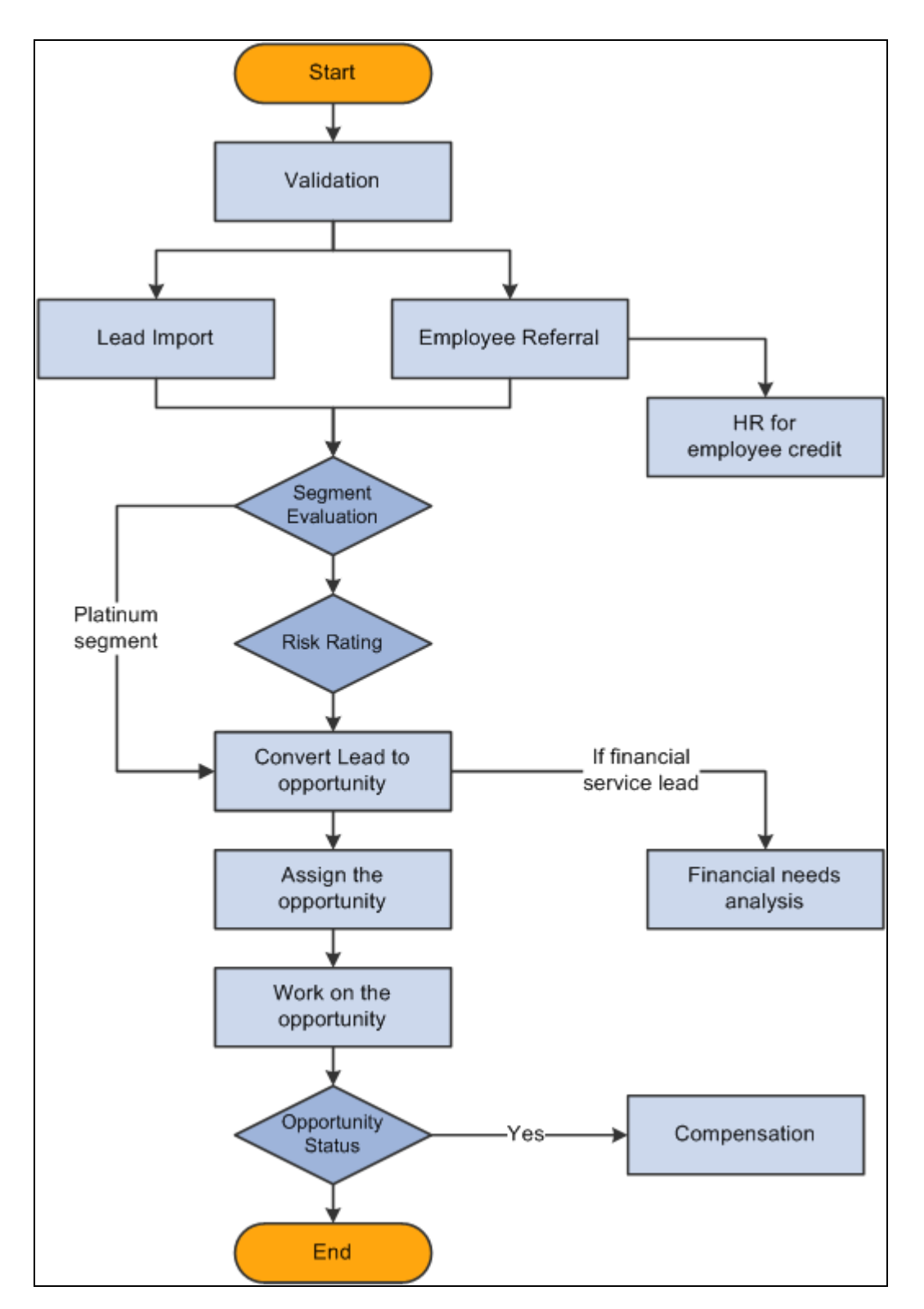

Referral or lead-related business process, from the initial validation and evaluation through conversion of the lead to an opportunity and compensation

When the business process is initiated, it:

1. Sends the lead data to the lead service for validation.

If the data is validated, a lead is created and the lead record is returned back to the process.

This returned data is used to launch the main BPEL process. If the validation fails, an error is returned to the BPEL process and the process ends with an exception routine.

2. Examines the lead source.

If the source of the lead is an employee, the process status is set to *Employee Credit* and metric information is sent to the BPEL end user monitor for display on the history page.

Employee information is sent to the HR web service for crediting the employee with the referral.

3. Evaluates the customer segment.

If the customer segment is *Platinum,* then the lead is not sent to the risk rating system.

Any other segment is sent for risk rating.

4. Sends the lead information to a risk rating system.

Status is set to *Risk Rating.* The risk rating service sends the rating in the response and the BPEL process receives the risk rating. If the lead is considered to be risky, the process is stopped.

5. Converts the lead to an opportunity.

Status is set to *Converting Lead.* The data is sent to the PeopleSoft Lead web service to convert the lead to an opportunity.

The response message returns the opportunity number.

If the process returns an error, then the process stops.

6. Assigns the opportunity.

The process evaluates if the opportunity has a sales team member.

If there is no sales team member , the status is set to *Waiting Assignment.* A task entry is created for the administrator to assign a sales team member to the opportunity.

 If the administrator assigns a sales team member, a confirmation that the assignment is done is returned to the process.

If the administrator cancels the task, that information is returned to the process.

7. Performs a financial need analysis.

A financial needs analysis is triggered if the lead is identified as a financial services lead. This task is identified with the opportunity number and is assigned to the primary sales team member of the opportunity. The analysis itself is a manual task. When the task is finished, the representative marks the task as complete. A message is sent to the BPEL process to indicate that the step is completed. This task will not delay or stop the process.

8. Creates a task for working on the opportunity.

Status is set to *Working on Opportunity.* A task entry is created for the primary sales team member for the opportunity. The sales team member works on the opportunity and updates the status. This task will not delay or stop the process.

**Note.** Warn the users to close the Opportunity first before marking the Working on Opportunity Task as *Completed.* If all the tasks associated with an opportunity are marked as completed, but the opportunity status is Open, the business process will end. The risk is, if the Opportunity is *Closed-Won* and Lead Source is *Employee,* then the employee won't get compensated.

9. Gets the opportunity status.

The process evaluates whether the opportunity is won or lost.

If the process is won, then the lead sources is evaluated. If the lead source is an employee, the status is set to *Compensation.*

If the opportunity is lost, the process status is set to *End.*

10. Compensates the employee.

If the process is won, and the lead sources is an employee, then a message is sent to the compensation web service to credit the employee.

**Note.** For this step, an employee compensation application must be part of your implementation.

## **Delivered Web Services**

This section discusses the following web services:

- Lead
- **Opportunity**
- Search Sales User

It also provides information on how to view message elements associated with the web service operations:

See *PeopleSoft Enterprise CRM 9.1 Automation and Configuration Tools PeopleBook*, "Working with Business Processes and Web Services," Understanding Web Services.

#### **Lead**

The Lead web service consists of these operations:

- Create Lead
- Search Leads
- Get Single Lead
- Convert Lead to Opportunity
- Update Lead

#### **Create Lead**

Creates a lead in the CRM system. The input message contains the elements required to create the lead record. The output message contains either the lead ID, if the operation succeeds, or validation errors, if the operation fails. Depending on the information passed, this information is created:

- Header (always created)
- **Contacts**
- **Products**
- Notes
- **Partners**
- Sales team

**Note.** To create tasks on a lead: first create the lead, then call the task web service, passing the lead ID.

#### **Search Leads**

Returns a set of leads based on the criteria passed. The input message contains the search criteria elements; the output message contains zero or more leads and their associated attributes. If no lead is found based on the search criteria, an empty result set is returned. The passed user ID determines the leads that the user is authorized to view.

#### **Get Single Lead**

Returns a single lead based on the criteria passed.

- Header
- **Contacts**
- Products
- Notes
- **Partners**
- Sales team

#### **Convert Lead to Opportunity**

Converts a lead to an opportunity. The input message contains the lead identifier and an indicator for each type of lead information to copy. The output message contains the converted opportunity ID.

#### **Update Lead Header**

Updates high-level (header) information in a lead (identified by Business Unit and Lead ID) based on the other data provided in the input.

#### **Service Operation Details**

This table provides the technical names, operation type, and messages names of the service operations that are related to the Lead (RSF\_LEAD ) web service:

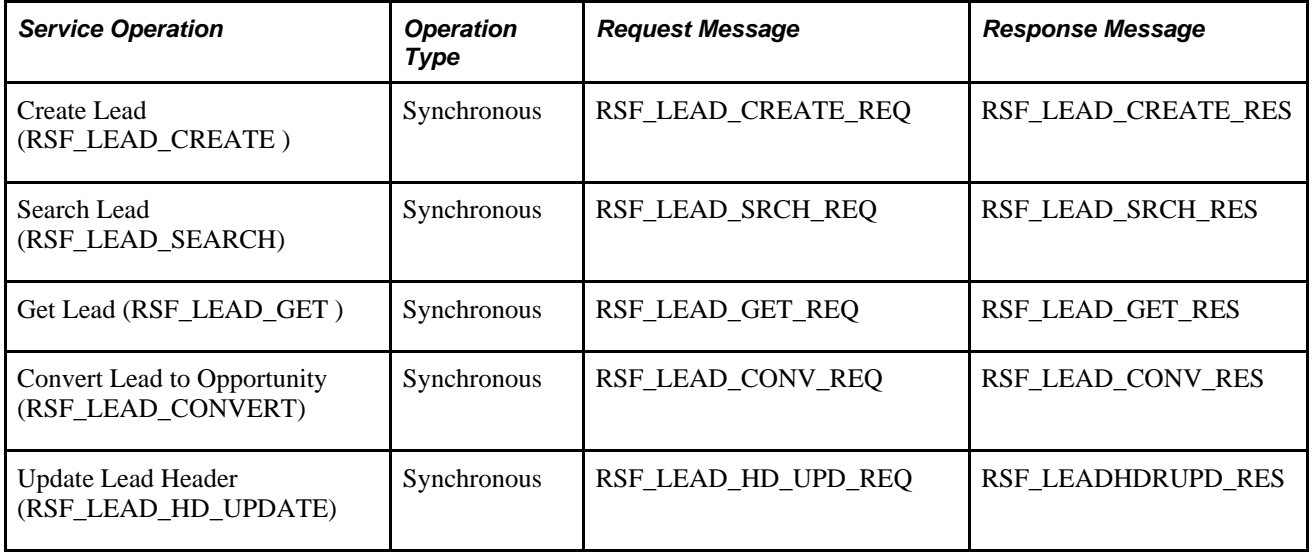

### **Opportunity**

The Opportunity web service functions similarly to the Lead web service; except that it does not contain an equivalent for the Convert Lead to Opportunity operation.

This table provides the technical names, operation type, and messages names of the service operations that are related to the Opportunity (RSF\_OPPORTUNITY) web service:

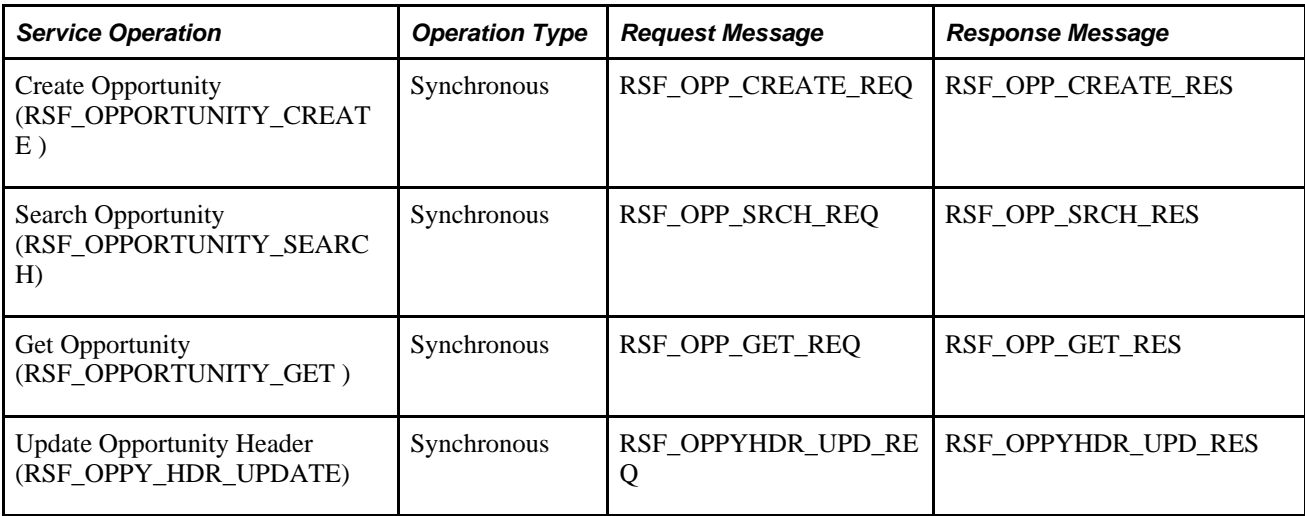

### **Search Sales User**

The Search Sales User web service returns a set of sales users based on the criteria passed in the input message. If no sales user is found based on the supplied parameters, an empty result set is returned. The sales user's first name or last name is required for this search operation.

This table provides the technical names, operation type, and messages names of the service operations that are related to the Search Sales User (RSF\_SALESUSER) web service:

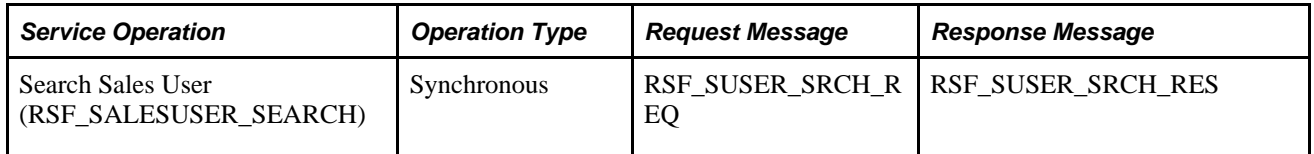

### **Viewing Message Elements**

You can view the elements and fields that are included in each service operation message through PeopleTools.

To view a list of field names and aliases for a particular message:

- Select PeopleTools, Integration Broker, Integration Setup, Messages.
- Enter the name of the message you want to view in the Message Name field and click Search.
- The Message Definition page appears. Click the message name link under the Parts grid.
- Click the plus sign next to the table name at the bottom of the page to view the fields and aliases associated with the message.

# **Appendix C**

# <span id="page-352-1"></span>**PeopleSoft Enterprise Sales Reports**

This appendix provides an overview of PeopleSoft Enterprise Sales reports in a summary table of all reports.

**Note.** For samples of these reports, see the PDF files provided on the documentation CD-ROM.

# **Report Description**

<span id="page-352-0"></span>This table lists the PeopleSoft Enterprise Sales reports, sorted alphanumerically by report ID:

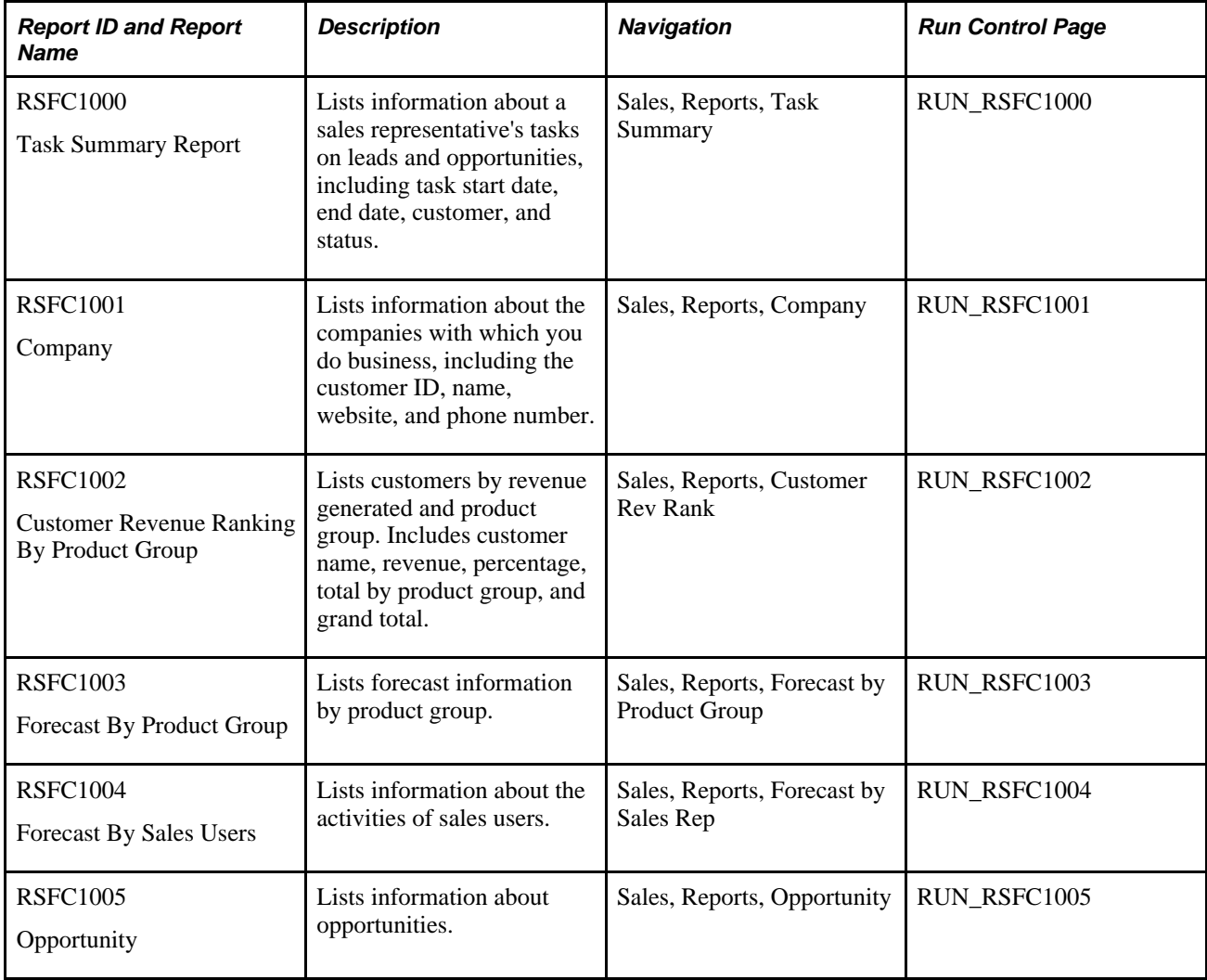

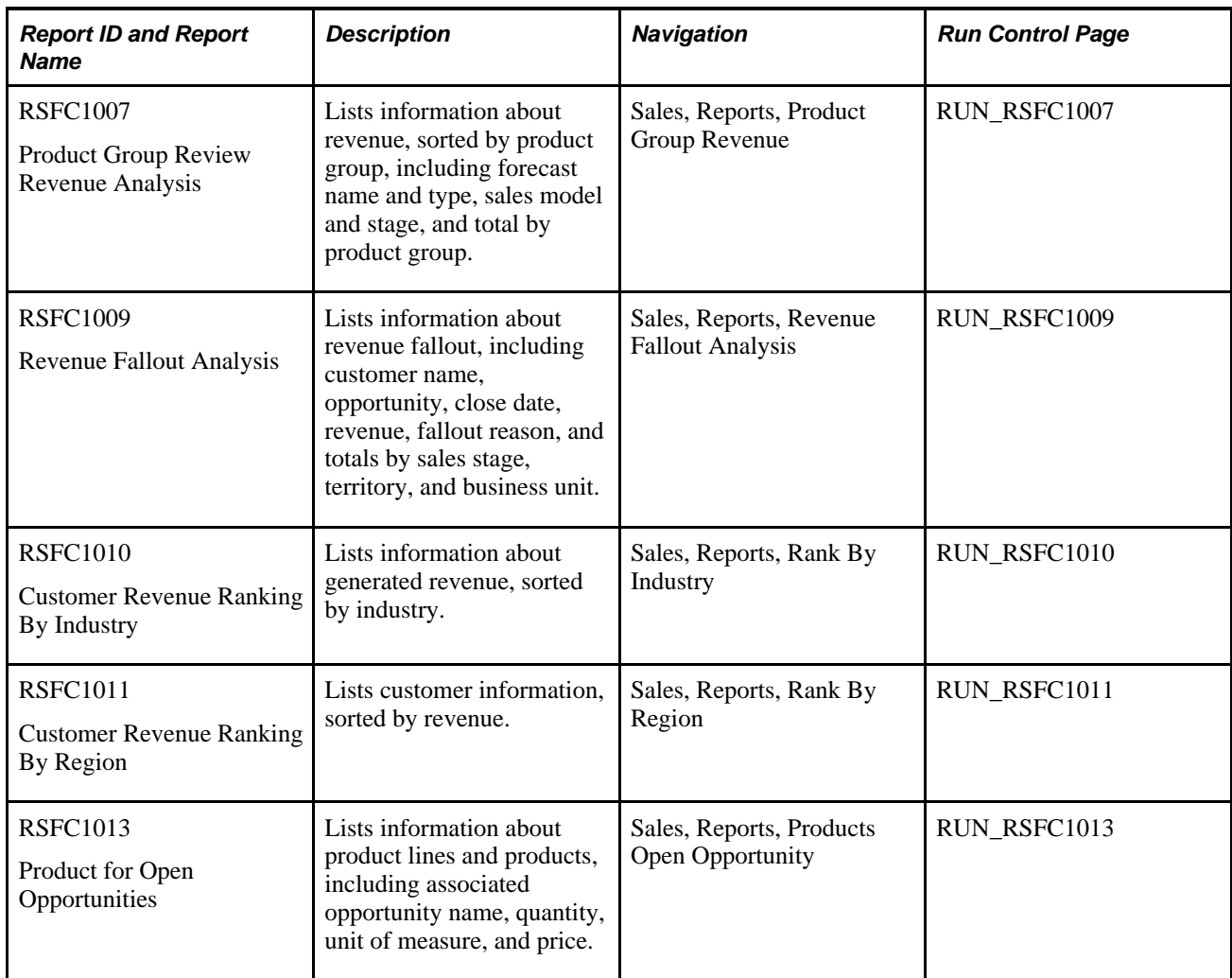

# **Index**

## **A**

access profiles [15](#page-32-0) account-based assignment [48](#page-65-0) Account Plan page [316](#page-333-0) account plans creating [321](#page-338-0) Account Reassignment Worksheet page [208](#page-225-0) Account Reorganization - Current Team page [112](#page-129-0) Account Reorganization - New Team page [112](#page-129-1) Account Team page [316](#page-333-1) Add Script Comment page [222](#page-239-0) Add Territory Tree page [101](#page-118-0) All Imported Leads page [185](#page-202-0) allocations *See* [revenue allocations, shadow allocations,](#page-35-0)  [sales team](#page-35-0) Archive Forecast page [310](#page-327-0) Assign Group page [128](#page-145-0) assigning leads and opportunities, account-based [48](#page-65-0) assignment accepting, rejecting, or turning back a lead [204](#page-221-0) reassigning [207](#page-224-0) sales representative [196](#page-213-0) assignment criteria configuring [128](#page-145-1) weights [133](#page-150-0) assignment group automatic assignment [131](#page-148-0) configuring [128](#page-145-1) creating [128](#page-145-2) sales users [23](#page-40-0) setting default [11](#page-28-0) assignment groups understanding [123](#page-140-1) assignment methods automatic [126](#page-143-0)[, 127](#page-144-0)[, 131](#page-148-1) last assigned [133](#page-150-1) availability [133](#page-150-2) components [133](#page-150-3) manual [126](#page-143-1) round robin availability [131](#page-148-1) time [131](#page-148-1) Assignment Options page [50](#page-67-0)[, 51](#page-68-0) assignments manual [200](#page-217-0) assignment weights defining [46](#page-63-0) defining criteria for [133](#page-150-0) setting up [46](#page-63-1) Assignment Weights page [46](#page-63-2) Assign Sales Representative page [196](#page-213-1) attachments [238](#page-255-0) Auto Generate Revenue Forecasts page [301](#page-318-0)

### **B**

Batch Info page [185](#page-202-1) branch script survey *See* [sales survey](#page-238-0) business object management [xvii](#page-16-0) business units setting up [9](#page-26-0) understanding [9](#page-26-1) buying criteria impact levels [65](#page-82-0) priority levels [65](#page-82-1) setting up [63](#page-80-0) status levels [66](#page-83-0) types [64](#page-81-0) Buying Criteria Impact page [63](#page-80-1) Priority page [63](#page-80-2) Status page [64](#page-81-1) Types page [63](#page-80-3)

# **C**

calendar [236](#page-253-0) call reports viewing [253](#page-270-0) Chart page [300](#page-317-0) charts forecasts [289](#page-306-0) generating forecasts [300](#page-317-0) pipeline [265](#page-282-0) pipeline, types 267 Clone Sales Process page [36](#page-53-0) cloning leads [178](#page-195-0) opportunities [178](#page-195-0) sales processes [39](#page-56-0) territory trees [111](#page-128-0)[, 112](#page-129-2) close % method [38](#page-55-0) companies as competitors [62](#page-79-0) as partners [59](#page-76-0) company Quick Create [165](#page-182-0) Company page competitors [62](#page-79-1) partners [58](#page-75-0) compensation include forecast items in [282](#page-299-0) competitors *See* [sales competitors](#page-79-2) component default field values [39](#page-56-1) Component Field Default page [40](#page-57-0) Component page [128](#page-145-3) component records [132](#page-149-0) Component Records page [128](#page-145-4) Configure Relationship Views page competitors [62](#page-79-3) partners [58](#page-75-1) consumer Quick Create [165](#page-182-1)

contact Quick Create [171](#page-188-0) Contact Department page [53](#page-70-0) Contact Impact page [53](#page-70-1) Contact Roles page [54](#page-71-0) contacts *See* [sales representatives, sales contacts](#page-70-2) competitor [62](#page-79-0) external [14](#page-31-0) internal [14](#page-31-0) partner [59](#page-76-0) sales user as [14](#page-31-0) **Contacts** setting up [20](#page-37-0) Contact Title page [53](#page-70-3) Convert Lead to Opportunity page [180](#page-197-0) Copy Products to Forecast page [274](#page-291-0) correspondence [259](#page-276-0) Correspondence Request: Correspondence Summary page [260](#page-277-0) Correspondence Request page [260](#page-277-1) Create Company page [165](#page-182-0) Create Consumer page [165](#page-182-1) Create Contact page [171](#page-188-0) Criteria page assign group [128](#page-145-5) customer address [169](#page-186-0) creating [167](#page-184-0) lead or opportunity [164](#page-181-0) Quick Create [167](#page-184-0) searching [167](#page-184-1) selecting contacts [170](#page-187-0) Customer Access Update page [316](#page-333-2) customer accounts [313](#page-330-0) accessing [316](#page-333-3) customer address [169](#page-186-0) Customer Address page [165](#page-182-2) customer contacts creating [173](#page-190-0) emailing proposal to [260](#page-277-2) searching [171](#page-188-1) selecting [170](#page-187-0) customer site address [169](#page-186-1) selecting [169](#page-186-0) site address, lead [165](#page-182-3)

# **D**

Delete Territory page [120](#page-137-0) Distribute Recurring Revenue page [274](#page-291-1)

# **E**

Edit Condition page [42](#page-59-0) Edit Rules page - Lead Rating Rules [42](#page-59-1)[, 44](#page-61-0) emailing other correspondence [259](#page-276-0) proposal package [259](#page-276-1)[, 260](#page-277-2) Employee ID [22](#page-39-0) Execute Script page [222](#page-239-1)

## **F**

fallout reasons, setting up [67](#page-84-0) Fallout Reasons page [68](#page-85-0) flattening customer hierarchies [315](#page-332-1) forecast recurring [278](#page-295-0) summary [274](#page-291-2) Forecast - Chart page [296](#page-313-0) Forecast - Forecast page [296](#page-313-1) Forecast - Subtotals page [296](#page-313-2) Forecast Name page [94](#page-111-0) Forecast page chart [303](#page-320-0) forecast details [303](#page-320-1) interactive reports [324](#page-341-0)[, 325](#page-342-0) manager review [303](#page-320-2) subtotals [303](#page-320-3) forecasts adjusting [19](#page-36-0)[, 296](#page-313-3) analyzing subtotals [305](#page-322-0) archiving [309](#page-326-0) auto generating [19](#page-36-1)[, 301](#page-318-1) charts [300](#page-317-0) compensation [282](#page-299-0) editing [19](#page-36-2) inactivating [308](#page-325-0) interactive report comparison [326](#page-343-0) interactive reports [323](#page-340-0) interactive report summary [326](#page-343-1) locking [308](#page-325-0) managing [302](#page-319-0) names [94](#page-111-1) restoring [309](#page-326-0) revenue allocation [18](#page-35-0) revenue types [96](#page-113-0) selecting [293](#page-310-0) setting up [93](#page-110-0) shadow allocation [18](#page-35-1) subtotals [298](#page-315-0) types [95](#page-112-0) understanding [289](#page-306-1) unsubmitted [19](#page-36-3) using [293](#page-310-1) viewing details [307](#page-324-0) Forecast Type page [94](#page-111-2) functional options [30](#page-47-1)

# **H**

history lead [255](#page-272-0) leads and opportunities [153](#page-170-0) opportunity [255](#page-272-1) viewing [255](#page-272-2)

# **I**

implementing PeopleSoft Enterprise Sales [4](#page-21-0) Import Error Information page [185](#page-202-2) importing leads *See* [leads data import](#page-88-0) Import Resequencing page [70](#page-87-0) Import Sales Leads page [185](#page-202-3) Import Template page [70](#page-87-1) integrations with PeopleSoft Enterprise Sales [4](#page-21-1) interactive reports [323](#page-340-1)

# **K**

KES process overview [34](#page-51-0) Knowledge Enabled Sales process *See* [KES process](#page-51-0)

# **L**

Lead - Assign page [195](#page-212-0)[, 206](#page-223-0) partner information [206](#page-223-1) Lead - Call Reports page [254](#page-271-0) Lead - Discover page [155](#page-172-0)[, 259](#page-276-2) selecting customer [165](#page-182-4) selecting customer contacts [170](#page-187-1) Lead - History page [255](#page-272-0) Lead - More Info page [255](#page-272-3) Lead - Notes page [238](#page-255-1) Lead - Propose page generating quotes and orders [227](#page-244-0) select products and prices [225](#page-242-0) Lead - Qualify page [217](#page-234-0) sales survey [221](#page-238-1) Lead - Summary page [250](#page-267-0) accepting a lead [204](#page-221-1) rejecting a lead [204](#page-221-1) setting up [75](#page-92-0) turning back a lead [204](#page-221-1) Lead - Tasks page [231](#page-248-0) lead ratings mapping to rate set values [45](#page-62-0) mapping to survey values [45](#page-62-0) rules for assigning [43](#page-60-0) setting up [41](#page-58-0) with workflow triggers [43](#page-60-1) Lead Ratings page [42](#page-59-2) Lead Reassignment Worksheet page [208](#page-225-1) Lead Reject/Turnback Reason page [52](#page-69-0) lead reject and turnback reasons setting up [52](#page-69-1) Lead Reorganization - Current Team page [111](#page-128-1) Lead Reorganization - New Team page [111](#page-128-2) leads accepting [246](#page-263-0) accepting, rejecting, or turning back assignment [204](#page-221-0) adding notes and attachments [238](#page-255-0) assigning [193](#page-210-0) assigning partners [206](#page-223-2) assigning sales representatives [195](#page-212-1) associating with source campaign [217](#page-234-1) call reports [253](#page-270-0) changing the sales rep [245](#page-262-0) cloning [178](#page-195-0) converting to opportunities [179](#page-196-0) converting to opportunity [11](#page-28-1) creating [155](#page-172-1)[, 183](#page-200-0)

tasks [231](#page-248-1) generating quotes and orders [227](#page-244-1) history [153](#page-170-0)[, 255](#page-272-2) importing [183](#page-200-1) managing on Search Page [244](#page-261-0) on Summary page [249](#page-266-0) managing a proposal [225](#page-242-1) prioritizing [245](#page-262-1) qualifying [217](#page-234-2) reassigning [207](#page-224-0) reject and turnback reasons [52](#page-69-1) rejecting [246](#page-263-0) sales survey [221](#page-238-0) searching for [241](#page-258-0) selecting customer contacts [170](#page-187-0) selecting customer [164](#page-181-0) sending correspondence [259](#page-276-0) setting up [33](#page-50-0) understanding [141](#page-158-0) workflow [152](#page-169-0) leads data import duplicate check [18](#page-35-2) errors [191](#page-208-0) importing sales data [184](#page-201-0) map [74](#page-91-0) rearranging fields [73](#page-90-0) results [189](#page-206-0) search [191](#page-208-1) setting up [70](#page-87-2) template [70](#page-87-2)[, 71](#page-88-0) understanding [183](#page-200-1) lead sources, setting up [66](#page-83-1) Lead Sources page [67](#page-84-1)

# **M**

Maintain Forecast page [308](#page-325-1) Monthly Calendar page [236](#page-253-1) More Info page - Lead [255](#page-272-3) More Info page - Opportunity [255](#page-272-3) My Accounts page [316](#page-333-4) My Tasks page [236](#page-253-2)

### **N**

notes [238](#page-255-0)

### **O**

opportunities accepting [246](#page-263-0) assigning [193](#page-210-0) assigning partners [206](#page-223-2) assigning sales representatives [195](#page-212-1) call reports [253](#page-270-0) changing the sales rep [245](#page-262-0) cloning [178](#page-195-0) closing [273](#page-290-0)[, 283](#page-300-0) creating [155](#page-172-1)[, 161](#page-178-0) tasks [231](#page-248-1)

generating quotes and orders [227](#page-244-1) history [153](#page-170-0)[, 255](#page-272-2) including in forecasts [273](#page-290-0) managing on Search Page [244](#page-261-0) on Summary page [249](#page-266-0) managing a proposal [225](#page-242-1) notes and attachments [238](#page-255-0) prioritizing [245](#page-262-1) products for forecasting [277](#page-294-0) qualifying [217](#page-234-2) reassigning [207](#page-224-0) rejecting [246](#page-263-0) revenue percentages for forecasting [281](#page-298-0) sales survey [221](#page-238-0) searching for [241](#page-258-0) selecting customer contacts [170](#page-187-0) selecting customer [164](#page-181-0) sending correspondence [259](#page-276-0) setting up [33](#page-50-0) understanding [141](#page-158-0) updating the forecast [247](#page-264-0) updating the sales stage [248](#page-265-0) viewing the pipeline [265](#page-282-1) workflow [152](#page-169-0) opportunity associating with source campaign [217](#page-234-1) Opportunity - Assign page [195](#page-212-2)[, 206](#page-223-3) partner information [206](#page-223-1) Opportunity - Call Reports page [254](#page-271-0) Opportunity - Discover page [162](#page-179-0)[, 259](#page-276-3) forecasting [274](#page-291-3) selecting customer [165](#page-182-5) selecting customer contacts [170](#page-187-2) Opportunity - History page [255](#page-272-1) Opportunity - More Info page [255](#page-272-3) Opportunity - Notes page [238](#page-255-2) Opportunity - Propose page [274](#page-291-4) generating quotes and orders [227](#page-244-2) selecting products and prices [225](#page-242-2) Opportunity - Qualify page [217](#page-234-3) sales survey [222](#page-239-2) Opportunity - Summary page [250](#page-267-1) setting up [75](#page-92-0) Opportunity - Tasks page [232](#page-249-0) Opportunity Close Event page working an opportunity [283](#page-300-1) opportunity pipeline setting up [68](#page-85-1) targets for sales user [25](#page-42-0) understanding [265](#page-282-0) viewing [265](#page-282-1)[, 267](#page-284-0) viewing product detail pipeline [270](#page-287-0) viewing revenue pipeline [269](#page-286-0) opportunity pipeline segments setting up [68](#page-85-1) viewing [267](#page-284-1) Opportunity Reassignment Worksheet page [208](#page-225-2) Opportunity Reorganization - Current Team page [112](#page-129-3) Opportunity Reorganization - New Team page [112](#page-129-4) Opportunity Revenue Pipeline page [267](#page-284-2) Organization page [196](#page-213-2) Outbound Notification page [263](#page-280-0) overviews leads and opportunities [141](#page-158-1) leads and opportunities, differences [152](#page-169-1)

leads data import process [183](#page-200-1) opportunity pipeline [265](#page-282-0) PeopleSoft Enterprise Sales [3](#page-20-0) sales users [13](#page-30-1)

## **P**

Partner Rating page [58](#page-75-2) Partner Role page [58](#page-75-3) Partner Status page [58](#page-75-4) Partner Type page [58](#page-75-5) PeopleSoft Enterprise Sales getting started [3](#page-20-1) integrations [4](#page-21-1) understanding [3](#page-20-0) PeopleSoft Order Capture generating quotes and orders [227](#page-244-1) person *See* [contact](#page-31-0) Person ID [22](#page-39-1) pipeline *See* [opportunity pipeline](#page-282-0) associating segments with stages [38](#page-55-1) Pipeline Segments page [69](#page-86-0) Pipeline Targets page [20](#page-37-1) plans creating [321](#page-338-0) Product Detail Pipeline page [267](#page-284-3) profiles *See* [sales access profile](#page-32-0) proposal emailing to customer [260](#page-277-2) managing [225](#page-242-1) selecting products and prices [225](#page-242-3)

# **Q**

Quick Create creating contacts [173](#page-190-0) creating customers [167](#page-184-0) quotas category [26](#page-43-0) in shadow forecasts [290](#page-307-0) pipeline segments manager quota [25](#page-42-1) roll-up quota [25](#page-42-1) pipeline targets [25](#page-42-1) revenue manager quota [26](#page-43-0) roll-up quota [26](#page-43-0) unit manager quota [27](#page-44-0) roll-up quota [27](#page-44-0) quotes and orders [227](#page-244-1)

# **R**

rate set values *See* [survey rate set values](#page-62-0) Rate Set Value to Lead Rating page [43](#page-60-2) rating rules setting up [43](#page-60-0) understanding [42](#page-59-3) Rating Rules page [42](#page-59-4) ratings understanding [42](#page-59-3)

reasons fallout, setting up [67](#page-84-0) reject and turnback, setting up [52](#page-69-1) reassigning leads [18](#page-35-3) reassigning opportunities [18](#page-35-4) reassignment accounts [208](#page-225-3) lead [18](#page-35-3) leads and opportunities [207](#page-224-0)[, 208](#page-225-3) opportunity [18](#page-35-4) territories [18](#page-35-5) Reassign Sales Activities page [208](#page-225-4) Reorg Accounts page [112](#page-129-5) reorganization territory 18 territory tree [111](#page-128-3) understanding [109](#page-126-0) Reorganize Sales Activities page [110](#page-127-0)[, 112](#page-129-6)[, 118](#page-135-0) Reorg Leads page [111](#page-128-4) Reorg Opportunities page [111](#page-128-5) Reorg Territories page [111](#page-128-3) report descriptions [335](#page-352-0) reporting and analysis tools [335](#page-352-0) revenue allocation [18](#page-35-0) forecasts [290](#page-307-1) types [96](#page-113-0) revenue allocations [18](#page-35-0) revenue forecasts understanding [290](#page-307-2) Revenue Quota page [20](#page-37-2) Revenue Quota Type [26](#page-43-0) Revenue Type page [94](#page-111-3) Role Type page sales competitors [62](#page-79-4) sales partners [58](#page-75-6) round robin assignment automatic [126](#page-143-0) availability [133](#page-150-2) components [133](#page-150-3) configuring criteria [128](#page-145-6) search results [127](#page-144-0) running sales reports [335](#page-352-1)

# **S**

Sales Access Details page [20](#page-37-3) Sales Access Profile page setting up [16](#page-33-0) sales access profiles creating sales users [23](#page-40-1) sales users [15](#page-32-0) setting up [16](#page-33-1) Sales Access Update page [107](#page-124-0) reorganize territory tree [112](#page-129-7) sales access update process [24](#page-41-0)[, 106](#page-123-0) sales accounts customer accounts [315](#page-332-2) Sales Center page [7](#page-24-0) sales competitors companies as [62](#page-79-0) relationship [62](#page-79-5) setting up [62](#page-79-2) sales contacts departments [56](#page-73-0) impact levels [54](#page-71-1)

roles [57](#page-74-0) setting up [53](#page-70-2) support levels [54](#page-71-2) titles [55](#page-72-0) Sales Definition page [9](#page-26-2) sales forecasts basis [289](#page-306-2) overview [289](#page-306-0) revenue and shadow [290](#page-307-1) Sales Lead Import Results page [185](#page-202-4) Sales Lead Import Templates page [185](#page-202-5) sales partners assigning to lead or opportunity [206](#page-223-2) rating [61](#page-78-0) roles [59](#page-76-1) setting up [57](#page-74-1)[, 59](#page-76-0) status [207](#page-224-1) status levels [60](#page-77-0) types [61](#page-78-1) sales process *See Also* [KES process](#page-51-0) cloning [39](#page-56-0) defining [36](#page-53-1) stages [34](#page-51-1) Sales Process page [36](#page-53-2) sales representatives assigning [195](#page-212-1) automatic [126](#page-143-0)[, 131](#page-148-1) manual assignment [200](#page-217-0) round robin [126](#page-143-0)[, 131](#page-148-1) sales survey [221](#page-238-0) administering [223](#page-240-0) sales team setting up [28](#page-45-0) Sales Team page [29](#page-46-0) Sales User page [20](#page-37-4)[, 112](#page-129-8) sales users creating [21](#page-38-0) default values [22](#page-39-2) pipeline targets [25](#page-42-0) revenue quota [26](#page-43-0) setting up [13](#page-30-1)[, 19](#page-36-4) understanding [13](#page-30-1) unit quota [27](#page-44-0) visibility [24](#page-41-1) Search for an Existing Forecast page Search My Forecasts [294](#page-311-0) Search Rollup Forecasts [294](#page-311-1) Search for Contact page [171](#page-188-2) Search for Customer page [165](#page-182-6) Search Leads page [195](#page-212-3)[, 206](#page-223-4)[, 241](#page-258-1) managing leads [244](#page-261-1) Search Opportunities page [206](#page-223-5)[, 241](#page-258-2) managing opportunities [244](#page-261-2) security and personalization [13](#page-30-2) Segment Pipeline page [267](#page-284-4) Segment Quota Type, pipeline [25](#page-42-1) selecting [169](#page-186-0) Send to EIM from Sales page [274](#page-291-5) shadow allocations [18](#page-35-1)[, 23](#page-40-2) shadow forecasts forecasts [290](#page-307-1) understanding [290](#page-307-0) Site Address page [165](#page-182-3) source campaign lead or opportunity [217](#page-234-1) sources *See* [lead sources](#page-83-1) stages defining [36](#page-53-1)

Submit Reorg page [112](#page-129-9) subtotals forecasts [298](#page-315-0) Subtotals page [298](#page-315-0) summary leads and opportunities [249](#page-266-0) summary page setting up [75](#page-92-0) Support page [53](#page-70-4) survey rate set values [45](#page-62-0)

# **T**

Task Details page [236](#page-253-3) tasks creating [231](#page-248-1) defining [36](#page-53-1) managing [235](#page-252-0) viewing [235](#page-252-0)[, 236](#page-253-0) teams account [15](#page-32-1) sales [15](#page-32-1) territory [15](#page-32-2) template creating lead import [71](#page-88-0) data import process [183](#page-200-1) generating [71](#page-88-0) importing an external file [185](#page-202-6) importing sales lead data [184](#page-201-0) import sales lead data [185](#page-202-3) lead import [70](#page-87-1)[, 185](#page-202-5) rearranging fields [73](#page-90-0) resequencing [70](#page-87-0) selecting for forecasts [296](#page-313-4) viewing definition [188](#page-205-0) viewing import map [74](#page-91-0) Templates page [260](#page-277-3) territories creating [104](#page-121-0) reassigning [18](#page-35-5) reorganization 18 Territory Definitions page [101](#page-118-1) territory teams removing sales users from [24](#page-41-2) territory trees cloning [111](#page-128-0)[, 112](#page-129-2) creating [101](#page-118-2) defining [103](#page-120-0) deleting [119](#page-136-0)[, 120](#page-137-1) deleting residual [120](#page-137-2) PeopleTools [120](#page-137-1) reorganizing [109](#page-126-0)[, 111](#page-128-0) understanding [99](#page-116-0) visibility [24](#page-41-1) Transactions for the Task page [236](#page-253-4) Tree Maintenance page [120](#page-137-3) Tree Manager (PeopleTools) page [101](#page-118-3) Tree Manager page [111](#page-128-6) Tree Structure Maintenance page [120](#page-137-4)

# **U**

Unarchive Forecast page [310](#page-327-1) Unit Quota page [21](#page-38-1)

user *See* [sales users](#page-31-0) PeopleSoft [14](#page-31-0) User ID [22](#page-39-3)

# **V**

visibility defining [24](#page-41-1) Visibility page [20](#page-37-5)

# **W**

worker [14](#page-31-0) Worker page [20](#page-37-6) workflow [152](#page-169-0) lead rating triggers [43](#page-60-1) notifications [43](#page-60-1) worklist notification sending [263](#page-280-1) worksheets reassignment [208](#page-225-3) reorganization [115](#page-132-0)